# R&S®FSW-K72/K73 3GPP FDD Measurements Options User Manual

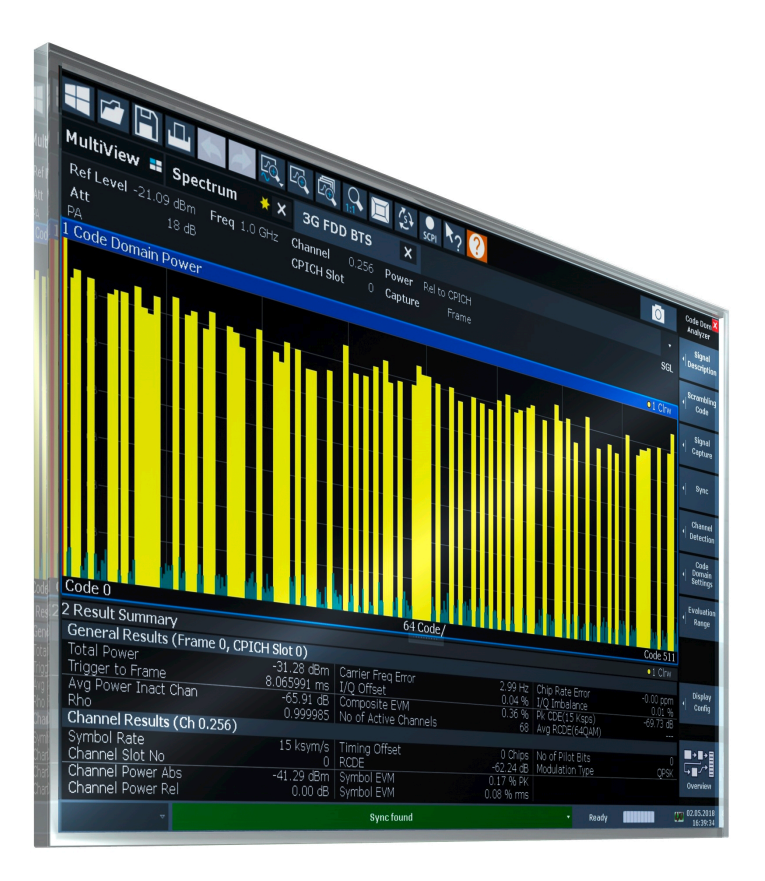

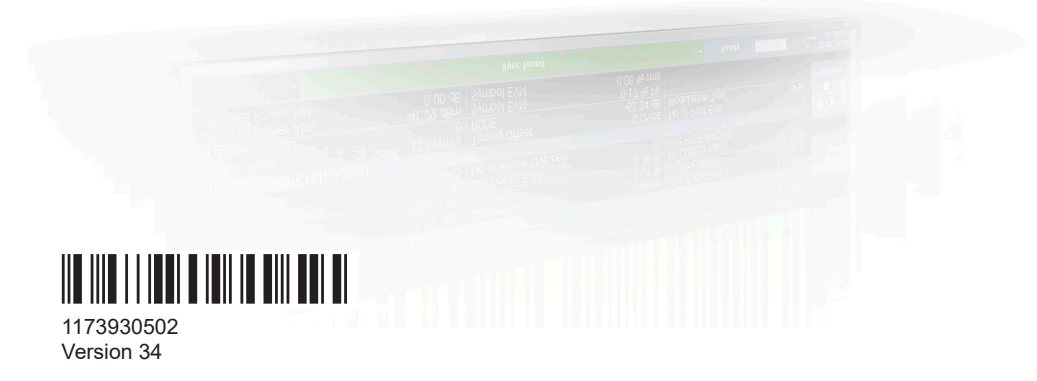

## **ROHDE&SCHWARZ**

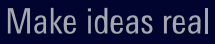

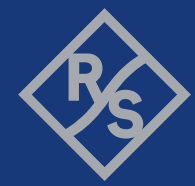

This manual applies to the following FSW models with firmware version 6.00 and later:

- R&S®FSW8 (1331.5003K08 / 1312.8000K08)
- R&S®FSW13 (1331.5003K13 / 1312.8000K13)
- R&S®FSW26 (1331.5003K26 / 1312.8000K26)
- R&S®FSW43 (1331.5003K43 / 1312.8000K43)
- R&S®FSW50 (1331.5003K50 / 1312.8000K50)
- R&S®FSW67 (1331.5003K67 / 1312.8000K67)
- R&S®FSW85 (1331.5003K85 / 1312.8000K85)

The following firmware options are described:

- R&S®FSW-K72 (1313.1422.02)
- R&S®FSW-K73 (1313.1439.02)

© 2024 Rohde & Schwarz Muehldorfstr. 15, 81671 Muenchen, Germany Phone: +49 89 41 29 - 0 Email: [info@rohde-schwarz.com](mailto:info@rohde-schwarz.com) Internet: [www.rohde-schwarz.com](http://www.rohde-schwarz.com) Subject to change – data without tolerance limits is not binding.

R&S® is a registered trademark of Rohde & Schwarz GmbH & Co. KG.

"WiMAX", "Mobile WiMAX", "Fixed WiMAX", "WiMAX Forum", "WiMAX Certified", "WiMAX Forum Certified", "WiGRID", the WiMAX Forum logo, the WiMAX Forum Certified logo and the WiGRID logo are trademarks or registered trademarks of the WiMAX Forum. All other trademarks are the properties of their respective owners.

1173.9305.02 | Version 34 | R&S®FSW-K72/K73

Throughout this manual, products from Rohde & Schwarz are indicated without the ® symbol, e.g. R&S®FSW is indicated as R&S FSW. "R&S FSW-K72 and R&S FSW-K73" are indicated as R&S FSW-K72/K73.

## **Contents**

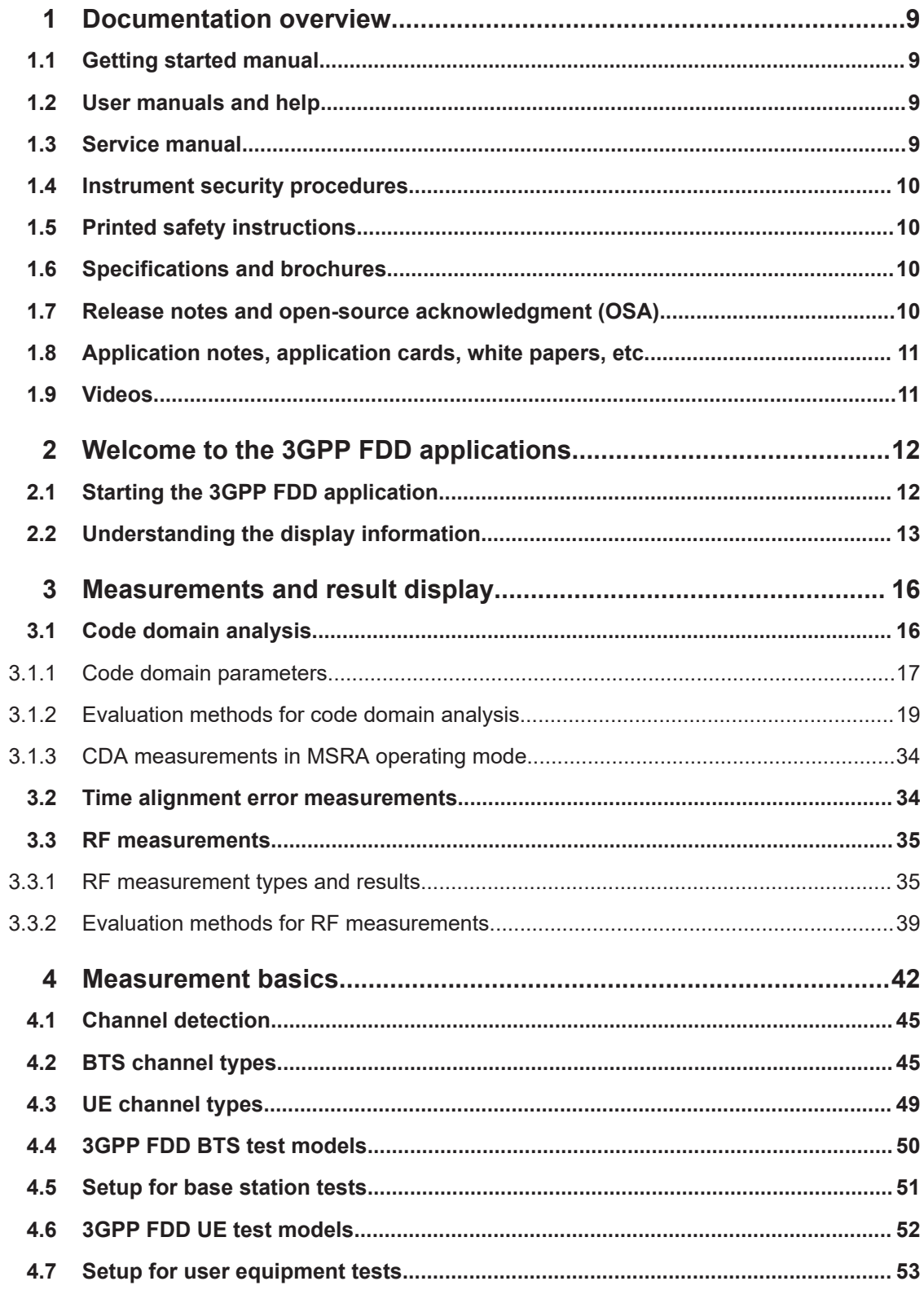

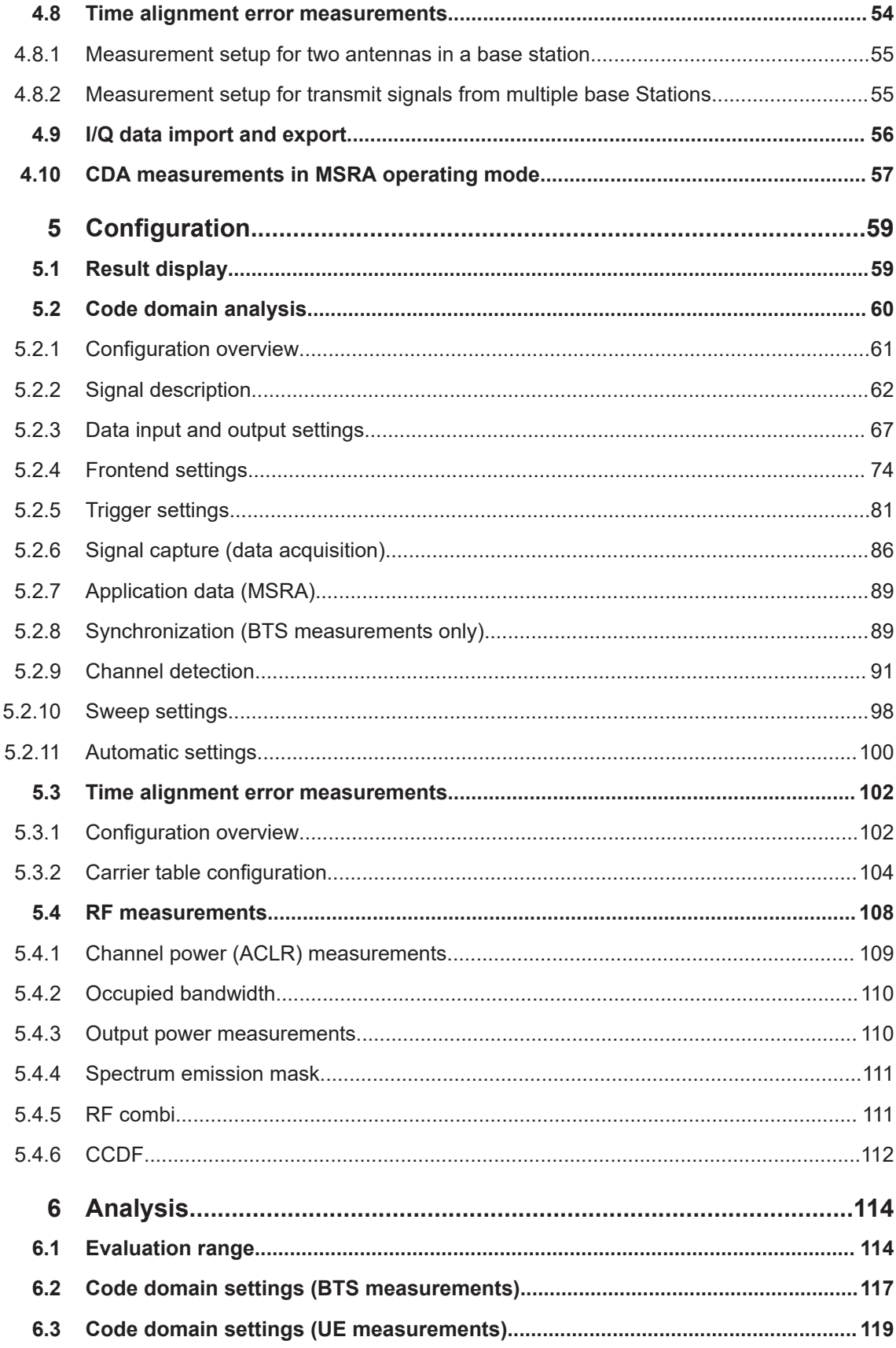

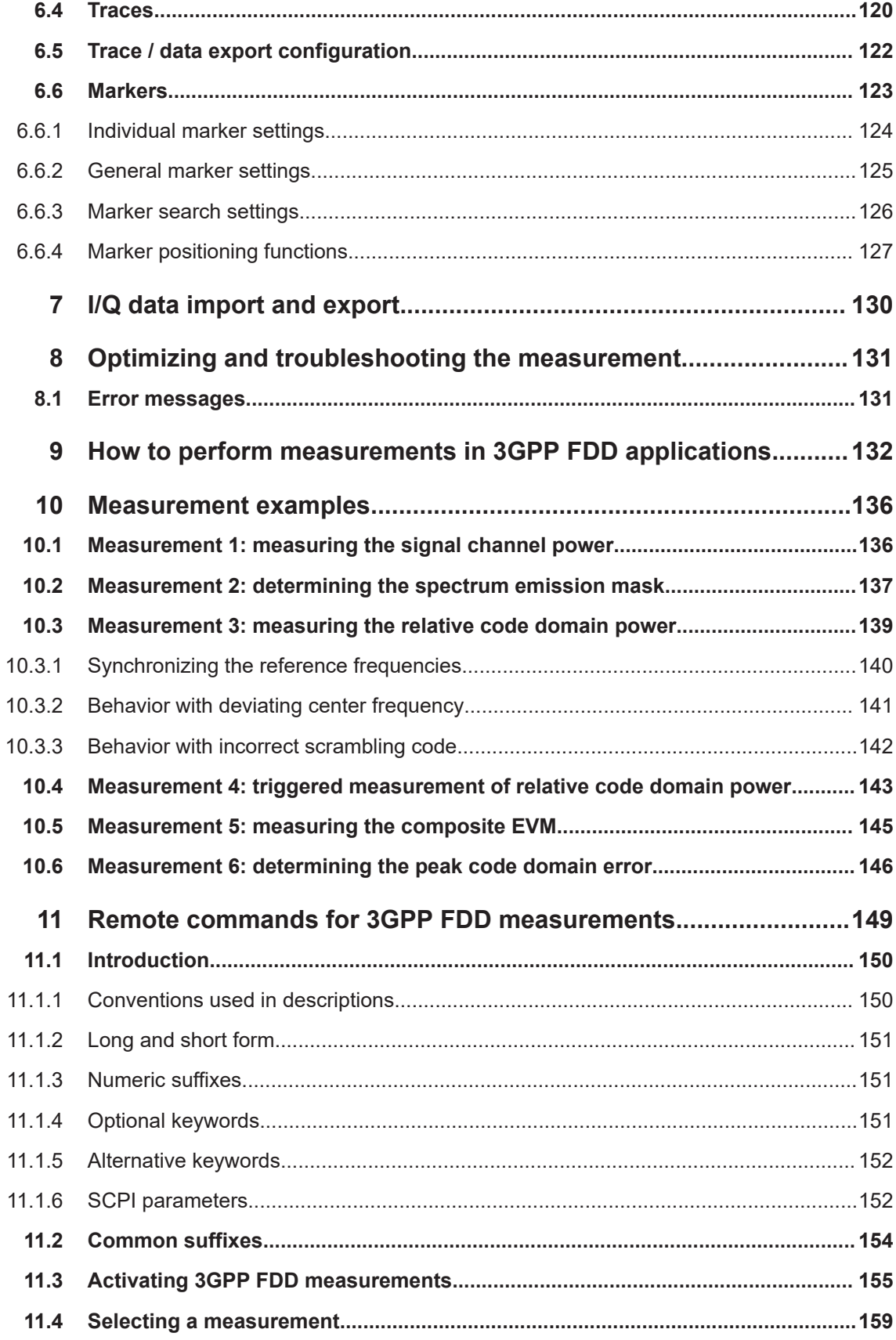

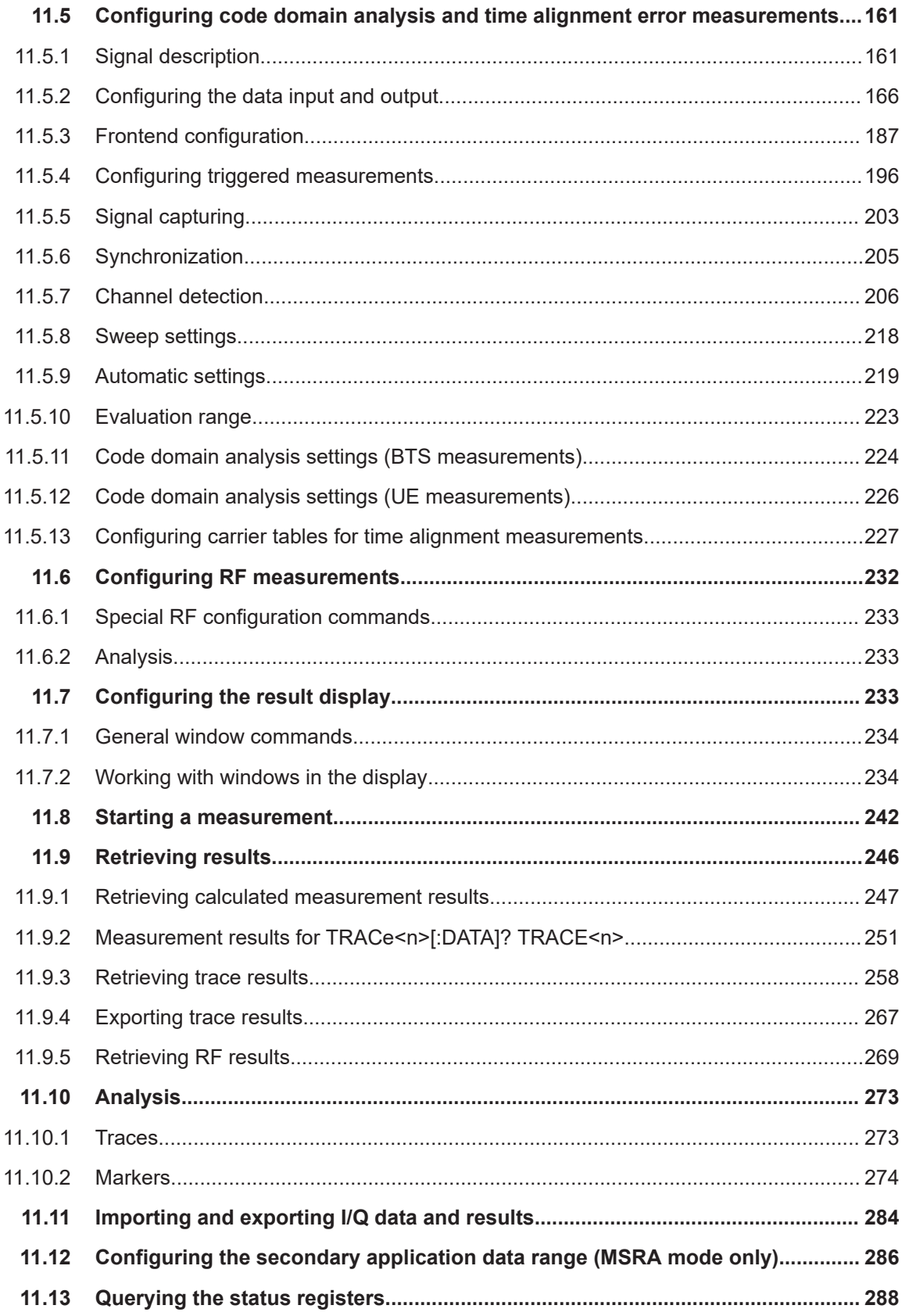

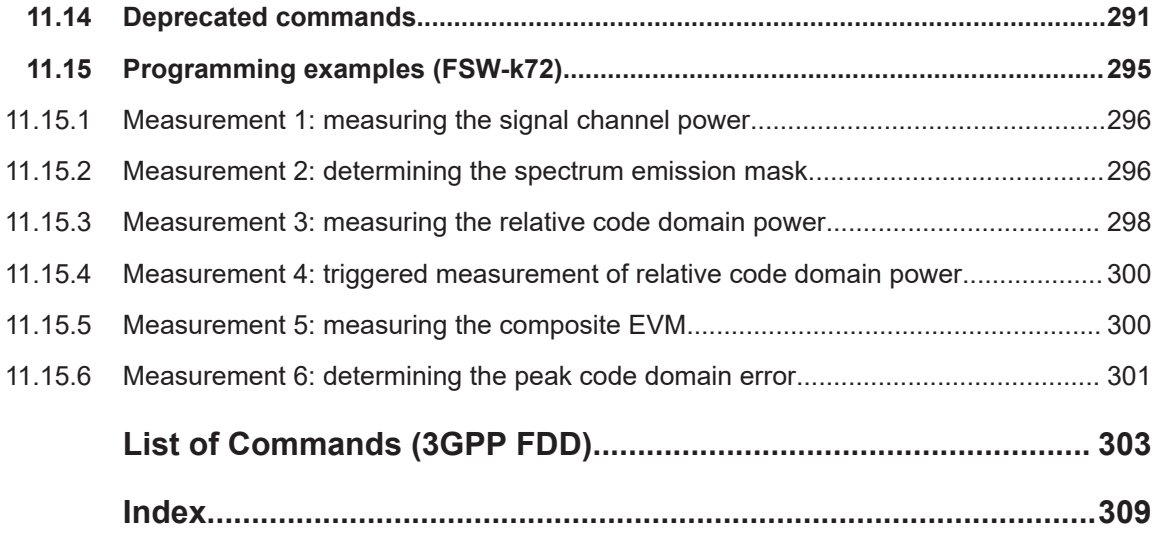

## <span id="page-8-0"></span>1 Documentation overview

This section provides an overview of the FSW user documentation. Unless specified otherwise, you find the documents at:

[www.rohde-schwarz.com/manual/FSW](http://www.rohde-schwarz.com/manual/FSW)

Further documents are available at:

[www.rohde-schwarz.com/product/FSW](http://www.rohde-schwarz.com/product/FSW)

## **1.1 Getting started manual**

Introduces the FSW and describes how to set up and start working with the product. Includes basic operations, typical measurement examples, and general information, e.g. safety instructions, etc.

A printed version is delivered with the instrument. A PDF version is available for download on the Internet.

### **1.2 User manuals and help**

Separate user manuals are provided for the base unit and the firmware applications:

- Base unit manual Contains the description of all instrument modes and functions. It also provides an introduction to remote control, a complete description of the remote control commands with programming examples, and information on maintenance, instrument interfaces and error messages. Includes the contents of the getting started manual.
- **Firmware application manual**

Contains the description of the specific functions of a firmware application, including remote control commands. Basic information on operating the FSW is not included.

The contents of the user manuals are available as help in the FSW. The help offers quick, context-sensitive access to the complete information for the base unit and the firmware applications.

All user manuals are also available for download or for immediate display on the Internet.

## **1.3 Service manual**

Describes the performance test for checking the rated specifications, module replacement and repair, firmware update, troubleshooting and fault elimination, and contains mechanical drawings and spare part lists.

<span id="page-9-0"></span>The service manual is available for registered users on the global Rohde & Schwarz information system (GLORIS):

[https://gloris.rohde-schwarz.com](https://gloris.rohde-schwarz.com/irj/portal/SearchDetailView?downloadContainerID=54609)

### **1.4 Instrument security procedures**

Deals with security issues when working with the FSW in secure areas. It is available for download on the internet.

### **1.5 Printed safety instructions**

Provides safety information in many languages. The printed document is delivered with the product.

## **1.6 Specifications and brochures**

The specifications document, also known as the data sheet, contains the technical specifications of the FSW. It also lists the firmware applications and their order numbers, and optional accessories.

The brochure provides an overview of the instrument and deals with the specific characteristics.

See [www.rohde-schwarz.com/brochure-datasheet/FSW](http://www.rohde-schwarz.com/brochure-datasheet/FSW)

## **1.7 Release notes and open-source acknowledgment (OSA)**

The release notes list new features, improvements and known issues of the current firmware version, and describe the firmware installation.

The firmware makes use of several valuable open source software packages. An open-source acknowledgment document provides verbatim license texts of the used open source software.

See [www.rohde-schwarz.com/firmware/FSW](http://www.rohde-schwarz.com/firmware/FSW)

## <span id="page-10-0"></span>**1.8 Application notes, application cards, white papers, etc.**

These documents deal with special applications or background information on particular topics.

See [www.rohde-schwarz.com/application/FSW](http://www.rohde-schwarz.com/application/FSW)

## **1.9 Videos**

Find various videos on Rohde & Schwarz products and test and measurement topics on YouTube:<https://www.youtube.com/@RohdeundSchwarz>

## <span id="page-11-0"></span>2 Welcome to the 3GPP FDD applications

The 3GPP FDD applications add functionality to the FSW to perform code domain analysis or power measurements according to the 3GPP standard (FDD mode). The application firmware is in line with the 3GPP standard (Third Generation Partnership Project) with Release 5. Signals that meet the conditions for channel configuration of test models 1 to 4 according to the 3GPP standard, e.g. W-CDMA signals using FDD, can be measured with the 3GPP FDD BTS application. In addition to the code domain measurements specified by the 3GPP standard, the application firmware offers measurements with predefined settings in the frequency domain, e.g. power and ACLR measurements.

FSW-K72 performs **B**ase **T**ransceiver **S**tation (**BTS**) measurements (for downlink signals).

FSW-K73 performs **U**ser **E**quipment (UE) measurements (for uplink signals).

In particular, the 3GPP FDD applications feature:

- Code domain analysis, providing results like code domain power, EVM, peak code domain error etc.
- Time alignment error determination
- Various power measurements
- "Spectrum Emission Mask" measurements
- Statistical ("CCDF") evaluation

This user manual contains a description of the functionality that the application provides, including remote control operation.

Functions that are not discussed in this manual are the same as in the Spectrum application and are described in the FSW User Manual. The latest version is available for download at the product homepage

[http://www.rohde-schwarz.com/product/FSW.html.](http://www.rohde-schwarz.com/product/FSW.html)

#### **Installation**

You can find detailed installation instructions in the FSW Getting Started manual or in the Release Notes.

## **2.1 Starting the 3GPP FDD application**

The 3GPP FDD measurements require a special application on the FSW.

#### **To activate the 3GPP FDD applications**

1. Select [MODE].

A dialog box opens that contains all operating modes and applications currently available on your FSW.

<span id="page-12-0"></span>2. Select the "3GPP FDD BTS" or "3GPP FDD UE" item.

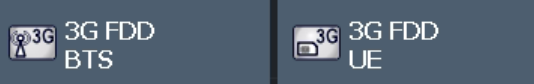

The FSW opens a new measurement channel for the 3GPP FDD application.

A Code Domain Analysis measurement is started immediately with the default settings. It can be configured in the 3GPP FDD "Overview" dialog box, which is displayed when you select "Overview" from any menu (see [Chapter 5.2.1, "Configuration overview",](#page-60-0) [on page 61](#page-60-0)).

#### **Multiple Measurement Channels and Sequencer Function**

When you activate an application, a new measurement channel is created which determines the measurement settings for that application. The same application can be activated with different measurement settings by creating several channels for the same application.

Only one measurement can be performed at any time, namely the one in the currently active channel. However, in order to perform the configured measurements consecutively, a Sequencer function is provided.

If activated, the measurements configured in the currently active channels are performed one after the other in the order of the tabs. The currently active measurement is indicated by a  $\mathbb Q$  symbol in the tab label. The result displays of the individual channels are updated in the tabs (including the "MultiView") as the measurements are performed. Sequential operation itself is independent of the currently *displayed* tab.

For details on the Sequencer function see the FSW User Manual.

## **2.2 Understanding the display information**

The following figure shows a measurement diagram during a 3GPP FDD BTS measurement. All different information areas are labeled. They are explained in more detail in the following sections.

(The basic screen elements are identical for 3GPP FDD UE measurements)

#### Understanding the display information

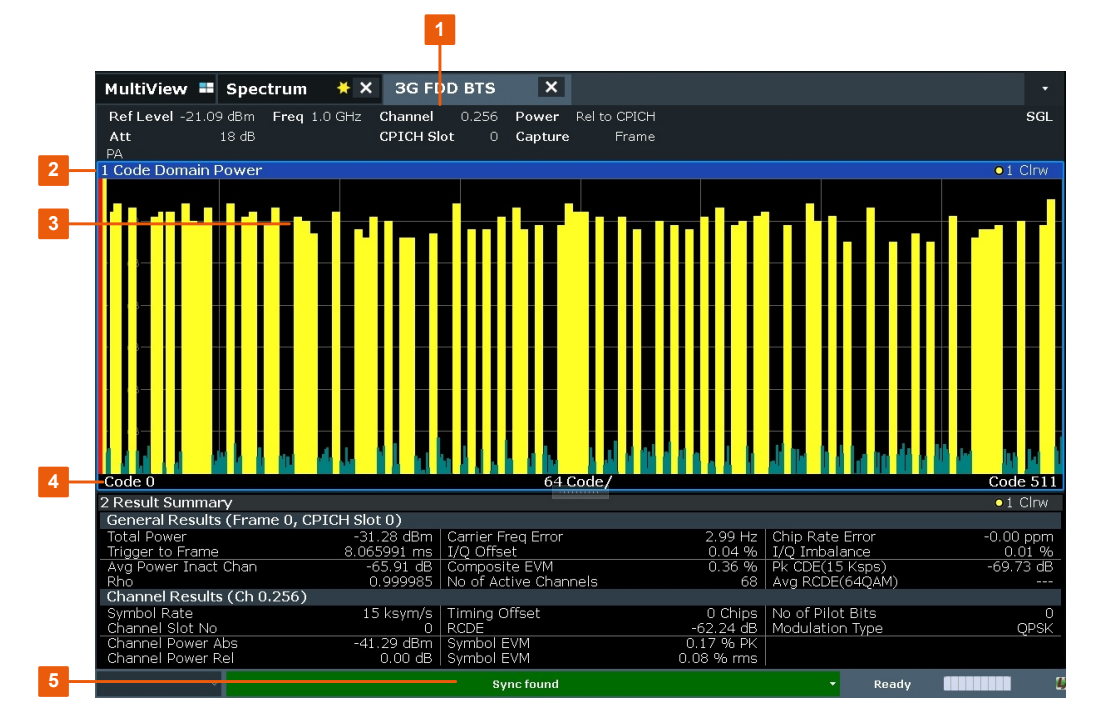

- 1 = Channel bar for firmware and measurement settings
- 2 = Window title bar with diagram-specific (trace) information
- 3 = Diagram area
- 4 = Diagram footer with diagram-specific information
- 5 = Instrument status bar with error messages, progress bar and date/time display

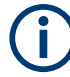

#### **MSRA operating mode**

In MSRA operating mode, additional tabs and elements are available. A colored background of the screen behind the measurement channel tabs indicates that you are in MSRA operating mode.

For details on the MSRA operating mode see the FSW MSRA User Manual.

#### **Channel bar information**

In 3GPP FDD applications, when performing Code Domain Analysis, the FSW screen display deviates from the Spectrum application. For RF measurements, the familiar settings are displayed (see the FSW Getting Started manual).

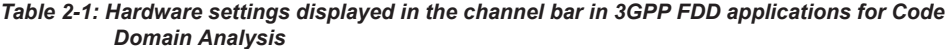

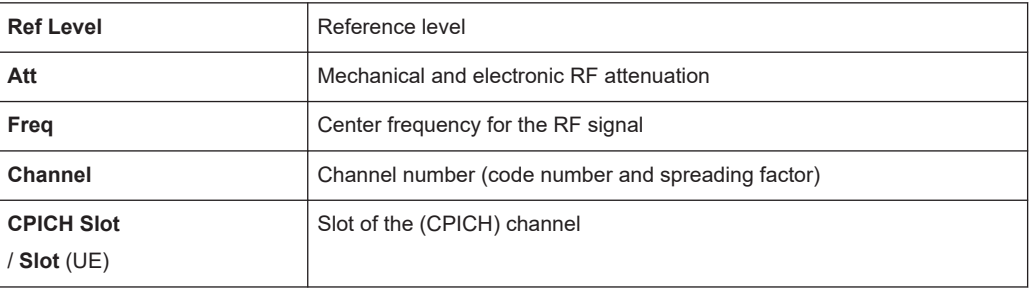

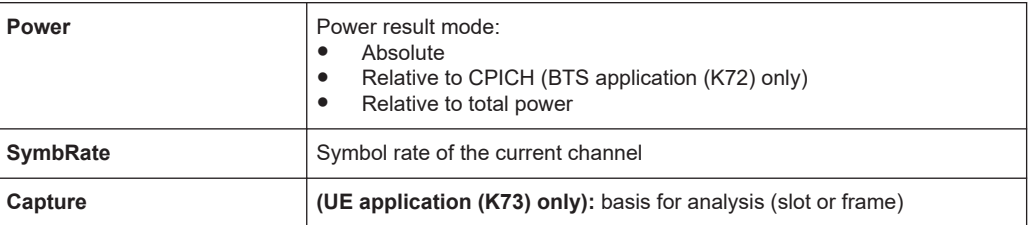

#### **Window title bar information**

For each diagram, the header provides the following information:

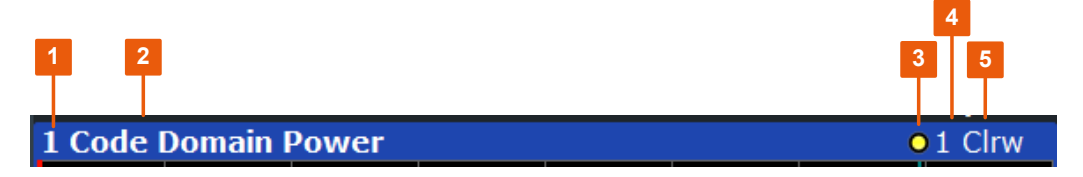

*Figure 2-1: Window title bar information in 3GPP applications*

- $1 =$  Window number
- $2 =$  Window type
- 3 = Trace color
- 4 = Trace number
- 5 = Detector

#### **Diagram footer information**

For most graphical evaluations the diagram footer (beneath the diagram) contains scaling information for the x-axis, where applicable:

- Start channel/chip/frame/slot
- Channel/chip/frame/slot per division
- Stop channel/chip/frame/slot

For the **Bitstream** evaluation, the diagram footer indicates:

- Channel format (type and modulation type (HS-PDSCH only))
- Number of data bits
- Number of TPC bits
- **Number of TFCI bits**
- Number of pilot bits

(The bit numbers are indicated in the order they occur.)

#### **Status bar information**

Global instrument settings, the instrument status and any irregularities are indicated in the status bar beneath the diagram. Furthermore, the progress of the current operation is displayed in the status bar.

## <span id="page-15-0"></span>3 Measurements and result display

The 3GPP FDD applications provide several different measurements for signals according to the 3GPP FDD standard. The main and default measurement is "Code Domain Analysis". Furthermore, a "Time Alignment Error" measurement is provided.

In addition to the code domain power measurements specified by the 3GPP standard, the 3GPP FDD options offer measurements with predefined settings in the frequency domain, e.g. RF power measurements.

#### **Evaluation methods**

The captured and processed data for each measurement can be evaluated with various different methods. All evaluation methods available for the selected 3GPP FDD measurement are displayed in the evaluation bar in SmartGrid mode.

#### **Evaluation range**

You can restrict evaluation to a specific channel, frame or slot, depending on the evaluation method. See [Chapter 6.1, "Evaluation range", on page 114.](#page-113-0)

- Code domain analysis.............................................................................................16
- [Time alignment error measurements...................................................................... 34](#page-33-0)
- [RF measurements...................................................................................................35](#page-34-0)

## **3.1 Code domain analysis**

**Access**: [MEAS] > "Code Domain Analyzer"

The "Code Domain Analysis" measurement provides various evaluation methods and result diagrams.

The code domain power measurements are performed as specified by the 3GPP standards. A signal section of approximately 20 ms is recorded for analysis and then searched through to find the start of a 3GPP FDD frame. If a frame start is found in the signal, the code domain power analysis is performed for a complete frame starting from slot 0. The different evaluations are calculated from the captured I/Q data set. Therefore it is not necessary to start a new measurement to change the evaluation.

The 3GPP FDD applications provide the peak code domain error measurement and composite EVM specified by the 3GPP standard, as well as the code domain power measurement of assigned and unassigned codes. The power can be displayed either for all channels in one slot, or for one channel in all slots. The composite constellation diagram of the entire signal can also be displayed. In addition, the symbols demodulated in a slot, their power, and the determined bits or the symbol EVM can be displayed for an active channel.

The power of a code channel is always measured in relation to its symbol rate within the code domain. It can be displayed either as absolute values or relative to the total signal or the CPICH channel. By default, the power relative to the CPICH channel is displayed. The total power can vary depending on the slot, since the power can be

<span id="page-16-0"></span>controlled on a per-slot-basis. The power in the CPICH channel, on the other hand, is constant in all slots.

For all measurements performed in a slot of a selected channel (bits, symbols, symbol power, EVM), the actual slot spacing of the channel is taken as a basis, rather than the CPICH slots. The time reference for the start of a slot is the CPICH slot. If code channels contain a timing offset, the start of a specific slot of the channel differs from the start of the reference channel (CPICH). Thus, the power-per-channel display is possibly not correct. If channels with a timing offset contain a power control circuit, the channel-power-versus-time display can possibly provide better results.

The composite EVM, peak code domain error and composite constellation measurements are always referenced to the total signal.

#### **Remote command:**

CONF:WCDP:MEAS WCDP, see [CONFigure:WCDPower\[:BTS\]:MEASurement](#page-158-0) [on page 159](#page-158-0)

#### **3.1.1 Code domain parameters**

Two different types of measurement results are determined and displayed in the "Result Summary": global results and channel results (for the selected channel).

The number of the CPICH slot at which the measurement is performed is indicated globally for the measurement in the channel bar.

The spreading code of the selected channel is indicated with the channel number in the channel bar and above the channel-specific results in the "Result Summary".

In the "Channel Table", the analysis results for all active channels are displayed.

| <b>Parameter</b>    | <b>Description</b>                                                                                                    |
|---------------------|----------------------------------------------------------------------------------------------------|
| Total Power:        | The total signal power (average power of total evaluated slot).                                                                                                    |
| Carrier Freq Error: | The frequency error relative to the center frequency of the analyzer. The absolute<br>frequency error is the sum of the analyzer and DUT frequency error. The specified<br>value is averaged for one (CPICH) slot. See also the note on "Carrier Frequency<br>Error" on page 18.                                                                                                  |
| Chip Rate Error:    | The chip rate error in the frame to analyze in ppm. As a result of a high chip rate<br>error, symbol errors arise and the CDP measurement is possibly not synchronized<br>to the 3GPP FDD BTS signal. The result is valid even if synchronization of the ana-<br>lyzer and signal failed.                                                                                         |
| Trigger to Frame:   | The time difference between the beginning of the recorded signal section to the<br>start of the analyzed frame. For triggered data collection, this difference is identical<br>to the time difference of frame trigger (+ trigger offset) – frame start. If synchroniza-<br>tion of the analyzer and input signal fails, the value of "Trigger to Frame" is not sig-<br>nificant. |
| IQ Offset:          | DC offset of the signal in the selected slot in %                                                                                                    |
| IQ Imbalance:       | I/Q imbalance of signals in the selected slot in %                                                                                                    |

*Table 3-1: General code domain power results for a specific frame and slot*

<span id="page-17-0"></span>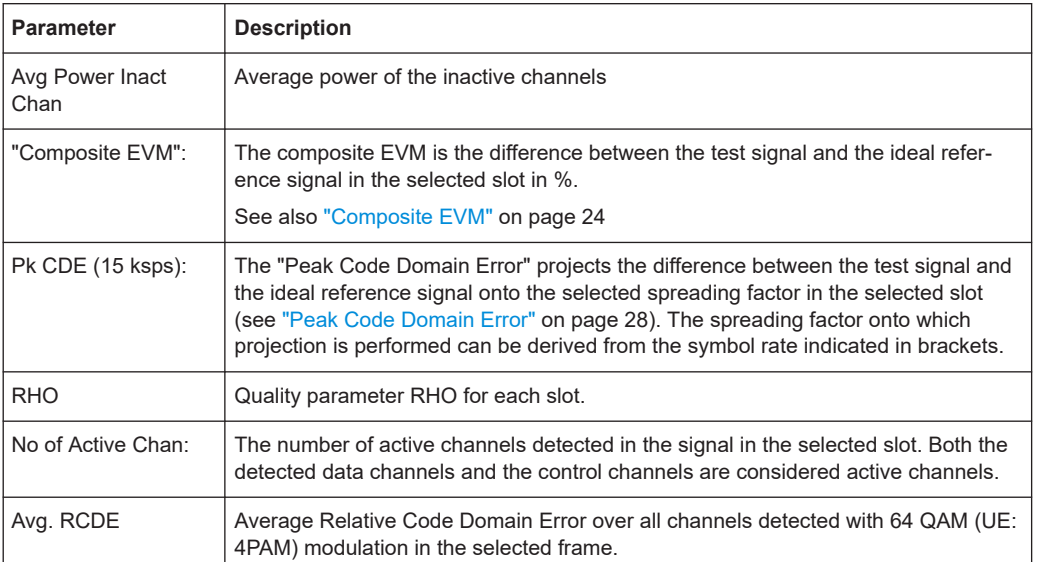

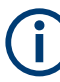

#### **Carrier Frequency Error**

The maximum frequency error that can be compensated is specified in Table 3-2 as a function of the synchronization mode. Transmitter and receiver should be synchronized as far as possible.

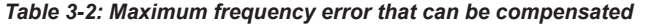

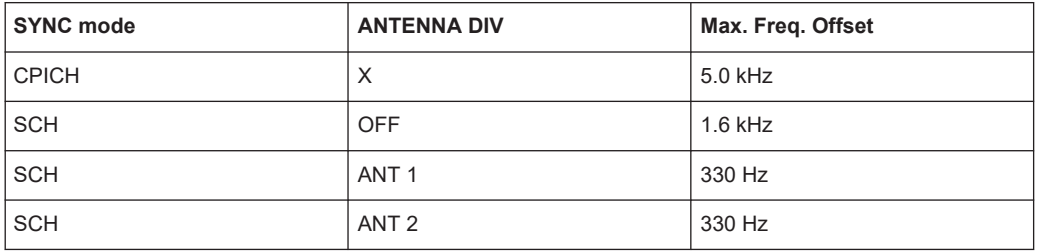

#### *Table 3-3: Channel-specific code domain power results*

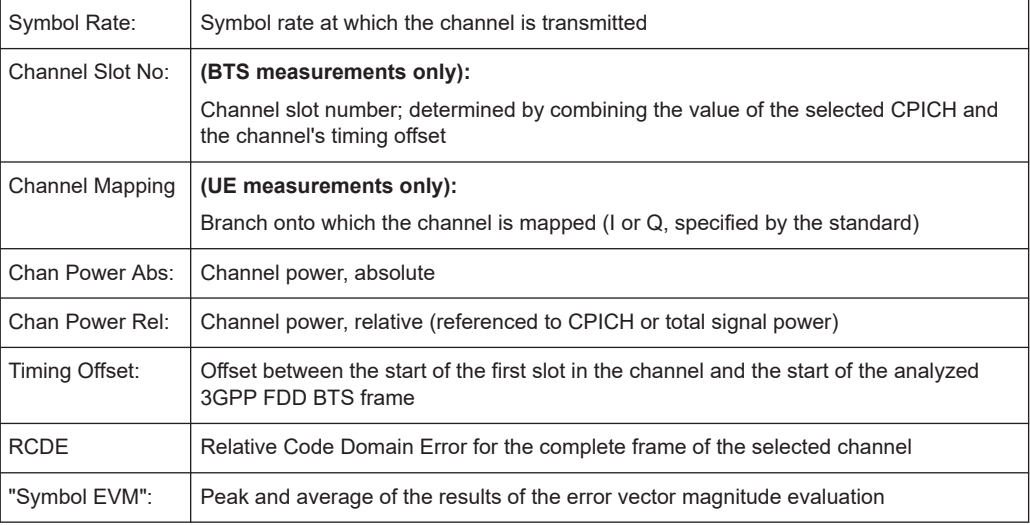

<span id="page-18-0"></span>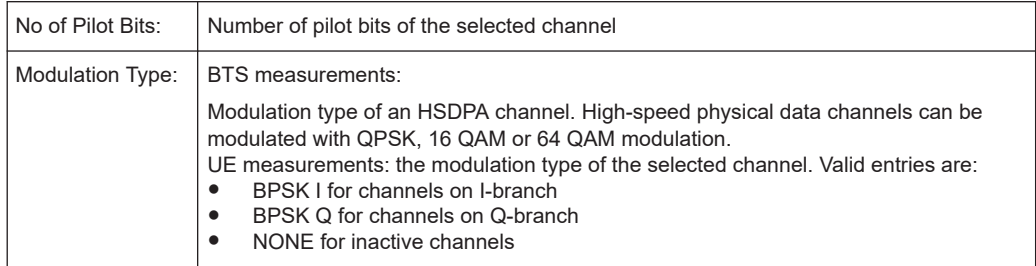

#### **3.1.2 Evaluation methods for code domain analysis**

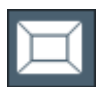

**Access**: "Overview" > "Display Config"

The captured I/Q data can be evaluated using various different methods without having to start a new measurement.

The selected evaluation also affects the results of the trace data query (see [Chap](#page-250-0)[ter 11.9.2, "Measurement results for TRACe<n>\[:DATA\]? TRACE<n>", on page 251](#page-250-0)).

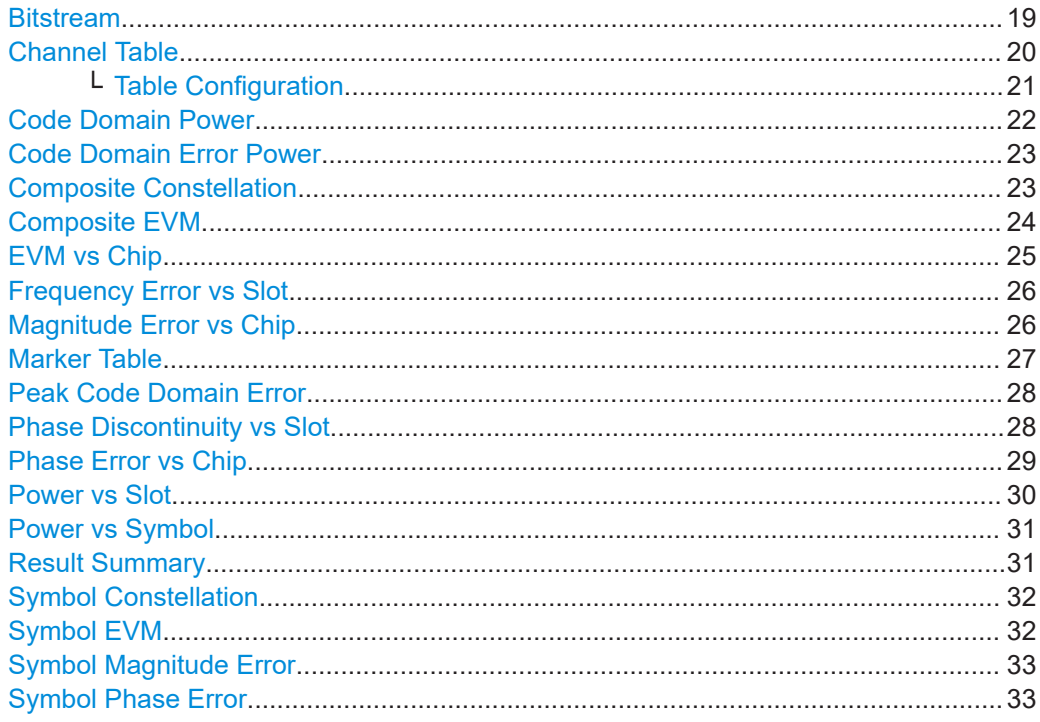

#### **Bitstream**

The "Bitstream" evaluation displays the demodulated bits of a selected channel for a given slot. Depending on the symbol rate, the number of symbols within a slot can vary from 12 (min) to 384 (max). For QPSK modulation, a symbol consists of 2 bits (I and Q). For BPSK modulation, a symbol consists of 1 bit (only I used).

<span id="page-19-0"></span>

| <b>Bitstream Table</b> |              |    |       |   |       |    |        |    |      |    |       |
|------------------------|--------------|----|-------|---|-------|----|--------|----|------|----|-------|
|                        | 0            | 2  | 4     | 6 | 8     | 10 | 12     | 14 | 16   | 18 | 20    |
| $\overline{0}$         | 00           | 00 | 00    | ᡂ | 00    | 00 | 00     | 00 | 00   | 00 |       |
| 22                     |              |    |       |   |       |    |        |    |      |    |       |
| 44                     |              |    |       |   |       |    |        |    |      |    |       |
| 66                     |              |    |       |   |       |    |        |    |      |    |       |
| 88                     |              |    |       |   |       |    |        |    |      |    |       |
| .10                    |              |    |       |   |       |    |        |    |      |    |       |
| 32                     |              |    |       |   |       |    |        |    |      |    |       |
| .54                    |              |    |       |   |       |    |        |    |      |    |       |
| 76                     |              |    |       |   |       |    |        |    |      |    |       |
| 98                     |              |    |       |   |       |    |        |    |      |    |       |
| 20                     |              |    |       |   |       |    |        |    |      |    |       |
|                        | <b>CPICH</b> |    | 20xD1 |   | 0xTPC |    | 0xTFCI |    | 0xD2 |    | 0xPil |

*Figure 3-1: Bitstream display for 3GPP FDD BTS measurements*

**TIP:** Select a specific symbol using the **MKR key** while the display is focused. If you enter a number, the marker jumps to the selected symbol, which is highlighted by a blue circle.

The diagram footer indicates:

- Channel format (type and modulation type (HS-PDSCH only))
- Number of data bits (D1 / D2)
- Number of TPC bits (TPC)
- **Number of TFCI bits (TFCI)**
- Number of pilot bits (Pil)

Remote command:

LAY: ADD? '1', RIGH, BITS, see LAYout: ADD [: WINDow] ? on page 235 [TRACe<n>\[:DATA\]? ABITstream](#page-260-0)

#### **Channel Table**

The "Channel Table" evaluation displays the detected channels and the results of the code domain power measurement. The channel table can contain a maximum of 512 entries.

In BTS measurements, this number corresponds to the 512 codes that can be assigned within the class of spreading factor 512.

In UE measurements, this number corresponds to the 256 codes that can be assigned within the class of spreading factor 256, with both I and Q branches.

The first entries of the table indicate the channels that must be available in the signal to be analyzed and any other control channels (see [Chapter 4.2, "BTS channel types",](#page-44-0) [on page 45](#page-44-0) and [Chapter 4.3, "UE channel types", on page 49\)](#page-48-0).

The lower part of the table indicates the data channels that are contained in the signal.

If the type of a channel can be fully recognized, based on pilot sequences or modulation type, the type is indicated in the table. In BTS measurements, all other channels are of type CHAN.

The channels are in descending order according to symbol rates and, within a symbol rate, in ascending order according to the channel numbers. Therefore, the unassigned codes are always displayed at the end of the table.

Code domain analysis

<span id="page-20-0"></span>

| 2 Channel Table |        |                   |                 |             |                  |                      |                    |                  |   |
|-----------------|--------|-------------------|-----------------|-------------|------------------|----------------------|--------------------|------------------|---|
| Chan Type       | Ch.SF  | SymRate<br>[ksps] | <b>State</b>    | <b>TFCI</b> | Pilott<br>[Bits] | PwrAbs<br>[dBm]      | PwrRel<br>[dB]     | Toffs<br>[Chips] | в |
|                 |        |                   |                 | nee         |                  |                      |                    |                  |   |
| PSCH<br>SSCH    |        | 0                 | <b>ON</b><br>QN | DFF<br>OFF  | ٥                | $-37.74$<br>$-37.06$ | $-3.27$<br>$-2.59$ | 0.00<br>0.00     |   |
| PCCPCH          | .256   | 15                | ON              | OFF         | $\Box$           | $-34.38$             | 0.09               | 0.00             |   |
| SCCPCH          | 3.256  | 15                | ON              | OFF         |                  | $-42.32$             | $-7.85$            | 0.00             |   |
| <b>PICH</b>     | 16.256 | 15                | OΝ              | OFF         |                  | $-42.26$             | $-7.79$            | 30720.0          |   |
| HSPDSCH-16OAM   | 4.16   | 240               | ON              | OFF         | O                | $-28.30$             | 6.17               | 0.00             |   |
| HSPDSCH-16OAM   | 12.16  | 240               | ON              | OFF         | o                | $-28.56$             | 5.91               | 0,00             |   |
| <b>HSSCCH</b>   | 9.128  | 30                | ÖN              | OFF         |                  | $-38,40$             | $-3.93$            | 0.00             |   |
| DPCH            | 15.128 | 30                | OΝ              | DFF         |                  | $-40.38$             | $-5.91$            | 22016.0          |   |
| DPCH            | 23.128 | 30                | QN              | OFF         | 8                | $-38.32$             | $-3.85$            | 34304.0          |   |
| <b>HSSCCH</b>   | 29.128 | 30                | ON              | OFF         | O                | $-44.38$             | $-9.91$            | 0.00             |   |
| DPCH            | 68.128 | 30                | ON              | OFF         | ß                | $-38.46$             | $-3.99$            | 13312.0          |   |
| DPCH            | 76.128 | 30                | ON              | DFF         |                  | $-41.38$             | $-6.91$            | 11520.0          |   |

*Figure 3-2: Channel Table display for 3GPP FDD BTS measurements*

```
Remote command:
```

```
LAY:ADD? '1',RIGH, CTABle, see LAYout:ADD[:WINDow]? on page 235
TRACe<n>[:DATA]? CTABle
TRACe<n>[:DATA]? PWCDp
TRACe<n>[:DATA]? CWCDp
```
#### **Table Configuration ← Channel Table**

You can configure which parameters are displayed in the "Channel Table" by clicking (**not double-clicking**!) a column header.

A "Table Configuration" dialog box is displayed in which you can select the columns to be displayed.

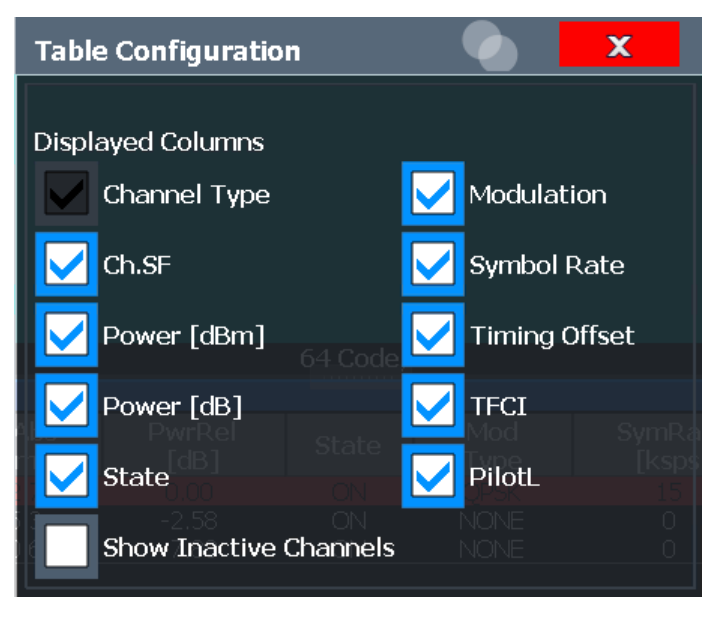

By default, only active channels are displayed. To display all channels, including the inactive ones, enable the "Show Inactive Channels" option.

The following parameters of the detected channels are determined by the CDP measurement and can be displayed in the "Channel Table" evaluation. (For details see [Chapter 3.1.1, "Code domain parameters", on page 17](#page-16-0).)

Code domain analysis

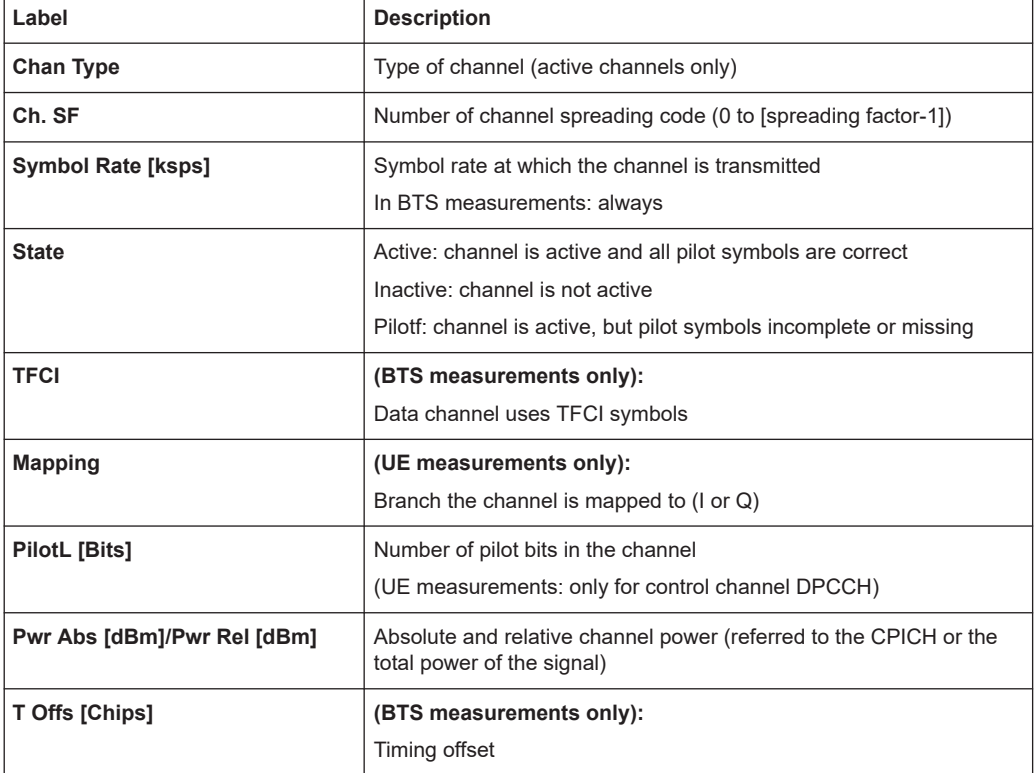

<span id="page-21-0"></span>*Table 3-4: Code domain power results in the channel table*

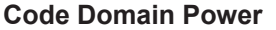

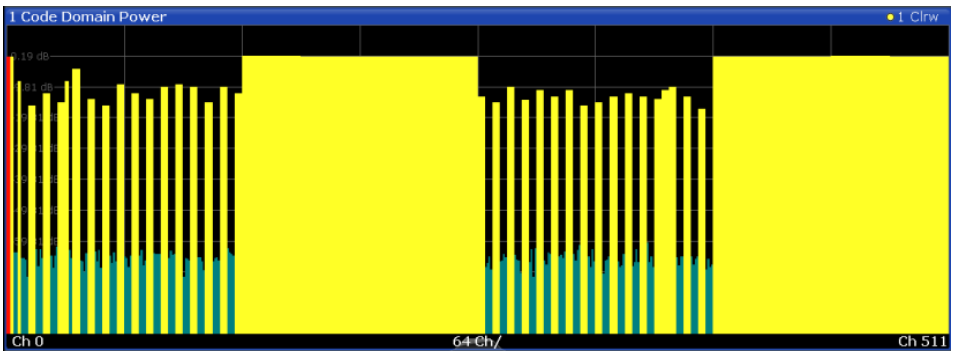

*Figure 3-3: Code Domain Power Display for 3GPP FDD BTS measurements*

The "Code Domain Power" evaluation shows the power of all possible code channels in the selected channel slot. The x-axis shows the possible code channels from 0 to the highest spreading factor. Due to the circumstance that the power is regulated from slot to slot, the result power can differ between different slots. Detected channels are displayed yellow. The selected code channel is highlighted red. The codes where no channel could be detected are displayed green.

**Note:** Effects of missing or incomplete pilot symbols. In "Autosearch" channel detection mode, the application expects specific pilot symbols for DPCH channels. If these symbols are missing or incomplete, the channel power in the "Code Domain Power" evaluation is displayed green at the points of the diagram the channel should appear due to its spreading code. Furthermore, a message ("INCORRECT PILOT") is displayed in

<span id="page-22-0"></span>the status bar. In this case, check the pilot symbols for those channels using the "Power vs Slot" or the "Bitstream" evaluations.

Optionally, all QPSK-modulated channels can also be recognized without pilot symbols (see ["HSDPA/UPA"](#page-62-0) on page 63).

#### Remote command:

LAY:ADD? '1',RIGH, CDPower, see [LAYout:ADD\[:WINDow\]?](#page-234-0) on page 235 CALC:MARK:FUNC:WCDP:RES? CDP, see[CALCulate<n>:MARKer<m>:FUNCtion:](#page-249-0) [WCDPower\[:BTS\]:RESult](#page-249-0) on page 250 CALC:MARK:FUNC:WCDP:MS:RES? CDP, see [CALCulate<n>:MARKer<m>:](#page-247-0) [FUNCtion:WCDPower:MS:RESult?](#page-247-0) on page 248 [TRACe<n>\[:DATA\]? CTABle](#page-261-0) [TRACe<n>\[:DATA\]? PWCDp](#page-265-0) [TRACe<n>\[:DATA\]? CWCDp](#page-262-0)

#### **Code Domain Error Power**

"Code Domain Error Power" is the difference in power between the measured and the ideal signal. The unit is dB. There are no other units for the y-axis.

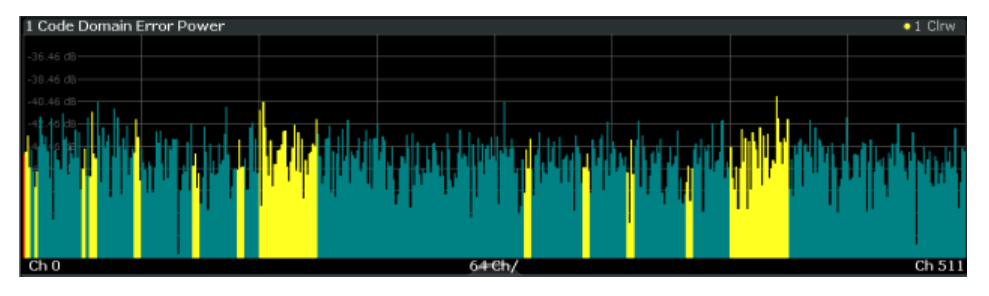

*Figure 3-4: Code Domain Error Power Display for 3GPP FDD BTS measurements*

#### Remote command:

LAY:ADD? '1',RIGH, CDEPower, see [LAYout:ADD\[:WINDow\]?](#page-234-0) on page 235 [TRACe<n>\[:DATA\]? TRACE<1...4>](#page-259-0)

#### **Composite Constellation**

The "Composite Constellation" evaluation analyzes the entire signal for one single slot. If many channels are to be analyzed, the results are superimposed. In that case, the benefit of this evaluation is limited (senseless).

In "Composite Constellation" evaluation the constellation points of the 1536 chips are displayed for the specified slot. This data is determined inside the DSP even before the channel search. Thus, it is not possible to assign constellation points to channels. The constellation points are displayed normalized to the total power.

<span id="page-23-0"></span>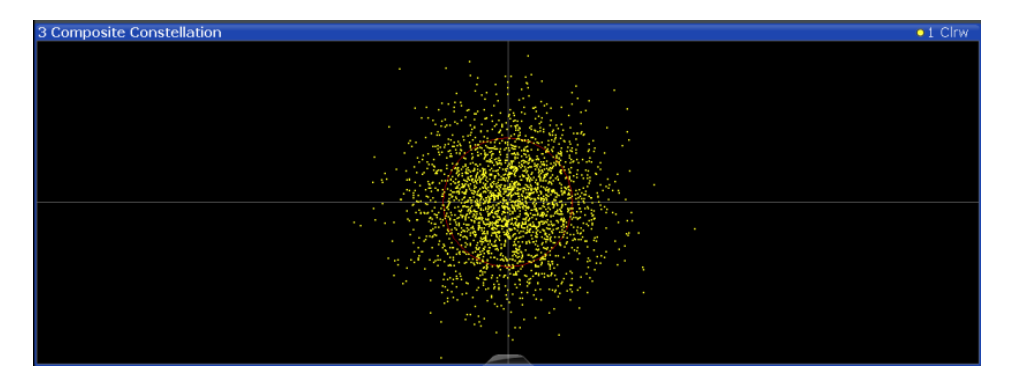

*Figure 3-5: Composite Constellation display for 3GPP FDD BTS measurements*

LAY:ADD? '1',RIGH, CCONst, see [LAYout:ADD\[:WINDow\]?](#page-234-0) on page 235 [TRACe<n>\[:DATA\]? TRACE<1...4>](#page-259-0)

#### **Composite EVM**

The "Composite EVM" evaluation displays the root mean square composite EVM (modulation accuracy) according to the 3GPP specification. The square root is determined of the mean squared errors between the real and imaginary components of the received signal, and an ideal reference signal (EVM referenced to the total signal). The error is averaged over all channels for individual slots. The "Composite EVM" evaluation covers the entire signal during the entire observation time.

$$
EVM_{RMS} = \sqrt{\frac{\sum_{n=0}^{N} |s_n - x_n|^2}{\sum_{n=0}^{N-1} |x_n|^2}} * 100\% \quad | \quad N = 2560
$$

where:

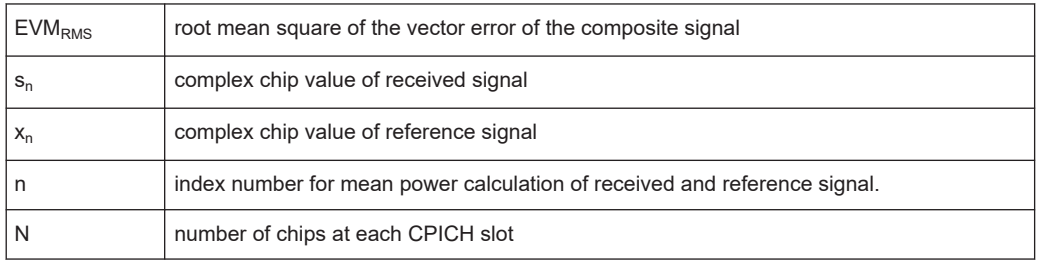

Code domain analysis

<span id="page-24-0"></span>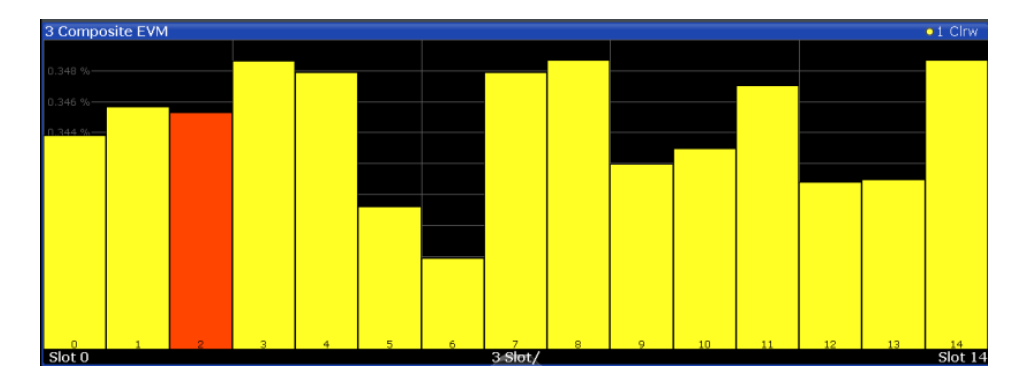

*Figure 3-6: Composite EVM display for 3GPP FDD BTS measurements*

The measurement result consists of one composite EVM measurement value per slot. In this case, the measurement interval is the slot spacing of the CPICH (timing offset of 0 chips referenced to the beginning of the frame). Only the channels recognized as active are used to generate the ideal reference signal. If an assigned channel is not recognized as active because pilot symbols are missing or incomplete, the difference between the measurement and reference signal and the composite EVM is very high.

#### Remote command:

LAY:ADD? '1',RIGH, CEVM, see [LAYout:ADD\[:WINDow\]?](#page-234-0) on page 235 [TRACe<n>\[:DATA\]? TRACE<1...4>](#page-259-0)

#### **EVM vs Chip**

"EVM vs Chip" activates the Error Vector Magnitude (EVM) versus chip display. The EVM is displayed for all chips of the selected slot.

**Note:** In UE measurements, if the measurement interval "Halfslot" is selected for evaluation, 30 slots are displayed instead of the usual 15 (see ["Measurement Interval"](#page-118-0) [on page 119](#page-118-0)).

The EVM is calculated by the root of the square difference of received signal and reference signal. The reference signal is estimated from the channel configuration of all active channels. The EVM is related to the square root of the mean power of reference signal and given in percent.

$$
EVM_k = \sqrt{\frac{\left| S_k - X_k \right|^2}{\frac{1}{N} \sum_{n=0}^{N-1} \left| x_n \right|^2}} \bullet 100\% \quad | \ N = 2560 \quad | \ k \in [0 \dots (N-1)]
$$

where:

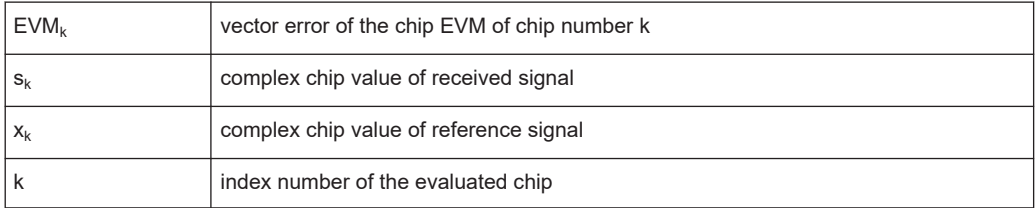

Code domain analysis

<span id="page-25-0"></span>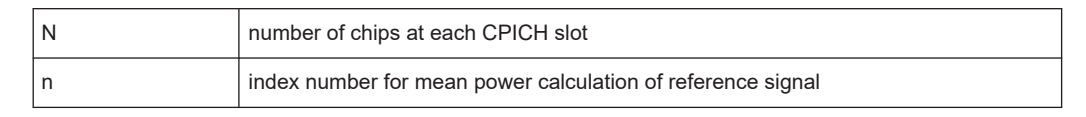

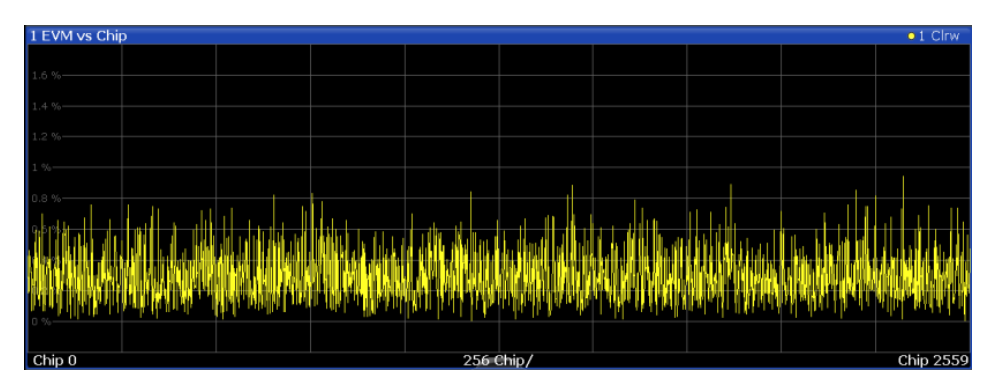

*Figure 3-7: EVM vs Chip display for 3GPP FDD BTS measurements*

#### Remote command:

LAY:ADD? '1',RIGH, EVMChip, see [LAYout:ADD\[:WINDow\]?](#page-234-0) on page 235 [TRACe<n>\[:DATA\]? TRACE<1...4>](#page-259-0)

#### **Frequency Error vs Slot**

For each value to be displayed, the difference between the frequency error of the corresponding slot to the frequency error of the first (zero) slot is calculated (based on CPICH slots). This helps eliminate a static frequency offset of the whole signal to achieve a better display of the actual time-dependant frequency diagram.

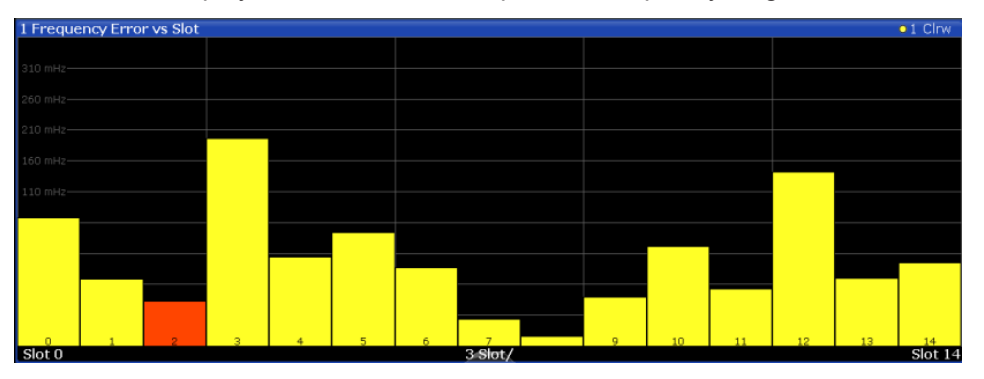

*Figure 3-8: Frequency Error vs Slot display for 3GPP FDD BTS measurements*

#### Remote command:

```
LAY:ADD? '1',RIGH, FESLot, see LAYout:ADD[:WINDow]? on page 235
TRACe<n>[:DATA]? ATRACE
```
#### **Magnitude Error vs Chip**

The Magnitude Error versus chip display shows the magnitude error for all chips of the selected slot.

**Note:** In UE measurements, if the measurement interval "Halfslot" is selected for evaluation, 30 slots are displayed instead of the usual 15 (see ["Measurement Interval"](#page-118-0) [on page 119](#page-118-0)).

<span id="page-26-0"></span>The magnitude error is calculated as the difference of the magnitude of the received signal to the magnitude of the reference signal. The reference signal is estimated from the channel configuration of all active channels. The magnitude error is related to the square root of the mean power of reference signal and given in percent.

$$
MAG_k = \sqrt{\frac{|s_k| - |x_k|}{\frac{1}{N} \sum_{\substack{n=1 \ n \neq 0}}^{N-1} |x_k|^2}} \bullet 100\% \quad |N = 2560 \quad |k \in [0 \dots (N-1)]
$$

Where:

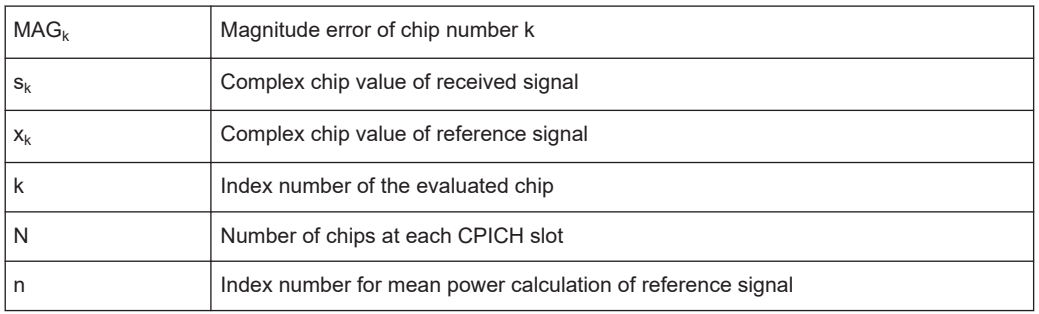

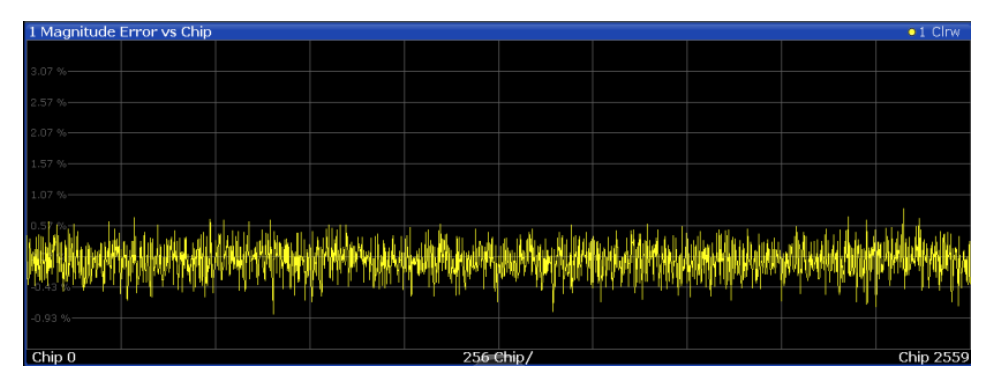

*Figure 3-9: Magnitude Error vs Chip display for 3GPP FDD BTS measurements*

#### Remote command:

LAY:ADD? '1',RIGH, MECHip, see [LAYout:ADD\[:WINDow\]?](#page-234-0) on page 235 [TRACe<n>\[:DATA\]? TRACE<1...4>](#page-259-0)

#### **Marker Table**

Displays a table with the current marker values for the active markers.

This table is displayed automatically if configured accordingly.

(See ["Marker Table Display"](#page-125-0) on page 126).

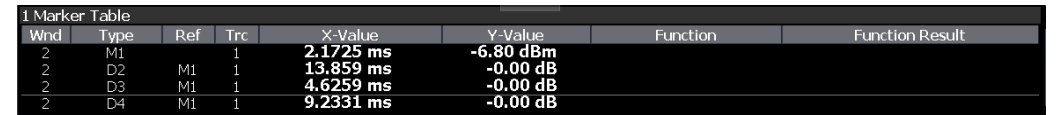

**Tip**: To navigate within long marker tables, simply scroll through the entries with your finger on the touchscreen.

<span id="page-27-0"></span>LAY:ADD? '1',RIGH, MTAB, see [LAYout:ADD\[:WINDow\]?](#page-234-0) on page 235 Results: [CALCulate<n>:MARKer<m>:X](#page-274-0) on page 275 [CALCulate<n>:MARKer<m>:Y?](#page-275-0) on page 276

#### **Peak Code Domain Error**

In line with the 3GPP specifications, the error between the measurement signal and the ideal reference signal for a given slot and for all codes is projected onto the various spreading factors. The result consists of the peak code domain error value per slot. The measurement interval is the slot spacing of the CPICH (timing offset of 0 chips referenced to the beginning of the frame). Only the channels recognized as active are used to generate the ideal reference signal for the peak code domain error. If an assigned channel is not recognized as active since pilot symbols are missing or incomplete, the difference between the measurement and reference signal is very high. This display is a bar diagram over slots. The unit is dB. The "Peak Code Domain Error" evaluation covers the entire signal and the entire observation time.

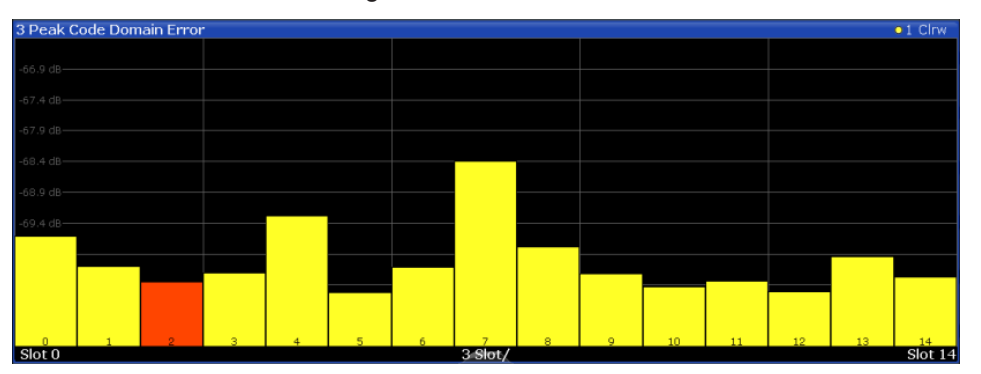

*Figure 3-10: Peak Code Domain Error display for 3GPP FDD BTS measurements*

#### Remote command:

LAY:ADD? '1',RIGH, PCDerror, see [LAYout:ADD\[:WINDow\]?](#page-234-0) on page 235 [TRACe<n>\[:DATA\]? TRACE<1...4>](#page-259-0)

#### **Phase Discontinuity vs Slot**

The "Phase Discontinuity vs Slot" is calculated according to 3GPP specifications. The phase calculated for each slot is interpolated to both ends of the slot using the frequency shift of that slot. The difference between the phase interpolated for the beginning of one slot and the end of the preceding slot is displayed as the phase discontinuity of that slot.

<span id="page-28-0"></span>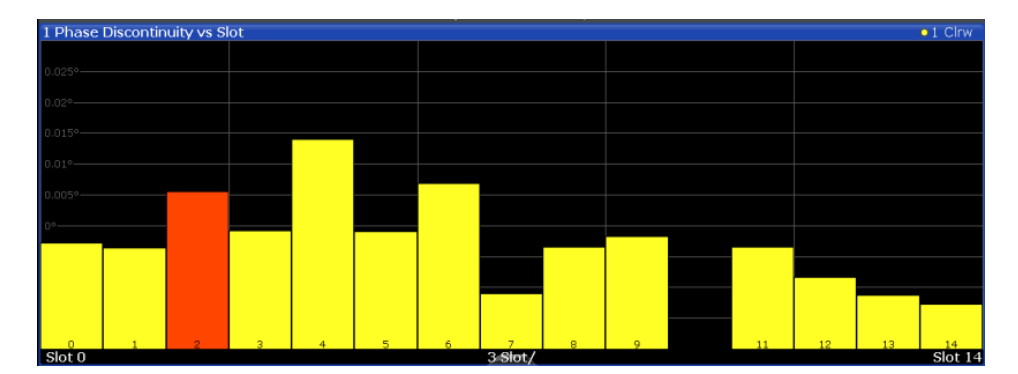

*Figure 3-11: Phase Discontinuity vs Slot display for 3GPP FDD BTS measurements*

```
LAY: ADD? '1', RIGH, PDSLot, see LAYout: ADD [: WINDow]? on page 235
TRACe<n>[:DATA]? TRACE<1...4>
```
#### **Phase Error vs Chip**

"Phase Error vs Chip" activates the phase error versus chip display. The phase error is displayed for all chips of the selected slot.

**Note:** In UE measurements, if the measurement interval "Halfslot" is selected for evaluation, 30 slots are displayed instead of the usual 15 (see ["Measurement Interval"](#page-118-0) [on page 119](#page-118-0)).

The phase error is calculated by the difference of the phase of received signal and phase of reference signal. The reference signal is estimated from the channel configuration of all active channels. The phase error is given in degrees in a range of +180° to  $-180^\circ$ .

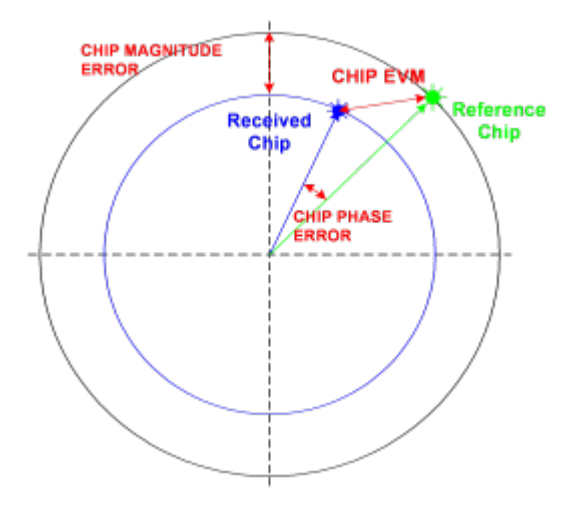

*Figure 3-12: Calculating the magnitude, phase and vector error per chip*

$$
PHIk = \varphi(sk) - \varphi(xk) \quad | \quad N = 2560 \quad | \quad k \in [0 \dots (N-1)]
$$

Where:

<span id="page-29-0"></span>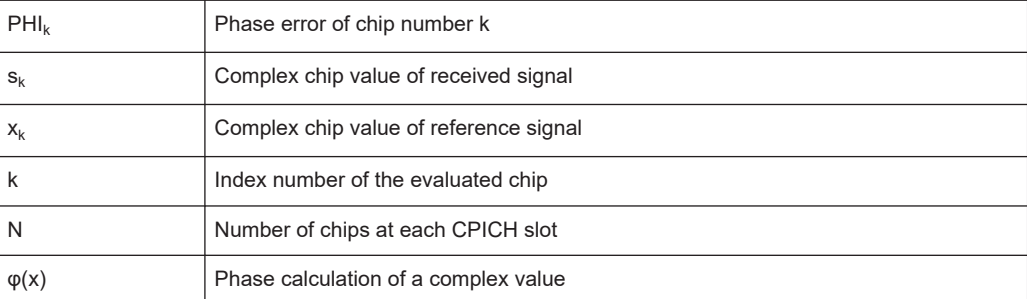

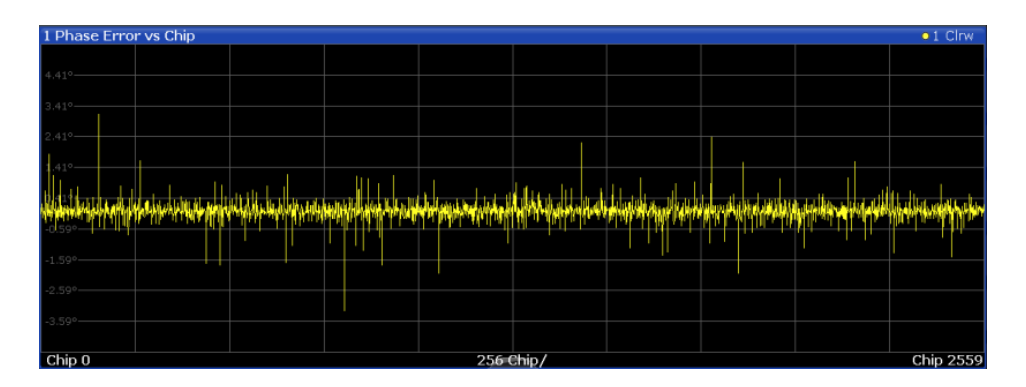

LAY:ADD? '1',RIGH, PECHip, see [LAYout:ADD\[:WINDow\]?](#page-234-0) on page 235 [TRACe<n>\[:DATA\]? TRACE<1...4>](#page-259-0)

#### **Power vs Slot**

The "Power vs Slot" evaluation displays the power of the selected channel for each slot. The power is displayed either absolute or relative to the total power of the signal or to the CPICH channel.

**Note:** In UE measurements, this evaluation is only available if the analysis mode "Frame" is selected (see ["Capture Mode"](#page-87-0) on page 88).

If the measurement interval "Halfslot" is selected for evaluation, 30 slots are displayed instead of the usual 15 (see ["Measurement Interval"](#page-118-0) on page 119).

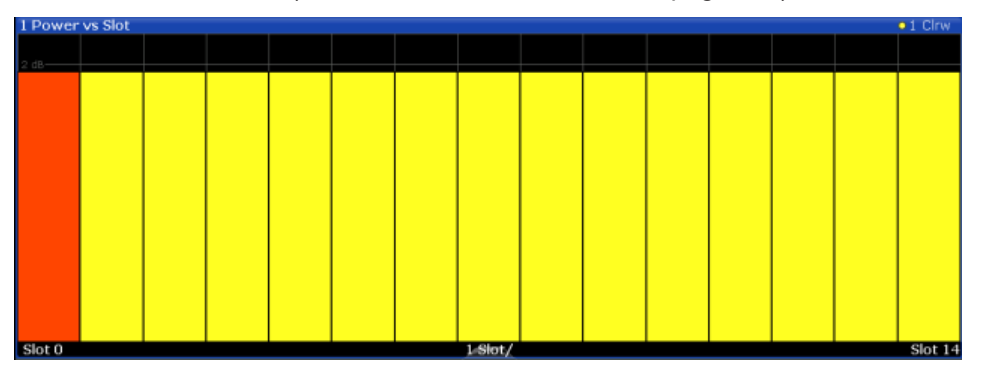

*Figure 3-13: Power vs Slot Display for 3GPP FDD BTS measurements*

<span id="page-30-0"></span>If a timing offset of the selected channel in relation to the CPICH channel occurs, the power is calculated and displayed per channel slot (as opposed to the "Code Domain Power" evaluation). However, for reference purposes, the grid in the "Power vs Slot" diagram indicates the CPICH slots. The first CPICH slot is always slot 0, the grid and labels of the grid lines do not change. Thus, the channel slots can be shifted in the diagram grid. The channel slot numbers are indicated within the power bars. The selected slot is highlighted in the diagram.

#### Remote command:

LAY:ADD? '1',RIGH, PSLot, see [LAYout:ADD\[:WINDow\]?](#page-234-0) on page 235 [TRACe<n>\[:DATA\]? TPVSlot](#page-266-0)

#### **Power vs Symbol**

The Power vs. Symbol evaluation shows the power over the symbol number for the selected channel and the selected slot. The power is not averaged here. The trace is drawn using a histogram line algorithm, i.e. only vertical and horizontal lines, no diagonal, linear Interpolation (polygon interpolation). Surfaces are NOT filled.

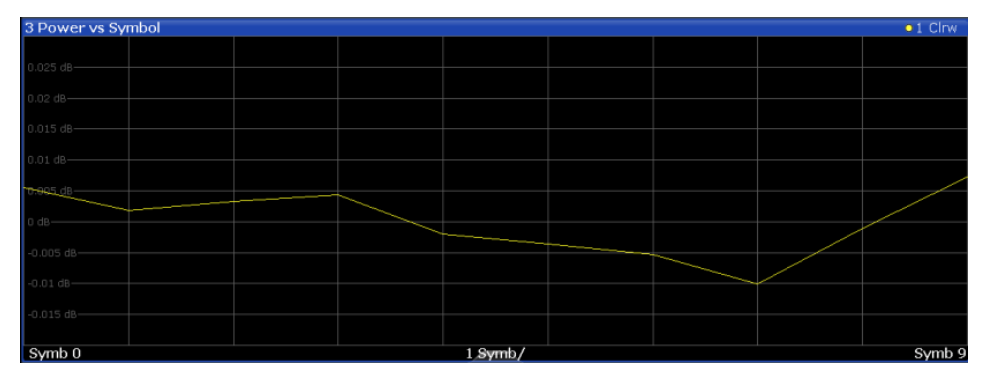

*Figure 3-14: Power vs Symbol display for 3GPP FDD BTS measurements*

#### Remote command:

LAY:ADD? '1',RIGH, PSYMbol, see [LAYout:ADD\[:WINDow\]?](#page-234-0) on page 235 [TRACe<n>\[:DATA\]? TRACE<1...4>](#page-259-0)

#### **Result Summary**

The "Result Summary" evaluation displays a list of measurement results on the screen. For details see [Chapter 3.1.1, "Code domain parameters", on page 17](#page-16-0).

| 2 Result Summary                        |                         |                                 |            |                               |               |  |  |  |
|-----------------------------------------|-------------------------|---------------------------------|------------|-------------------------------|---------------|--|--|--|
| General Results (Frame 0, CPICH Slot 2) |                         |                                 |            |                               |               |  |  |  |
| <b>Total Power</b>                      |                         | -10.79 dBm   Carrier Freg Error |            | -1.46 kHz   Chip Rate Error   | 1.46 ppm      |  |  |  |
| Trigger To Frame                        | 4.176281 ms   IO Offset |                                 |            | $0.08$   IO Imbalance         | 0.05%         |  |  |  |
| Ava Power Inact Chan                    |                         | -100.19 dB   Composite EVM      |            | 0.34 %   Pk CDE(15 Ksps)      | $-70.17$ dB   |  |  |  |
| Rho                                     |                         | 0.999988 No of Active Channels  |            | 44   Avg.RCDE(64QAM)          | $\sim$ $\sim$ |  |  |  |
| Channel Results (Ch 19.128)             |                         |                                 |            |                               |               |  |  |  |
| Symbol Rate                             |                         | 30 ksym/s   Timing Offset       |            | 6400 Chips   No of Pilot Bits | 8             |  |  |  |
| Channel Slot No                         |                         | 0 RCDE                          |            | -45.43 dB   Modulation Type   | OPSK          |  |  |  |
| Channel Power Abs                       |                         | -35.82 dBm Symbol EVM           | 1.23 % PK  |                               |               |  |  |  |
| Channel Power Rel                       |                         | -13.99 dB   Symbol EVM          | 0.66 % rms |                               |               |  |  |  |

*Figure 3-15: Result Summary display for 3GPP FDD BTS measurements*

#### Remote command:

```
LAY:ADD? '1',RIGH, RSUMmary, see LAYout:ADD[:WINDow]? on page 235
TRACe<n>[:DATA]? TRACE<1...4>
TRACe[:DATA]? TRACE<1...4>
```
#### <span id="page-31-0"></span>**Symbol Constellation**

The "Symbol Constellation" evaluation shows all modulated signals of the selected channel and the selected slot. QPSK constellation points are located on the diagonals (not x and y-axis) of the constellation diagram. BPSK constellation points are always on the x-axis.

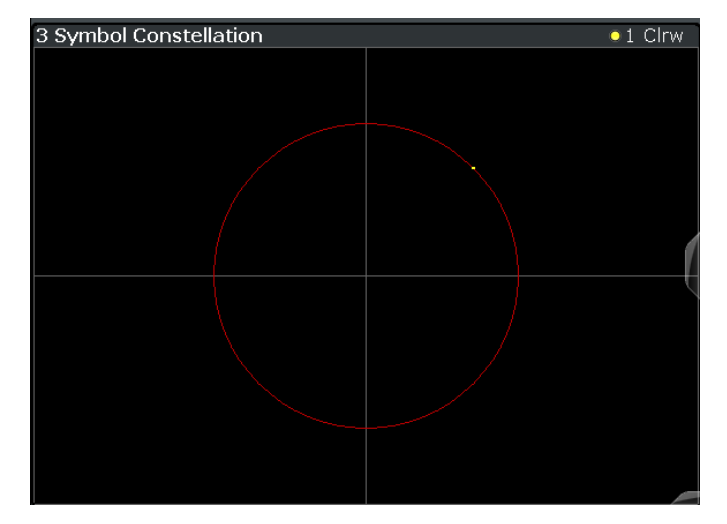

*Figure 3-16: Symbol Constellation display for 3GPP FDD BTS measurements*

#### Remote command:

LAY:ADD? '1',RIGH, SCONst, see [LAYout:ADD\[:WINDow\]?](#page-234-0) on page 235 [TRACe<n>\[:DATA\]? TRACE<1...4>](#page-259-0)

#### **Symbol EVM**

The "Symbol EVM" evaluation shows the error between the measured signal and the ideal reference signal in percent for the selected channel and the selected slot. A trace over all symbols of a slot is drawn. The number of symbols is in the range from 12 (min) to 384 (max). It depends on the symbol rate of the channel.

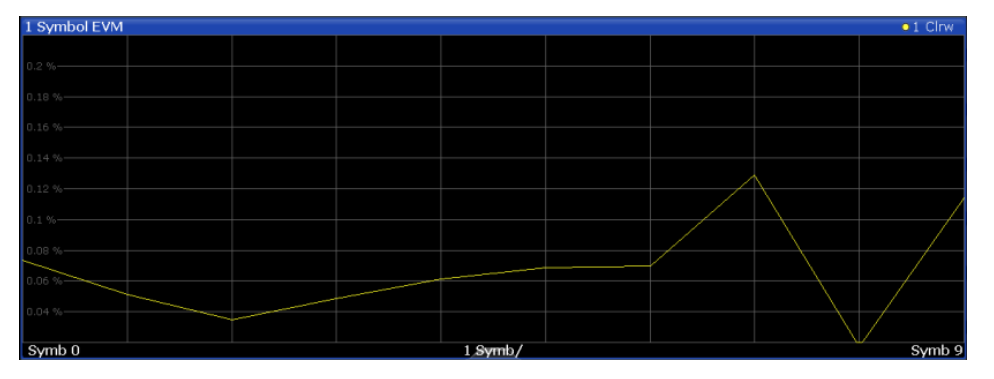

*Figure 3-17: Symbol EVM display for 3GPP FDD BTS measurements*

#### Remote command:

LAY:ADD? '1',RIGH, SEVM, see [LAYout:ADD\[:WINDow\]?](#page-234-0) on page 235 [TRACe<n>\[:DATA\]? TRACE<1...4>](#page-259-0)

#### <span id="page-32-0"></span>**Symbol Magnitude Error**

The "Symbol Magnitude Error" is calculated analogous to symbol EVM. The result is one symbol magnitude error value for each symbol of the slot of a special channel. Positive values of symbol magnitude error indicate a symbol magnitude that is larger than the expected ideal value. Negative symbol magnitude errors indicate a symbol magnitude that is less than the expected ideal value. The symbol magnitude error is the difference between the magnitude of the received symbol and that of the reference symbol, related to the magnitude of the reference symbol.

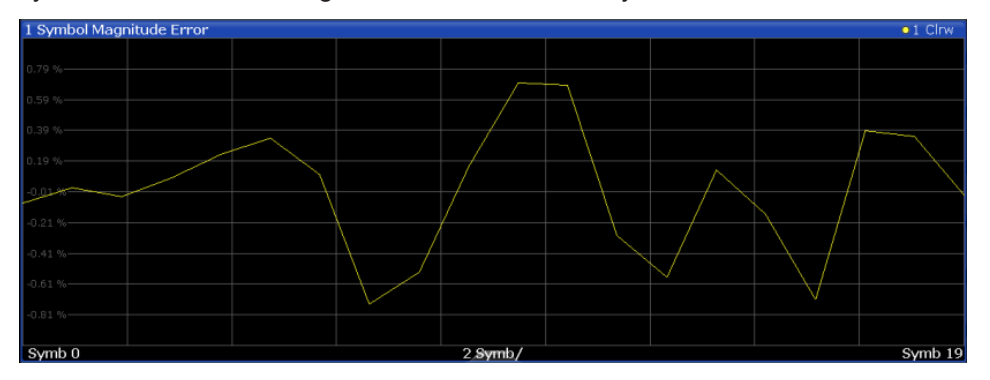

*Figure 3-18: Symbol Magnitude Error display for 3GPP FDD BTS measurements*

#### Remote command:

LAY: ADD? '1', RIGH, SMERror, see LAYout: ADD [: WINDow]? on page 235 [TRACe<n>\[:DATA\]? TRACE<1...4>](#page-259-0)

#### **Symbol Phase Error**

The "Symbol Phase Error" is calculated analogous to symbol EVM. The result is one symbol phase error value for each symbol of the slot of a special channel. Positive values of symbol phase error indicate a symbol phase that is larger than the expected ideal value. Negative symbol phase errors indicate a symbol phase that is less than the expected ideal value.

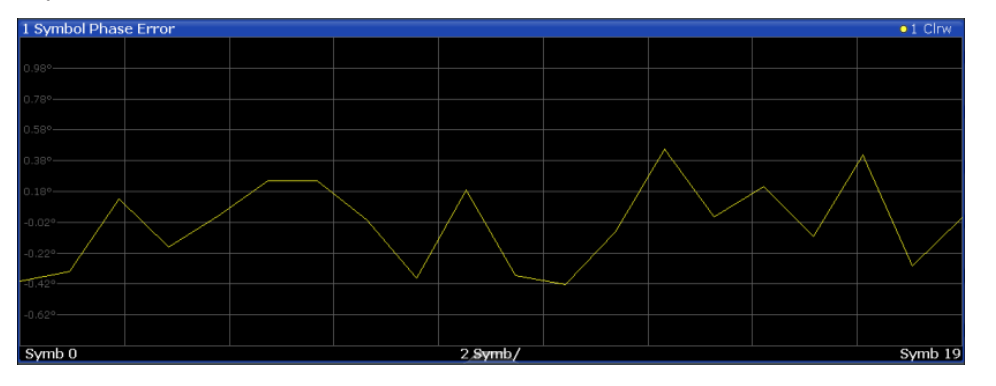

*Figure 3-19: Symbol Phase Error display for 3GPP FDD BTS measurements*

#### Remote command:

LAY:ADD? '1',RIGH, SPERror, see [LAYout:ADD\[:WINDow\]?](#page-234-0) on page 235 [TRACe<n>\[:DATA\]? TRACE<1...4>](#page-259-0)

#### <span id="page-33-0"></span>**3.1.3 CDA measurements in MSRA operating mode**

The 3GPP FDD BTS application can also be used to analyze data in MSRA operating mode.

In MSRA operating mode, only the MSRA primary actually captures data; the MSRA applications receive an extract of the captured data for analysis, referred to as the **application data**. The application data range is indicated in the MSRA primary by vertical blue lines.

However, the individual result displays of the application need not analyze the complete data range. The data range that is actually analyzed by the individual result display is referred to as the **analysis interval**.

In the 3GPP FDD BTS application, the analysis interval is automatically determined. It depends on the selected channel/ slot/ frame to analyze, which is defined for the evaluation range, and on the result display. The currently used analysis interval (in seconds, related to capture buffer start) is indicated in the window header for each result display.

For details on the MSRA operating mode, see the FSW MSRA User Manual.

### **3.2 Time alignment error measurements**

**Access**: [MEAS] > "Time Alignment Error"

"Time Alignment Error" measurements are a special type of "Code Domain Analysis" used to determine the time offset between signals on different antennas in a base station and different base stations. This measurement is required by the standard for Tx diversity and MIMO signals. It can be performed for the two transmitter branches of a BTS as well as for the transmit signals of multiple base stations on different transmit frequencies.

They are only available in 3GPP FDD BTS measurements.

The numeric results are displayed in a table.

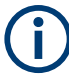

#### **Synchronization errors**

A synchronization check is performed for both antennas which must have the result "Sync OK" to ensure a proper TAE result. Synchronization problems are indicated by the messages "No antenna 1 sync", "No antenna 2 sync" and "No sync".

For more information, see [Chapter 4.8, "Time alignment error measurements",](#page-53-0) [on page 54](#page-53-0).

#### **Evaluation Methods**

For "Time Alignment Error" measurements, the following evaluation methods are available:

#### <span id="page-34-0"></span>**Time Alignment Error**

|                                    | MultiView <b>II</b> Spectrum <b>William</b> | 3G FDD BTS   X |              |             |           |  |  |  |  |
|------------------------------------|---------------------------------------------|----------------|--------------|-------------|-----------|--|--|--|--|
| Ref Level 0.00 dBm Freq 2.1175 GHz |                                             |                |              |             |           |  |  |  |  |
| Att                                | 10dB                                        |                |              |             |           |  |  |  |  |
|                                    | 1 Time Alignment Error                      |                |              |             |           |  |  |  |  |
|                                    | Time Alignment for Frame: 0<br>No Sync<br>- |                |              |             |           |  |  |  |  |
| Carrier                            | Offset                                      | Ant1[chips]    | <b>State</b> | Ant2[chips] | State     |  |  |  |  |
| $\cap$                             | 0.000H <sub>z</sub>                         | n nnnn         | .CV          | LARO OOAR   | No. Sync. |  |  |  |  |

*Figure 3-20: Time Alignment Error display for 1 base station*

Provides the following time alignment information for the selected frame:

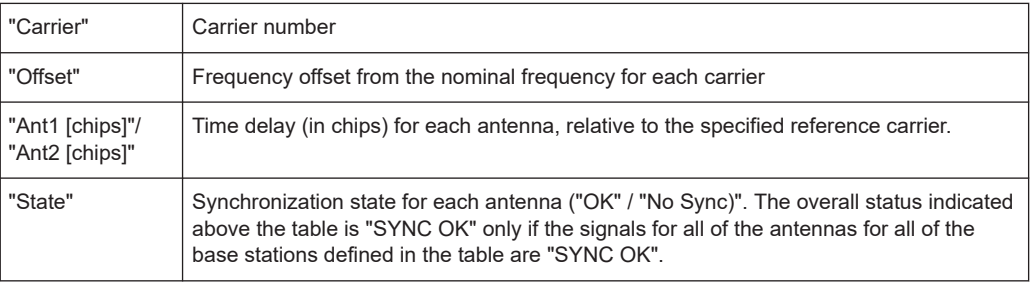

#### Remote command:

CONF:WCDP:MEAS TAER, see[CONFigure:WCDPower\[:BTS\]:MEASurement](#page-158-0)

[on page 159](#page-158-0) Selecting the frame:

[\[SENSe:\]CDPower:FRAMe\[:VALue\]](#page-222-0) on page 223 Retrieving results: CALC:MARK:FUNC:TAER:RES? TAER, see [CALCulate<n>:MARKer<m>:](#page-246-0) [FUNCtion:TAERror:RESult](#page-246-0) on page 247

## **3.3 RF measurements**

In addition to the "Code Domain Analysis" measurements, the 3GPP FDD applications also provide some RF measurements as defined in the 3GPP FDD standard. RF measurements are identical to the corresponding measurements in the base unit, but configured according to the requirements of the 3GPP FDD standard.

For details on these measurements see the FSW User Manual.

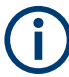

#### **MSRA operating mode**

RF measurements are not available in MSRA operating mode. For details on the MSRA operating mode, see the FSW MSRA User Manual.

#### **3.3.1 RF measurement types and results**

**Access**: [MEAS] > Select Meas

The 3GPP FDD applications provide the following RF measurements:

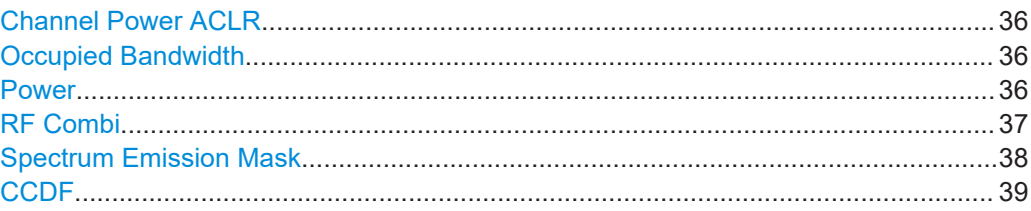

#### **Channel Power ACLR**

**Access**: [MEAS] > "Channel Power ACLR"

"Channel Power ACLR" performs an adjacent channel power measurement in the default setting according to 3GPP specifications (adjacent channel leakage ratio).

The FSW measures the channel power and the relative power of the adjacent channels and of the alternate channels. The results are displayed below the diagram.

#### Remote command:

CONF:WCDP:MEAS ACLR, see [CONFigure:WCDPower\[:BTS\]:MEASurement](#page-158-0) [on page 159](#page-158-0)

Querying results:

CALC:MARK:FUNC:POW:RES? ACP, see [CALCulate<n>:MARKer<m>:FUNCtion:](#page-269-0) [POWer<sb>:RESult?](#page-269-0) on page 270

CALC:MARK:FUNC:POW:RES? ACP, see [CALCulate<n>:MARKer<m>:FUNCtion:](#page-269-0) [POWer<sb>:RESult?](#page-269-0) on page 270

#### **Occupied Bandwidth**

**Access**: [MEAS] > "OBW"

The "Occupied Bandwidth" measurement determines the bandwidth that the signal occupies.

The occupied bandwidth is defined as the bandwidth in which – in default settings - 99 % of the total signal power is to be found. The percentage of the signal power to be included in the bandwidth measurement can be changed.

The occupied bandwidth (Occ BW) and the frequency markers are displayed in the marker table.

Remote command:

CONF:WCDP:MEAS OBAN, see [CONFigure:WCDPower\[:BTS\]:MEASurement](#page-158-0) [on page 159](#page-158-0)

Querying results:

CALC:MARK:FUNC:POW:RES? OBW, see [CALCulate<n>:MARKer<m>:FUNCtion:](#page-269-0) [POWer<sb>:RESult?](#page-269-0) on page 270

CALC:MARK:FUNC:POW:RES? ACP, see [CALCulate<n>:MARKer<m>:FUNCtion:](#page-269-0) [POWer<sb>:RESult?](#page-269-0) on page 270

#### **Power**

**Access**: [MEAS] > "Power"

The Output Power measurement determines the 3GPP FDD signal channel power. The FSW measures the unweighted RF signal power in a bandwidth of:
$f_{BW} = 5 MHz \ge (1 + \alpha) \cdot 3.84 MHz$  |  $\alpha = 0.22$ 

The power is measured in zero span mode (time domain) using a digital channel filter of 5 MHz in bandwidth. According to the 3GPP standard, the measurement bandwidth (5 MHz) is slightly larger than the minimum required bandwidth of 4.7 MHz. The bandwidth is displayed numerically below the screen.

Remote command:

CONF:WCDP:MEAS POW, see [CONFigure:WCDPower\[:BTS\]:MEASurement](#page-158-0) [on page 159](#page-158-0) Querying results: CALC:MARK:FUNC:POW:RES? CPOW, see [CALCulate<n>:](#page-269-0) [MARKer<m>:FUNCtion:POWer<sb>:RESult?](#page-269-0) on page 270 CALC:MARK:FUNC:POW:RES? ACP, see [CALCulate<n>:MARKer<m>:FUNCtion:](#page-269-0) [POWer<sb>:RESult?](#page-269-0) on page 270

# **RF Combi**

**Access**: [MEAS] > "RF Combi"

This measurement combines the following measurements:

- ["Channel Power ACLR"](#page-35-0) on page 36
- ["Occupied Bandwidth"](#page-35-0) on page 36
- ["Spectrum Emission Mask"](#page-37-0) on page 38

The ACLR and OBW are measured on trace 1, from which the SEM trace 2 is derived via integration.

The advantage of the RF COMBI measurement is that all RF results are measured with a single measurement process. This measurement is faster than the three individual measurements.

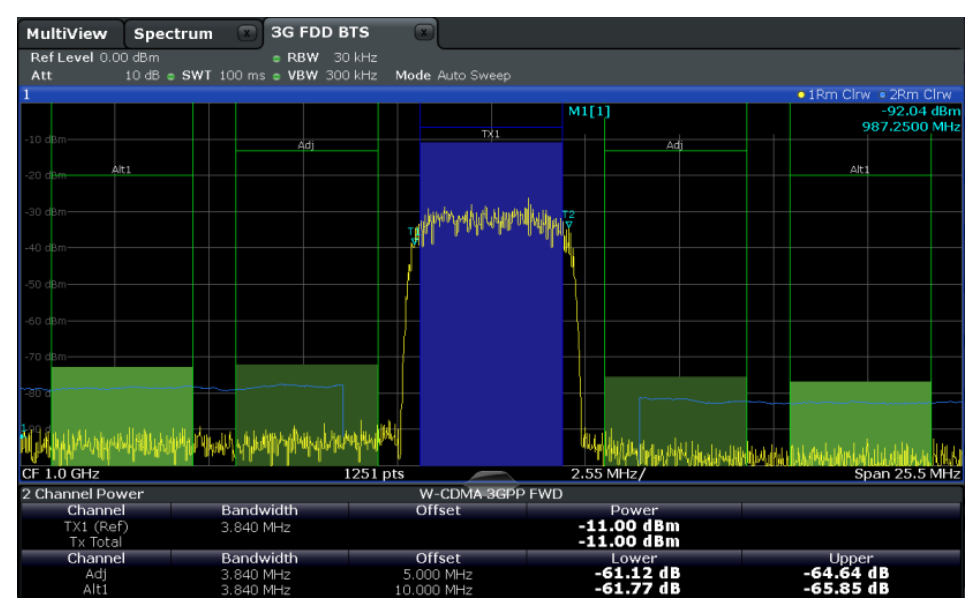

*Figure 3-21: RF Combi measurement results*

<span id="page-37-0"></span>Remote command: CONF:WCDP:BTS:MEAS RFC, see [CONFigure:WCDPower\[:BTS\]:MEASurement](#page-158-0) [on page 159](#page-158-0) Querying results: CALC:MARK:FUNC:POW:RES? ACP [CALCulate<n>:MARKer<m>:FUNCtion:](#page-269-0) [POWer<sb>:RESult?](#page-269-0) on page 270 CALC:MARK:FUNC:POW:RES? OBW CALC:MARK:FUNC:POW:RES? CPOW CALC:MARK:FUNC:POW:RES? ACP, see [CALCulate<n>:MARKer<m>:FUNCtion:](#page-269-0) [POWer<sb>:RESult?](#page-269-0) on page 270 CALC:MARK:FUNC:POW:RES? OBW CALC:MARK:FUNC:POW:RES? CPOW [CALCulate<n>:LIMit<li>:FAIL?](#page-268-0) on page 269

### **Spectrum Emission Mask**

**Access**: [MEAS] > "Spectrum Emission Mask"

The "Spectrum Emission Mask" measurement determines the power of the 3GPP FDD signal in defined offsets from the carrier and compares the power values with a spectral mask specified by 3GPP.

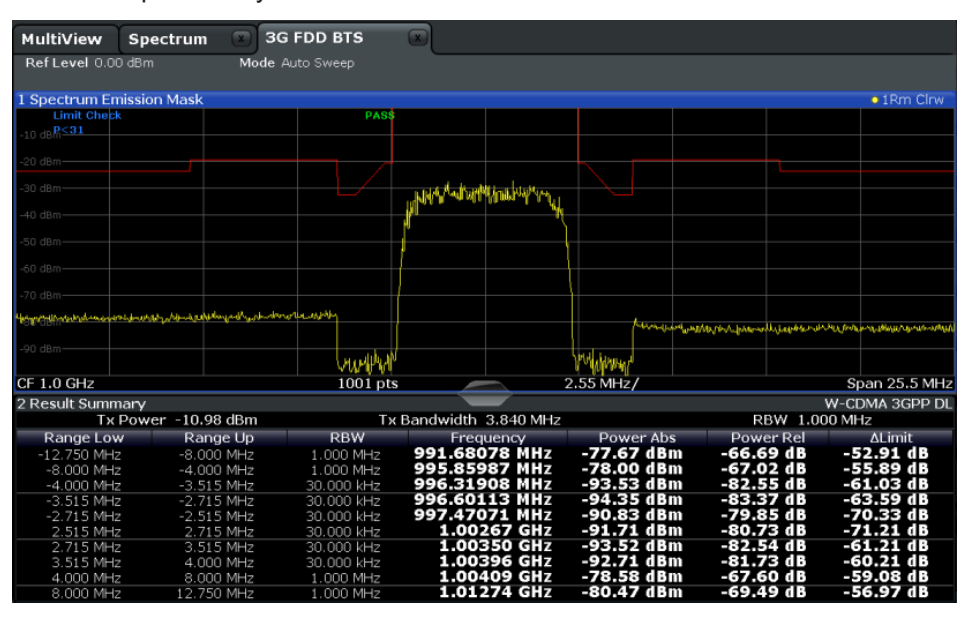

*Figure 3-22: SEM measurement results for 3GPP FDD BTS measurements*

#### Remote command:

CONF:WCDP:MEAS ESP, see [CONFigure:WCDPower\[:BTS\]:MEASurement](#page-158-0) [on page 159](#page-158-0) Querying results: CALC:MARK:FUNC:POW:RES? CPOW, see [CALCulate<n>:MARKer<m>:FUNCtion:](#page-269-0) [POWer<sb>:RESult?](#page-269-0) on page 270 CALC:MARK:FUNC:POW:RES? ACP, see [CALCulate<n>:MARKer<m>:FUNCtion:](#page-269-0) [POWer<sb>:RESult?](#page-269-0) on page 270 [CALCulate<n>:LIMit<li>:FAIL?](#page-268-0) on page 269

# **CCDF**

**Access**: [MEAS] > "CCDF"

The "CCDF" measurement determines the distribution of the signal amplitudes (complementary cumulative distribution function). The "CCDF" and the Crest factor are displayed. For the purposes of this measurement, a signal section of user-definable length is recorded continuously in the zero span, and the distribution of the signal amplitudes is evaluated.

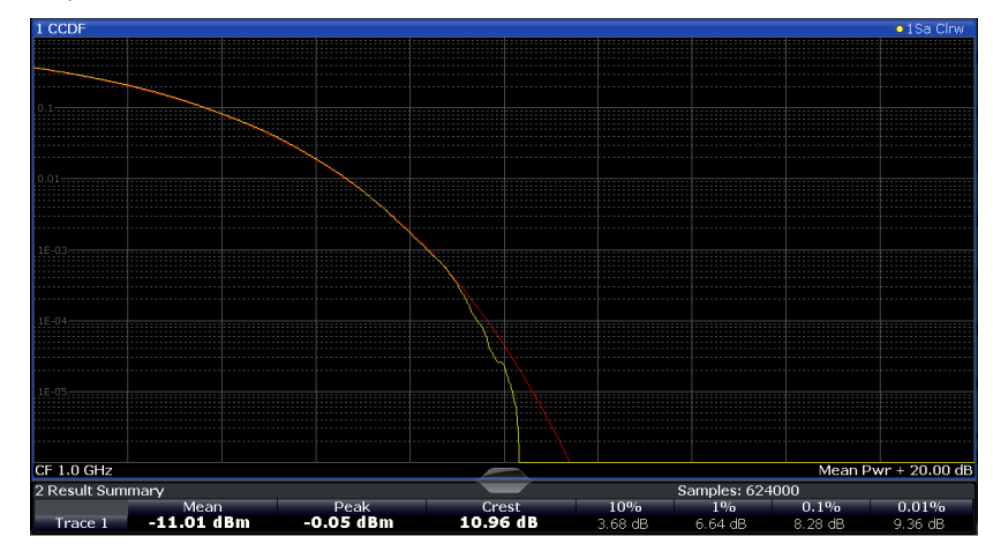

*Figure 3-23: CCDF measurement results for 3GPP FDD BTS measurements*

### Remote command:

CONF:WCDP:MEAS CCDF, see [CONFigure:WCDPower\[:BTS\]:MEASurement](#page-158-0) [on page 159](#page-158-0) Querying results: [CALCulate<n>:MARKer<m>:Y?](#page-275-0) on page 276 CALC:MARK:FUNC:POW:RES? ACP, see [CALCulate<n>:MARKer<m>:FUNCtion:](#page-269-0) [POWer<sb>:RESult?](#page-269-0) on page 270 CALC:MARK:FUNC:POW:RES? ACP, see [CALCulate<n>:MARKer<m>:FUNCtion:](#page-269-0) [POWer<sb>:RESult?](#page-269-0) on page 270 [CALCulate<n>:STATistics:RESult<res>?](#page-271-0) on page 272

# **3.3.2 Evaluation methods for RF measurements**

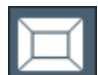

**Access**: "Overview" > "Display Config"

The evaluation methods for RF measurements are identical to those in the Spectrum application.

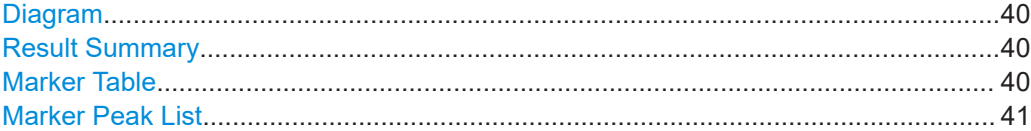

### <span id="page-39-0"></span>**Diagram**

Displays a basic level vs. frequency or level vs. time diagram of the measured data to evaluate the results graphically. This is the default evaluation method. Which data is displayed in the diagram depends on the "Trace" settings. Scaling for the y-axis can be configured.

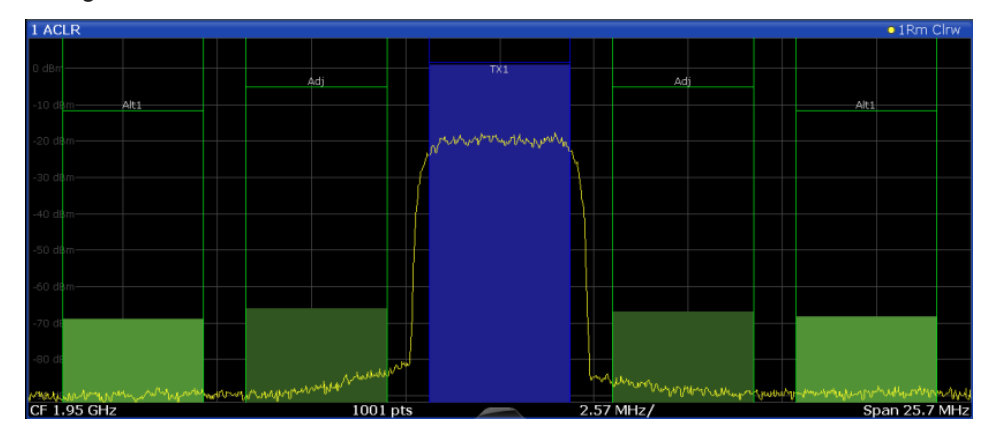

### Remote command:

LAY:ADD? '1',RIGH, DIAG, see [LAYout:ADD\[:WINDow\]?](#page-234-0) on page 235 Results:

# **Result Summary**

Result summaries provide the results of specific measurement functions in a table for numerical evaluation. The contents of the result summary vary depending on the selected measurement function. See the description of the individual measurement functions for details.

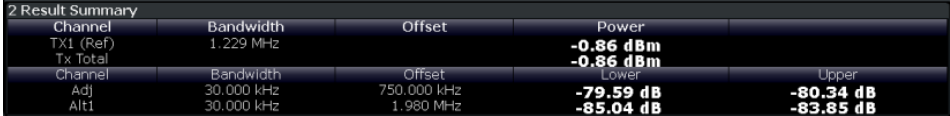

**Tip**: To navigate within long marker tables, simply scroll through the entries with your finger on the touchscreen.

### Remote command:

LAY:ADD? '1',RIGH, RSUM, see [LAYout:ADD\[:WINDow\]?](#page-234-0) on page 235

#### **Marker Table**

Displays a table with the current marker values for the active markers.

This table is displayed automatically if configured accordingly.

(See ["Marker Table Display"](#page-125-0) on page 126).

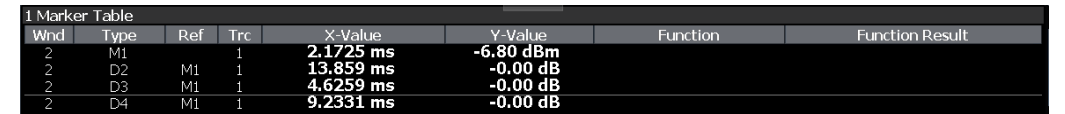

**Tip**: To navigate within long marker tables, simply scroll through the entries with your finger on the touchscreen.

### <span id="page-40-0"></span>Remote command:

```
LAY:ADD? '1',RIGH, MTAB, see LAYout:ADD[:WINDow]? on page 235
Results:
CALCulate<n>:MARKer<m>:X on page 275
CALCulate<n>:MARKer<m>:Y? on page 276
```
# **Marker Peak List**

The marker peak list determines the frequencies and levels of peaks in the spectrum or time domain. How many peaks are displayed can be defined, as well as the sort order. In addition, the detected peaks can be indicated in the diagram. The peak list can also be exported to a file for analysis in an external application.

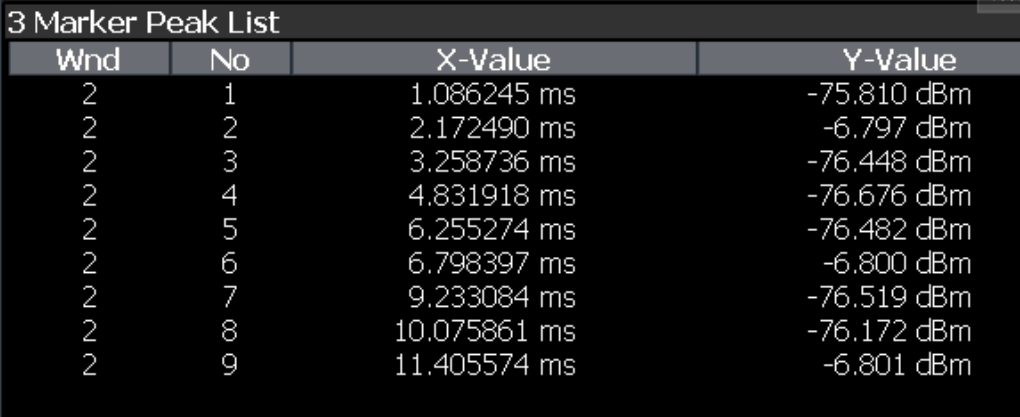

**Tip**: To navigate within long marker peak lists, simply scroll through the entries with your finger on the touchscreen.

Remote command:

LAY:ADD? '1',RIGH, PEAK, see [LAYout:ADD\[:WINDow\]?](#page-234-0) on page 235 Results: [CALCulate<n>:MARKer<m>:X](#page-274-0) on page 275

[CALCulate<n>:MARKer<m>:Y?](#page-275-0) on page 276

# 4 Measurement basics

Some background knowledge on basic terms and principles used in 3GPP FDD tests and measurements is provided here for a better understanding of the required configuration settings.

### **Basic principle**

The basic principle of 3GPP FDD (frequency division duplex) is that the communication between a base station and several mobile stations is performed in the same frequency band and in the same time slots. The separation of the data for the different mobile stations is achieved by using CDMA (Code Division Multiple Access). In this technique, channels are distinguished by using different orthogonal codes.

### **Scrambling codes**

Each base station uses a unique scrambling code. The mobile station can only demodulate the base station signal if it knows which scrambling code was used by the base station.

Thus, in order to demodulate the data in the 3GPP FDD applications, you must either specify the scrambling code explicitly, or the application can perform an automatic search to detect the scrambling code itself.

### **Channels, codes and symbol rate**

In signals according to the 3GPP FDD standard, the data is transmitted in channels. These channels are based on orthogonal codes and can have different data rates. The data rate depends on the used modulation type and the spreading factor of the channel.

### **Spreading factors**

**Spreading factors** determine whether the transmitted data is sent in short or long sequences. The spreading factor is re-assigned dynamically in certain time intervals according to the current demand of users and data to be transmitted. The higher the spreading factor, the lower the data rate; the lower the spreading factor, the higher the data rate.

The smallest available spreading factor is 4, the largest is 512. So we can say that the code domain consists of 512 basic codes. A channel with a lower spreading factor consists of several combined codes. That means a channel can be described by its number and its spreading factor.

The following table shows the relationship between the code class, the spreading factor, the number of codes per channel, and the symbol rate.

| Code class     | <b>Spreading factor</b> | No. codes / chan-<br>nel | Symbol rate |
|----------------|-------------------------|--------------------------|-------------|
| $\overline{2}$ | $\overline{4}$          | 128                      | 960 ksps    |
| 3              | 8                       | 64                       | 480 ksps    |
| $\overline{4}$ | 16                      | 32                       | 240 ksps    |
| 5              | 32                      | 16                       | 120 ksps    |
| 6              | 64                      | 8                        | 60 ksps     |
| 7              | 128                     | $\overline{4}$           | 30 ksps     |
| 8              | 256                     | 2                        | 15 ksps     |
| 9              | 512                     | 1                        | 7.5 ksps    |

*Table 4-1: Relationship between code class, spreading factor, codes per channel and symbol rate for 3GPP FDD signals*

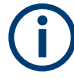

In the measurement settings and results, the spreading factor is often represented by the corresponding symbol rate (in kilo symbols per second, ksps). The power of a channel is always measured in relation to its symbol rate (or spreading factor).

In the 3GPP FDD applications, the channel number consists of the used spreading factor and the channel's sequential number in the code domain, assuming the code domain is divided into equal divisions:

<sequence number>.<spreading factor>

### **Example:**

For a channel number of 5.32, for example, imagine a code domain of 512 codes with a scale of 16 codes per division. Each division represents a possible channel with spreading factor 32. Since channel numbering starts at 0, channel number 5 is the sixth division on the scale.

## **Selected codes and channels**

In the result displays that refer to channels, the currently selected channel is highlighted in the diagram. You select a channel by entering a channel number and spreading factor in the "Evaluation Range" settings. In the example above, if you select the channel number 5.32, the sixth division on the scale with 16 codes per division is highlighted.

For the display in the 3GPP FDD applications, the scale for code-based diagrams contains 512 divisions, one for each code. The selected channel in the example (5.32) would thus correspond to codes 80-96. (The division starts at 5\*16=80 and is 16 codes wide.)

If no spreading factor is given for the channel number, the default factor 512 is assumed. Channel number 5 would thus refer to the sixth division on the scale, which is the sixth code in the code domain. If the code belongs to a detected channel, the entire channel is highlighted.

If the selected channel is not active, only the first code belonging to the corresponding division is highlighted. In the example, for the inactive channel number 5.32, the first code in the sixth division on the scale with 16 codes per division is highlighted. That corresponds to code number 80 with the scale based on 512 divisions.

### **Special channels - PCCPCH, SCH, CPICH, DPCH**

In order to control the data transmission between the sender and the receiver, specific symbol must be included in the transmitted data, for example the scrambling code of the sender or the used spreading factor, as well as synchronization data for different channels. This data is included in special data channels defined by the 3GPP standard which use fixed codes in the code domain. Thus, they can be detected easily by the receiver.

The **P**rimary **C**ommon **C**ontrol **P**hysical **Ch**annel (PCCPCH) must always be contained in the signal. As the name implies, it is responsible for common control of the channels during transmission.

The **S**ynchronization **Ch**annel (SCH) is a time reference and responsible for synchronizing the individual channels.

Another important channel is the **C**ommon **Pi**lot **Ch**annel (CPICH), which continuously transmits the sender's scrambling code. This channel is used to identify the sender, but also as a reference in 3GPP FDD signal measurements.

The user data is contained in the **D**edicated **P**hysical **Ch**annel (DPCH).

More details on channel types are provided in [Chapter 4.2, "BTS channel types",](#page-44-0) [on page 45](#page-44-0).

#### **Chips, frames and slots**

The user data is spread across the available bandwidth using the spreading factor before transmission. The spread bits are referred to as "chips".

A time span of 10 ms is also known as a "frame". A frame is a basic time unit in the transmission process. Each frame is divided into 15 time "slots". Various channel parameters are put in relation to frames or the individual slots in the 3GPP standard, as well as some measurement results for 3GPP FDD signals. A slot contains 2560 chips.

#### **Channel slots versus CPICH slots**

The time slots of the individual channels may not be absolutely synchronous. A time offset may occur, so that the slots in a data channel are slightly shifted in relation to the CPICH slots, for example. In the 3GPP FDD BTS application, the CPICH slot number is provided as a reference with the measurement settings in the channel bar. In the "Result Summary", the actual slot number of the evaluated channel is indicated as the "Channel Slot No".

### **Pilot symbols**

Some slots contain a fixed sequence of symbols, referred to as "pilot symbols". These pilot symbols allow the receiver to identify a particular channel, if the unique pilot symbols can be detected in the input signal.

## <span id="page-44-0"></span>**Power control**

While the spreading factors are adjusted for each frame, i.e. every 10 ms, the power levels for transmission must be adapted to the current requirements (such as interference) much more dynamically. Thus, power control bits are transmitted in each slot, allowing for much higher change rates. As the CPICH channel continuously transmits the same data, the power level need not be adapted. Thus, the power control bits can lead to a timing offset between the CPICH slots and other channel slots.

# **4.1 Channel detection**

The 3GPP FDD applications provide two basic methods of detecting active channels:

### ● **Automatic search using pilot sequences**

The application performs an automatic search for active (DPCH) channels throughout the entire code domain. The search is based on the presence of known symbol sequences (pilot symbols) in the despread symbols of a channel. A data channel is considered to be active if the pilot symbols as specified by the 3GPP FDD standard are found at the end of each slot. In this mode, channels without or with incomplete pilot symbols are therefore not recognized as being active.

An exception to this rule is seen in the special channels PICH and SCCPCH, which can be recognized as active in the automatic search mode although they do not contain pilot symbols. Optionally, all QPSK-modulated channels can also be recognized without pilot symbols (see ["HSDPA/UPA"](#page-62-0) on page 63).

In addition, the channel must exceed a minimum power in order to be considered active (see ["Inactive Channel Threshold \(BTS measurements only\)"](#page-91-0) on page 92). **In UE measurements**, a channel is considered to be active if a minimum signal/ noise ratio is maintained within the channel.

### ● **Comparison with predefined channel tables**

The input signal is compared to a predefined channel table. All channels that are included in the predefined channel table are considered to be active.

# **4.2 BTS channel types**

The 3GPP FDD standard defines various BTS channel types. Some channels are mandatory and must be contained in the signal, as they have control or synchronization functions. Thus, these channels always occupy a specific channel number and use a specific symbol rate by which they can be identified.

# **Control and synchronization channels**

The 3GPP FDD BTS application expects the following control and synchronization channels for the "Code Domain Power" measurements:

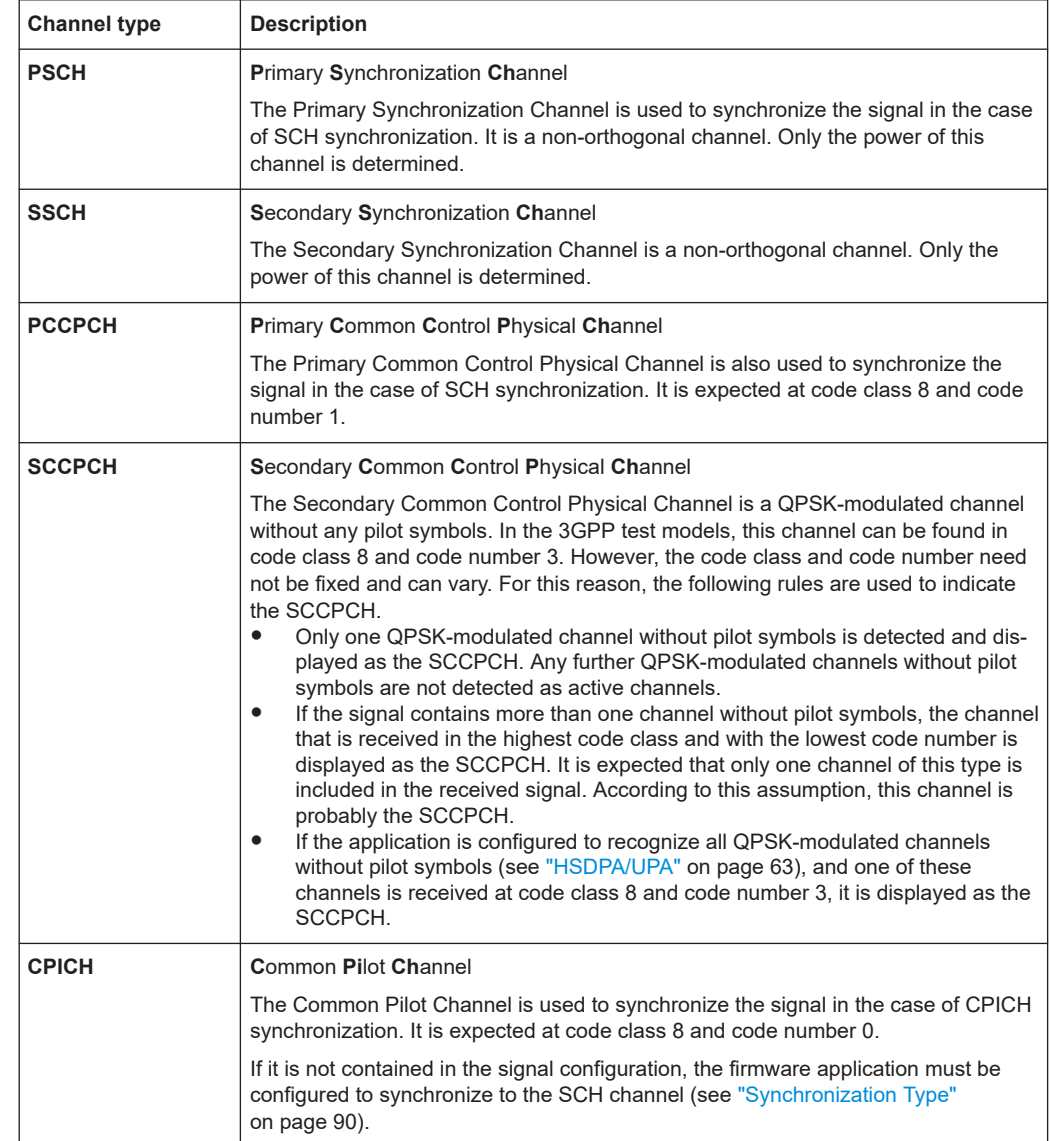

### *Table 4-2: Common 3GPP FDD BTS control channels and their usage*

Other channels are optional and contain the user data to be transmitted. A data channel is any channel that does not have a predefined channel number and symbol rate. The following channel types can be detected by the 3GPP FDD BTS application.

### *Table 4-3: Common 3GPP FDD BTS data channels and their usage*

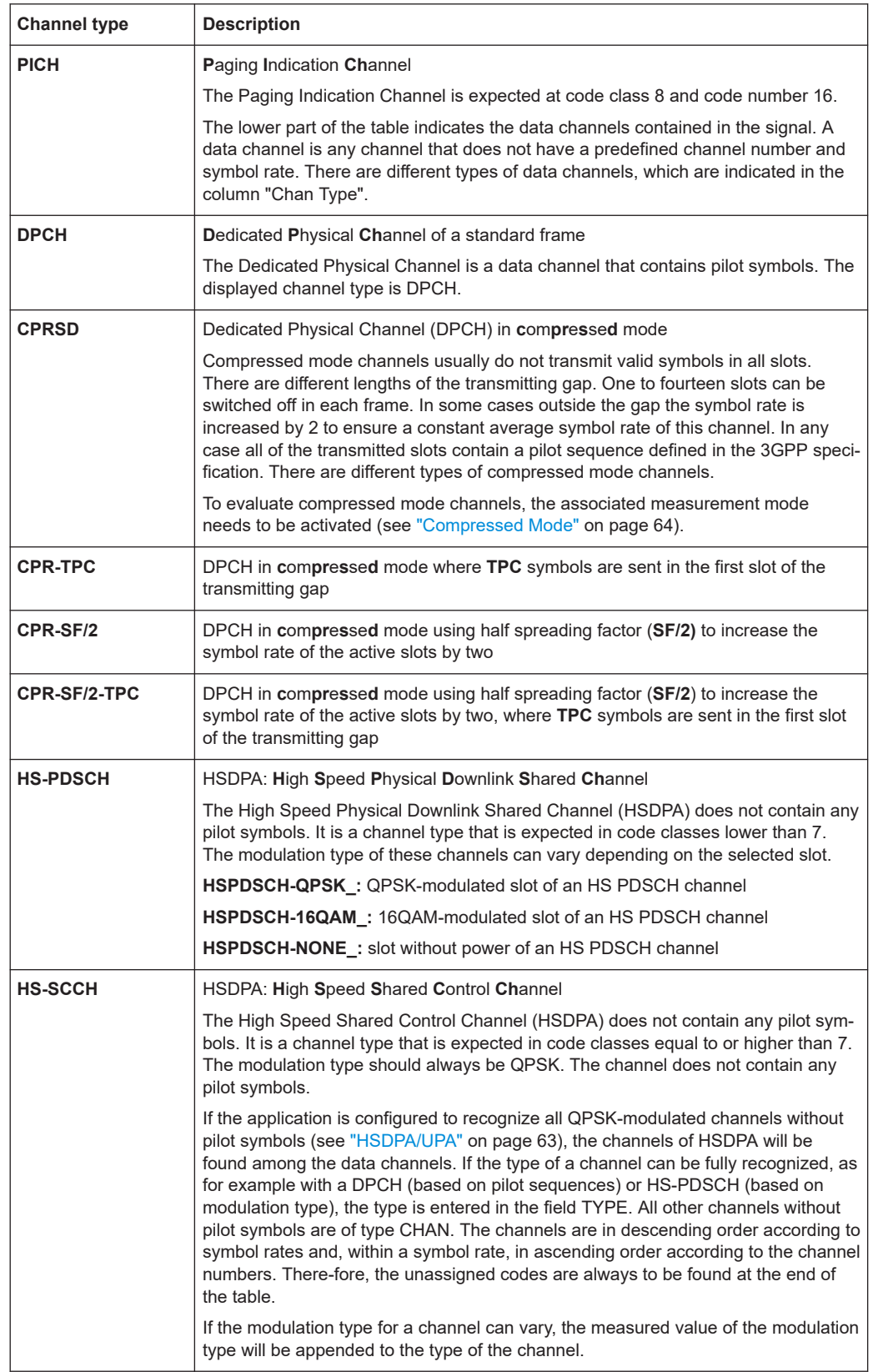

<span id="page-47-0"></span>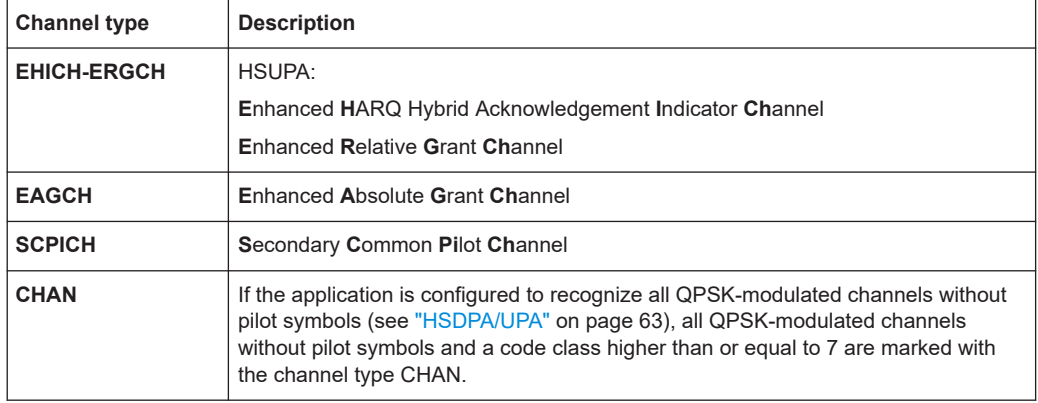

# **MIMO channel types**

Optionally, single antenna MIMO measurement channels can also be detected. In this case, HS-PDSCH channels with exclusively QPSK or exclusively 16 QAM on both transport streams are automatically detected and demodulated. The corresponding channel types are denoted as "HS-MIMO-QPSK" and "HS-MIMO-16QAM".

The MIMO constellations resulting on a single antenna consist of three amplitudes per dimension (-1, 0, 1) in the case of QPSK x QPSK, and seven amplitudes per dimension (-3, -2, -1, 0, 1, 2, 3) in the case of 16 QAM x 16 QAM. The symbol decisions of these constellations can be retrieved via the bitstream output. The mapping between bits and constellation points is given by the following table.

| <b>Constellation point (normalized)</b> | <b>Bit sequence</b> |
|-----------------------------------------|---------------------|
| 0,0                                     | 0, 1, 0, 1          |
| 1,0                                     | 0,1,0,0             |
| $-1,0$                                  | 0, 1, 1, 1          |
| 0,1                                     | 0, 0, 0, 1          |
| 1,1                                     | 0,0,0,0             |
| $-1,1$                                  | 0, 0, 1, 1          |
| $0,-1$                                  | 1, 1, 0, 1          |
| $1,-1$                                  | 1, 1, 0, 0          |
| $-1, -1$                                | 1, 1, 1, 1          |

*Table 4-4: Mapping between bits and constellation points for MIMO-QPSK*

For MIMO-16QAM, the bit sequence is the same in both I and Q. Only one dimension is given here.

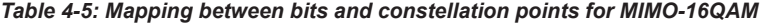

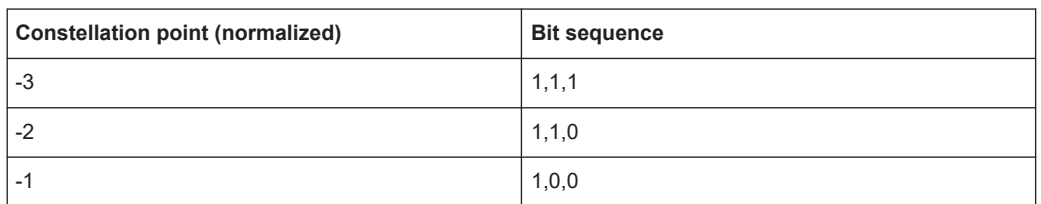

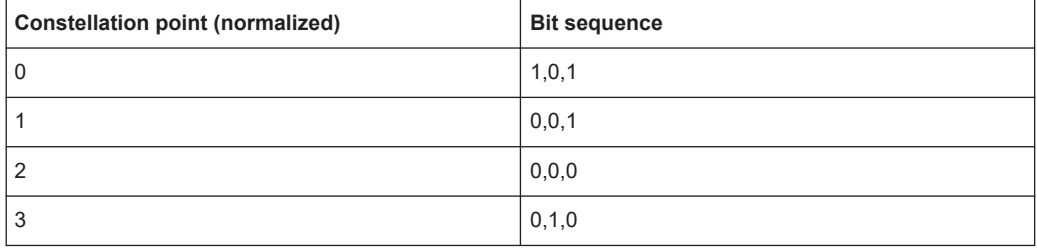

# **4.3 UE channel types**

The following channel types can be detected in 3GPP FDD uplink signals by the 3GPP FDD UE application.

# **Control channels**

The 3GPP FDD UE application expects the following control channels for the "Code Domain Power" measurements:

| Table 4-6: Common 3GPP FDD OE Control Channels and their usage |                                                                                                    |  |  |
|----------------------------------------------------------------|----------------------------------------------------------------------------------------------------|--|--|
| <b>Channel type</b>                                            | <b>Description</b>                                                                                                    |  |  |
| <b>DPCCH</b>                                                   | The Dedicated Physical Control Channel is used to synchronize the signal. It<br>carries pilot symbols and is expected in the Q branch at code class 8 with code<br>number 0. This channel must be contained in every channel table.                                                                                                    |  |  |
| <b>HSDPCCH</b>                                                 | The High Speed Dedicated Physical Control Channel (for HS-DCH) is used to<br>carry control information (CQI/ACK/NACK) for downlink high speed data chan-<br>nels (HS-DCH). It is used in HSDPA signal setup. The symbol rate is fixed to<br>15 ksps. The code allocation depends on the number of active DPCH. The HS-<br>DPCCH can be switched on or off after the duration of 1/5 frame or 3 slots or<br>2ms. Power control is applicable too. |  |  |
| <b>EDPCCH</b>                                                  | The Enhanced Dedicated Physical Control Channel is used to carry control<br>information for uplink high speed data channels (EDPDCH). It is used in                                                                                                    |  |  |

*Table 4-6: Common 3GPP FDD UE control channels and their usage*

Other channels are optional and contain the user data to be transmitted. A data channel is any channel that does not have a predefined channel number and symbol rate.

HSUPA signal setup. The symbol rate is fixed to 15ksps.

The following channel types can be detected by the 3GPP FDD UE application:

## *Table 4-7: Common 3GPP FDD UE data channels and their usage*

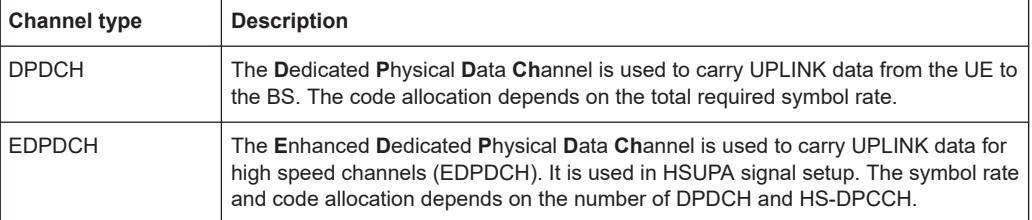

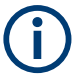

As specified in 3GPP, the channel table can contain up to 6 DPDCHs or up to 4 E-DPDCHs.

# **4.4 3GPP FDD BTS test models**

For measurements on base-station signals in line with 3GPP, test models with different channel configurations are specified in the document "Base station conformance testing (FDD)" (3GPP TS 25.141 V5.7.0). An overview of the test models is provided here.

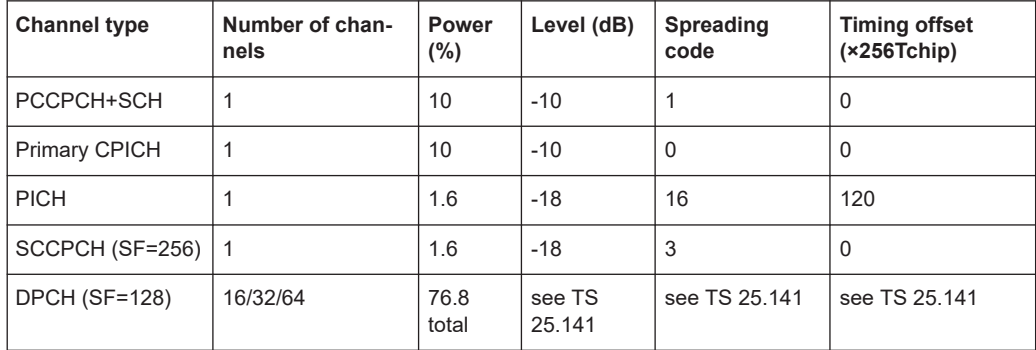

# *Table 4-8: Test model 1*

### *Table 4-9: Test model 2*

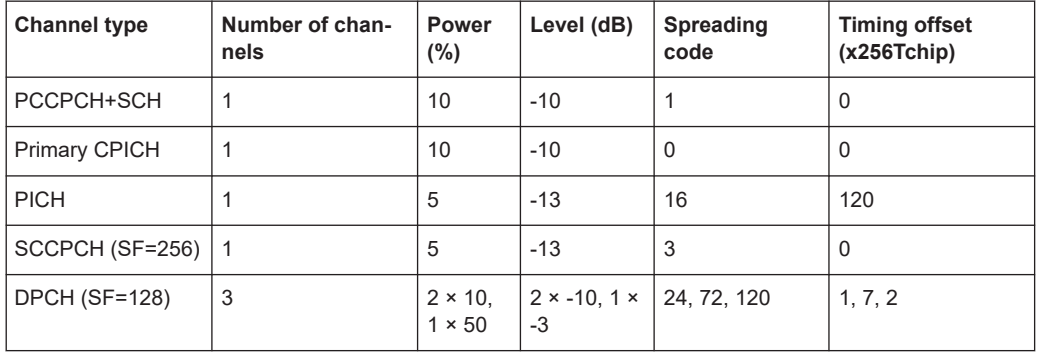

### *Table 4-10: Test model 3*

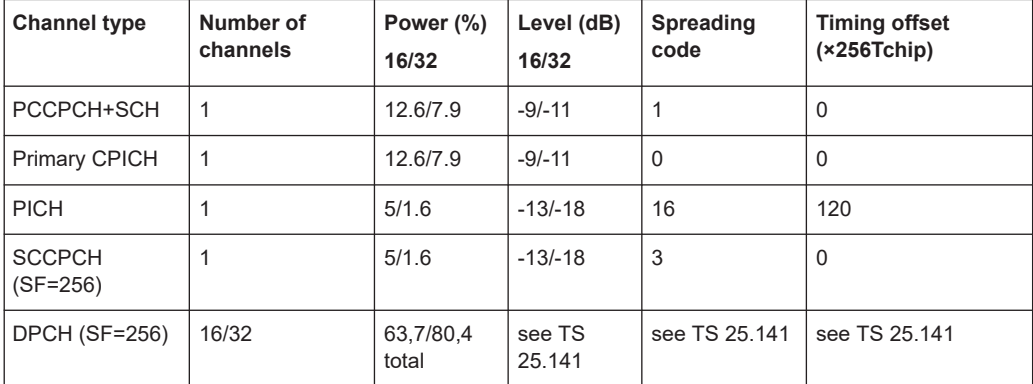

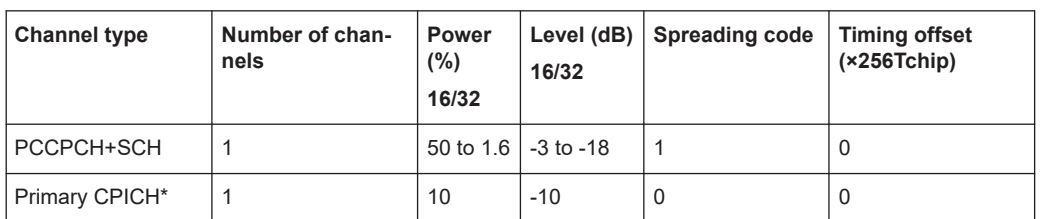

### *Table 4-11: Test model 4*

### *Table 4-12: Test model 5*

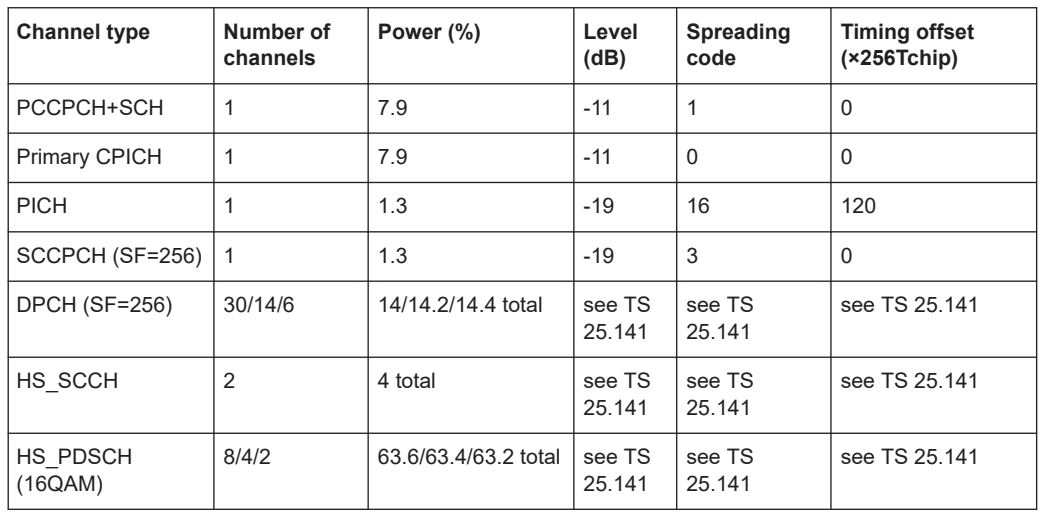

# **4.5 Setup for base station tests**

This section describes how to set up the analyzer for 3GPP FDD BTS tests. As a prerequisite for starting the test, the FSW must be correctly set up and connected to the AC power supply as described in the instrument's Getting Started manual. Furthermore, the 3GPP FDD BTS application must be available.

# **Standard Test Setup**

● Connect the antenna output (or Tx output) of the BTS to the RF input of the analyzer via a power attenuator of suitable attenuation.

The following values are recommended for the external attenuator to ensure that the RF input of the analyzer is protected and the sensitivity of the analyzer is not reduced too much.

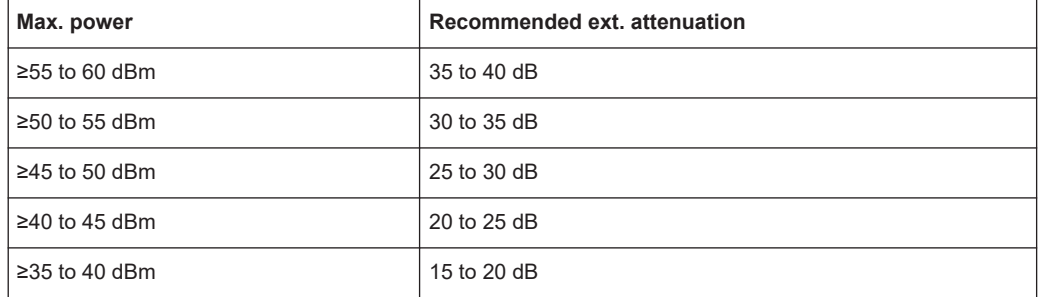

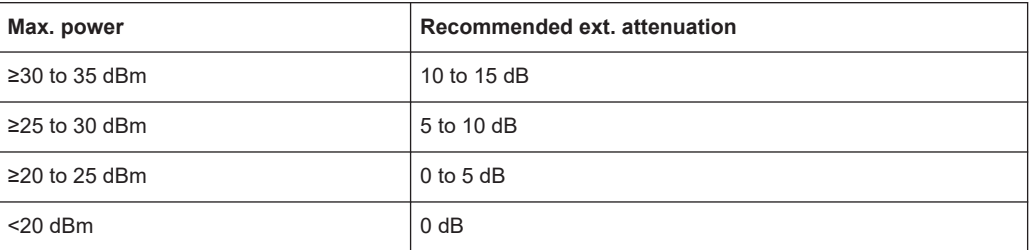

- For signal measurements at the output of two-port networks, connect the reference frequency of the signal source to the rear reference input of the analyzer (EXT REF IN/OUT).
- To ensure that the error limits specified by the 3GPP standard are met, the analyzer should use an external reference frequency for frequency measurements on base stations. For instance, a rubidium frequency standard may be used as a reference source.
- If the base station is provided with a trigger output, connect this output to the trigger input of the analyzer.

# **Presetting**

Configure the FSW as follows:

- Set the external attenuation (Reference level offset).
- Set the reference level.
- Set the center frequency.
- Set the trigger.
- Select the BTS standard and measurement.

# **4.6 3GPP FDD UE test models**

The possible channel configurations for the mobile station signal are limited by 3GPP. Only two different configurations for data channels DPDCH are permissible according to the specification. In addition to these two channel configurations, the HS-DPCCH channel can be transmitted to operate the mobile station in HSDPA mode. Thus, the 3GPP FDD UE application checks for these channel configurations only during the automatic channel search. Therefore, channels whose parameters do not correspond to one of these configurations are not automatically detected as active channels.

The two possible channel configurations are summarized below:

| <b>Channel type</b> | Number of chan-<br>nels | Symbol rate           | <b>Spreading</b><br>code(s) | <b>Mapping</b> |
|---------------------|-------------------------|-----------------------|-----------------------------|----------------|
| <b>DPCCH</b>        |                         | 15 ksps               |                             | Q              |
| <b>DPDCH</b>        |                         | 15 ksps – 960<br>ksps | [spreading-<br>factor/4]    |                |

*Table 4-13: Channel configuration 1: DPCCH and 1 DPDCH*

### Setup for user equipment tests

| <b>Channel type</b> | <b>Number of channels</b> | Symbol rate | Spreading code(s) | <b>Mapping</b> |
|---------------------|---------------------------|-------------|-------------------|----------------|
| <b>DPCCH</b>        |                           | 15 ksps     | $\mathbf 0$       | Q              |
| <b>DPDCH</b>        |                           | 960 ksps    |                   |                |
| <b>DPDCH</b>        |                           | 960 ksps    |                   | Q              |
| <b>DPDCH</b>        |                           | 960 ksps    | 3                 |                |
| <b>DPDCH</b>        | 1                         | 960 ksps    | 3                 | Q              |
| <b>DPDCH</b>        |                           | 960 ksps    | $\overline{2}$    |                |
| <b>DPDCH</b>        |                           | 960 ksps    | $\overline{2}$    | Q              |

*Table 4-14: Channel configuration 2: DPCCH and up to 6 DPDCH*

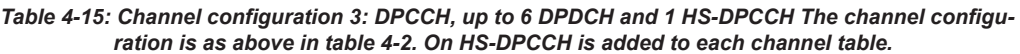

| Number of<br><b>DPDCH</b> | <b>Symbol rate all DPDCH</b> | Symbol rate<br><b>HS-DPCCH</b> | <b>Spreading code</b><br><b>HS-DPCCH</b> | Mapping (HS-DPCCH) |
|---------------------------|------------------------------|--------------------------------|------------------------------------------|--------------------|
|                           | $15 - 960$ ksps              | 15 ksps                        | 64                                       | Q                  |
| 2                         | 1920 ksps                    | 15 ksps                        | 1                                        |                    |
| 3                         | 2880 ksps                    | 15 ksps                        | 32                                       | Q                  |
| 4                         | 3840 ksps                    | 15 ksps                        |                                          |                    |
| 5                         | 4800 ksps                    | 15 ksps                        | 32                                       | Q                  |
| 6                         | 5760 ksps                    | 15 ksps                        | 1                                        |                    |

*Table 4-16: Channelization code of HS-DPCCH*

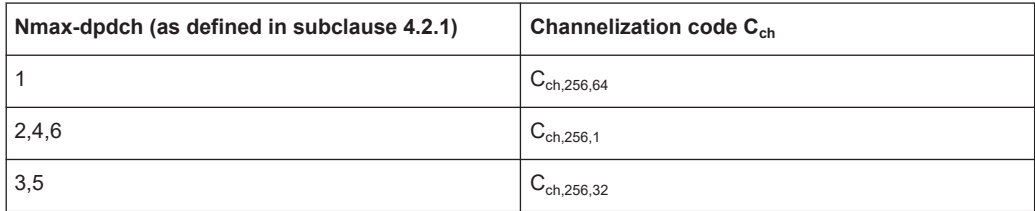

# **4.7 Setup for user equipment tests**

This section describes how to set up the FSW for 3GPP FDD UE user equipment tests. As a prerequisite for starting the test, the FSW must be correctly set up and connected to the AC power supply as described in the analyzer's Getting Started manual. Furthermore, the 3GPP FDD UE application must be installed.

### **Standard Test Setup**

● Connect antenna output (or Tx output) of UE to RF input of the analyzer via a power attenuator of suitable attenuation.

The following values are recommended for the external attenuator to ensure that the RF input of the analyzer is protected and the sensitivity of the analyzer is not reduced too much.

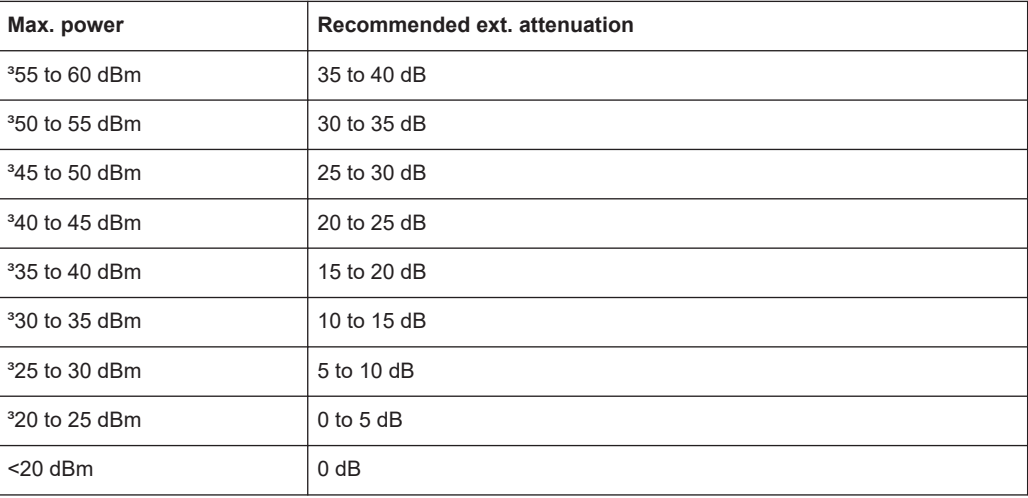

- For signal measurements at the output of two-port networks, connect the reference frequency of the signal source to the external reference input connector of the analyzer ([REF INPUT]).
- To ensure that the error limits specified by the 3GPP standard are met, the analyzer should use an external reference frequency for frequency measurements on user equipment. For instance, a rubidium frequency standard may be used as a reference source.
- If the user equipment is provided with a trigger output, connect this output to one of the [trigger input] connectors of the analyzer.

# **Presetting**

Configure the FSW as follows:

- Set the external attenuation (Reference level offset).
- Set the reference level.
- Set the center frequency.
- Set the trigger.
- Select the UE standard and measurement.

# **4.8 Time alignment error measurements**

"Time Alignment Error" Measurements are a special type of Code Domain Analysis used to determine the time offset between signals on different antennas in a base station and different base stations. They can be performed for the two transmitter branches of a BTS as well as for the transmit signals of multiple base stations on different transmit frequencies. The time alignment error is relevant, for instance, for WCDMA base stations using TX diversity or MIMO configurations.

- Measurement setup for two antennas in a base station......................................... 55
- Measurement setup for transmit signals from multiple base Stations.....................55

### **4.8.1 Measurement setup for two antennas in a base station**

The antenna signals of the two BTS transmitter branches are fed to the analyzer via a combiner. Each antenna must provide a common pilot channel, i.e. P-CPICH for antenna 1 and P-CPICH or S-CPICH for antenna 2. The Time Alignment Error Measurement setup for one base station using an FSW shows the measurement setup.

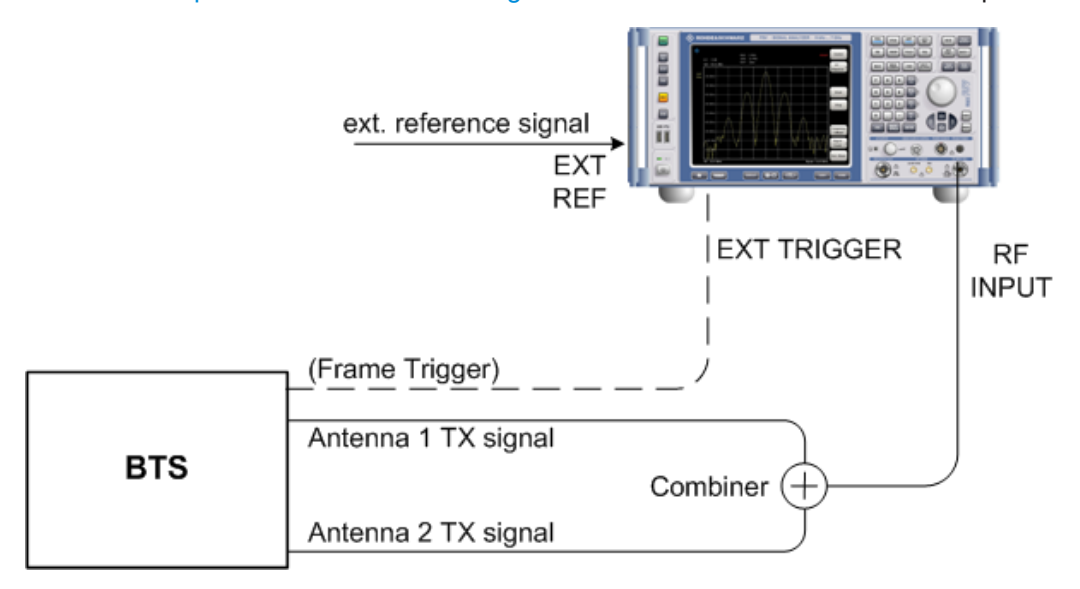

*Figure 4-1: Time Alignment Error Measurement setup for one base station using an FSW*

### **Synchronization check**

A synchronization check is performed for both antennas which must have the result "Sync OK" to ensure a proper TAE result. Synchronization problems are indicated by the messages "No antenna 1 sync", "No antenna 2 sync" and "No sync". Errors can also be read remotely via bits 1 and 2 of the Sync status register (see [Chapter 11.13,](#page-287-0) ["Querying the status registers", on page 288\)](#page-287-0).

# **4.8.2 Measurement setup for transmit signals from multiple base Stations**

All of the signals must be superimposed in a similar way to the measurement with a single base station, prior to feeding them into the spectrum analyzer's RF input. The signals from the different base stations can each include one or both of the transmit antennas. Here too, all of the signals on all of the antennas to be tested must provide a common pilot channel: P-CPICH for all signals on antenna 1, P-CPICH or S-CPICH for signals on antenna 2.

# **Carrier tables**

The number of base stations and the transmit frequency of the base stations can be defined using a table. You can define a table interactively in the R&S FSW 3GPP FDD Measurements application, using remote commands, or offline by defining an xml file with a specified structure. A template for such a file is provided with the R&S FSW 3GPP FDD Measurements application.

A default table ("RECENT") is always available and cannot be deleted.

### **Carriers and reference carrier**

The measurement can be performed for base station signals on different transmit frequencies for up to 4 signals. One carrier must be defined as the reference carrier for the time alignment error results. Based on the maximum spacing for the base stations set in the table, the R&S FSW 3GPP FDD Measurements application determines the necessary bandwidth and sampling rate. The smallest possible bandwidth and sampling rate are always used.

### **Carrier frequencies**

Carriers are defined by their frequencies, or more precisely: as frequency offsets to the reference carrier. The reference carrier itself is set to the current center frequency, thus the offset is always 0.

The **minimum spacing** between two carriers is 2.5 MHz. If this minimum spacing is not maintained, a conflict is indicated.

The **maximum positive and negative frequency offset** which a carrier can have from the reference depends on the available analysis bandwidth.

- FSW with no bandwidth extension options: 1 carrier only (multi-carrier not available)
- FSW with bandwidth extension option B28: ±5.5 MHz
- FSW with bandwidth extension option B40: ±17.5 MHz
- FSW with bandwidth extension option B80: ±37.5 MHz
- FSW with bandwidth extension option B160 or higher: ±61.5 MHz

If the maximum offsets from the reference are exceeded, a conflict is indicated.

### **Carrier details**

For each base station to be tested, the scrambling code, CPICH number and patterns used on both antennas must be known in order to enable synchronization to the signal for this antenna.

# **4.9 I/Q data import and export**

Baseband signals mostly occur as so-called complex baseband signals, i.e. a signal representation that consists of two channels; the inphase (I) and the quadrature (Q) channel. Such signals are referred to as I/Q signals. The complete modulation information and even distortion that originates from the RF, IF or baseband domains can be analyzed in the I/Q baseband.

Importing and exporting I/Q signals is useful for various applications:

- Generating and saving I/Q signals in an RF or baseband signal generator or in external software tools to analyze them with the FSW later. The FSW supports various I/Q data formats for import. For details on formats, see the FSW I/Q Analyzer and I/Q Input user manual.
- Capturing and saving I/Q signals with the FSW to analyze them with the FSW or an external software tool later As opposed to storing trace data, which can be averaged or restricted to peak val-

ues, I/Q data is stored as it was captured, without further processing. Multi-channel data is not supported.

The data is stored as complex values in 32-bit floating-point format. The file type is determined by the file extension. If no file extension is provided, the file type is assumed to be  $\ldots$  iq.tar. For . mat files, Matlab® v4 is assumed.

For a detailed description, see the FSW I/Q Analyzer and I/Q Input User Manual.

An application note on converting Rohde & Schwarz I/Q data files is available from the Rohde & Schwarz website:

[1EF85: Converting R&S I/Q data files](http://www.rohde-schwarz.com/appnote/1EF85)

The import and export functions are available in the "Save/Recall" menu which is displayed when you select the  $\blacksquare$  "Save" or  $\blacksquare$  "Open" icon in the toolbar.

See the FSW I/Q Analyzer and I/Q Input User Manual.

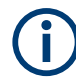

# **Export only in MSRA mode**

In MSRA mode, I/Q data can only be exported to other applications; I/Q data cannot be imported to the MSRA primary or any MSRA secondary applications.

# **4.10 CDA measurements in MSRA operating mode**

The 3GPP FDD BTS application can also be used to analyze data in MSRA operating mode.

In MSRA operating mode, only the MSRA primary actually captures data; the MSRA applications receive an extract of the captured data for analysis, referred to as the **application data**. For the 3GPP FDD BTS application in MSRA operating mode, the application data range is defined by the same settings used to define the signal capture in Signal and Spectrum Analyzer mode. In addition, a capture offset can be defined, i.e. an offset from the start of the captured data to the start of the analysis interval for the 3GPP FDD BTS measurement.

### **Data coverage for each active application**

Generally, if a signal contains multiple data channels for multiple standards, separate applications are used to analyze each data channel. Thus, it is of interest to know which application is analyzing which data channel. The MSRA primary display indicates the data covered by each application, restricted to the channel bandwidth used by the corresponding standard (for 3GPP FDD: 5 MHz), by vertical blue lines labeled with the application name.

### **Analysis interval**

However, the individual result displays of the application need not analyze the complete data range. The data range that is actually analyzed by the individual result display is referred to as the **analysis interval**.

In the 3GPP FDD BTS application the analysis interval is automatically determined according to the selected channel, slot or frame to analyze which is defined for the evaluation range, depending on the result display. The analysis interval can not be edited directly in the 3GPP FDD BTS application, but is changed automatically when you change the evaluation range.

### **Analysis line**

A frequent question when analyzing multi-standard signals is how each data channel is correlated (in time) to others. Thus, an analysis line has been introduced. The analysis line is a common time marker for all MSRA secondary applications. It can be positioned in any MSRA secondary application or the MSRA primary and is then adjusted in all other secondary applications. Thus, you can easily analyze the results at a specific time in the measurement in all secondary applications and determine correlations.

If the analysis interval of the secondary application contains the marked point in time, the line is indicated in all time-based result displays, such as time, symbol, slot or bit diagrams. By default, the analysis line is displayed. However, you can hide it from view manually. In all result displays, the "AL" label in the window title bar indicates whether the analysis line lies within the analysis interval or not:

- orange "AL": the line lies within the interval
- white "AL": the line lies within the interval, but is not displayed (hidden)
- no "AL": the line lies outside the interval

For details on the MSRA operating mode see the FSW MSRA User Manual.

# 5 Configuration

The 3GPP FDD applications provide several different measurements for signals according to the 3GPP FDD application. The main and default measurement is Code Domain Analysis. Furthermore, a "Time Alignment Error" measurement is provided. In addition to the code domain power measurements specified by the 3GPP standard, the 3GPP FDD options offer measurements with predefined settings in the frequency domain, e.g. RF power measurements.

Only one measurement type can be configured per channel; however, several channels with 3GPP FDD applications can be configured in parallel on the . Thus, you can configure one channel for a Code Domain Analysis, for example, and another for a "Time Alignment Error" or Power FSWmeasurement for the same input signal. Then you can use the Sequencer to perform all measurements consecutively and either switch through the results easily or monitor all results at the same time in the "Multi-View" tab.

For details on the Sequencer function see the FSW User Manual.

# **Selecting the measurement type**

When you activate an 3GPP FDD application, Code Domain Analysis of the input signal is started automatically. However, the 3GPP FDD applications also provide other measurement types.

- ► To select a different measurement type, do one of the following:
	- In the "Overview", select "Select Measurement". Select the required measurement.
	- Press [MEAS]. In the "Select Measurement" dialog box, select the required measurement.

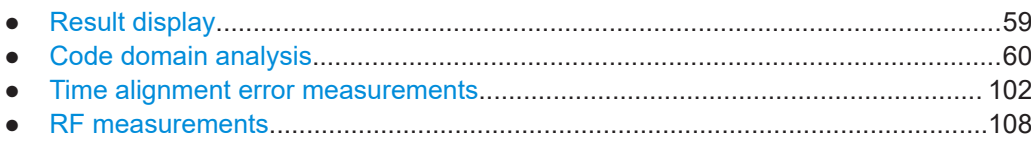

# **5.1 Result display**

The captured signal can be displayed using various evaluation methods. All evaluation methods available for 3GPP FDD applications are displayed in the evaluation bar in SmartGrid mode when you do one of the following:

- Select the  $\blacksquare$  "SmartGrid" icon from the toolbar.
- Select "Display" in the "Overview".
- Press [MEAS].
- Select "Display Config" in any 3GPP FDD menu.

<span id="page-59-0"></span>Up to 16 evaluation methods can be displayed simultaneously in separate windows. The 3GPP FDD evaluation methods are described in [Chapter 3.1.2, "Evaluation meth](#page-18-0)[ods for code domain analysis", on page 19](#page-18-0).

To close the SmartGrid mode and restore the previous softkey menu select the  $\boxtimes$ "Close" icon in the righthand corner of the toolbar, or press any key.

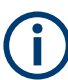

For details on working with the SmartGrid see the FSW Getting Started manual.

# **5.2 Code domain analysis**

**Access**: [MODE] > "3G FDD BTS"/ "3G FDD UE"

3GPP FDD measurements require special applications on the FSW.

When you activate a 3GPP FDD application the first time, a set of parameters is passed on from the currently active application:

- center frequency and frequency offset
- reference level and reference level offset
- attenuation

After initial setup, the parameters for the measurement channel are stored upon exiting and restored upon re-entering the channel. Thus, you can switch between applications quickly and easily.

When you activate a 3GPP FDD application, Code Domain Analysis of the input signal is started automatically with the default configuration. The "Code Domain Analyzer" menu is displayed and provides access to the most important configuration functions.

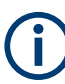

The "Span", "Bandwidth", "Lines", and "Marker Functions" menus are not available in 3GPP FDD applications.

Code Domain Analysis can be configured easily in the "Overview" dialog box, which is displayed when you select "Overview" from any menu.

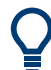

### **Importing and Exporting I/Q Data**

Access: **E.** St "Save/Recall" menu > "Import I/Q"/ "Export I/Q"

The 3GPP FDD applications can not only measure the 3GPP FDD I/Q data to be evaluated. They can also import I/Q data, provided it has the correct format. Furthermore, the evaluated I/Q data from the 3GPP FDD applications can be exported for further analysis in external applications.

For details on importing and exporting I/Q data, see the FSW User Manual.

### Code domain analysis

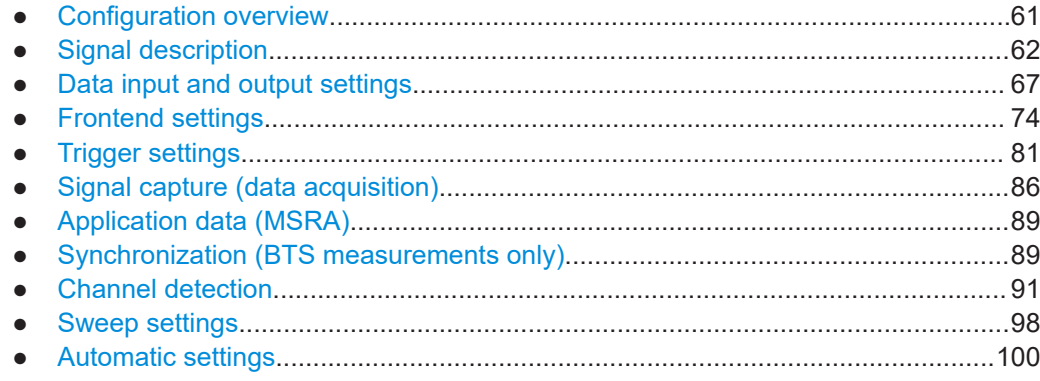

# **5.2.1 Configuration overview**

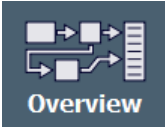

**Access**: [Meas Config] > "Overview"

Throughout the measurement configuration, an overview of the most important currently defined settings is provided in the "Overview".

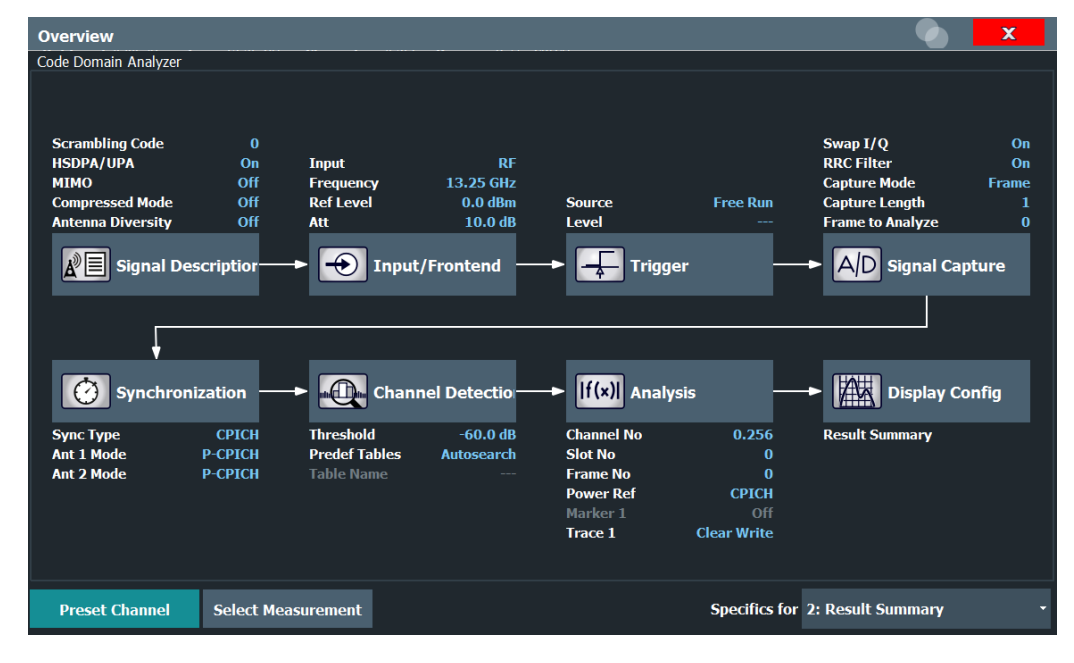

*Figure 5-1: Configuration "Overview" for CDA measurements*

In addition to the main measurement settings, the "Overview" provides quick access to the main settings dialog boxes. Thus, you can easily configure an entire measurement channel from input over processing to evaluation by stepping through the dialog boxes as indicated in the "Overview".

<span id="page-61-0"></span>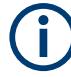

The available settings and functions in the "Overview" vary depending on the currently selected measurement.

For "Time Alignment Error" Measurements see [Chapter 5.3.1, "Configuration over](#page-101-0)[view", on page 102](#page-101-0).

For RF measurements see [Chapter 5.4, "RF measurements", on page 108](#page-107-0).

### **To configure settings**

► Select any button in the "Overview" to open the corresponding dialog box. Select a setting in the channel bar (at the top of the measurement channel tab) to change a specific setting.

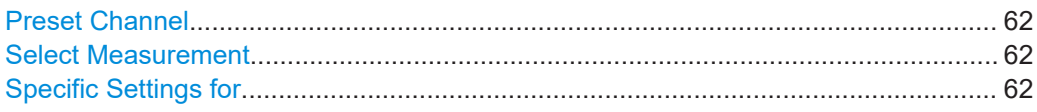

### **Preset Channel**

Select "Preset Channel" in the lower left-hand corner of the "Overview" to restore all measurement settings *in the current channel* to their default values.

**Note:** Do not confuse "Preset Channel" with the [Preset] *key*, which restores the entire instrument to its default values and thus closes *all channels* on the FSW (except for the default channel)!

Remote command: [SYSTem:PRESet:CHANnel\[:EXEC\]](#page-158-0) on page 159

#### **Select Measurement**

Selects a different measurement to be performed.

See [Chapter 3, "Measurements and result display", on page 16.](#page-15-0)

# **Specific Settings for**

The channel can contain several windows for different results. Thus, the settings indicated in the "Overview" and configured in the dialog boxes vary depending on the selected window.

Select an active window from the "Specific Settings for" selection list that is displayed in the "Overview" and in all window-specific configuration dialog boxes.

The "Overview" and dialog boxes are updated to indicate the settings for the selected window.

# **5.2.2 Signal description**

**Access**: "Overview" > "Signal Description"

**or**: [MEAS CONFIG] > "Signal Description"

The signal description provides information on the expected input signal.

<span id="page-62-0"></span>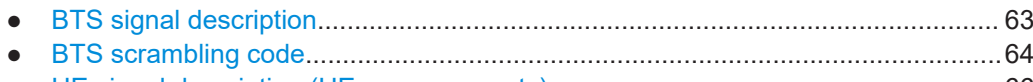

● [UE signal description \(UE measurements\)............................................................. 66](#page-65-0)

## **5.2.2.1 BTS signal description**

**Access**: "Overview" > "Signal Description"

**or**: [MEAS CONFIG] > "Signal Description"

The settings available to describe the input signal in BTS measurements are described here.

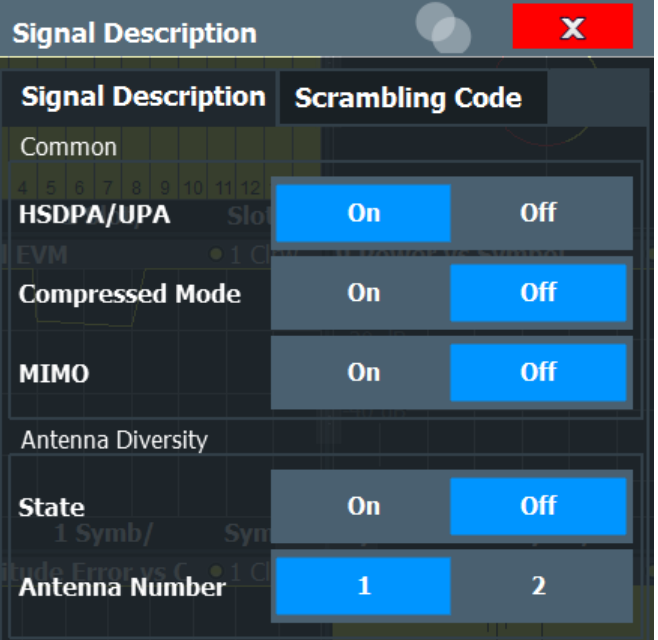

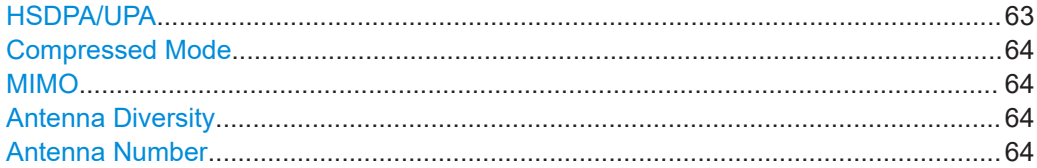

# **HSDPA/UPA**

If enabled, the application detects all QPSK-modulated channels without pilot symbols (HSDPA channels) and displays them in the channel table. If the type of a channel can be fully recognized, as for example with a HS-PDSCH (based on modulation type), the type is indicated in the table. All other channels without pilot symbols are of type "CHAN".

Remote command: [SENSe: ] CDPower: HSDPamode on page 162

### <span id="page-63-0"></span>**Compressed Mode**

If compressed mode is switched on, some slots of a channel are suppressed. To keep the overall data rate, the slots just before or just behind a compressed gap can be sent with half spreading factor (SF/2). This mode must be enabled to detect compressed mode channels (see [Chapter 4.2, "BTS channel types", on page 45\)](#page-44-0).

Remote command:

[\[SENSe:\]CDPower:PCONtrol](#page-163-0) on page 164

### **MIMO**

Activates or deactivates single antenna MIMO measurement mode.

If activated, HS-PDSCH channels with exclusively QPSK or exclusively 16 QAM on both transport streams are automatically detected and demodulated. The corresponding channel types are denoted as "HS-MIMO-QPSK" and "HS-MIMO-16QAM", respectively.

For details see ["MIMO channel types"](#page-47-0) on page 48.

Remote command: [\[SENSe:\]CDPower:MIMO](#page-162-0) on page 163

#### **Antenna Diversity**

This option switches the antenna diversity mode on and off.

Remote command: [\[SENSe:\]CDPower:ANTenna](#page-160-0) on page 161

### **Antenna Number**

This option switches between diversity antennas 1 and 2. Depending on the selected setting, the 3GPP FDD application synchronizes to the CPICH of antenna 1 or antenna 2.

Remote command: [\[SENSe:\]CDPower:ANTenna](#page-160-0) on page 161

# **5.2.2.2 BTS scrambling code**

**Access**: "Overview" > "Signal Description" > "Scrambling Code" tab

**or**: [MEAS CONFIG] > "Signal Description" > "Scrambling Code" tab

The scrambling code identifies the base station transmitting the signal. You can either define the used scrambling code manually, or perform a search on the input signal to detect a list of possible scrambling codes automatically.

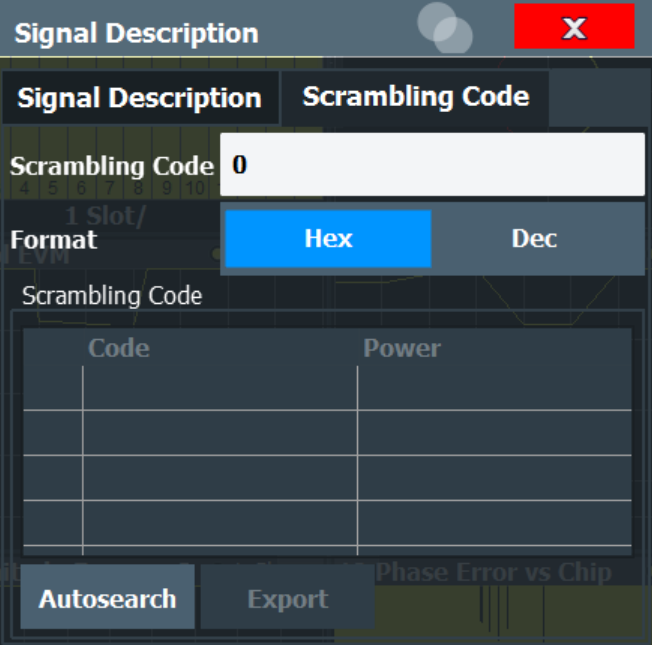

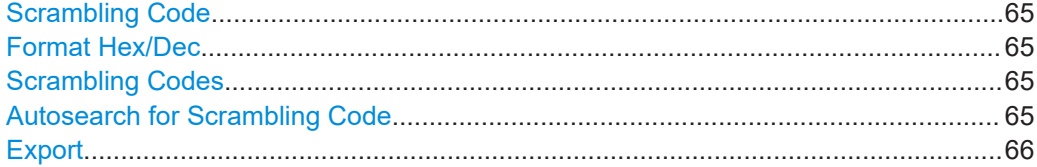

### **Scrambling Code**

Defines the scrambling code. The scrambling codes are used to distinguish between different base stations. Each base station has its own scrambling code.

Remote command: [\[SENSe:\]CDPower:LCODe:DVALue](#page-163-0) on page 164

### **Format Hex/Dec**

Switch the display format of the scrambling codes between hexadecimal and decimal.

Remote command:

[\[SENSe:\]CDPower:LCODe:DVALue](#page-163-0) on page 164 [\[SENSe:\]CDPower:LCODe\[:VALue\]](#page-164-0) on page 165

### **Scrambling Codes**

This table includes all found scrambling codes from the last autosearch sequence. In the first column each detected scrambling code can be selected for export.

Remote command:

[\[SENSe:\]CDPower:LCODe:SEARch:LIST](#page-162-0) on page 163

# **Autosearch for Scrambling Code**

Starts a search on the measured signal for all scrambling codes. The scrambling code that leads to the highest signal power is chosen as the new scrambling code.

<span id="page-65-0"></span>Searching requires that the correct center frequency and level are set. The scrambling code search can automatically determine the primary scrambling code number. The secondary scrambling code number is expected as 0. Alternative scrambling codes can not be detected. Therefore the range for detection is 0x0000 – 0x1FF0h, where the last digit is always 0.

Remote command: [\[SENSe:\]CDPower:LCODe:SEARch\[:IMMediate\]](#page-161-0) on page 162

### **Export**

Writes the detected scrambling codes together with their powers into a text file in the R&S user directory (C:\R\_S\INSTR\USER\ScrCodes.txt)

# **5.2.2.3 UE signal description (UE measurements)**

**Access**: "Overview" > "Signal Description" > "Signal Description"

**or**: [MEAS CONFIG] > "Signal Description"

The settings available to describe the input signal in UE measurements are described here.

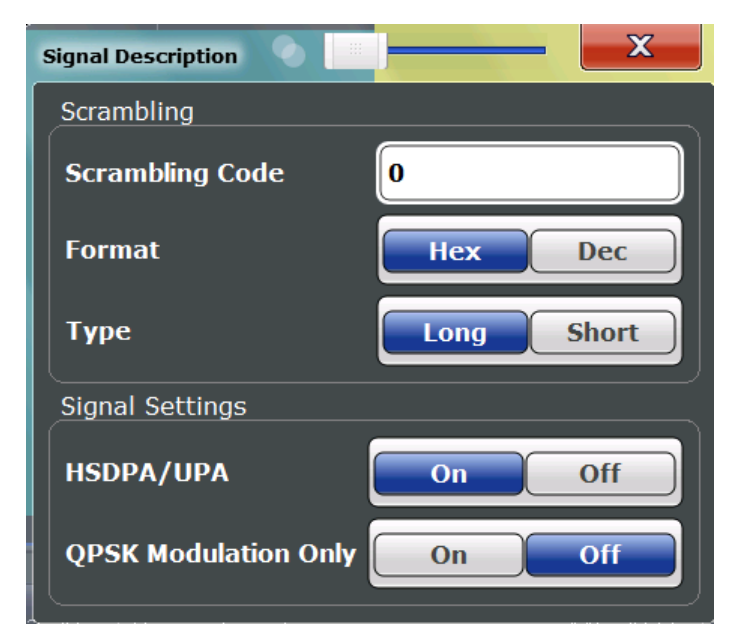

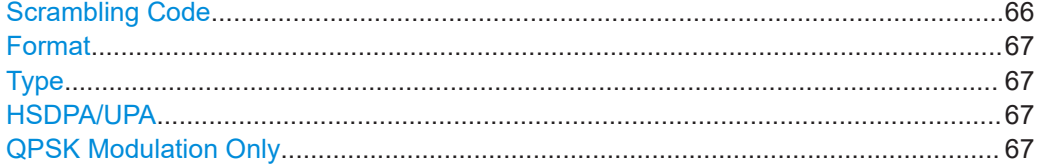

# **Scrambling Code**

Defines the scrambling code used to transmit the signal in the specified format.

The scrambling code identifies the user equipment transmitting the signal. If an incorrect scrambling code is defined, a CDP measurement of the signal is not possible.

<span id="page-66-0"></span>Remote command:

[\[SENSe:\]CDPower:LCODe\[:VALue\]](#page-164-0) on page 165

### **Format**

Switches the display format of the scrambling codes between hexadecimal and decimal.

Remote command:

```
SENS:CDP:LCOD:DVAL <numeric value> (see [SENSe:]CDPower:LCODe:
DVALue on page 164)
```
### **Type**

Defines whether the entered scrambling code is to be handled as a long or short scrambling code.

Remote command: [\[SENSe:\]CDPower:LCODe:TYPE](#page-164-0) on page 165

# **HSDPA/UPA**

If enabled, the application detects all QPSK-modulated channels without pilot symbols (HSDPA channels) and displays them in the channel table. If the type of a channel can be fully recognized, as for example with a HS-PDSCH (based on modulation type), the type is indicated in the table. All other channels without pilot symbols are of type "CHAN".

Remote command: [SENSe: ] CDPower: HSDPamode on page 162

#### **QPSK Modulation Only**

If enabled, it is assumed that the signal uses QPSK modulation only. Thus, a special QPSK-based synchronization can be performed and the measurement therefore runs with optimized speed.

Do not enable this mode for signals that do not use QPSK modulation.

Remote command: [\[SENSe:\]CDPower:QPSKonly](#page-165-0) on page 166

# **5.2.3 Data input and output settings**

**Access**: "Overview" > "Input/Frontend"

**or**: [INPUT/OUTPUT]

The FSW can analyze signals from different input sources and provide various types of output (such as noise or trigger signals).

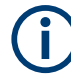

### **Input from other sources**

The R&S FSW 3GPP FDD Measurements application application can also process input from the following optional sources:

- I/Q Input files
- "Digital Baseband" interface
- "Analog Baseband" interface
- **Probes**

For details, see the FSW I/Q Analyzer and I/Q Input User Manual.

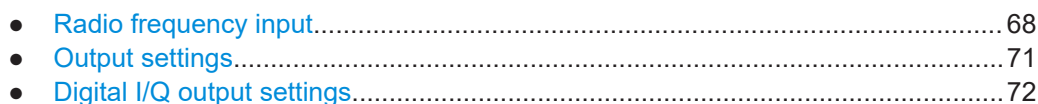

# **5.2.3.1 Radio frequency input**

### **Access**: "Overview" > "Input/Frontend" > "Input Source" > "Radio Frequency"

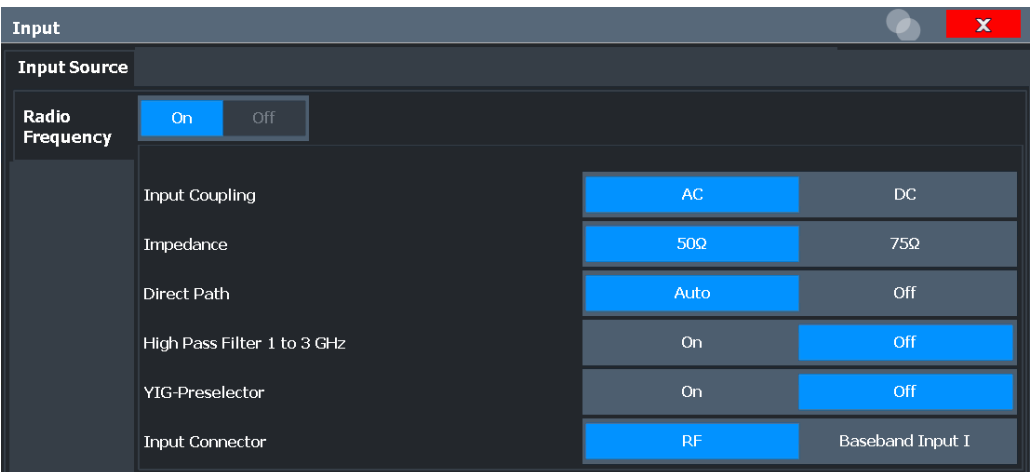

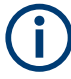

### **RF Input Protection**

The RF input connector of the FSW must be protected against signal levels that exceed the ranges specified in the specifications document. Therefore, the FSW is equipped with an overload protection mechanism for DC and signal frequencies up to 30 MHz. This mechanism becomes active as soon as the power at the input mixer exceeds the specified limit. It ensures that the connection between RF input and input mixer is cut off.

When the overload protection is activated, an error message is displayed in the status bar ("INPUT OVLD"), and a message box informs you that the RF input was disconnected. Furthermore, a status bit (bit 3) in the STAT:QUES:POW status register is set. In this case, you must decrease the level at the RF input connector and then close the message box. Then measurement is possible again. Reactivating the RF input is also possible via the remote command [INPut:ATTenuation:PROTection:RESet](#page-166-0).

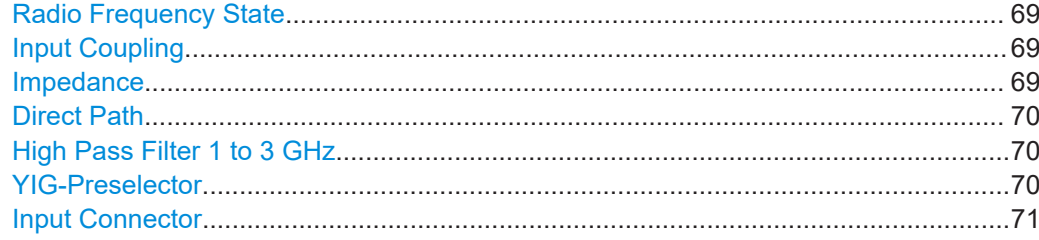

#### **Radio Frequency State**

Activates input from the "RF Input" connector.

For FSW85 models with two input connectors, you must define which input source is used for each measurement channel.

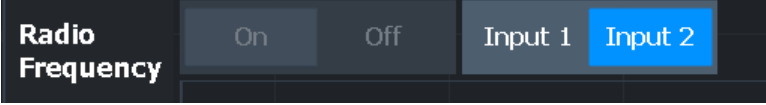

"Input 1" 1.00 mm RF input connector for frequencies up to 85 GHz (90 GHz with option R&S FSW-B90G)

"Input 2" 1.85 mm RF input connector for frequencies up to 67 GHz

### Remote command:

[INPut:SELect](#page-168-0) on page 169 [INPut:TYPE](#page-169-0) on page 170

### **Input Coupling**

The RF input of the FSW can be coupled by alternating current (AC) or direct current (DC).

Not available for input from the optional "Analog Baseband" interface.

Not available for input from the optional "Digital Baseband" interface.

AC coupling blocks any DC voltage from the input signal. AC coupling is activated by default to prevent damage to the instrument. Very low frequencies in the input signal can be distorted.

However, some specifications require DC coupling. In this case, you must protect the instrument from damaging DC input voltages manually. For details, refer to the specifications document.

Remote command: [INPut:COUPling](#page-166-0) on page 167

### **Impedance**

For some measurements, the reference impedance for the measured levels of the FSW can be set to 50 Q or 75 Q.

Select 75 Ω if the 50 Ω input impedance is transformed to a higher impedance using a 75 Ω adapter of the RAZ type. (That corresponds to 25 $Ω$  in series to the input impedance of the instrument.) The correction value in this case is 1.76 dB = 10 log (75 $\Omega$ / 50Ω).

This value also affects the unit conversion (see ["Reference Level"](#page-74-0) on page 75).

Not available for input from the optional "Digital Baseband" interface.

<span id="page-69-0"></span>Not available for input from the optional "Analog Baseband" interface. For analog baseband input, an impedance of 50  $\Omega$  is always used.

Remote command:

[INPut:IMPedance](#page-168-0) on page 169

### **Direct Path**

Enables or disables the use of the direct path for small frequencies.

In spectrum analyzers, passive analog mixers are used for the first conversion of the input signal. In such mixers, the LO signal is coupled into the IF path due to its limited isolation. The coupled LO signal becomes visible at the RF frequency 0 Hz. This effect is referred to as LO feedthrough.

To avoid the LO feedthrough the spectrum analyzer provides an alternative signal path to the A/D converter, referred to as the *direct path*. By default, the direct path is selected automatically for RF frequencies close to zero. However, this behavior can be disabled. If "Direct Path" is set to "Off", the spectrum analyzer always uses the analog mixer path.

"Auto" (Default) The direct path is used automatically for frequencies close to zero.

"Off" The analog mixer path is always used.

Remote command:

[INPut:DPATh](#page-167-0) on page 168

### **High Pass Filter 1 to 3 GHz**

Activates an additional internal highpass filter for RF input signals from 1 GHz to 3 GHz. This filter is used to remove the harmonics of the analyzer to measure the harmonics for a DUT, for example.

This function requires an additional hardware option.

**Note:** For RF input signals outside the specified range, the high-pass filter has no effect. For signals with a frequency of approximately 4 GHz upwards, the harmonics are suppressed sufficiently by the YIG-preselector, if available.)

Remote command: [INPut:FILTer:HPASs\[:STATe\]](#page-167-0) on page 168

#### **YIG-Preselector**

Enables or disables the YIG-preselector.

This setting requires an additional option on the FSW.

An internal YIG-preselector at the input of the FSW ensures that image frequencies are rejected. However, image rejection is only possible for a restricted bandwidth. To use the maximum bandwidth for signal analysis you can disable the YIG-preselector at the input of the FSW, which can lead to image-frequency display.

**Note:** Note that the YIG-preselector is active only on frequencies greater than 8 GHz. Therefore, switching the YIG-preselector on or off has no effect if the frequency is below that value.

To use the optional 90 GHz frequency extension (R&S FSW-B90G), the YIG-preselector must be disabled.

<span id="page-70-0"></span>The YIG-"Preselector" is off by default.

Remote command: [INPut:FILTer:YIG\[:STATe\]](#page-167-0) on page 168

# **Input Connector**

Determines which connector the input data for the measurement is taken from.

For more information on the optional "Analog Baseband" interface, see the FSW I/Q Analyzer and I/Q Input user manual.

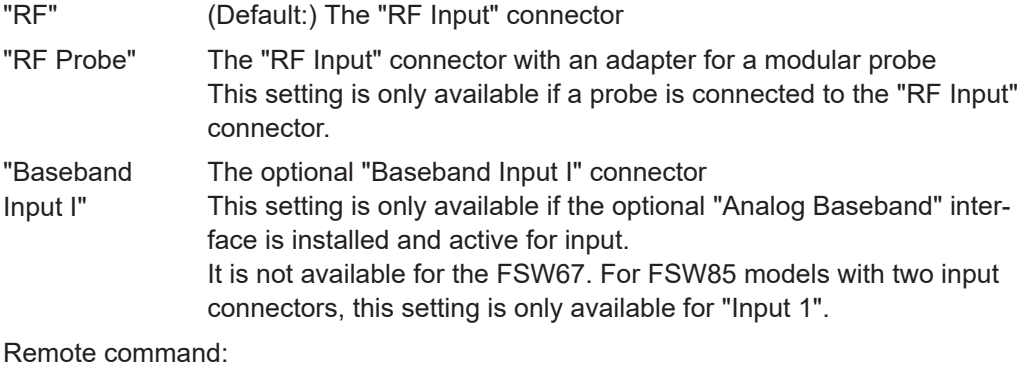

[INPut:CONNector](#page-166-0) on page 167

# **5.2.3.2 Output settings**

**Access**: [Input/Output] > "Output"

The FSW can provide output to special connectors for other devices.

For details on connectors, refer to the FSW Getting Started manual, "Front / Rear Panel View" chapters.

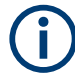

How to provide trigger signals as output is described in detail in the FSW User Manual.

<span id="page-71-0"></span>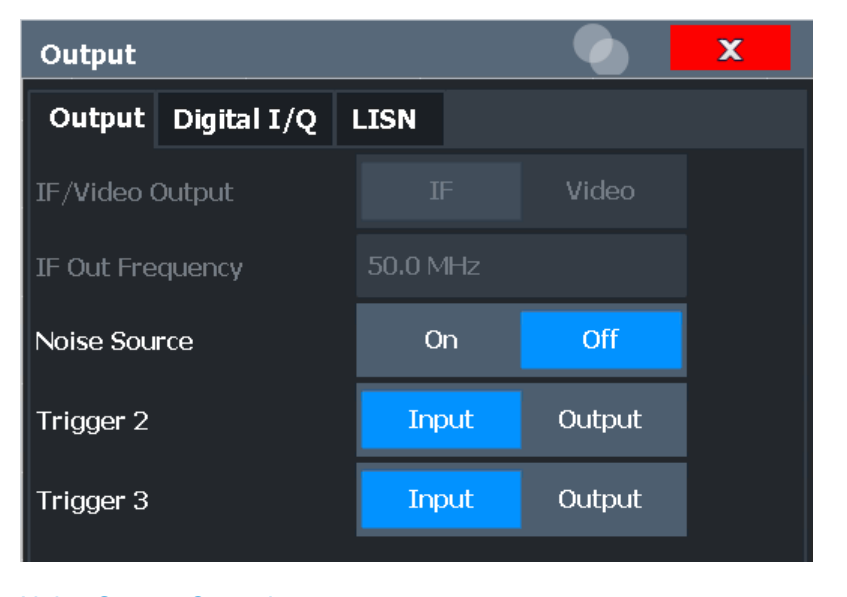

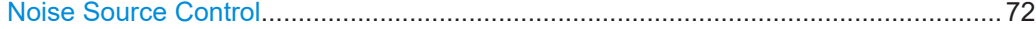

# **Noise Source Control**

Enables or disables the 28 V voltage supply for an external noise source connected to the "Noise source control / Power sensor") connector. By switching the supply voltage for an external noise source on or off in the firmware, you can enable or disable the device as required.

External noise sources are useful when you are measuring power levels that fall below the noise floor of the FSW itself, for example when measuring the noise level of an amplifier.

In this case, you can first connect an external noise source (whose noise power level is known in advance) to the FSW and measure the total noise power. From this value, you can determine the noise power of the FSW. Then when you measure the power level of the actual DUT, you can deduct the known noise level from the total power to obtain the power level of the DUT.

Remote command: [DIAGnostic:SERVice:NSOurce](#page-186-0) on page 187

# **5.2.3.3 Digital I/Q output settings**

**Access**: "Overview" > "Output" > "Digital I/Q" tab

The optional "Digital Baseband" interface allows you to output I/Q data from any FSW application that processes I/Q data to an external device.

These settings are only available if the "Digital Baseband" interface option is installed on the FSW.

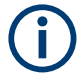

Digital I/Q output is available with bandwidth extension option FSW-B512, but not with R&S FSW-B512R (Real-Time).

However, see the note regarding digital I/Q output and the FSW-B512 option in the FSW I/Q Analyzer and I/Q Input User Manual.
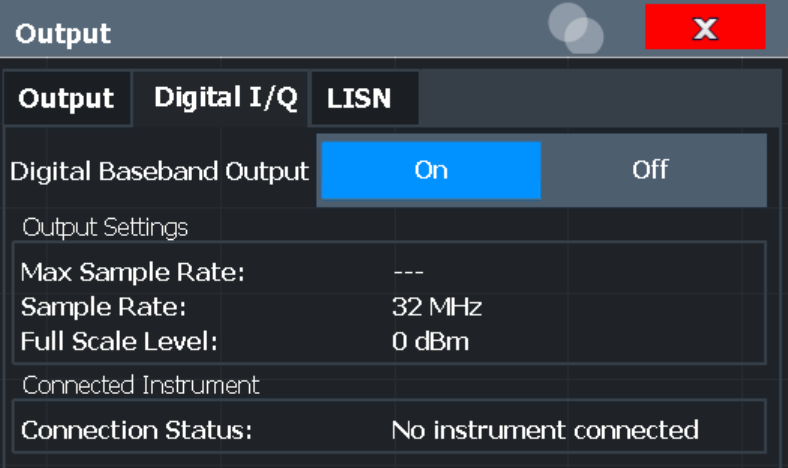

For details on digital I/Q output, see the FSW I/Q Analyzer User Manual.

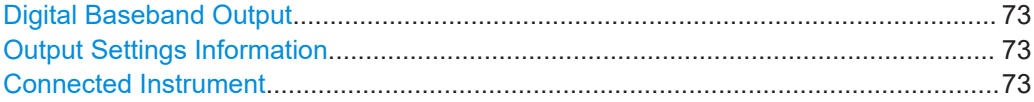

## **Digital Baseband Output**

Enables or disables a digital output stream to the optional "Digital Baseband" interface, if available.

**Note:** If digital baseband output is active, the sample rate is restricted to 200 MHz (max. 160 MHz bandwidth).

The only data source that can be used for digital baseband output is RF input.

For details on digital I/Q output, see the FSW I/Q Analyzer User Manual.

Remote command:

[OUTPut:DIQ\[:STATe\]](#page-173-0) on page 174

#### **Output Settings Information**

Displays information on the settings for output via the optional "Digital Baseband" interface.

The following information is displayed:

- Maximum sample rate that can be used to transfer data via the "Digital Baseband" interface (i.e. the maximum input sample rate that can be processed by the connected instrument)
- Sample rate currently used to transfer data via the "Digital Baseband" interface
- Level and unit that corresponds to an I/Q sample with the magnitude "1"

Remote command:

[OUTPut<up>:DIQ:CDEVice?](#page-174-0) on page 175

## **Connected Instrument**

Displays information on the instrument connected to the optional "Digital Baseband" interface, if available.

If an instrument is connected, the following information is displayed:

- Name and serial number of the instrument connected to the "Digital Baseband" interface
- Used port

```
Remote command: 
OUTPut<up>:DIQ:CDEVice? on page 175
```
## **5.2.4 Frontend settings**

**Access**: "Overview" > "Input/Frontend"

Frequency, amplitude and y-axis scaling settings represent the "frontend" of the measurement setup.

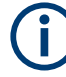

## **Amplitude settings for analog baseband input**

Amplitude settings for analog baseband input are described in the FSW I/Q Analyzer and I/Q Input User Manual

- Amplitude settings...................................................................................................74 ● [Y-axis scaling.......................................................................................................... 78](#page-77-0)
- [Frequency settings..................................................................................................79](#page-78-0)

## **5.2.4.1 Amplitude settings**

**Access**: "Overview" > "Input/Frontend" > "Amplitude"

Amplitude settings determine how the FSW must process or display the expected input power levels.

Configuring amplitude settings allows you to:

- Adapt the instrument hardware to the expected maximum signal level by setting the [Reference Level](#page-74-0) to this maximum
- Consider an external attenuator or preamplifier (using the "Offset").
- Optimize the SNR of the measurement for low signal levels by configuring the [Ref](#page-74-0)[erence Level](#page-74-0) as high as possible without introducing compression, clipping or overload. Use early amplification by the preamplifier and a low attenuation.
- Optimize the SNR for high signal levels and ensure that the instrument hardware is not damaged, using high attenuation and AC coupling (for DC input voltage).
- Adapt the reference impedance for power results when measuring in a 75-Ohm system by connecting an external matching pad to the RF input.

Amplitude settings for input from the optional "Analog Baseband" interface are described in the FSW I/Q Analyzer and I/Q Input User Manual.

Code domain analysis

<span id="page-74-0"></span>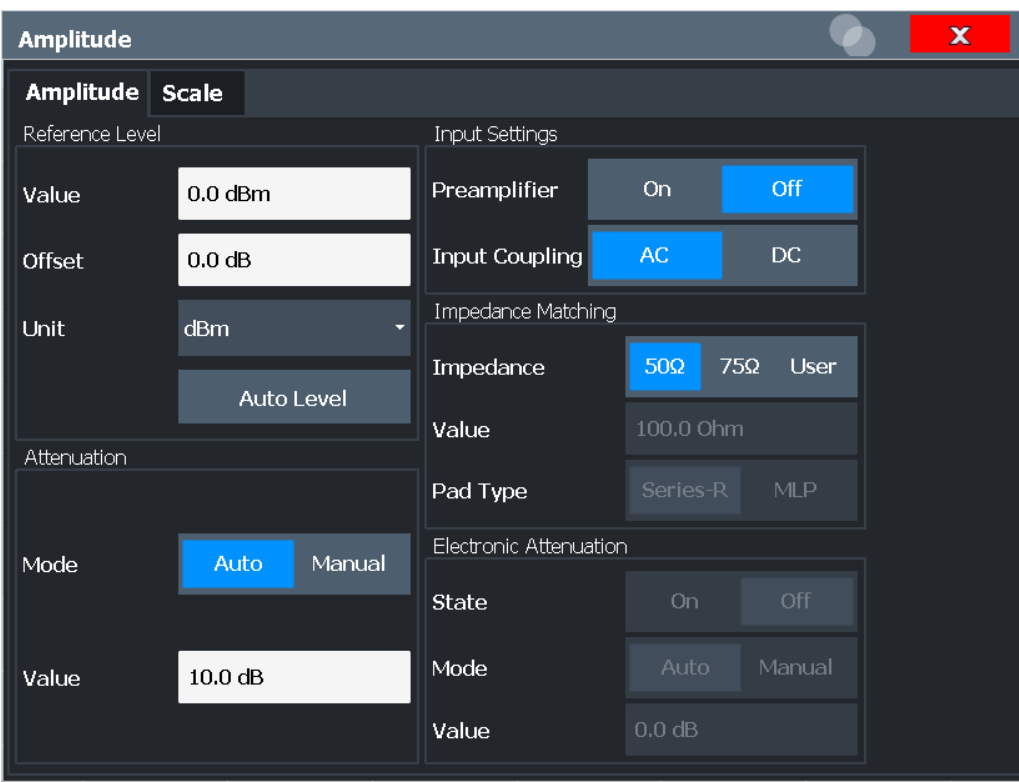

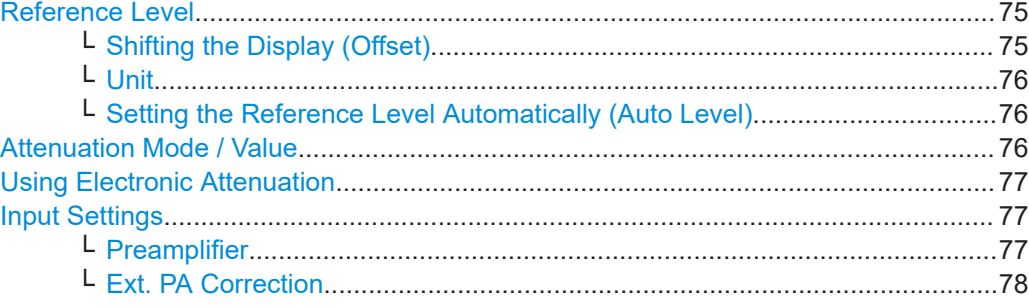

## **Reference Level**

The reference level can also be used to scale power diagrams; the reference level is then used for the calculation of the maximum on the y-axis.

Since the hardware of the FSW is adapted according to this value, it is recommended that you set the reference level close above the expected maximum signal level. Thus you ensure an optimal measurement (no compression, good signal-to-noise ratio).

Remote command:

[DISPlay\[:WINDow<n>\]\[:SUBWindow<w>\]:TRACe<t>:Y\[:SCALe\]:RLEVel](#page-189-0) [on page 190](#page-189-0)

## **Shifting the Display (Offset) ← Reference Level**

Defines an arithmetic level offset. This offset is added to the measured level. In some result displays, the scaling of the y-axis is changed accordingly.

<span id="page-75-0"></span>Define an offset if the signal is attenuated or amplified before it is fed into the FSW so the application shows correct power results. All displayed power level results are shifted by this value.

The setting range is ±200 dB in 0.01 dB steps.

Note, however, that the *internal* reference level (used to adjust the hardware settings to the expected signal) ignores any "Reference Level Offset". Thus, it is important to keep in mind the actual power level the FSW must handle. Do not rely on the displayed reference level (internal reference level = displayed reference level - offset).

Remote command:

[DISPlay\[:WINDow<n>\]\[:SUBWindow<w>\]:TRACe<t>:Y\[:SCALe\]:RLEVel:](#page-190-0) OFFSet [on page 191](#page-190-0)

#### **Unit ← Reference Level**

For CDA measurements, do not change the unit, as it would lead to useless results.

#### **Setting the Reference Level Automatically (Auto Level) ← Reference Level**

Automatically determines a reference level which ensures that no overload occurs at the FSW for the current input data. At the same time, the internal attenuators and the preamplifier (for analog baseband input: the full-scale level) are adjusted. As a result, the signal-to-noise ratio is optimized, while signal compression and clipping are minimized.

To determine the required reference level, a level measurement is performed on the FSW.

If necessary, you can optimize the reference level further. Decrease the attenuation level manually to the lowest possible value before an overload occurs, then decrease the reference level in the same way.

You can change the measurement time for the level measurement if necessary (see ["Changing the Automatic Measurement Time \(Meas Time Manual\)"](#page-100-0) on page 101).

#### Remote command:

[\[SENSe:\]ADJust:LEVel](#page-221-0) on page 222

#### **Attenuation Mode / Value**

Defines the attenuation applied to the RF input of the FSW.

This function is not available for input from the optional "Digital Baseband" interface.

The RF attenuation can be set automatically as a function of the selected reference level (Auto mode). Automatic attenuation ensures that no overload occurs at the RF Input connector for the current reference level. It is the default setting.

By default and when no (optional) [electronic attenuation](#page-76-0) is available, mechanical attenuation is applied.

This function is not available for input from the optional **"Digital Baseband" interface**.

In "Manual" mode, you can set the RF attenuation in 1 dB steps (down to 0 dB). Other entries are rounded to the next integer value. The range is specified in the specifications document. If the defined reference level cannot be set for the defined RF attenuation, the reference level is adjusted accordingly and the warning "limit reached" is displayed.

<span id="page-76-0"></span>**NOTICE!** Risk of hardware damage due to high power levels. When decreasing the attenuation manually, ensure that the power level does not exceed the maximum level allowed at the RF input, as an overload can lead to hardware damage.

Remote command:

[INPut:ATTenuation](#page-192-0) on page 193 [INPut:ATTenuation:AUTO](#page-193-0) on page 194

#### **Using Electronic Attenuation**

If the (optional) Electronic Attenuation hardware is installed on the FSW, you can also activate an electronic attenuator.

In "Auto" mode, the settings are defined automatically; in "Manual" mode, you can define the mechanical and electronic attenuation separately.

This function is not available for input from the optional "Digital Baseband" interface.

**Note:** Electronic attenuation is not available for stop frequencies (or center frequencies in zero span) above 15 GHz.

In "Auto" mode, RF attenuation is provided by the electronic attenuator as much as possible to reduce the amount of mechanical switching required. Mechanical attenuation can provide a better signal-to-noise ratio, however.

When you switch off electronic attenuation, the RF attenuation is automatically set to the same mode (auto/manual) as the electronic attenuation was set to. Thus, the RF attenuation can be set to automatic mode, and the full attenuation is provided by the mechanical attenuator, if possible.

The electronic attenuation can be varied in 1 dB steps. If the electronic attenuation is on, the mechanical attenuation can be varied in 5 dB steps. Other entries are rounded to the next lower integer value.

For the FSW85, the mechanical attenuation can be varied only in 10 dB steps.

If the defined reference level cannot be set for the given attenuation, the reference level is adjusted accordingly and the warning "limit reached" is displayed in the status bar.

Remote command:

[INPut:EATT:STATe](#page-194-0) on page 195 [INPut:EATT:AUTO](#page-194-0) on page 195 [INPut:EATT](#page-193-0) on page 194

#### **Input Settings**

Some input settings affect the measured amplitude of the signal, as well.

The parameters "Input Coupling" and "Impedance" are identical to those in the "Input" settings.

#### **Preamplifier ← Input Settings**

If the (optional) internal preamplifier hardware is installed on the FSW, a preamplifier can be activated for the RF input signal.

You can use a preamplifier to analyze signals from DUTs with low output power.

**Note:** If an optional external preamplifier is activated, the internal preamplifier is automatically disabled, and vice versa.

This function is not available for input from the (optional) "Digital Baseband" interface.

<span id="page-77-0"></span>For all FSW models except for FSW85, the following settings are available:

"Off" Deactivates the preamplifier.

"15 dB" The RF input signal is amplified by about 15 dB.

"30 dB" The RF input signal is amplified by about 30 dB.

For FSW85 models, the input signal is amplified by 30 dB if the preamplifier is activated.

Remote command:

[INPut:GAIN:STATe](#page-191-0) on page 192 [INPut:GAIN\[:VALue\]](#page-192-0) on page 193

#### **Ext. PA Correction ← Input Settings**

This function is only available if an external preamplifier is connected to the FSW, and only for frequencies above 1 GHz. For details on connection, see the preamplifier's documentation.

Using an external preamplifier, you can measure signals from devices under test with low output power, using measurement devices which feature a low sensitivity and do not have a built-in RF preamplifier.

When you connect the external preamplifier, the FSW reads out the touchdown  $(.52P)$ file from the EEPROM of the preamplifier. This file contains the s-parameters of the preamplifier. As soon as you connect the preamplifier to the FSW, the preamplifier is permanently on and ready to use. However, you must enable data correction based on the stored data explicitly on the FSW using this setting.

When enabled, the FSW automatically compensates the magnitude and phase characteristics of the external preamplifier in the measurement results. Any internal preamplifier, if available, is disabled.

For FSW85 models with two RF inputs, you can enable correction from the external preamplifier for each input individually, but not for both at the same time.

When disabled, no compensation is performed even if an external preamplifier remains connected.

Remote command:

[INPut:EGAin\[:STATe\]](#page-191-0) on page 192

## **5.2.4.2 Y-axis scaling**

**Access**: "Overview" > "Input/Frontend" > "Scale"

**Or**: [AMPT] > "Scale Config"

The vertical axis scaling is configurable. In Code Domain Analysis, the y-axis usually displays the measured power levels.

<span id="page-78-0"></span>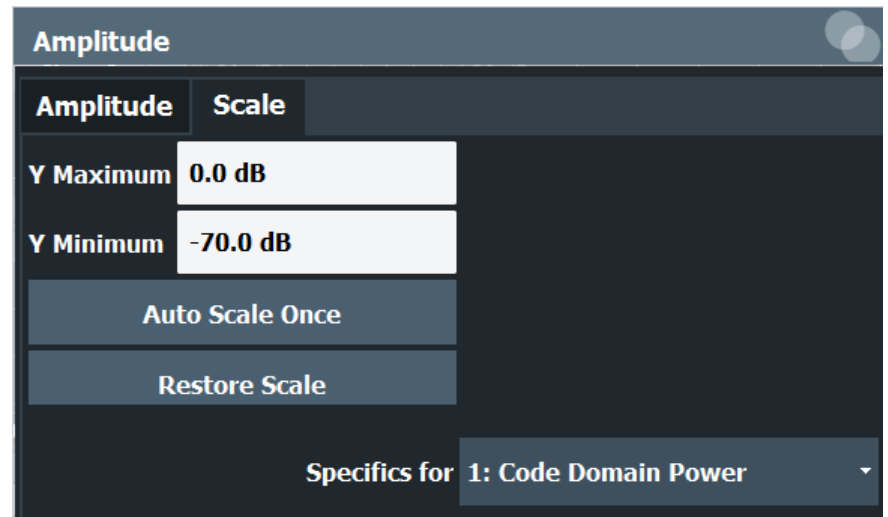

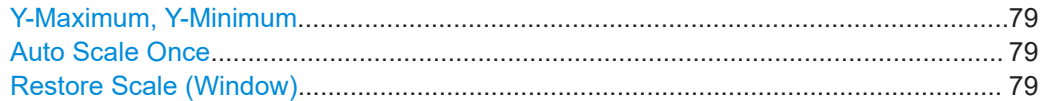

## **Y-Maximum, Y-Minimum**

Defines the amplitude range to be displayed on the y-axis of the evaluation diagrams.

Remote command:

[DISPlay\[:WINDow<n>\]:TRACe<t>:Y\[:SCALe\]:MAXimum](#page-190-0) on page 191 [DISPlay\[:WINDow<n>\]:TRACe<t>:Y\[:SCALe\]:MINimum](#page-190-0) on page 191

## **Auto Scale Once**

Automatically determines the optimal range and reference level position to be displayed for the current measurement settings.

The display is only set once; it is not adapted further if the measurement settings are changed again.

Remote command:

[DISPlay\[:WINDow<n>\]\[:SUBWindow<w>\]:TRACe<t>:Y\[:SCALe\]:AUTO ONCE](#page-189-0) [on page 190](#page-189-0)

#### **Restore Scale (Window)**

Restores the default scale settings in the currently selected window.

## **5.2.4.3 Frequency settings**

**Access**: "Overview" > "Input/Frontend" > "Frequency"

Code domain analysis

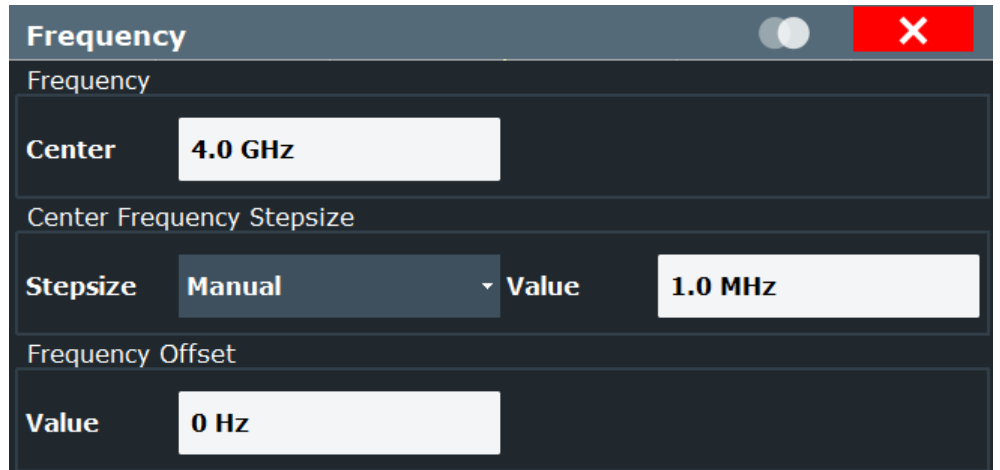

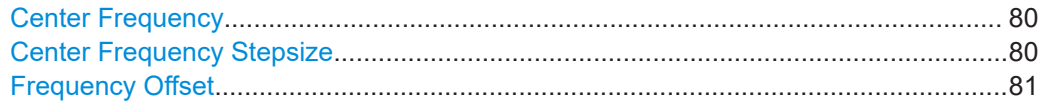

## **Center Frequency**

Defines the center frequency of the signal in Hertz.

The allowed range of values for the center frequency depends on the frequency span.

span > 0: span<sub>min</sub>/2  $\leq f_{\text{center}} \leq f_{\text{max}} - \text{span}_{\text{min}}/2$ 

 $f_{\text{max}}$  and span<sub>min</sub> depend on the instrument and are specified in the specifications document.

Remote command: [\[SENSe:\]FREQuency:CENTer](#page-186-0) on page 187

## **Center Frequency Stepsize**

Defines the step size by which the center frequency is increased or decreased using the arrow keys.

When you use the rotary knob the center frequency changes in steps of only 1/10 of the span.

The step size can be coupled to another value or it can be manually set to a fixed value.

This setting is available for frequency and time domain measurements.

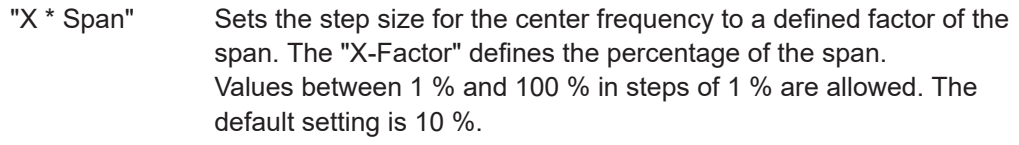

- "= Center" Sets the step size to the value of the center frequency. The used value is indicated in the "Value" field.
- "Manual" Defines a fixed step size for the center frequency. Enter the step size in the "Value" field.

## Remote command:

[\[SENSe:\]FREQuency:CENTer:STEP](#page-187-0) on page 188

## <span id="page-80-0"></span>**Frequency Offset**

Shifts the displayed frequency range along the x-axis by the defined offset.

This parameter has no effect on the instrument's hardware, on the captured data, or on data processing. It is simply a manipulation of the final results in which absolute frequency values are displayed. Thus, the x-axis of a spectrum display is shifted by a constant offset if it shows absolute frequencies. However, if it shows frequencies relative to the signal's center frequency, it is not shifted.

A frequency offset can be used to correct the display of a signal that is slightly distorted by the measurement setup, for example.

The allowed values range from -1 THz to 1 THz. The default setting is 0 Hz.

**Note:** In MSRA mode, this function is only available for the MSRA primary.

Remote command:

[\[SENSe:\]FREQuency:OFFSet](#page-187-0) on page 188

## **5.2.5 Trigger settings**

**Access**: "Overview" > "Trigger"

Trigger settings determine when the input signal is measured.

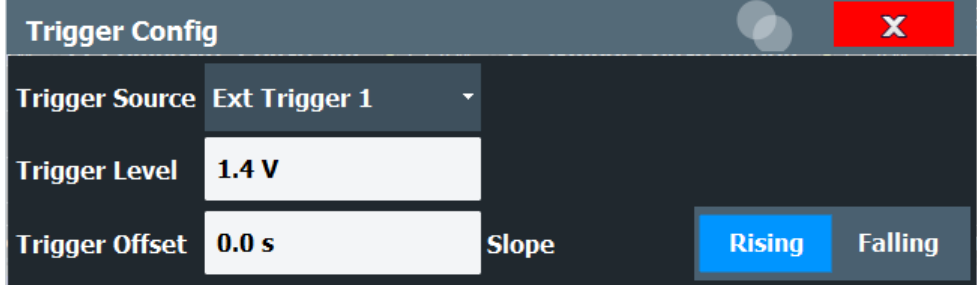

External triggers from one of the [TRIGGER INPUT/OUTPUT] connectors on the FSW are configured in a separate tab of the dialog box.

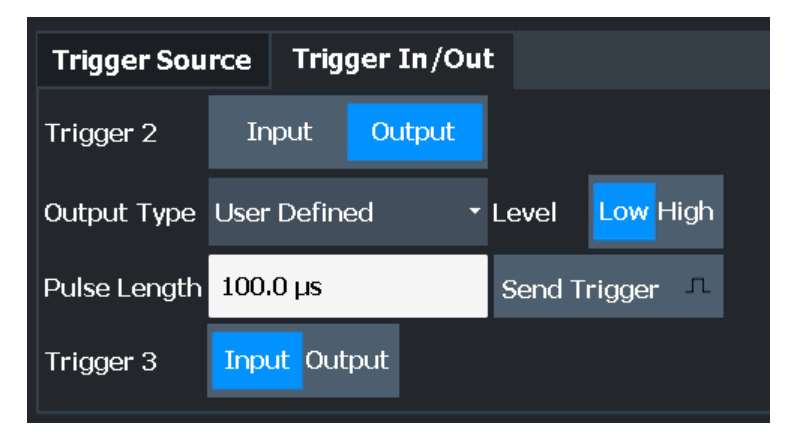

For step-by-step instructions on configuring triggered measurements, see the main FSW User Manual.

#### Code domain analysis

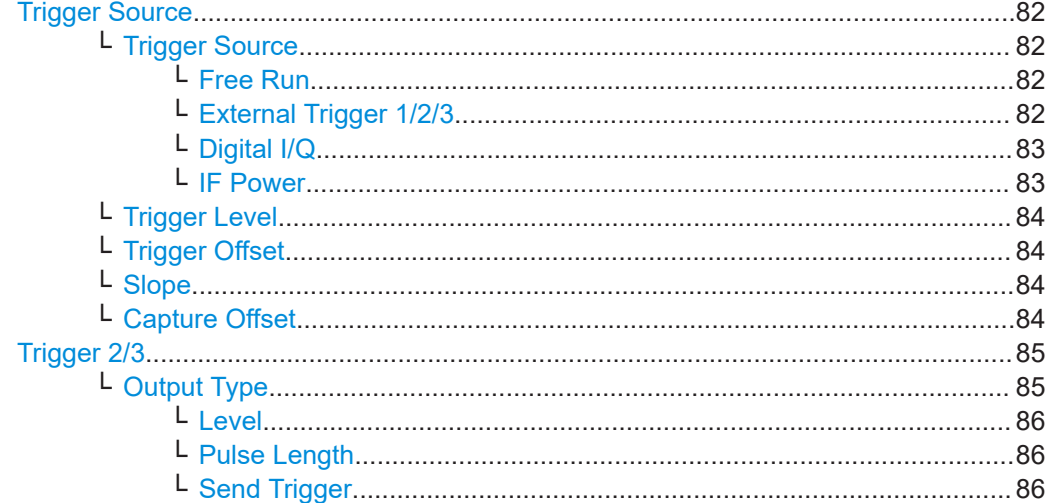

#### **Trigger Source**

The trigger settings define the beginning of a measurement.

#### **Trigger Source ← Trigger Source**

Defines the trigger source. If a trigger source other than "Free Run" is set, "TRG" is displayed in the channel bar and the trigger source is indicated.

Remote command: [TRIGger\[:SEQuence\]:SOURce](#page-198-0) on page 199

#### **Free Run ← Trigger Source ← Trigger Source**

No trigger source is considered. Data acquisition is started manually or automatically and continues until stopped explicitly.

Remote command: TRIG:SOUR IMM, see [TRIGger\[:SEQuence\]:SOURce](#page-198-0) on page 199

## **External Trigger 1/2/3 ← Trigger Source ← Trigger Source**

Data acquisition starts when the TTL signal fed into the specified input connector meets or exceeds the specified trigger level.

(See ["Trigger Level"](#page-83-0) on page 84).

**Note:** "External Trigger 1" automatically selects the trigger signal from the "TRIGGER 1 INPUT" connector on the front panel.

For details, see the "Instrument Tour" chapter in the FSW Getting Started manual.

"External Trigger 1"

Trigger signal from the "TRIGGER 1 INPUT" connector.

"External Trigger 2"

Trigger signal from the "TRIGGER 2 INPUT / OUTPUT" connector. Note: Connector must be configured for "Input" in the "Output" configuration

For FSW85 models, "Trigger 2" is not available due to the second RF input connector on the front panel.

(See the FSW user manual).

<span id="page-82-0"></span>"External Trigger 3"

Trigger signal from the "TRIGGER 3 INPUT / OUTPUT" connector on the rear panel.

Note: Connector must be configured for "Input" in the "Output" configuration.

(See FSW user manual).

Remote command:

TRIG:SOUR EXT, TRIG:SOUR EXT2 TRIG:SOUR EXT3 See TRIGger [: SEQuence]: SOURce on page 199

## **Digital I/Q ← Trigger Source ← Trigger Source**

For applications that process I/Q data, such as the I/Q Analyzer or optional applications, and only if the optional "Digital Baseband" interface is available:

Defines triggering of the measurement directly via the "LVDS" connector. In the selection list, specify which general-purpose bit ("GP0" to "GP5") provides the trigger data.

**Note:** If the Digital I/Q enhanced mode is used, i.e. the connected device supports transfer rates up to 200 Msps, only the general-purpose bits "GP0" and "GP1" are available as a Digital I/Q trigger source.

The following table describes the assignment of the general-purpose bits to the LVDS connector pins.

(For details on the LVDS connector, see the FSW I/Q Analyzer User Manual.)

| <b>Bit</b>                                      | LVDS pin            |
|-------------------------------------------------|---------------------|
| GP <sub>0</sub>                                 | SDATA4_P - Trigger1 |
| GP <sub>1</sub>                                 | SDATA4 P - Trigger2 |
| $GP2^{\rightarrow}$                             | SDATA0 P - Reserve1 |
| GP3'                                            | SDATA4 P - Reserve2 |
| GP4'                                            | SDATA0 P - Marker1  |
| GP5'                                            | SDATA4 P - Marker2  |
| *): not available for Digital I/Q enhanced mode |                     |

*Table 5-1: Assignment of general-purpose bits to LVDS connector pins*

#### Remote command:

TRIG: SOUR GP0, see TRIGger [: SEQuence]: SOURce on page 199

#### **IF Power ← Trigger Source ← Trigger Source**

The FSW starts capturing data as soon as the trigger level is exceeded around the third intermediate frequency.

For frequency sweeps, the third IF represents the start frequency. The trigger threshold depends on the defined trigger level, as well as on the RF attenuation and preamplification. A reference level offset, if defined, is also considered. The trigger bandwidth at the intermediate frequency depends on the RBW and sweep type. For details on available trigger levels and trigger bandwidths, see the instrument specifications document.

<span id="page-83-0"></span>For measurements on a fixed frequency (e.g. zero span or I/Q measurements), the third IF represents the center frequency.

This trigger source is only available for RF input.

This trigger source is available for frequency and time domain measurements only.

Available for input from the optional "Analog Baseband" interface.

Available for input from the optional "Digital Baseband" interface.

The available trigger levels depend on the RF attenuation and preamplification. A reference level offset, if defined, is also considered.

For details on available trigger levels and trigger bandwidths, see the specifications document.

Remote command:

TRIG: SOUR IFP, see TRIGger [: SEQuence]: SOURce on page 199

#### **Trigger Level ← Trigger Source**

Defines the trigger level for the specified trigger source.

For details on supported trigger levels, see the instrument specifications document.

Remote command:

TRIGger [: SEQuence]: LEVel [: EXTernal<port>] on page 198 For baseband input only: [TRIGger\[:SEQuence\]:LEVel:BBPower](#page-196-0) on page 197

#### **Trigger Offset ← Trigger Source**

Defines the time offset between the trigger event and the start of the measurement.

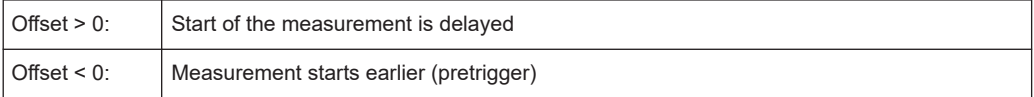

#### Remote command:

[TRIGger\[:SEQuence\]:HOLDoff\[:TIME\]](#page-195-0) on page 196

#### **Slope ← Trigger Source**

For all trigger sources except time, you can define whether triggering occurs when the signal rises to the trigger level or falls down to it.

Remote command:

[TRIGger\[:SEQuence\]:SLOPe](#page-198-0) on page 199

#### **Capture Offset ← Trigger Source**

This setting is only available for secondary applications in **MSRA operating mode**. It has a similar effect as the trigger offset in other measurements: it defines the time offset between the capture buffer start and the start of the extracted secondary application data.

In MSRA mode, the offset must be a positive value, as the capture buffer starts at the trigger time  $= 0$ .

For details on the MSRA operating mode, see the FSW MSRA User Manual.

## <span id="page-84-0"></span>Remote command:

[\[SENSe:\]MSRA:CAPTure:OFFSet](#page-287-0) on page 288

```
Trigger 2/3
```
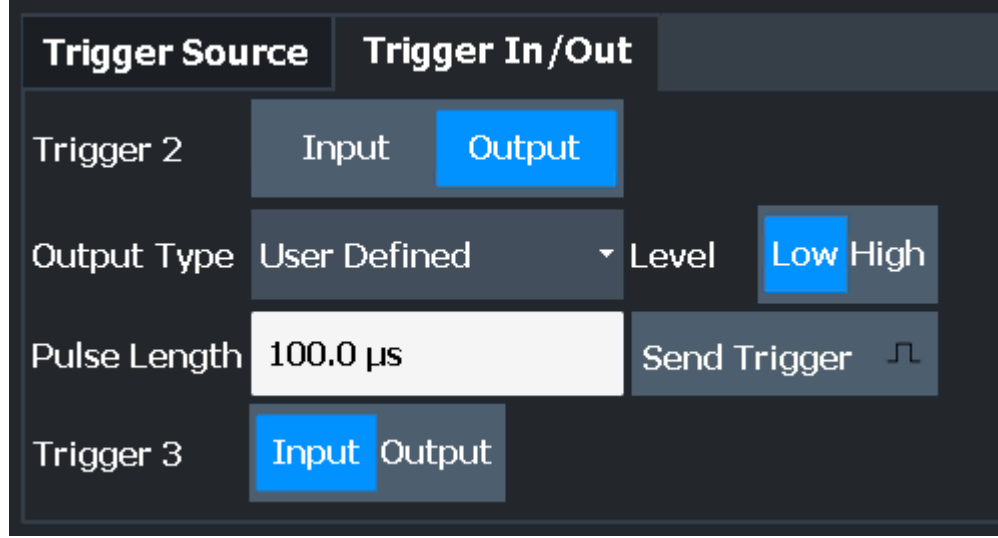

The trigger input and output functionality depends on how the variable "Trigger Input/ Output" connectors are used.

**Note:** Providing trigger signals as output is described in detail in the FSW User Manual.

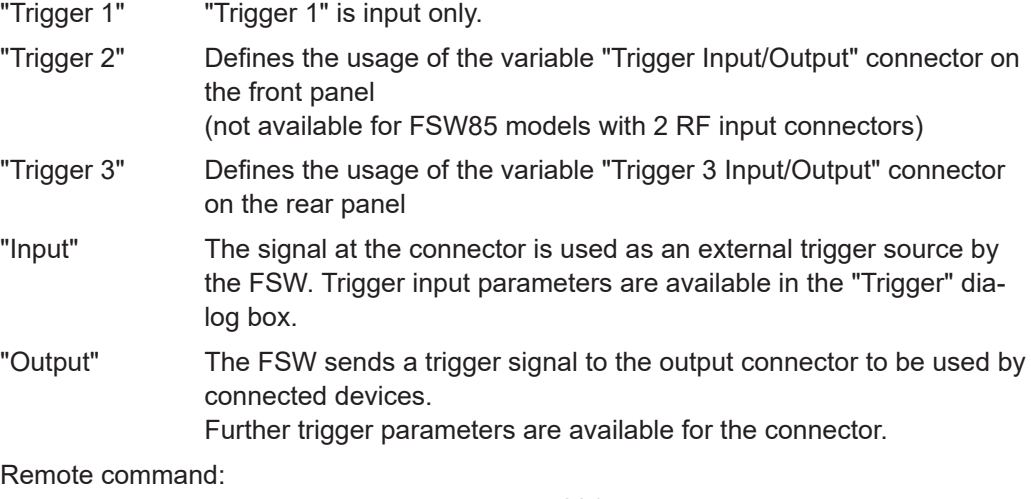

[OUTPut:TRIGger<tp>:DIRection](#page-200-0) on page 201

## **Output Type ← Trigger 2/3**

Type of signal to be sent to the output "Device Triggered" (Default) Sends a trigger when the FSW triggers.

<span id="page-85-0"></span>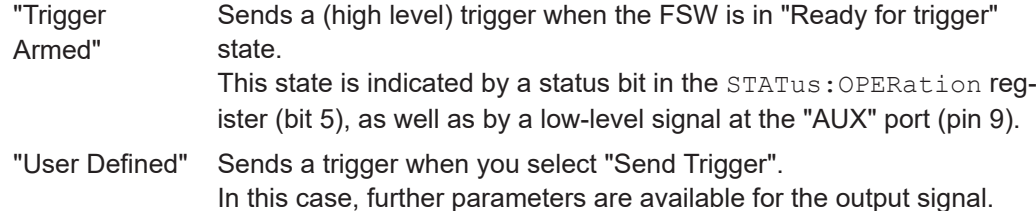

Remote command:

[OUTPut:TRIGger<tp>:OTYPe](#page-201-0) on page 202

#### **Level ← Output Type ← Trigger 2/3**

Defines whether a high (1) or low (0) constant signal is sent to the trigger output connector (for "Output Type": "User Defined".

The trigger pulse level is always opposite to the constant signal level defined here. For example, for "Level" = "High", a constant high signal is output to the connector until you select the Send Trigger function. Then, a low pulse is provided.

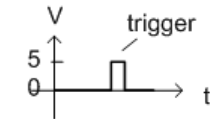

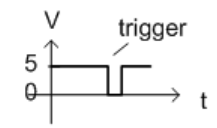

low-level constant, high-level trigger

high-level constant, low-level trigger

Remote command:

[OUTPut:TRIGger<tp>:LEVel](#page-200-0) on page 201

#### **Pulse Length ← Output Type ← Trigger 2/3**

Defines the duration of the pulse (pulse width) sent as a trigger to the output connector.

Remote command:

[OUTPut:TRIGger<tp>:PULSe:LENGth](#page-202-0) on page 203

#### **Send Trigger ← Output Type ← Trigger 2/3**

Sends a user-defined trigger to the output connector immediately.

Note that the trigger pulse level is always opposite to the constant signal level defined by the output Level setting. For example, for "Level" = "High", a constant high signal is output to the connector until you select the "Send Trigger" function. Then, a low pulse is sent.

Which pulse level is sent is indicated by a graphic on the button.

Remote command: [OUTPut:TRIGger<tp>:PULSe:IMMediate](#page-201-0) on page 202

## **5.2.6 Signal capture (data acquisition)**

**Access**: "Overview" > "Signal Capture"

**or**: [MEAS CONFIG] > "Signal Capture"

How much and how data is captured from the input signal are defined in the "Signal Capture" settings.

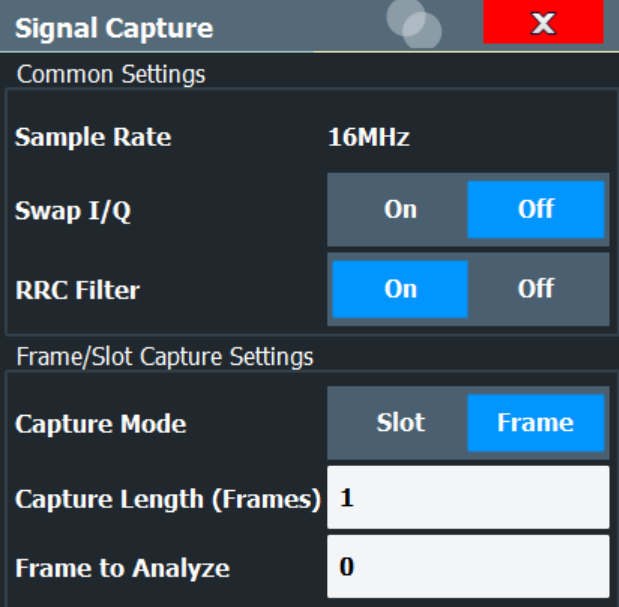

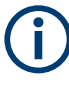

## **MSRA operating mode**

In MSRA operating mode, only the MSRA primary channel actually captures data from the input signal. The data acquisition settings for the 3GPP FDD BTS application in MSRA mode define the **application data extract**. See [Chapter 5.2.7, "Application data](#page-88-0) [\(MSRA\)", on page 89](#page-88-0).

For details on the MSRA operating mode see the FSW MSRA User Manual.

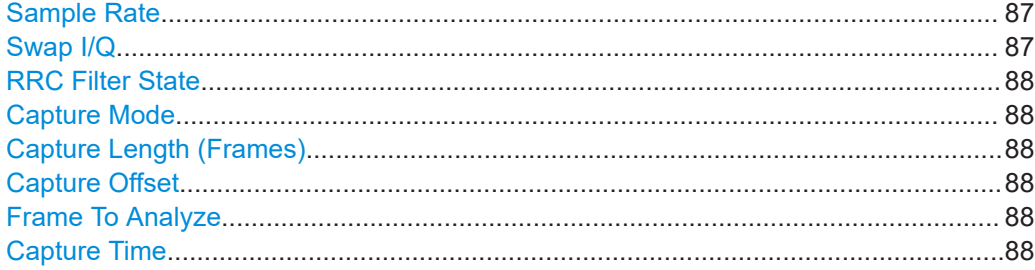

## **Sample Rate**

The sample rate is always 16 MHz (indicated for reference only).

## **Swap I/Q**

Activates or deactivates the inverted I/Q modulation. If the I and Q parts of the signal from the DUT are interchanged, the FSW can do the same to compensate for it.

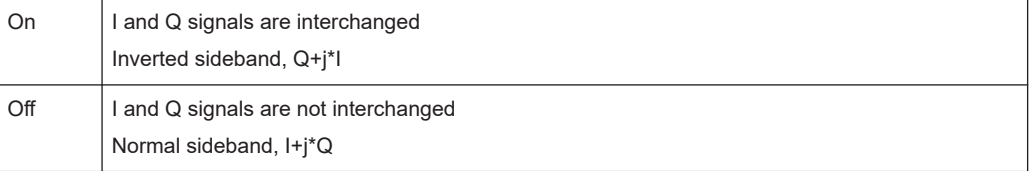

<span id="page-87-0"></span>Remote command:

[\[SENSe:\]SWAPiq](#page-204-0) on page 205

## **RRC Filter State**

Selects if a root raised cosine (RRC) receiver filter is used or not. This feature is useful if the RRC filter is implemented in the device under test (DUT).

"ON" If an unfiltered signal is received (normal case), the RRC filter should be used to get a correct signal demodulation. (Default settings)

"OFF" If a filtered signal is received, the RRC filter should not be used to get a correct signal demodulation. This is the case if the DUT filters the signal.

Remote command:

[\[SENSe:\]CDPower:FILTer\[:STATe\]](#page-203-0) on page 204

#### **Capture Mode**

Captures a single slot or one complete frame.

Remote command: [\[SENSe:\]CDPower:BASE](#page-203-0) on page 204

## **Capture Length (Frames)**

Defines the capture length (amount of frames to record).

Note: if this setting is not available, Capture Mode is set to "Slot", i.e. only one slot is captured.

Remote command: [SENSe: ] CDPower: IQLength on page 204

## **Capture Offset**

This setting is only available for secondary applications in **MSRA operating mode**. It has a similar effect as the trigger offset in other measurements: it defines the time offset between the capture buffer start and the start of the extracted secondary application data.

In MSRA mode, the offset must be a positive value, as the capture buffer starts at the trigger time  $= 0$ .

For details on the MSRA operating mode, see the FSW MSRA User Manual.

Remote command: [\[SENSe:\]MSRA:CAPTure:OFFSet](#page-287-0) on page 288

## **Frame To Analyze**

Defines the frame to be analyzed and displayed.

Note: if this setting is not available in UE tests, Capture Mode is set to "Slot", i.e. only one slot is captured.

Remote command: [\[SENSe:\]CDPower:FRAMe\[:VALue\]](#page-222-0) on page 223

#### **Capture Time**

This setting is read-only.

It indicates the capture time determined by the capture length and sample rate.

## <span id="page-88-0"></span>**5.2.7 Application data (MSRA)**

For the 3GPP FDD BTS application in MSRA operating mode, the application data range is defined by the same settings used to define the signal capturing in Signal and Spectrum Analyzer mode (see [Chapter 5.2.6, "Signal capture \(data acquisition\)",](#page-85-0) [on page 86](#page-85-0).

In addition, a capture offset can be defined, i.e. an offset from the start of the captured data to the start of the analysis interval for the 3GPP FDD BTS measurement (see ["Capture Offset"](#page-83-0) on page 84).

The **analysis interval** cannot be edited manually, but is determined automatically according to the selected channel, slot or frame to analyze which is defined for the evaluation range, depending on the result display. Note that the frame/slot/channel is analyzed *within the application data*.

## **5.2.8 Synchronization (BTS measurements only)**

**Access**: "Overview" > "Synchronization" > "Antenna1"/"Antenna2"

**or**: [MEAS CONFIG] > "Sync"

For BTS tests, the individual channels in the input signal need to be synchronized to detect timing offsets in the slot spacings. These settings are described here.

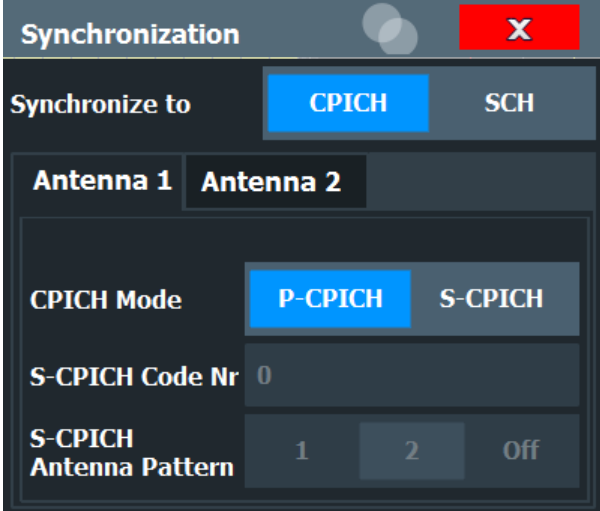

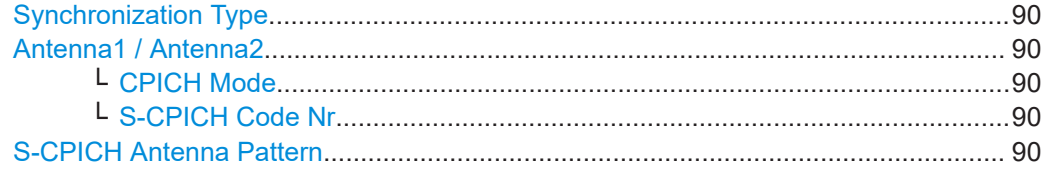

## <span id="page-89-0"></span>**Synchronization Type**

Defines whether the signal is synchronized to the CPICH or the synchronization channel (SCH).

- "CPICH" The 3GPP FDD application assumes that the CPICH control channel is present in the signal and attempts to synchronize to this channel. If the signal does not contain CPICH, synchronization fails.
- "SCH" The 3GPP FDD application synchronizes to the signal without assuming the presence of a CPICH. This setting is required for measurements on test model 4 without CPICH. While this setting can also be used with other channel configurations, it should be noted that the probability of synchronization failure increases with the number of data channels.

Remote command:

[\[SENSe:\]CDPower:STYPe](#page-205-0) on page 206

### **Antenna1 / Antenna2**

Synchronization is configured for each diversity antenna individually, on separate tabs.

The 3GPP FDD standard defines two different CPICH patterns for diversity antenna 1 and antenna 2. The CPICH pattern used for synchronization can be defined depending on the antenna (standard configuration), or fixed to either pattern, independently of the antenna (user-defined configuration).

Remote command:

[\[SENSe:\]CDPower:ANTenna](#page-160-0) on page 161

### **CPICH Mode ← Antenna1 / Antenna2**

Defines whether the common pilot channel (CPICH) is defined by its default position or a user-defined position.

"P-CPICH" Standard configuration (CPICH is always on channel 0)

"S-CPICH" User-defined configuration. Enter the CPICH code number in the S-CPICH Code Nr field.

Remote command:

[\[SENSe:\]CDPower:UCPich:ANTenna<antenna>\[:STATe\]](#page-292-0) on page 293

#### **S-CPICH Code Nr ← Antenna1 / Antenna2**

If a user-defined CPICH definition is to be used, enter the code of the CPICH based on the spreading factor 256. Possible values are 0 to 255.

Remote command:

[\[SENSe:\]CDPower:UCPich:ANTenna<antenna>:CODE](#page-204-0) on page 205

#### **S-CPICH Antenna Pattern**

Defines the pattern used for evaluation.

Remote command:

[\[SENSe:\]CDPower:UCPich:ANTenna<antenna>:PATTern](#page-292-0) on page 293

## **5.2.9 Channel detection**

**Access**: "Overview" > "Channel Detection"

**or**: [MEAS CONFIG] > "Channel Detection"

The channel detection settings determine which channels are found in the input signal.

- General channel detection settings.........................................................................91
- [Channel table management....................................................................................93](#page-92-0)
- [Channel table settings and functions...................................................................... 95](#page-94-0) ● [Channel details....................................................................................................... 96](#page-95-0)

# **5.2.9.1 General channel detection settings**

**Access**: "Overview" > "Channel Detection" **or**: [MEAS CONFIG] > "Channel Detection"

Code domain analysis

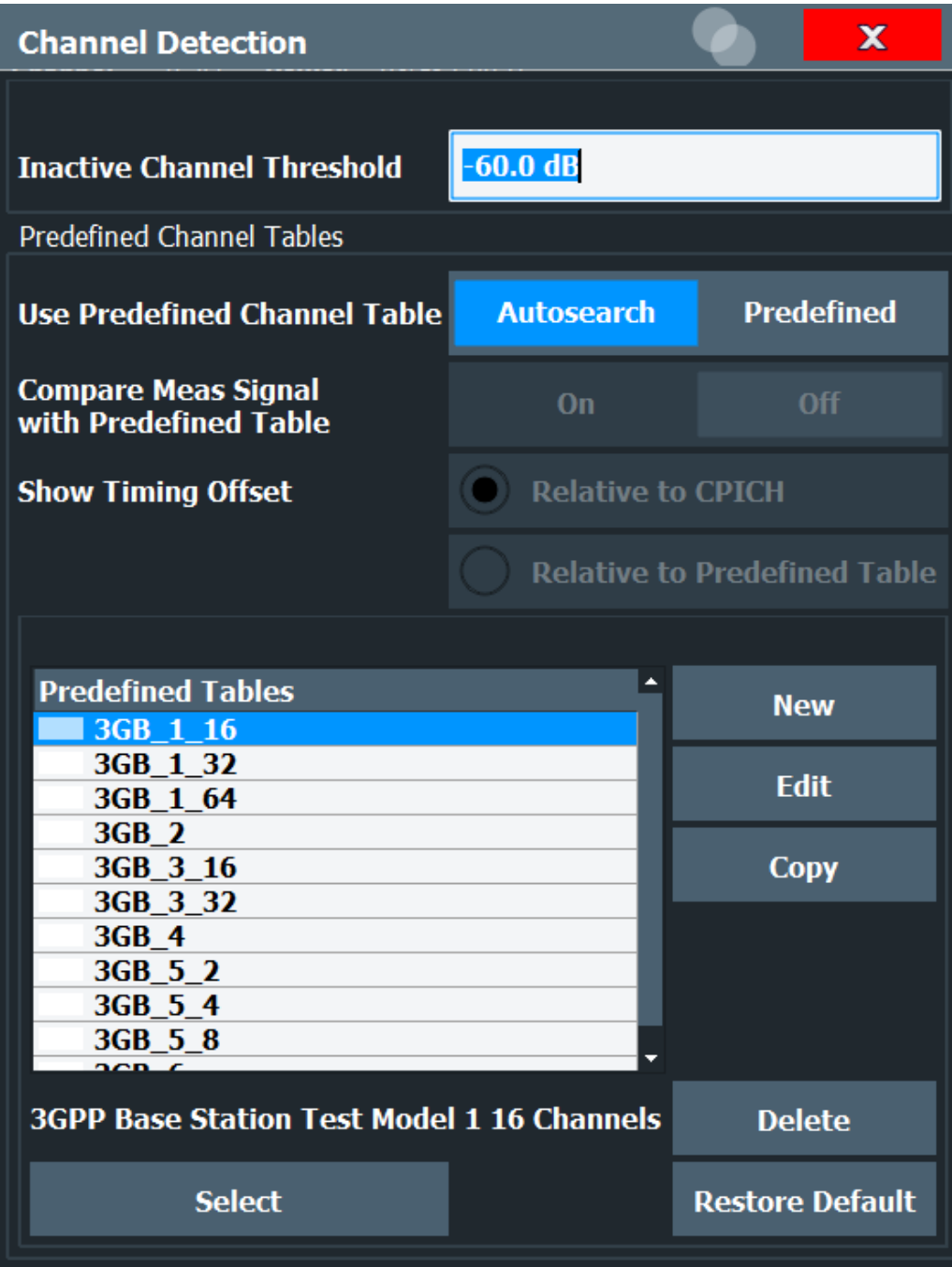

Inactive Channel Threshold (BTS measurements only)................................................92 [Using Predefined Channel Tables.................................................................................93](#page-92-0) [Comparing the Measurement Signal with the Predefined Channel Table.....................93](#page-92-0) [Timing Offset Reference............................................................................................... 93](#page-92-0)

## **Inactive Channel Threshold (BTS measurements only)**

Defines the minimum power that a single channel must have compared to the total signal in order to be recognized as an active channel.

<span id="page-92-0"></span>Remote command:

[\[SENSe:\]CDPower:ICTReshold](#page-208-0) on page 209

## **Using Predefined Channel Tables**

Defines the channel search mode.

"Predefined" Compares the input signal to the predefined channel table selected in the "Predefined Tables" list

"Autosearch" Detects channels automatically using pilot sequences

Remote command:

BTS measurements:

[CONFigure:WCDPower\[:BTS\]:CTABle\[:STATe\]](#page-208-0) on page 209 UE measurements: [CONFigure:WCDPower:MS:CTABle\[:STATe\]](#page-210-0) on page 211

## **Comparing the Measurement Signal with the Predefined Channel Table**

If enabled, the 3GPP FDD application compares the measured signal to the predefined channel tables. In the result summary, only the differences to the predefined table settings are displayed.

## Remote command: [CONFigure:WCDPower\[:BTS\]:CTABle:COMPare](#page-207-0) on page 208

#### **Timing Offset Reference**

Defines the reference for the timing offset of the displayed measured signal.

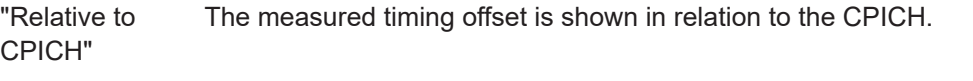

"Relative to Predefined Table" If the predefined table contains timing offsets, the delta between the defined and measured offsets are displayed in the evaluations.

Remote command: [CONFigure:WCDPower:MS:CTABle:TOFFset](#page-207-0) on page 208

#### **5.2.9.2 Channel table management**

**Access**: "Overview" > "Channel Detection"

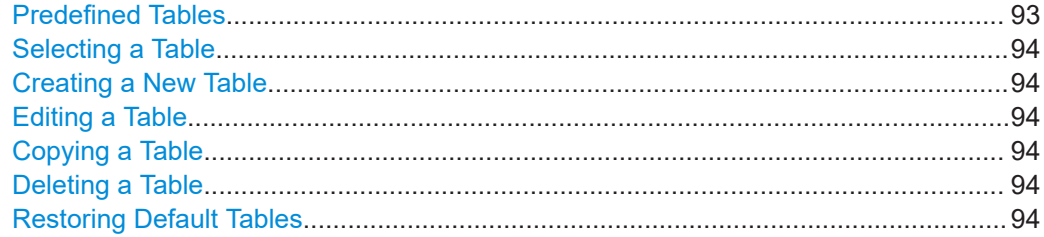

## **Predefined Tables**

The list shows all available channel tables and marks the currently used table with a checkmark. The currently *focussed* table is highlighted blue.

<span id="page-93-0"></span>Remote command: BTS measurements: [CONFigure:WCDPower\[:BTS\]:CTABle:CATalog](#page-208-0) on page 209 UE measurements: [CONFigure:WCDPower:MS:CTABle:CATalog](#page-211-0) on page 212

### **Selecting a Table**

Selects the channel table currently focused in the "Predefined Tables" list and compares it to the measured signal to detect channels.

Remote command: BTS measurements: [CONFigure:WCDPower\[:BTS\]:CTABle:SELect](#page-210-0) on page 211 UE measurements: [CONFigure:WCDPower:MS:CTABle:SELect](#page-212-0) on page 213

#### **Creating a New Table**

Creates a new channel table. See [Chapter 5.2.9.4, "Channel details", on page 96](#page-95-0).

For step-by-step instructions on creating a new channel table, see ["To define or edit a](#page-132-0) [channel table"](#page-132-0) on page 133.

## **Editing a Table**

You can edit existing channel table definitions. The details of the selected channel are displayed in the "Channel Table" dialog box. See [Chapter 5.2.9.4, "Channel details",](#page-95-0) [on page 96](#page-95-0).

## **Copying a Table**

Copies an existing channel table definition. The details of the selected channel are displayed in the "Channel Table" dialog box. See [Chapter 5.2.9.4, "Channel details",](#page-95-0) [on page 96](#page-95-0).

Remote command: BTS measurements: [CONFigure:WCDPower\[:BTS\]:CTABle:COPY](#page-209-0) on page 210 UE measurements: [CONFigure:WCDPower:MS:CTABle:COPY](#page-211-0) on page 212

#### **Deleting a Table**

Deletes the currently selected channel table after a message is confirmed.

Remote command: BTS measurements: [CONFigure:WCDPower\[:BTS\]:CTABle:DELete](#page-210-0) on page 211 UE measurements: [CONFigure:WCDPower:MS:CTABle:DELete](#page-211-0) on page 212

#### **Restoring Default Tables**

Restores the predefined channel tables delivered with the instrument.

## <span id="page-94-0"></span>**5.2.9.3 Channel table settings and functions**

**Access**: "Overview" > "Channel Detection" > "New"/"Copy"/"Edit"

**or**: [MEAS CONFIG] > "Channel Detection" > "New"/"Copy"/"Edit"

Some general settings and functions are available when configuring a predefined channel table.

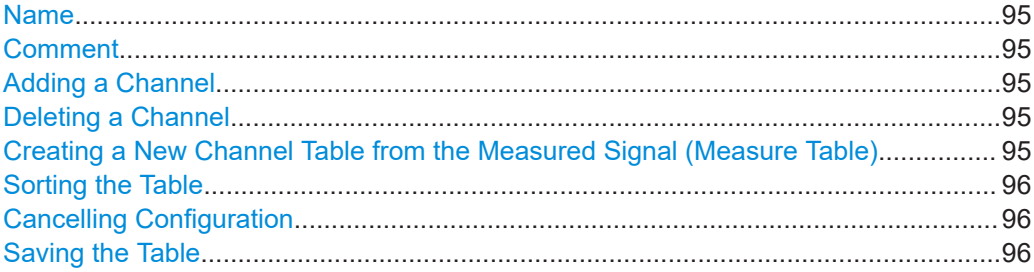

#### **Name**

Name of the channel table that will be displayed in the "Predefined Channel Tables" list.

Remote command: BTS measurements: [CONFigure:WCDPower\[:BTS\]:CTABle:NAME](#page-213-0) on page 214 UE measurements: [CONFigure:WCDPower:MS:CTABle:NAME](#page-213-0) on page 214

#### **Comment**

Optional description of the channel table.

Remote command: BTS measurements: [CONFigure:WCDPower\[:BTS\]:CTABle:COMMent](#page-212-0) on page 213 UE measurements: [CONFigure:WCDPower:MS:CTABle:COMMent](#page-213-0) on page 214

#### **Adding a Channel**

Inserts a new row in the channel table to define another channel.

#### **Deleting a Channel**

Deletes the currently selected channel from the table.

**Creating a New Channel Table from the Measured Signal (Measure Table)** Creates a completely new channel table according to the current measurement data.

Remote command: BTS measurements: [CONFigure:WCDPower\[:BTS\]:CTABle:MTABle](#page-213-0) on page 214 UE measurements:

[CONFigure:WCDPower:MS:CTABle:MTABle](#page-214-0) on page 215

## <span id="page-95-0"></span>**Sorting the Table**

Sorts the channel table entries.

## **Cancelling Configuration**

Closes the "Channel Table" dialog box without saving the changes.

### **Saving the Table**

Saves the changes to the table and closes the "Channel Table" dialog box.

## 5.2.9.4 Channel details

Access: "Overview" > "Channel Detection" > "New"/"Copy"/"Edit"

or: [MEAS CONFIG] > "Channel Detection" > "New"/"Copy"/"Edit"

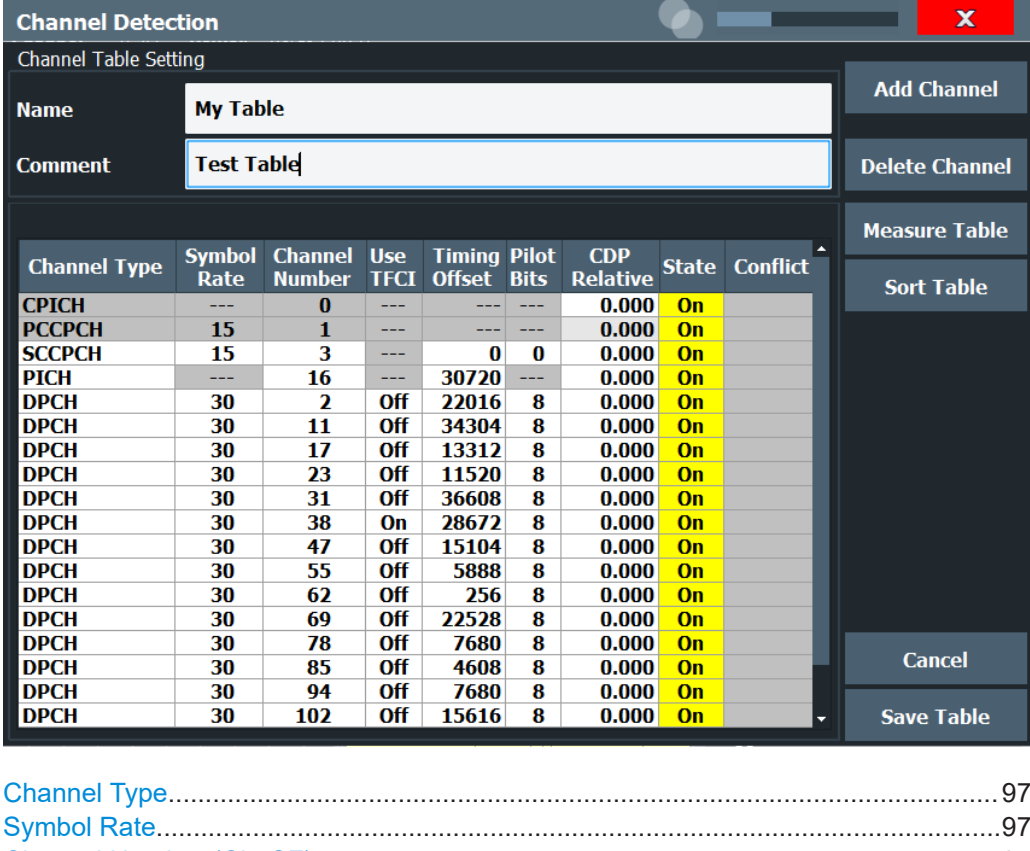

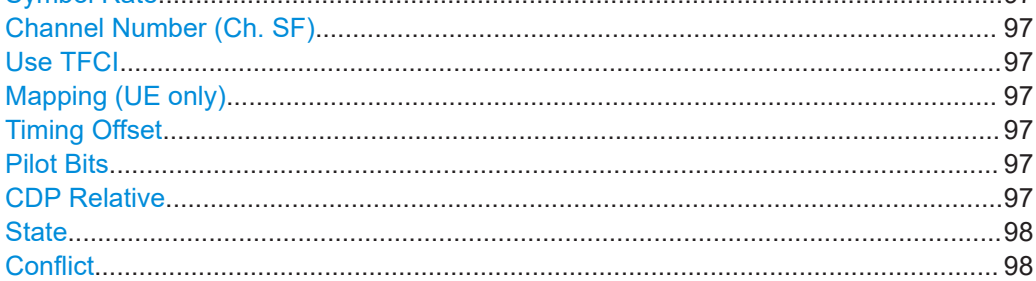

## <span id="page-96-0"></span>**Channel Type**

Type of channel. For a list of possible channel types see [Chapter 4.2, "BTS channel](#page-44-0) [types", on page 45](#page-44-0).

Remote command: BTS measurements: [CONFigure:WCDPower\[:BTS\]:CTABle:DATA](#page-214-0) on page 215 UE measurements: [CONFigure:WCDPower:MS:CTABle:DATA](#page-215-0) on page 216

#### **Symbol Rate**

Symbol rate at which the channel is transmitted.

### **Channel Number (Ch. SF)**

Number of channel spreading code (0 to [spreading factor-1])

Remote command: BTS measurements: [CONFigure:WCDPower\[:BTS\]:CTABle:DATA](#page-214-0) on page 215 UE measurements: [CONFigure:WCDPower:MS:CTABle:DATA](#page-215-0) on page 216

## **Use TFCI**

Indicates whether the slot format and data rate are determined by the Transport Format Combination Indicator(TFCI).

This function is available in BTS mode only.

Remote command: [CONFigure:WCDPower\[:BTS\]:CTABle:DATA](#page-214-0) on page 215

#### **Mapping (UE only)**

Branch onto which the channel is mapped (I or Q). The setting is not editable, since the standard specifies the channel assignment for each channel.

#### **Timing Offset**

Defines a timing offset in relation to the CPICH channel. During evaluation, the detected timing offset can be compared to this setting; only the delta is displayed (see ["Tim](#page-92-0)[ing Offset Reference"](#page-92-0) on page 93).

Remote command: [CONFigure:WCDPower\[:BTS\]:CTABle:DATA](#page-214-0) on page 215

#### **Pilot Bits**

Number of pilot bits of the channel (only valid for the control channel DPCCH)

Remote command: BTS measurements: [CONFigure:WCDPower\[:BTS\]:CTABle:DATA](#page-214-0) on page 215 UE measurements: [CONFigure:WCDPower:MS:CTABle:DATA](#page-215-0) on page 216

## **CDP Relative**

Code domain power (relative to the total power of the signal)

<span id="page-97-0"></span>Remote command: BTS measurements: [CONFigure:WCDPower\[:BTS\]:CTABle:DATA](#page-214-0) on page 215 UE measurements: [CONFigure:WCDPower:MS:CTABle:DATA](#page-215-0) on page 216

## **State**

Indicates the channel state. Codes that are not assigned are marked as inactive channels.

Remote command: BTS measurements: [CONFigure:WCDPower\[:BTS\]:CTABle:DATA](#page-214-0) on page 215 UE measurements: [CONFigure:WCDPower:MS:CTABle:DATA](#page-215-0) on page 216

#### **Conflict**

Indicates a code domain conflict between channel definitions (e.g. overlapping channels).

## **5.2.10 Sweep settings**

**Access**: [Sweep]

The sweep settings define how the data is measured.

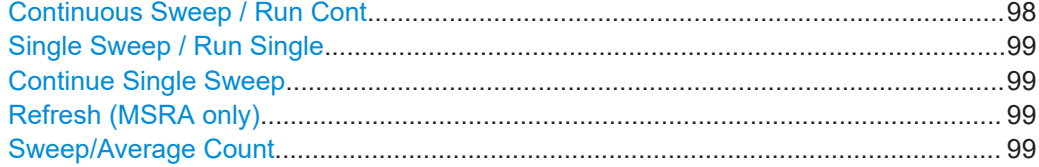

#### **Continuous Sweep / Run Cont**

After triggering, starts the sweep and repeats it continuously until stopped. This is the default setting.

While the measurement is running, "Continuous Sweep" and [RUN CONT] are highlighted. The running measurement can be aborted by selecting the highlighted softkey or key again. The results are not deleted until a new measurement is started.

**Note:** Sequencer. If the Sequencer is active, "Continuous Sweep" only controls the sweep mode for the currently selected channel. However, the sweep mode only takes effect the next time the Sequencer activates that channel, and only for a channeldefined sequence. In this case, a channel in continuous sweep mode is swept repeatedly.

Furthermore, [RUN CONT] controls the Sequencer, not individual sweeps. [RUN CONT] starts the Sequencer in continuous mode.

For details on the Sequencer, see the FSW User Manual.

Remote command:

[INITiate<n>:CONTinuous](#page-242-0) on page 243

#### <span id="page-98-0"></span>**Single Sweep / Run Single**

After triggering, starts the number of sweeps set in "Sweep Count". The measurement stops after the defined number of sweeps has been performed.

While the measurement is running, "Single Sweep" and [RUN SINGLE] are highlighted. The running measurement can be aborted by selecting the highlighted softkey or key again.

**Note:** Sequencer. If the Sequencer is active, "Single Sweep" only controls the sweep mode for the currently selected channel. However, the sweep mode only takes effect the next time the Sequencer activates that channel, and only for a channel-defined sequence. In this case, the Sequencer sweeps a channel in single sweep mode only once.

Furthermore, [RUN SINGLE] controls the Sequencer, not individual sweeps. [RUN SINGLE] starts the Sequencer in single mode.

If the Sequencer is off, only the evaluation for the currently displayed channel is updated.

For details on the Sequencer, see the FSW User Manual.

Remote command:

[INITiate<n>\[:IMMediate\]](#page-243-0) on page 244

#### **Continue Single Sweep**

After triggering, repeats the number of sweeps set in "Sweep Count", without deleting the trace of the last measurement.

While the measurement is running, "Continue Single Sweep" and [RUN SINGLE] are highlighted. The running measurement can be aborted by selecting the highlighted softkey or key again.

Remote command: [INITiate<n>:CONMeas](#page-242-0) on page 243

#### **Refresh (MSRA only)**

This function is only available if the Sequencer is deactivated and only for **MSRA secondary applications**.

The data in the capture buffer is re-evaluated by the currently active secondary application only. The results for any other secondary applications remain unchanged.

This is useful, for example, after evaluation changes have been made or if a new sweep was performed from another secondary application. In this case, only that secondary application is updated automatically after data acquisition.

**Note:** To update all active secondary applications at once, use the "Refresh All" function in the "Sequencer" menu.

Remote command:

[INITiate<n>:REFResh](#page-286-0) on page 287

## **Sweep/Average Count**

Defines the number of measurements to be performed in the single sweep mode. Values from 0 to 200000 are allowed. If the values 0 or 1 are set, one measurement is performed.

The sweep count is applied to all the traces in all diagrams.

If the trace modes "Average", "Max Hold" or "Min Hold" are set, this value also determines the number of averaging or maximum search procedures.

In continuous sweep mode, if "Sweep Count" = 0 (default), averaging is performed over 10 measurements. For "Sweep Count" =1, no averaging, maxhold or minhold operations are performed.

Remote command:

[\[SENSe:\]SWEep:COUNt](#page-218-0) on page 219 [\[SENSe:\]AVERage<n>:COUNt](#page-217-0) on page 218

## **5.2.11 Automatic settings**

## **Access:** [AUTO SET]

Some settings can be adjusted by the FSW automatically according to the current measurement settings. In order to do so, a measurement is performed. The duration of this measurement can be defined automatically or manually.

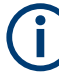

## **MSRA operating mode**

In MSRA operating mode, the following automatic settings are not available, as they require a new data acquisition. However, 3GPP FDD applications cannot perform data acquisition in MSRA operating mode.

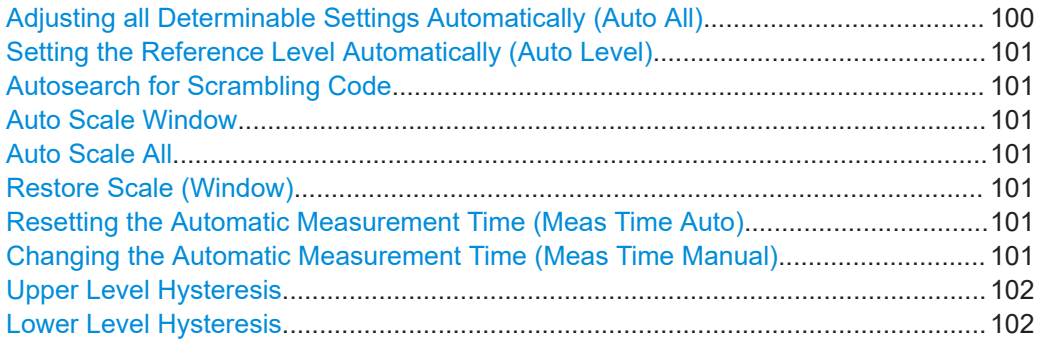

## **Adjusting all Determinable Settings Automatically (Auto All)**

Activates all automatic adjustment functions for the current measurement settings, including:

- **[Auto Level](#page-75-0)**
- ["Autosearch for Scrambling Code"](#page-64-0) on page 65
- ["Auto Scale All"](#page-100-0) on page 101

**Note:** MSRA operating modes. In MSRA operating mode, this function is only available for the MSRA primary, not the secondary applications.

Remote command: [\[SENSe:\]ADJust:ALL](#page-219-0) on page 220

### <span id="page-100-0"></span>**Setting the Reference Level Automatically (Auto Level)**

Automatically determines a reference level which ensures that no overload occurs at the FSW for the current input data. At the same time, the internal attenuators and the preamplifier (for analog baseband input: the full-scale level) are adjusted. As a result, the signal-to-noise ratio is optimized, while signal compression and clipping are minimized.

To determine the required reference level, a level measurement is performed on the FSW.

If necessary, you can optimize the reference level further. Decrease the attenuation level manually to the lowest possible value before an overload occurs, then decrease the reference level in the same way.

You can change the measurement time for the level measurement if necessary (see "Changing the Automatic Measurement Time (Meas Time Manual)" on page 101).

Remote command: [\[SENSe:\]ADJust:LEVel](#page-221-0) on page 222

## **Autosearch for Scrambling Code**

Starts a search on the measured signal for all scrambling codes. The scrambling code that leads to the highest signal power is chosen as the new scrambling code.

Searching requires that the correct center frequency and level are set. The scrambling code search can automatically determine the primary scrambling code number. The secondary scrambling code number is expected as 0. Alternative scrambling codes can not be detected. Therefore the range for detection is 0x0000 – 0x1FF0h, where the last digit is always 0.

Remote command: [\[SENSe:\]CDPower:LCODe:SEARch\[:IMMediate\]](#page-161-0) on page 162

### **Auto Scale Window**

Automatically determines the optimal range and reference level position to be displayed for the *current* measurement settings in the currently selected window. No new measurement is performed.

#### **Auto Scale All**

Automatically determines the optimal range and reference level position to be displayed for the *current* measurement settings in all displayed diagrams. No new measurement is performed.

#### **Restore Scale (Window)**

Restores the default scale settings in the currently selected window.

#### **Resetting the Automatic Measurement Time (Meas Time Auto)**

Resets the measurement duration for automatic settings to the default value.

#### Remote command:

[\[SENSe:\]ADJust:CONFigure:LEVel:DURation:MODE](#page-220-0) on page 221

#### **Changing the Automatic Measurement Time (Meas Time Manual)**

This function allows you to change the measurement duration for automatic setting adjustments. Enter the value in seconds.

<span id="page-101-0"></span>**Note:** The maximum measurement duration depends on the currently selected measurement and the installed (optional) hardware. Thus, the measurement duration actually used to determine the automatic settings can be shorter than the value you define here.

Remote command:

[\[SENSe:\]ADJust:CONFigure:LEVel:DURation:MODE](#page-220-0) on page 221 [\[SENSe:\]ADJust:CONFigure:LEVel:DURation](#page-220-0) on page 221

## **Upper Level Hysteresis**

When the reference level is adjusted automatically using the [Auto Level](#page-75-0) function, the internal attenuators and the preamplifier are also adjusted. To avoid frequent adaptation due to small changes in the input signal, you can define a hysteresis. This setting defines an upper threshold that the signal must exceed (compared to the last measurement) before the reference level is adapted automatically.

Remote command:

[\[SENSe:\]ADJust:CONFigure:HYSTeresis:UPPer](#page-221-0) on page 222

## **Lower Level Hysteresis**

When the reference level is adjusted automatically using the [Auto Level](#page-75-0) function, the internal attenuators and the preamplifier are also adjusted. To avoid frequent adaptation due to small changes in the input signal, you can define a hysteresis. This setting defines a lower threshold that the signal must fall below (compared to the last measurement) before the reference level is adapted automatically.

Remote command: [\[SENSe:\]ADJust:CONFigure:HYSTeresis:LOWer](#page-221-0) on page 222

# **5.3 Time alignment error measurements**

**Access**: "Overview" > "Select Measurement" > "Time Alignment Error"

"Time Alignment Error" measurements are only available in the 3GPP FDD BTS application.

## **5.3.1 Configuration overview**

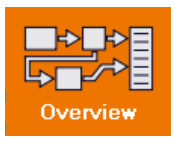

**Access**: [Meas Config] > "Overview"

For "Time Alignment Error" measurements, the "Overview" provides quick access to the following configuration dialog boxes (listed in the recommended order of processing):

#### Time alignment error measurements

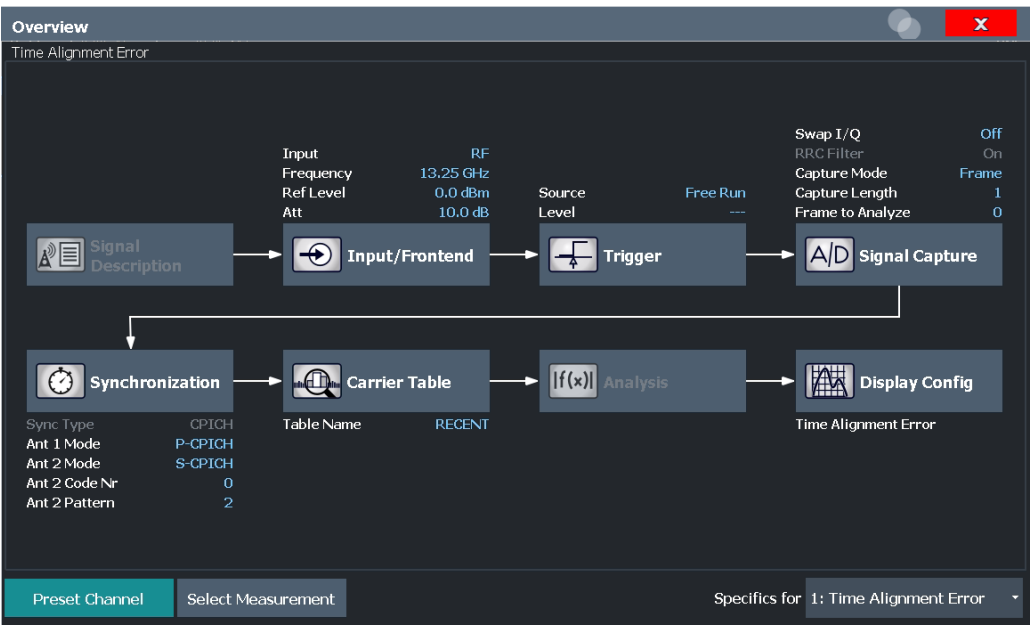

- 1. "Select Measurement" See [Chapter 3, "Measurements and result display", on page 16](#page-15-0)
- 2. "Scrambling Code" See [Chapter 5.2.2.2, "BTS scrambling code", on page 64](#page-63-0)
- 3. "Input/ Frontend" See [Chapter 5.2.3, "Data input and output settings", on page 67](#page-66-0)
- 4. (Optionally:) "Trigger" See [Chapter 5.2.5, "Trigger settings", on page 81](#page-80-0)
- 5. "Signal Capture" See [Chapter 5.2.6, "Signal capture \(data acquisition\)", on page 86](#page-85-0)
- 6. "Synchronization" See [Chapter 5.2.8, "Synchronization \(BTS measurements only\)", on page 89](#page-88-0)
- 7. "Carrier Table" See [Chapter 5.3.2, "Carrier table configuration", on page 104](#page-103-0)
- 8. "Display Configuration" See [Chapter 3.1.2, "Evaluation methods for code domain analysis", on page 19](#page-18-0) and ["Evaluation Methods"](#page-33-0) on page 34

All settings required for "Time Alignment Error" measurements are identical to those described for Code Domain Analysis (see [Chapter 5.2, "Code domain analysis",](#page-59-0) [on page 60](#page-59-0)).

For TAE measurement on multiple base stations, however, the carrier table must be defined.

## <span id="page-103-0"></span>**5.3.2 Carrier table configuration**

For "Time Alignment Error" measurements on signals from different base stations, the number of base stations and the transmit frequency of the base stations can be defined using a table.

## **5.3.2.1 Carrier table management**

**Access**: "Overview" > "Select Measurement":"Time Alignment Error" > "Carrier Table"

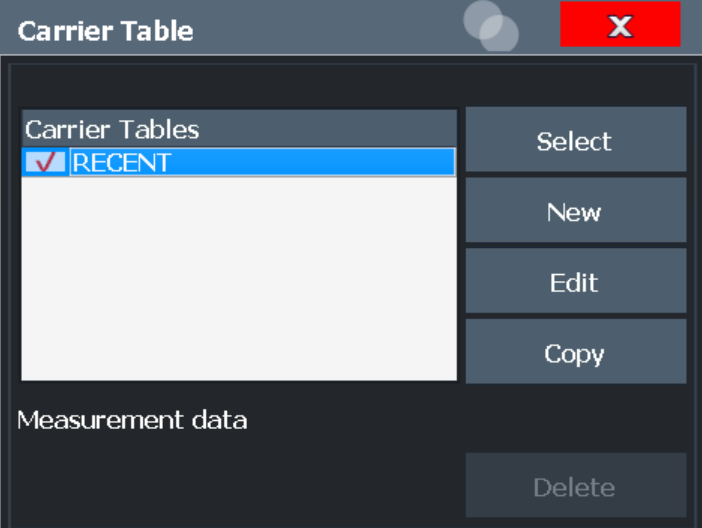

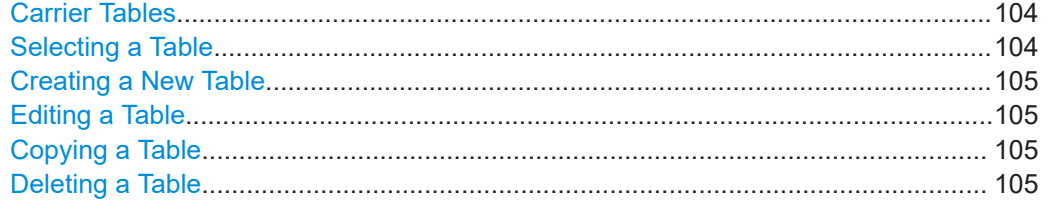

## **Carrier Tables**

The list shows all carrier tables found in the default directory and marks the currently used table with a checkmark. The currently *focussed* table is highlighted blue.

The default directory for carrier tables is C:\R\_S\INSTR\USER\chan\_tab\carrier\_table\.

Remote command: [\[SENSe:\]TAERror:CATalog](#page-230-0) on page 231

### **Selecting a Table**

Selects the currently highlighted carrier table.

Remote command: [\[SENSe:\]TAERror:PRESet](#page-230-0) on page 231

#### <span id="page-104-0"></span>**Creating a New Table**

Creates a new carrier table. See Chapter 5.3.2.2, "Carrier table settings and functions", on page 105.

Remote command: [\[SENSe:\]TAERror:NEW](#page-230-0) on page 231

## **Editing a Table**

You can edit existing carrier table definitions. The details of the selected carrier are displayed in the "Carrier table" dialog box. See Chapter 5.3.2.2, "Carrier table settings and functions", on page 105.

## **Copying a Table**

Copies an existing carrier table definition. The details of the selected carrier are displayed in the "Carrier table" dialog box. See Chapter 5.3.2.2, "Carrier table settings and functions", on page 105.

#### **Deleting a Table**

Deletes the currently selected carrier table after a message is confirmed.

The default table ("RECENT") cannot be deleted.

Remote command: [\[SENSe:\]TAERror:DELete](#page-230-0) on page 231

#### **5.3.2.2 Carrier table settings and functions**

**Access**: "Overview" > "Select Measurement":"Time Alignment Error" > "Carrier Table" > "New"/ "Copy"/ "Edit"

Some general settings and functions are available when configuring a carrier table.

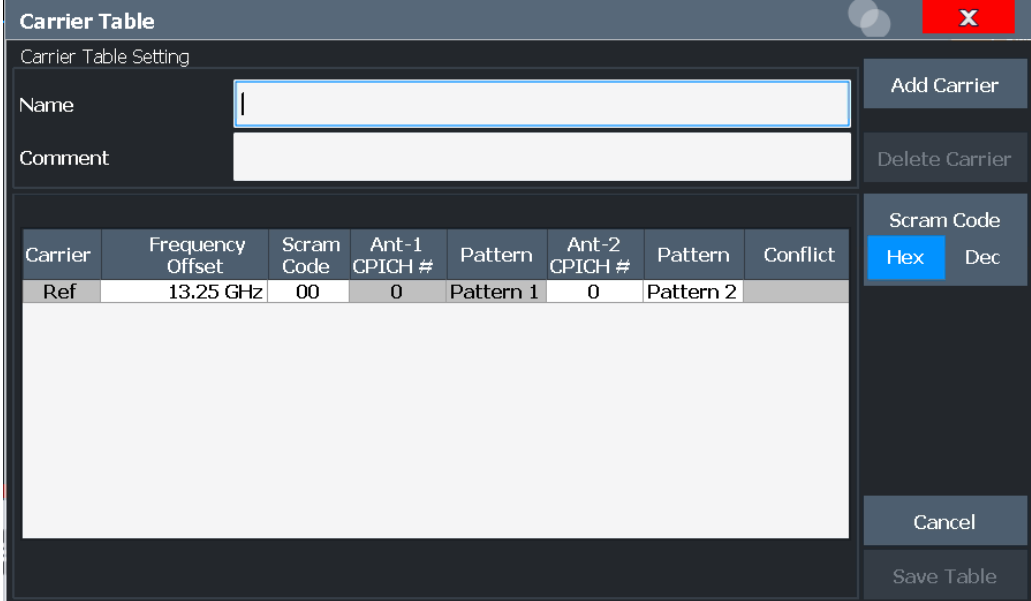

Time alignment error measurements

<span id="page-105-0"></span>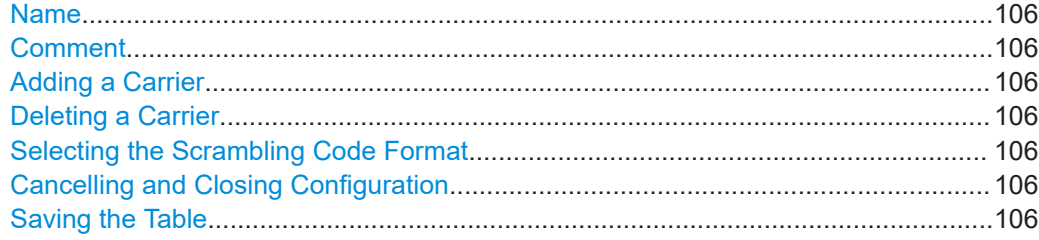

#### **Name**

Name of the carrier table that will be displayed in the "Carrier Tables" list.

### **Comment**

Optional description of the carrier table.

## **Adding a Carrier**

Inserts a new row in the carrier table to define another carrier. Up to 4 carriers can be defined.

Remote command: [\[SENSe:\]TAERror:CARRier<c>:INSert](#page-228-0) on page 229

## **Deleting a Carrier**

Deletes the currently selected carrier from the table.

Remote command: [\[SENSe:\]TAERror:CARRier<c>:DELete](#page-228-0) on page 229

### **Selecting the Scrambling Code Format**

The [Scrambling Code](#page-107-0) can be defined in hexadecimal (default) or in decimal format.

### **Cancelling and Closing Configuration**

Closes the "Carrier Table Settings" dialog box without saving the changes.

#### **Saving the Table**

Saves the changes to the table and closes the "Carrier Table Settings" dialog box.

The new or edited table is stored in the default directory for carrier tables: C:\R\_S\INSTR\USER\chan\_tab\carrier\_table\.

Remote command: [\[SENSe:\]TAERror:SAVE](#page-231-0) on page 232

### **5.3.2.3 Carrier details**

**Access**: "Overview" > "Select Measurement":"Time Alignment Error" > "Carrier Table" > "New"/ "Copy"/ "Edit"

#### Time alignment error measurements

<span id="page-106-0"></span>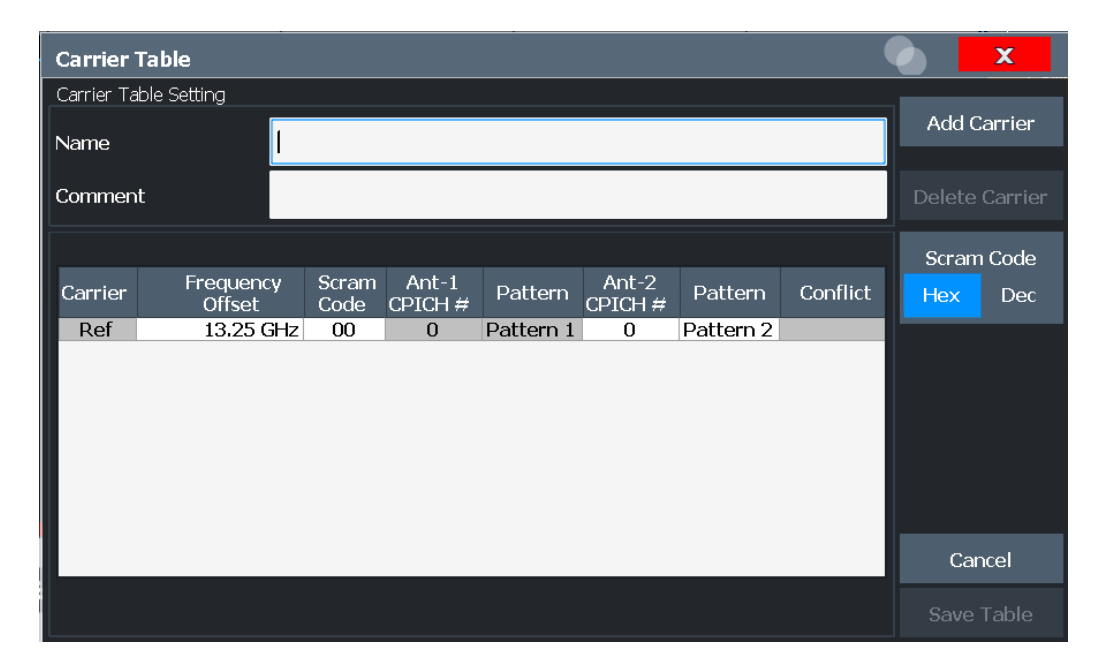

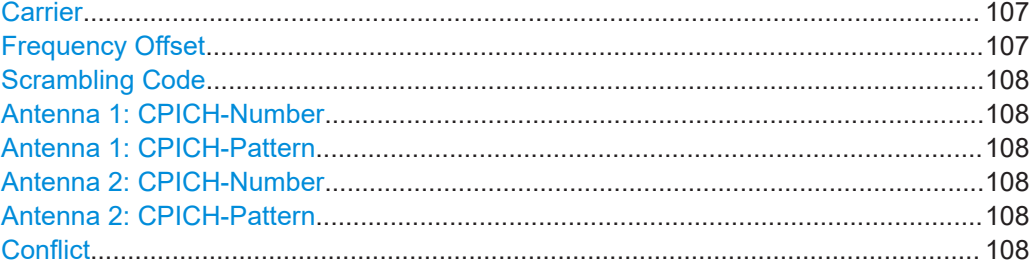

## **Carrier**

Consecutive carrier number. The first carrier to be defined is used as the reference carrier for relative measurement results.

Remote command:

[\[SENSe:\]TAERror:CARRier<c>:COUNt](#page-228-0) on page 229

## **Frequency Offset**

The frequency offset with respect to the reference carrier. (The reference carrier is set to the current center frequency, thus the offset is always 0.)

By default, an offset of 5 MHz is defined for each newly inserted carrier. The minimum spacing between two carriers is 2.5 MHz. If this minimum spacing is not maintained, a [Conflict](#page-107-0) is indicated and the conflicting carriers are indicated below the table.

The maximum positive and negative frequency offset which a carrier can have from the reference depends on the available analysis bandwidth (see ["Carrier frequencies"](#page-55-0) [on page 56](#page-55-0)).

If the maximum offsets from the reference are exceeded, a [Conflict](#page-107-0) is indicated and the carrier that is out of range is indicated below the table.

Remote command:

[\[SENSe:\]TAERror:CARRier<c>:OFFSet](#page-229-0) on page 230

## <span id="page-107-0"></span>**Scrambling Code**

The scrambling code identifying the base station transmitting the signal. This code can be defined in hexadecimal (default) or decimal format (see ["Selecting the Scrambling](#page-105-0) [Code Format"](#page-105-0) on page 106).

The scrambling code for the reference carrier is taken from the Signal Description settings for CDA measurements (see [Chapter 5.2.2.2, "BTS scrambling code",](#page-63-0) [on page 64](#page-63-0)).

Remote command: [\[SENSe:\]TAERror:CARRier<c>:SCODe](#page-229-0) on page 230

#### **Antenna 1: CPICH-Number**

The CPICH number used for synchronization

Remote command: [\[SENSe:\]TAERror:CARRier<c>:ANTenna<antenna>:CPICh](#page-227-0) on page 228

#### **Antenna 1: CPICH-Pattern**

The CPICH pattern used for synchronization

If "NONE" is selected, this antenna is considered to be unused. The time alignment error of this antenna is not measured and its status does not enter into the overall status for the overall signal.

Remote command:

[\[SENSe:\]TAERror:CARRier<c>:ANTenna<antenna>:PATTern](#page-227-0) on page 228

#### **Antenna 2: CPICH-Number**

The CPICH number used for synchronization

Remote command: [\[SENSe:\]TAERror:CARRier<c>:ANTenna<antenna>:CPICh](#page-227-0) on page 228

#### **Antenna 2: CPICH-Pattern**

The CPICH pattern used for synchronization

If "NONE" is selected, this antenna is considered to be unused. The time alignment error of this antenna is not measured and its status does not enter into the overall status for the overall signal.

Remote command: [\[SENSe:\]TAERror:CARRier<c>:ANTenna<antenna>:PATTern](#page-227-0) on page 228

#### **Conflict**

Indicates a conflict between carriers, such as overlapping frequencies or frequencies outside the allowed range (see ["Frequency Offset"](#page-106-0) on page 107). The detailed conflict message is displayed beneath the carrier table.

# **5.4 RF measurements**

3GPP FDD measurements require a special application on the FSW, which you activate using [MODE].
<span id="page-108-0"></span>When you activate a 3GPP FDD application, Code Domain Analysis of the input signal is started automatically. However, the 3GPP FDD applications also provide various RF measurement types.

#### **Selecting the measurement type**

- ► To select an RF measurement type, do one of the following:
	- Select "Overview". In the "Overview", select "Select Measurement". Select the required measurement.
	- Press [MEAS]. In the "Select Measurement" dialog box, select the required measurement.

Some parameters are set automatically according to the 3GPP standard the first time a measurement is selected (since the last PRESET operation). A list of these parameters is given with each measurement type. The parameters can be changed, but are not reset automatically the next time you re-enter the measurement.

The main measurement configuration menus for the RF measurements are identical to the Spectrum application.

For details refer to "General Measurement Configuration" in the FSW User Manual.

The measurement-specific settings for the following measurements are available in the "Analysis" dialog box (via the "Overview").

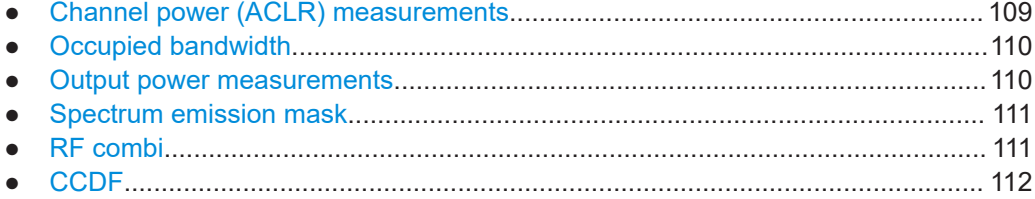

#### **5.4.1 Channel power (ACLR) measurements**

"Channel Power ACLR" measurements are performed as in the Spectrum application with the following predefined settings according to 3GPP specifications (adjacent channel leakage ratio).

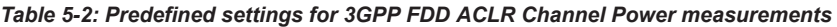

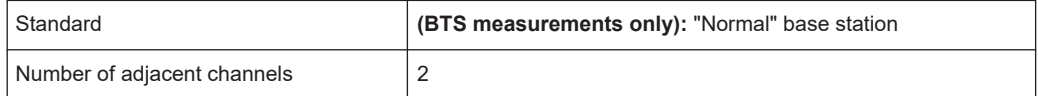

For further details about the ACLR measurements refer to "Measuring Channel Power and Adjacent-Channel Power" in the FSW User Manual.

To restore adapted measurement parameters, the following parameters are saved on exiting and are restored on re-entering this measurement:

- Reference level and reference level offset
- RBW, VBW
- Sweep time
- <span id="page-109-0"></span>Span
- Number of adjacent channels
- Fast ACLR mode

The main measurement menus for the RF measurements are identical to the Spectrum application. However, for SEM and ACLR measurements in BTS measurements, an additional softkey is available to select the required standard.

#### **BTS Standard**

Switches between Normal mode and Home BS (Home Base Station) mode. Switching this parameter changes the limits according to the specifications.

Remote command: [CONFigure:WCDPower\[:BTS\]:STD](#page-232-0) on page 233

### **5.4.2 Occupied bandwidth**

The "Occupied Bandwidth" measurement determines the bandwidth that the signal occupies. The occupied bandwidth is defined as the bandwidth in which – in default settings - 99 % of the total signal power is to be found. The percentage of the signal power to be included in the bandwidth measurement can be changed.

The "Occupied Bandwidth" measurement is performed as in the Spectrum application with default settings.

*Table 5-3: Predefined settings for 3GPP FDD OBW measurements*

| Setting             | Default value |  |  |
|---------------------|---------------|--|--|
| l % Power Bandwidth | 99%           |  |  |
| l Channel bandwidth | 3.84 MHz      |  |  |

For further details about the "Occupied Bandwidth" measurements refer to "Measuring the Occupied Bandwidth" in the FSW User Manual.

To restore adapted measurement parameters, the following parameters are saved on exiting and are restored on re-entering this measurement:

- Reference level and reference level offset
- RBW, VBW
- Sweep time
- Span

#### **5.4.3 Output power measurements**

The Output Power measurement determines the 3GPP FDD signal channel power.

In order to determine the Output Power, the 3GPP FDD application performs a Channel Power measurement as in the Spectrum application with the following settings:

<span id="page-110-0"></span>*Table 5-4: Predefined settings for 3GPP FDD Output Channel Power measurements*

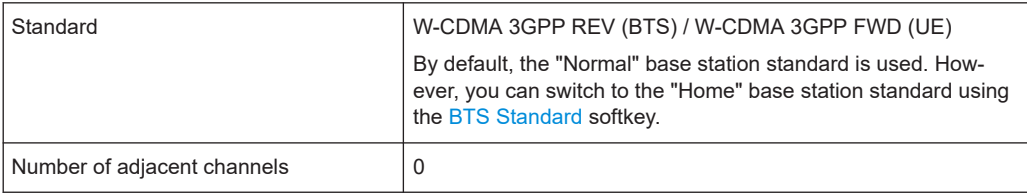

#### **5.4.4 Spectrum emission mask**

The "Spectrum Emission Mask" measurement determines the power of the 3GPP FDD signal in defined offsets from the carrier and compares the power values with a spectral mask specified by 3GPP.

For further details about the "Spectrum Emission Mask" measurements refer to "Spectrum Emission Mask Measurement" in the FSW User Manual.

The 3GPP FDD applications perform the SEM measurement as in the Spectrum application with the following settings:

| Standard                | W-CDMA 3GPP REV (BTS) / W-CDMA 3GPP FWD (UE)                                                                                                    |  |  |  |
|-------------------------|----------------------------------------------------------------------------------------------------|--|--|--|
|                         | By default, the "Normal" base station standard is used. How-<br>ever, you can switch to the "Home" base station standard using<br>the BTS Standard softkey. |  |  |  |
| Span                    | $+/-$ 8 MHz                                                                                                    |  |  |  |
| Number of ranges        | 11                                                                                                    |  |  |  |
| Fast SFM                | ON                                                                                                    |  |  |  |
| Number of power classes | 4                                                                                                    |  |  |  |
| Power reference type    | Channel power                                                                                                    |  |  |  |

*Table 5-5: Predefined settings for 3GPP FDD SEM measurements*

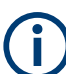

Changing the RBW and the VBW is restricted due to the definition of the limits by the standard.

To restore adapted measurement parameters, the following parameters are saved on exiting and are restored on re-entering this measurement:

- Reference level and reference level offset
- Sweep time
- Span

### **5.4.5 RF combi**

This measurement combines the following measurements:

- [Chapter 5.4.1, "Channel power \(ACLR\) measurements", on page 109](#page-108-0)
- [Chapter 5.4.2, "Occupied bandwidth", on page 110](#page-109-0)

#### <span id="page-111-0"></span>● [Chapter 5.4.4, "Spectrum emission mask", on page 111](#page-110-0)

The advantage of the "RF Combi" measurement is that all RF results are measured with a single measurement process. This measurement is faster than the three individual measurements.

The "RF Combi" measurement is performed as in the Spectrum application with the following settings:

| Standard                    | W-CDMA 3GPP REV (BTS) / W-CDMA 3GPP FWD (UE)                                                                                                    |  |  |  |
|-----------------------------|----------------------------------------------------------------------------------------------------|--|--|--|
|                             | By default, the "Normal" base station standard is used. How-<br>ever, you can switch to the "Home" base station standard using<br>the BTS Standard softkey. |  |  |  |
| Number of adjacent channels | $\overline{2}$                                                                                                    |  |  |  |
| Span                        | 25.5 MHz                                                                                                    |  |  |  |
| Detector                    | <b>RMS</b>                                                                                                    |  |  |  |
| <b>RBW</b>                  | 30 kHz                                                                                                    |  |  |  |
| Sweep time                  | $100 \text{ ms}$                                                                                                    |  |  |  |
| CP/ACLR                     | Active on trace 1                                                                                                    |  |  |  |
| <b>OBW</b>                  | Active on trace 1                                                                                                    |  |  |  |
| <b>SEM</b>                  | Active on trace 2                                                                                                    |  |  |  |

*Table 5-6: Predefined settings for 3GPP FDD RF Combi measurements*

To restore adapted measurement parameters, the following parameters are saved on exiting and are restored on re-entering this measurement:

- RBW, VBW
- Sweep time
- Span
- Number of adjacent channels

### **5.4.6 CCDF**

The "CCDF" measurement determines the distribution of the signal amplitudes (complementary cumulative distribution function).

The "CCDF" measurement is performed as in the Spectrum application with the following settings:

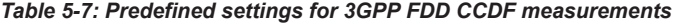

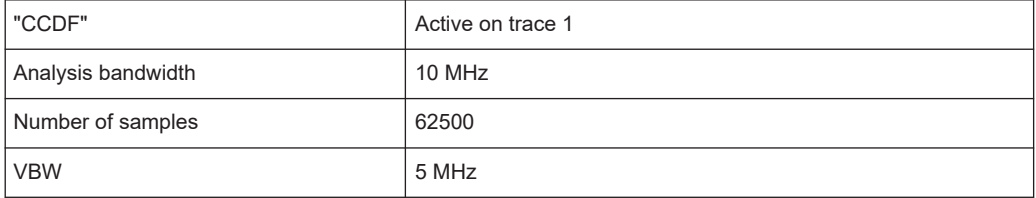

For further details about the "CCDF" measurements refer to "Statistical Measurements" in the FSW User Manual.

To restore adapted measurement parameters, the following parameters are saved on exiting and are restored on re-entering this measurement:

- Reference level and reference level offset
- Analysis bandwidth
- Number of samples

# 6 Analysis

**Access**: "Overview" > "Analysis"

General result analysis settings concerning the evaluation range, trace, markers, etc. can be configured

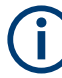

#### **Analysis of RF Measurements**

General result analysis settings concerning the trace, markers, lines etc. for RF measurements are identical to the analysis functions in the Spectrum application except for some special marker functions and spectrograms, which are not available in the 3GPP FDD applications.

For details see the "Common Analysis and Display Functions" chapter in the FSW User Manual.

The remote commands required to perform these tasks are described in [Chap](#page-272-0)[ter 11.10, "Analysis", on page 273](#page-272-0).

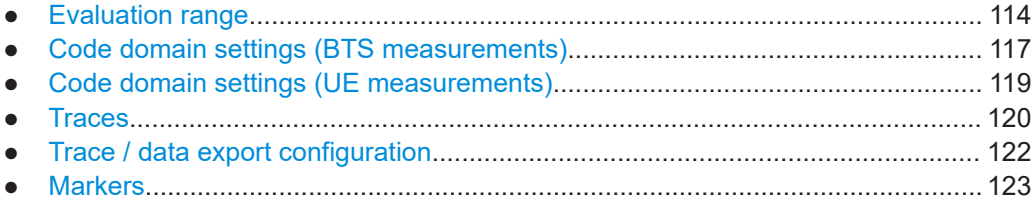

## **6.1 Evaluation range**

**Access**: "Overview" > "Analysis" > "Evaluation Range"

**or**: [MEAS CONFIG] > "Evaluation Range"

The evaluation range defines which channel, slot or frame is evaluated in the result display.

For UE measurements, the branch to be evaluated can also be defined.

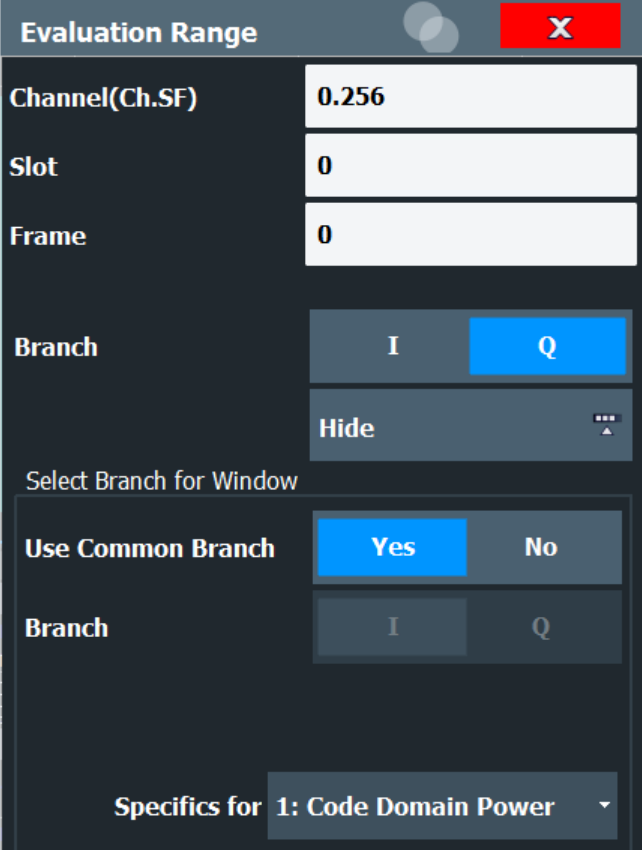

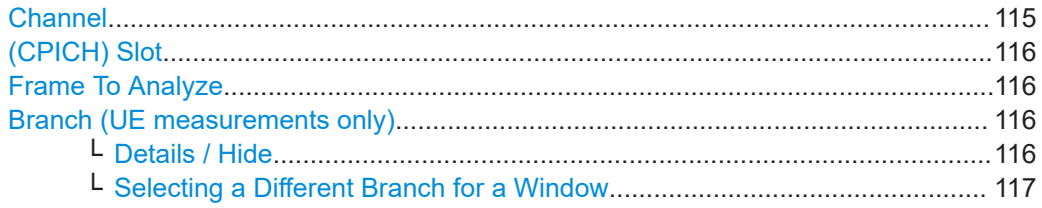

#### **Channel**

Selects a channel for the following evaluations:

- [Code Domain Power](#page-21-0)
- [Power vs Slot](#page-29-0)
- **[Symbol Constellation](#page-31-0)**
- [Symbol EVM](#page-31-0)

Enter a channel number and spreading factor, separated by a decimal point.

The specified channel is selected and marked in red, if active. If no spreading factor is specified, the code on the basis of the spreading factor 512 is marked. For unused channels, the code resulting from the conversion is marked.

**Example**: Enter *5.128*

Channel 5 is marked at spreading factor 128 (30 ksps) if the channel is active, otherwise code 20 at spreading factor 512.

Remote command:

[\[SENSe:\]CDPower:CODE](#page-222-0) on page 223

#### <span id="page-115-0"></span>**(CPICH) Slot**

Selects the (CPICH) slot for evaluation. This affects the following evaluations (see also [Chapter 3.1.2, "Evaluation methods for code domain analysis", on page 19](#page-18-0)):

- "Code Domain Power"
- "Peak Code Domain Error"
- "Result Summary"
- "Composite Constellation"
- "Code Domain Error Power"
- "Channel Table"
- "Power vs Symbol"
- Symbol Const
- "Symbol EVM"
- "Bitstream"

#### Remote command:

[\[SENSe:\]CDPower:SLOT](#page-222-0) on page 223

#### **Frame To Analyze**

Defines the frame to be analyzed and displayed.

Note: if this setting is not available in UE tests, [Capture Mode](#page-87-0) is set to "Slot", i.e. only one slot is captured.

#### Remote command:

[\[SENSe:\]CDPower:FRAMe\[:VALue\]](#page-222-0) on page 223

#### **Branch (UE measurements only)**

Switches between the evaluation of the I and the Q branch in UE measurements.

Remote command: [\[SENSe:\]CDPower:MAPPing](#page-222-0) on page 223

#### **Details / Hide ← Branch (UE measurements only)**

**Access**: "Overview" > "Analysis" > "Evaluation Range" > "Details"/"Hide"

By default, the same branch is used for all evaluations. However, you can select a different branch for individual windows.

Code domain settings (BTS measurements)

<span id="page-116-0"></span>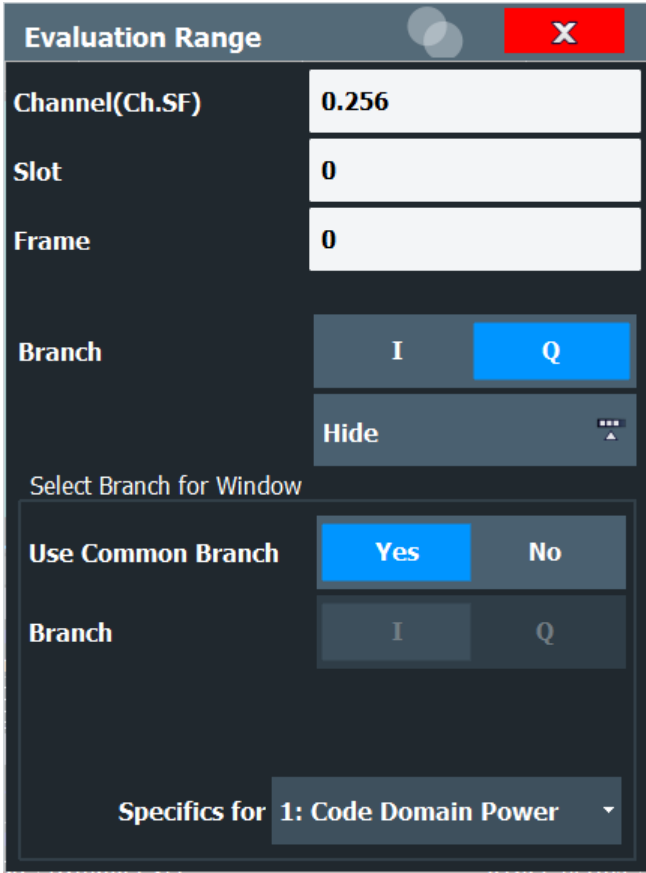

**Selecting a Different Branch for a Window ← Branch (UE measurements only)** By default, the same (common) branch is used by all windows, namely the one specified by the [Branch \(UE measurements only\)](#page-115-0) setting.

In order to evaluate a different branch for an individual window, toggle the "Use Common Branch" setting to "No". Select the window from the list of active windows under "Specifics for", then select the "Branch".

Remote command: [\[SENSe:\]CDPower:MAPPing](#page-222-0) on page 223

## **6.2 Code domain settings (BTS measurements)**

**Access**: "Overview" > "Analysis" > "Code Domain Settings"

**or**: [MEAS CONFIG] > "Code Domain Settings"

Some evaluations provide further settings for the results. The settings for BTS measurements are described here.

Code domain settings (BTS measurements)

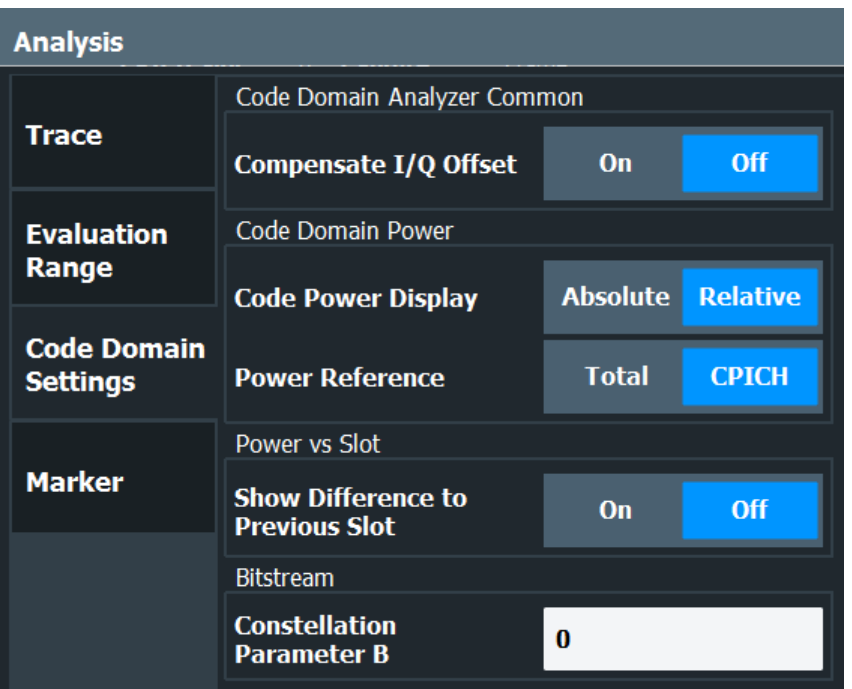

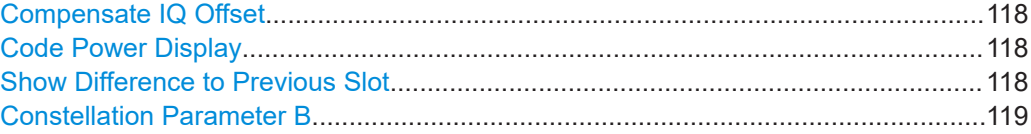

#### **Compensate IQ Offset**

If enabled, the I/Q offset is eliminated from the measured signal. This is useful to deduct a DC offset to the baseband caused by the DUT, thus improving the EVM. Note, however, that for EVM measurements according to standard, compensation must be disabled.

Remote command: [\[SENSe:\]CDPower:NORMalize](#page-224-0) on page 225

#### **Code Power Display**

For "Code Domain Power"´evaluation:

Defines whether the absolute power or the power relative to the chosen reference is displayed.

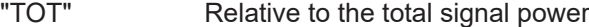

"CPICH" Relative to the power of the CPICH

Remote command:

```
[SENSe:]CDPower:PDISplay on page 225
[SENSe:]CDPower:PREFerence on page 226
```
#### **Show Difference to Previous Slot**

For Power vs. Slot evaluation:

If enabled, the slot power difference between the current slot and the previous slot is displayed in the "Power vs. Slot" evaluation.

<span id="page-118-0"></span>Remote command: [\[SENSe:\]CDPower:PDIFf](#page-225-0) on page 226

#### **Constellation Parameter B**

For "Bitstream" evaluation:

Defines the constellation parameter B. According to 3GPP specification, the mapping of 16QAM symbols to an assigned bitstream depends on the constellation parameter B. This parameter can be adjusted to decide which bit mapping should be used for bitstream evaluation.

Remote command: [\[SENSe:\]CDPower:CPB](#page-224-0) on page 225

## **6.3 Code domain settings (UE measurements)**

**Access**: "Overview" > "Analysis" > "Code Domain Settings"

**or**: [MEAS CONFIG] > "Code Domain Settings"

Some evaluations provide further settings for the results. The settings for UE measurements are described here.

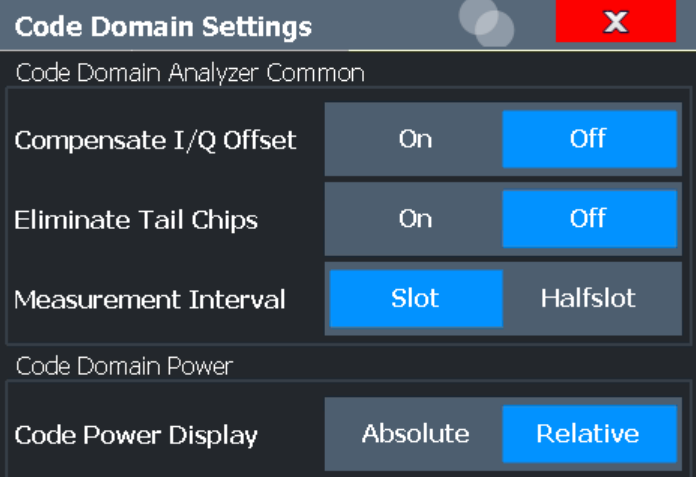

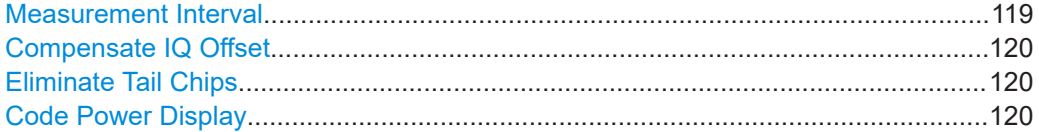

#### **Measurement Interval**

Switches between the analysis of a half slot or a full slot.

Both measurement intervals are influenced by the settings of [Eliminate Tail Chips:](#page-119-0) If "Eliminate Tail Chips" is set to "On", 96 chips at both ends of the measurement interval are not taken into account for analysis.

<span id="page-119-0"></span>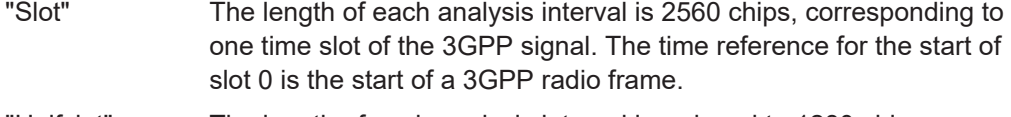

"Halfslot" The length of each analysis interval is reduced to 1280 chips, corresponding to half of one time slot of the 3GPP signal.

Remote command:

[\[SENSe:\]CDPower:HSLot](#page-226-0) on page 227

#### **Compensate IQ Offset**

If enabled, the I/Q offset is eliminated from the measured signal. This is useful to deduct a DC offset to the baseband caused by the DUT, thus improving the EVM. Note, however, that for EVM measurements according to standard, compensation must be disabled.

Remote command: [\[SENSe:\]CDPower:NORMalize](#page-224-0) on page 225

#### **Eliminate Tail Chips**

Selects the length of the measurement interval for calculation of error vector magnitude (EVM) in accordance with 3GPP specification Release 5.

"On" Changes of power are expected. Therefore an EVM measurement interval of one slot minus 25 µs at each end of the burst (3904 chips) is considered.

"Off" Changes of power are not expected. Therefore an EVM measurement interval of one slot (4096 chips) is considered. (Default settings)

#### Remote command:

[\[SENSe:\]CDPower:ETCHips](#page-226-0) on page 227

#### **Code Power Display**

For "Code Domain Power" evaluation:

Defines whether the absolute power or the power relative to the total signal is displayed.

"Absolute" Absolute power levels

"Relative" Relative to the total signal power

Remote command:

[\[SENSe:\]CDPower:PDISplay](#page-224-0) on page 225

### **6.4 Traces**

**Access**: "Overview" > "Analysis" > "Trace"

**Or**: [TRACE] > "Trace Config"

The trace settings determine how the measured data is analyzed and displayed on the screen.

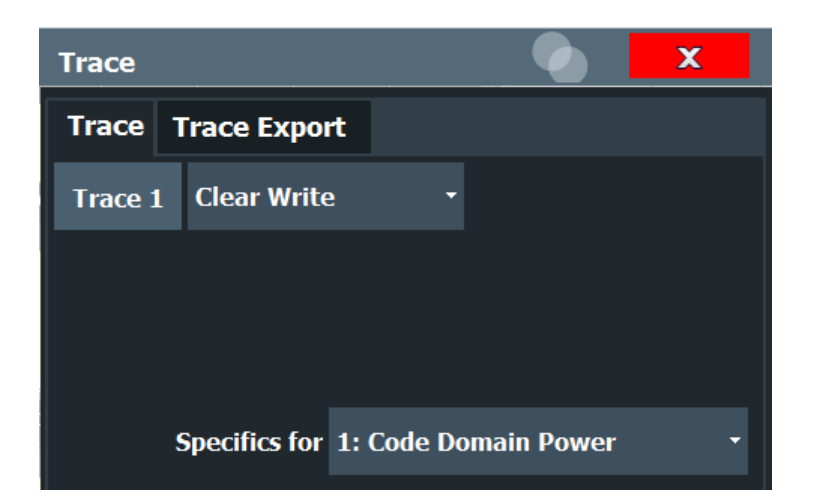

In CDA evaluations, only one trace can be active in each diagram at any time.

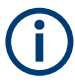

Trace data from measurements in the R&S FSW 3GPP FDD Measurements application can be exported to an ASCII file using the common FSW trace export functionality. For details, see the trace configuration chapter in the FSW User Manual.

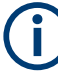

#### **Window-specific configuration**

The settings in this dialog box are specific to the selected window. To configure the settings for a different window, select the window outside the displayed dialog box, or select the window from the "Specifics for" selection list in the dialog box.

#### **Trace Mode**

Defines the update mode for subsequent traces.

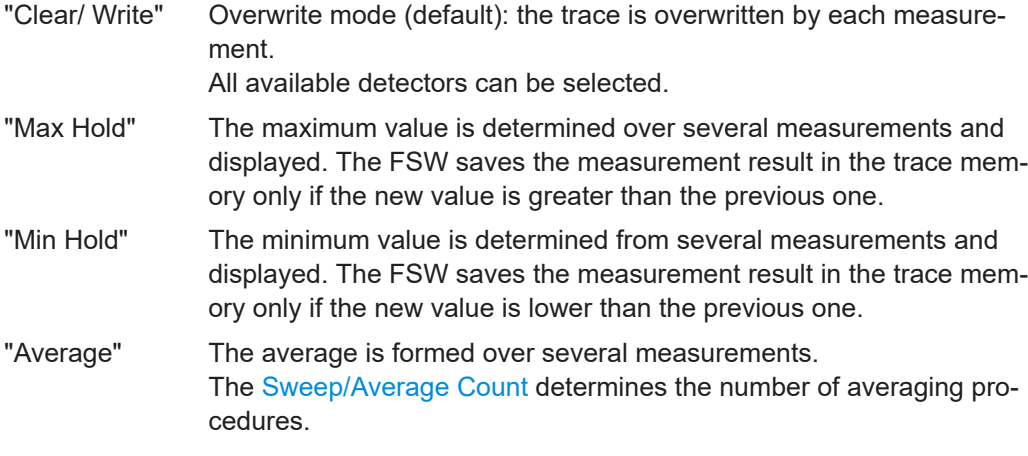

<span id="page-121-0"></span>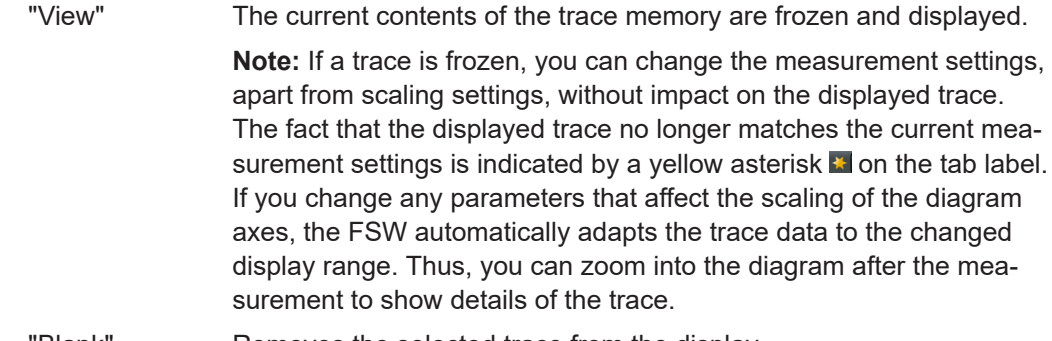

"Blank" Removes the selected trace from the display.

Remote command:

[DISPlay\[:WINDow<n>\]\[:SUBWindow<w>\]:TRACe<t>:MODE](#page-272-0) on page 273

## **6.5 Trace / data export configuration**

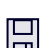

**Access**: "Save" > "Export" > "Export Configuration"

**Or**: [TRACE] > "Trace Config" > "Trace / Data Export"

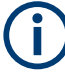

The standard data management functions (e.g. saving or loading instrument settings) that are available for all FSW applications are not described here.

See the FSW base unit user manual for a description of the standard functions.

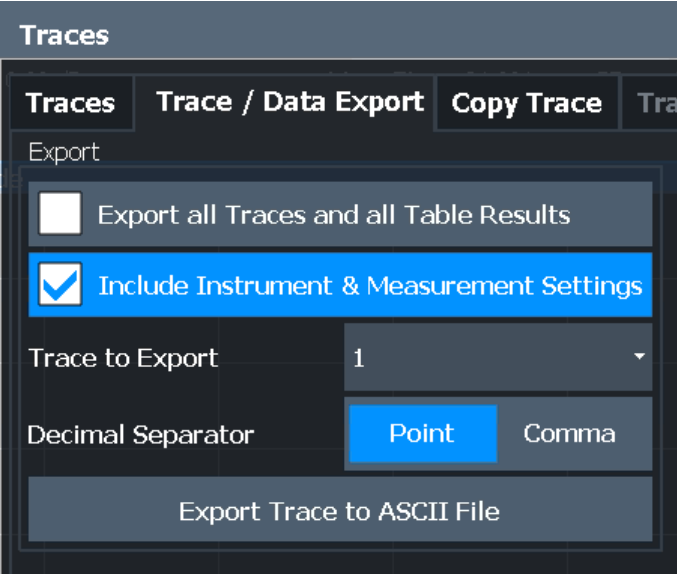

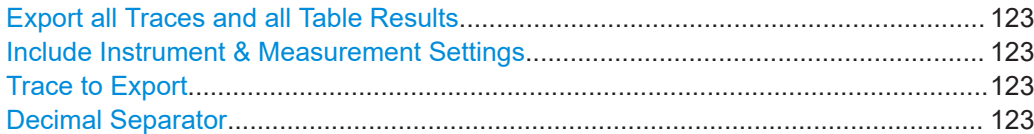

#### <span id="page-122-0"></span>**Export all Traces and all Table Results**

Selects all displayed traces and result tables (e.g. "Result Summary", marker table etc.) in the current application for export to an ASCII file.

Alternatively, you can select one specific trace only for export (see Trace to Export).

The results are output in the same order as they are displayed on the screen: window by window, trace by trace, and table row by table row.

Remote command: [FORMat:DEXPort:TRACes](#page-268-0) on page 269

#### **Include Instrument & Measurement Settings**

Includes additional instrument and measurement settings in the header of the export file for result data.

See the FSW base unit user manual for details.

Remote command: [FORMat:DEXPort:HEADer](#page-268-0) on page 269

#### **Trace to Export**

Defines an individual trace to be exported to a file.

This setting is not available if Export all Traces and all Table Results is selected.

#### **Decimal Separator**

Defines the decimal separator for floating-point numerals for the data export/import files. Evaluation programs require different separators in different languages.

Remote command: [FORMat:DEXPort:DSEParator](#page-267-0) on page 268

## **6.6 Markers**

**Access**: "Overview" > "Analysis" > "Marker"

**Or**: [MKR]

Markers help you analyze your measurement results by determining particular values in the diagram. Thus you can extract numeric values from a graphical display.

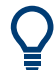

#### **Markers in Code Domain Analysis measurements**

In Code Domain Analysis measurements, the markers are set to individual symbols, codes, slots or channels, depending on the result display. Thus you can use the markers to identify individual codes, for example.

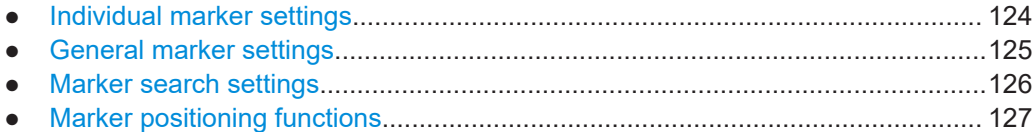

### <span id="page-123-0"></span>**6.6.1 Individual marker settings**

**Access**: "Overview" > "Analysis" > "Marker" > "Markers"

**Or**: [MKR] > "Marker Config"

In CDA evaluations, up to four markers can be activated in each diagram at any time.

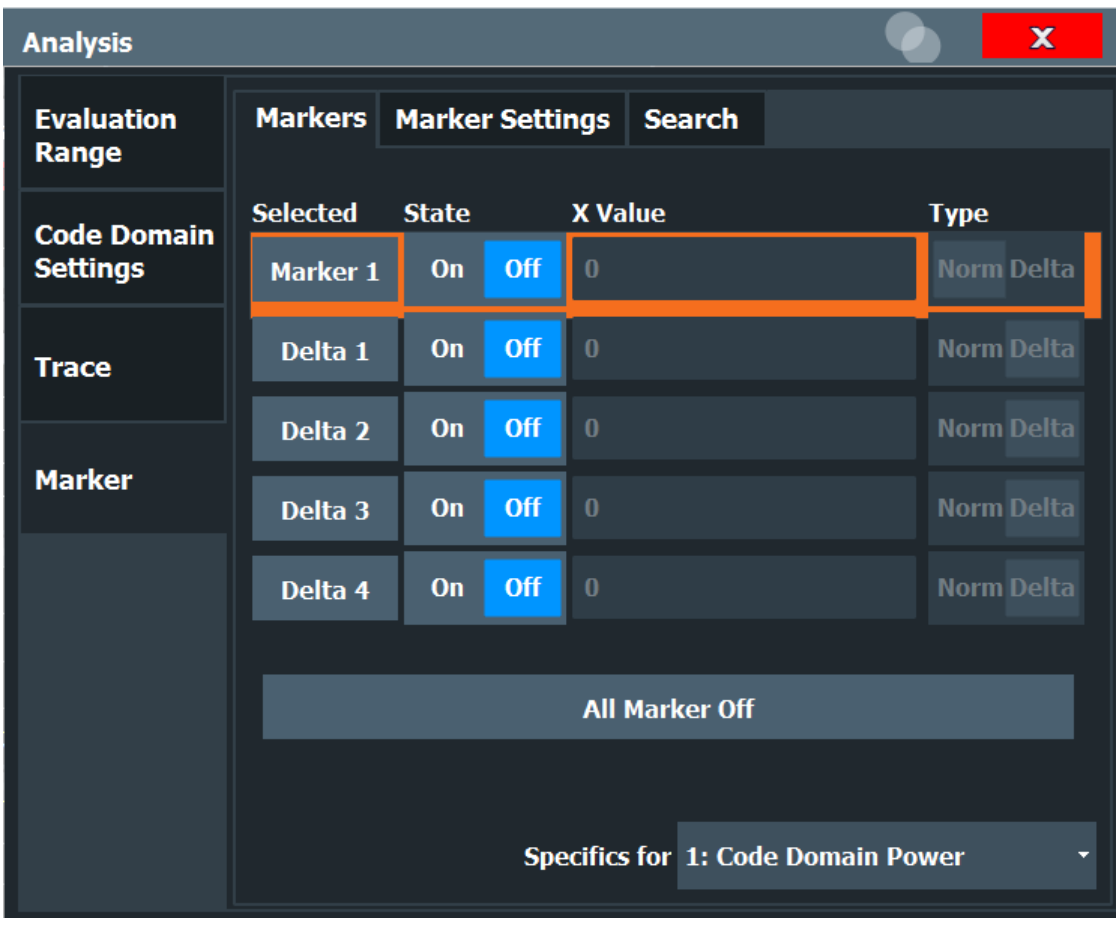

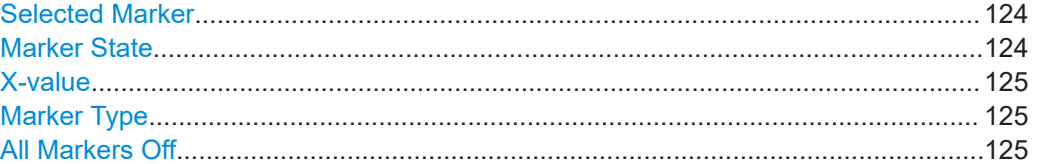

#### **Selected Marker**

Marker name. The marker which is currently selected for editing is highlighted orange.

Remote command: Marker selected via suffix <m> in remote commands.

#### **Marker State**

Activates or deactivates the marker in the diagram.

#### <span id="page-124-0"></span>Remote command:

[CALCulate<n>:MARKer<m>\[:STATe\]](#page-274-0) on page 275 [CALCulate<n>:DELTamarker<m>\[:STATe\]](#page-275-0) on page 276

#### **X-value**

Defines the position of the marker on the x-axis (channel, slot, symbol, depending on evaluation).

Remote command: [CALCulate<n>:DELTamarker<m>:X](#page-276-0) on page 277 [CALCulate<n>:MARKer<m>:X](#page-274-0) on page 275

#### **Marker Type**

Toggles the marker type.

The type for marker 1 is always "Normal", the type for delta marker 1 is always "Delta". These types cannot be changed.

**Note:** If normal marker 1 is the active marker, switching the "Mkr Type" activates an additional delta marker 1. For any other marker, switching the marker type does not activate an additional marker, it only switches the type of the selected marker.

"Normal" A normal marker indicates the absolute value at the defined position in the diagram.

"Delta" A delta marker defines the value of the marker relative to the specified reference marker (marker 1 by default).

Remote command:

[CALCulate<n>:MARKer<m>\[:STATe\]](#page-274-0) on page 275 [CALCulate<n>:DELTamarker<m>\[:STATe\]](#page-275-0) on page 276

#### **All Markers Off**

Deactivates all markers in one step.

Remote command: [CALCulate<n>:MARKer<m>:AOFF](#page-275-0) on page 276

#### **6.6.2 General marker settings**

**Access**: "Overview" > "Analysis" > "Marker" > "Marker Settings"

**Or**: [MKR] > "Marker Config" > "Marker Settings" tab

<span id="page-125-0"></span>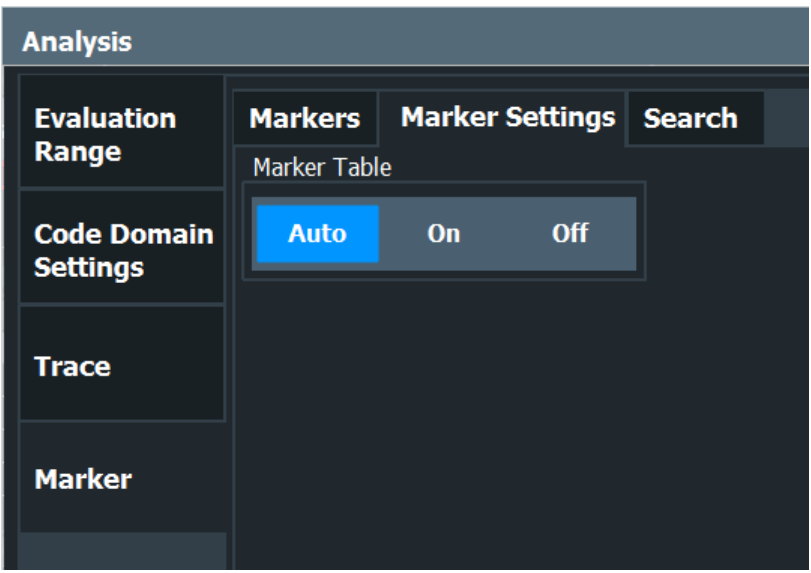

#### **Marker Table Display**

Defines how the marker information is displayed.

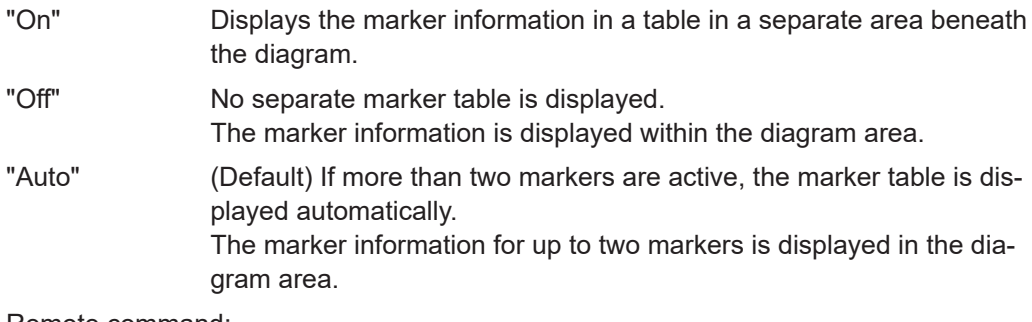

Remote command:

[DISPlay\[:WINDow<n>\]:MTABle](#page-277-0) on page 278

#### **6.6.3 Marker search settings**

**Access**: "Overview" > "Analysis" > "Marker" > "Search"

**Access:** [MKR ->] > "Search Config"

Several functions are available to set the marker to a specific position very quickly and easily. In order to determine the required marker position, searches can be performed. The search results are affected by special settings.

<span id="page-126-0"></span>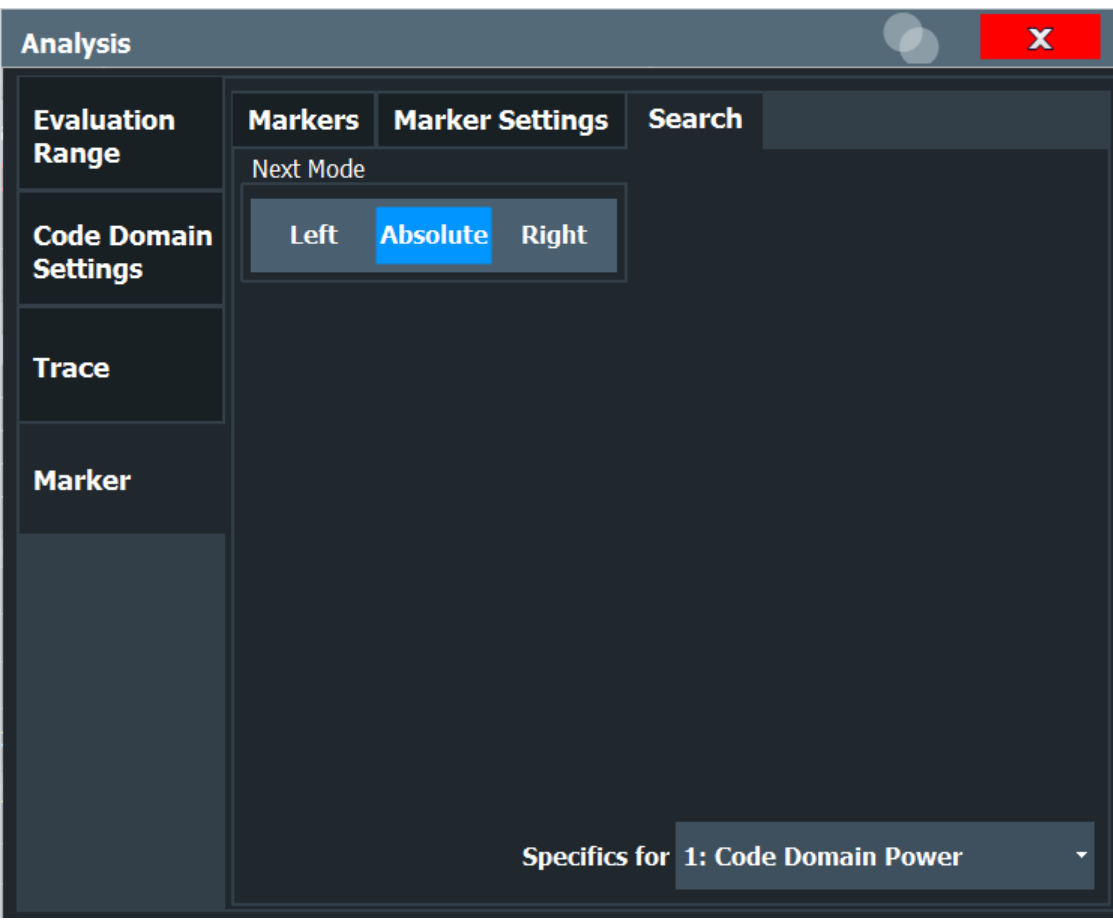

Search Mode for Next Peak........................................................................................127

#### **Search Mode for Next Peak**

Selects the search mode for the next peak search.

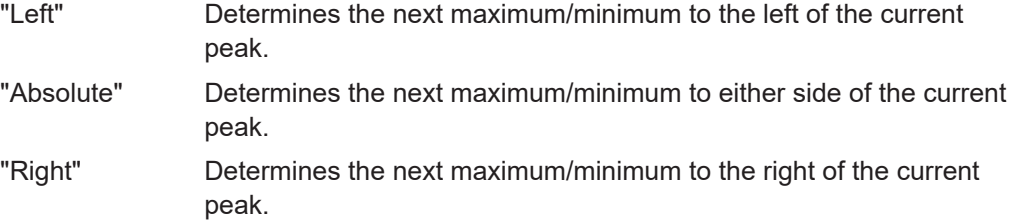

Remote command:

[Chapter 11.10.2.3, "Positioning the marker", on page 279](#page-278-0)

## **6.6.4 Marker positioning functions**

**Access:** [MKR ->]

The following functions set the currently selected marker to the result of a peak search.

#### **Markers in Code Domain Analysis measurements**

In Code Domain Analysis measurements, the markers are set to individual symbols, codes, slots or channels, depending on the result display. Thus you can use the markers to identify individual codes, for example.

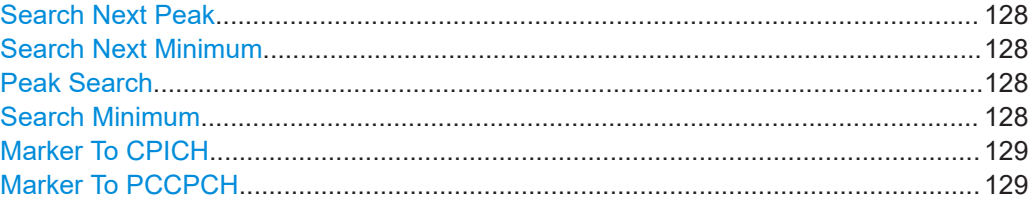

#### **Search Next Peak**

Sets the selected marker/delta marker to the next (lower) maximum of the assigned trace. If no marker is active, marker 1 is activated.

#### Remote command:

[CALCulate<n>:MARKer<m>:MAXimum:NEXT](#page-279-0) on page 280 [CALCulate<n>:MARKer<m>:MAXimum:RIGHt](#page-279-0) on page 280 [CALCulate<n>:MARKer<m>:MAXimum:LEFT](#page-279-0) on page 280 [CALCulate<n>:DELTamarker<m>:MAXimum:NEXT](#page-281-0) on page 282 [CALCulate<n>:DELTamarker<m>:MAXimum:RIGHt](#page-282-0) on page 283 [CALCulate<n>:DELTamarker<m>:MAXimum:LEFT](#page-281-0) on page 282

#### **Search Next Minimum**

Sets the selected marker/delta marker to the next (higher) minimum of the selected trace. If no marker is active, marker 1 is activated.

#### Remote command:

[CALCulate<n>:MARKer<m>:MINimum:NEXT](#page-280-0) on page 281 [CALCulate<n>:MARKer<m>:MINimum:LEFT](#page-279-0) on page 280 [CALCulate<n>:MARKer<m>:MINimum:RIGHt](#page-280-0) on page 281 [CALCulate<n>:DELTamarker<m>:MINimum:NEXT](#page-282-0) on page 283 [CALCulate<n>:DELTamarker<m>:MINimum:LEFT](#page-282-0) on page 283 [CALCulate<n>:DELTamarker<m>:MINimum:RIGHt](#page-283-0) on page 284

#### **Peak Search**

Sets the selected marker/delta marker to the maximum of the trace. If no marker is active, marker 1 is activated.

Remote command:

[CALCulate<n>:MARKer<m>:MAXimum\[:PEAK\]](#page-279-0) on page 280 [CALCulate<n>:DELTamarker<m>:MAXimum\[:PEAK\]](#page-282-0) on page 283

#### **Search Minimum**

Sets the selected marker/delta marker to the minimum of the trace. If no marker is active, marker 1 is activated.

#### Remote command:

[CALCulate<n>:MARKer<m>:MINimum\[:PEAK\]](#page-280-0) on page 281 [CALCulate<n>:DELTamarker<m>:MINimum\[:PEAK\]](#page-283-0) on page 284

#### <span id="page-128-0"></span>**Marker To CPICH**

Sets the marker to the CPICH channel.

Remote command: [CALCulate<n>:MARKer<m>:FUNCtion:CPICh](#page-278-0) on page 279

**Marker To PCCPCH**

Sets the marker to the PCCPCH channel.

#### Remote command:

[CALCulate<n>:MARKer<m>:FUNCtion:PCCPch](#page-278-0) on page 279

## 7 I/Q data import and export

Baseband signals mostly occur as so-called complex baseband signals, i.e. a signal representation that consists of two channels; the inphase (I) and the quadrature (Q) channel. Such signals are referred to as I/Q signals. The complete modulation information and even distortion that originates from the RF, IF or baseband domains can be analyzed in the I/Q baseband.

Importing and exporting I/Q signals is useful for various applications:

- Generating and saving I/Q signals in an RF or baseband signal generator or in external software tools to analyze them with the FSW later. The FSW supports various I/Q data formats for import. For details on formats, see the FSW I/Q Analyzer and I/Q Input user manual.
- Capturing and saving I/Q signals with the FSW to analyze them with the FSW or an external software tool later As opposed to storing trace data, which can be averaged or restricted to peak values, I/Q data is stored as it was captured, without further processing. Multi-channel data is not supported.

The data is stored as complex values in 32-bit floating-point format. The file type is determined by the file extension. If no file extension is provided, the file type is assumed to be .iq.tar. For .mat files, Matlab® v4 is assumed. For a detailed description, see the FSW I/Q Analyzer and I/Q Input User Manual.

An application note on converting Rohde & Schwarz I/Q data files is available from the Rohde & Schwarz website:

[1EF85: Converting R&S I/Q data files](http://www.rohde-schwarz.com/appnote/1EF85)

The import and export functions are available in the "Save/Recall" menu which is displayed when you select the **I** "Save" or **E** "Open" icon in the toolbar.

See the FSW I/Q Analyzer and I/Q Input User Manual.

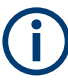

#### **Export only in MSRA mode**

In MSRA mode, I/Q data can only be exported to other applications; I/Q data cannot be imported to the MSRA primary or any MSRA secondary applications.

## 8 Optimizing and troubleshooting the measurement

If the results do not meet your expectations, try the following methods to optimize the measurement:

#### **Synchronization fails:**

- Check the frequency.
- Check the reference level.
- Check the scrambling code.
- When using an external trigger, check whether an external trigger is being sent to the FSW.

## **8.1 Error messages**

Error messages are entered in the error/event queue of the status reporting system in the remote control mode and can be queried with the command SYSTem: ERRor?.

A short explanation of the device-specific error messages for the 3GPP FDD applications is given below.

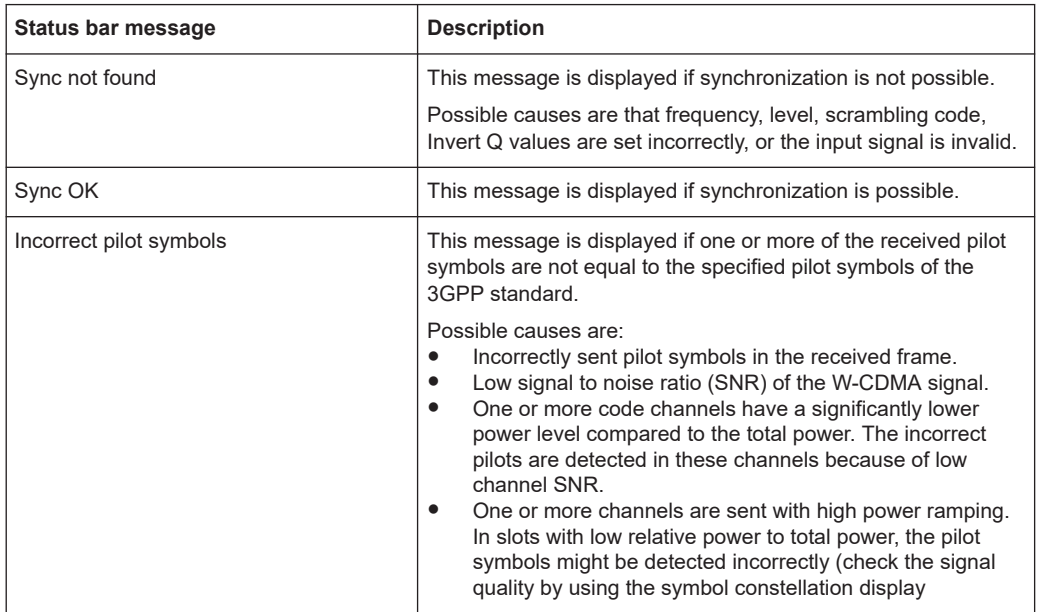

## 9 How to perform measurements in 3GPP FDD applications

The following step-by-step instructions demonstrate how to perform measurements with the 3GPP FDD applications.

#### **To perform Code Domain Analysis**

1. Press [MODE] and select the "3GPP FDD BTS" applications for base station tests, or "3GPP FDD UE" for user equipment tests.

Code Domain Analysis of the input signal is performed by default.

- 2. Select "Overview" to display the "Overview" for Code Domain Analysis.
- 3. Select "Signal Description" and configure the expected input signal and used scrambling code.
- 4. Select "Input/Frontend" and then the "Frequency" tab to define the input signal's center frequency.
- 5. Optionally, select "Trigger" and define a trigger for data acquisition, for example an external trigger to start capturing data only when a useful signal is transmitted.
- 6. Select "Signal Capture" and define the acquisition parameters for the input signal. In MSRA mode, define the application data instead, see ["To select the application](#page-134-0) [data for MSRA measurements"](#page-134-0) on page 135.
- 7. If necessary, select "Synchronization" and change the channel synchronization settings.
- 8. Select "Channel Detection" and define how the individual channels are detected within the input signal. If necessary, define a channel table as described in ["To](#page-132-0) [define or edit a channel table"](#page-132-0) on page 133.
- 9. Select "Display Config" and select the evaluation methods that are of interest to you.

Arrange them on the display to suit your preferences.

- 10. Exit the SmartGrid mode and select "Overview" to display the "Overview" again.
- 11. Select "Analysis" in the "Overview" to configure how the data is evaluated in the individual result displays.
	- Select the channel, slot or frame to be evaluated.
	- Configure specific settings for the selected evaluation method(s).
	- Optionally, configure the trace to display the average over a series of sweeps. If necessary, increase the "Sweep/Average Count" in the "Sweep Config" dialog box.
	- Configure markers and delta markers to determine deviations and offsets within the results, e.g. when comparing errors or peaks.
- 12. Start a new sweep with the defined settings.

<span id="page-132-0"></span>In MSRA mode you may want to stop the continuous measurement mode by the Sequencer and perform a single data acquisition:

- a) Select the Sequencer icon  $($
- b) Set the Sequencer state to "OFF".
- c) Press [RUN SINGLE].

#### **To define or edit a channel table**

Channel tables contain a list of channels to be detected and their specific parameters. You can create user-defined and edit pre-defined channel tables.

- 1. Select "Channel Detection" from the main "Code Domain Analyzer" menu to open the "Channel Detection" dialog box.
- 2. To define a new channel table, select "New" next to the "Predefined Tables" list. To edit an existing channel table:
	- a) Select the existing channel table in the "Predefined Tables" list.
	- b) Select "Edit" next to the "Predefined Tables" list.
- 3. In the "Channel Table" dialog box, define a name and, optionally, a comment that describes the channel table. The comment is displayed when you set the focus on the table in the "Predefined Tables" list.
- 4. Define the channels to be detected using one of the following methods: Select "Measure Table" to create a table that consists of the channels detected in the currently measured signal. Or:
	- a) Select "Add Channel" to insert a row for a new channel below the currently selected row in the channel table.
	- b) Define the channel specifications required for detection:
		- Symbol rate
		- Channel number
		- Whether TFCI is used
		- Timing offset, if applicable
		- Number of pilot bits (for DPCCH only)
		- The channel's code domain power (relative to the total signal power)
- 5. Select "Save Table" to store the channel table.

The table is stored and the dialog box is closed. The new channel table is included in the "Predefined Tables" list in the "Channel Detection" dialog box.

- 6. To activate the use of the new channel table:
	- a) Select the table in the "Predefined Tables" list.
	- b) Select "Select".
		- A checkmark is displayed next to the selected table.
	- c) Toggle the "Use Predefined Channel Table" setting to "Predefined".
	- d) Toggle the "Compare Meas Signal with Predefined Table" setting to "On".
	- e) Start a new measurement.

#### **To determine the "Time Alignment Error"**

1. Press [MODE] and select the "3GPP FDD BTS" applications for base station tests, or "3GPP FDD UE" for user equipment tests.

Code Domain Analysis of the input signal is performed by default.

- 2. Press "Synch." to display the "Synchronization" dialog box. Configure the location of the S-CPICH for antenna 2 and select the "Antenna Pattern".
- 3. Select the "Time Alignment Error" measurement:
	- a) Press [MEAS].
	- b) In the "Select Measurement" dialog box, select "Time Alignment Error".

The "Time Alignment Error" is calculated and displayed immediately.

#### **To determine the "Time Alignment Error" for multiple carriers**

- 1. Press [MODE] and select the "3GPP FDD BTS" application for base station tests. Code Domain Analysis of the input signal is performed by default.
- 2. Select the "Time Alignment Error" measurement:
	- a) Press [MEAS].
	- b) In the "Select Measurement" dialog box, select "Time Alignment Error".
- 3. Select Carrier Table and define up to 4 carriers to be included in the measurement:
	- a) Define the reference carrier first. It's frequency is set to the center frequency.
	- b) Define the frequencies of all other carriers as an offset to the reference carrier.
	- c) Define the required synchronization information for the carriers.
	- d) Save the table.

The "Time Alignment Error" is calculated and the results for each carrier are displayed immediately.

#### **To perform an RF measurement**

1. Press [MODE] and select the "3GPP FDD BTS" applications for base station tests, or "3GPP FDD UE" for user equipment tests.

The FSW opens a new measurement channel for the 3GPP FDD application. Code Domain Analysis of the input signal is performed by default.

- 2. Select the RF measurement:
	- a) Press [MEAS].
	- b) In the "Select Measurement" dialog box, select the required measurement.

The selected measurement is activated with the default settings for the 3GPP FDD application immediately.

- 3. If necessary, adapt the settings as described for the individual measurements in the FSW User Manual.
- 4. Select "Display Config" and select the evaluation methods that are of interest to you.

Arrange them on the display to suit your preferences.

- <span id="page-134-0"></span>5. Exit the SmartGrid mode and select "Overview" to display the "Overview" again.
- 6. Select "Analysis" in the "Overview" to make use of the advanced analysis functions in the result displays.
	- Configure a trace to display the average over a series of sweeps; if necessary, increase the "Sweep Count" in the "Sweep" settings.
	- Configure markers and delta markers to determine deviations and offsets within the evaluated signal.
	- Use special marker functions to calculate noise or a peak list.
	- Configure a limit check to detect excessive deviations.
- 7. Optionally, export the trace data of the graphical evaluation results to a file.
	- a) In the "Traces" tab of the "Analysis" dialog box, switch to the "Trace Export" tab.
	- b) Select "Export Trace to ASCII File".
	- c) Define a file name and storage location and select "OK".

#### **To select the application data for MSRA measurements**

In multi-standard radio analysis you can analyze the data captured by the MSRA primary in the secondary 3GPP FDD BTS application. Assuming you have detected a suspect area of the captured data in another application, you would now like to analyze the same data in the 3GPP FDD BTS application.

- 1. Select "Overview" to display the "Overview" for Code Domain Analysis.
- 2. Select "Signal Capture".
- 3. Define the application data range as the "Capture Length (Frames)". You must determine the number of frames according to the following formula: *<No of frames> = <measurement time in seconds> / 10 ms* (time per frame) Add an additional frame as the first frame may start before the suspect measurement range.
- 4. Define the starting point of the application data as the "Capture offset". The offset is calculated according to the following formula: *<capture offset> = <starting point for application> - <starting point in capture buffer>*
- 5. The analysis interval is automatically determined according to the selected channel, slot or frame to analyze (defined for the evaluation range), depending on the result display. Note that the frame/slot/channel is analyzed *within the application data*. If the analysis interval does not yet show the required area of the capture buffer, move through the frames/slots/channels in the evaluation range or correct the application data range.
- 6. If the Sequencer is off, select "Refresh" in the "Sweep" menu to update the result displays for the changed application data.

## 10 Measurement examples

Some practical examples for basic 3GPP°FDD Base station tests are provided here. They describe how operating and measurement errors can be avoided using correct presettings. The measurements are performed with an FSW equipped with option FSW-K72.

Key settings are shown as examples to avoid measurement errors. Following the correct setting, the effect of an incorrect setting is shown.

The measurements are performed using the following instruments and accessories:

- The FSW with Application Firmware FSW-K72: 3GPP FDD BTS (base station test)
- The Vector Signal Generator R&S SMW100A with option R&S SMW-K42: digital standard 3GPP FDD (requires options R&S SMW-B10, R&S SMW-B13 and R&S SMW-B103)
- 1 coaxial cable, 50 $Ω$ , approx. 1 m, N connector
- 1 coaxial cable, 50 $Ω$ , approx. 1 m, BNC connector

The following measurements are described:

- Measurement 1: measuring the signal channel power......................................... 136
- [Measurement 2: determining the spectrum emission mask..................................137](#page-136-0)
- [Measurement 3: measuring the relative code domain power............................... 139](#page-138-0)
- Measurement 4: triggered measurement of relative code domain power............. 143
- [Measurement 5: measuring the composite EVM.................................................. 145](#page-144-0)
- [Measurement 6: determining the peak code domain error................................... 146](#page-145-0)

## **10.1 Measurement 1: measuring the signal channel power**

The measurement of the spectrum gives an overview of the 3GPP FDD BTS signal and the spurious emissions close to the carrier.

#### **Test setup**

► Connect the RF output of the R&S SMW200A to the RF input of the FSW (coaxial cable with N connectors).

#### **Settings on the R&S SMW200A**

- 1. PRESET
- 2. "FREQ" = *2.1175 GHz*
- 3. "LEVEL"= *0 dBm*
- 4. "BASEBAND A > CDMA Standards > 3GPP FDD"
- 5. "General" tab: "LINK DIRECTION > DOWN/FORWARD"
- 6. "Base station" tab: "TEST MODELS > Test\_Model\_1\_16\_channels"
- <span id="page-136-0"></span>7. "Base station" tab: "Select Base station > BS 1 > ON"
- 8. "General" tab: "3GPP FDD > STATE > ON"

#### **Settings on the FSW**

- 1. PRESET
- 2. "MODE > 3GPP FDD BTS"
- 3. "AMPT > Reference level"= *0 dBm*
- 4. "FREQ > Center frequency" = *2.1175 GHz*
- 5. "MEAS > POWER"
- 6. "AMPT > Scale Config > Auto Scale Once"

#### **Result**

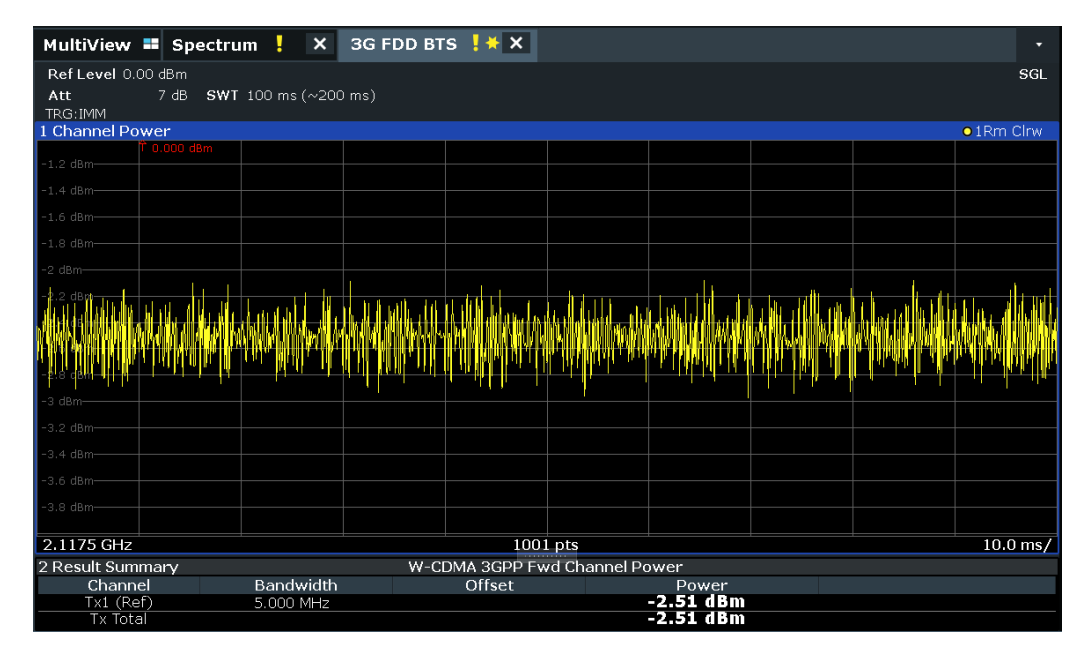

*Figure 10-1: Measurement Example 1: Measuring the Signal Channel Power*

## **10.2 Measurement 2: determining the spectrum emission mask**

The 3GPP specification defines a measurement which monitors the compliance with a spectral mask in a range of at least ±12.5 MHz around the 3GPP FDD BTS carrier. To assess the power emissions in the specified range, the signal power is measured in the range near the carrier using a 30kHz filter, in the ranges far away from the carrier using a 1MHz filter. The resulting trace is compared to a limit line defined in the 3GPP specification.

#### **Test setup**

► Connect the RF output of the R&S SMW200A to the RF input of the FSW (coaxial cable with N connectors).

#### **Settings on the R&S SMW200A**

- 1. PRESET
- 2. "FREQ" = *2.1175 GHz*
- 3. "LEVEL"= *0 dBm*
- 4. "DIGITAL STD" = "WCDMA/3GPP"
- 5. "DIGITAL STD > Set Default"
- 6. "DIGITAL STD > LINK DIRECTION > DOWN/FORWARD"
- 7. "DIGITAL STD > TEST MODELS > Test\_Model 1\_16\_channels"
- 8. "DIGITAL STD > Select Base station > UE 1" = "ON"
- 9. "DIGITAL STD > WCDMA/3GPP > STATE"= "ON"

#### **Settings on the FSW**

- 1. PRESET
- 2. "MODE > 3GPP FDD BTS"
- 3. "AMPT > Reference level"= *0 dBm*
- 4. "FREQ > Center frequency" = *2.1175 GHz*
- 5. "MEAS > Spectrum Emission Mask"
- 6. "AMPT > Scale Config > Auto Scale Once"

#### **Result**

The following results are displayed:

- Spectrum of the 3GPP FDD BTS signal
- Limit line defined in the standard
- Information on limit line violations (passed/failed)

#### Measurement 3: measuring the relative code domain power

<span id="page-138-0"></span>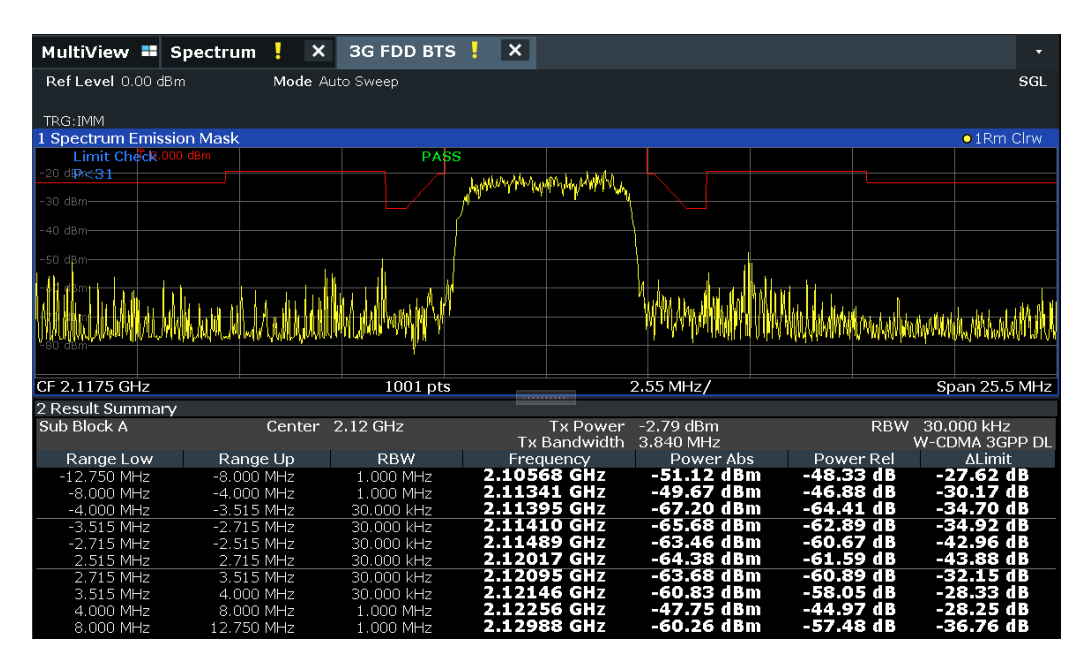

*Figure 10-2: Measurement Example 2: Determining the Spectrum Emission Mask*

## **10.3 Measurement 3: measuring the relative code domain power**

A code domain power measurement on one of the channel configurations is shown in the following. Basic parameters of CDP analysis are changed to demonstrate the effects of values that are not adapted to the input signal.

#### **Test setup**

- 1. Connect the RF output of the R&S SMW200A to the RF input of the FSW (coaxial cable with N connectors).
- 2. Connect the reference input ([REF INPUT]) on the rear panel of the FSW to the reference output (REF) on the rear panel of R&S SMW200A (coaxial cable with BNC connectors).

#### **Settings on the R&S SMW200A**

- 1. PRESET
- 2. "FREQ" = *2.1175 GHz*
- 3. "LEVEL"= *0 dBm*
- 4. "BASEBAND A > CDMA Standards > 3GPP FDD"
- 5. "General" tab: "LINK DIRECTION > DOWN/FORWARD"
- 6. "Base station" tab: "TEST MODELS > Test\_Model\_1\_16\_channels"
- 7. "Base station" tab: "Select Base station > BS 1 > ON"
- 8. "General" tab: "3GPP FDD > STATE > ON"

#### **Settings on the FSW**

- 1. PRESET
- 2. "MODE > 3GPP FDD BTS"
- 3. "AMPT > Reference level"= *10 dBm*
- 4. "FREQ > Center frequency" = *2.1175 GHz*
- 5. "AMPT > Scale Config > Auto Scale Once"

#### **Result**

Window 1 shows the code domain power of the signal, on the Q branch.

Window 2 shows the result summary, i.e. the numeric results of the CDP measurement.

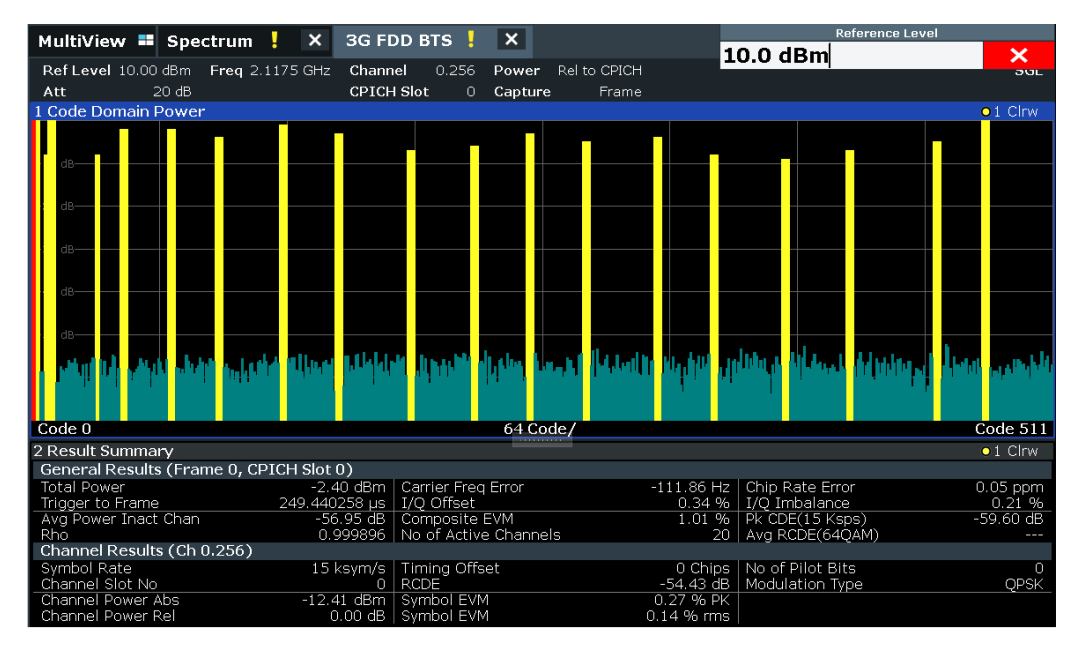

*Figure 10-3: Measurement Example 3: Measuring the Relative Code Domain Power*

### **10.3.1 Synchronizing the reference frequencies**

The synchronization of the reference oscillators both of the DUT and FSW strongly reduces the measured frequency error.

#### **Test setup**

► Connect the reference input ([REF INPUT (1...20 MHz)]) on the rear panel of the FSW to the reference output (REF) on the rear panel of R&S SMW200A (coaxial cable with BNC connectors).

#### **Settings on the R&S SMW200A**

The settings on the R&S SMW200A remain the same.

#### **Settings on the FSW**

In addition to the settings of the basic test, activate the use of an external reference:

► "SETUP > Reference > Reference Frequency Input = External Reference 10 MHz"

The displayed carrier frequency error should be < 10 Hz.

#### **10.3.2 Behavior with deviating center frequency**

In the following, the behavior of the DUT and the FSW with an incorrect center frequency setting is shown.

- 1. Tune the center frequency of the signal generator in 0.5 kHz steps.
- 2. Watch the measurement results on the FSW screen:
	- Up to 3 kHz, a frequency error causes no apparent difference in measurement accuracy of the code domain power measurement.
	- Above a frequency error of 3 kHz, the probability of an impaired synchronization increases. With continuous measurements, at times all channels are displayed in blue with almost the same level.
	- Above a frequency error of approx. 7 kHz, a CDP measurement cannot be performed. The FSW displays all possible codes in blue with a similar level.
- 3. Reset the frequency to *2.1175 GHz* both on the R&S SMW200A and on the FSW.

#### Measurement 3: measuring the relative code domain power

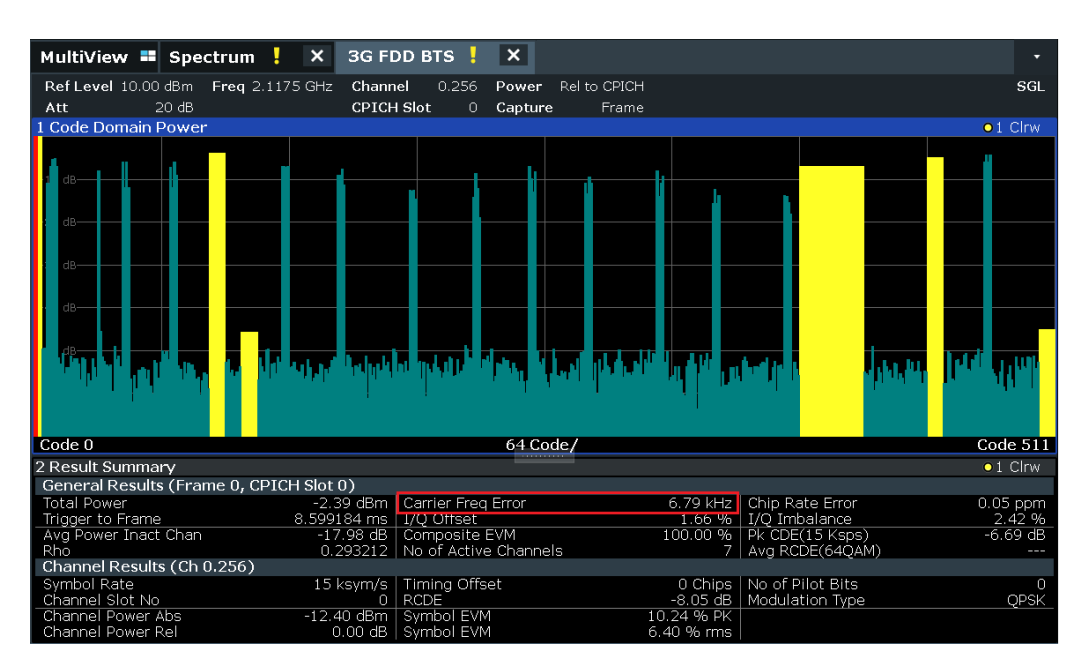

*Figure 10-4: Measurement Example 3: Measuring the Relative Code Domain Power with Incorrect Center Frequency*

#### **10.3.3 Behavior with incorrect scrambling code**

A valid CDP measurement can be carried out only if the scrambling code set on the FSW is identical to that of the transmitted signal.

#### **Settings on the R&S SMW200A**

● "Base stations" tab > BS 1 > "Common" tab: "SCRAMBLING CODE" = *0000*

#### **Settings on the FSW**

● "Meas Config > Signal Description > Scrambling Code" = *0001*

#### **Result**

The CDP display shows all possible codes with approximately the same level.

Measurement 4: triggered measurement of relative code domain power

<span id="page-142-0"></span>

| MultiView <b>II</b> Spectrum            |      | $\boldsymbol{\mathsf{x}}$ | 3G FDD BTS !                      | $\times$              |              |             |                            | ۰                |
|-----------------------------------------|------|---------------------------|-----------------------------------|-----------------------|--------------|-------------|----------------------------|------------------|
| Ref Level 10.00 dBm                     |      | Freq 2.1175 GHz           | Channel                           | 0.256<br>Power        | Rel to CPICH |             |                            | SGL              |
| Att                                     | 20dB |                           | <b>CPICH Slot</b>                 | 0<br>Capture          | Frame        |             |                            |                  |
| 1 Code Domain Power                     |      |                           |                                   |                       |              |             |                            | $\bullet$ 1 Clrw |
|                                         |      |                           |                                   |                       |              |             |                            |                  |
|                                         |      |                           |                                   |                       |              |             |                            |                  |
|                                         |      |                           |                                   |                       |              |             |                            |                  |
|                                         |      |                           |                                   |                       |              |             |                            |                  |
|                                         |      |                           |                                   |                       |              |             |                            |                  |
|                                         |      |                           |                                   |                       |              |             |                            |                  |
|                                         |      |                           |                                   |                       |              |             |                            |                  |
|                                         |      |                           |                                   |                       |              |             |                            |                  |
|                                         |      |                           |                                   |                       |              |             |                            |                  |
|                                         |      |                           |                                   |                       |              |             |                            |                  |
|                                         |      |                           |                                   |                       |              |             |                            |                  |
|                                         |      |                           |                                   |                       |              |             |                            |                  |
|                                         |      |                           |                                   |                       |              |             |                            |                  |
|                                         |      |                           |                                   |                       |              |             |                            |                  |
|                                         |      |                           |                                   |                       |              |             |                            |                  |
|                                         |      |                           |                                   |                       |              |             |                            |                  |
| Code 0                                  |      |                           |                                   | 64 Code/              |              |             |                            | Code $511$       |
| 2 Result Summary                        |      |                           |                                   |                       |              |             |                            | $\bullet$ 1 Clrw |
| General Results (Frame 0, CPICH Slot 0) |      |                           |                                   |                       |              |             |                            |                  |
| <b>Total Power</b>                      |      |                           | $-2.43$ dBm                       | Carrier Freg Error    |              | $-2.92$ kHz | Chip Rate Error            | $0.05$ ppm       |
| Trigger to Frame                        |      | 6.062735 ms               | I/O Offset                        |                       |              |             | 54.04 %   I/O Imbalance    | 29.26 %          |
| Avg Power Inact Chan                    |      |                           | $-3.44$ dB                        | Composite EVM         |              |             | 100.00 %   Pk CDE(15 Ksps) | 3.74dB           |
| Rho                                     |      |                           | 0.003489                          | No of Active Channels |              | п           | Avg RCDE(64QAM)            | $\frac{1}{2}$    |
| Channel Results (Ch 0.256)              |      |                           |                                   |                       |              |             |                            |                  |
| Symbol Rate                             |      |                           | <b>Timing Offset</b><br>15 ksym/s |                       |              |             | 0 Chips   No of Pilot Bits | $\mathbf{O}$     |
| Channel Slot No                         |      |                           | <b>RCDE</b><br>$\circ$            |                       |              | $-4.97$ dB  | Modulation Type            | <b>OPSK</b>      |
| Channel Power Abs                       |      |                           | Symbol EVM<br>$-26.09$ dBm        |                       |              | 61.45 % PK  |                            |                  |
| Channel Power Rel                       |      |                           | 0.00 dB Symbol EVM                |                       |              | 37.78 % rms |                            |                  |

*Figure 10-5: Measurement Example 3: Measuring the Relative Code Domain Power with Incorrect Scrambling Code*

## **10.4 Measurement 4: triggered measurement of relative code domain power**

If the code domain power measurement is performed without external triggering, a section of approximately 20 ms of the test signal is recorded at an arbitrary moment to detect the start of a 3GPP FDD BTS frame in this section. Depending on the position of the frame start, the required computing time can be quite long. Applying an external (frame) trigger can reduce the computing time.

#### **Test setup**

- 1. Connect the RF output of the R&S SMW200A to the input of the FSW.
- 2. Connect the reference input ([REF INPUT]) on the rear panel of the FSW to the reference input (REF) on the rear panel of the R&S SMW200A (coaxial cable with BNC connectors).
- 3. Connect the external trigger input of the FSW ([TRIGGER INPUT]) to the external trigger output of the R&S SMW200A (TRIGOUT1 of PAR DATA).

#### **Settings on the R&S SMW200A**

- 1. PRESET
- 2. "FREQ" = *2.1175 GHz*
- 3. "LEVEL"= *0 dBm*
- 4. "BASEBAND A > CDMA Standards > 3GPP FDD"
- 5. "General" tab: "LINK DIRECTION > DOWN/FORWARD"
- 6. "Base station" tab: "TEST MODELS > Test\_Model\_1\_16\_channels"
- 7. "Base station" tab: "Select Base station > BS 1 > ON"
- 8. "General" tab: "3GPP FDD > STATE > ON"

#### **Settings on the FSW**

- 1. PRESET
- 2. "MODE > 3GPP FDD BTS"
- 3. "AMPT > Reference level"= *10 dBm*
- 4. "FREQ > Center frequency" = *2.1175 GHz*
- 5. "Meas Config > Signal Description > Scrambling Code" = *0000*
- 6. "TRIG > External Trigger 1"
- 7. "AMPT > Scale Config > Auto Scale Once"

#### **Results**

The following is displayed:

- Window 1: Code domain power of signal
- Window 2: Result summery, including the Trigger to Frame, i.e. offset between trigger event and start of 3GPP FDD BTS frame

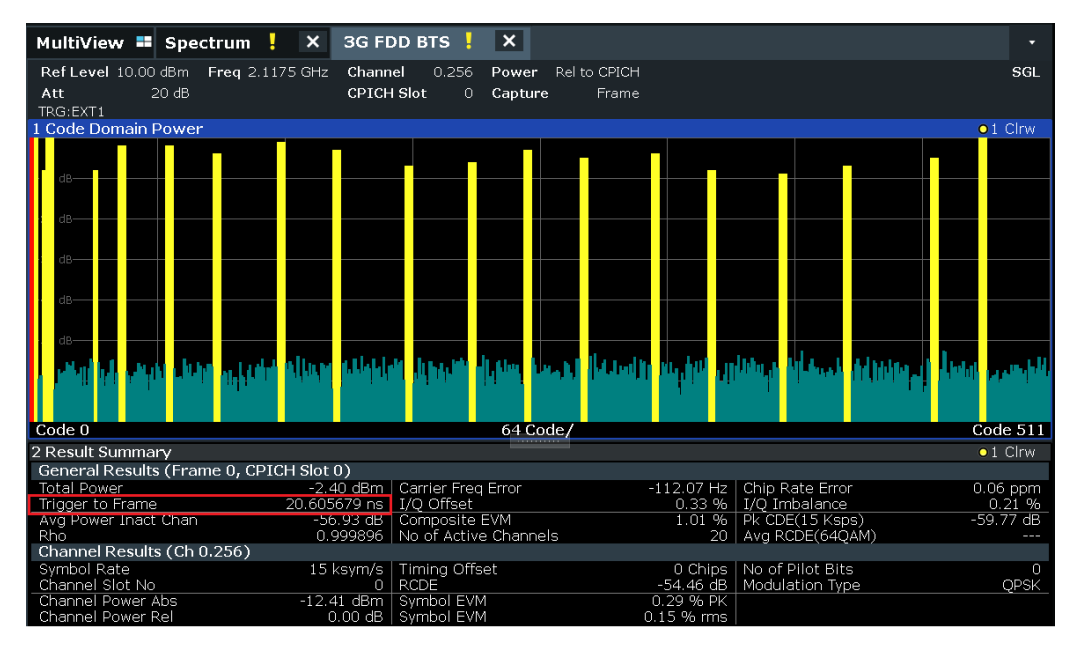

*Figure 10-6: Measurement Example 4: Triggered Measurement of Relative Code Domain Power*
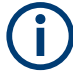

The repetition rate of the measurement increases considerably compared to the repetition rate of a measurement without an external trigger.

#### **Trigger Offset**

A delay of the trigger event referenced to the start of the 3GPP FDD BTS frame can be compensated by modifying the trigger offset.

Setting on the FSW: "TRIG > Trigger Offset" = *100 µs*

> The "Trigger to Frame" parameter in the "Result Summary" (Window 2) changes: "Trigger to Frame" = -100 µs

# **10.5 Measurement 5: measuring the composite EVM**

The 3GPP specification defines the composite EVM measurement as the average square deviation of the total signal.

An ideal reference signal is generated from the demodulated data. The test signal and the reference signal are compared with each other. The square deviation yields the composite EVM.

#### **Test setup**

- 1. Connect the RF output of the R&S SMW200A to the input of the FSW.
- 2. Connect the reference input ([REF INPUT]) on the rear panel of the FSW to the reference input (REF) on the rear panel of the R&S SMW200A (coaxial cable with BNC connectors).
- 3. Connect the external trigger input of the FSW ([TRIGGER INPUT]) to the external trigger output of the R&S SMW200A (TRIGOUT1 of PAR DATA).

#### **Settings on the R&S SMW200A**

- 1. PRESET
- 2. "FREQ" = *2.1175 GHz*
- 3. "LEVEL"= *0 dBm*
- 4. "BASEBAND A > CDMA Standards > 3GPP FDD"
- 5. "General" tab: "LINK DIRECTION > DOWN/FORWARD"
- 6. "Base station" tab: "TEST MODELS > Test\_Model\_1\_16\_channels"
- 7. "Base station" tab: "Select Base station > BS 1 > ON"
- 8. "General" tab: "3GPP FDD > STATE > ON"

Measurement 6: determining the peak code domain error

#### **Settings on the FSW**

- 1. PRESET
- 2. "MODE > 3GPP FDD BTS"
- 3. "AMPT > Reference level"= *10 dBm*
- 4. "FREQ > Center frequency" = *2.1175 GHz*
- 5. "TRIG > External Trigger 1"
- 6. "MEAS CONFIG > Display Config > Composite EVM" (Window 2)
- 7. "AMPT > Scale Config > Auto Scale Once"

#### **Results**

The following is displayed:

- Window 1: Code domain power of signal
- Window 2: "Composite EVM" (EVM for total signal)

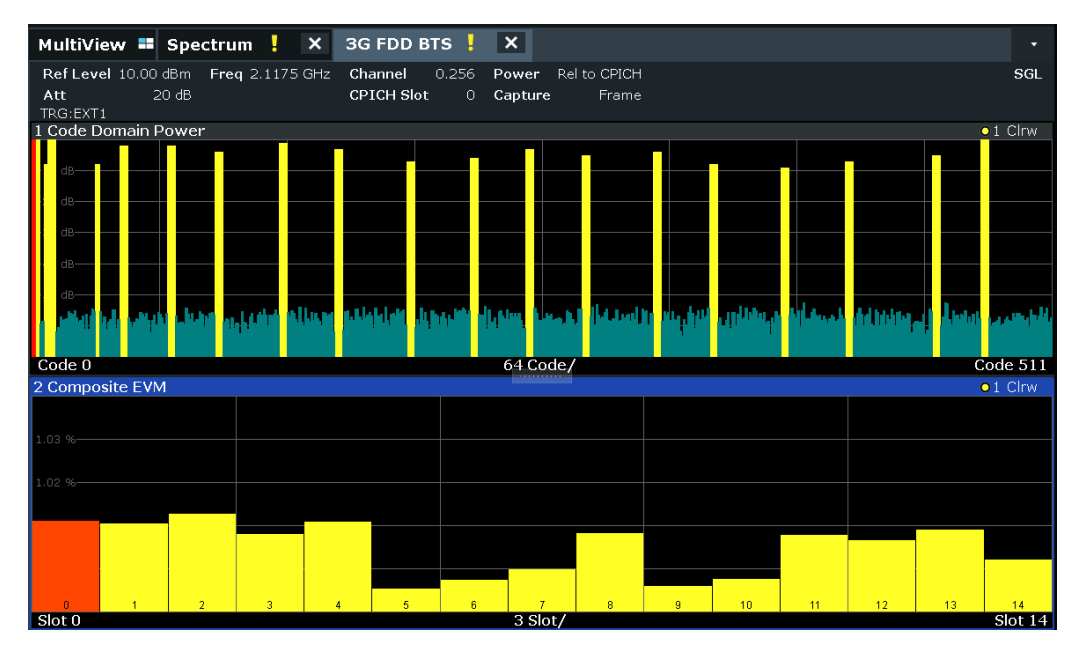

*Figure 10-7: Measurement Example 5: Measuring the Composite EVM*

# **10.6 Measurement 6: determining the peak code domain error**

The peak code domain error measurement is defined in the 3GPP specification for FDD signals.

An ideal reference signal is generated from the demodulated data. The test signal and the reference signal are compared with each other. The difference of the two signals is projected onto the classes of the different spreading factors. The peak code domain error measurement is obtained by summing up the symbols of each difference signal slot and searching for the maximum error code.

#### **Test setup**

- 1. Connect the RF output of the R&S SMW200A to the input of the FSW.
- 2. Connect the reference input ([REF INPUT]) on the rear panel of the FSW to the reference input (REF) on the rear panel of the R&S SMW200A (coaxial cable with BNC connectors).
- 3. Connect the external trigger input of the FSW ([TRIGGER INPUT]) to the external trigger output of the R&S SMW200A (TRIGOUT1 of PAR DATA).

#### **Settings on the R&S SMW200A**

- 1. PRESET
- 2. "FREQ" = *2.1175 GHz*
- 3. "LEVEL"= *0 dBm*
- 4. "BASEBAND A > CDMA Standards > 3GPP FDD"
- 5. "General" tab: "LINK DIRECTION > DOWN/FORWARD"
- 6. "Base station" tab: "TEST MODELS > Test\_Model\_1\_16\_channels"
- 7. "Base station" tab: "Select Base station > BS 1 > ON"
- 8. "General" tab: "3GPP FDD > STATE > ON"

#### **Settings on the FSW**

- 1. PRESET
- 2. "MODE > 3GPP FDD BTS"
- 3. "AMPT > Reference level"= *0 dBm*
- 4. "FREQ > Center frequency" = *2.1175 GHz*
- 5. "TRIG > External Trigger 1"
- 6. "MEAS CONFIG > Display Config > Peak Code Domain Error" (Window 2)
- 7. "AMPT > Scale Config > Auto Scale Once"

#### **Results**

The following is displayed:

- Window 1: Code domain power of signal
- Window 2: Peak code domain error (projection of error onto the class with spreading factor 256)

### **R&S<sup>®</sup>FSW-K72/K73 BIOGRAPH EXAMPLES BIOGRAPH EXAMPLES BIOGRAPH EXAMPLES BIOGRAPH EXAMPLES**

#### Measurement 6: determining the peak code domain error

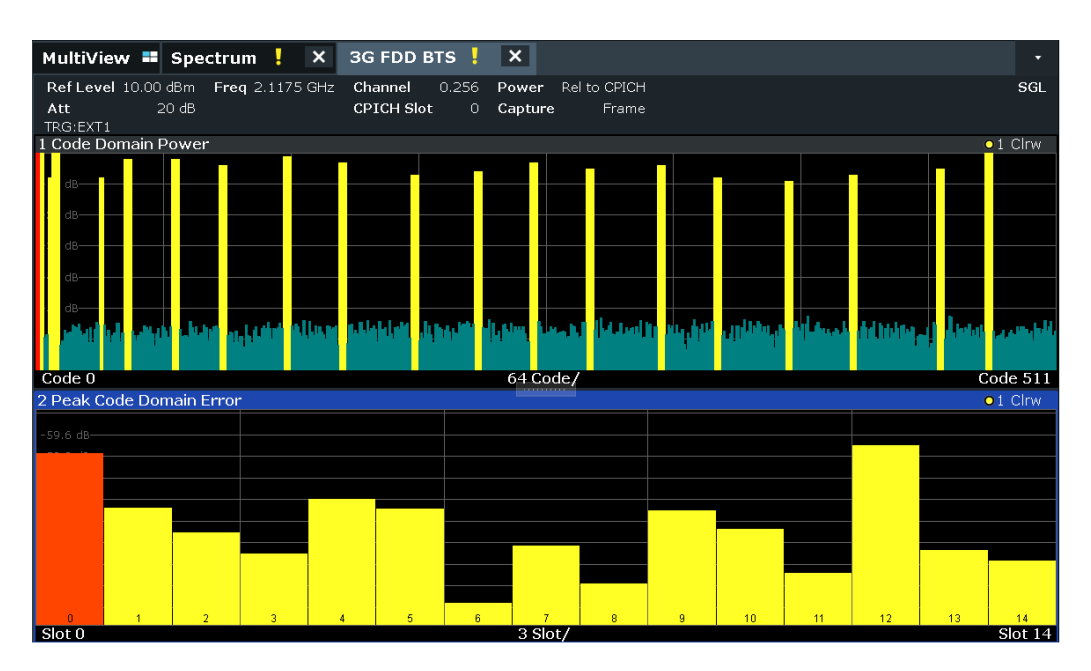

*Figure 10-8: Measurement Example 6: Determining the Peak Code Domain Error*

# 11 Remote commands for 3GPP FDD measurements

The following commands are required to perform measurements in 3GPP FDD applications in a remote environment.

It is assumed that the FSW has already been set up for remote control in a network as described in the FSW User Manual.

Note that basic tasks that are also performed in the base unit in the same way are not described here. For a description of such tasks, see the FSW User Manual. In particular, this includes:

- Managing Settings and Results, i.e. storing and loading settings and result data
- Basic instrument configuration, e.g. checking the system configuration, customizing the screen layout, or configuring networks and remote operation
- Using the common status registers

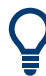

#### **SCPI Recorder - automating tasks with remote command scripts**

The R&S FSW 3GPP FDD Measurements application also supports the SCPI Recorder functionality.

Using the SCPI Recorder functions, you can create a SCPI script directly on the instrument and then export the script for use on the controller. You can also edit or write a script manually, using a suitable editor on the controller. For manual creation, the instrument supports you by showing the corresponding command syntax for the current setting value.

For details see the "Network and Remote Operation" chapter in the FSW User Manual.

The following topics specific to 3GPP applications are described here:

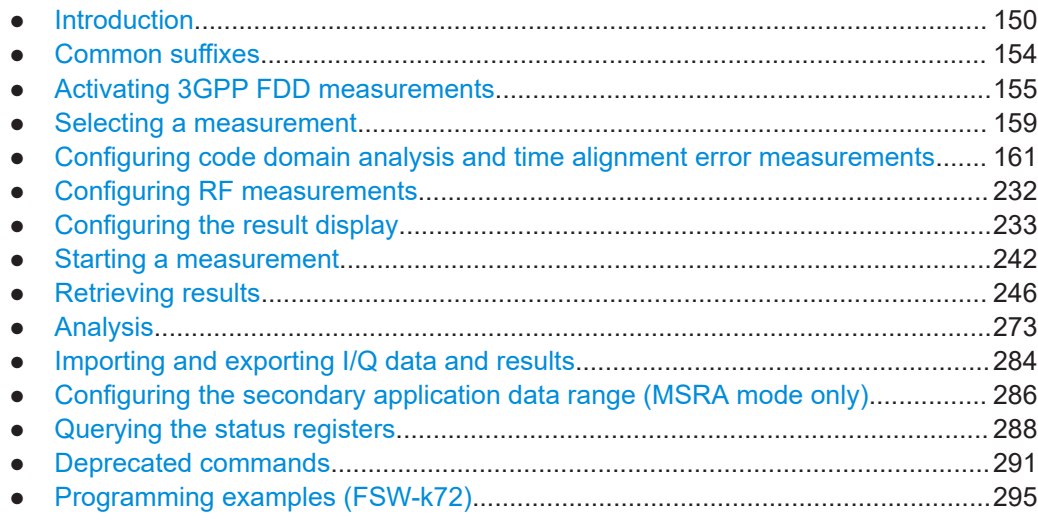

# <span id="page-149-0"></span>**11.1 Introduction**

Commands are program messages that a controller (e.g. a PC) sends to the instrument or software. They operate its functions ('setting commands' or 'events') and request information ('query commands'). Some commands can only be used in one way, others work in two ways (setting and query). If not indicated otherwise, the commands can be used for settings and queries.

The syntax of a SCPI command consists of a header and, usually, one or more parameters. To use a command as a query, you have to append a question mark after the last header element, even if the command contains a parameter.

A header contains one or more keywords, separated by a colon. Header and parameters are separated by a "white space" (ASCII code 0 to 9, 11 to 32 decimal, e.g. blank). If there is more than one parameter for a command, they are separated by a comma from one another.

Only the most important characteristics that you need to know when working with SCPI commands are described here. For a more complete description, refer to the user manual of the FSW.

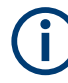

#### **Remote command examples**

Note that some remote command examples mentioned in this general introduction are possibly not supported by this particular application.

# **11.1.1 Conventions used in descriptions**

The following conventions are used in the remote command descriptions:

Command usage

If not specified otherwise, commands can be used both for setting and for querying parameters.

If a command can be used for setting or querying only, or if it initiates an event, the usage is stated explicitly.

● **Parameter usage**

If not specified otherwise, a parameter can be used to set a value, and it is the result of a query.

Parameters required only for setting are indicated as **Setting parameters**. Parameters required only to refine a query are indicated as **Query parameters**. Parameters that are only returned as the result of a query are indicated as **Return values**.

● **Conformity**

Commands that are taken from the SCPI standard are indicated as **SCPI confirmed**. All commands used by the FSW follow the SCPI syntax rules.

● **Asynchronous commands**

A command which does not automatically finish executing before the next command starts executing (overlapping command) is indicated as an **Asynchronous command**.

● **Reset values (\*RST)**

<span id="page-150-0"></span>Default parameter values that are used directly after resetting the instrument  $(*RST)$ command) are indicated as **\*RST** values, if available.

**Default unit** 

The default unit is used for numeric values if no other unit is provided with the parameter.

**Manual operation** 

If the result of a remote command can also be achieved in manual operation, a link to the description is inserted.

# **11.1.2 Long and short form**

The keywords have a long and a short form. You can use either the long or the short form, but no other abbreviations of the keywords.

The short form is emphasized in uppercase letters. Note however, that this emphasis only serves the purpose to distinguish the short from the long form in the manual. For the instrument, the case does not matter.

#### **Example:**

SENSe:FREQuency:CENTer is the same as SENS:FREQ:CENT.

# **11.1.3 Numeric suffixes**

Some keywords have a numeric suffix if the command can be applied to multiple instances of an object. In that case, the suffix selects a particular instance (e.g. a measurement window).

Numeric suffixes are indicated by angular brackets (<n>) next to the keyword.

If you do not quote a suffix for keywords that support one, a 1 is assumed.

#### **Example:**

DISPlay[:WINDow<1...4>]:ZOOM:STATe enables the zoom in a particular measurement window, selected by the suffix at WINDow.

DISPlay:WINDow4:ZOOM:STATe ON refers to window 4.

# **11.1.4 Optional keywords**

Some keywords are optional and are only part of the syntax because of SCPI compliance. You can include them in the header or not.

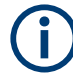

If an optional keyword has a numeric suffix and you need to use the suffix, you have to include the optional keyword. Otherwise, the suffix of the missing keyword is assumed to be the value 1.

Optional keywords are emphasized with square brackets.

#### **Example:**

Without a numeric suffix in the optional keyword: [SENSe:]FREQuency:CENTer is the same as FREQuency:CENTer

With a numeric suffix in the optional keyword:

DISPlay[:WINDow<1...4>]:ZOOM:STATe

DISPlay:ZOOM:STATe ON enables the zoom in window 1 (no suffix).

DISPlay:WINDow4:ZOOM:STATe ON enables the zoom in window 4.

# **11.1.5 Alternative keywords**

A vertical stroke indicates alternatives for a specific keyword. You can use both keywords to the same effect.

#### **Example:**

[SENSe:]BANDwidth|BWIDth[:RESolution]

In the short form without optional keywords, BAND 1MHZ would have the same effect as BWID 1MHZ.

# **11.1.6 SCPI parameters**

Many commands feature one or more parameters.

If a command supports more than one parameter, they are separated by a comma.

#### **Example:**

LAYout:ADD:WINDow Spectrum,LEFT,MTABle

Parameters can have different forms of values.

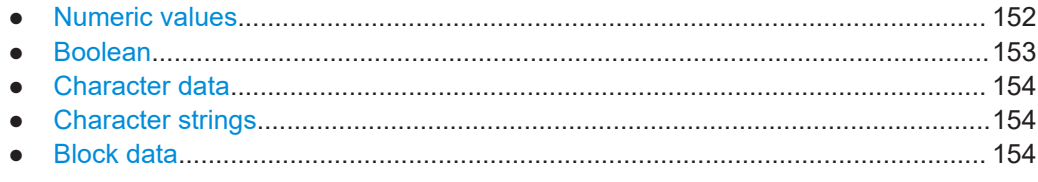

#### **11.1.6.1 Numeric values**

Numeric values can be entered in any form, i.e. with sign, decimal point or exponent. For physical quantities, you can also add the unit. If the unit is missing, the command uses the basic unit.

#### **Example:**

With unit: SENSe:FREQuency:CENTer 1GHZ Without unit: SENSe:FREQuency:CENTer 1E9 would also set a frequency of 1 GHz. <span id="page-152-0"></span>Values exceeding the resolution of the instrument are rounded up or down.

If the number you have entered is not supported (e.g. for discrete steps), the command returns an error.

Instead of a number, you can also set numeric values with a text parameter in special cases.

- MIN/MAX Defines the minimum or maximum numeric value that is supported.
- DEF Defines the default value.
- UP/DOWN Increases or decreases the numeric value by one step. The step size depends on the setting. Sometimes, you can customize the step size with a corresponding command.

#### **Querying numeric values**

When you query numeric values, the system returns a number. For physical quantities, it applies the basic unit (e.g. Hz for frequencies). The number of digits after the decimal point depends on the type of numeric value.

#### **Example:**

Setting: SENSe:FREQuency:CENTer 1GHZ Query: SENSe:FREQuency:CENTer? would return 1E9

Sometimes, numeric values are returned as text.

- INF/NINF Infinity or negative infinity. Represents the numeric values 9.9E37 or -9.9E37.
- **NAN**

Not a number. Represents the numeric value 9.91E37. NAN is returned if errors occur.

#### **11.1.6.2 Boolean**

Boolean parameters represent two states. The "on" state (logically true) is represented by "ON" or the numeric value 1. The "off" state (logically untrue) is represented by "OFF" or the numeric value 0.

#### **Querying Boolean parameters**

When you query Boolean parameters, the system returns either the value 1 ("ON") or the value 0 ("OFF").

#### **Example:**

```
Setting: DISPlay:WINDow:ZOOM:STATe ON
Query: DISPlay:WINDow:ZOOM:STATe? would return 1
```
#### <span id="page-153-0"></span>**11.1.6.3 Character data**

Character data follows the syntactic rules of keywords. You can enter text using a short or a long form. For more information, see [Chapter 11.1.2, "Long and short form",](#page-150-0) [on page 151](#page-150-0).

#### **Querying text parameters**

When you query text parameters, the system returns its short form.

#### **Example:**

Setting: SENSe:BANDwidth:RESolution:TYPE NORMal Query: SENSe:BANDwidth:RESolution:TYPE? would return NORM

#### **11.1.6.4 Character strings**

Strings are alphanumeric characters. They have to be in straight quotation marks. You can use a single quotation mark ( ' ) or a double quotation mark ( " ).

#### **Example:**

INSTRument:DELete 'Spectrum'

#### **11.1.6.5 Block data**

Block data is a format which is suitable for the transmission of large amounts of data.

The ASCII character # introduces the data block. The next number indicates how many of the following digits describe the length of the data block. The data bytes follow. During the transmission of these data bytes, all end or other control signs are ignored until all bytes are transmitted. #0 specifies a data block of indefinite length. The use of the indefinite format requires an NL^END message to terminate the data block. This format is useful when the length of the transmission is not known or if speed or other considerations prevent segmentation of the data into blocks of definite length.

# **11.2 Common suffixes**

In the R&S FSW 3GPP FDD Measurements application, the following common suffixes are used in remote commands:

*Table 11-1: Common suffixes used in remote commands in the R&S FSW 3GPP FDD Measurements application*

| <b>Suffix</b> | Value range          | <b>Description</b>                         |
|---------------|----------------------|--------------------------------------------|
| $<$ m>        | 1 to 4 (RF: 1 to 16) | Marker                                     |
| $<$ n>        | 1 to 16              | Window (in the currently selected channel) |

Activating 3GPP FDD measurements

<span id="page-154-0"></span>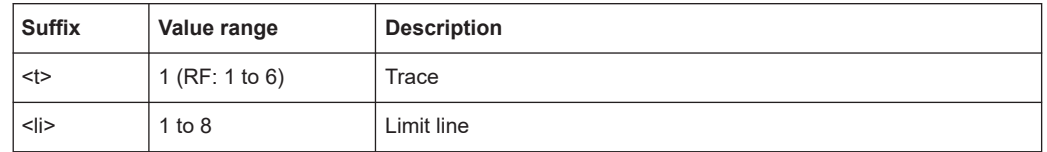

# **11.3 Activating 3GPP FDD measurements**

3GPP FDD measurements require a special application on the FSW. The measurement is started immediately with the default settings.

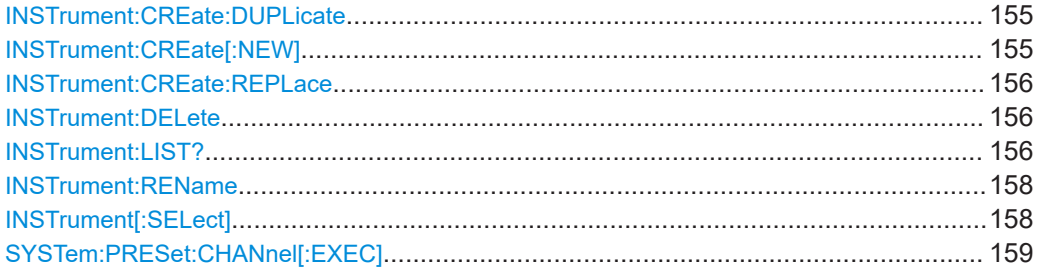

### **INSTrument:CREate:DUPLicate**

Duplicates the currently selected channel, i.e creates a new channel of the same type and with the identical measurement settings. The name of the new channel is the same as the copied channel, extended by a consecutive number (e.g. "IQAnalyzer" -> "IQAnalyzer 2").

The channel to be duplicated must be selected first using the INST: SEL command.

Is not available if the MSRA primary channel is selected.

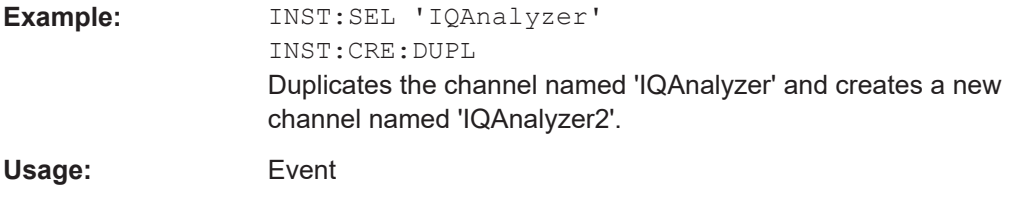

#### **INSTrument:CREate[:NEW]** <ChannelType>, <ChannelName>

Adds a measurement channel. You can configure up to 10 measurement channels at the same time (depending on available memory).

#### **Parameters:**

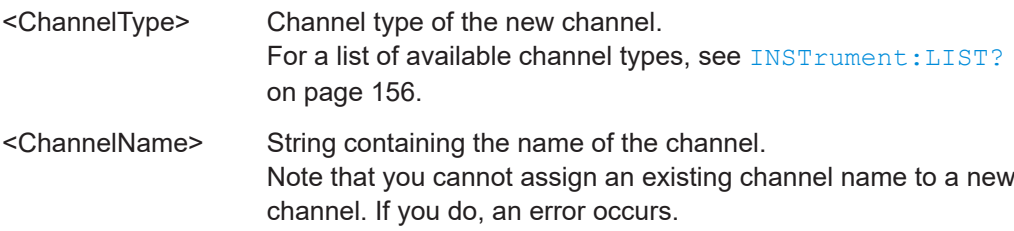

<span id="page-155-0"></span>**Example:** INST:CRE SAN, 'Spectrum 2' Adds a spectrum display named "Spectrum 2".

**INSTrument:CREate:REPLace** <ChannelName1>, <ChannelType>, <ChannelName2>

Replaces a channel with another one.

#### **Setting parameters:**

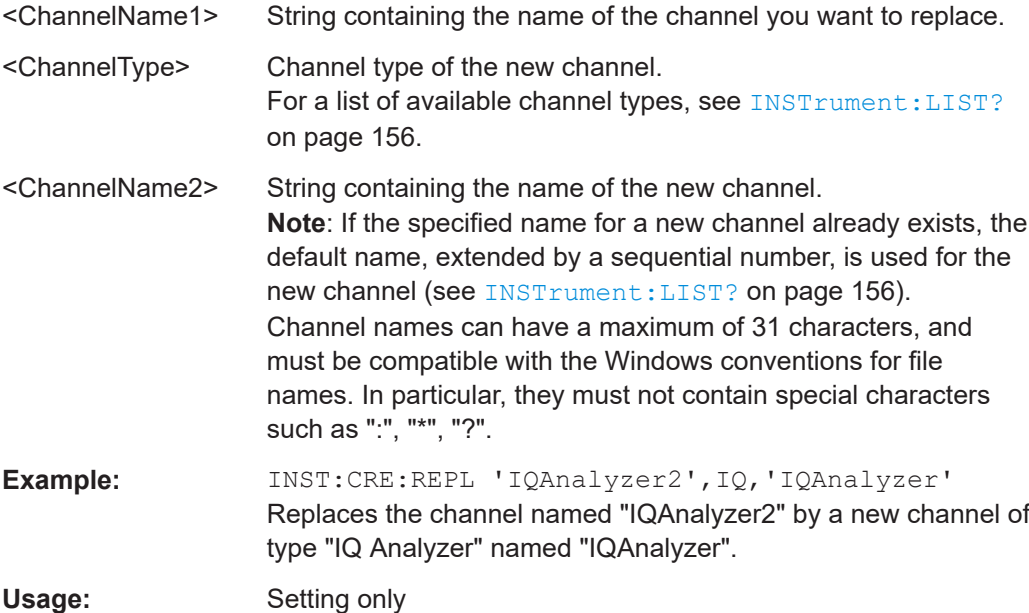

### **INSTrument:DELete** <ChannelName>

Deletes a channel.

If you delete the last channel, the default "Spectrum" channel is activated.

#### **Setting parameters:**

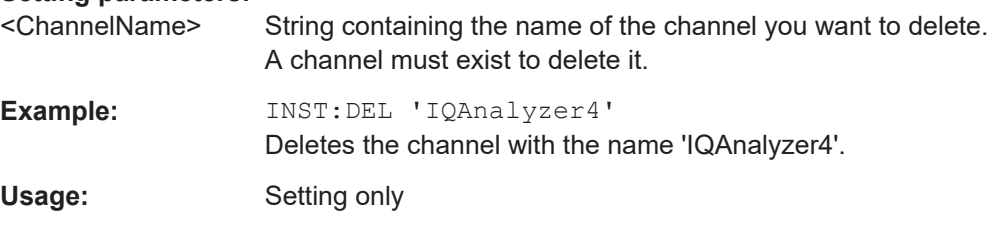

#### **INSTrument:LIST?**

Queries all active channels. The query is useful to obtain the names of the existing channels, which are required to replace or delete the channels.

# **Return values:**

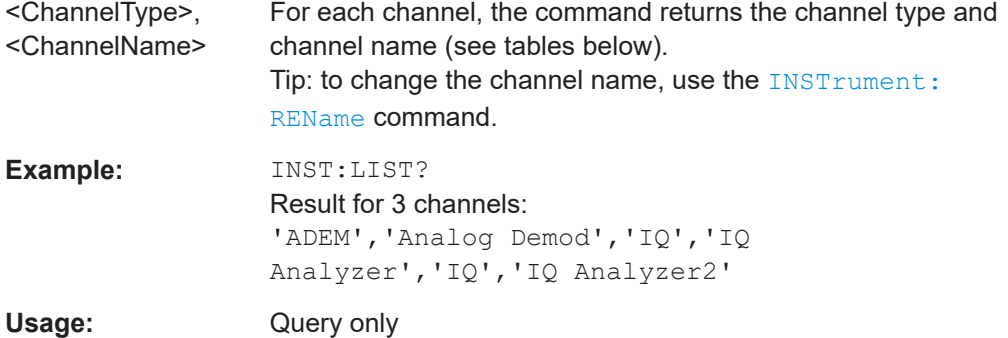

#### *Table 11-2: Available channel types and default channel names in Signal and Spectrum Analyzer mode*

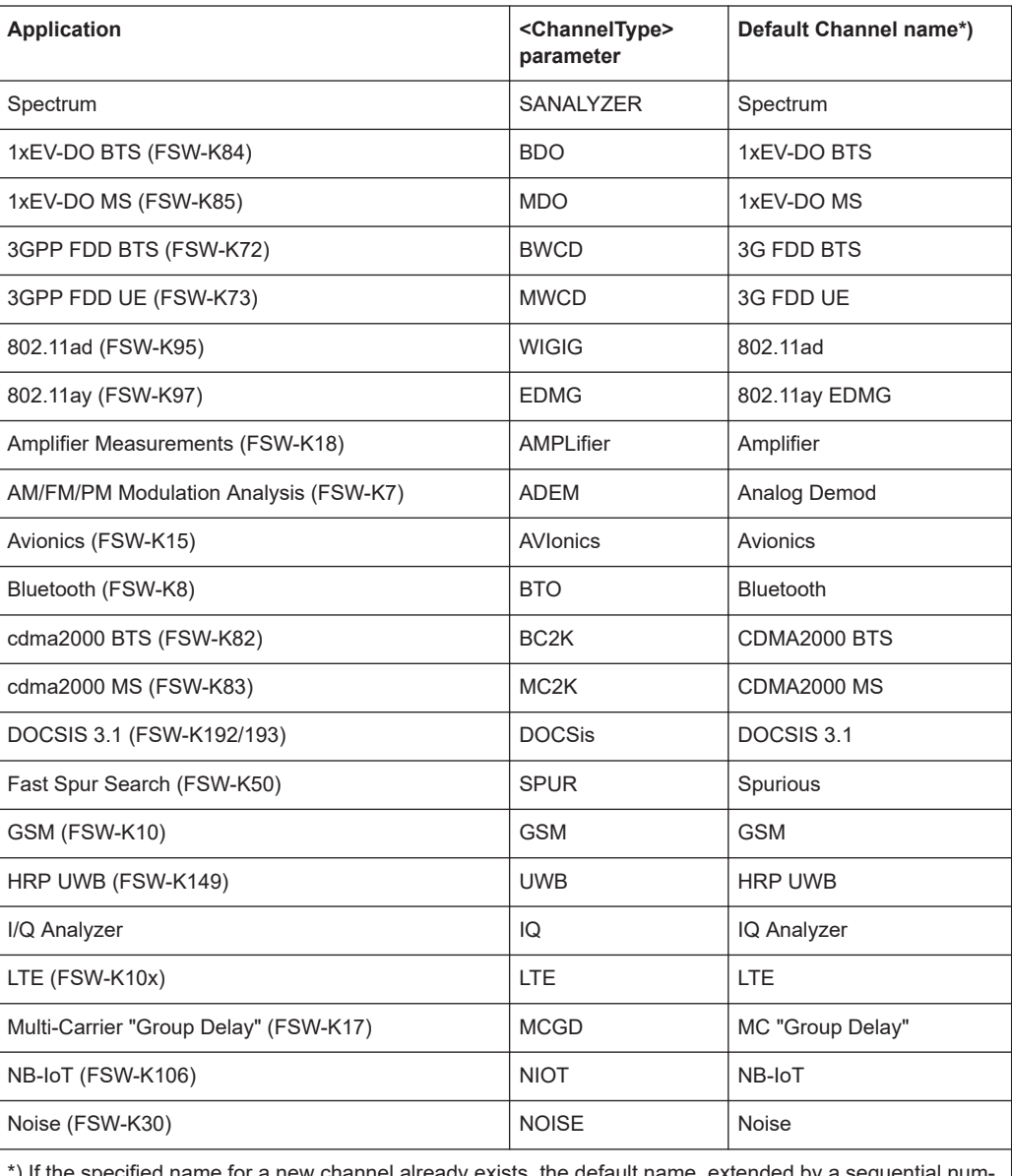

\*) If the specified name for a new channel already exists, the default name, extended by a sequential number, is used for the new channel.

Activating 3GPP FDD measurements

<span id="page-157-0"></span>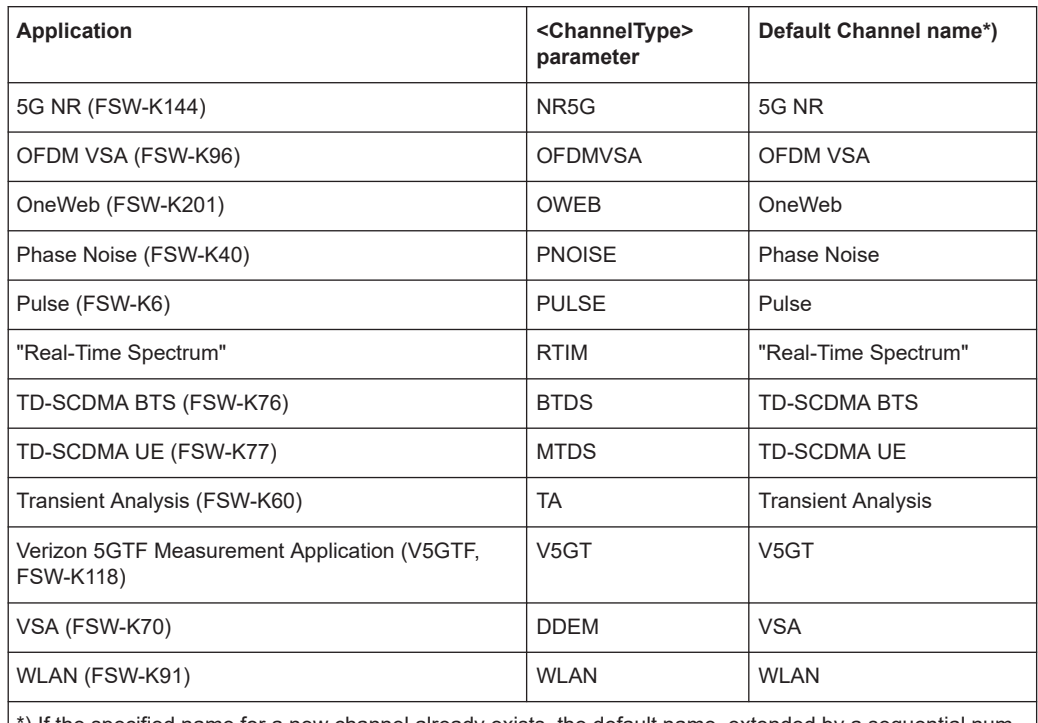

\*) If the specified name for a new channel already exists, the default name, extended by a sequential number, is used for the new channel.

#### **INSTrument:REName** <ChannelName1>, <ChannelName2>

Renames a channel.

#### **Setting parameters:**

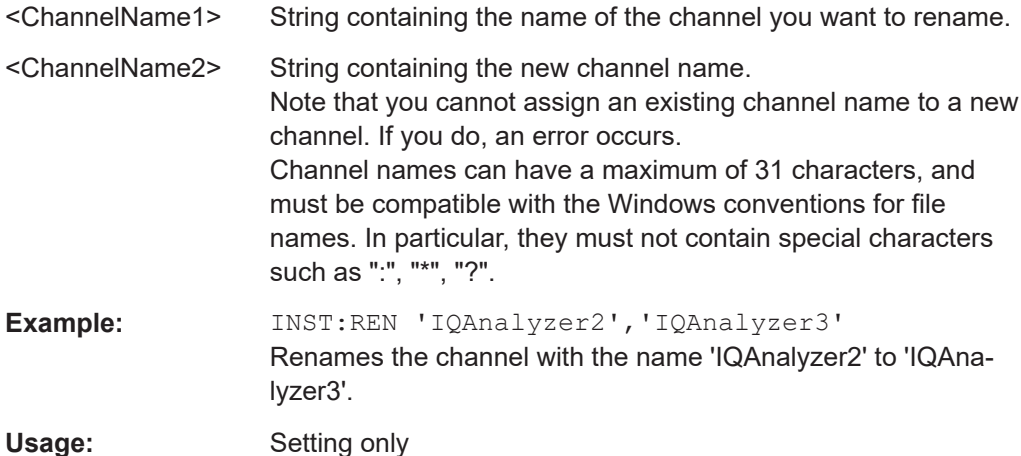

#### **INSTrument[:SELect]** <ChannelType>

This command activates a new measurement channel with the defined channel type, or selects an existing measurement channel with the specified name.

See also INSTrument: CREate [: NEW] on page 155.

<span id="page-158-0"></span>For a list of available channel types see INSTrument: LIST? on page 156.

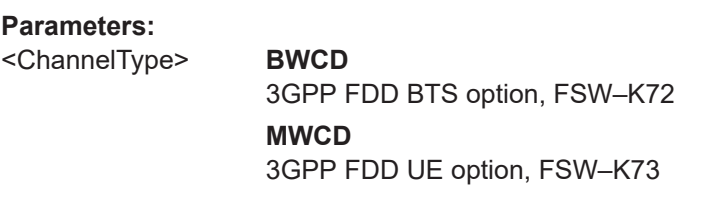

#### **SYSTem:PRESet:CHANnel[:EXEC]**

Restores the default instrument settings in the current channel.

Use INST: SEL to select the channel.

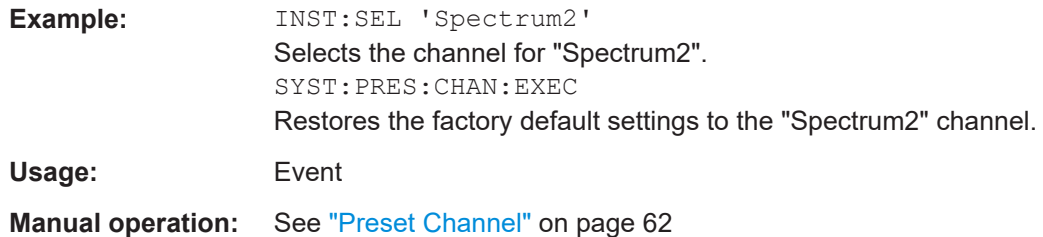

# **11.4 Selecting a measurement**

The following commands are required to define the measurement type in a remote environment. For details on available measurements see [Chapter 3, "Measurements](#page-15-0) [and result display", on page 16](#page-15-0).

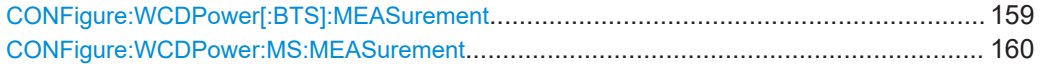

#### **CONFigure:WCDPower[:BTS]:MEASurement** <Type>

Selects the type of 3GPP FDD BTS base station tests.

#### **Parameters:**

<Type> ACLR | ESPectrum | WCDPower | POWer | OBANdwith | CCDF | RFCombi | TAERror

#### **ACLR**

Adjacent-channel power measurement (standard 3GPP WCDMA Forward) with predefined settings

#### **ESPectrum**

Measurement of spectrum emission mask

#### **WCDPower**

Code domain power measurement. This selection has the same effect as command INSTrument:SELect BWCD

#### **POWer**

Channel power measurement (standard 3GPP WCDMA Forward) with predefined settings

# <span id="page-159-0"></span>**OBANdwith | OBWidth** Measurement of occupied power bandwidth **CCDF** Measurement of complementary cumulative distribution function **RFCombi** Combined Adjacent Channel Power (Ch Power ACLR) measurement with "Occupied Bandwidth" and "Spectrum Emission Mask" **TAERror** "Time Alignment Error" measurement \*RST: WCDPower **Example:** CONF: WCDP: MEAS TAE **Mode:** BTS application only **Manual operation:** See ["Time Alignment Error"](#page-34-0) on page 35 See ["Channel Power ACLR"](#page-35-0) on page 36 See ["Occupied Bandwidth"](#page-35-0) on page 36 See "Power" [on page 36](#page-35-0) See ["RF Combi"](#page-36-0) on page 37 See ["Spectrum Emission Mask"](#page-37-0) on page 38 See "CCDF" [on page 39](#page-38-0)

#### **CONFigure:WCDPower:MS:MEASurement** <Type>

Selects the 3GPP FDD UE user equipment tests.

#### **Parameters:**

<Type> ACLR | ESPectrum | WCDPower | POWer | OBANdwith | OBWidth | CCDF

#### **ACLR**

Adjacent-channel power measurement (standard 3GPP WCDMA Reverse) with predefined settings

#### **ESPectrum**

Measurement of spectrum emission mask

#### **WCDPower**

Code domain power measurement. This selection has the same effect as command INSTrument:SELect MWCD

#### **POWer**

Channel power measurement (standard 3GPP WCDMA Reverse) with predefined settings

#### **OBANdwith | OBWidth**

Measurement of occupied power bandwidth.

#### **CCDF**

Measurement of complementary cumulative distribution function.

\*RST: WCDPower

**Example:** CONF:WCDP:MS:MEAS TAE

Configuring code domain analysis and time alignment error measurements

<span id="page-160-0"></span>**Mode:** UE application only

# **11.5 Configuring code domain analysis and time alignment error measurements**

The following commands are required to configure Code Domain Analysis and "Time Alignment Error" measurements.

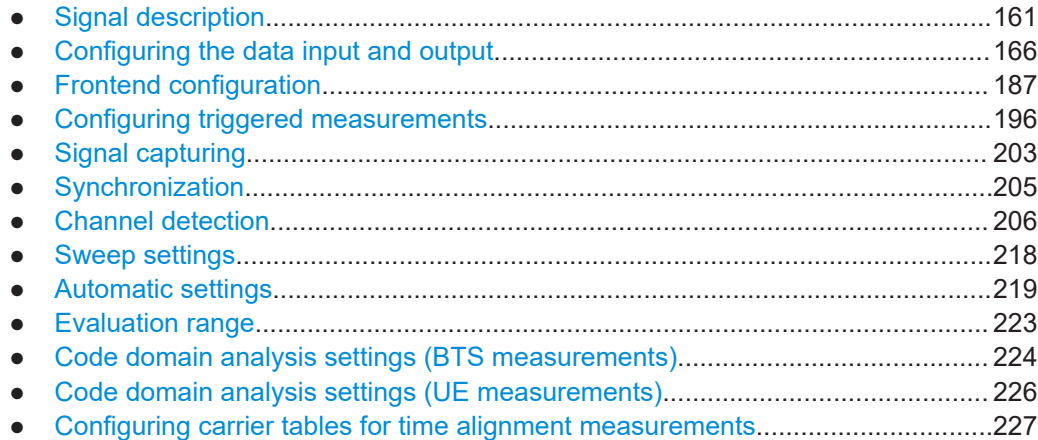

# **11.5.1 Signal description**

The signal description provides information on the expected input signal.

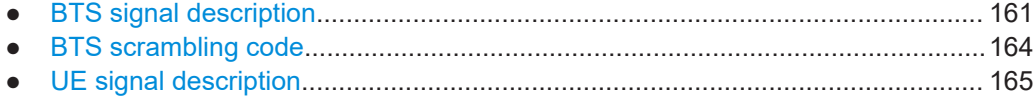

#### **11.5.1.1 BTS signal description**

The following commands describe the input signal in BTS measurements.

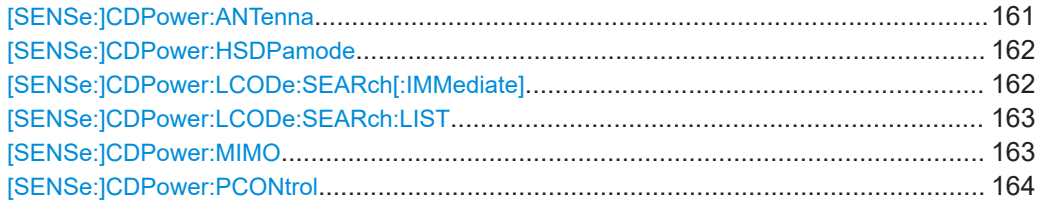

#### **[SENSe:]CDPower:ANTenna** <Mode>

Activates or deactivates the antenna diversity mode and selects the antenna to be used.

#### **Parameters:**

<Mode> \*RST: OFF

<span id="page-161-0"></span>**R&S®FSW-K72/K73 Remote commands for 3GPP FDD measurements Remote commands for 3GPP FDD measurements** 

#### Configuring code domain analysis and time alignment error measurements

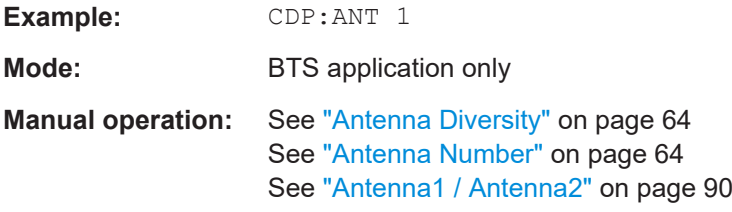

#### **[SENSe:]CDPower:HSDPamode** <State>

Defines whether the HS-DPCCH channel is searched or not.

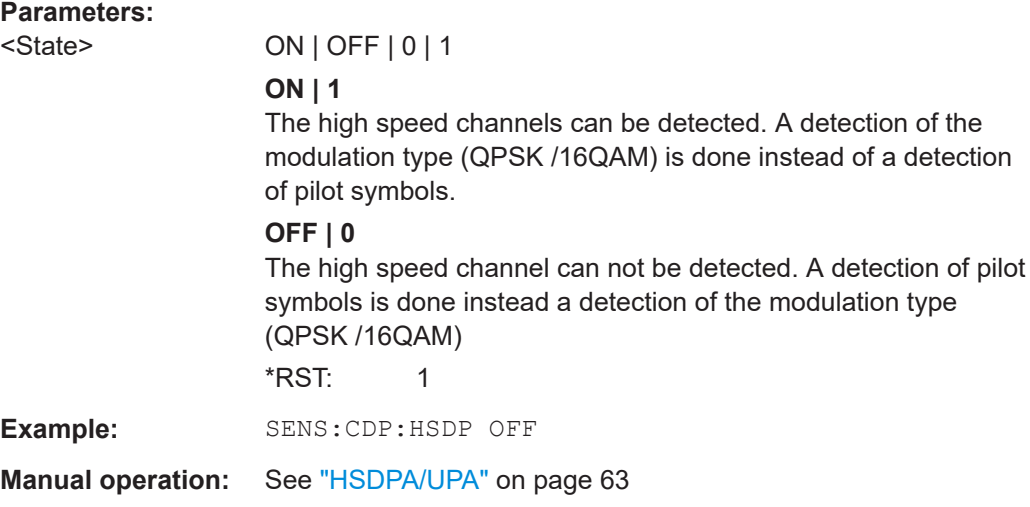

#### **[SENSe:]CDPower:LCODe:SEARch[:IMMediate]**

Automatically searches for the scrambling codes that lead to the highest signal power. The code with the highest power is stored as the new scrambling code for further measurements.

Searching requires that the correct center frequency and level are set. The scrambling code search can automatically determine the primary scrambling code number. The secondary scrambling code number is expected as 0. Alternative scrambling codes can not be detected. Therefore the range for detection is 0x0000 – 0x1FF0h, where the last digit is always 0.

If the search is successful (PASS), a code was found and can be queried using [\[SENSe:\]CDPower:LCODe:SEARch:LIST](#page-162-0).

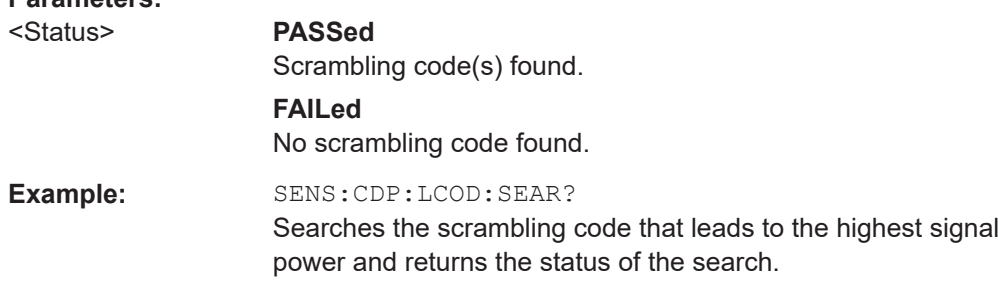

**Parameters:**

Configuring code domain analysis and time alignment error measurements

<span id="page-162-0"></span>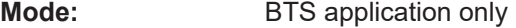

**Manual operation:** See ["Autosearch for Scrambling Code"](#page-64-0) on page 65

#### **[SENSe:]CDPower:LCODe:SEARch:LIST**

**Parameters:**

Returns the automatic search sequence (see [SENSe: ]CDPower: LCODe: SEARch [: [IMMediate\]](#page-161-0) on page 162 ) as a comma-separated list of results for each detected scrambling code.

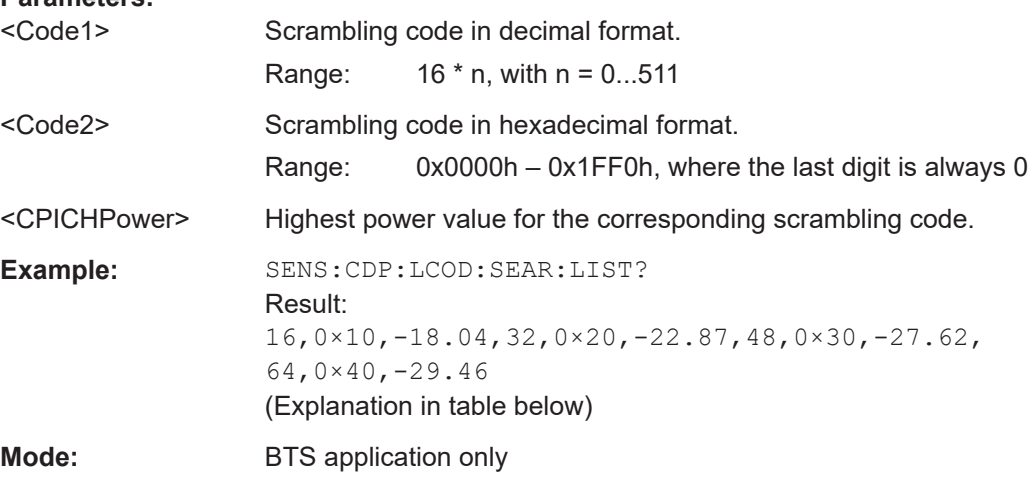

#### **Manual operation:** See ["Scrambling Codes"](#page-64-0) on page 65

#### *Table 11-3: Description of query results in example:*

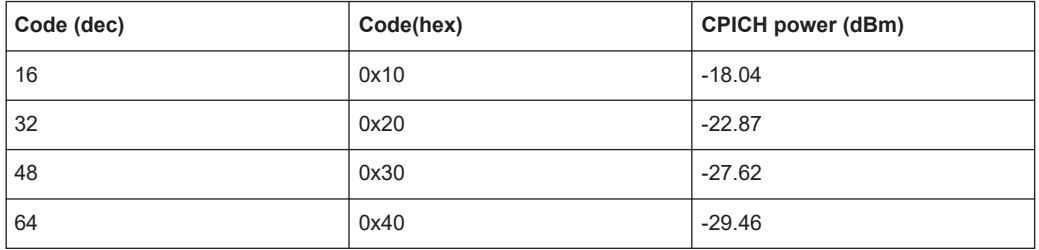

#### **[SENSe:]CDPower:MIMO** <State>

Activates or deactivates single antenna MIMO measurement mode.

Channels that have modulation type MIMO-QPSK or MIMO-16QAM are only recognized as active channels if this setting is ON.

For details see "MIMO" [on page 64.](#page-63-0)

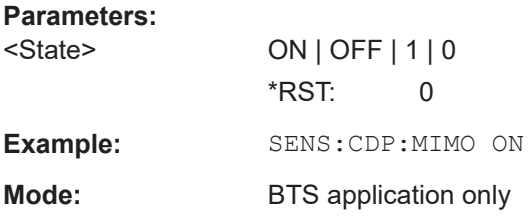

<span id="page-163-0"></span>**Manual operation:** See "MIMO" [on page 64](#page-63-0)

#### **[SENSe:]CDPower:PCONtrol** <Position>

Determines the power control measurement position. An enhanced channel search is used to consider the properties of compressed mode channels.

#### **Parameters:**

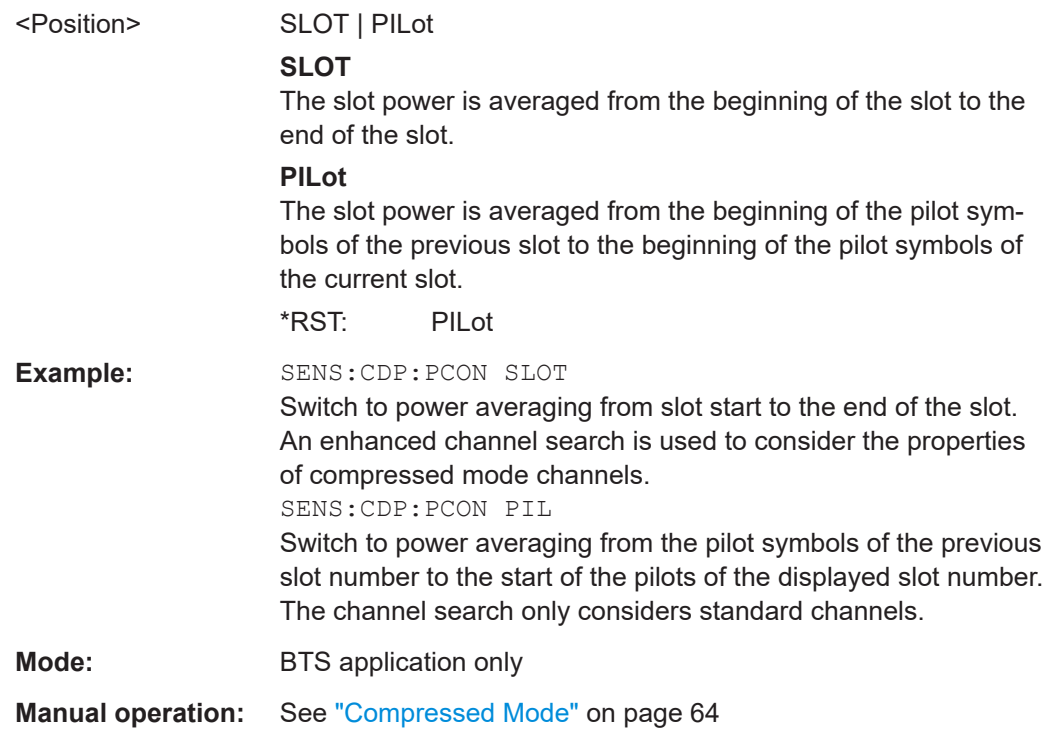

# **11.5.1.2 BTS scrambling code**

The scrambling code identifies the base station transmitting the signal in BTS measurements.

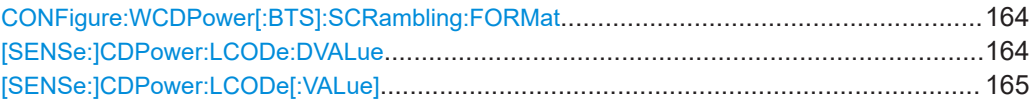

#### **CONFigure:WCDPower[:BTS]:SCRambling:FORMat** <Type>

Switches the format of the scrambling codes between hexadecimal and decimal.

# **Parameters:**

<Type> DEC | HEX

#### **[SENSe:]CDPower:LCODe:DVALue** <ScramblingCode>

Defines the scrambling code in decimal format.

#### Configuring code domain analysis and time alignment error measurements

<span id="page-164-0"></span>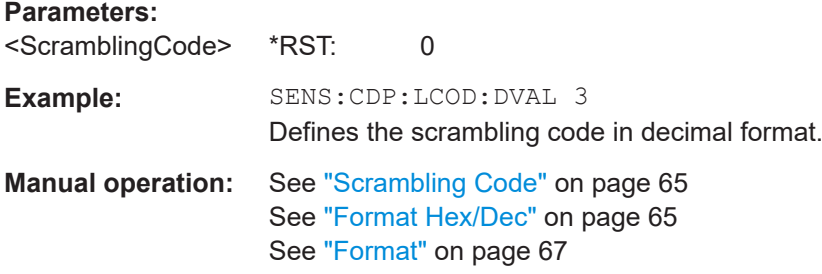

#### **[SENSe:]CDPower:LCODe[:VALue]** <ScramblingCode>

Defines the scrambling code in hexadecimal format.

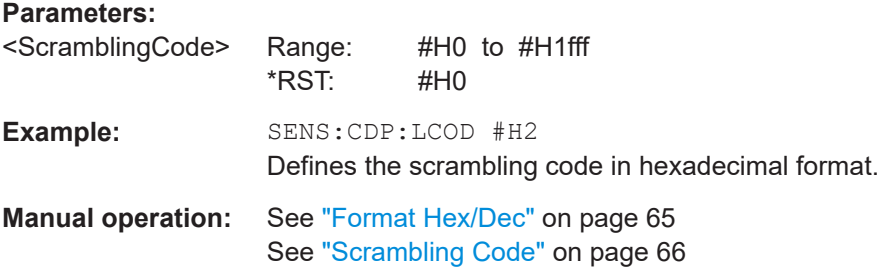

### **11.5.1.3 UE signal description**

The following commands describe the input signal in UE measurements.

Useful commands for describing UE signals described elsewhere:

- [SENSe:]CDPower:LCODe[:VALue] on page 165
- [\[SENSe:\]CDPower:HSDPamode](#page-161-0) on page 162

#### **Remote commands exclusive to describing UE signals:**

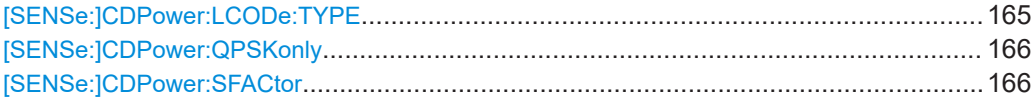

#### **[SENSe:]CDPower:LCODe:TYPE** <Type>

Switches between long and short scrambling code.

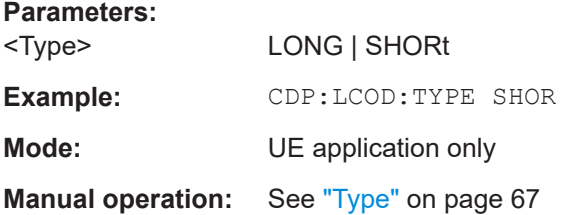

Configuring code domain analysis and time alignment error measurements

#### <span id="page-165-0"></span>**[SENSe:]CDPower:QPSKonly** <State>

If enabled, it is assumed that the signal uses QPSK modulation only. Thus, no synchronization is required and the measurement can be performed with optimized settings and speed.

#### **Parameters:**

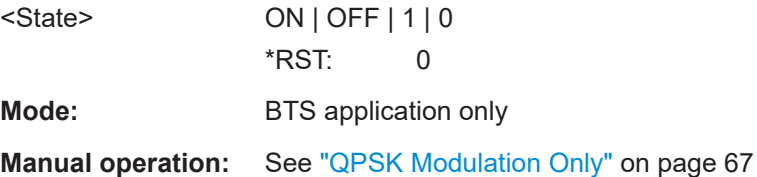

#### **[SENSe:]CDPower:SFACtor** <SpreadingFactor>

Defines the spreading factor. The spreading factor is only significant for "Peak Code Domain Error" evaluation.

#### **Parameters:**

<SpreadingFactor> 4 | 8 | 16 | 32 | 64 | 128 | 256 | 512 \*RST: 512

Example: SENS: CDP: SFACtor 16

# **11.5.2 Configuring the data input and output**

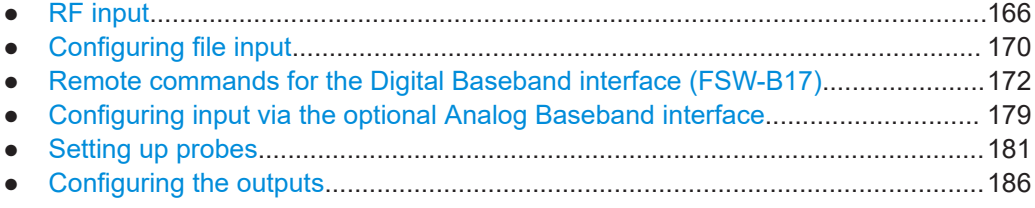

### **11.5.2.1 RF input**

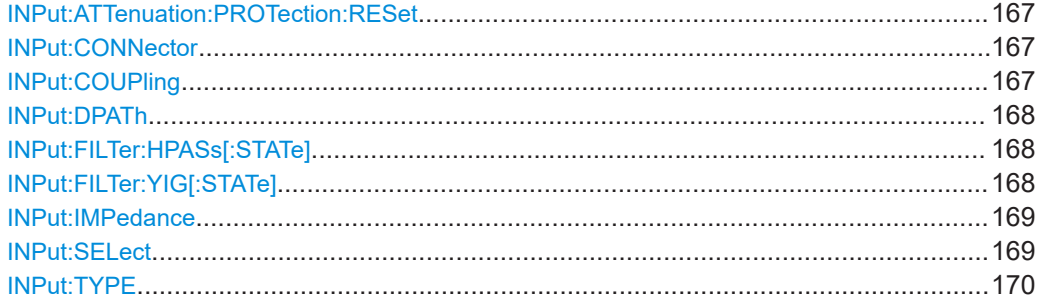

Configuring code domain analysis and time alignment error measurements

#### <span id="page-166-0"></span>**INPut:ATTenuation:PROTection:RESet**

Resets the attenuator and reconnects the RF input with the input mixer for the FSW after an overload condition occurred and the protection mechanism intervened. The error status bit (bit 3 in the STAT: QUES: POW status register) and the INPUT OVLD message in the status bar are cleared.

(For details on the status register see the FSW base unit user manual).

The command works only if the overload condition has been eliminated first.

**Example:** INP:ATT:PROT:RES

#### **INPut:CONNector** <ConnType>

Determines which connector the input for the measurement is taken from.

#### **Parameters:**

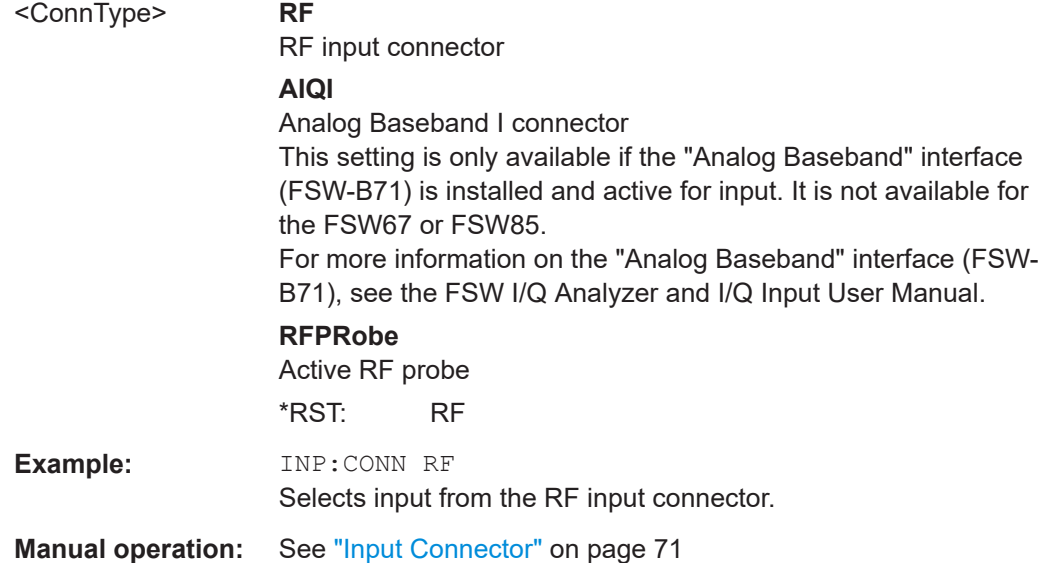

#### **INPut:COUPling** <CouplingType>

Selects the coupling type of the RF input.

The command is not available for measurements with the optional "Digital Baseband" interface.

#### **Parameters:**

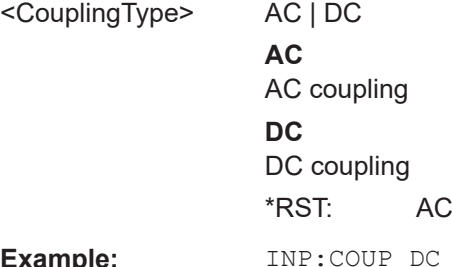

**Example:** 

#### Configuring code domain analysis and time alignment error measurements

<span id="page-167-0"></span>**Manual operation:** See ["Input Coupling"](#page-68-0) on page 69

#### **INPut:DPATh** <DirectPath>

Enables or disables the use of the direct path for frequencies close to 0 Hz.

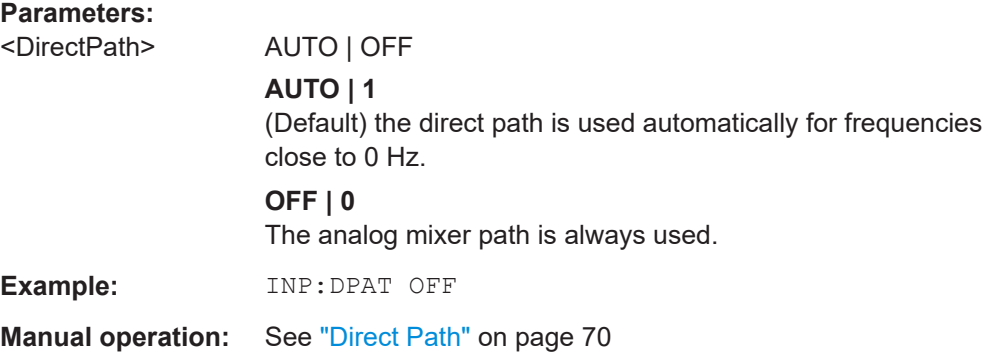

#### **INPut:FILTer:HPASs[:STATe]** <State>

Activates an additional internal high-pass filter for RF input signals from 1 GHz to 3 GHz. This filter is used to remove the harmonics of the FSW to measure the harmonics for a DUT, for example.

Requires an additional high-pass filter hardware option.

(Note: for RF input signals outside the specified range, the high-pass filter has no effect. For signals with a frequency of approximately 4 GHz upwards, the harmonics are suppressed sufficiently by the YIG-preselector, if available.)

#### **Parameters:**

**Parameters:**

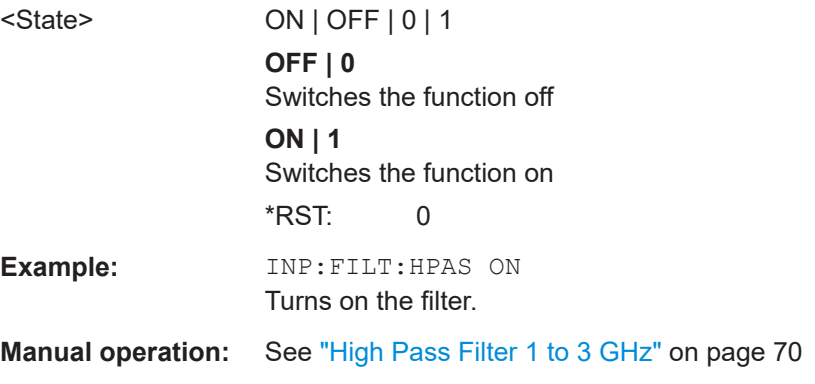

#### **INPut:FILTer:YIG[:STATe]** <State>

Enables or disables the YIG filter.

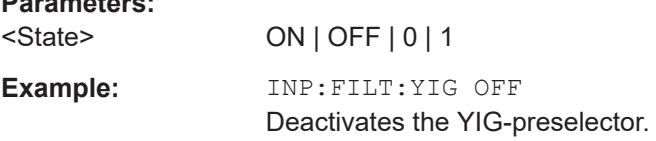

#### Configuring code domain analysis and time alignment error measurements

<span id="page-168-0"></span>**Manual operation:** See ["YIG-Preselector"](#page-69-0) on page 70

#### **INPut:IMPedance** <Impedance>

Selects the nominal input impedance of the RF input. In some applications, only 50  $\Omega$ are supported.

The command is not available for measurements with the optional "Digital Baseband" interface.

#### **Parameters:**

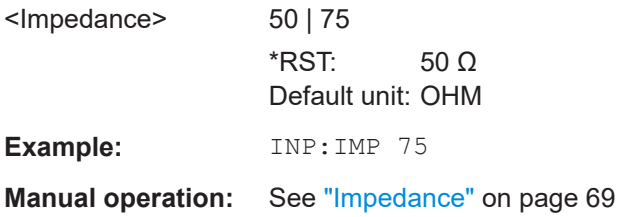

#### **INPut:SELect** <Source>

Selects the signal source for measurements, i.e. it defines which connector is used to input data to the FSW.

If no additional input options are installed, only RF input or file input is supported.

For FSW85 models with two RF input connectors, you must select the input connector to configure first using [INPut:TYPE](#page-169-0).

#### **Parameters:**

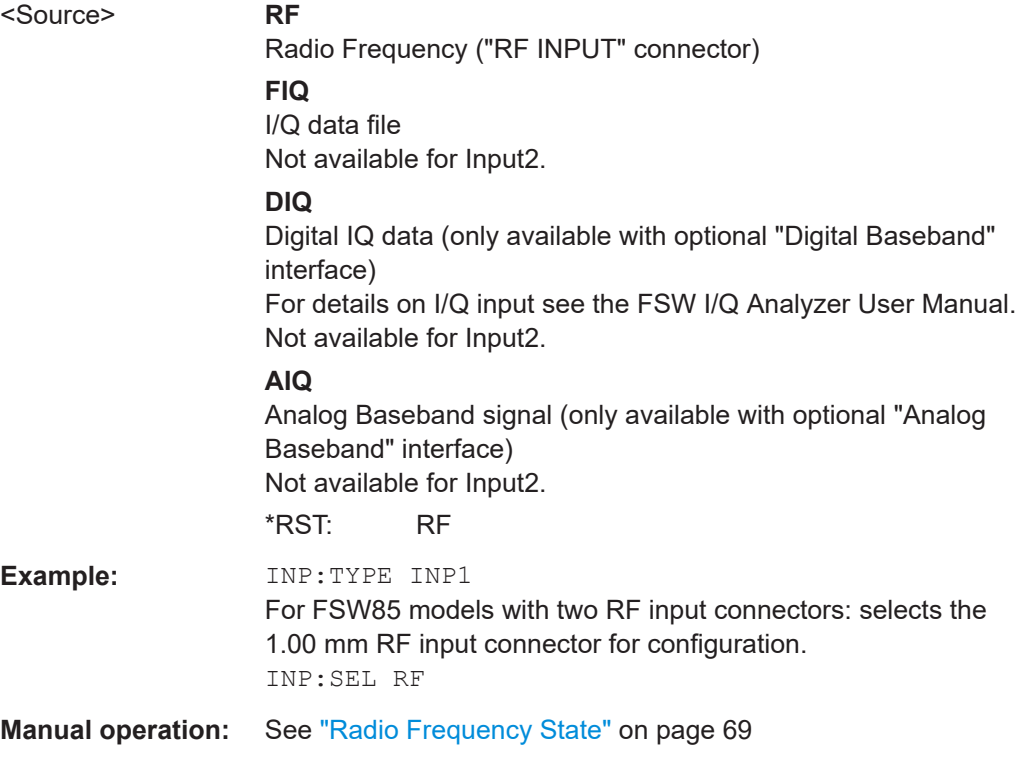

Configuring code domain analysis and time alignment error measurements

#### <span id="page-169-0"></span>**INPut:TYPE** <Input>

The command selects the input path.

### **Parameters:**

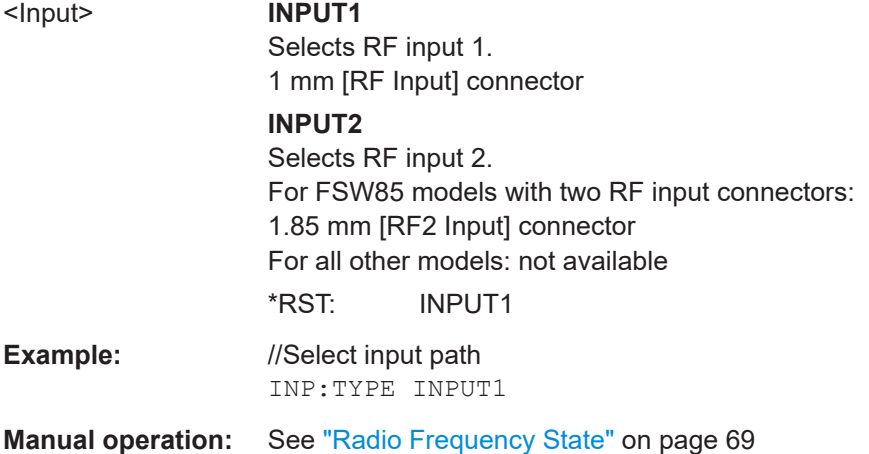

#### **11.5.2.2 Configuring file input**

The following commands are required to define input from a file.

Useful commands for configuring file input described elsewhere:

● [INPut:SELect](#page-168-0) on page 169

#### **Remote commands exclusive to configuring input from files:**

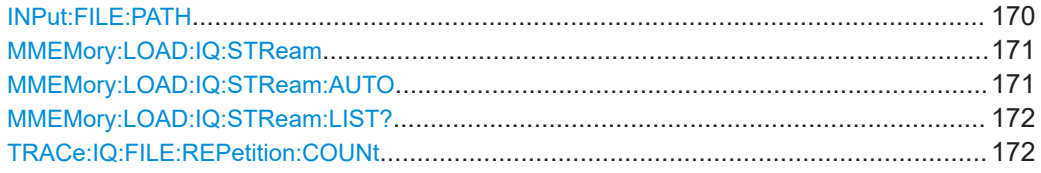

#### **INPut:FILE:PATH** <FileName>[, <AnalysisBW>]

Selects the I/Q data file to be used as input for further measurements.

The I/Q data file must be in one of the following supported formats:

- .iq.tar
- .iqw
- .csv
- .mat
- .wv
- .aid

Only a single data stream or channel can be used as input, even if multiple streams or channels are stored in the file.

#### Configuring code domain analysis and time alignment error measurements

<span id="page-170-0"></span>For some file formats that do not provide the sample rate and measurement time or record length, you must define these parameters manually. Otherwise the traces are not visible in the result displays.

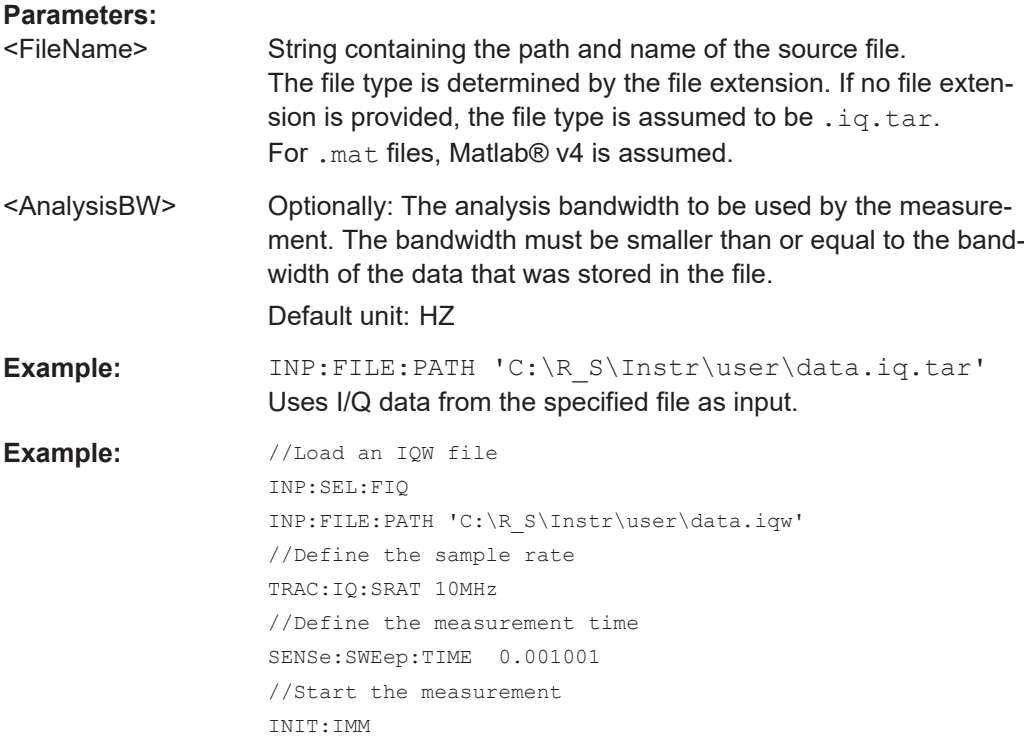

#### **MMEMory:LOAD:IQ:STReam** <Channel>

Only available for files that contain more than one data stream from multiple channels: selects the data stream to be used as input for the currently selected channel.

Automatic mode (MMEMory:LOAD:IQ:STReam:AUTO) is set to OFF.

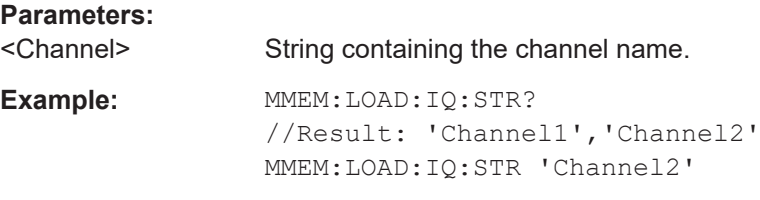

#### **MMEMory:LOAD:IQ:STReam:AUTO** <State>

Only available for files that contain more than one data stream from multiple channels: automatically defines which data stream in the file is used as input for the channel.

**Parameters:**

<State> ON | OFF | 0 | 1 **OFF | 0** The data stream specified by MMEMory: LOAD: IQ: STReam is used as input for the channel.

<span id="page-171-0"></span>Configuring code domain analysis and time alignment error measurements

#### **ON | 1**

The first data stream in the file is used as input for the channel. Applications that support multiple data streams use the first data stream in the file for the first input stream, the second for the second stream etc.

\*RST: 1

#### **MMEMory:LOAD:IQ:STReam:LIST?**

Returns the available channels in the currently loaded input file.

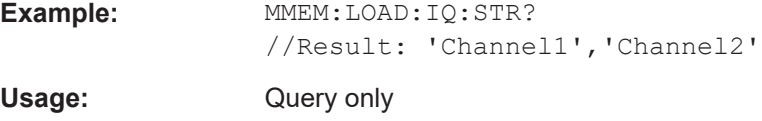

#### **TRACe:IQ:FILE:REPetition:COUNt** <RepetitionCount>

Determines how often the data stream is repeatedly copied in the I/Q data memory. If the available memory is not sufficient for the specified number of repetitions, the largest possible number of complete data streams is used.

#### **Parameters:**

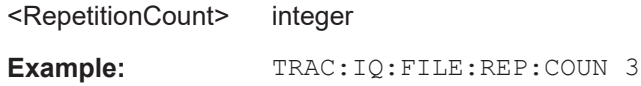

#### **11.5.2.3 Remote commands for the Digital Baseband interface (FSW-B17)**

The following commands are required to control the "Digital Baseband" interface (FSW-B17) in a remote environment.They are only available if this option is installed.

Information on the STATus:QUEStionable:DIQ register can be found in ["STA-](#page-175-0)[Tus:QUEStionable:DIQ register"](#page-175-0) on page 176.

- Configuring digital I/Q input and output.................................................................172
- [STATus:QUEStionable:DIQ register......................................................................176](#page-175-0)

#### **Configuring digital I/Q input and output**

#### **Remote commands exclusive to digital I/Q data input and output**

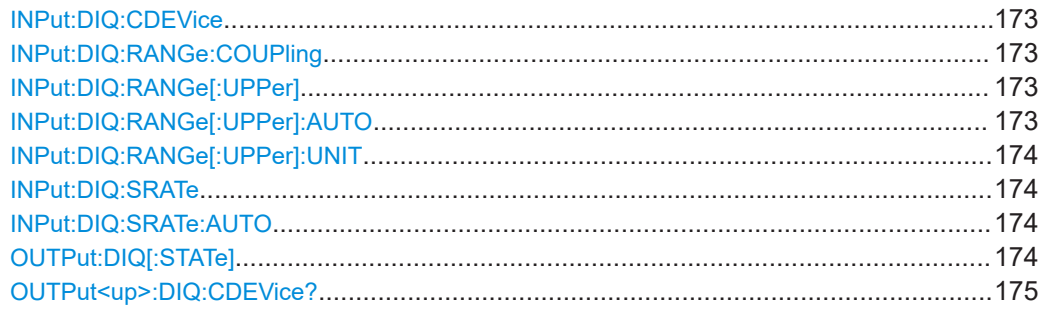

<span id="page-172-0"></span>**R&S®FSW-K72/K73 Remote commands for 3GPP FDD measurements Remote commands for 3GPP FDD measurements** 

#### **INPut:DIQ:CDEVice**

Queries the current configuration and the status of the digital I/Q input from the optional "Digital Baseband" interface.

For details see the section "Interface Status Information" for the optional "Digital Baseband" interface in the FSW I/Q Analyzer User Manual.

# **Return values:**

#### <Value>

**Example:** INP:DIQ:CDEV? Result: 1,SMW200A,101190,BBMM 1 OUT, 100000000,200000000,Passed,Passed,1,1.#QNAN

#### **INPut:DIQ:RANGe:COUPling** <State>

If enabled, the reference level for digital input is adjusted to the full scale level automatically if the full scale level changes.

Is only available if the optional "Digital Baseband" interface is installed.

#### **Parameters:**

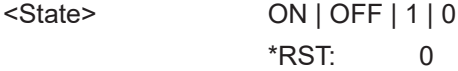

#### **INPut:DIQ:RANGe[:UPPer]** <Level>

Defines or queries the "Full Scale Level", i.e. the level that corresponds to an I/Q sample with the magnitude "1".

Is only available if the optional "Digital Baseband" interface is installed.

#### **Parameters:**

<Level> Range: 1 μV to 7.071 V \*RST: 1 V Default unit: DBM

#### **INPut:DIQ:RANGe[:UPPer]:AUTO** <State>

If enabled, the digital input full scale level is automatically set to the value provided by the connected device (if available).

Is only available if the optional "Digital Baseband" interface is installed.

#### **Parameters:**

<State> ON | OFF | 1 | 0 \*RST: 0

#### <span id="page-173-0"></span>**INPut:DIQ:RANGe[:UPPer]:UNIT** <Level>

Defines the unit of the full scale level. The availability of units depends on the measurement application you are using.

Is only available if the optional "Digital Baseband" interface is installed.

#### **Parameters:**

<Level> DBM | DBPW | WATT | DBUV | DBMV | VOLT | DBUA | AMPere \*RST: Volt

#### **INPut:DIQ:SRATe** <SampleRate>

Specifies or queries the sample rate of the input signal from the optional "Digital Baseband" interface.

#### **Parameters:**

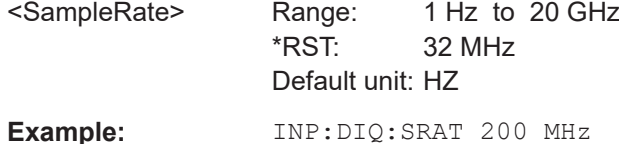

#### **INPut:DIQ:SRATe:AUTO** <State>

If enabled, the sample rate of the digital I/Q input signal is set automatically by the connected device.

Is only available if the optional "Digital Baseband" interface is installed.

#### **Parameters:**

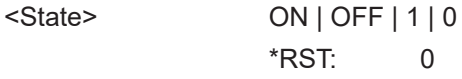

#### **OUTPut:DIQ[:STATe]** <State>

Turns continuous output of I/Q data to the optional "Digital Baseband" interface on and off.

Using the digital input and digital output simultaneously is not possible.

If digital baseband output is active, the sample rate is restricted to 100 MHz (200 MHz if enhanced mode is possible; max. 160 MHz bandwidth).

# **Parameters:** <State> ON | OFF | 0 | 1 **OFF | 0** Switches the function off **ON | 1** Switches the function on **Example:** OUTP:DIQ ON

#### Configuring code domain analysis and time alignment error measurements

<span id="page-174-0"></span>**Manual operation:** See ["Digital Baseband Output"](#page-72-0) on page 73

#### **OUTPut<up>:DIQ:CDEVice?**

Queries the current configuration and the status of the digital I/Q data output to the optional "Digital Baseband" interface.

**Suffix:**  <up>

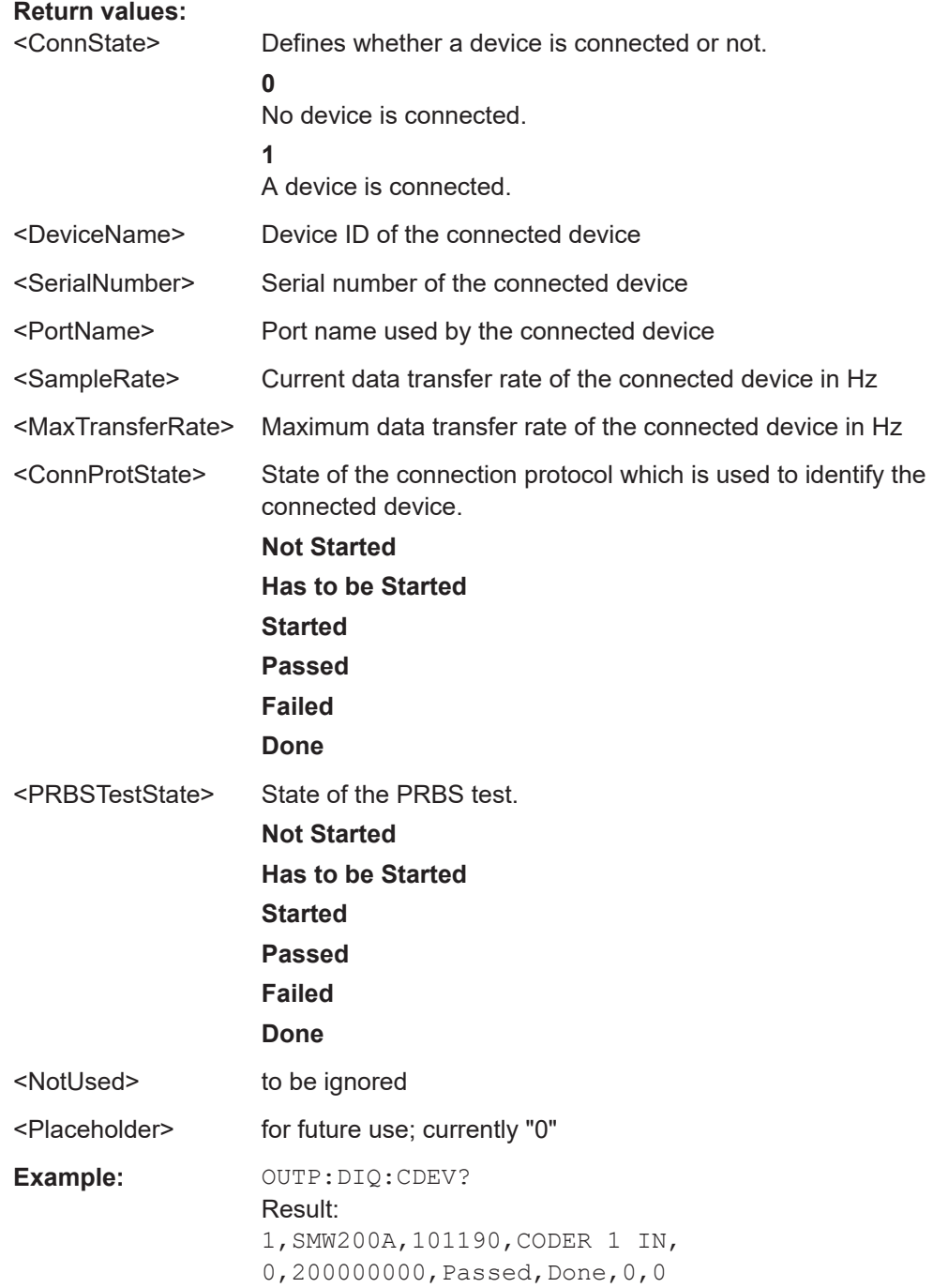

Configuring code domain analysis and time alignment error measurements

<span id="page-175-0"></span>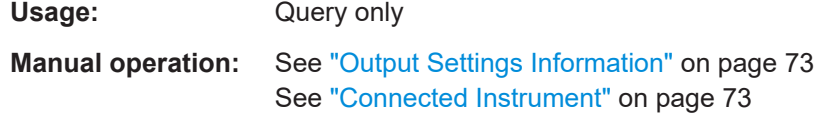

### **STATus:QUEStionable:DIQ register**

This register contains information about the state of the digital I/Q input and output. This register is used by the optional "Digital Baseband" interface.

The status of the STATus:QUESTionable:DIQ register is indicated in bit 14 of the STATus:QUESTionable register.

You can read out the state of the register with STATus: QUEStionable: DIQ: [CONDition?](#page-176-0) on page 177 and [STATus:QUEStionable:DIQ\[:EVENt\]?](#page-177-0) [on page 178](#page-177-0).

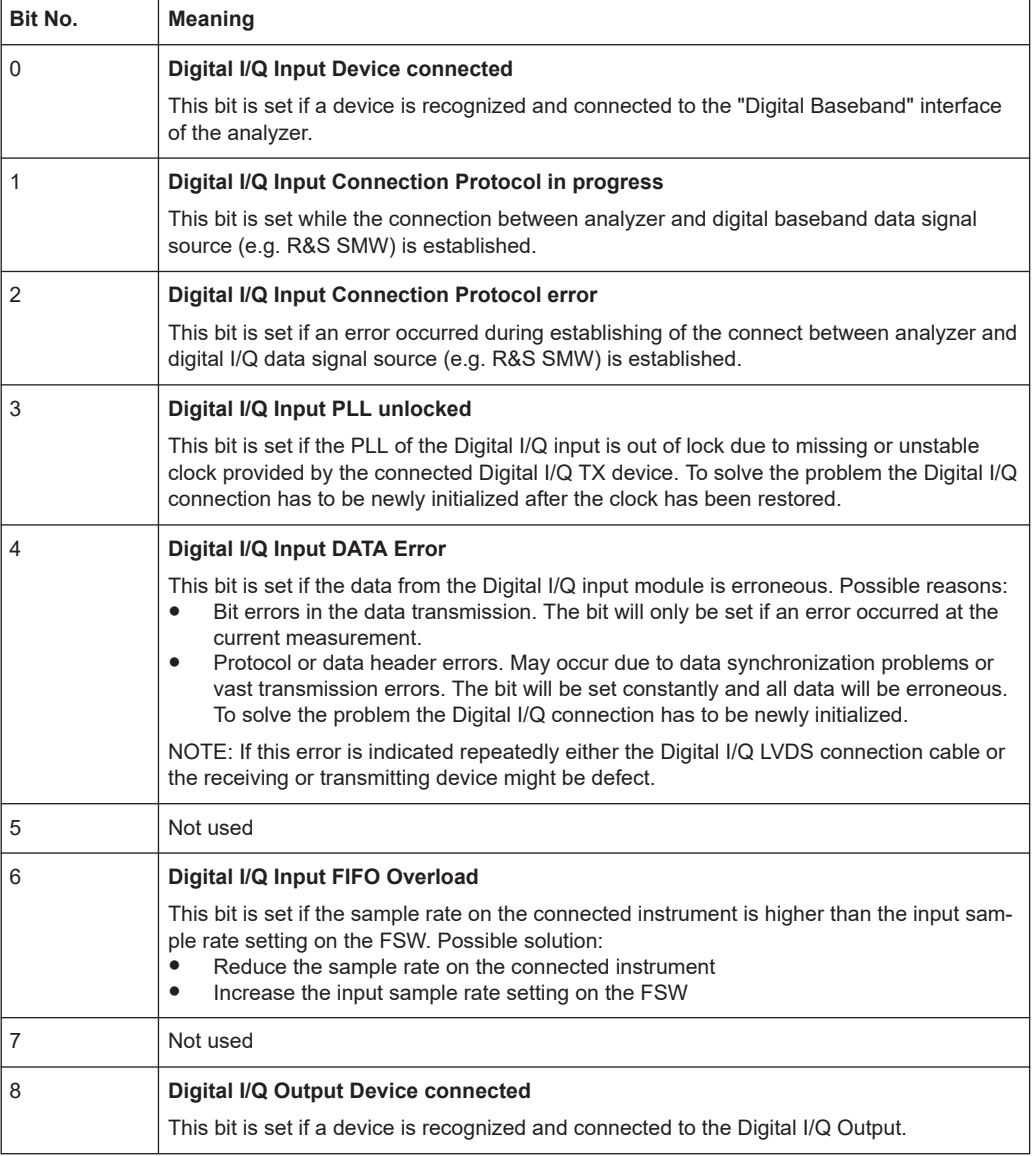

#### Configuring code domain analysis and time alignment error measurements

<span id="page-176-0"></span>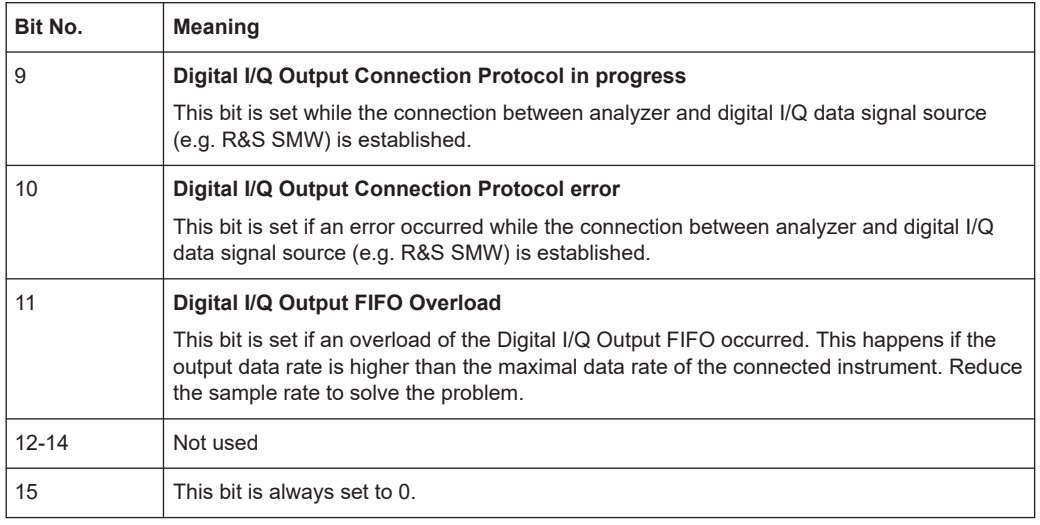

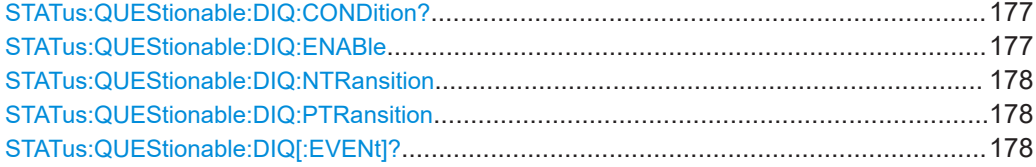

#### **STATus:QUEStionable:DIQ:CONDition?** <ChannelName>

Reads out the CONDition section of the STATus:QUEStionable:DIQ:CONDition status register.

The command does not delete the contents of the EVENt section.

#### **Query parameters:**

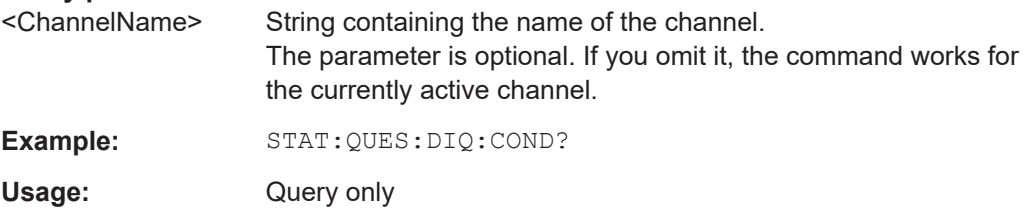

**STATus:QUEStionable:DIQ:ENABle** <BitDefinition>, <ChannelName>

Controls the ENABle part of a register.

The ENABle part allows true conditions in the EVENt part of the status register to be reported in the summary bit. If a bit is 1 in the enable register and its associated event bit transitions to true, a positive transition will occur in the summary bit reported to the next higher level.

# **Parameters:**

<ChannelName> String containing the name of the channel. The parameter is optional. If you omit it, the command works for the currently active channel.

<span id="page-177-0"></span>**R&S®FSW-K72/K73 Remote commands for 3GPP FDD measurements Remote commands for 3GPP FDD measurements** 

Configuring code domain analysis and time alignment error measurements

#### **Setting parameters:**

<SumBit> Range: 0 to 65535

#### **STATus:QUEStionable:DIQ:NTRansition** <BitDefinition>,<ChannelName>

Controls the Negative TRansition part of a register.

Setting a bit causes a 1 to 0 transition in the corresponding bit of the associated register. The transition also writes a 1 into the associated bit of the corresponding EVENt register.

#### **Parameters:**

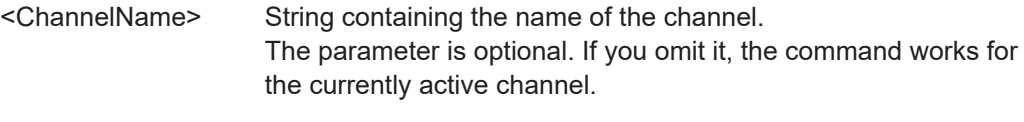

**Setting parameters:**  <BitDefinition> Range: 0 to 65535

**STATus:QUEStionable:DIQ:PTRansition** <BitDefinition>,<ChannelName>

Controls the Positive TRansition part of a register.

Setting a bit causes a 0 to 1 transition in the corresponding bit of the associated register. The transition also writes a 1 into the associated bit of the corresponding EVENt register.

#### **Parameters:**

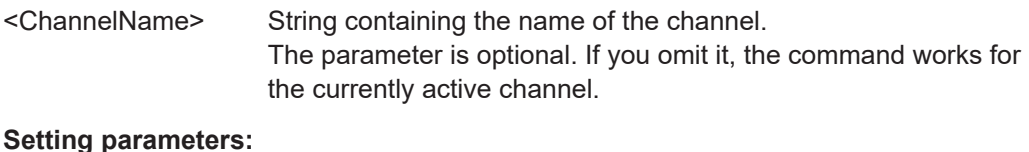

<BitDefinition> Range: 0 to 65535

#### **STATus:QUEStionable:DIQ[:EVENt]?** <ChannelName>

Queries the contents of the "EVENt" section of the STATus:QUEStionable:DIQ register for IQ measurements.

Readout deletes the contents of the "EVENt" section.

#### **Query parameters:**

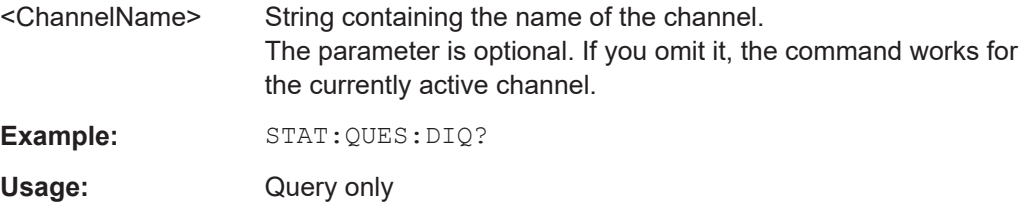

#### <span id="page-178-0"></span>**11.5.2.4 Configuring input via the optional Analog Baseband interface**

The following commands are required to control the optional "Analog Baseband" interface in a remote environment. They are only available if this option is installed.

For more information on the "Analog Baseband" interface, see the FSW I/Q Analyzer User Manual.

Useful commands for Analog Baseband data described elsewhere:

- INP:SEL AIQ (see [INPut:SELect](#page-168-0) on page 169)
- [SENSe: ]FREQuency: CENTer on page 187

Commands for the Analog Baseband calibration signal are described in the FSW User Manual.

#### **Remote commands exclusive to Analog Baseband data input and output**

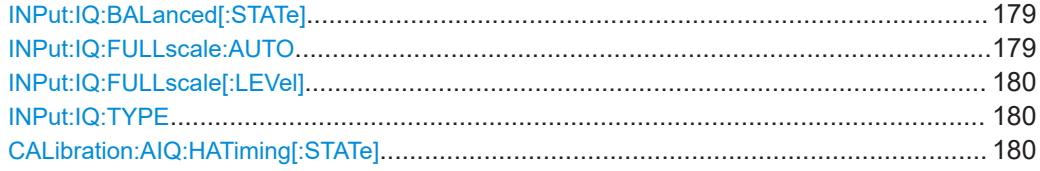

#### **INPut:IQ:BALanced[:STATe]** <State>

Defines whether the input is provided as a differential signal via all 4 Analog Baseband connectors or as a plain I/Q signal via 2 single-ended lines.

#### **Parameters:**

<State> ON | OFF | 1 | 0 **ON | 1 Differential OFF | 0** Single ended  $*$ RST: 1

**Example:** INP:IQ:BAL OFF

#### **INPut:IQ:FULLscale:AUTO** <State>

Defines whether the full scale level (i.e. the maximum input power on the Baseband Input connector) is defined automatically according to the reference level, or manually.

#### **Parameters:**

<State> **ON | 1** Automatic definition **OFF | 0** Manual definition according to INPut: IQ: FULLscale [: LEVel] [on page 180](#page-179-0)  $*$ RST: 1

Configuring code domain analysis and time alignment error measurements

<span id="page-179-0"></span>**Example:** INP:IQ:FULL:AUTO OFF

#### **INPut:IQ:FULLscale[:LEVel]** <PeakVoltage>

Defines the peak voltage at the Baseband Input connector if the full scale level is set to manual mode (see [INPut:IQ:FULLscale:AUTO](#page-178-0) on page 179).

#### **Parameters:**

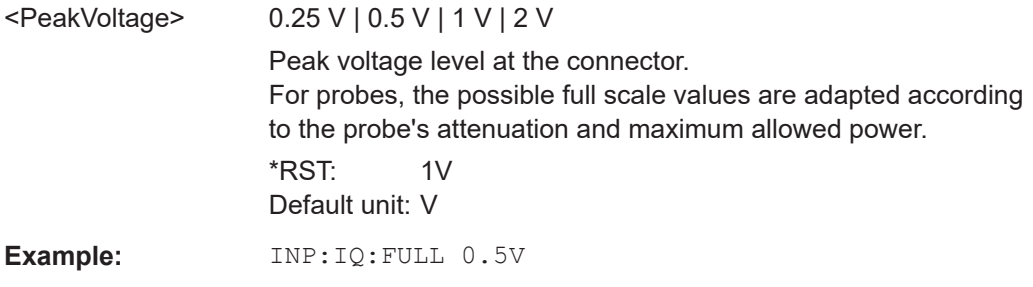

### **INPut:IQ:TYPE** <DataType>

Defines the format of the input signal.

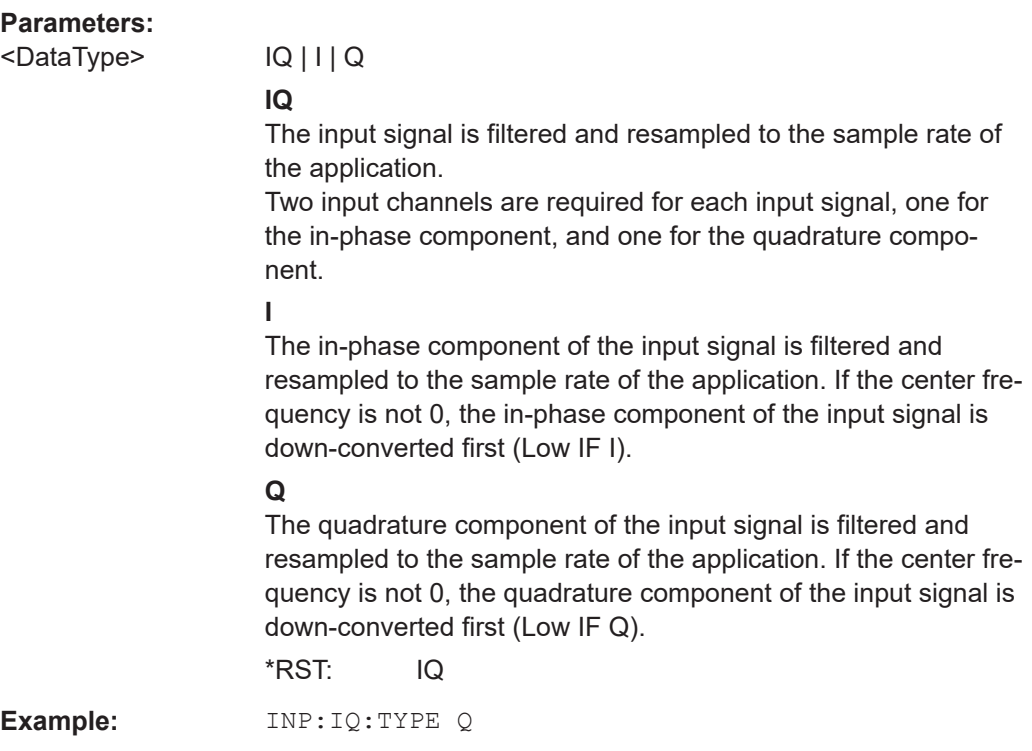

# **CALibration:AIQ:HATiming[:STATe]** <State>

Activates a mode with enhanced timing accuracy between analog baseband, RF and external trigger signals.
For more information, see the FSW I/Q Analyzer and I/Q Input User Manual.

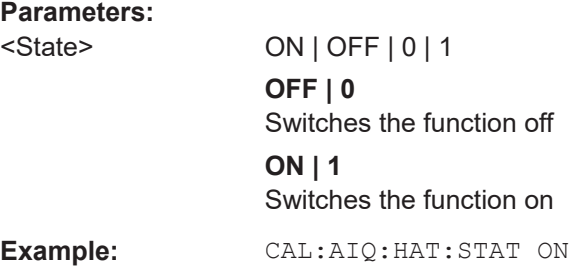

# **11.5.2.5 Setting up probes**

Modular probes can be connected to the RF input connector of the FSW.

For details see the FSW User Manual.

Probes can also be connected to the optional "Baseband Input" connectors, if the "Analog Baseband" interface ( option FSW-B71) is installed.

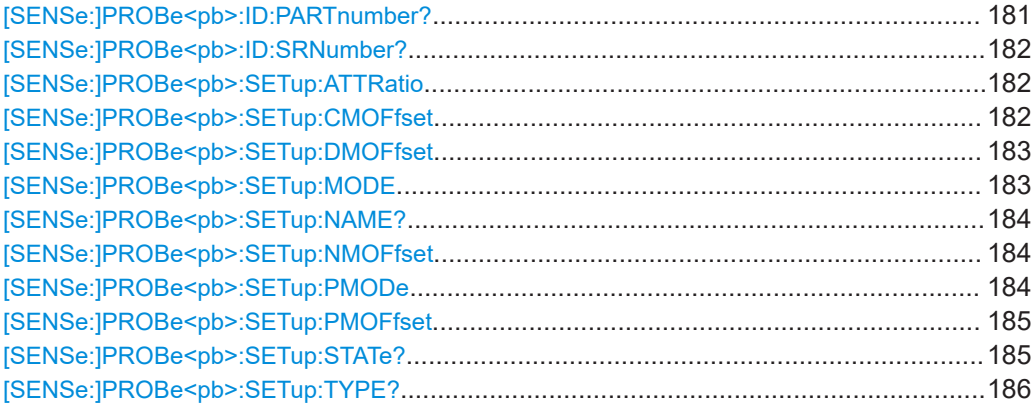

## **[SENSe:]PROBe<pb>:ID:PARTnumber?**

Queries the R&S part number of the probe.

# **Suffix:**

 $<sub>bb</sub>$ 

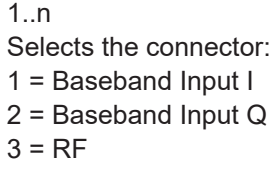

# **Return values:**

<PartNumber>

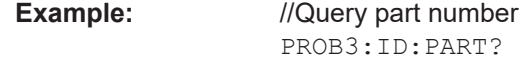

Usage: Query only

Configuring code domain analysis and time alignment error measurements

### <span id="page-181-0"></span>**[SENSe:]PROBe<pb>:ID:SRNumber?**

Queries the serial number of the probe.

# **Suffix:**

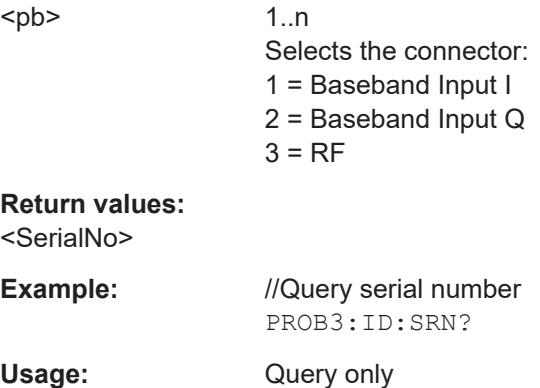

### **[SENSe:]PROBe<pb>:SETup:ATTRatio** <AttenuationRatio>

Defines the attenuation applied to the input at the probe. This setting is only available for modular probes.

### **Suffix:**

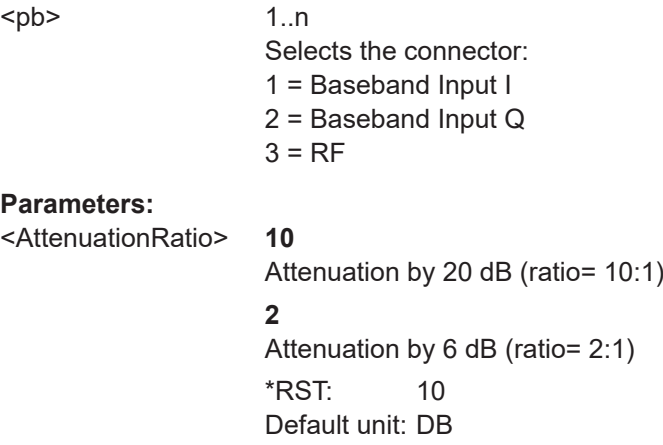

#### **[SENSe:]PROBe<pb>:SETup:CMOFfset** <CMOffset>

Sets the common mode offset. The setting is only available if a differential probe in CM-mode is connected to the FSW.

If the probe is disconnected, the common mode offset of the probe is reset to 0.0 V.

Note that if the offset for DM-mode or CM-mode is changed, the offsets for the P-mode and N-mode are adapted accordingly, and vice versa.

For details see the FSW User Manual.

<span id="page-182-0"></span>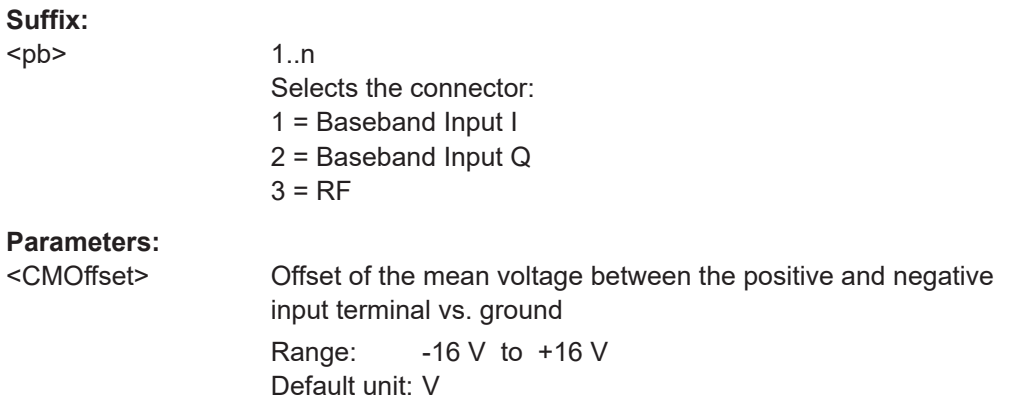

# **[SENSe:]PROBe<pb>:SETup:DMOFfset** <DMOffset>

Sets the DM-mode offset. The setting is only available if a modular probe in DM-mode is connected to the FSW.

If the probe is disconnected, the DM-mode offset of the probe is reset to 0.0 V.

Note that if the offset for DM-mode or CM-mode is changed, the offsets for the P-mode and N-mode are adapted accordingly, and vice versa.

For details see the FSW User Manual.

# **Suffix:**

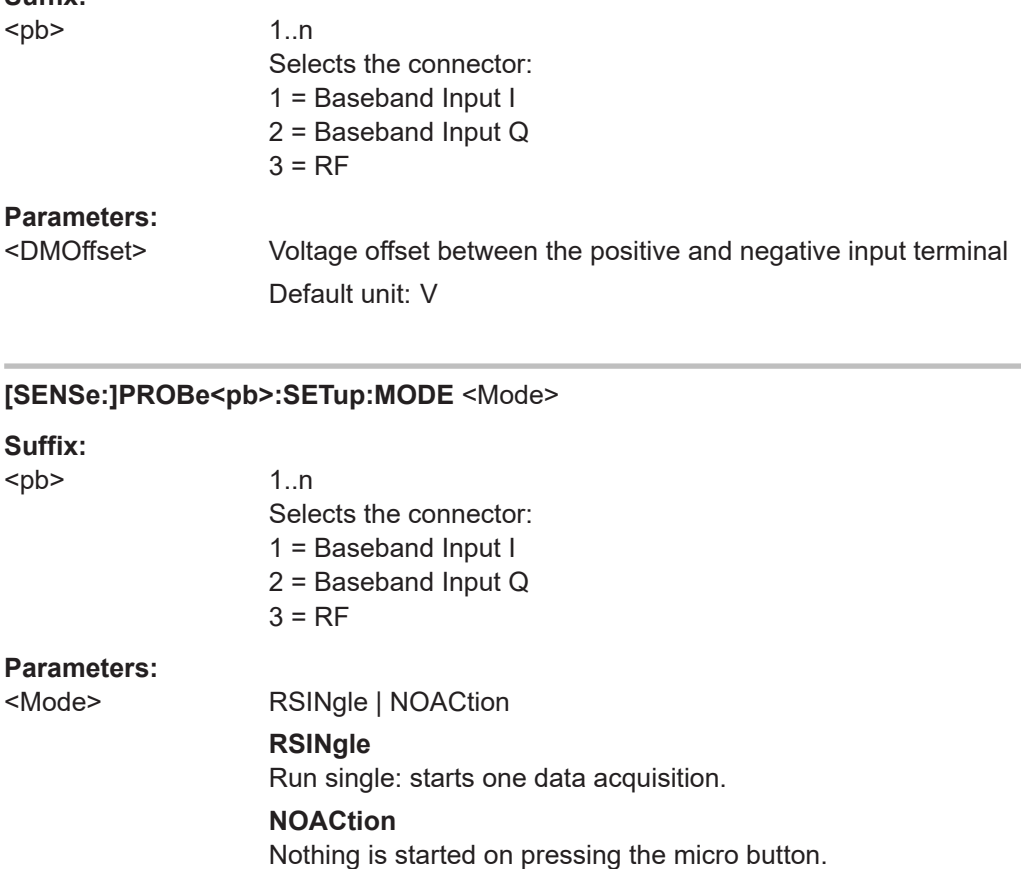

### <span id="page-183-0"></span>**[SENSe:]PROBe<pb>:SETup:NAME?**

Queries the name of the probe.

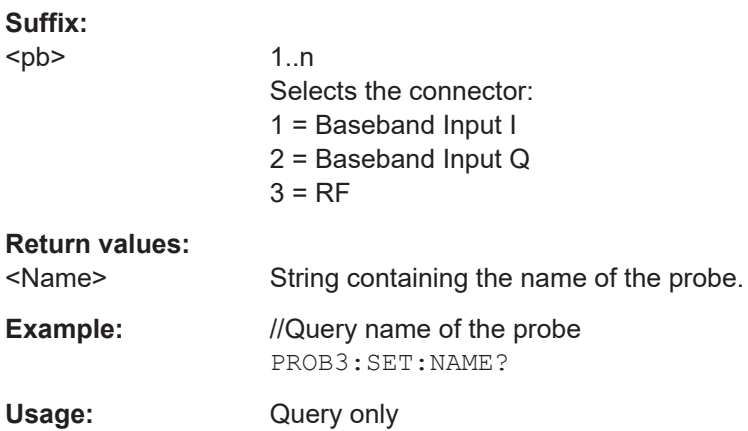

#### **[SENSe:]PROBe<pb>:SETup:NMOFfset** <NMOffset>

Sets the N-mode offset. The setting is only available if a modular probe in N-mode is connected to the FSW. The maximum voltage difference between the positive and negative input terminals is 16 V.

If the probe is disconnected, the N-mode offset of the probe is reset to 0.0 V.

Note that if the offset for DM-mode or CM-mode is changed, the offsets for the P-mode and N-mode are adapted accordingly, and vice versa.

For details see the FSW User Manual.

### **Suffix:**

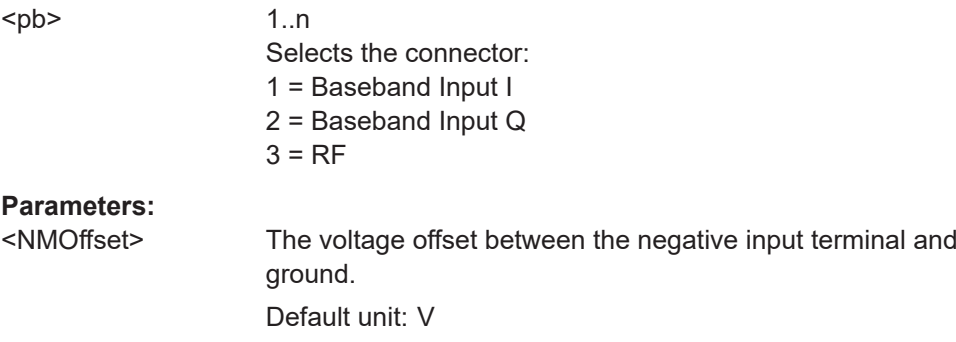

# **[SENSe:]PROBe<pb>:SETup:PMODe** <Mode>

Determines the mode of a multi-mode modular probe.

For details see the FSW User Manual.

<span id="page-184-0"></span>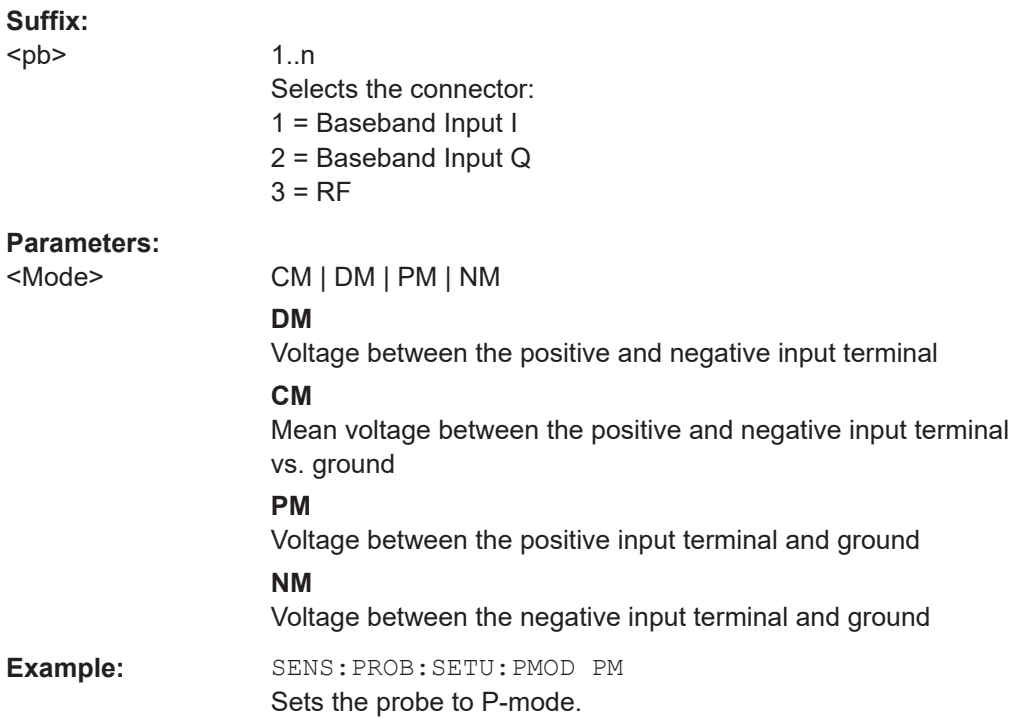

## **[SENSe:]PROBe<pb>:SETup:PMOFfset** <PMOffset>

Sets the P-mode offset. The setting is only available if a modular probe in P-mode is connected to the FSW. The maximum voltage difference between the positive and negative input terminals is 16 V.

If the probe is disconnected, the P-mode offset of the probe is reset to 0.0 V.

Note that if the offset for DM-mode or CM-mode is changed, the offsets for the P-mode and N-mode are adapted accordingly, and vice versa.

For details see the FSW User Manual.

# **Suffix:**

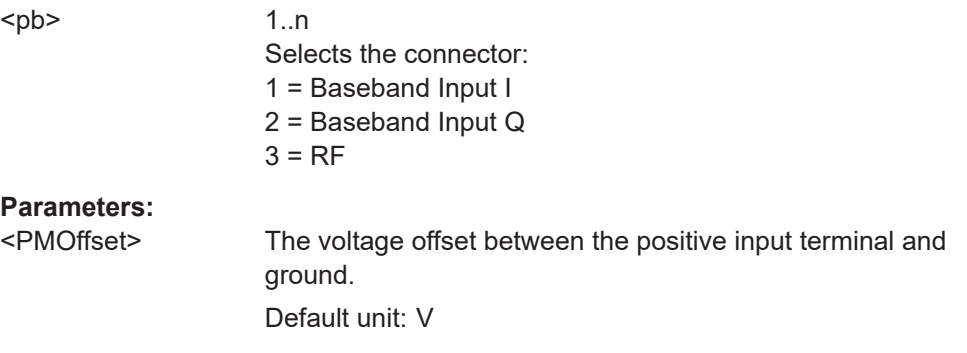

# **[SENSe:]PROBe<pb>:SETup:STATe?**

Queries if the probe at the specified connector is active (detected) or not active (not detected).

<span id="page-185-0"></span>To switch the probe on, i.e. activate input from the connector, use INP:SEL:AIQ (see [INPut:SELect](#page-168-0) on page 169).

# **Suffix:**   $<sub>bb</sub>$

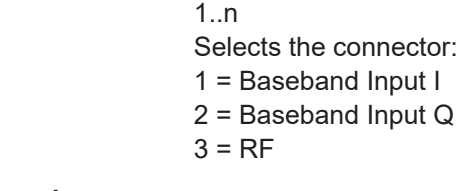

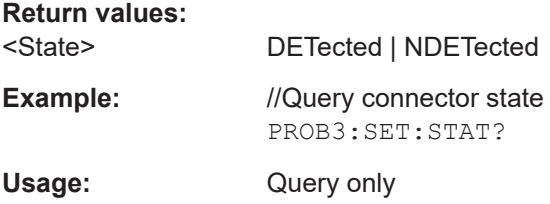

# **[SENSe:]PROBe<pb>:SETup:TYPE?**

Queries the type of the probe.

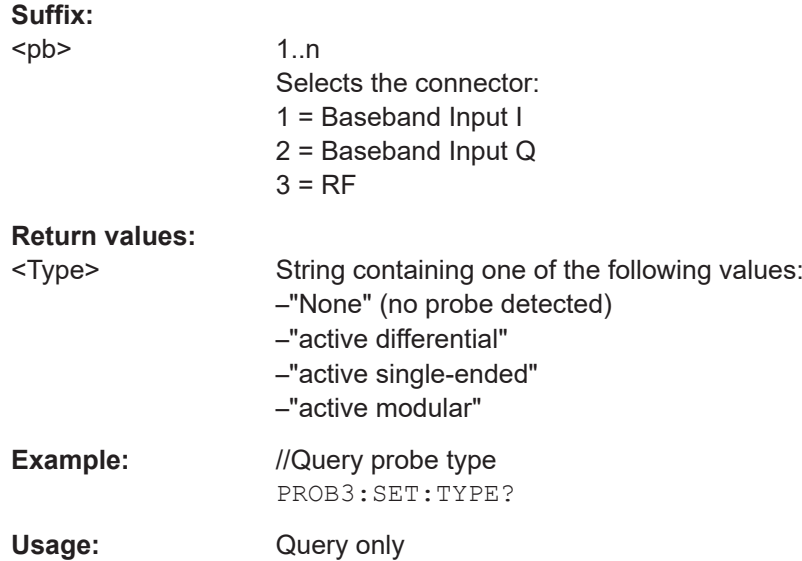

## **11.5.2.6 Configuring the outputs**

The following commands are required to provide output from the FSW.

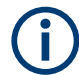

Configuring trigger input/output is described in [Chapter 11.5.4.2, "Configuring the trig](#page-200-0)[ger output", on page 201](#page-200-0).

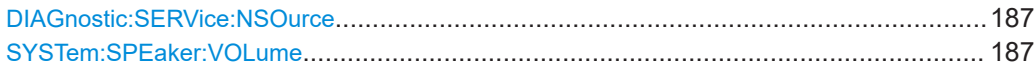

#### <span id="page-186-0"></span>**DIAGnostic:SERVice:NSOurce** <State>

Turns the 28 V supply of the BNC connector labeled [noise source control] on the FSW on and off.

## **Parameters:**

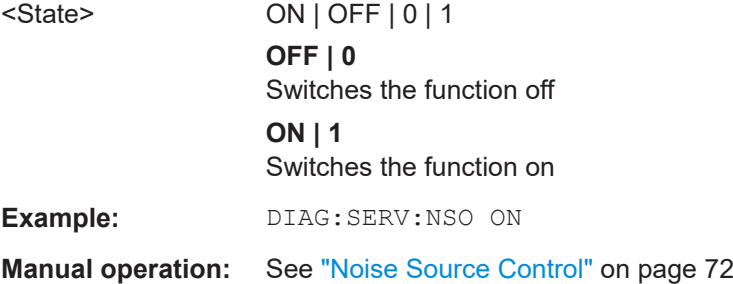

### **SYSTem:SPEaker:VOLume** <Volume>

Defines the volume of the built-in loudspeaker for demodulated signals. This setting is maintained for all applications.

The command is available in the time domain in Spectrum mode and in Analog Modulation Analysis mode.

# **Parameters:**

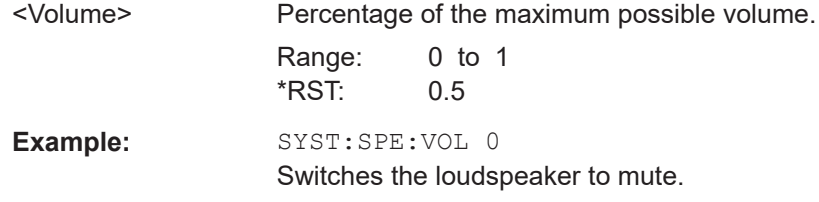

# **11.5.3 Frontend configuration**

The following commands configure frequency, amplitude and y-axis scaling settings, which represent the "frontend" of the measurement setup.

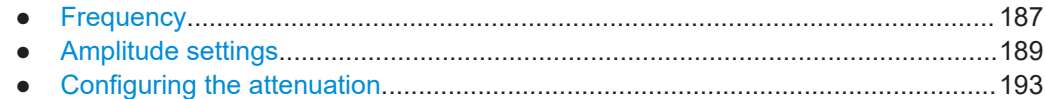

# **11.5.3.1 Frequency**

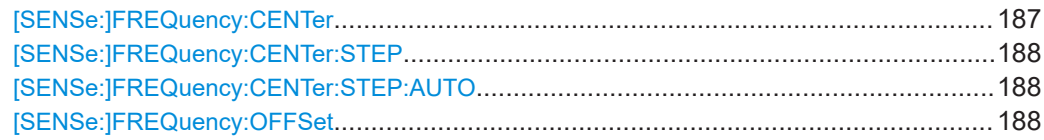

# **[SENSe:]FREQuency:CENTer** <Frequency>

Defines the center frequency.

<span id="page-187-0"></span>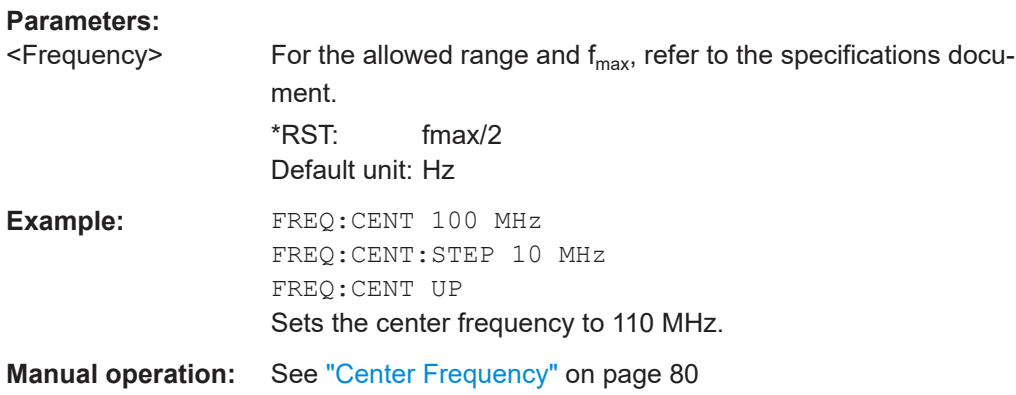

## **[SENSe:]FREQuency:CENTer:STEP** <StepSize>

Defines the center frequency step size.

You can increase or decrease the center frequency quickly in fixed steps using the SENS:FREQ UP AND SENS:FREQ DOWN commands, see [\[SENSe:\]FREQuency:](#page-186-0) CENTer [on page 187.](#page-186-0)

#### **Parameters:**

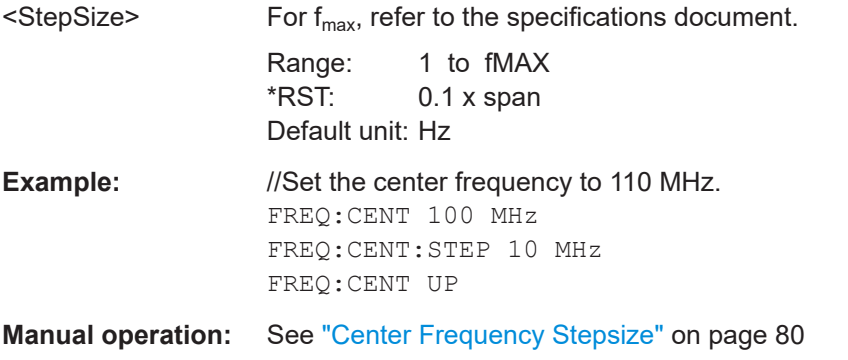

# **[SENSe:]FREQuency:CENTer:STEP:AUTO** <State>

Couples or decouples the center frequency step size to the span.

In time domain (zero span) measurements, the center frequency is coupled to the RBW.

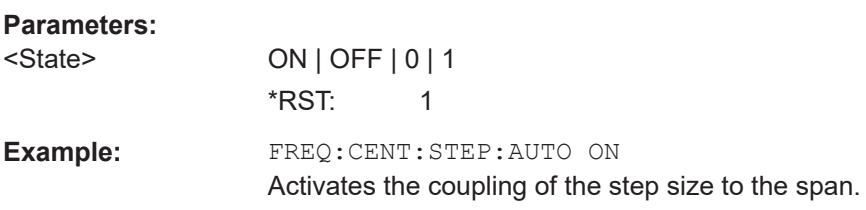

### **[SENSe:]FREQuency:OFFSet** <Offset>

Defines a frequency offset.

<span id="page-188-0"></span>If this value is not 0 Hz, the application assumes that the input signal was frequency shifted outside the application. All results of type "frequency" will be corrected for this shift numerically by the application.

See also ["Frequency Offset"](#page-80-0) on page 81.

**Note:** In MSRA mode, the setting command is only available for the MSRA primary application. For MSRA secondary applications, only the query command is available.

**Parameters:**

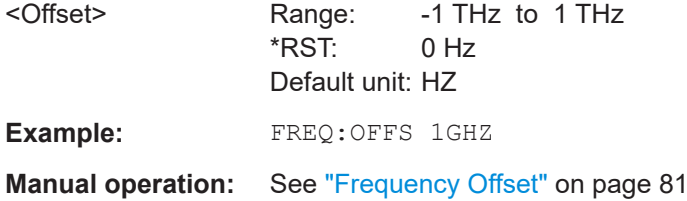

# **11.5.3.2 Amplitude settings**

The following commands are required to configure the amplitude settings in a remote environment.

Useful commands for amplitude settings described elsewhere:

- [INPut:COUPling](#page-166-0) on page 167
- [INPut:IMPedance](#page-168-0) on page 169
- [SENSe: ] ADJust: LEVel on page 222

# **Remote commands exclusive to amplitude settings:**

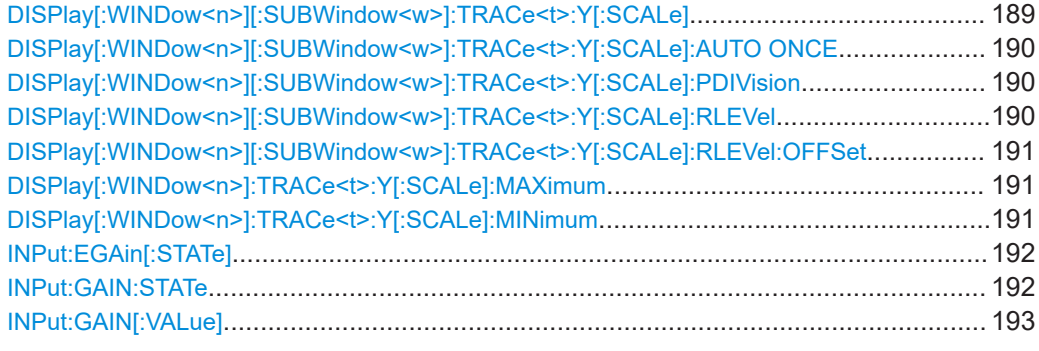

# **DISPlay[:WINDow<n>][:SUBWindow<w>]:TRACe<t>:Y[:SCALe]** <Range>

Defines the display range of the y-axis (for all traces).

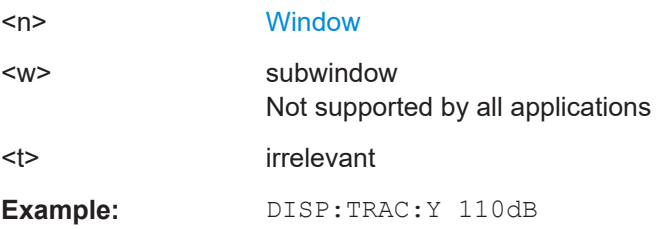

**Suffix:** 

### <span id="page-189-0"></span>**DISPlay[:WINDow<n>][:SUBWindow<w>]:TRACe<t>:Y[:SCALe]:AUTO ONCE**

Automatic scaling of the y-axis is performed once, then switched off again (for all traces).

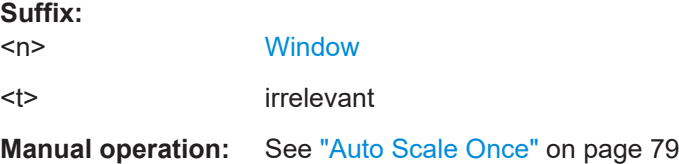

# **DISPlay[:WINDow<n>][:SUBWindow<w>]:TRACe<t>:Y[:SCALe]:PDIVision** <Value>

This remote command determines the grid spacing on the Y-axis for all diagrams, where possible.

In spectrum displays, for example, this command is not available.

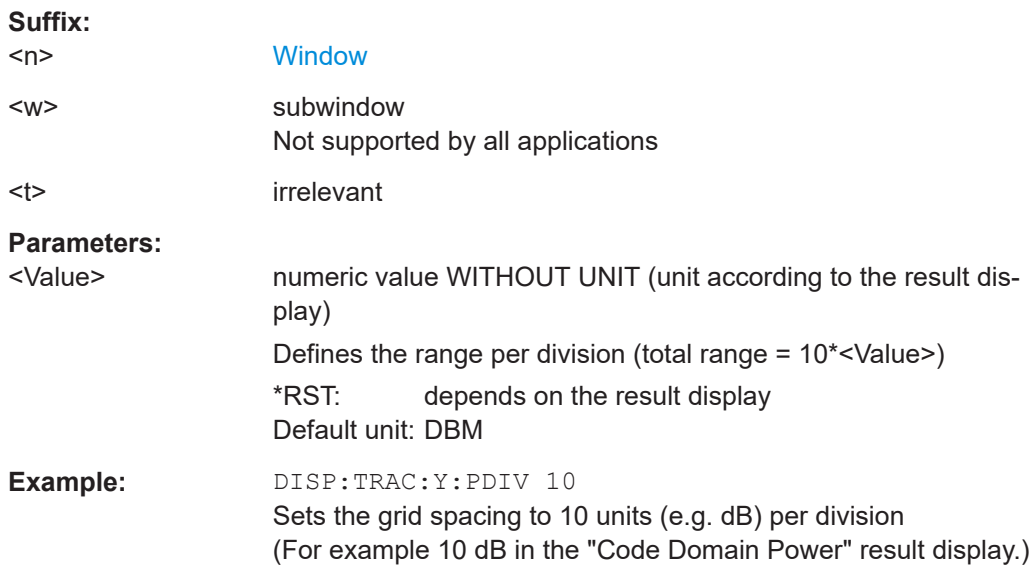

# **DISPlay[:WINDow<n>][:SUBWindow<w>]:TRACe<t>:Y[:SCALe]:RLEVel** <ReferenceLevel>

Defines the reference level (for all traces in all windows).

With a reference level offset  $\neq 0$ , the value range of the reference level is modified by the offset.

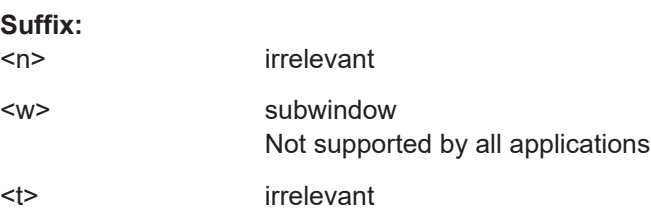

## Configuring code domain analysis and time alignment error measurements

<span id="page-190-0"></span>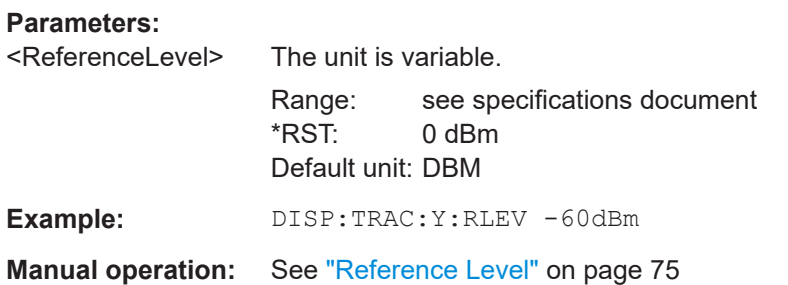

# **DISPlay[:WINDow<n>][:SUBWindow<w>]:TRACe<t>:Y[:SCALe]:RLEVel:OFFSet** <Offset>

Defines a reference level offset (for all traces in all windows).

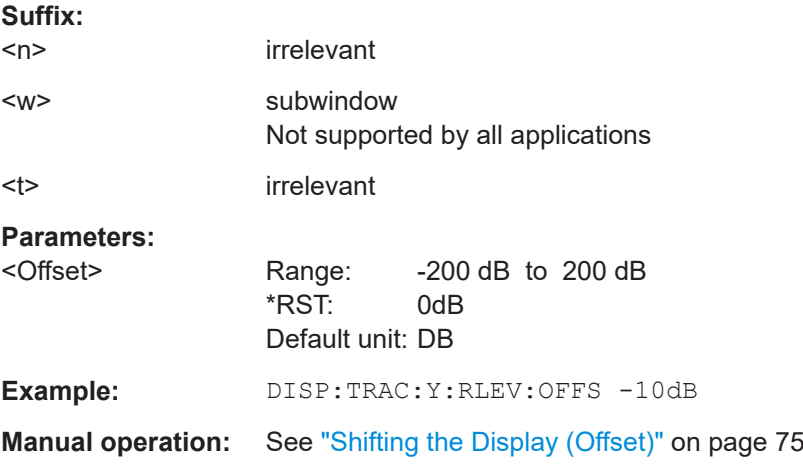

# **DISPlay[:WINDow<n>]:TRACe<t>:Y[:SCALe]:MAXimum** <Value>

Defines the maximum value on the y-axis in the specified window.

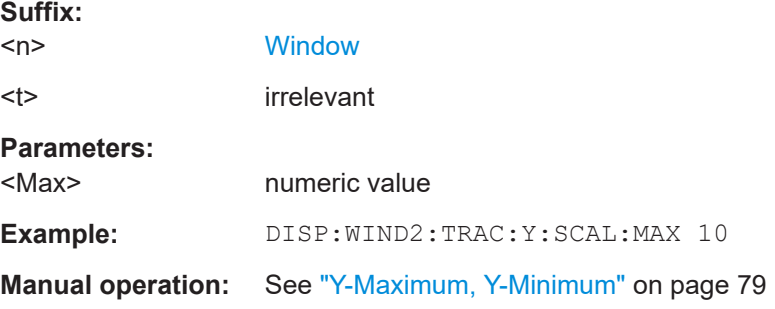

# **DISPlay[:WINDow<n>]:TRACe<t>:Y[:SCALe]:MINimum** <Value>

Defines the minimum value on the y-axis in the specified window.

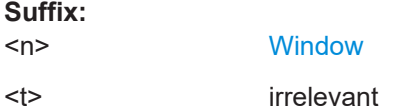

<span id="page-191-0"></span>**R&S®FSW-K72/K73 Remote commands for 3GPP FDD measurements Remote commands for 3GPP FDD measurements** 

Configuring code domain analysis and time alignment error measurements

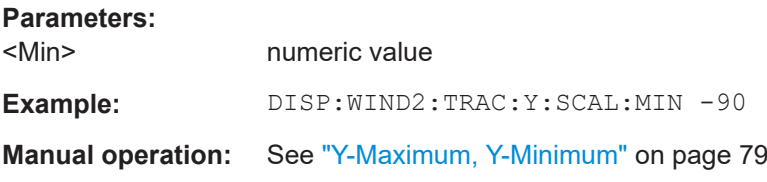

# **INPut:EGAin[:STATe]** <State>

Before this command can be used, the external preamplifier must be connected to the FSW. See the preamplifier's documentation for details.

When activated, the FSW automatically compensates the magnitude and phase characteristics of the external preamplifier in the measurement results.

Note that when an optional external preamplifier is activated, the internal preamplifier is automatically disabled, and vice versa.

For FSW85 models with two RF inputs, you must enable correction from the external preamplifier for each input individually. Correction cannot be enabled for both inputs at the same time.

When deactivated, no compensation is performed even if an external preamplifier remains connected.

### **Parameters:**

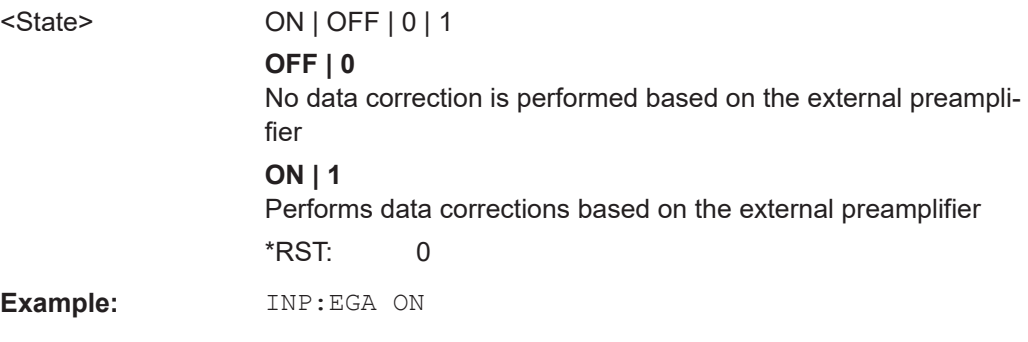

**Manual operation:** See ["Ext. PA Correction"](#page-77-0) on page 78

#### **INPut:GAIN:STATe** <State>

Turns the internal preamplifier on and off. It requires the optional preamplifier hardware.

Note that if an optional external preamplifier is activated, the internal preamplifier is automatically disabled, and vice versa.

Is not available for input from the optional "Digital Baseband" interface.

For FSW 8 or 13 models, the preamplification is defined by INPut:GAIN [:VALue].

For FSW 26 or higher models, the input signal is amplified by 30 dB if the preamplifier is activated.

If option R&S FSW-B22 is installed, the preamplifier is only active below 7 GHz.

### Configuring code domain analysis and time alignment error measurements

<span id="page-192-0"></span>If option R&S FSW-B24 is installed, the preamplifier is active for all frequencies.

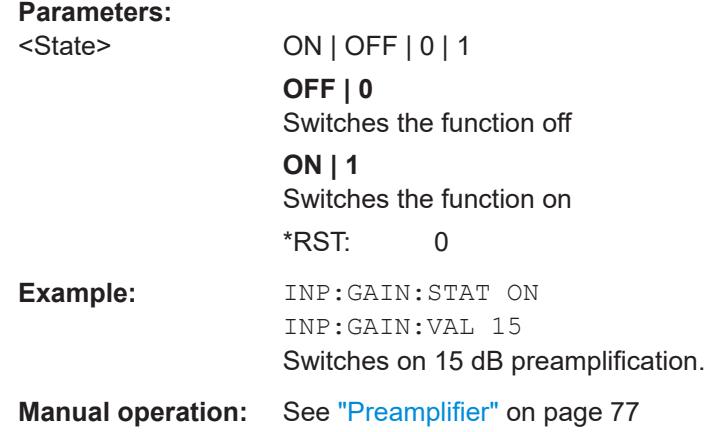

# **INPut:GAIN[:VALue]** <Gain>

Selects the "gain" if the preamplifier is activated (INP: GAIN: STAT ON, see [INPut:](#page-191-0) [GAIN:STATe](#page-191-0) on page 192).

The command requires the additional preamplifier hardware option.

#### **Parameters:**

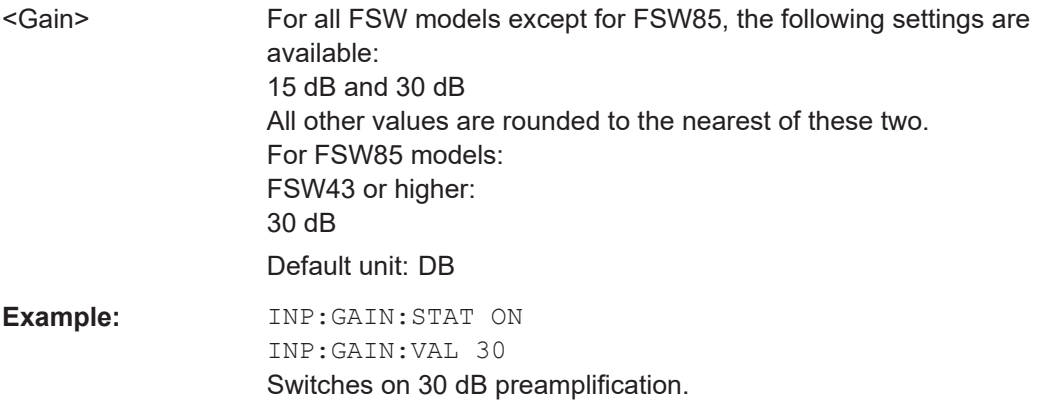

# **Manual operation:** See ["Preamplifier"](#page-76-0) on page 77

# **11.5.3.3 Configuring the attenuation**

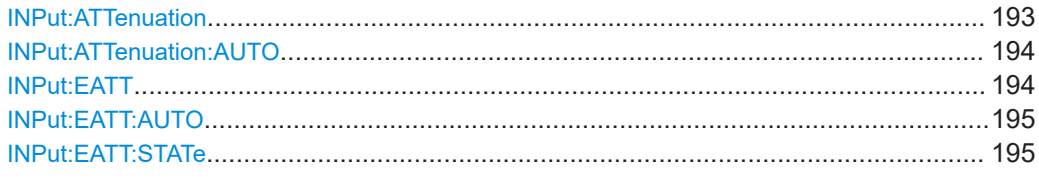

# **INPut:ATTenuation <Attenuation>**

Defines the total attenuation for RF input.

<span id="page-193-0"></span>**R&S®FSW-K72/K73 Remote commands for 3GPP FDD measurements Remote commands for 3GPP FDD measurements** 

Configuring code domain analysis and time alignment error measurements

If an electronic attenuator is available and active, the command defines a mechanical attenuation (see [INPut:EATT:STATe](#page-194-0) on page 195).

If you set the attenuation manually, it is no longer coupled to the reference level, but the reference level is coupled to the attenuation. Thus, if the current reference level is not compatible with an attenuation that has been set manually, the command also adjusts the reference level.

Is not available if the optional "Digital Baseband" interface is active.

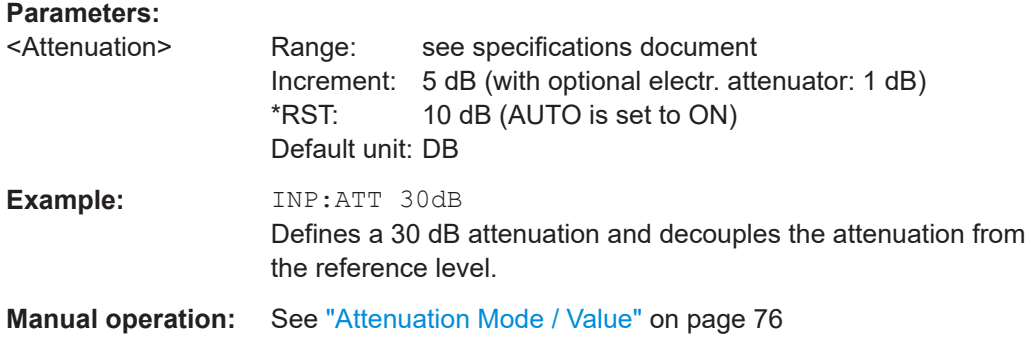

### **INPut:ATTenuation:AUTO** <State>

Couples or decouples the attenuation to the reference level. Thus, when the reference level is changed, the FSW determines the signal level for optimal internal data processing and sets the required attenuation accordingly.

Is not available if the optional "Digital Baseband" interface is active.

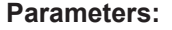

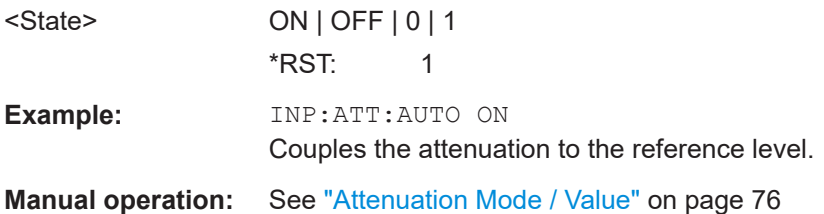

# **INPut:EATT** <Attenuation>

Defines an electronic attenuation manually. Automatic mode must be switched off (INP:EATT:AUTO OFF, see [INPut:EATT:AUTO](#page-194-0) on page 195).

If the current reference level is not compatible with an attenuation that has been set manually, the command also adjusts the reference level.

Requires the electronic attenuation hardware option.

It is not available if the optional "Digital Baseband" interface is active.

# Configuring code domain analysis and time alignment error measurements

<span id="page-194-0"></span>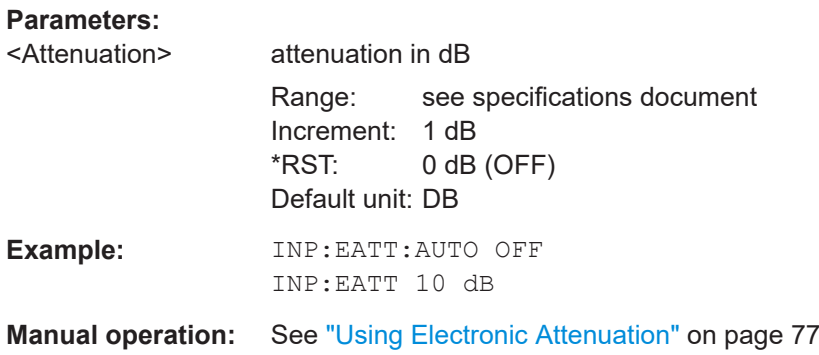

# **INPut:EATT:AUTO** <State>

Turns automatic selection of the electronic attenuation on and off.

If on, electronic attenuation reduces the mechanical attenuation whenever possible.

Requires the electronic attenuation hardware option.

It is not available if the optional "Digital Baseband" interface is active.

# **Parameters:**

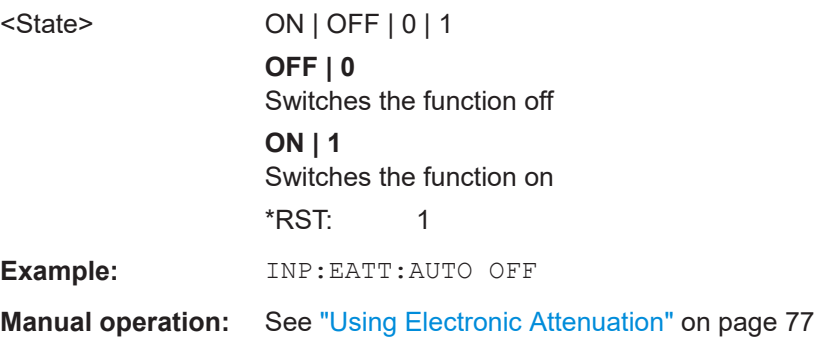

# **INPut:EATT:STATe** <State>

Turns the electronic attenuator on and off.

Requires the electronic attenuation hardware option.

It is not available if the optional "Digital Baseband" interface is active.

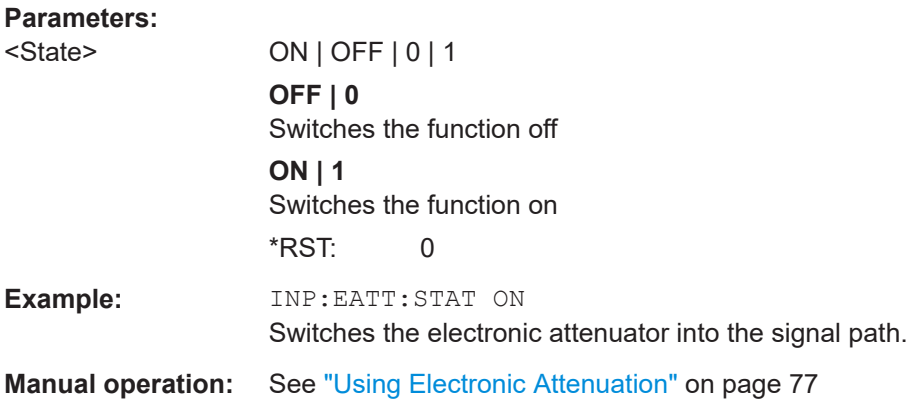

# **11.5.4 Configuring triggered measurements**

The following commands are required to configure a triggered measurement in a remote environment.

The tasks for manual operation are described in Chapter 5.2.5, "Trigger settings" [on page 81](#page-80-0)

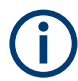

The  $*$  OPC command should be used after commands that retrieve data so that subsequent commands to change the selected trigger source are held off until after the sweep is completed and the data has been returned.

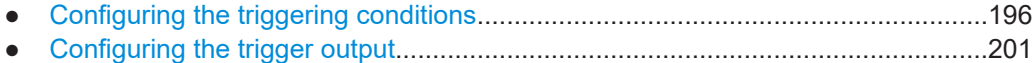

### **11.5.4.1 Configuring the triggering conditions**

The following commands are required to configure a triggered measurement.

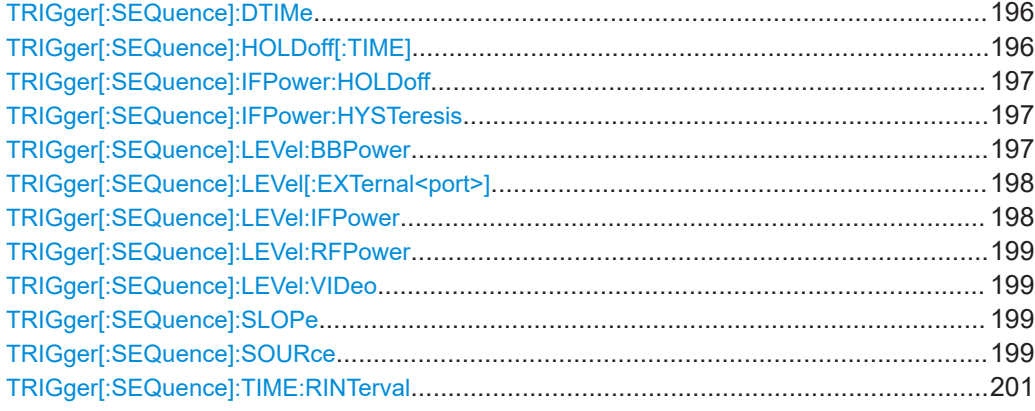

### **TRIGger[:SEQuence]:DTIMe** <DropoutTime>

Defines the time the input signal must stay below the trigger level before a trigger is detected again.

For input from the "Analog Baseband" interface using the baseband power trigger (BBP), the default drop out time is set to 100 ns to avoid unintentional trigger events (as no hysteresis can be configured in this case).

# **Parameters:**

<DropoutTime> Dropout time of the trigger. Range: 0 s to 10.0 s  $*$ RST:  $0 s$ Default unit: S

# **TRIGger[:SEQuence]:HOLDoff[:TIME]** <Offset>

Defines the time offset between the trigger event and the start of the measurement.

<span id="page-196-0"></span>**R&S®FSW-K72/K73 Remote commands for 3GPP FDD measurements Remote commands for 3GPP FDD measurements** 

Configuring code domain analysis and time alignment error measurements

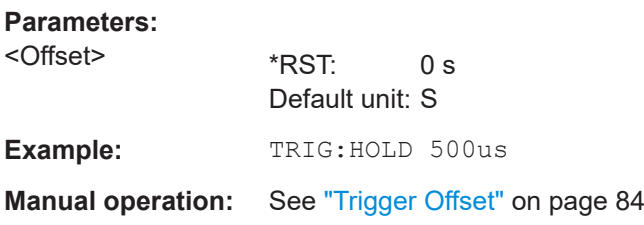

#### **TRIGger[:SEQuence]:IFPower:HOLDoff** <Period>

Defines the holding time before the next trigger event.

Note that this command can be used for **any trigger source**, not just IF Power (despite the legacy keyword).

**Note:** If you perform gated measurements in combination with the IF Power trigger, the FSW ignores the holding time for frequency sweep, FFT sweep, zero span and I/Q data measurements.

# **Parameters:**

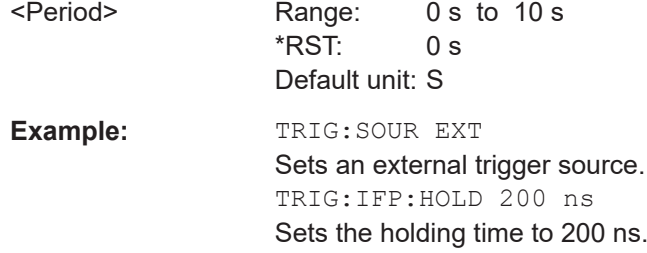

#### **TRIGger[:SEQuence]:IFPower:HYSTeresis** <Hysteresis>

Defines the trigger hysteresis, which is only available for "IF Power" trigger sources.

# **Parameters:** <Hysteresis> Range: 3 dB to 50 dB \*RST: 3 dB Default unit: DB **Example:** TRIG:SOUR IFP Sets the IF power trigger source. TRIG:IFP:HYST 10DB Sets the hysteresis limit value.

# **TRIGger[:SEQuence]:LEVel:BBPower** <Level>

Sets the level of the baseband power trigger.

Is available for the optional "Digital Baseband" interface.

Is available for the optional "Analog Baseband" interface.

#### Configuring code domain analysis and time alignment error measurements

<span id="page-197-0"></span>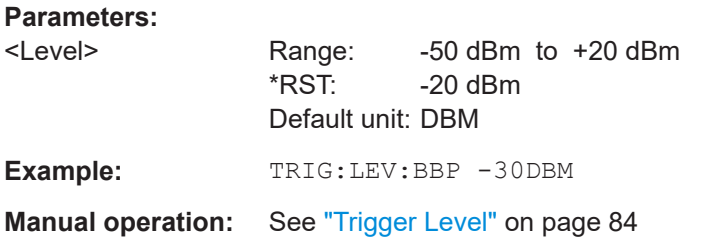

## **TRIGger[:SEQuence]:LEVel[:EXTernal<port>]** <TriggerLevel>

Defines the level the external signal must exceed to cause a trigger event.

Note that the variable "Input/Output" connectors (ports 2+3) must be set for use as input using the OUTPut: TRIGger<tp>: DIRection command.

### **Suffix:**

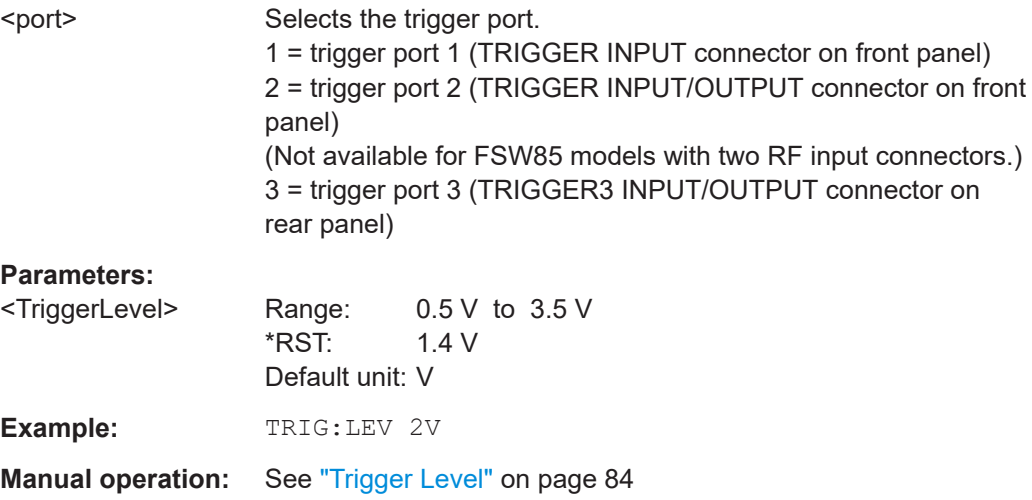

## **TRIGger[:SEQuence]:LEVel:IFPower** <TriggerLevel>

Defines the power level at the third intermediate frequency that must be exceeded to cause a trigger event.

Note that any RF attenuation or preamplification is considered when the trigger level is analyzed. If defined, a reference level offset is also considered.

For compatibility reasons, this command is also available for the "Baseband Power" trigger source when using the "Analog Baseband" interface.

## **Parameters:**

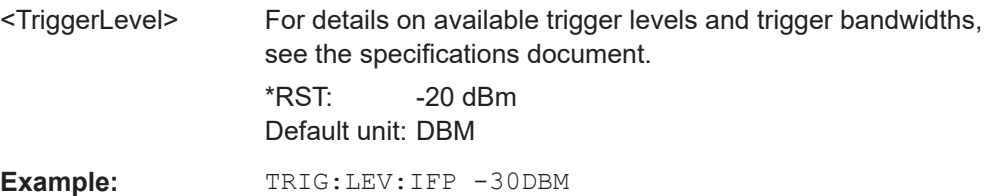

<span id="page-198-0"></span>**R&S®FSW-K72/K73 Remote commands for 3GPP FDD measurements Remote commands for 3GPP FDD measurements** 

#### **TRIGger[:SEQuence]:LEVel:RFPower** <TriggerLevel>

Defines the power level the RF input must exceed to cause a trigger event. Note that any RF attenuation or preamplification is considered when the trigger level is analyzed. If defined, a reference level offset is also considered.

The input signal must be between 500 MHz and 8 GHz.

# **Parameters:**

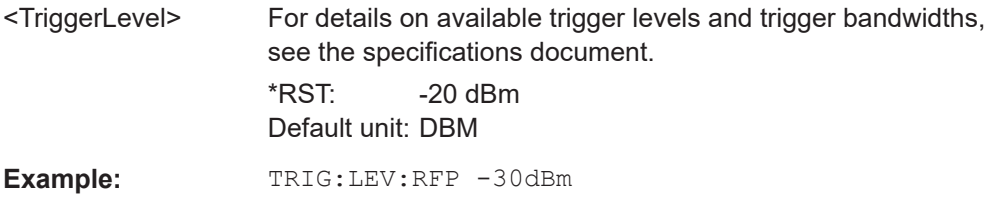

## **TRIGger[:SEQuence]:LEVel:VIDeo** <Level>

Defines the level the video signal must exceed to cause a trigger event. Note that any RF attenuation or preamplification is considered when the trigger level is analyzed.

# **Parameters:**

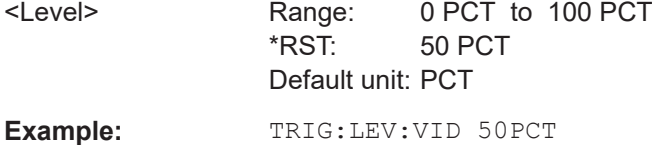

## **TRIGger[:SEQuence]:SLOPe** <Type>

For external and time domain trigger sources, you can define whether triggering occurs when the signal rises to the trigger level or falls down to it.

### **Parameters:**

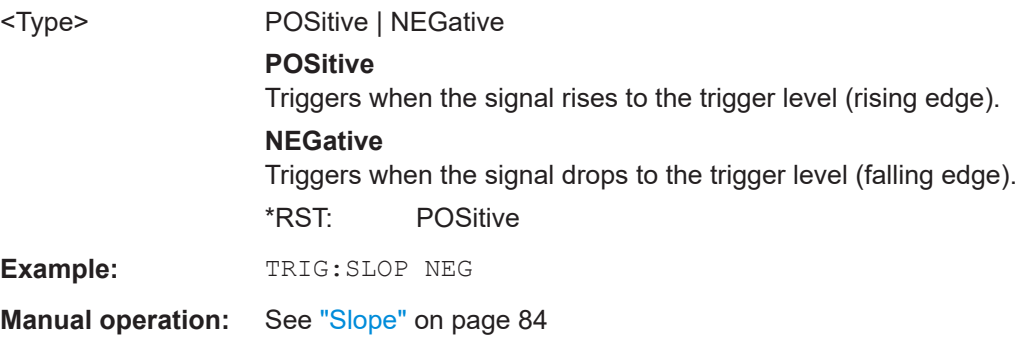

# **TRIGger[:SEQuence]:SOURce** <Source>

Selects the trigger source.

**Note on external triggers:**

**R&S®FSW-K72/K73 Remote commands for 3GPP FDD measurements Remote commands for 3GPP FDD measurements** 

Configuring code domain analysis and time alignment error measurements

If a measurement is configured to wait for an external trigger signal in a remote control program, remote control is blocked until the trigger is received and the program can continue. Make sure that this situation is avoided in your remote control programs.

#### **Parameters:**

# <Source> **IMMediate**

Free Run

# **EXTernal**

Trigger signal from the "Trigger Input" connector.

### **EXT2**

Trigger signal from the "Trigger Input/Output" connector. For FSW85 models, Trigger 2 is not available due to the second RF input connector on the front panel. The trigger signal is taken from the "Trigger Input/Output" connector on the rear panel. Note: Connector must be configured for "Input".

### **EXT3**

Trigger signal from the "TRIGGER 3 INPUT/ OUTPUT" connector.

Note: Connector must be configured for "Input".

# **TIME**

Time interval

(For frequency and time domain measurements only.)

# **BBPower**

Baseband power

For input from the optional "Analog Baseband" interface. For input from the optional "Digital Baseband" interface.

#### **GP0 | GP1 | GP2 | GP3 | GP4 | GP5**

For applications that process I/Q data, such as the I/Q Analyzer or optional applications, and only if the optional "Digital Baseband" interface is available.

Defines triggering of the measurement directly via the LVDS connector. The parameter specifies which general-purpose bit (0 to 5) provides the trigger data.

The assignment of the general-purpose bits used by the Digital IQ trigger to the LVDS connector pins is provided in ["Digital I/Q"](#page-82-0) [on page 83.](#page-82-0)

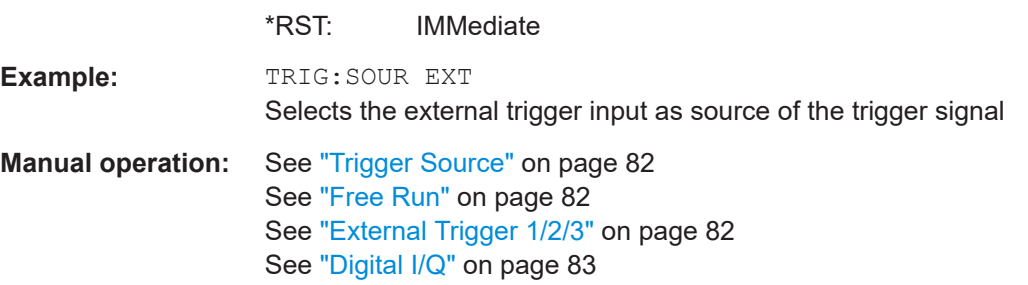

See "IF Power" [on page 83](#page-82-0)

## <span id="page-200-0"></span>**TRIGger[:SEQuence]:TIME:RINTerval** <Interval>

Defines the repetition interval for the time trigger.

# **Parameters:**

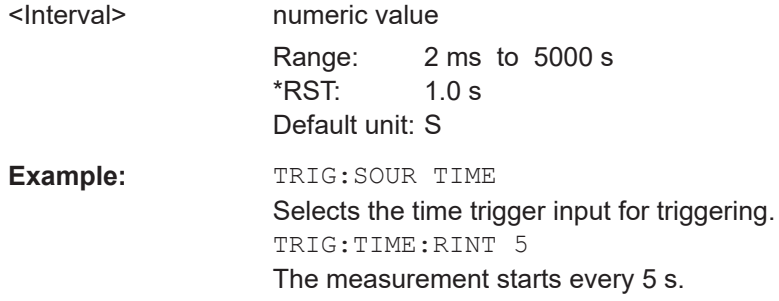

# **11.5.4.2 Configuring the trigger output**

The following commands are required to send the trigger signal to one of the variable "TRIGGER INPUT/OUTPUT" connectors on the FSW.

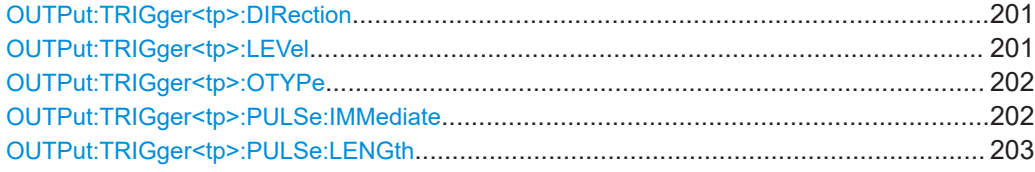

## **OUTPut:TRIGger<tp>:DIRection** <Direction>

Selects the trigger direction for trigger ports that serve as an input as well as an output.

**Suffix:** 

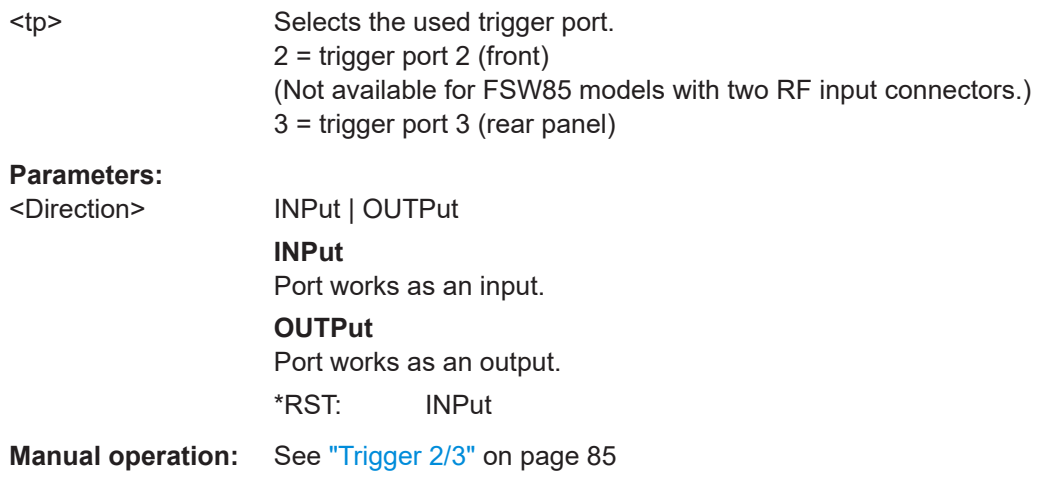

# **OUTPut:TRIGger<tp>:LEVel** <Level>

Defines the level of the (TTL compatible) signal generated at the trigger output.

<span id="page-201-0"></span>Works only if you have selected a user-defined output with  $\text{output}: \text{TRIGger} \text{ltp}:$ OTYPe.

# **Suffix:**

<tp>

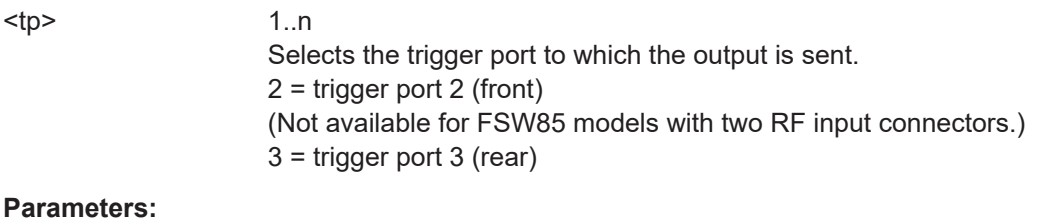

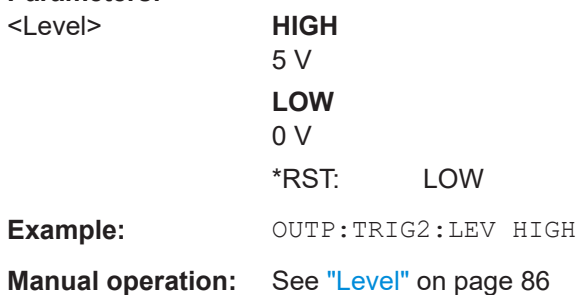

# **OUTPut:TRIGger<tp>:OTYPe** <OutputType>

Selects the type of signal generated at the trigger output.

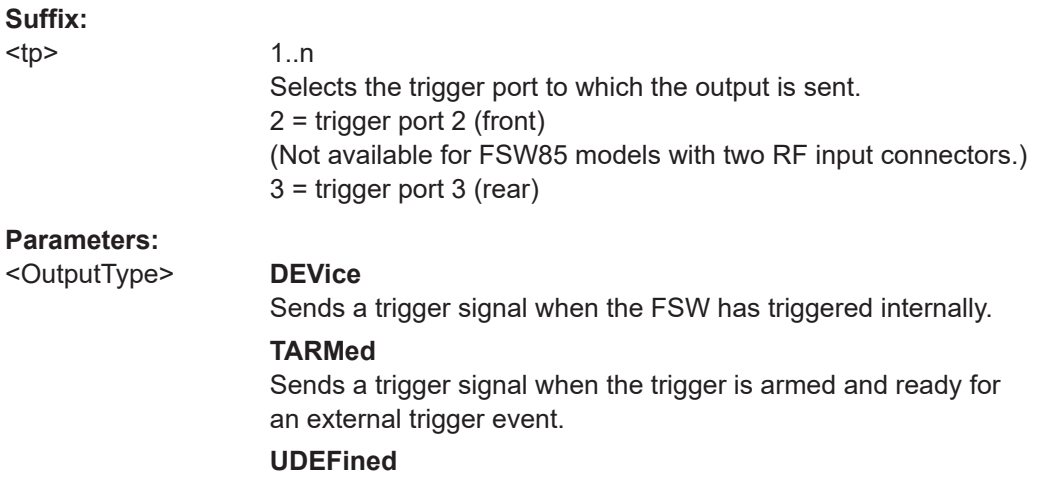

Sends a user-defined trigger signal. For more information, see [OUTPut:TRIGger<tp>:LEVel](#page-200-0).

\*RST: DEVice

**Manual operation:** See ["Output Type"](#page-84-0) on page 85

# **OUTPut:TRIGger<tp>:PULSe:IMMediate**

Generates a pulse at the trigger output.

<span id="page-202-0"></span>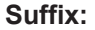

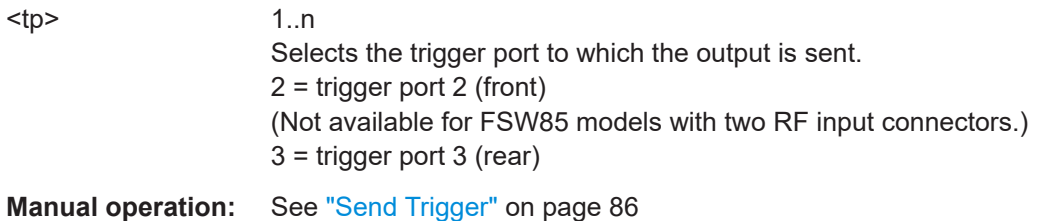

# **OUTPut:TRIGger<tp>:PULSe:LENGth** <Length>

Defines the length of the pulse generated at the trigger output.

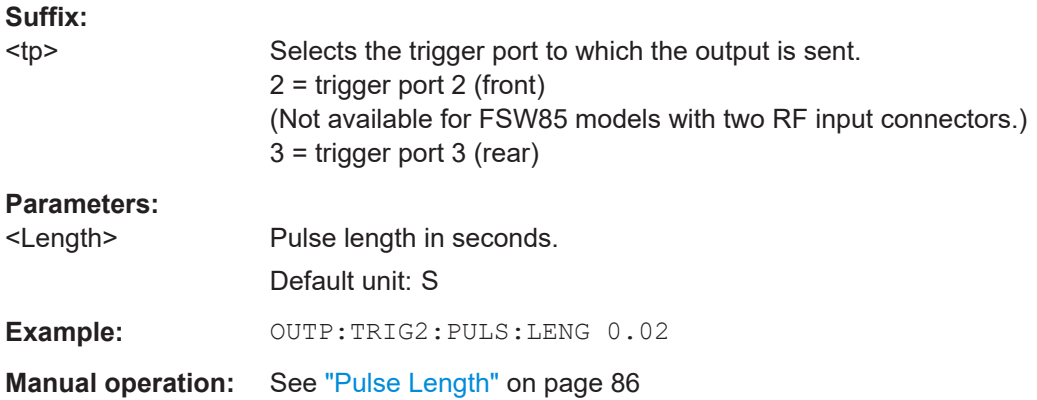

# **11.5.5 Signal capturing**

The following commands are required to configure how much and how data is captured from the input signal.

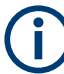

# **MSRA operating mode**

In MSRA operating mode, only the MSRA primary channel actually captures data from the input signal. The data acquisition settings for the 3GPP FDD application in MSRA mode define the **application data** (see [Chapter 11.12, "Configuring the secondary](#page-285-0) [application data range \(MSRA mode only\)", on page 286\)](#page-285-0).

For details on the MSRA operating mode see the FSW MSRA User Manual.

Useful commands for configuring data acquisition described elsewhere:

● [\[SENSe:\]CDPower:FRAMe\[:VALue\]](#page-222-0) on page 223

# **Remote commands exclusive to signal capturing:**

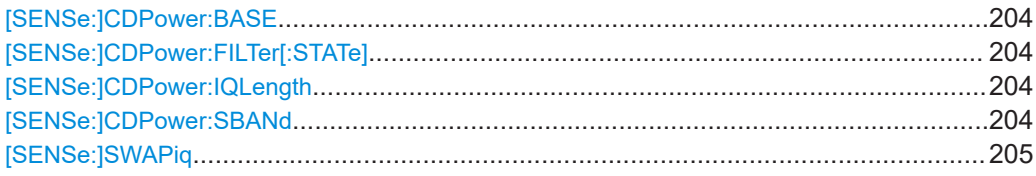

<span id="page-203-0"></span>**R&S®FSW-K72/K73 Remote commands for 3GPP FDD measurements Remote commands for 3GPP FDD measurements** 

Configuring code domain analysis and time alignment error measurements

### **[SENSe:]CDPower:BASE** <BaseValue>

Defines the base of the CDP analysis.

# **Parameters:**

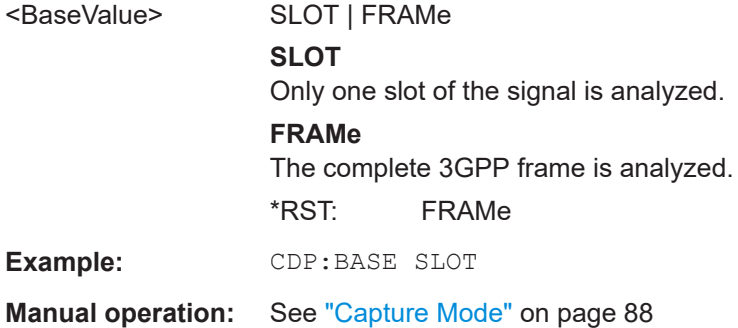

# **[SENSe:]CDPower:FILTer[:STATe]** <State>

This command selects if a root raised cosine (RRC) receiver filter is used or not. This feature is useful if the RRC filter is implemented in the device under test (DUT).

#### **Parameters:**

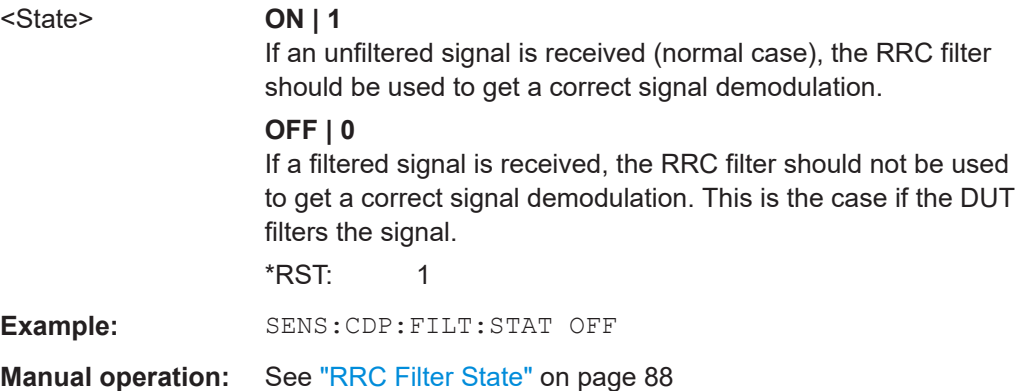

# **[SENSe:]CDPower:IQLength** <CaptureLength>

Specifies the number of frames that are captured by one sweep.

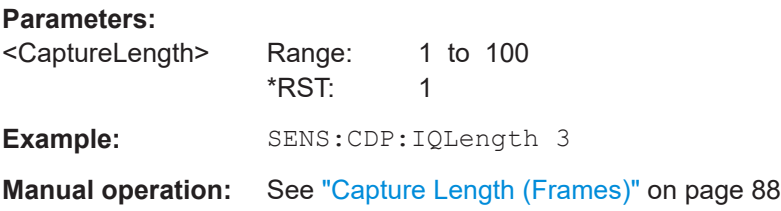

# **[SENSe:]CDPower:SBANd** <NORMalINVers>

Is used to swap the left and right sideband.

<span id="page-204-0"></span>**R&S®FSW-K72/K73 Remote commands for 3GPP FDD measurements Remote commands for 3GPP FDD measurements** 

Configuring code domain analysis and time alignment error measurements

# **Parameters:**<br> **CNOPMoUNVors**

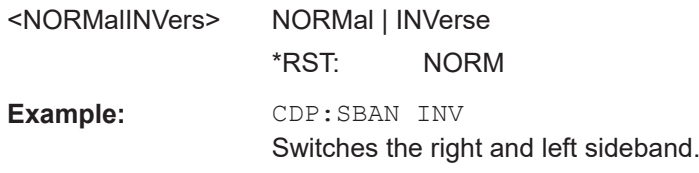

## **[SENSe:]SWAPiq** <State>

Defines whether or not the recorded I/Q pairs should be swapped (I<->Q) before being processed. Swapping I and Q inverts the sideband.

This is useful if the DUT interchanged the I and Q parts of the signal; then the FSW can do the same to compensate for it.

#### **Parameters:**

<State> **ON | 1** I and Q signals are interchanged Inverted sideband, Q+j\*I **OFF | 0** I and Q signals are not interchanged Normal sideband, I+j\*Q  $*$ RST: 0 **Manual operation:** See "Swap I/Q" [on page 87](#page-86-0)

# **11.5.6 Synchronization**

For BTS tests, the individual channels in the input signal need to be synchronized to detect timing offsets in the slot spacings. These commands are described here. they are only available in the 3GPP FDD BTS application

Useful commands for synchronization described elsewhere:

● [\[SENSe:\]CDPower:ANTenna](#page-160-0) on page 161

1..n

### **Remote commands exclusive to synchronization:**

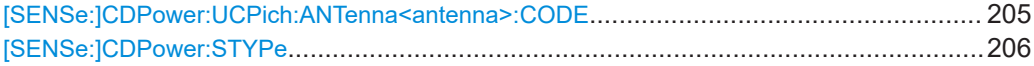

# **[SENSe:]CDPower:UCPich:ANTenna<antenna>:CODE** <CodeNumber>

Sets the code number of the user defined CPICH used for signal analysis.

**Note:** this command is equivalent to the command [SENSe: ]CDPower: UCPich: CODE [on page 293](#page-292-0) for antenna 1.

**Suffix:** 

<antenna>

Antenna to be configured

<span id="page-205-0"></span>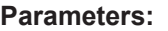

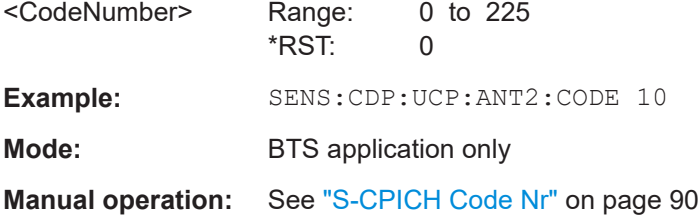

# **[SENSe:]CDPower:STYPe** <Type>

Selects the type of synchronization.

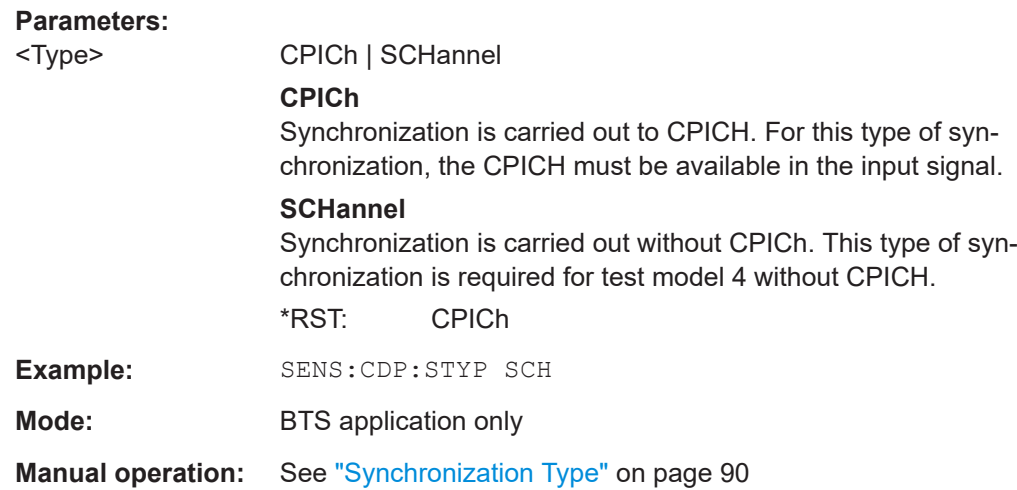

# **11.5.7 Channel detection**

The channel detection settings determine which channels are found in the input signal. The commands for working with channel tables are described here.

When the channel type is required as a parameter by a remote command or provided as a result for a remote query, the following abbreviations and assignments to a numeric value are used:

| Param.         | <b>Channel type</b> | <b>Description</b>                             |
|----------------|---------------------|------------------------------------------------|
| $\Omega$       | <b>DPCH</b>         | Dedicated Physical Channel of a standard frame |
| $\mathbf{1}$   | <b>PICH</b>         | <b>Paging Indication Channel</b>               |
| 2              | <b>CPICH</b>        | <b>Common Pilot Channel</b>                    |
| 3              | <b>PSCH</b>         | <b>Primary Synchronization Channel</b>         |
| $\overline{4}$ | <b>SSCH</b>         | Secondary Synchronization Channel              |
| -5             | <b>PCCPCH</b>       | <b>Primary Common Control Physical Channel</b> |
| 6              | <b>SCCPCH</b>       | Secondary Common Control Physical Channel      |

*Table 11-4: BTS channel types and their assignment to a numeric parameter value*

#### Configuring code domain analysis and time alignment error measurements

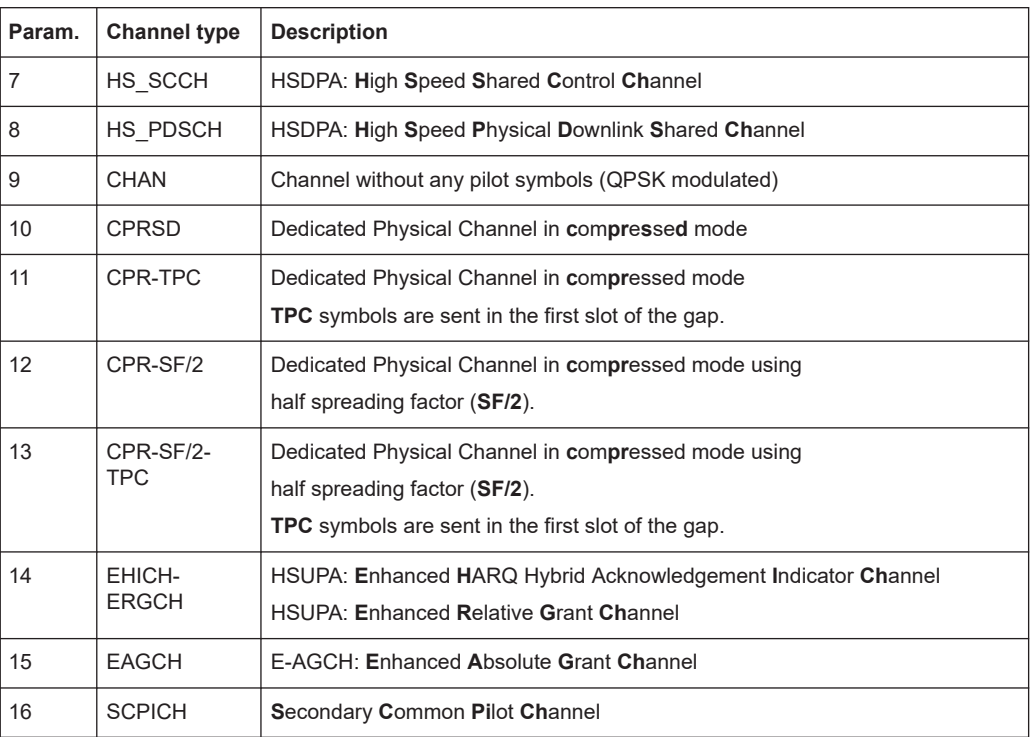

#### *Table 11-5: UE channel types and their assignment to a numeric parameter value*

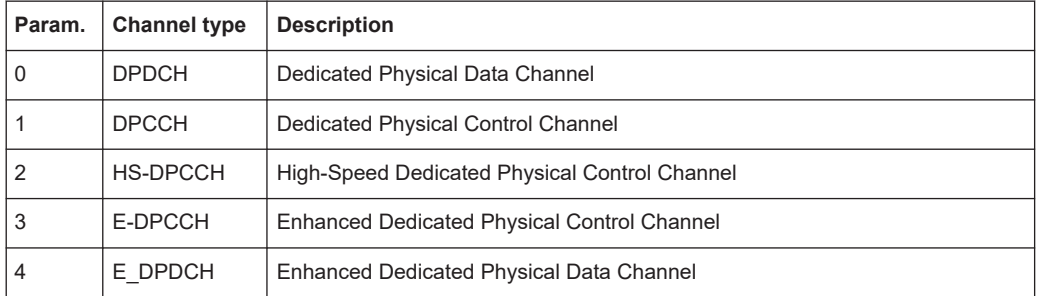

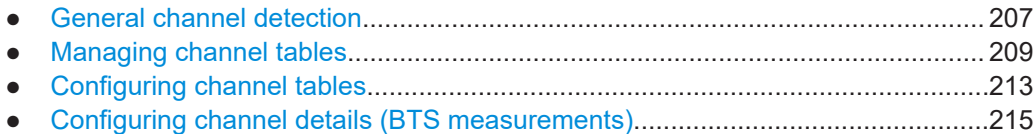

● [Configuring channel details \(UE measurements\)..................................................216](#page-215-0)

# **11.5.7.1 General channel detection**

The following commands configure how channels are detected in general.

Useful commands for general channel detection described elsewhere:

- [CONFigure:WCDPower\[:BTS\]:CTABle\[:STATe\]](#page-208-0) on page 209
- [CONFigure:WCDPower\[:BTS\]:CTABle:SELect](#page-210-0) on page 211
- [CONFigure:WCDPower:MS:CTABle\[:STATe\]](#page-210-0) on page 211
- CONFigure: WCDPower: MS: CTABle: SELect on page 213

#### **Remote commands exclusive to general channel detection:**

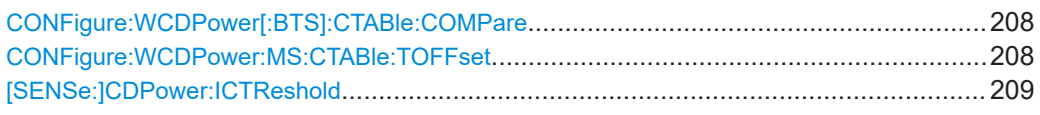

# **CONFigure:WCDPower[:BTS]:CTABle:COMPare** <State>

Switches between normal predefined mode and predefined channel table compare mode.

In the compare mode a predefined channel table model can be compared with the measurement in respect to power, pilot length and timing offset of the active channels.

Comparison is a submode of predefined channel table measurement. It only influences the measurement if the "Channel Search Mode" is set to *Predefined* (see [CONFigure:](#page-208-0) [WCDPower\[:BTS\]:CTABle\[:STATe\]](#page-208-0) on page 209). If the compare mode is selected, the power values, pilot lengths and timing offsets are measured and are compared with the values from the predefined channel table. The "Timing Offset" setting is disabled in this case. The differences between the measured and the predefined values are visualized in the corresponding columns of the "CHANNEL TABLE" evaluation (see ["Channel Table"](#page-19-0) on page 20). The following columns are displayed in the channel table:

- PilotL is the subtraction of PilotLengthMeasured PilotLengthPredefined
- **PwrRel** is the subtraction of PowerRelMeasured PowerRelPredefined
- **T Offs** is the subtraction of TimingOffsetMeasured TimingOffsetPredefined

For non-active channels dashes are shown.

# **Parameters:**

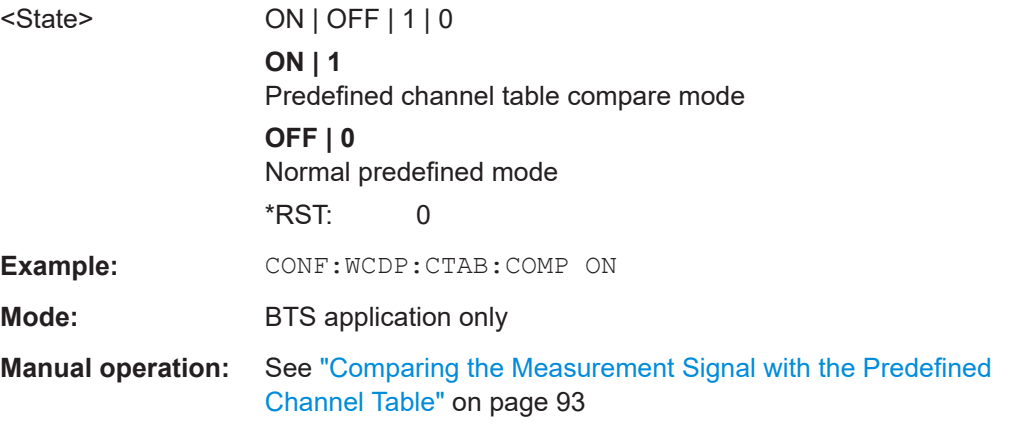

### **CONFigure:WCDPower:MS:CTABle:TOFFset** <arg0>

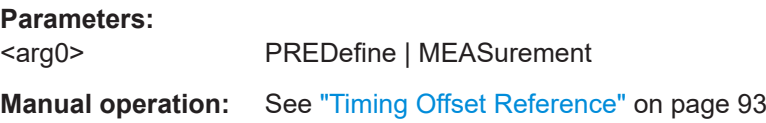

#### <span id="page-208-0"></span>**[SENSe:]CDPower:ICTReshold** <ThresholdLevel>

Defines the minimum power that a single channel must have compared to the total signal in order to be regarded as an active channel. Channels below the specified threshold are regarded as "inactive".

### **Parameters:**

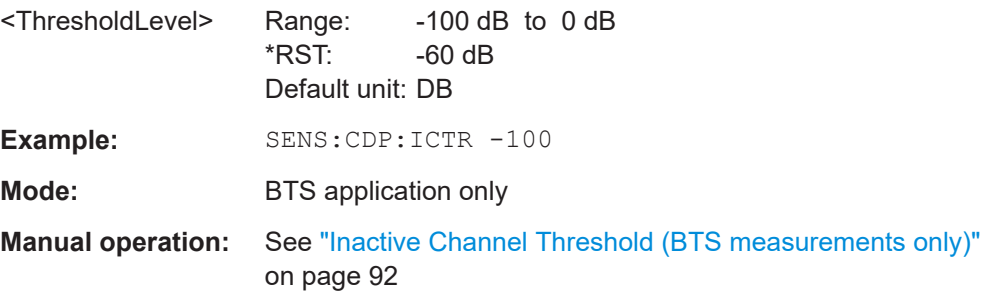

# **11.5.7.2 Managing channel tables**

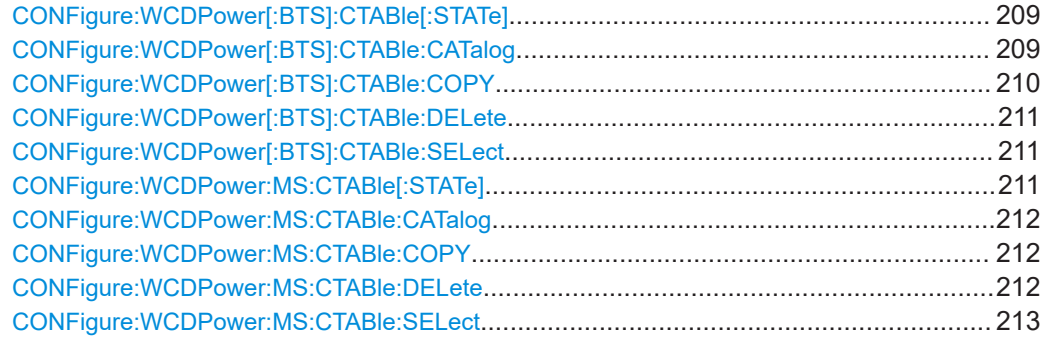

#### **CONFigure:WCDPower[:BTS]:CTABle[:STATe]** <State>

Switches the channel table on or off. When switched on, the measured channel table is stored under the name "RECENT" and is selected for use. After the "RECENT" channel table is switched on, another channel table can be selected with the command [CONFigure:WCDPower\[:BTS\]:CTABle:SELect](#page-210-0) on page 211.

#### **Parameters:**

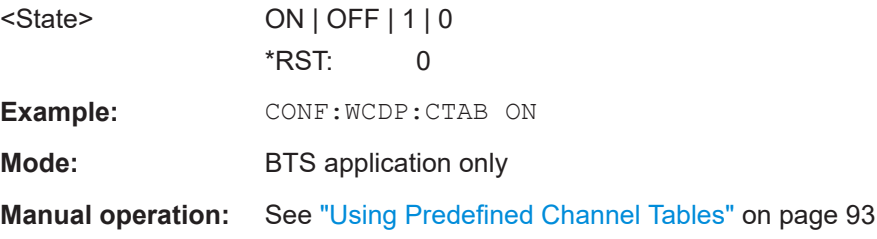

# **CONFigure:WCDPower[:BTS]:CTABle:CATalog**

Reads out the names of all channel tables stored in the instrument. The first two result values are global values for all channel tables, the subsequent values are listed for each individual table.

# <span id="page-209-0"></span>**Parameters:**

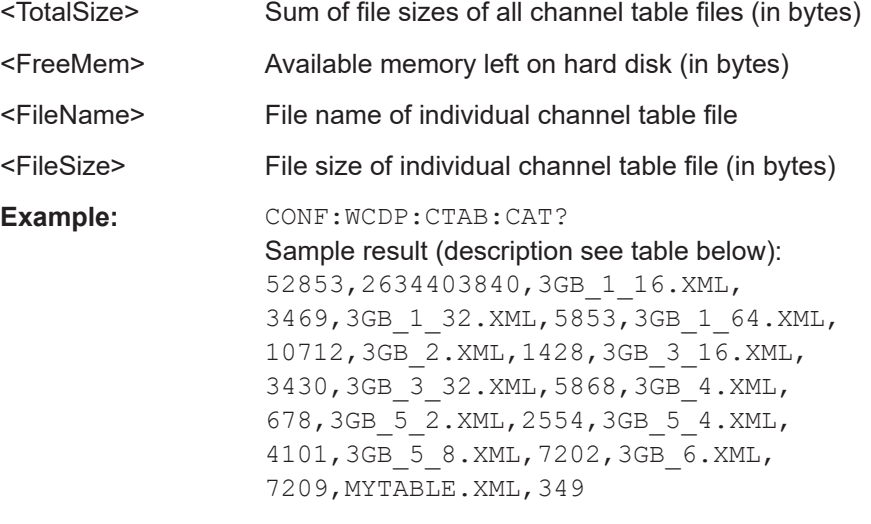

**Mode:** BTS application only

**Manual operation:** See ["Predefined Tables"](#page-92-0) on page 93

#### *Table 11-6: Description of query results in example:*

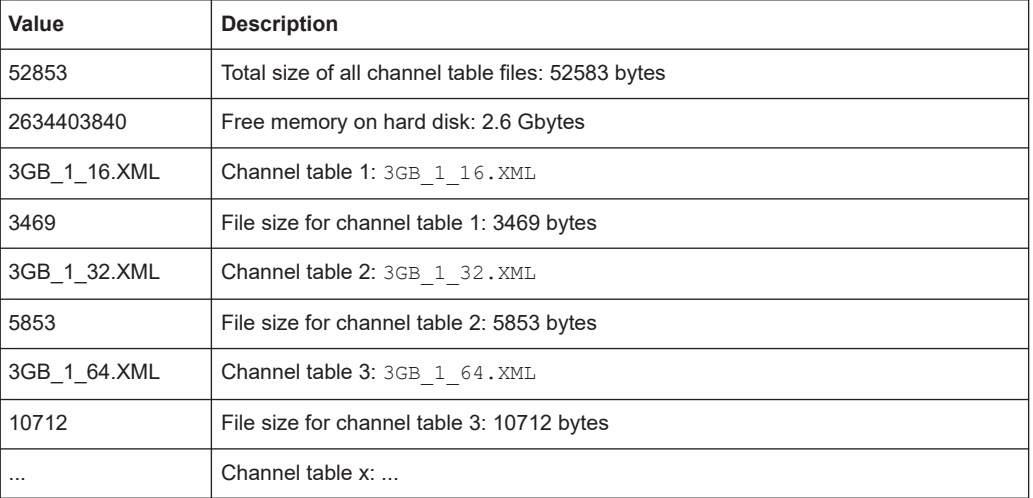

# **CONFigure:WCDPower[:BTS]:CTABle:COPY** <FileName>

Copies one channel table onto another one. The channel table to be copied is selected with command [CONFigure:WCDPower\[:BTS\]:CTABle:NAME](#page-213-0) on page 214.

The name of the channel table may contain a maximum of 8 characters.

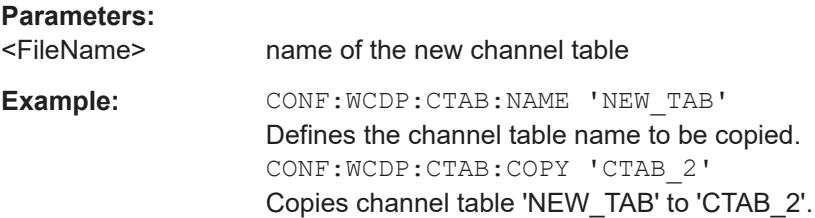

Configuring code domain analysis and time alignment error measurements

<span id="page-210-0"></span>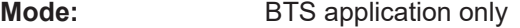

**Manual operation:** See ["Copying a Table"](#page-93-0) on page 94

### **CONFigure:WCDPower[:BTS]:CTABle:DELete**

Deletes the selected channel table. The channel table to be deleted is selected with the command [CONFigure:WCDPower\[:BTS\]:CTABle:NAME](#page-213-0) on page 214.

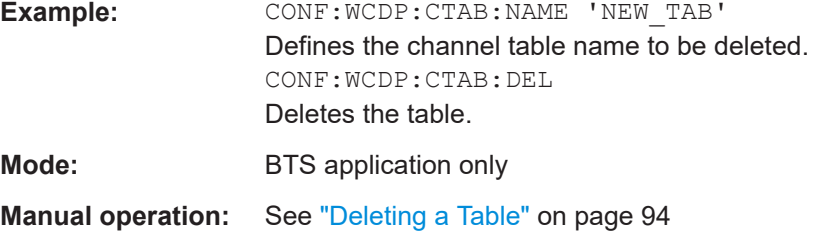

## **CONFigure:WCDPower[:BTS]:CTABle:SELect** <FileName>

Selects a predefined channel table file for comparison during channel detection. Before using this command, the "RECENT" channel table must be switched on first with the command [CONFigure:WCDPower\[:BTS\]:CTABle\[:STATe\]](#page-208-0) on page 209.

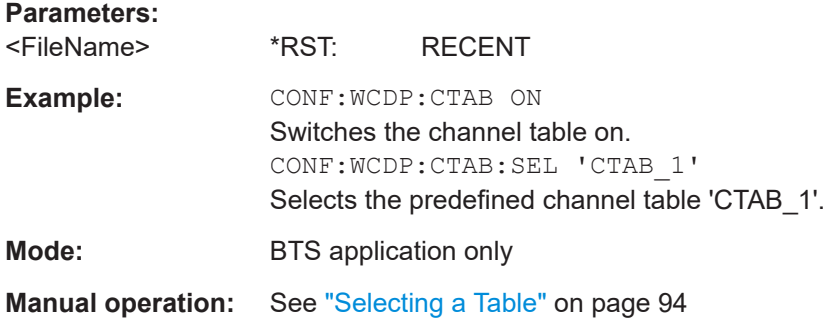

## **CONFigure:WCDPower:MS:CTABle[:STATe]** <State>

Switches the channel table on or off. When switched on, the measured channel table is stored under the name "RECENT" and is selected for use. After the "RECENT" channel table is switched on, another channel table can be selected with the command CONFigure:WCDPower[:BTS]:CTABle:SELect on page 211.

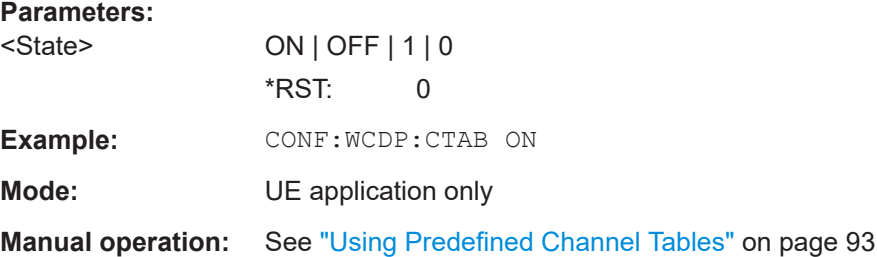

## <span id="page-211-0"></span>**CONFigure:WCDPower:MS:CTABle:CATalog**

Reads out the names of all channel tables stored in the instrument. The first two result values are global values for all channel tables, the subsequent values are listed for each individual table.

# **Parameters:**

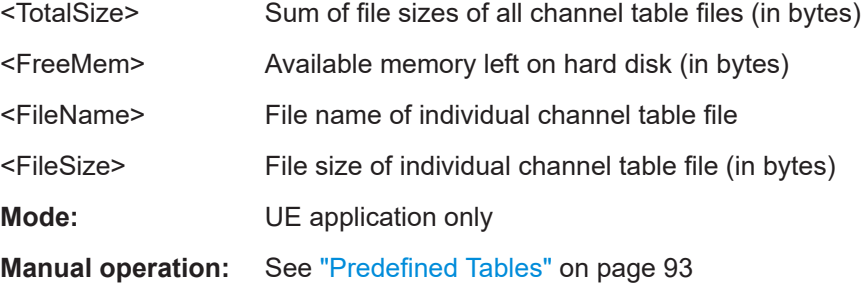

## **CONFigure:WCDPower:MS:CTABle:COPY** <FileName>

Copies one channel table onto another one. The channel table to be copied is selected with command CONFigure: WCDPower: MS: CTABle: NAME on page 214.

The name of the channel table may contain a maximum of 8 characters.

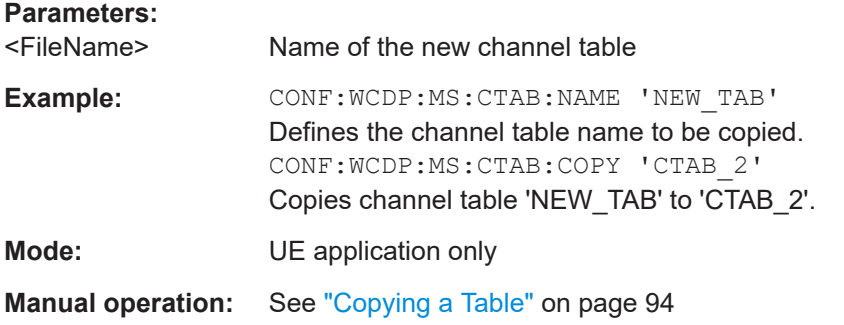

## **CONFigure:WCDPower:MS:CTABle:DELete**

Deletes the selected channel table. The channel table to be deleted is selected with the command [CONFigure:WCDPower:MS:CTABle:NAME](#page-213-0) on page 214.

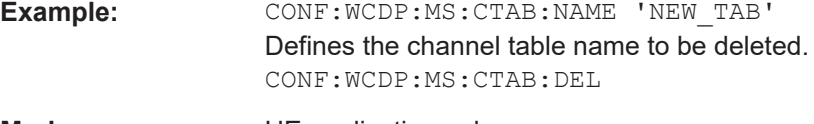

**Mode:** UE application only

**Manual operation:** See ["Deleting a Table"](#page-93-0) on page 94

#### <span id="page-212-0"></span>**CONFigure:WCDPower:MS:CTABle:SELect** <FileName>

Selects a predefined channel table file for comparison during channel detection. Before using this command, the "RECENT" channel table must be switched on first with the command [CONFigure:WCDPower:MS:CTABle\[:STATe\]](#page-210-0) on page 211.

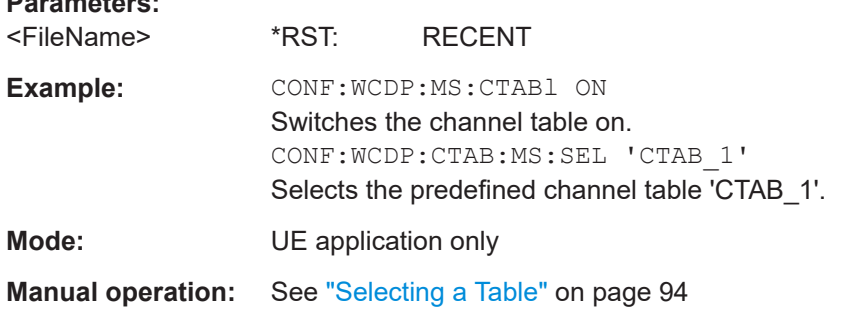

# **11.5.7.3 Configuring channel tables**

**Parameters:**

Some general settings and functions are available when configuring a predefined channel table.

### **Remote commands exclusive to configuring channel tables:**

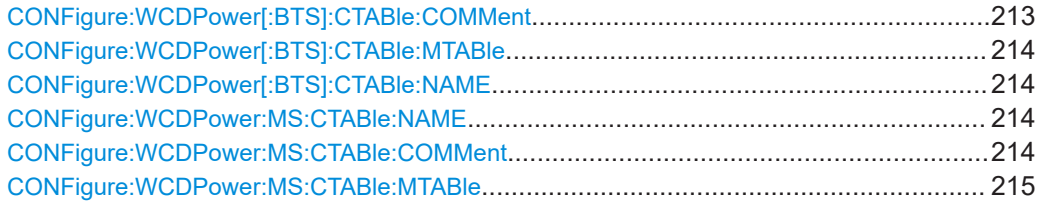

### **CONFigure:WCDPower[:BTS]:CTABle:COMMent** <Comment>

Defines a comment for the selected channel table:

Prior to this command, the name of the channel table has to be defined with command [CONFigure:WCDPower\[:BTS\]:CTABle:NAME](#page-213-0) on page 214. The values of the table are defined with command [CONFigure:WCDPower\[:BTS\]:CTABle:DATA](#page-214-0) [on page 215](#page-214-0).

### **Parameters:**

<Comment>

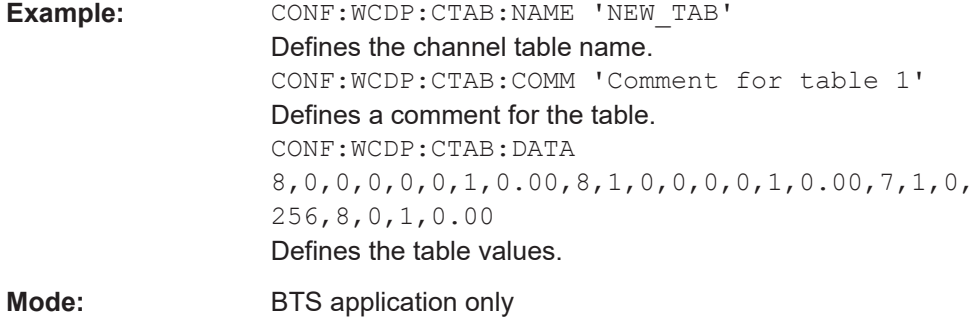

Configuring code domain analysis and time alignment error measurements

### <span id="page-213-0"></span>**Manual operation:** See ["Comment"](#page-94-0) on page 95

### **CONFigure:WCDPower[:BTS]:CTABle:MTABle**

Creates a completely new channel table according to the current measurement data.

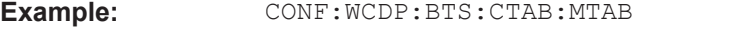

**Usage:** Event

**Manual operation:** See ["Creating a New Channel Table from the Measured Signal](#page-94-0) [\(Measure Table\)"](#page-94-0) on page 95

# **CONFigure:WCDPower[:BTS]:CTABle:NAME** <Name>

Creates a new channel table file or selects an existing channel table in order to copy or delete it.

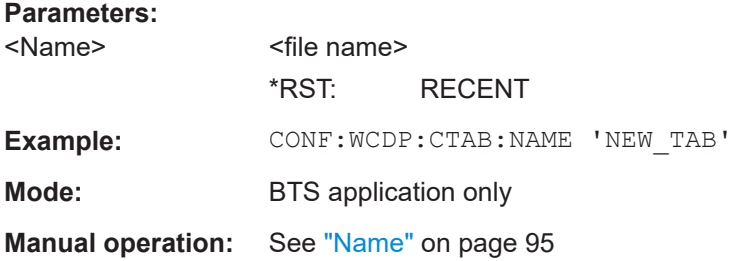

#### **CONFigure:WCDPower:MS:CTABle:NAME** <FileName>

Creates a new channel table file or selects an existing channel table in order to copy or delete it.

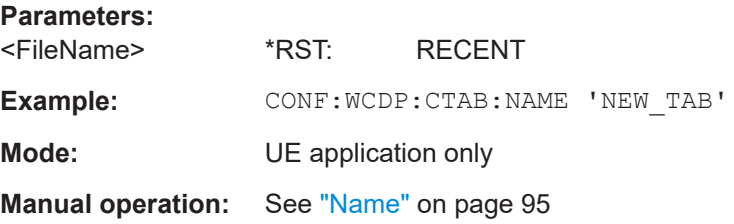

# **CONFigure:WCDPower:MS:CTABle:COMMent** <Comment>

Defines a comment for the selected channel table:

Prior to this command, the name of the channel table has to be defined with command CONFigure:WCDPower:MS:CTABle:NAME on page 214. The values of the table are defined with command [CONFigure:WCDPower:MS:CTABle:DATA](#page-215-0) on page 216.

#### **Parameters:**

<Comment>

<span id="page-214-0"></span>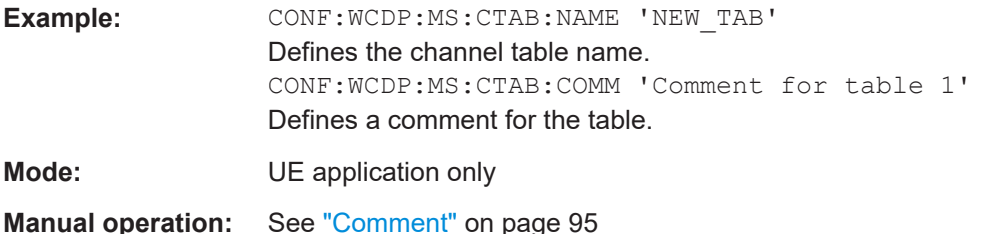

### **CONFigure:WCDPower:MS:CTABle:MTABle**

Creates a completely new channel table according to the current measurement data.

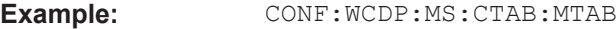

**Manual operation:** See ["Creating a New Channel Table from the Measured Signal](#page-94-0) [\(Measure Table\)"](#page-94-0) on page 95

# **11.5.7.4 Configuring channel details (BTS measurements)**

The following commands are used to configure individual channels in a predefined channel table in BTS measurements.

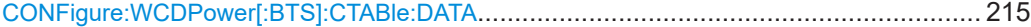

# **CONFigure:WCDPower[:BTS]:CTABle:DATA** {<CodeClass>, <CodeNumber>}...

Defines or queries the values of the selected channel table. Each line of the table consists of 8 values.

Channels PICH, CPICH and PCCPCH may only be defined once. If channel CPICH or PCCPCH is missing in the command, it is automatically added at the end of the table.

Prior to this command, the name of the channel table has to be defined with the command[CONFigure:WCDPower\[:BTS\]:CTABle:NAME](#page-213-0) on page 214 .

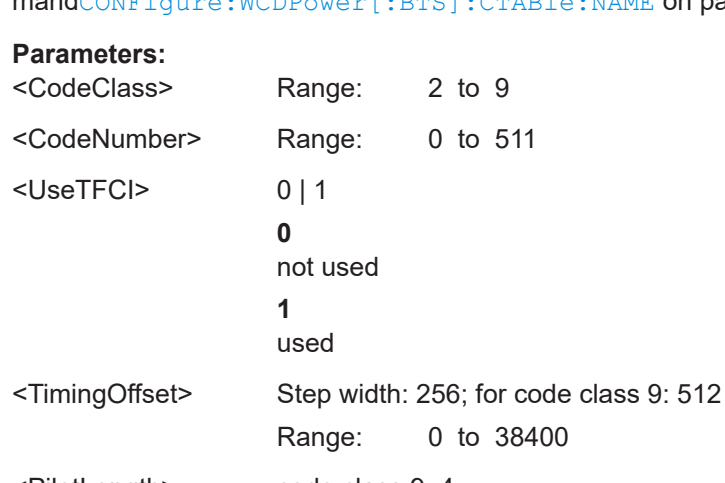

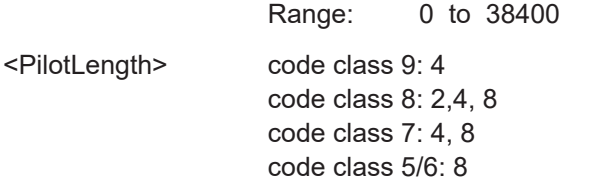

#### Configuring code domain analysis and time alignment error measurements

<span id="page-215-0"></span>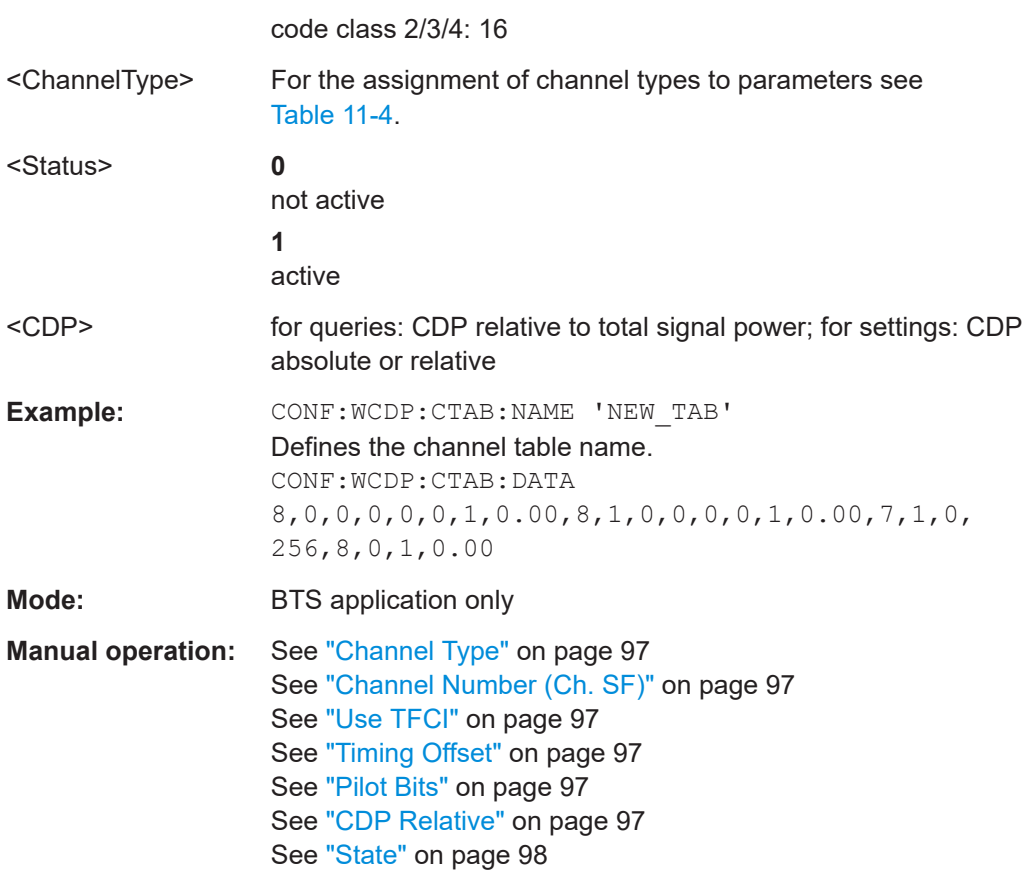

### **11.5.7.5 Configuring channel details (UE measurements)**

The following commands are used to configure individual channels in a predefined channel table in UE measurements.

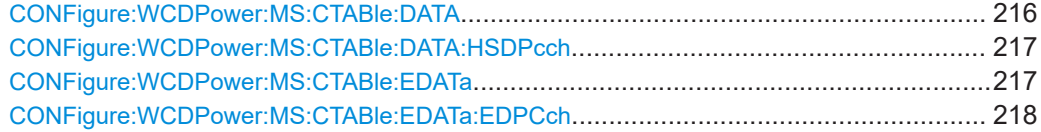

**CONFigure:WCDPower:MS:CTABle:DATA** {<CodeClass>, <NoActChan>, <PilotLength>}...

Defines the values of the selected channel table.

The Channel DPCCH may only be defined once. If channel DPCCH is missing in the command data, it is automatically added at the end of the table. Prior to this command, the name of the channel table has to be defined with the command [CONFigure:](#page-213-0) [WCDPower:MS:CTABle:NAME](#page-213-0) on page 214.

## **Parameters:**

<CodeClass> Code class of channel 1. I-mapped Range: 2 to 9
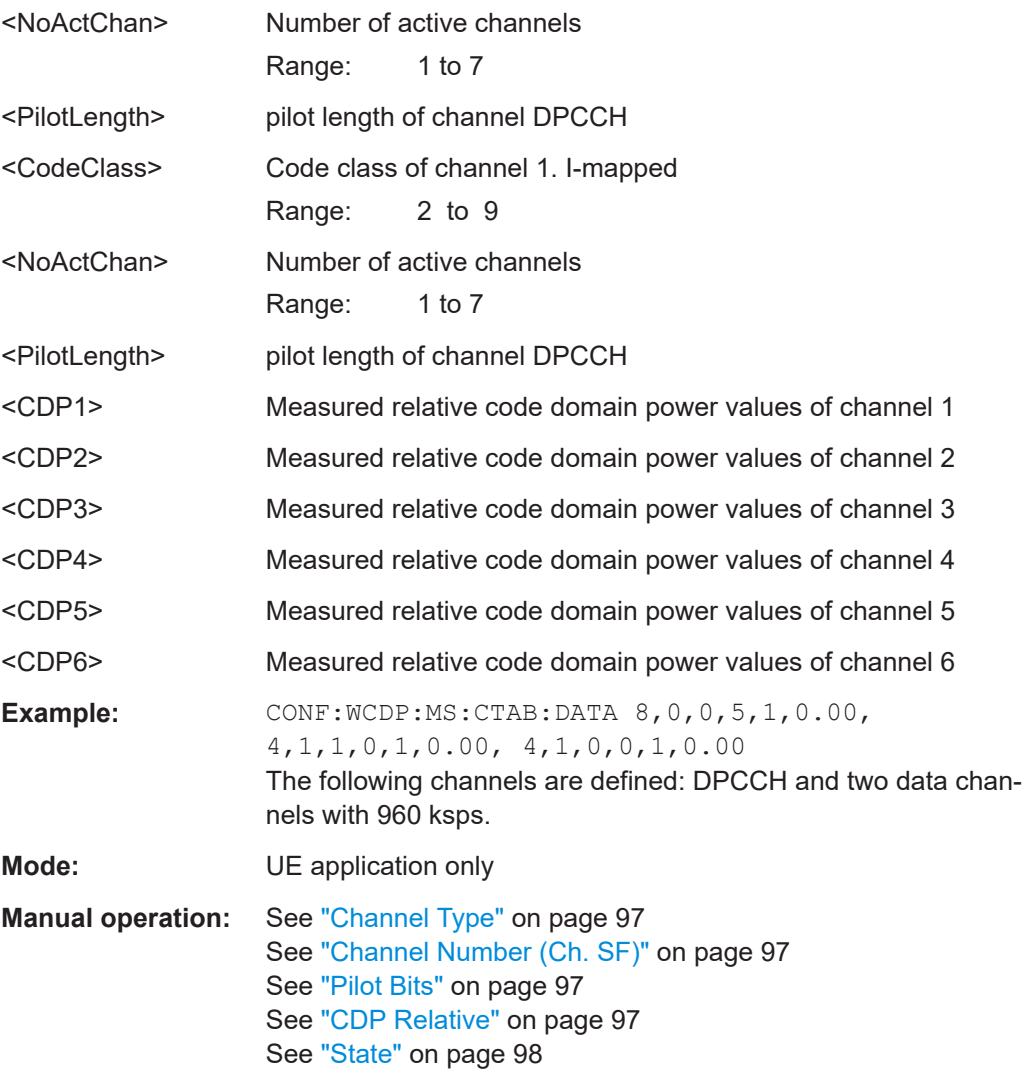

## **CONFigure:WCDPower:MS:CTABle:DATA:HSDPcch** <State>

Activates or deactivates the HS-DPCCH entry in a predefined channel table.

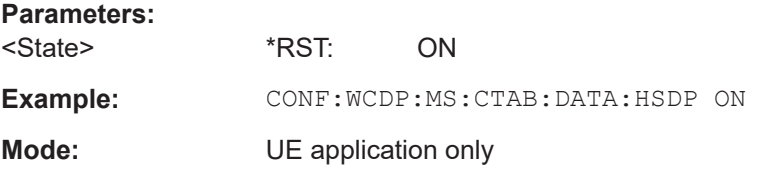

## **CONFigure:WCDPower:MS:CTABle:EDATa** {<CodeClass>, <NoActChan>}...

Defines the values for an E-DPCCH channel in the selected channel table. The channel table must be selected using the command CONFigure: WCDPower: MS: CTABle: NAME [on page 214.](#page-213-0)

**R&S Remote commands for 3GPP FDD measurements** ®**FSW-K72/K73**

Configuring code domain analysis and time alignment error measurements

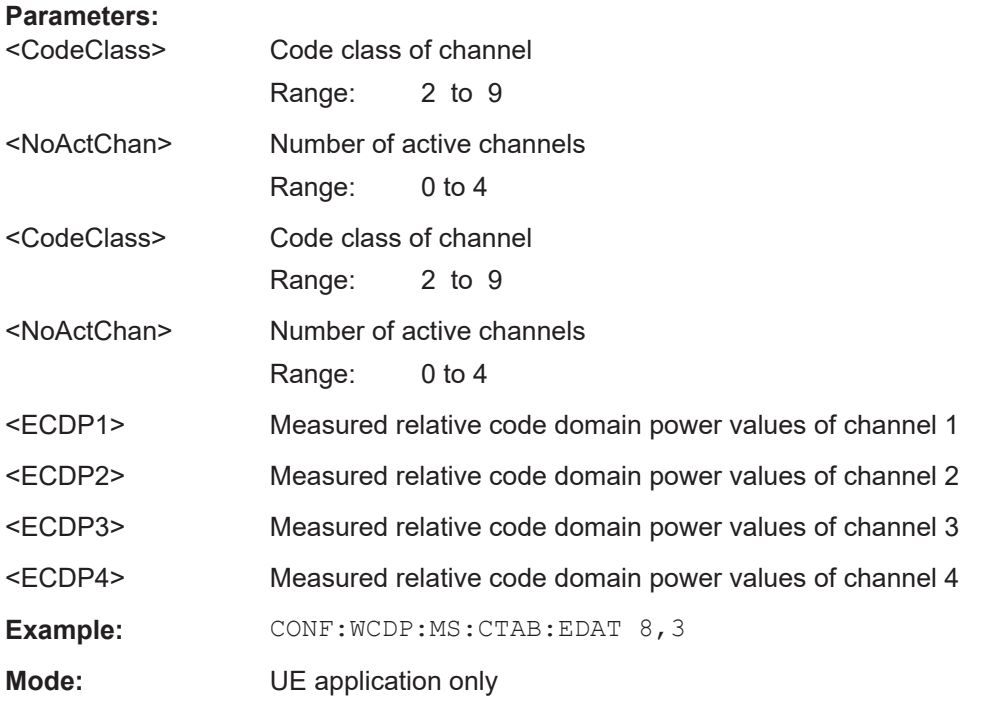

## **CONFigure:WCDPower:MS:CTABle:EDATa:EDPCch** <arg0>

Activates or deactivates the E-DPCCH entry in a predefined channel table.

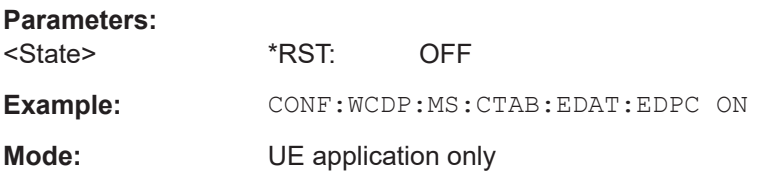

## **11.5.8 Sweep settings**

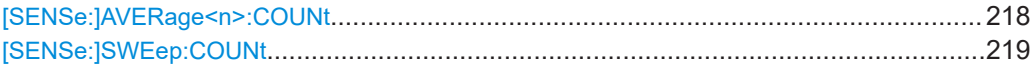

## **[SENSe:]AVERage<n>:COUNt** <AverageCount>

Defines the number of measurements that the application uses to average traces.

In case of continuous sweep mode, the application calculates the moving average over the average count.

In case of single sweep mode, the application stops the measurement and calculates the average after the average count has been reached.

**Suffix:** 

 $<sub>n</sub>$ </sub>

irrelevant

## <span id="page-218-0"></span>**Parameters:**

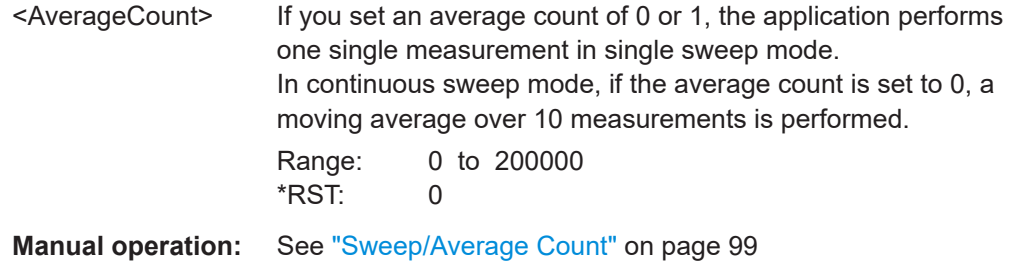

## **[SENSe:]SWEep:COUNt** <SweepCount>

Defines the number of measurements that the application uses to average traces.

In continuous measurement mode, the application calculates the moving average over the average count.

In single measurement mode, the application stops the measurement and calculates the average after the average count has been reached.

## **Parameters:**

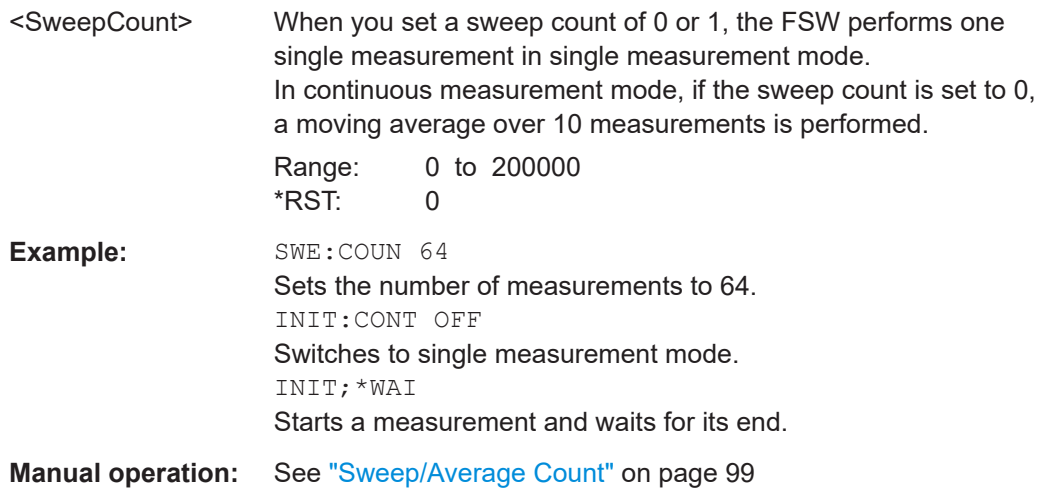

## **11.5.9 Automatic settings**

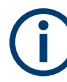

## **MSRA operating mode**

In MSRA operating mode, the following commands are not available, as they require a new data acquisition. However, 3GPP FDD applications cannot perform data acquisition in MSRA operating mode.

Useful commands for adjusting settings automatically described elsewhere:

- [DISPlay\[:WINDow<n>\]\[:SUBWindow<w>\]:TRACe<t>:Y\[:SCALe\]:](#page-189-0) AUTO ONCE [on page 190](#page-189-0)
- [SENSe: ]CDPower: LCODe: SEARch [: IMMediate] on page 162

#### **Remote commands exclusive to adjusting settings automatically:**

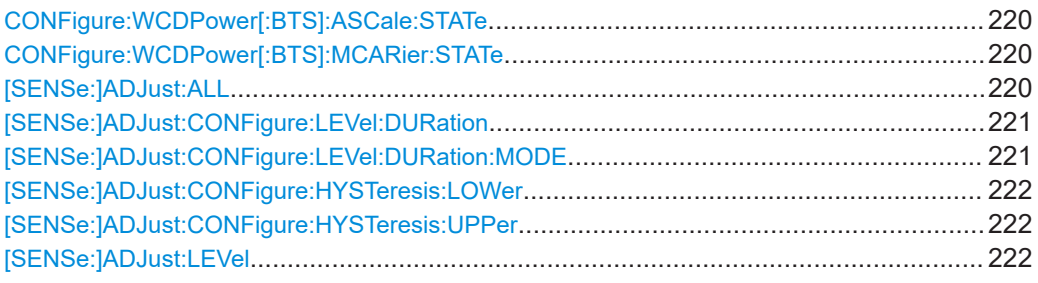

#### **CONFigure:WCDPower[:BTS]:ASCale:STATe** <State>

Activate this command if multiple carriers are used. In this case, the autoscaling function automatically changes the level settings if the center frequency is changed to another carrier.

#### **Parameters:**

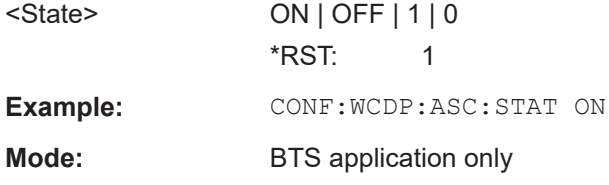

## **CONFigure:WCDPower[:BTS]:MCARier:STATe** <State>

Activate this command if multiple carriers are used. In this case, the adjust reference level procedure ensures that the settings of RF attenuation and reference level are optimally adjusted for measuring a multicarrier signal.

## **Parameters:**

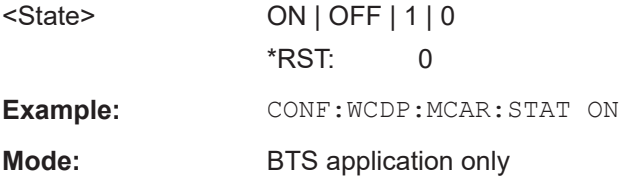

## **[SENSe:]ADJust:ALL**

Initiates a measurement to determine and set the ideal settings for the current task automatically (only once for the current measurement).

This includes:

- **Reference level**
- Scrambling code
- **Scaling**

**Example:** ADJ:ALL

<span id="page-220-0"></span>**Manual operation:** See ["Adjusting all Determinable Settings Automatically \(Auto](#page-99-0) All)" [on page 100](#page-99-0)

## **[SENSe:]ADJust:CONFigure:LEVel:DURation** <Duration>

To determine the ideal reference level, the FSW performs a measurement on the current input data. This command defines the length of the measurement if [SENSe: ]ADJust:CONFigure:LEVel:DURation:MODE is set to MANual.

#### **Parameters:**

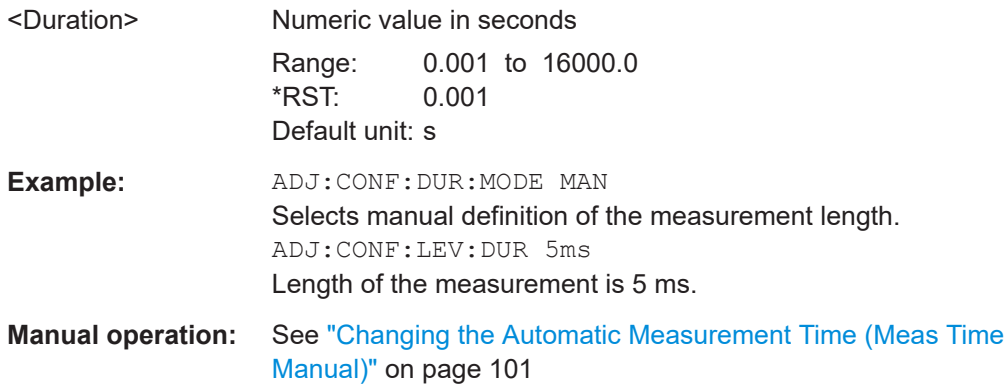

## **[SENSe:]ADJust:CONFigure:LEVel:DURation:MODE** <Mode>

To determine the ideal reference level, the FSW performs a measurement on the current input data. This command selects the way the FSW determines the length of the measurement .

## **Parameters:**

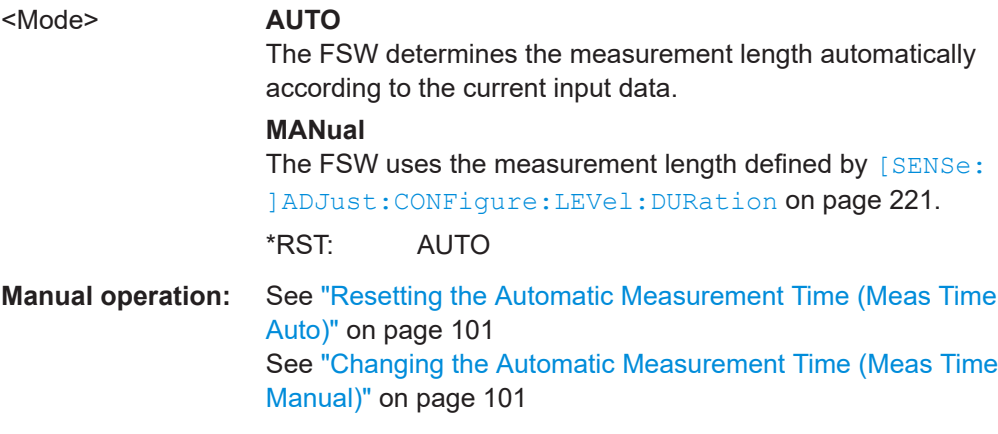

#### <span id="page-221-0"></span>**[SENSe:]ADJust:CONFigure:HYSTeresis:LOWer** <Threshold>

When the reference level is adjusted automatically using the [SENSe: ] ADJust: LEVel on page 222 command, the internal attenuators and the preamplifier are also adjusted. To avoid frequent adaptation due to small changes in the input signal, you can define a hysteresis. This setting defines a lower threshold the signal must fall below (compared to the last measurement) before the reference level is adapted automatically.

## **Parameters:**

**Parameters:**

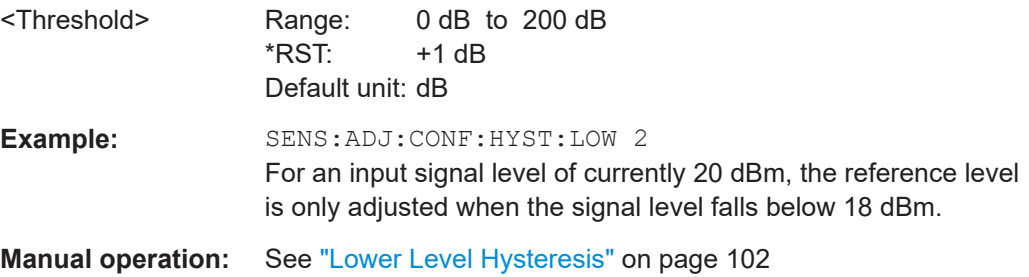

## **[SENSe:]ADJust:CONFigure:HYSTeresis:UPPer** <Threshold>

When the reference level is adjusted automatically using the [SENSe: ] ADJust: LEVel on page 222 command, the internal attenuators and the preamplifier are also adjusted. To avoid frequent adaptation due to small changes in the input signal, you can define a hysteresis. This setting defines an upper threshold the signal must exceed (compared to the last measurement) before the reference level is adapted automatically.

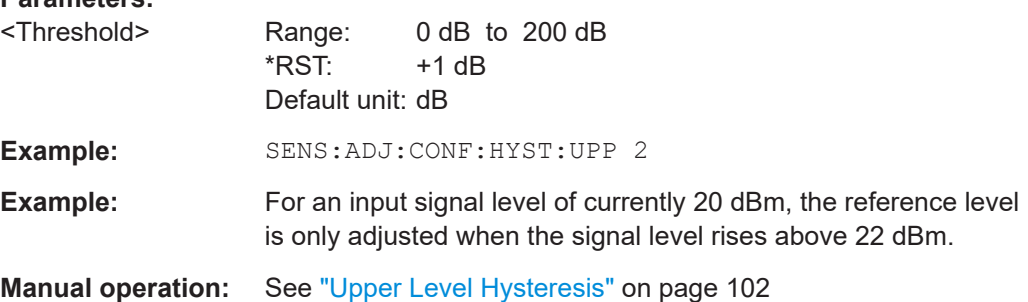

#### **[SENSe:]ADJust:LEVel**

Initiates a single (internal) measurement that evaluates and sets the ideal reference level for the current input data and measurement settings. Thus, the settings of the RF attenuation and the reference level are optimized for the signal level. The FSW is not overloaded and the dynamic range is not limited by an S/N ratio that is too small.

**Example:** ADJ:LEV **Manual operation:** See ["Setting the Reference Level Automatically \(Auto Level\)"](#page-75-0) [on page 76](#page-75-0)

<span id="page-222-0"></span>**R&S®FSW-K72/K73 Remote commands for 3GPP FDD measurements Remote commands for 3GPP FDD measurements** 

Configuring code domain analysis and time alignment error measurements

## **11.5.10 Evaluation range**

The evaluation range defines which data is evaluated in the result display.

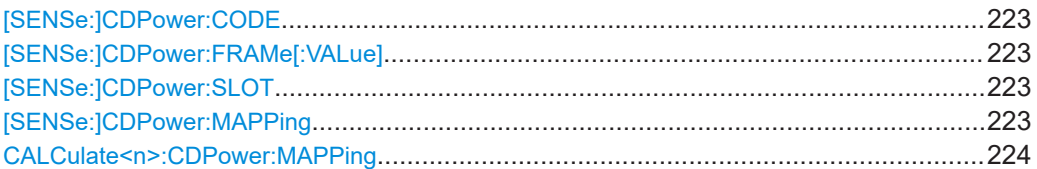

#### **[SENSe:]CDPower:CODE** <CodeNumber>

Sets the code number. The code number refers to code class 9 (spreading factor 512).

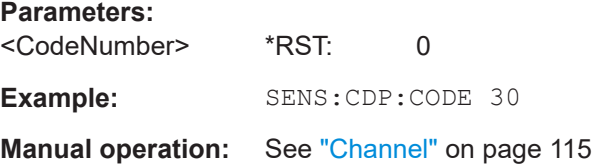

#### **[SENSe:]CDPower:FRAMe[:VALue]** <Frame>

Defines the frame to be analyzed within the captured data.

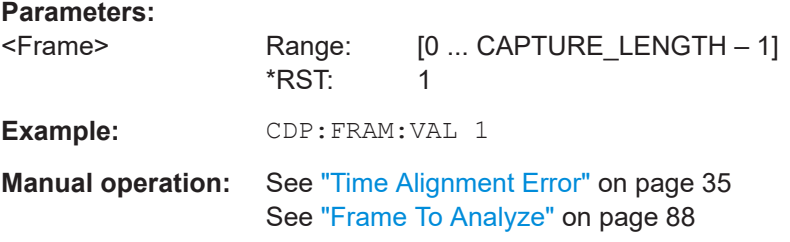

## **[SENSe:]CDPower:SLOT** <SlotNumber>

Selects the (CPICH) slot number to be evaluated.

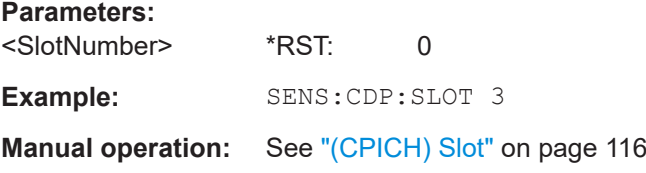

#### **[SENSe:]CDPower:MAPPing** <SignalBranch>

Switches between I and Q branches of the signal for all evaluations (if not specified otherwise using [CALCulate<n>:CDPower:MAPPing](#page-223-0) on page 224).

#### **Parameters:**

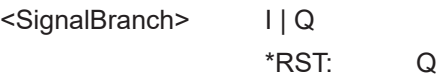

<span id="page-223-0"></span>**R&S Remote commands for 3GPP FDD measurements** ®**FSW-K72/K73**

Configuring code domain analysis and time alignment error measurements

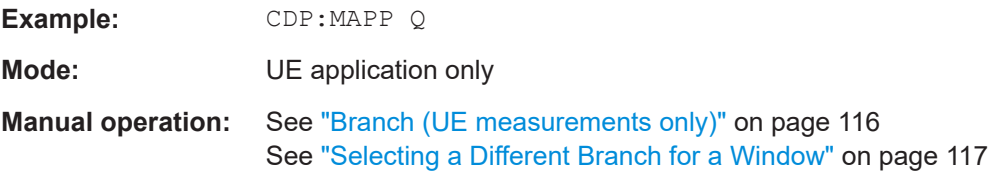

#### **CALCulate<n>:CDPower:MAPPing** <SignalBranch>

Adjusts the mapping for the evaluations "Code Domain Power" and "Code Domain Error Power" in a specific window.

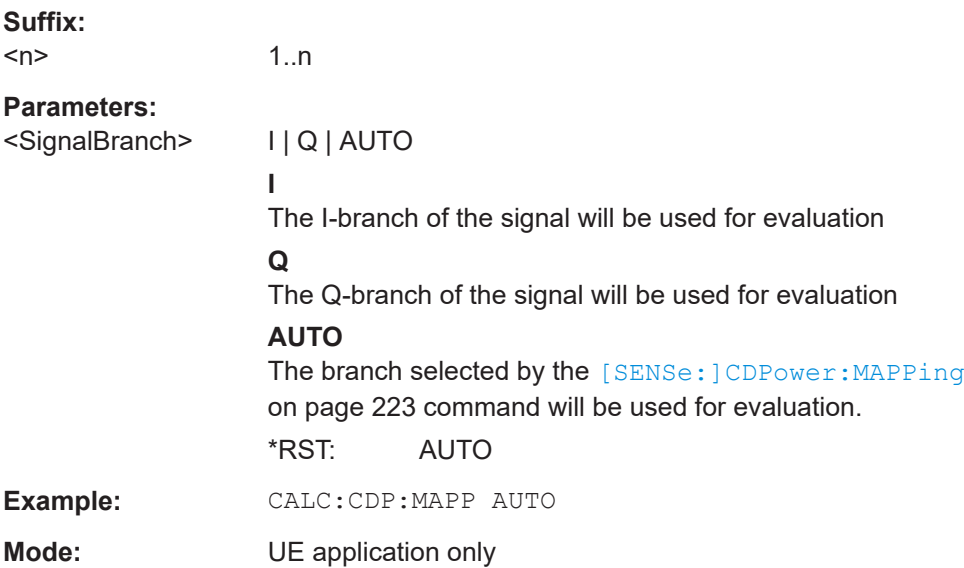

## **11.5.11 Code domain analysis settings (BTS measurements)**

Some evaluations provide further settings for the results. The commands for BTS measurements are described here.

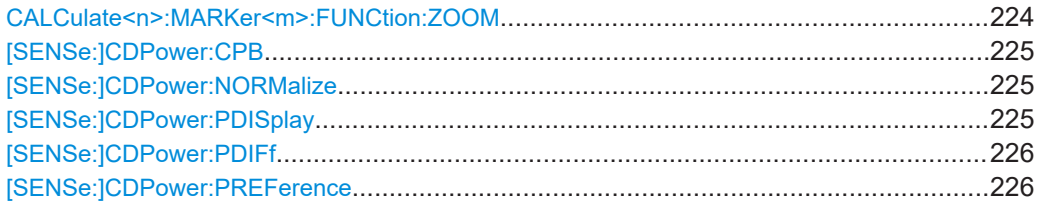

#### **CALCulate<n>:MARKer<m>:FUNCtion:ZOOM** <State>

If marker zoom is activated, the number of channels displayed on the screen in the code domain power and code domain error power result diagram is reduced to 64.

The currently selected marker defines the center of the displayed range.

**Suffix:**   $<sub>n</sub>$ </sub>

1..n

<span id="page-224-0"></span>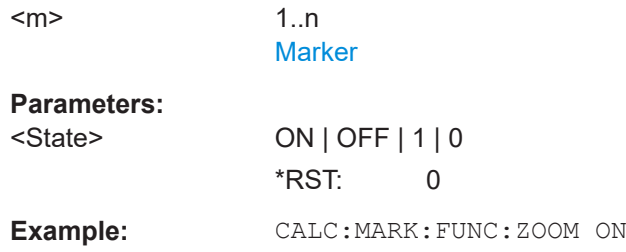

#### **[SENSe:]CDPower:CPB** <Value>

Selects the constellation parameter B. According to 3GPP specification, the mapping of 16QAM symbols to an assigned bit pattern depends on the constellation parameter B.

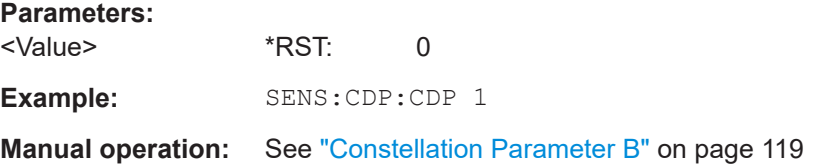

## **[SENSe:]CDPower:NORMalize** <State>

If enabled, the I/Q offset is eliminated from the measured signal. This is useful to deduct a DC offset to the baseband caused by the DUT, thus improving the EVM. Note, however, that for EVM measurements according to standard, compensation must be disabled.

## **Parameters:**

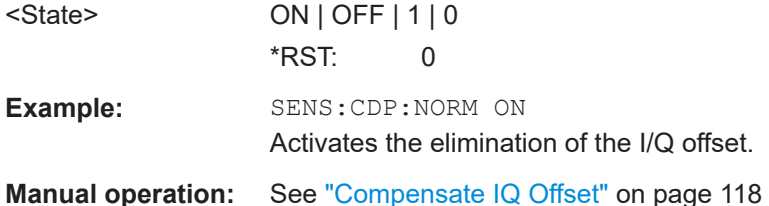

## **[SENSe:]CDPower:PDISplay** <Mode>

Switches between showing the absolute or relative power.

This parameter only affects the "Code Domain Power" evaluation.

## **Parameters:**

<Mode> ABS | REL

**ABSolute** Absolute power levels **RELative** Power levels relative to total signal power or (BTS application only) CPICH channel power (see [SENSe: ]CDPower: [PREFerence](#page-225-0) on page 226)

<span id="page-225-0"></span>**R&S Remote commands for 3GPP FDD measurements** ®**FSW-K72/K73**

Configuring code domain analysis and time alignment error measurements

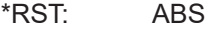

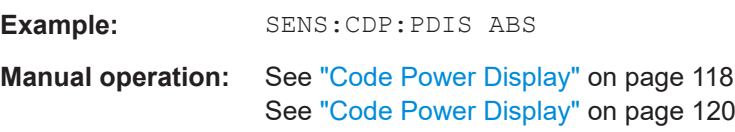

## **[SENSe:]CDPower:PDIFf** <State>

Defines which slot power difference is displayed in the "Power vs Slot" evaluation.

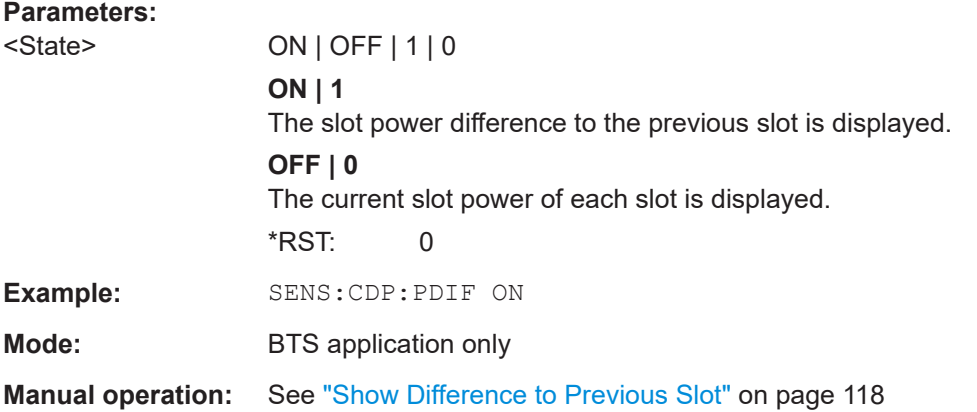

## **[SENSe:]CDPower:PREFerence** <Mode>

Defines the reference for the relative CDP measurement values.

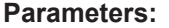

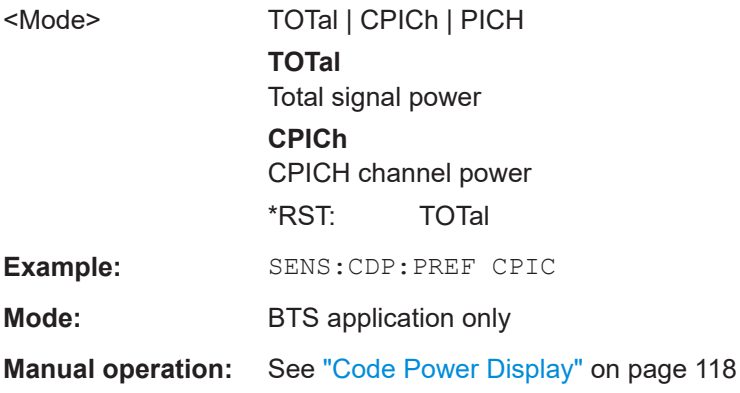

## **11.5.12 Code domain analysis settings (UE measurements)**

Some evaluations provide further settings for the results. The commands for UE measurements are described here.

Useful commands for Code Domain Analysis described elsewhere:

- [CALCulate<n>:MARKer<m>:FUNCtion:ZOOM](#page-223-0) on page 224
- [\[SENSe:\]CDPower:NORMalize](#page-224-0) on page 225

**R&S Remote commands for 3GPP FDD measurements** ®**FSW-K72/K73**

● [\[SENSe:\]CDPower:PDISplay](#page-224-0) on page 225

## **Remote commands exclusive to Code Domain Analysis in UE Measurements:**

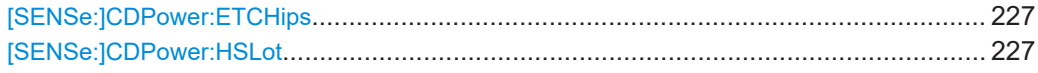

#### **[SENSe:]CDPower:ETCHips** <State>

Selects length of the measurement interval for calculation of error vector magnitude (EVM). In accordance with 3GPP specification Release 5, the EVM measurement interval is one slot (4096 chips) minus 25 µs (3904 chips) at each end of the burst if power changes are expected. If no power changes are expected, the evaluation length is one slot (4096 chips).

#### **Parameters:**

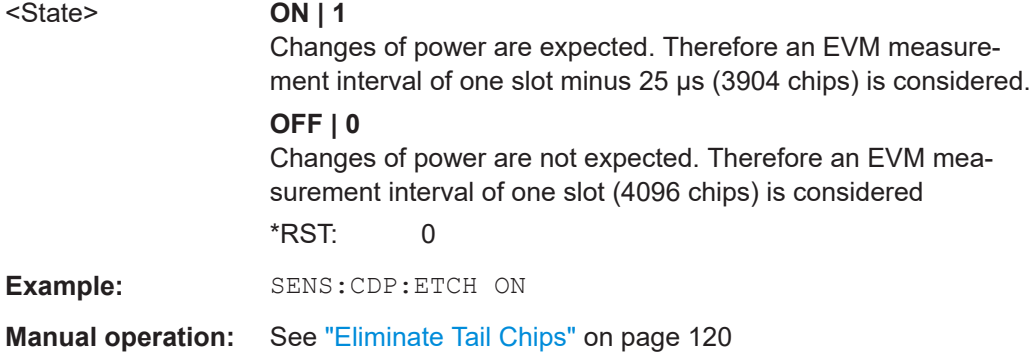

#### **[SENSe:]CDPower:HSLot** <State>

Switches between the analysis of half slots and full slots.

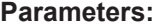

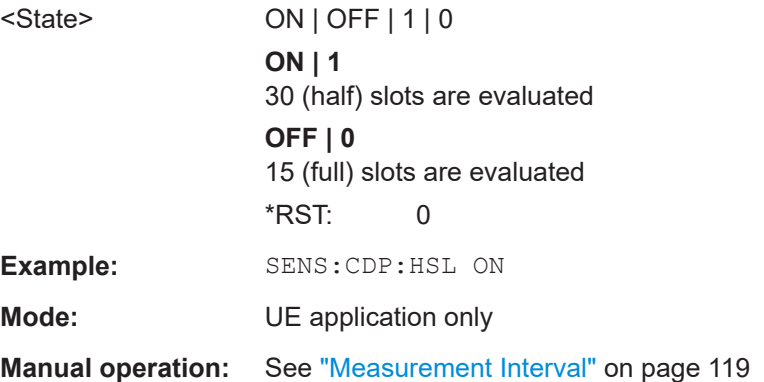

## **11.5.13 Configuring carrier tables for time alignment measurements**

The following commands are required to configure carrier tables for TAE measurements (see [Chapter 5.3.2, "Carrier table configuration", on page 104](#page-103-0))

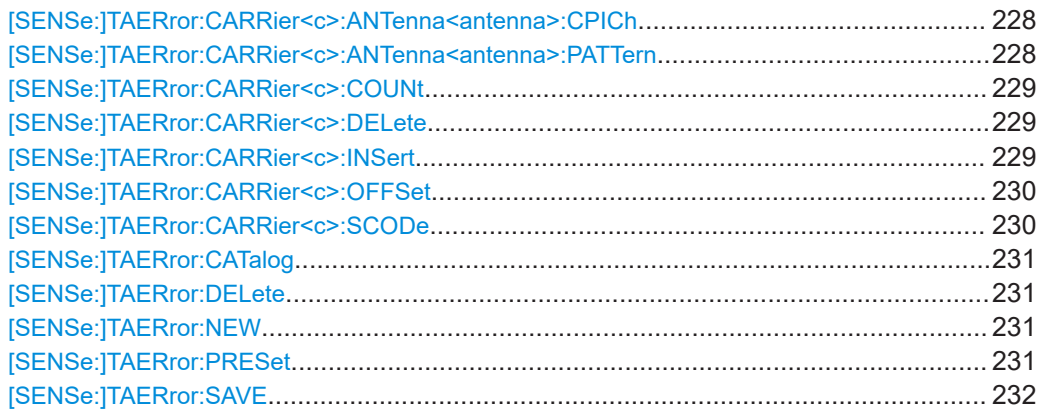

#### **[SENSe:]TAERror:CARRier<c>:ANTenna<antenna>:CPICh** <CodeNumber>

Defines or queries the CPICH of the specified antenna for the carrier specified by the CARRier<c> suffix in the currently selected carrier table for "Time Alignment Error" measurement.

For antenna 1, the value can be queried only, not defined.

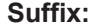

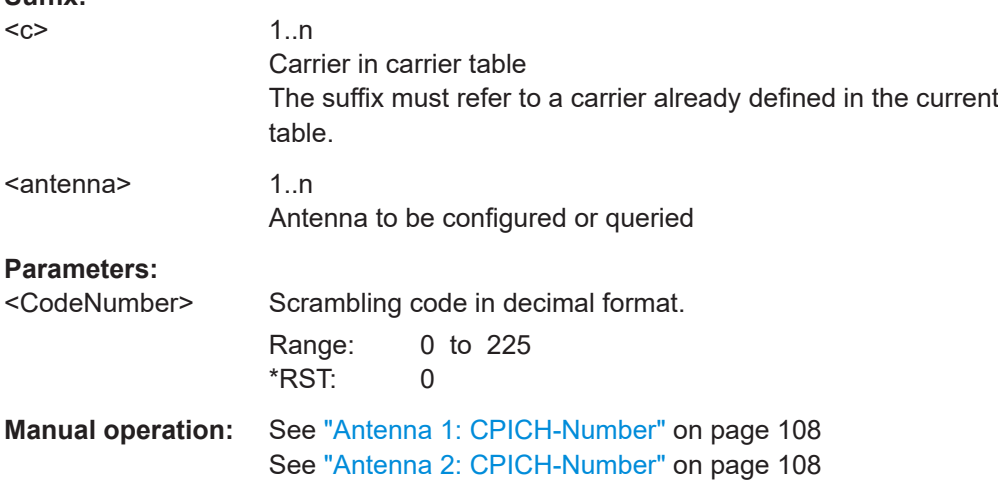

## **[SENSe:]TAERror:CARRier<c>:ANTenna<antenna>:PATTern** <Pattern>

Defines or queries the pattern of the specified antenna for the carrier specified by the CARRier<c> suffix in the currently selected carrier table for "Time Alignment Error" measurement.

For antenna 1, the value can be queried only, not defined.

**Suffix:** 

 $<sub>C</sub>$ </sub>

1..n Carrier in carrier table The suffix must refer to a carrier already defined in the current table.

<span id="page-228-0"></span>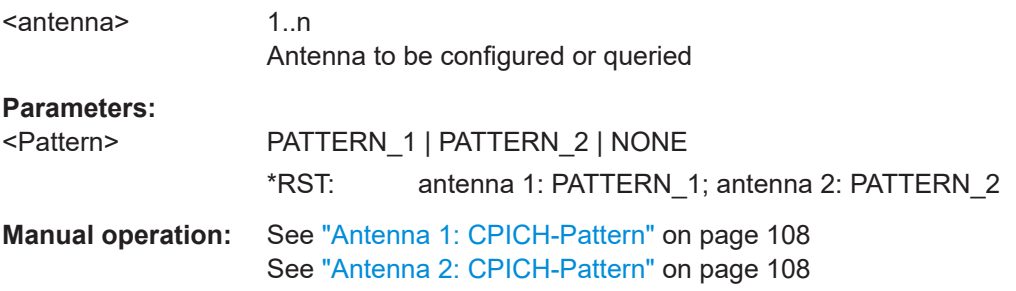

## **[SENSe:]TAERror:CARRier<c>:COUNt**

Queries the number of carriers defined in the currently selected carrier table for "Time Alignment Error" measurement.

**Suffix:** 

 $<sub>C</sub>$ </sub>

1..n

**Manual operation:** See "Carrier" [on page 107](#page-106-0)

## **[SENSe:]TAERror:CARRier<c>:DELete** [<ALL>]

Deletes the carrier specified by the CARRier<c> suffix in the currently selected carrier table for "Time Alignment Error" measurement.

If the parameter ALL is used, the carrier suffix is ignored and all carriers except for the reference carrier are deleted.

## **Suffix:**

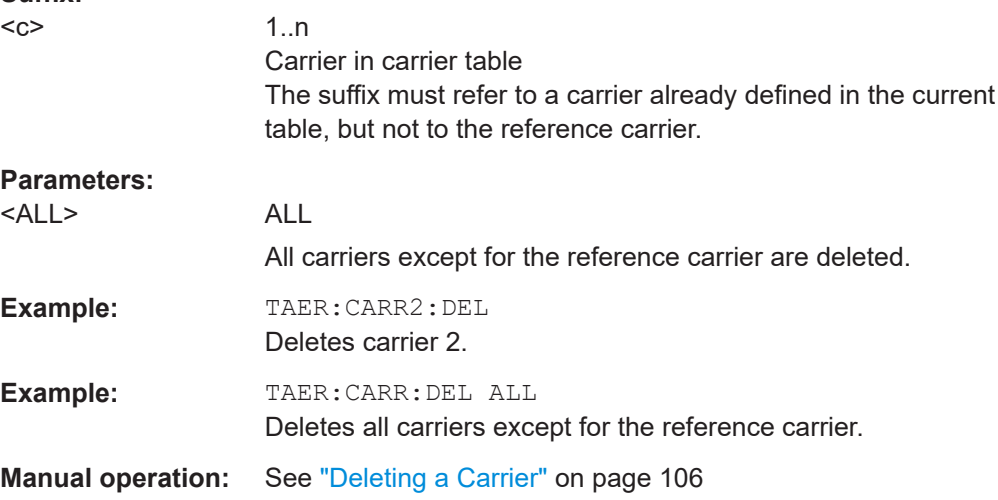

#### **[SENSe:]TAERror:CARRier<c>:INSert**

Inserts a new carrier in the currently selected carrier table for "Time Alignment Error" measurement. The new carrier is inserted in the row specified by the CARRier<c> suffix.

## <span id="page-229-0"></span>**Suffix:**

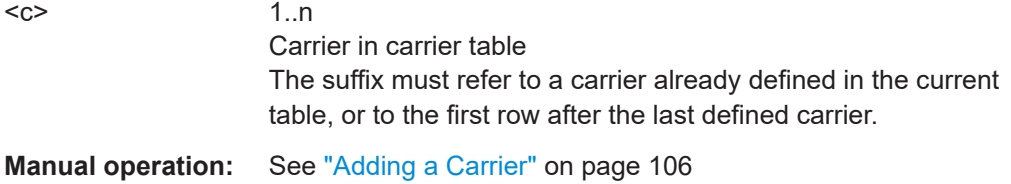

## **[SENSe:]TAERror:CARRier<c>:OFFSet** <Freq>

Defines or queries the frequency offset of the carrier specified by the CARRier<c> suffix in the currently selected carrier table for "Time Alignment Error" measurement. The frequency offset is defined with respect to the reference carrier.

(The reference carrier is set to the current center frequency, thus the offset is always 0.)

#### **Suffix:**

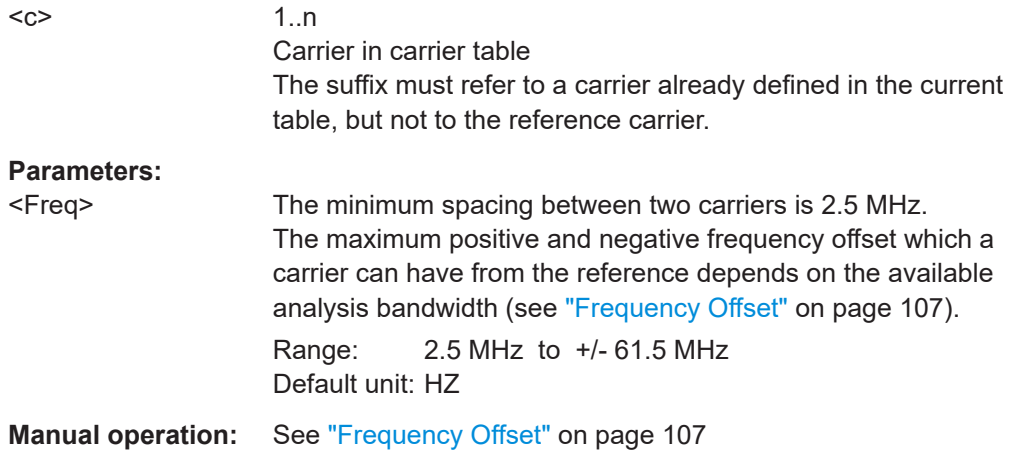

#### **[SENSe:]TAERror:CARRier<c>:SCODe** <ScramblingCode>

Defines or queries the scrambling code of the carrier specified by the CARRier<c> suffix in the currently selected carrier table for "Time Alignment Error" measurement.

(The scrambling code for the reference carrier is defined/queried using [\[SENSe:](#page-163-0) [\]CDPower:LCODe:DVALue](#page-163-0) on page 164.)

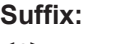

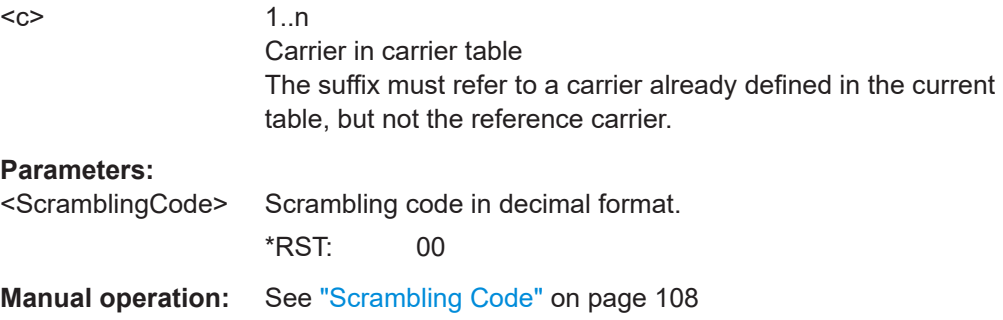

#### <span id="page-230-0"></span>**[SENSe:]TAERror:CATalog**

Lists the carrier table names of all carrier table files found in the default directory.

The default directory for carrier tables is C:\R\_SInstr\user\chan\_tab\carrier\_table\.

#### **Parameters:**

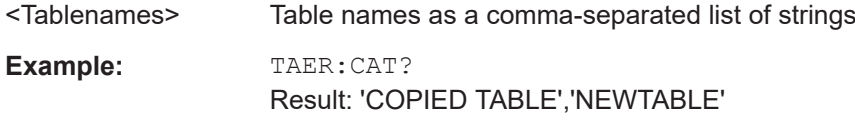

**Manual operation:** See ["Carrier Tables"](#page-103-0) on page 104

## **[SENSe:]TAERror:DELete** <Filename>

Deletes the specified carrier table for "Time Alignment Error" measurement.

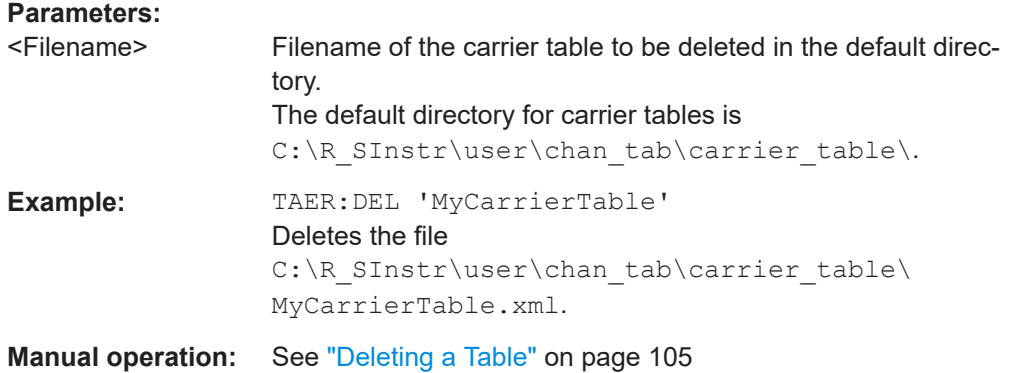

## **[SENSe:]TAERror:NEW**

Creates a new carrier table for "Time Alignment Error" measurement.

#### **Parameters:**

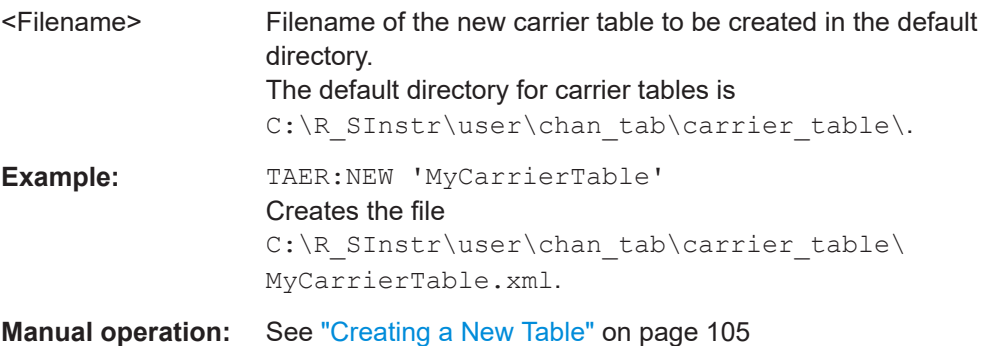

## **[SENSe:]TAERror:PRESet** <Filename>

Loads the specified carrier table as the default table ("RECENT") for "Time Alignment Error" measurement.

<span id="page-231-0"></span>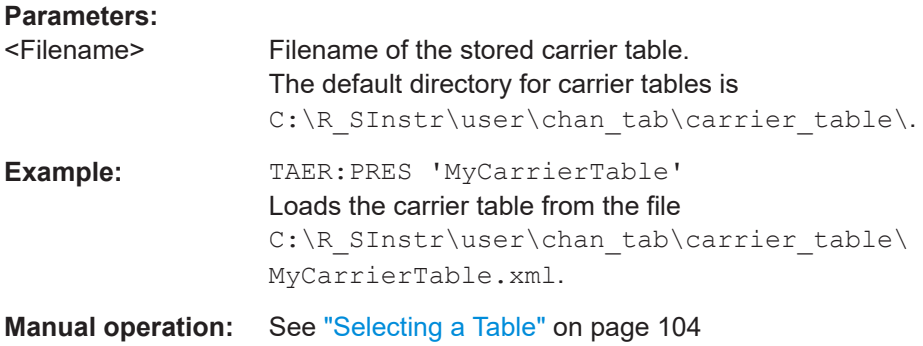

## **[SENSe:]TAERror:SAVE** <Filename>

Saves the specified carrier table for "Time Alignment Error" measurement to an xml file in the default directory.

## **Parameters:**

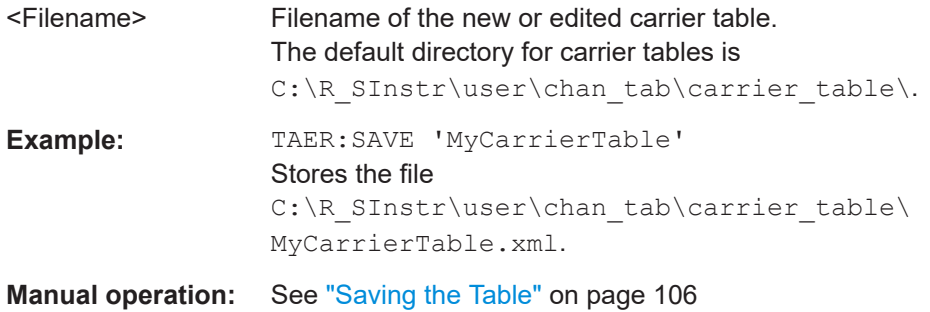

# **11.6 Configuring RF measurements**

RF measurements are performed in the Spectrum application, with some predefined settings as described in [Chapter 3.3, "RF measurements", on page 35](#page-34-0).

For details on configuring these RF measurements in a remote environment, see the Remote Commands chapter of the FSW User Manual.

The 3GPP FDD RF measurements must be activated for a 3GPP FDD application, see [Chapter 11.3, "Activating 3GPP FDD measurements", on page 155](#page-154-0).

The individual measurements are activated using the CONFigure: WCDPower [: BTS]: MEASurement on page 159 command (see [Chapter 11.4, "Selecting a mea](#page-158-0)[surement", on page 159\)](#page-158-0).

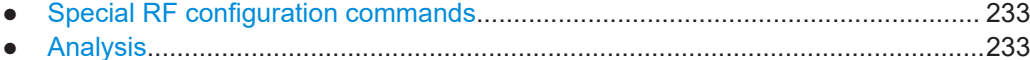

## <span id="page-232-0"></span>**11.6.1 Special RF configuration commands**

In addition to the common RF measurement configuration commands described for the base unit, the following special commands are available in 3GPP FDD applications:

CONFigure:WCDPower[:BTS]:STD..................................................................................233

#### **CONFigure:WCDPower[:BTS]:STD** <Type>

Switches between Normal mode and Home BS (Home Base Station) mode for ACP and SEM measurements in the BTS application. Switching this parameter changes the limits according to the specifications.

#### **Parameters:**

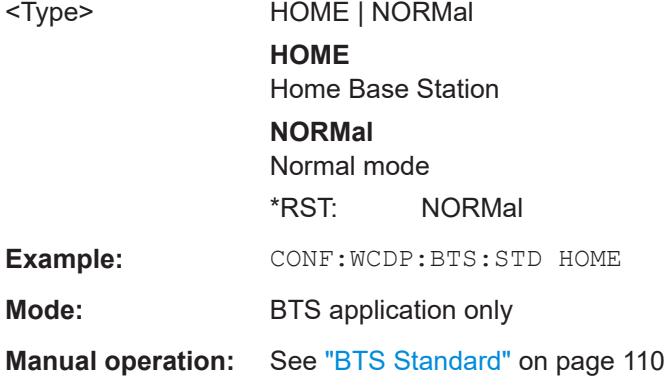

## **11.6.2 Analysis**

General result analysis settings concerning the trace, markers, lines etc. for RF measurements are identical to the analysis functions in the Spectrum application except for some special marker functions and spectrograms, which are not available in the 3GPP FDD applications.

For details see the "General Measurement Analysis and Display" chapter in the FSW User Manual.

# **11.7 Configuring the result display**

The following commands are required to configure the screen display in a remote environment. The tasks for manual operation are described in [Chapter 3, "Measurements](#page-15-0) [and result display", on page 16](#page-15-0).

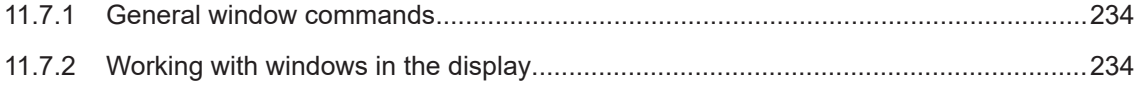

## <span id="page-233-0"></span>**11.7.1 General window commands**

The following commands are required to configure general window layout, independent of the application.

Note that the suffix <n> always refers to the window *in the currently selected channel* (see [INSTrument\[:SELect\]](#page-157-0) on page 158).

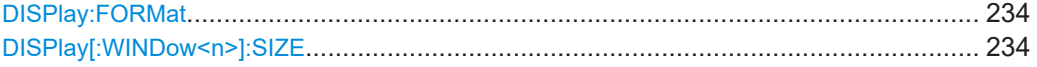

#### **DISPlay:FORMat** <Format>

Determines which tab is displayed.

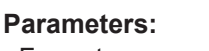

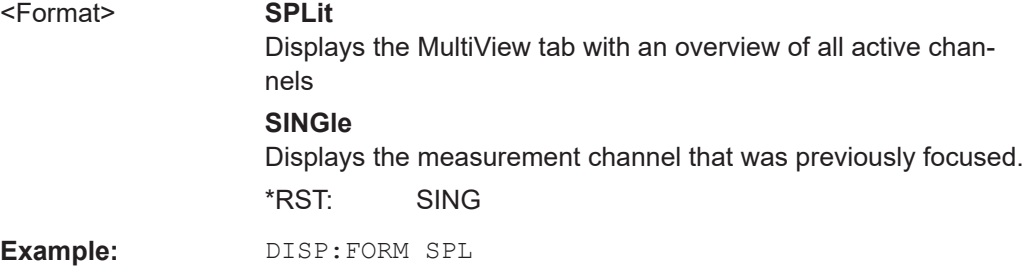

#### **DISPlay[:WINDow<n>]:SIZE** <Size>

Maximizes the size of the selected result display window *temporarily*. To change the size of several windows on the screen permanently, use the LAY: SPL command (see [LAYout:SPLitter](#page-238-0) on page 239).

**Suffix:**   $<sub>n</sub>$ </sub> **[Window](#page-153-0) Parameters:** <Size> **LARGe** Maximizes the selected window to full screen. Other windows are still active in the background. **SMALl** Reduces the size of the selected window to its original size. If more than one measurement window was displayed originally, these are visible again. \*RST: SMALl

**Example:** DISP:WIND2:SIZE LARG

## **11.7.2 Working with windows in the display**

The following commands are required to change the evaluation type and rearrange the screen layout for a channel as you do using the SmartGrid in manual operation. Since

<span id="page-234-0"></span>the available evaluation types depend on the selected application, some parameters for the following commands also depend on the selected channel.

Note that the suffix <n> always refers to the window *in the currently selected channel*.

(See [INSTrument\[:SELect\]](#page-157-0) on page 158).

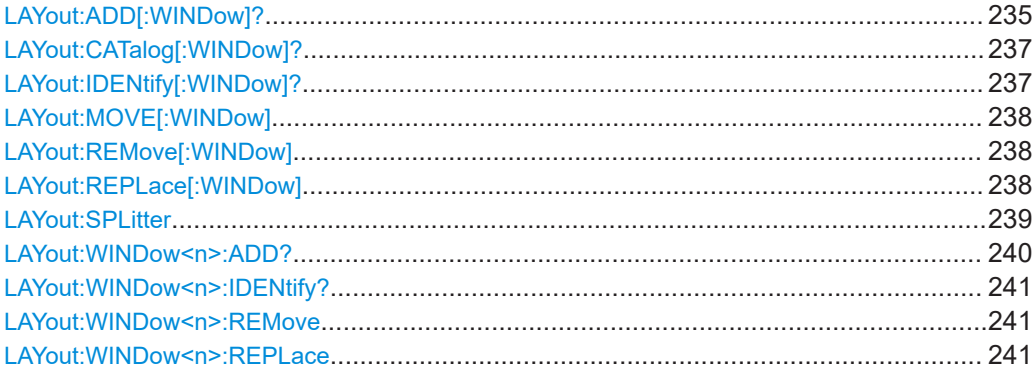

**LAYout:ADD[:WINDow]?** <WindowName>, <Direction>, <WindowType>

Adds a window to the display in the active channel.

Is always used as a query so that you immediately obtain the name of the new window as a result.

To replace an existing window, use the LAYout: REPLace [: WINDow] command.

#### **Query parameters:**

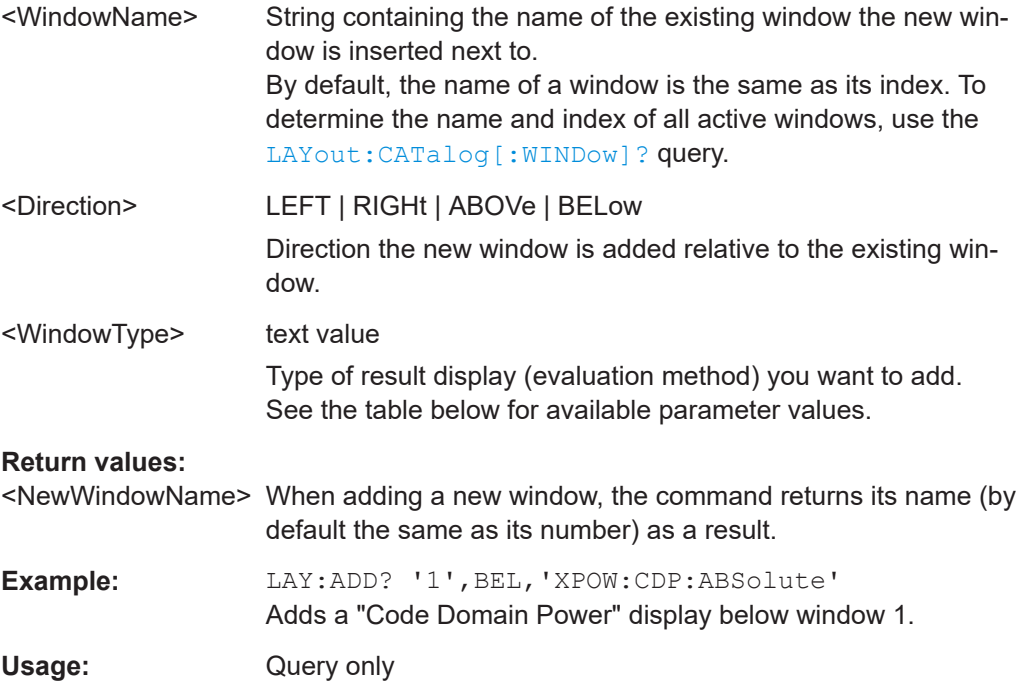

Configuring the result display

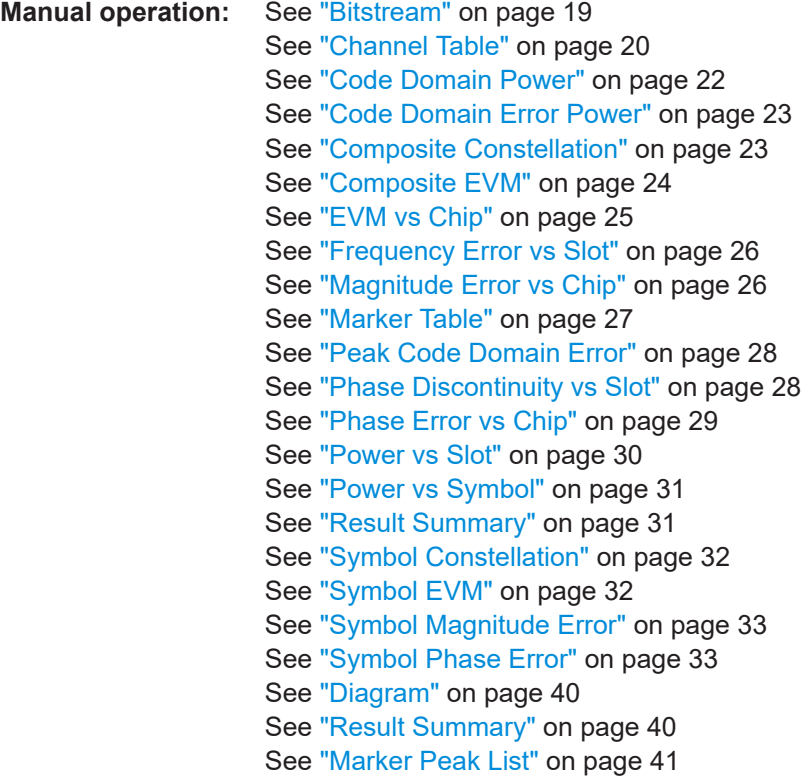

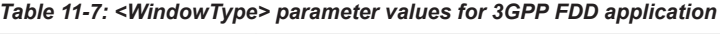

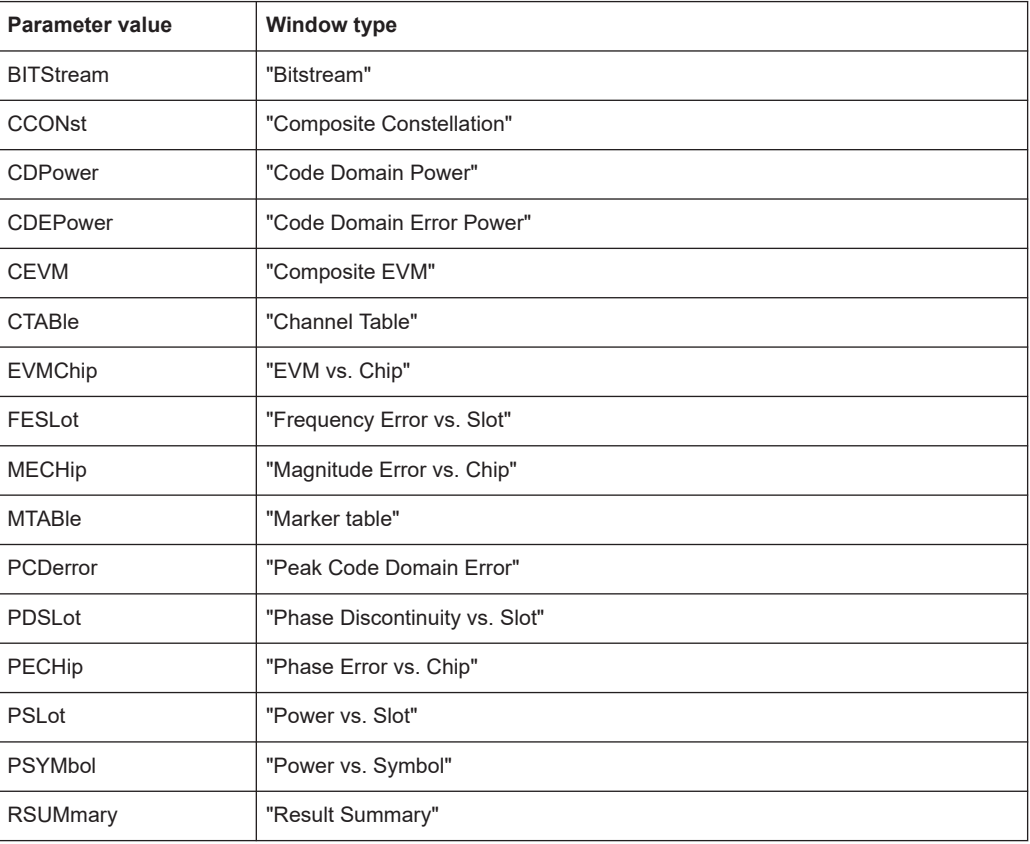

<span id="page-236-0"></span>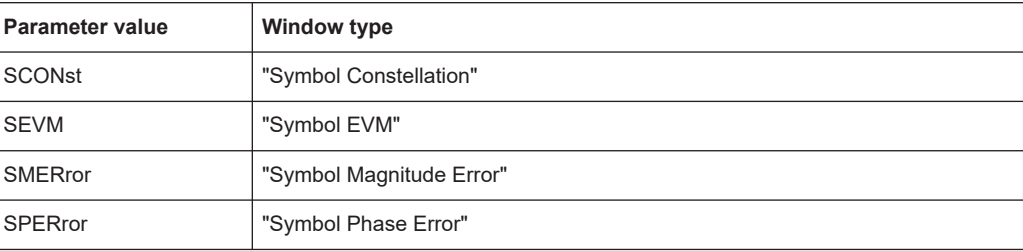

## **LAYout:CATalog[:WINDow]?**

Queries the name and index of all active windows in the active channel from top left to bottom right. The result is a comma-separated list of values for each window, with the syntax:

<WindowName\_1>,<WindowIndex\_1>..<WindowName\_n>,<WindowIndex\_n>

#### **Return values:**

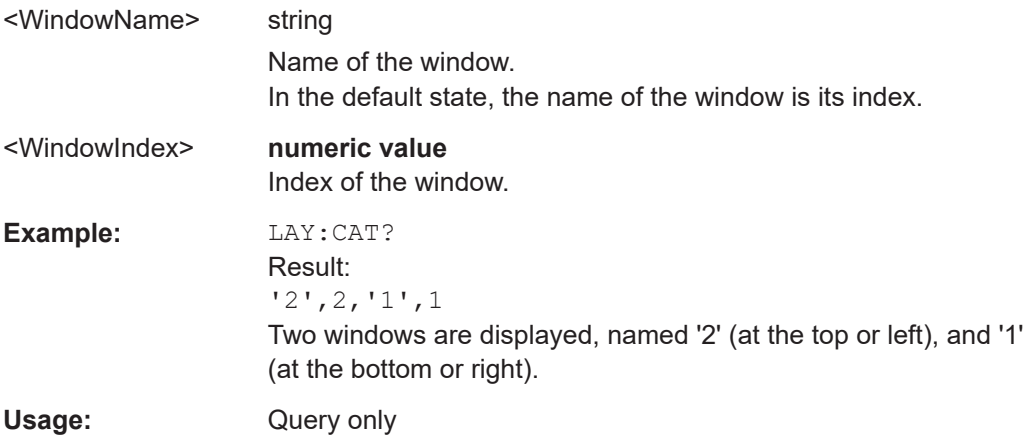

## **LAYout:IDENtify[:WINDow]?** <WindowName>

Queries the **index** of a particular display window in the active channel.

**Note:** to query the **name** of a particular window, use the LAYout: WINDow<n>: [IDENtify?](#page-240-0) query.

## **Query parameters:**  <WindowName> String containing the name of a window.

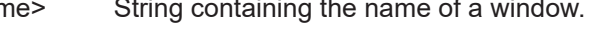

# **Return values:**<br> **CWindowlndex**

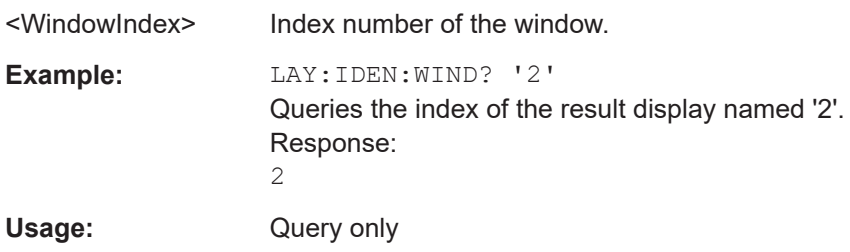

<span id="page-237-0"></span>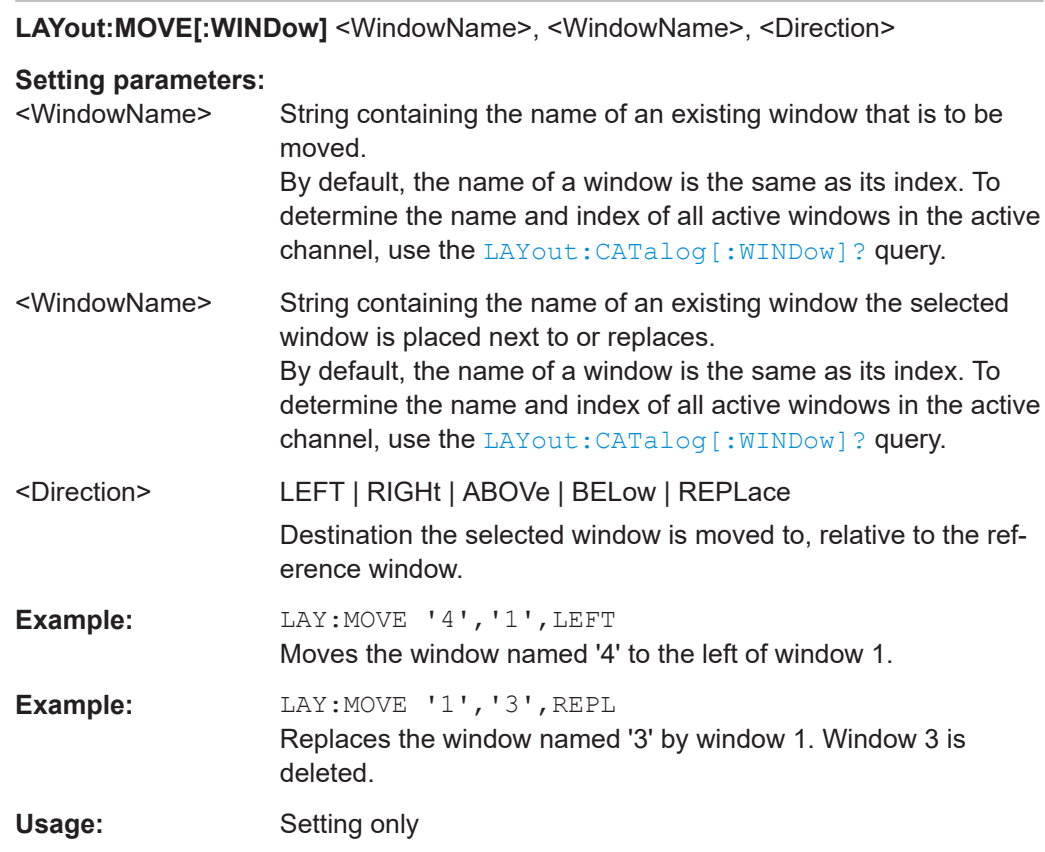

## **LAYout:REMove[:WINDow]** <WindowName>

Removes a window from the display in the active channel.

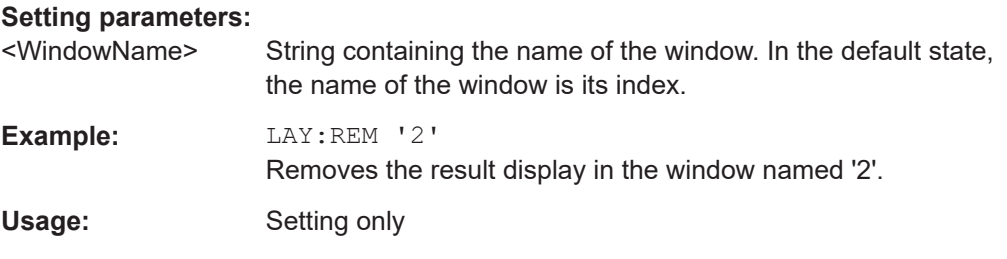

#### **LAYout:REPLace[:WINDow]** <WindowName>,<WindowType>

Replaces the window type (for example from "Diagram" to "Result Summary") of an already existing window in the active channel while keeping its position, index and window name.

To add a new window, use the [LAYout:ADD\[:WINDow\]?](#page-234-0) command.

## **Setting parameters:**

<WindowName> String containing the name of the existing window. By default, the name of a window is the same as its index. To determine the name and index of all active windows in the active channel, use the [LAYout:CATalog\[:WINDow\]?](#page-236-0) query.

<span id="page-238-0"></span>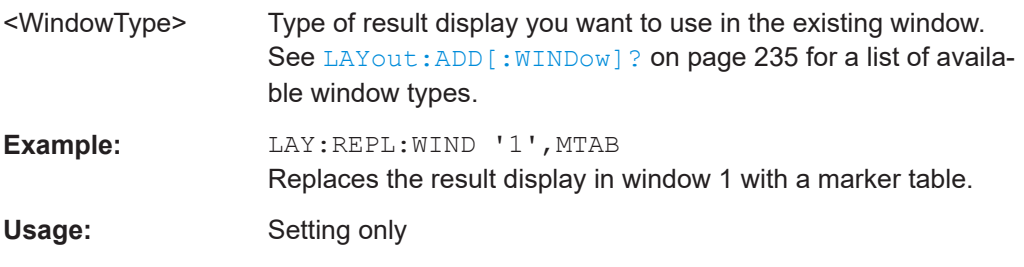

LAYout:SPLitter <Index1>, <Index2>, <Position>

Changes the position of a splitter and thus controls the size of the windows on each side of the splitter.

Compared to the DISPlay [:WINDow<n>]:SIZE on page 234 command, the LAYout: SPLitter changes the size of all windows to either side of the splitter permanently, it does not just maximize a single window temporarily.

Note that windows must have a certain minimum size. If the position you define conflicts with the minimum size of any of the affected windows, the command does not work, but does not return an error.

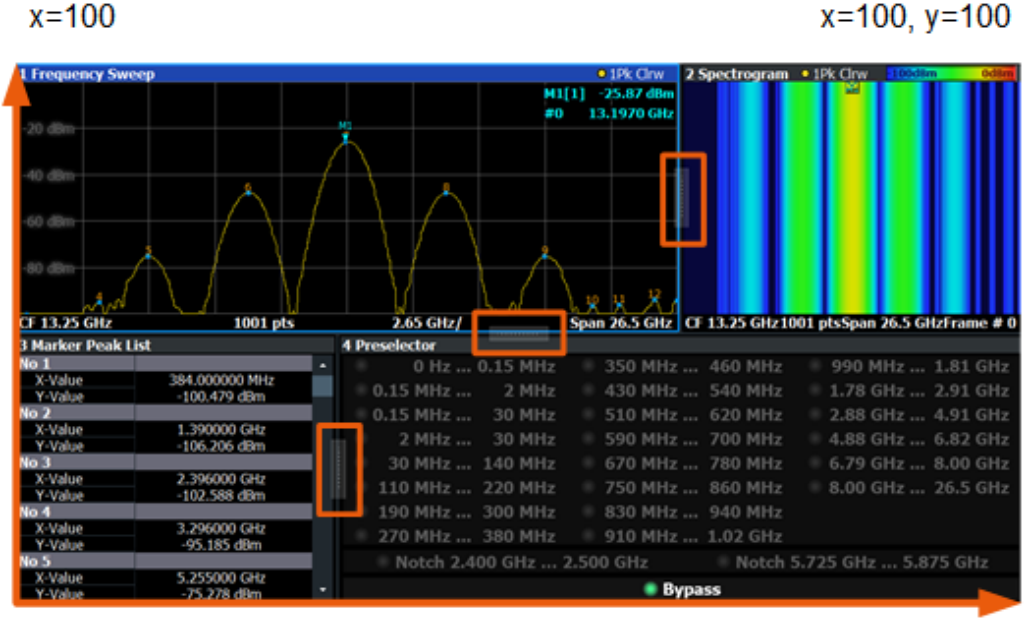

## $x=0, y=0$

 $y = 100$ 

*Figure 11-1: SmartGrid coordinates for remote control of the splitters*

#### **Setting parameters:**

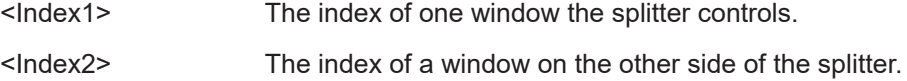

<span id="page-239-0"></span>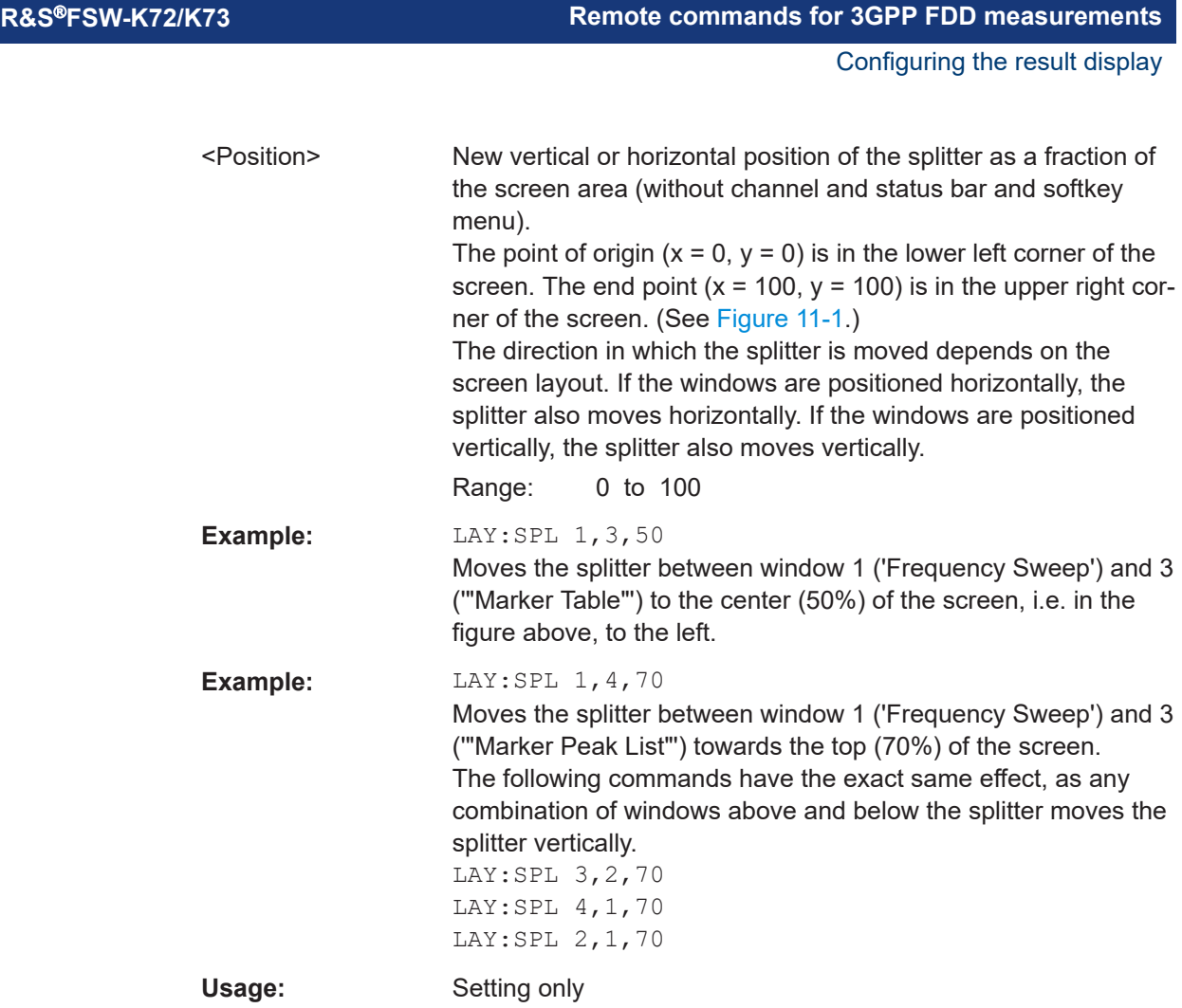

## **LAYout:WINDow<n>:ADD?** <Direction>,<WindowType>

Adds a measurement window to the display. Note that with this command, the suffix <n> determines the existing window next to which the new window is added. Unlike LAYout: ADD [: WINDow] ?, for which the existing window is defined by a parameter.

To replace an existing window, use the [LAYout:WINDow<n>:REPLace](#page-240-0) command.

Is always used as a query so that you immediately obtain the name of the new window as a result.

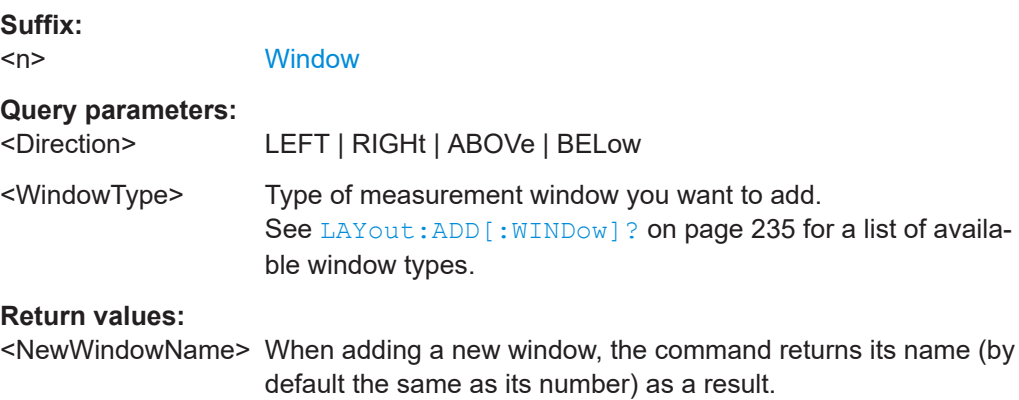

<span id="page-240-0"></span>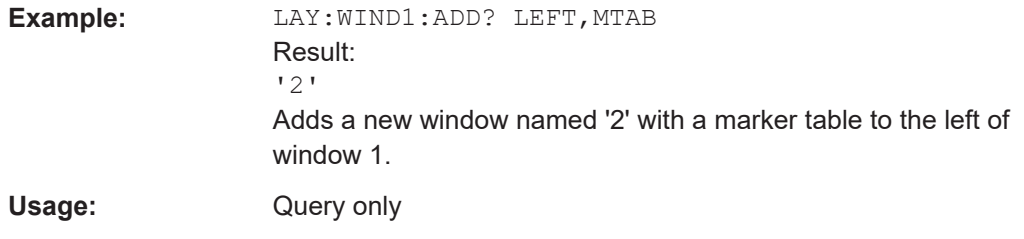

## **LAYout:WINDow<n>:IDENtify?**

Queries the **name** of a particular display window (indicated by the <n> suffix) in the active channel.

**Note:** to query the **index** of a particular window, use the LAYout: IDENtify [: [WINDow\]?](#page-236-0) command.

#### **Suffix:**

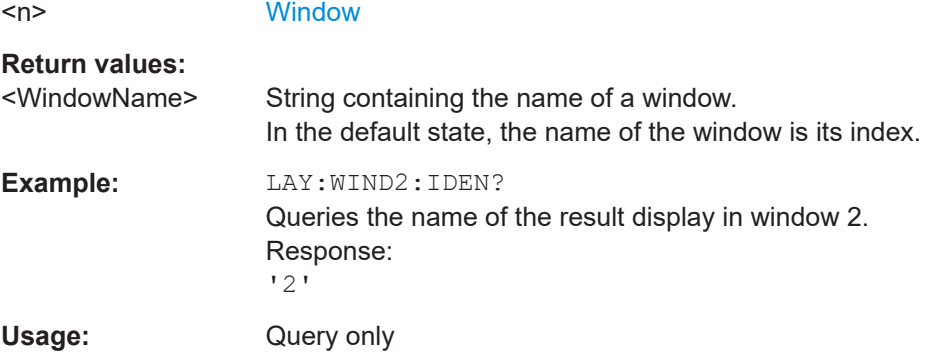

## **LAYout:WINDow<n>:REMove**

Removes the window specified by the suffix <n> from the display in the active channel. The result of this command is identical to the LAYout: REMove [:WINDow] command.

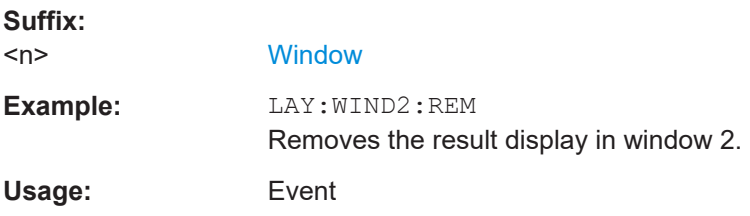

## **LAYout:WINDow<n>:REPLace** <WindowType>

Changes the window type of an existing window (specified by the suffix <n>) in the active channel.

The effect of this command is identical to the LAYout: REPLace [:WINDow] command.

To add a new window, use the [LAYout:WINDow<n>:ADD?](#page-239-0) command.

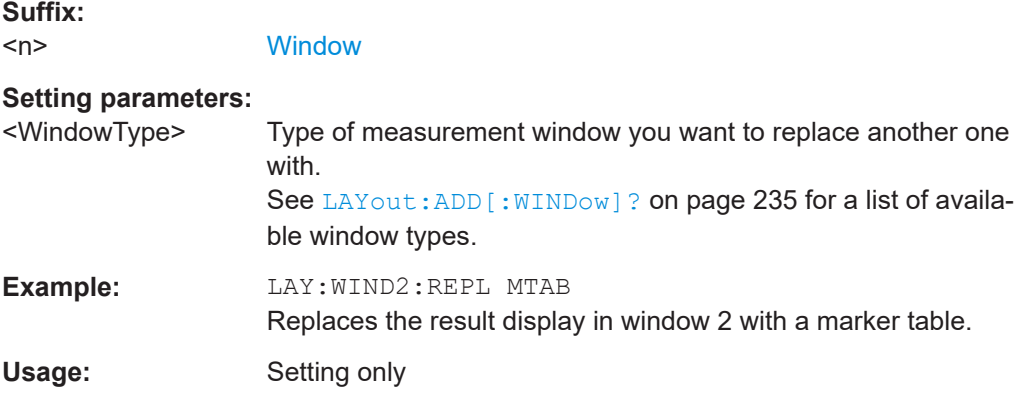

# **11.8 Starting a measurement**

The measurement is started immediately when a 3GPP FDD application is activated, however, you can stop and start a new measurement any time.

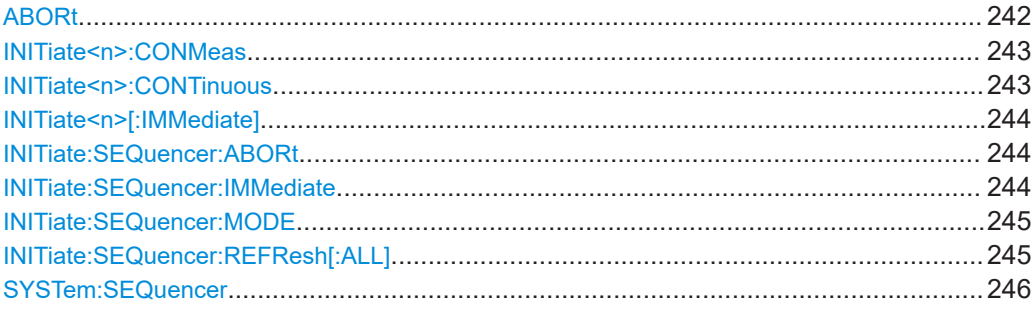

## **ABORt**

Aborts the measurement in the current channel and resets the trigger system.

To prevent overlapping execution of the subsequent command before the measurement has been aborted successfully, use the \*OPC? or \*WAI command after ABOR and before the next command.

For details on overlapping execution see [Remote control via SCPI](https://www.rohde-schwarz.com/rc-via-scpi).

To abort a sequence of measurements by the Sequencer, use the [INITiate:](#page-243-0) [SEQuencer:ABORt](#page-243-0) command.

## **Note on blocked remote control programs**:

If a sequential command cannot be completed, for example because a triggered sweep never receives a trigger, the remote control program will never finish and the remote channel to the FSW is blocked for further commands. In this case, you must interrupt processing on the remote channel first in order to abort the measurement.

To do so, send a "Device Clear" command from the control instrument to the FSW on a parallel channel to clear all currently active remote channels. Depending on the used interface and protocol, send the following commands:

- <span id="page-242-0"></span>● **Visa**: viClear()
- **GPIB**: ibclr()
- **RSIB**: RSDLLibclr()

Now you can send the ABORt command on the remote channel performing the measurement.

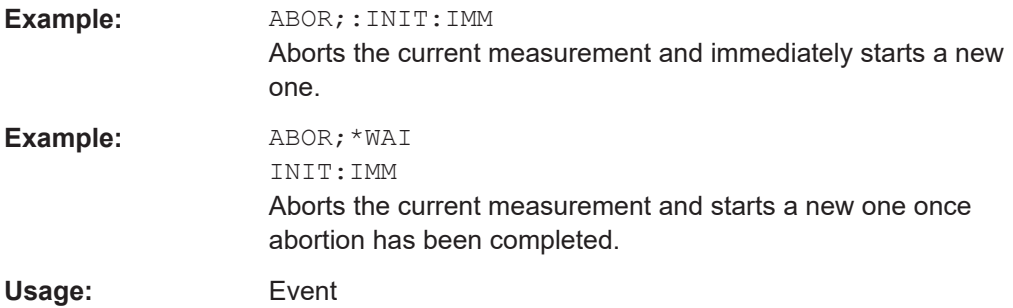

#### **INITiate<n>:CONMeas**

Restarts a (single) measurement that has been stopped (using ABORt) or finished in single measurement mode.

The measurement is restarted at the beginning, not where the previous measurement was stopped.

As opposed to  $\text{INITiate}\langle n \rangle$  [: IMMediate], this command does not reset traces in maxhold, minhold or average mode. Therefore it can be used to continue measurements using maxhold or averaging functions.

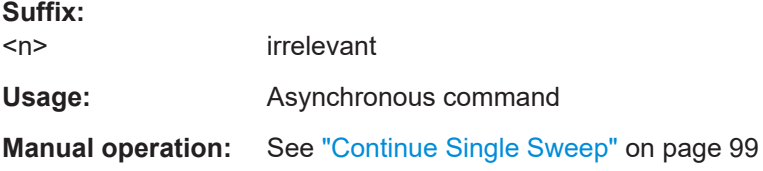

#### **INITiate<n>:CONTinuous** <State>

Controls the measurement mode for an individual channel.

Note that in single measurement mode, you can synchronize to the end of the measurement with \*OPC, \*OPC? or \*WAI. In continuous measurement mode, synchronization to the end of the measurement is not possible. Thus, it is not recommended that you use continuous measurement mode in remote control, as results like trace data or markers are only valid after a single measurement end synchronization.

For details on synchronization see [Remote control via SCPI](https://www.rohde-schwarz.com/rc-via-scpi).

If the measurement mode is changed for a channel while the Sequencer is active (see [INITiate:SEQuencer:IMMediate](#page-243-0) on page 244), the mode is only considered the next time the measurement in that channel is activated by the Sequencer.

<span id="page-243-0"></span>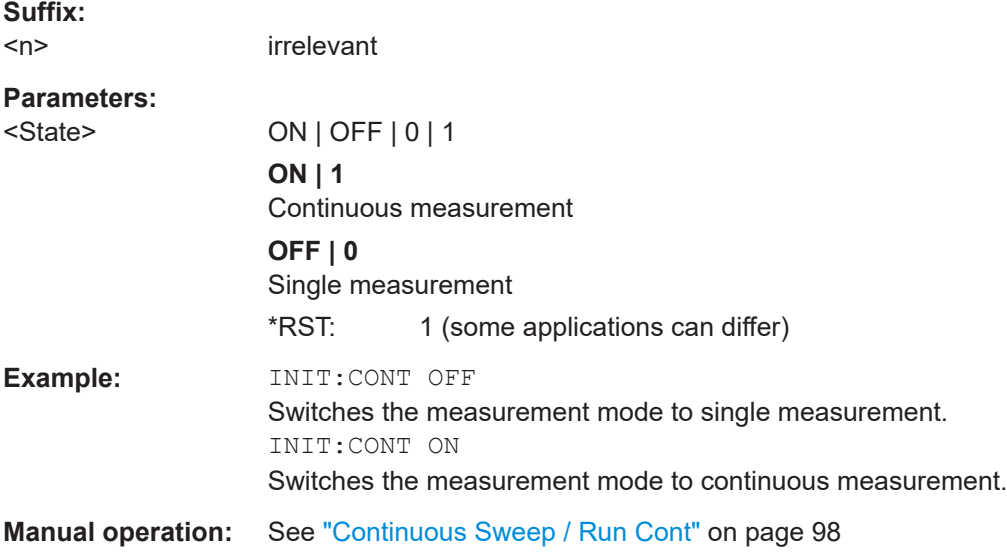

## **INITiate<n>[:IMMediate]**

Starts a (single) new measurement.

With measurement count or average count > 0, this means a restart of the corresponding number of measurements. With trace mode MAXHold, MINHold and AVERage, the previous results are reset on restarting the measurement.

You can synchronize to the end of the measurement with \*OPC, \*OPC? or \*WAI.

For details on synchronization see [Remote control via SCPI](https://www.rohde-schwarz.com/rc-via-scpi).

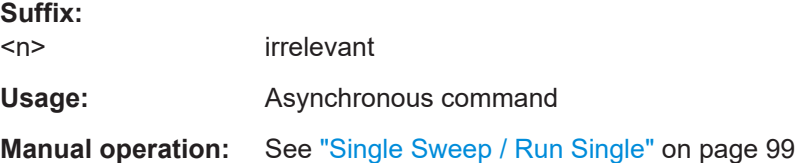

## **INITiate:SEQuencer:ABORt**

Stops the currently active sequence of measurements.

You can start a new sequence any time using INITiate: SEQuencer: IMMediate on page 244.

Usage: Event

## **INITiate:SEQuencer:IMMediate**

Starts a new sequence of measurements by the Sequencer.

Its effect is similar to the INITiate<n>[:IMMediate] command used for a single measurement.

<span id="page-244-0"></span>Before this command can be executed, the Sequencer must be activated (see [SYSTem:SEQuencer](#page-245-0) on page 246).

**Example:** SYST:SEQ ON

Activates the Sequencer. INIT:SEQ:MODE SING Sets single sequence mode so each active measurement is performed once. INIT:SEQ:IMM Starts the sequential measurements.

#### **INITiate:SEQuencer:MODE** <Mode>

Defines the capture mode for the entire measurement sequence and all measurement groups and channels it contains.

**Note:** To synchronize to the end of a measurement sequence using \*OPC, \*OPC? or \*WAI, use SINGle Sequencer mode.

## **Parameters:**

<Mode> **SINGle**

Each measurement group is started one after the other in the order of definition. All measurement channels in a group are started simultaneously and performed once. After *all* measurements are completed, the next group is started. After the last group, the measurement sequence is finished.

#### **CONTinuous**

Each measurement group is started one after the other in the order of definition. All measurement channels in a group are started simultaneously and performed once. After *all* measurements are completed, the next group is started. After the last group, the measurement sequence restarts with the first one and continues until it is stopped explicitly.

\*RST: CONTinuous

#### **INITiate:SEQuencer:REFResh[:ALL]**

Is only available if the Sequencer is deactivated (SYSTem: SEQuencer [SYST:SEQ:OFF](#page-245-0)) and only in MSRA mode.

The data in the capture buffer is re-evaluated by all active MSRA secondary applications.

<span id="page-245-0"></span>**Example:** SYST:SEQ:OFF Deactivates the scheduler INIT:CONT OFF Switches to single sweep mode. INIT;\*WAI Starts a new data measurement and waits for the end of the sweep. INIT:SEQ:REFR Refreshes the display for all channels.

## **SYSTem:SEQuencer** <State>

Turns the Sequencer on and off. The Sequencer must be active before any other Sequencer commands (INIT: SEQ...) are executed, otherwise an error occurs.

A detailed programming example is provided in the "Operating Modes" chapter in the FSW User Manual.

#### **Parameters:**

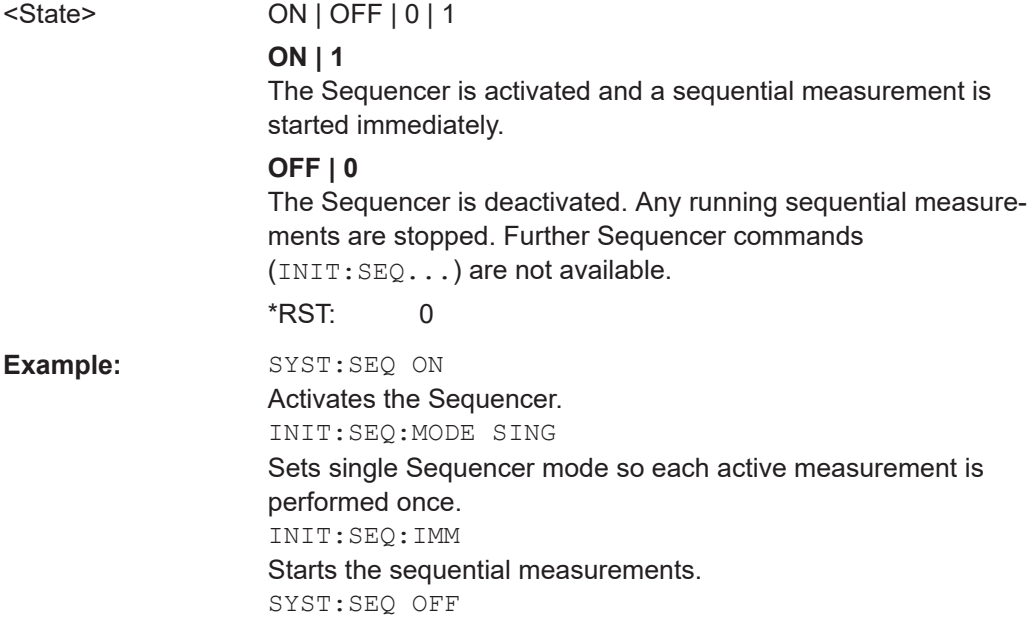

# **11.9 Retrieving results**

The following commands are required to retrieve the results from a 3GPP FDD measurement in a remote environment.

When the channel type is required as a parameter by a remote command or provided as a result for a remote query, abbreviations or assignments to a numeric value are used as described in [Chapter 11.5.7, "Channel detection", on page 206.](#page-205-0)

## **Specific commands:**

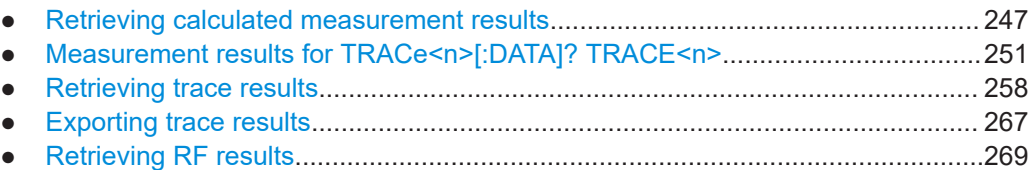

## **11.9.1 Retrieving calculated measurement results**

The following commands describe how to retrieve the calculated results from the CDA and "Time Alignment Error" measurements.

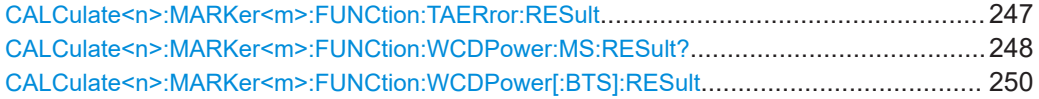

## **CALCulate<n>:MARKer<m>:FUNCtion:TAERror:RESult** <ResultType>

Queries the result of a time alignment measurement for the selected frame (see [\[SENSe:\]CDPower:FRAMe\[:VALue\]](#page-222-0) on page 223).

For details on the measurement see [Chapter 3.2, "Time alignment error measure](#page-33-0)[ments", on page 34.](#page-33-0)

The results are provided as a comma-separated list of values for each carrier.

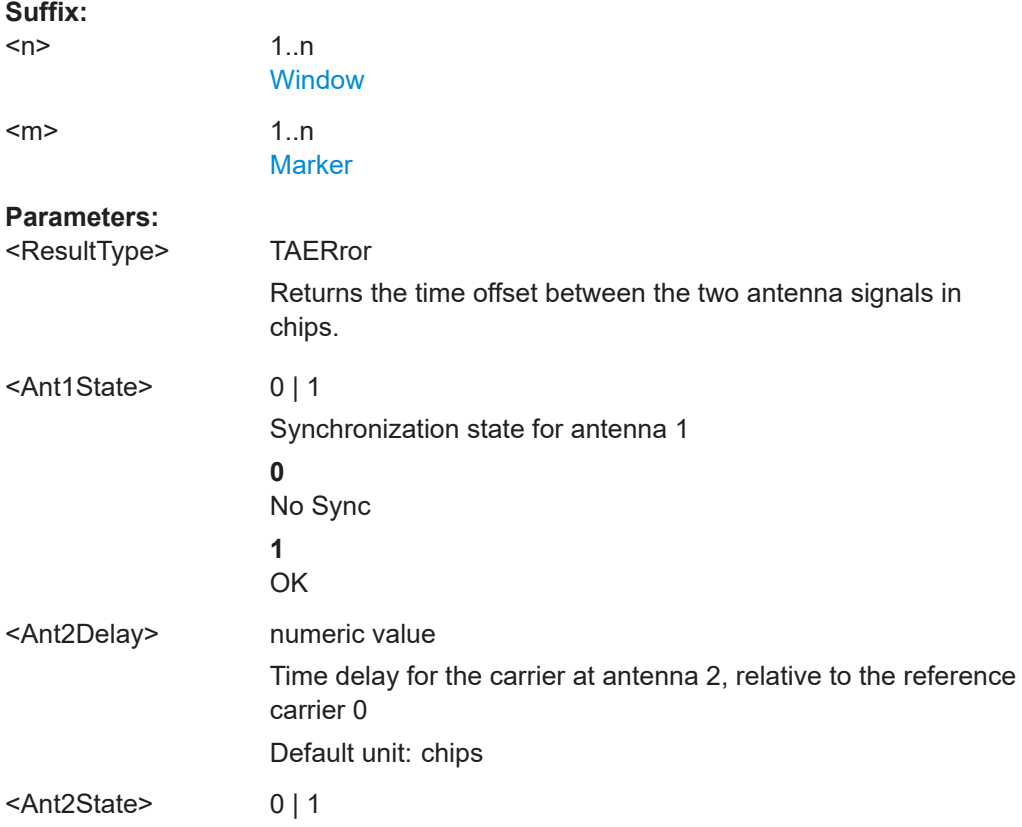

<span id="page-247-0"></span>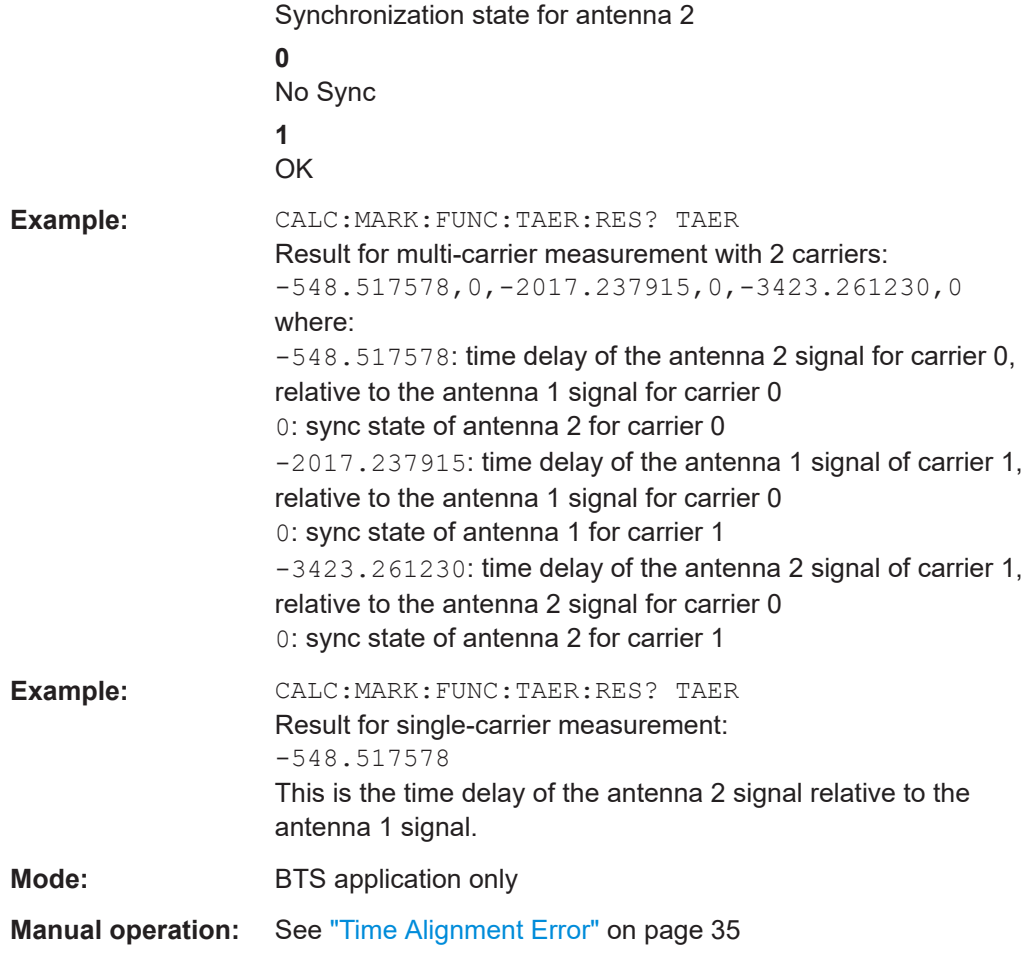

## **CALCulate<n>:MARKer<m>:FUNCtion:WCDPower:MS:RESult?** <Measurement>

This command queries the measured and calculated results of the 3GPP FDD UE code domain power measurement.

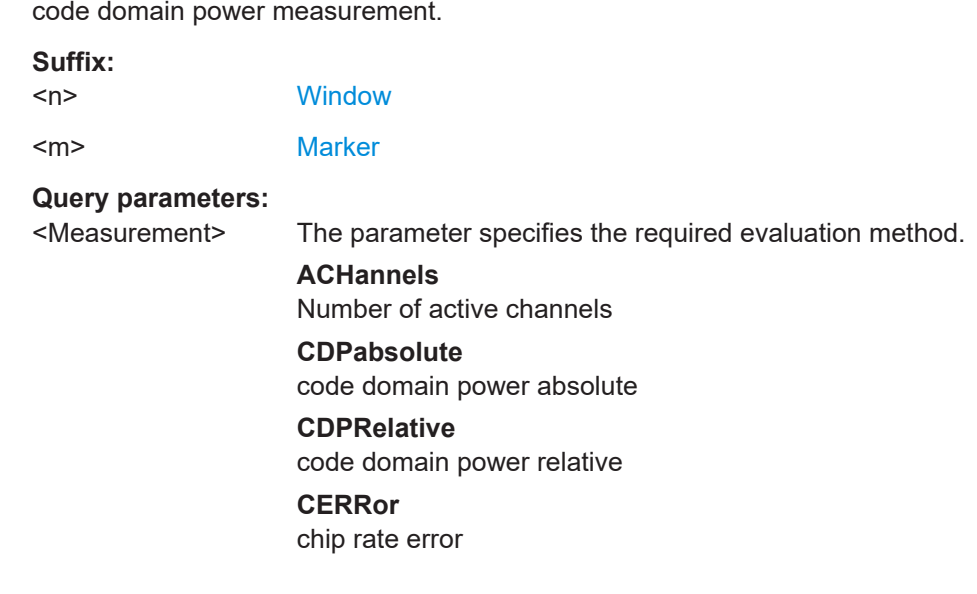

Retrieving results

## **CHANnel**

channel number

#### **CMAPping**

Channel branch

## **CSLot**

channel slot number

## **EVMPeak**

error vector magnitude peak

## **EVMRms**

error vector magnitude RMS

## **FERRor**

frequency error in Hz

#### **IQIMbalance**

I/Q imbalance

#### **IQOFfset**

I/Q offset

## **MACCuracy** composite EVM

**MPIC**

average power of the inactive codes for the selected slot

## **MTYPe**

modulation type: BPSK-I: 0 BPSK-Q: 1 4PAM-I: 6 4PAM-Q: 7 NONE: 15

#### **PCDerror**

peak code domain error

## **PSYMbol**

Number of pilot bits

## **PTOTal**

total power

## **RHO**

rho value for every slot

## **SRATe**

symbol rate

## **TFRame**

trigger to frame

## **TOFFset**

timing offset

## **Example:** CALC:MARK:FUNC:WCDP:MS:RES? PTOT

Usage: Query only

## **Mode:** UE application only

<span id="page-249-0"></span>**Manual operation:** See ["Code Domain Power"](#page-21-0) on page 22

#### **CALCulate<n>:MARKer<m>:FUNCtion:WCDPower[:BTS]:RESult** <Measurement>

Queries the measured and calculated results of the 3GPP FDD BTS code domain power measurement.

## **Suffix:**

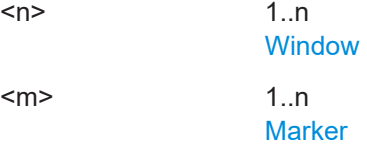

#### **Parameters:**

<Measurement> PTOTal | FERRor | TFRame | TOFFset | MACCuracy | PCDerror | EVMRms | EVMPeak | CERRor | CSLot | SRATe | CHANnel | CDPabsolute | CDPRelative | IQOFfset | IQIMbalance | MTYPe | RHO | PSYMbol | ACHannels | MPIC | RCDerror | ARCDerror | IOFFset | QOFFset

The parameter specifies the required evaluation method.

## **ACHannels**

Number of active channels

#### **ARCDerror**

relative code domain error averaged over all channels with modulation type 64QAM

#### **CDPabsolute**

code domain power absolute

## **CDPRelative**

code domain power relative

#### **CERRor**

chip rate error

## **CHANnel**

channel number

## **CSLot**

channel slot number

## **EVMPeak**

error vector magnitude peak

## **EVMRms**

error vector magnitude RMS

#### **FERRor**

frequency error in Hz

#### **IOFFset**

imaginary part of the I/Q offset

#### **IQIMbalance**

I/Q imbalance

<span id="page-250-0"></span>**IQOFfset** I/Q offset **MACCuracy** composite EVM **MPIC** average power of inactive channels **MTYPe** modulation type: 2 – QPSK 4 – 16 QAM 5 – 64 QAM 15 – NONE **PCDerror** peak code domain error **PSYMbol** number of pilot bits **PTOTal** total power **QOFFset** real part of the I/Q offset **RCDerror** relative code domain error **RHO** rho value for every slot **SRATe** symbol rate **TFRame** trigger to frame **TOFFset** timing offset **Example:** CALC:MARK:FUNC:WCDP:RES? PTOT **Mode:** BTS application only **Manual operation:** See ["Code Domain Power"](#page-21-0) on page 22

## **11.9.2 Measurement results for TRACe<n>[:DATA]? TRACE<n>**

The evaluation method selected by the LAY:ADD:WIND command also affects the results of the trace data query ([TRACe<n>\[:](#page-258-0)DATA]? TRACE<n>, see TRACe<n>[: DATA] [on page 259\)](#page-258-0).

Details on the returned trace data depending on the evaluation method are provided here.

For details on the graphical results of these evaluation methods, see [Chapter 3, "Mea](#page-15-0)[surements and result display", on page 16.](#page-15-0)

#### Retrieving results

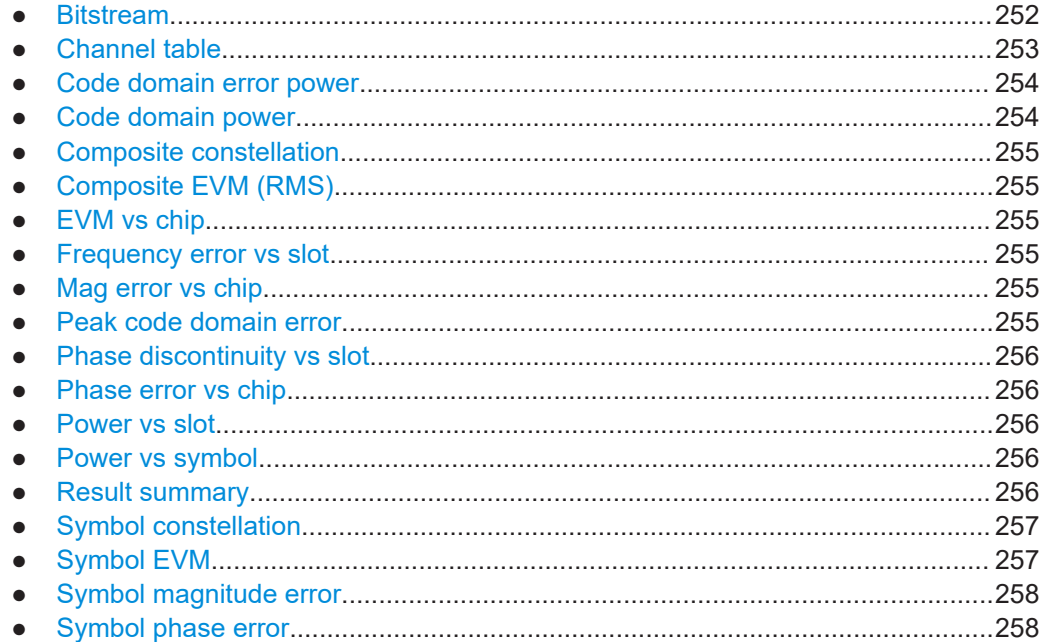

## **11.9.2.1 Bitstream**

When the trace data for this evaluation is queried, the bit stream of one slot is transferred. Each symbol contains two consecutive bits in the case of a QPSK modulated slot and 4 consecutive bits in the case of a 16QAM modulated slot. One value is transferred per bit (range 0, 1). The number of symbols is not constant and may vary for each sweep. Individual symbols in the bit stream may be invalid depending on the channel type and the bit rate (symbols without power). The assigned invalid bits are marked by one of the digits "6", "7" or "9".

The values and number of the bits are as follows (without HS-DPCCH channels, see [\[SENSe:\]CDPower:HSDPamode](#page-161-0) on page 162) :

| Unit              | 0                                                                                                    |
|-------------------|----------------------------------------------------------------------------------------------------|
| Value range       | ${0, 1, 6, 9}$                                                                                                    |
|                   | 0 - Low state of a transmitted bit                                                                                                    |
|                   | 1 - High state of a transmitted bit                                                                                                    |
|                   | 6 - Bit of a symbol of a suppressed slot of a DPCH in Compressed Mode (DPCH-<br>CPRSD)                                                                            |
|                   | 9 - Bit of a suppressed symbol of a DPCH (e.g. TFCI off)                                                                                                    |
| Bits per slot     | $N_{\text{BitPerSymbol}} = 2$                                                                                                    |
| Number of symbols | $N_{\text{Symb}} = 10^*2^{(8\text{-Code Class})}$                                                                                                    |
| Number of bits    | $N_{\text{Bit}}$ = $N_{\text{Symb}}$ * $N_{\text{BitPerSymb}}$                                                                                                    |
| Format            | $Bit_{00}$ , Bit <sub>01</sub> , Bit <sub>10</sub> , Bit <sub>11</sub> , Bit <sub>20</sub> , Bit <sub>21</sub> ,, Bit <sub>NSymb 0</sub> , Bit <sub>NSymb 1</sub> |

*Table 11-8: Bit values and numbers without HS-DPCCH channels*
The values and number of the bits including HS-DPCCH channels (see [\[SENSe:](#page-161-0) [\]CDPower:HSDPamode](#page-161-0) on page 162) are as follows:

| Unit              | 0                                                                                                    |
|-------------------|----------------------------------------------------------------------------------------------------|
| Value range       | $\{0, 1, 6, 7, 8, 9\}$                                                                                                    |
|                   | 0 - Low state of a transmitted bit                                                                                                    |
|                   | 1 - High state of a transmitted bit                                                                                                    |
|                   | 6 - Bit of a symbol of a suppressed slot of a DPCH in Compressed Mode (DPCH-<br>CPRSD)                                                                                                    |
|                   | 7 - Bit of a switched-off symbol of an HS-PDSCH channel                                                                                                    |
|                   | 8 - Fill value for unused bits of a lower order modulation symbol in a frame containing<br>higher order modulation                                                                           |
|                   | 9 - Bit of a suppressed symbol of a DPCH (e.g. TFCI off)                                                                                                    |
| Bits per symbol   | $N_{\text{BitPerSymb}} = \{2, 4, 6\}$                                                                                                    |
| Symbols per slot  | $N_{\text{Symb\_Slot}} = 10^{\star}2^{(8\text{-Code Class})}$                                                                                                    |
| Symbols per frame | $\rm{N_{Symb\_Frame} = 15^{*}N_{Symb\_Slot}= 150^{*}2^{(8\text{-Code Class})}}$                                                                                                    |
| Number of bits    | $N_{\text{Bit}}$ = $N_{\text{Symb}}$ Frame * $N_{\text{BitPerSymb}}$ MAX                                                                                                    |
| Format (16QAM)    | $Bit_{00}$ , Bit <sub>01</sub> , Bit <sub>02</sub> , Bit <sub>03</sub> , Bit <sub>10</sub> , Bit <sub>11</sub> , Bit <sub>12</sub> , Bit <sub>13</sub> ,                                     |
|                   | Bit <sub>NSymb</sub> Frame 0, Bit <sub>NSymb</sub> Frame 1, Bit <sub>NSymb</sub> Frame 2,                                                                                                    |
|                   | Bit <sub>NSymb</sub> Frame 3                                                                                                    |
| Format (64QAM)    | $Bit_{00}$ , $Bit_{01}$ , $Bit_{02}$ , $Bit_{03}$ , $Bit_{04}$ , $Bit_{05}$ , $Bit_{10}$ , $Bit_{11}$ , $Bit_{12}$ , $Bit_{13}$ , $Bit_{14}$ , $Bit_{15}$ , ,                                |
|                   | Bit <sub>NSymb</sub> Frame 0,Bit <sub>NSymb</sub> Frame 1,Bit <sub>NSymb</sub> Frame 2,Bit <sub>NSymb</sub> Frame 3,Bit <sub>NSymb</sub> Frame<br><sub>4</sub> ,Bit <sub>NSymb_Frame 5</sub> |

*Table 11-9: Bit values and numbers including HS-DPCCH channels*

### **11.9.2.2 Channel table**

When the trace data for this evaluation is queried, 5 (7) values are transmitted for each channel (depending on the query parameter):

- the class
- the channel number
- the absolute level
- the relative level
- the timing offset
- the pilot length **\*)**
- the active flag \*)

**\*)** for CTAB query parameter only

For details on these parameters see TRAC: DATA? TRACE1 and TRAC: DATA? CTAB.

### **Example:**

The following example shows the results of a query for three channels with the following configuration:

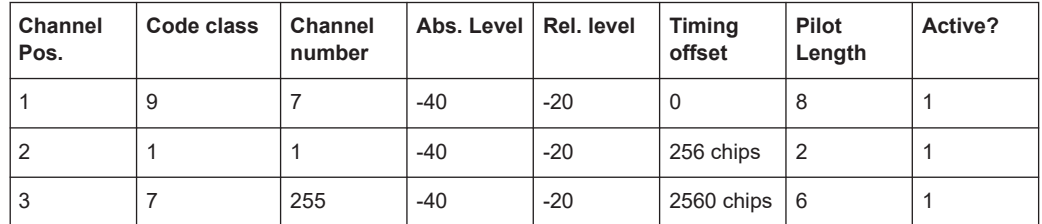

TRAC:DATA? TRAC1 returns the following result:

9, 7, -40, -20, 0, 2, 1, -40, -20, 256, 7, 255, -40, -20, 2560

The channel order is the same as in the CDP diagram, i.e. it depends on their position in the code domain of spreading factor 512.

TRAC:DATA? CTAB returns the following result:

9, 7, -40, -20, 0, **8, 1,** 1, 1, -40, -20, 256, **2, 1,** 7, 255, -40, -20, 2560, **6, 1**

# **11.9.2.3 Code domain error power**

When the trace data for this evaluation is queried, 4 values are transmitted for each channel with code class 9:

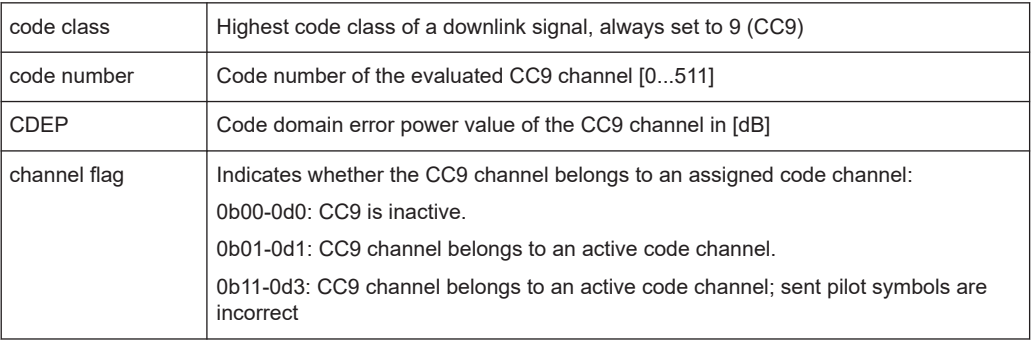

The channels are sorted by code number.

# **11.9.2.4 Code domain power**

When the trace data for this evaluation is queried, 5 values are transmitted for each channel:

- the code class
- the channel number
- the absolute level
- the relative level
- the timing offset

For details on these parameters see  $TRACE < n$  [: DATA]? on page 260.

### **11.9.2.5 Composite constellation**

When the trace data for this evaluation is queried, the real and the imaginary branches of the chip constellation at the selected slot are transferred:

<Re1>, <Im1>, <Re2>, <Im2>, ...., <Re2560>, <Im2560>

The values are normalized to the square root of the average power at the selected slot.

### **11.9.2.6 Composite EVM (RMS)**

When the trace data for this evaluation is queried, 15 pairs of slots (slot number of CPICH) and level values are transferred:

<slot number>, <level value in %> (for 15 slots)

## **11.9.2.7 EVM vs chip**

When the trace data for this evaluation is queried, a list of vector error values of all chips at the selected slot is returned (=2560 values). The values are calculated as the square root of the square difference between the received signal and the reference signal for each chip, normalized to the square root of the average power at the selected slot.

### **11.9.2.8 Frequency error vs slot**

When the trace data for this evaluation is queried, 15 pairs of slot (slot number of CPICH) and values are transferred:

<slot number>, <value in Hz>

### **11.9.2.9 Mag error vs chip**

When the trace data for this evaluation is queried, a list of magnitude error values of all chips at the selected slot is returned (=2560 values). The values are calculated as the magnitude difference between the received signal and the reference signal for each chip in %, and are normalized to the square root of the average power at the selected slot.

# **11.9.2.10 Peak code domain error**

When the trace data for this evaluation is queried, 15 pairs of slots (slot number of CPICH) and level values are transferred:

<slot number>, <level value in dB> (for 15 slots)

## **11.9.2.11 Phase discontinuity vs slot**

When the trace data for this evaluation is queried, 15 pairs of slot (slot number of CPICH) and values are transferred:

<slot number>, <value in deg>

### **11.9.2.12 Phase error vs chip**

When the trace data for this evaluation is queried, a list of phase error values of all chips in the selected slot is returned (=2560 values). The values are calculated as the phase difference between the received signal and the reference signal for each chip in degrees, and are normalized to the square root of the average power at the selected slot.

### **11.9.2.13 Power vs slot**

When the trace data for this evaluation is queried, 16 pairs of slots (slot number of CPICH) and level values are transferred:

<slot number>, <level value in dB> (for 16 slots)

## **11.9.2.14 Power vs symbol**

When the trace data for this evaluation is queried, the power of each symbol at the selected slot is transferred. The values indicate the difference to the reference power in dB. The number of the symbols depends on the spreading factor of the selected channel:

NOFSymbols=10\*2(8-CodeClass)

### **11.9.2.15 Result summary**

When the trace data for this evaluation is queried, the results of the result summary are output in the following order:

<composite EVM [%]>,

<peak CDE [dB]>,

<carr freq error [Hz]>,

<chip rate error [ppm]>,

<total power [dB]>,

<trg to frame [µs]>,

<EVM peak channel [%]>,

<EVM mean channel [%]>,

<code class>,

<channel number>,

<power abs. channel [dB]>,

<power rel. channel [dB], referenced to CPICH or total power>,

<timing offset [chips]>,

<number of pilot bits>

<I/Q offset [%]>,

<I/Q imbalance [%]>

### **11.9.2.16 Symbol constellation**

When the trace data for this evaluation is queried, the real and the imaginary branches are transferred:

 $R_0 > R_0 > R_0 > R_1 > R_1 > R_1 > R_2$ , ....,  $R_0 > R_1 > R_2$ 

The number of level values depends on the spreading factor:

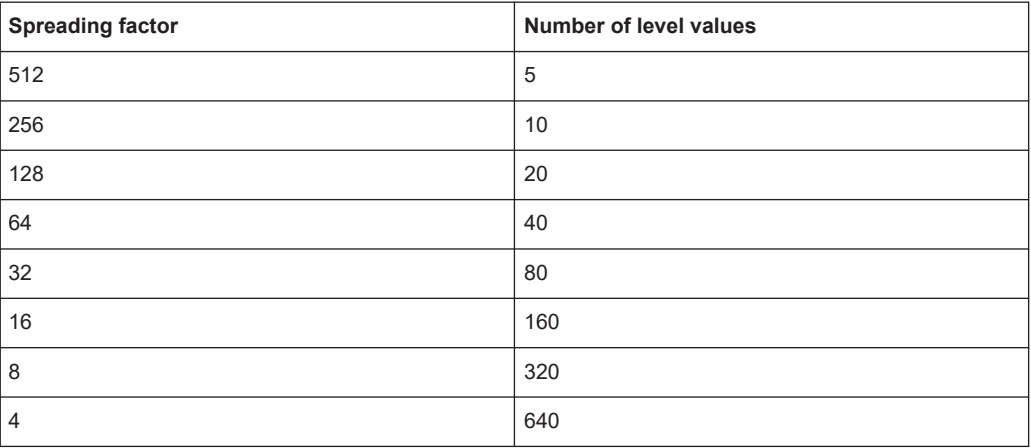

# **11.9.2.17 Symbol EVM**

When the trace data for this evaluation is queried, the real and the imaginary branches are transferred:

 $R_0 > R_0 > R_0 > R_1 > R_1 > R_1 > R_2$ , ....,  $R_0 > R_1 > R_2$ 

The number of level values depends on the spreading factor:

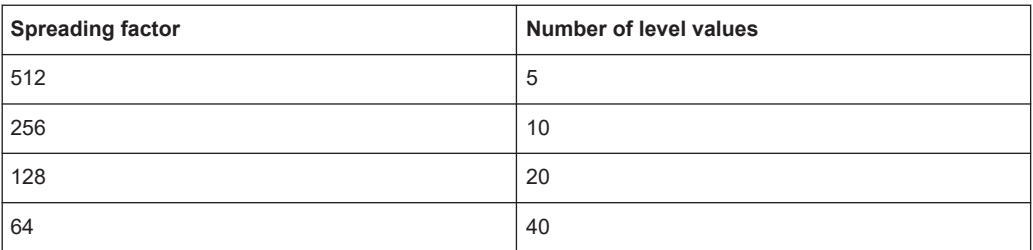

Retrieving results

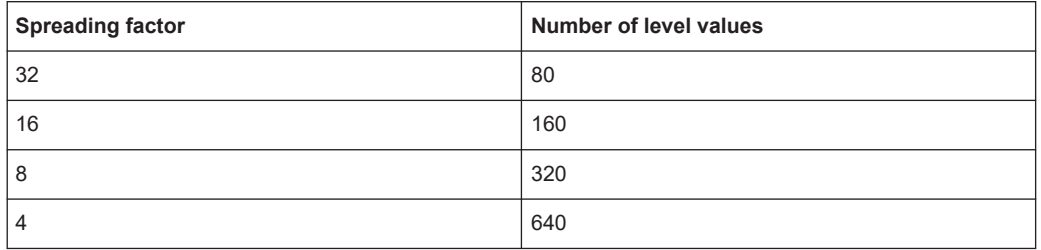

# **11.9.2.18 Symbol magnitude error**

When the trace data for this evaluation is queried, the magnitude error in % of each symbol at the selected slot is transferred. The number of the symbols depends on the spreading factor of the selected channel:

NOFSymbols=10\*2(8-CodeClass)

#### **11.9.2.19 Symbol phase error**

When the trace data for this evaluation is queried, the phase error in degrees of each symbol at the selected slot is transferred. The number of the symbols depends on the spreading factor of the selected channel:

NOFSymbols=10\*2(8-CodeClass)

# **11.9.3 Retrieving trace results**

The following commands describe how to retrieve the trace data from the CDA and "Time Alignment Error" measurements. Note that for these measurements, only 1 trace per window can be configured.

- FORMat[:DATA]
- [TRACe<n>\[:DATA\]](#page-258-0) on page 259
- [TRACe<n>\[:DATA\]? TRACE1](#page-259-0)
- [TRACe<n>\[:DATA\]? ABITstream](#page-260-0)
- [TRACe<n>\[:DATA\]? ATRace1](#page-261-0)
- [TRACe<n>\[:DATA\]? CTABle](#page-261-0)
- [TRACe<n>\[:DATA\]? CWCDp](#page-262-0)
- [TRACe<n>\[:DATA\]? FINal1](#page-263-0)
- [TRACe<n>\[:DATA\]? LIST](#page-264-0)
- [TRACe<n>\[:DATA\]? PWCDp](#page-265-0)
- [TRACe<n>\[:DATA\]? TPVSlot](#page-266-0)

# **FORMat[:DATA]** <Format>[, <BitLength>]

Selects the data format that is used for transmission of trace data from the FSW to the controlling computer.

<span id="page-258-0"></span>Note that the command has no effect for data that you send to the FSW. The FSW automatically recognizes the data it receives, regardless of the format.

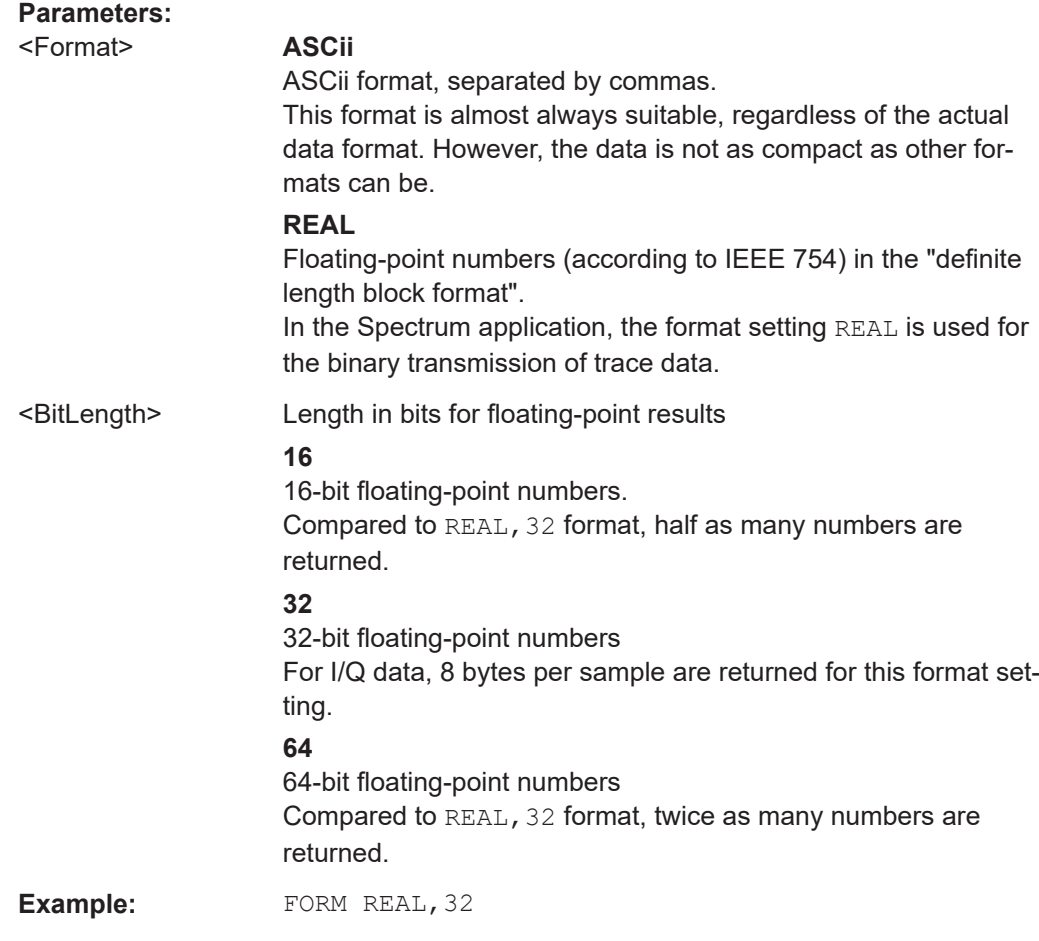

# TRACe<n>[:DATA] <ResultType>

Reads trace data from the FSW.

For details on reading trace data for other than code domain measurements refer to the TRACe:DATA command in the base unit description.

### **Suffix:**   $<sub>n</sub>$ </sub>

**[Window](#page-153-0)** 

#### **Parameters:**

<ResultType> ATRace1 | ATRace2 | ATRace3 | ATRace4 | FINal1 | TRACe1 | TRACe2 | TRACe3 | TRACe4 | ABITstream | ABITstream1 | ABITstream2 | ABITstream3 | ABITstream4 | PWCDp | CWCDp | CTABle | TPVSlot | LIST

> The individual results are described in [Chapter 11.9.2, "Mea](#page-250-0)[surement results for TRACe<n>\[:DATA\]? TRACE<n>",](#page-250-0) [on page 251](#page-250-0).

# <span id="page-259-0"></span>**TRACe<n>[:DATA]?** TRACE1

This command returns the trace data. Depending on the evaluation, the trace data format varies.

The channels are output in a comma-separated list in ascending order sorted by code number, i.e. in the same sequence they are displayed on screen.

For details see [Chapter 11.9.2, "Measurement results for TRACe<n>\[:DATA\]?](#page-250-0) [TRACE<n>", on page 251](#page-250-0).

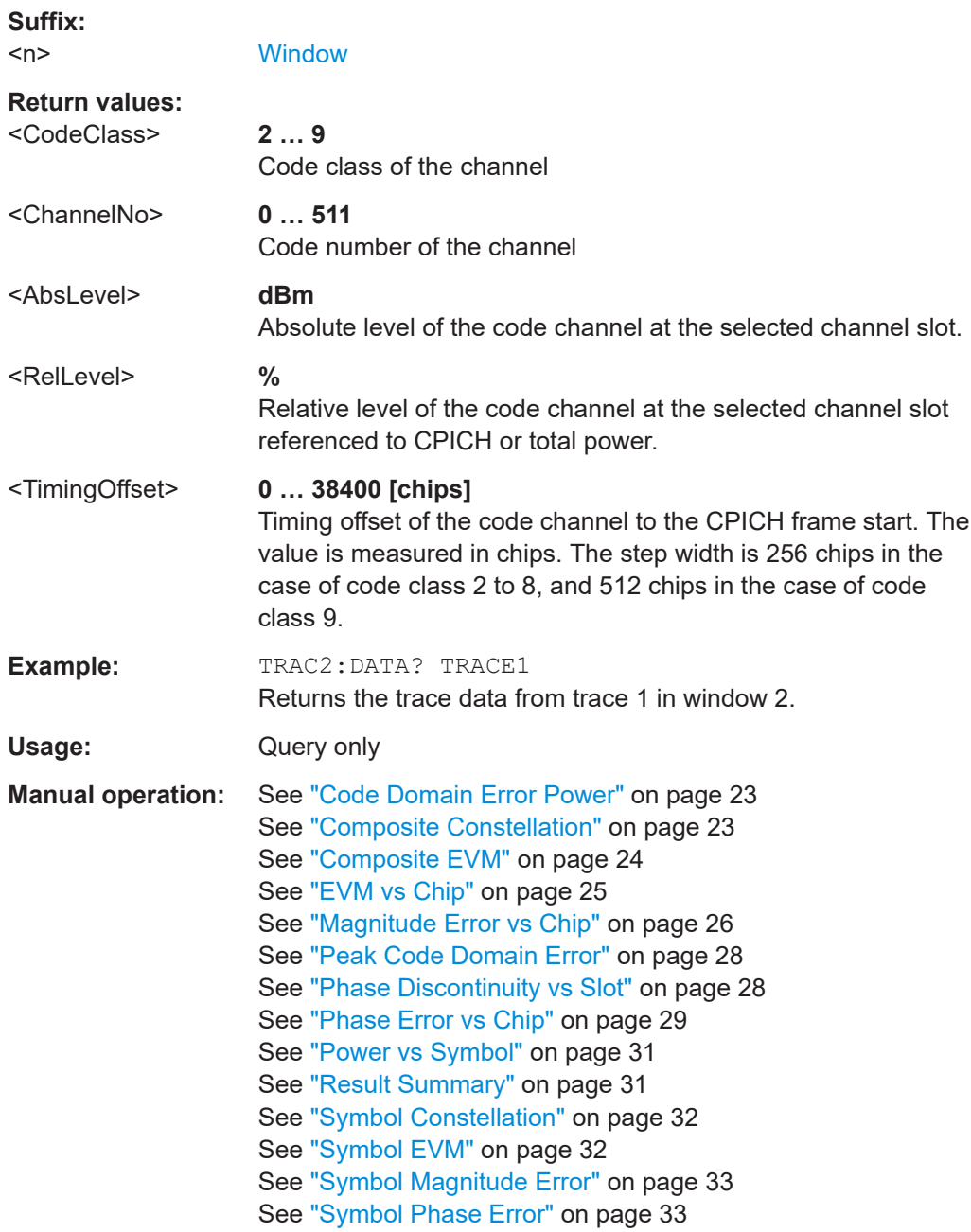

### <span id="page-260-0"></span>**TRACe<n>[:DATA]?** ABITstream

This command returns the bit streams of all 15 slots one after the other. The output format may be REAL, UINT or ASCII. The number of bits of a 16QAM-modulated channel is twice that of a QPSK-modulated channel, the number of bits of a 64QAM-modulated channel is three times that of a QPSK-modulated channel.

This query is only available if the evaluation for the corresponding window is set to "Bit-stream" using the LAY: ADD: WIND "XTIM: CDP: BSTReam" command (see [LAYout:](#page-234-0) [ADD\[:WINDow\]?](#page-234-0) on page 235).

The output format is identical to that of the TRAC:DATA? TRAC command for an activated "Bitstream" evaluation (see [Chapter 11.9.2, "Measurement results for](#page-250-0) [TRACe<n>\[:DATA\]? TRACE<n>", on page 251](#page-250-0)). The only difference is the number of symbols which are evaluated. The ABITstream parameter evaluates all symbols of one entire frame (vs. only one slot for TRAC:DATA? TRAC).

The values 7 and 8 are only used in case of a varying modulation type of an HS-PDSCH channel. In this case the number of bits per symbol ( $NBitPerSymb$ ) varies, as well. However, the length of the transmitted bit vector (NBit) depends only on the maximum number of bits per symbol in that frame. Thus, if the modulation type changes throughout the frame this will not influence the number of bits being transmitted (see examples below).

#### **Suffix:**

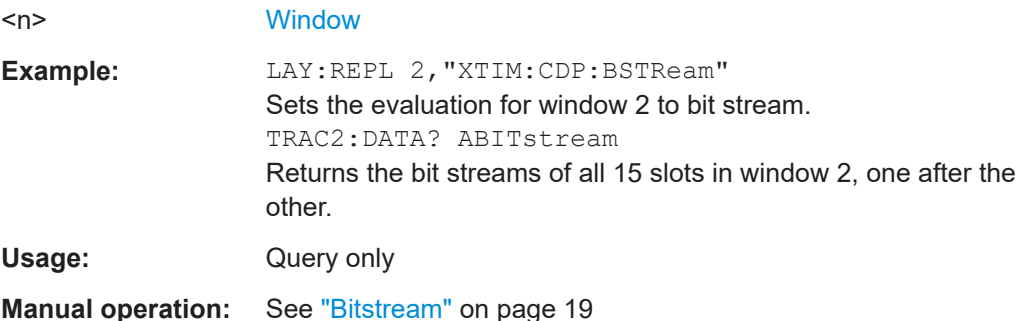

### **Examples for bits 7 and 8 for changing modulation types**

#### **Example 1:**

Some slots of the frame are 64QAM modulated, other are 16QAM and QPSK modulated and some are switched OFF (NONE). If one or more slots of the frame are 64QAM modulated, six bits per symbol are transmitted and if the highest modulation order is 16QAM, four bits per symbol are transmitted. In any slot of the frame with lower order modulation, the first two or four of the four or six bits are marked by the number 8 and the last bits represent the transmitted symbol. If no power is transmitted in a slot, four or six entries per symbol of value 7 are transmitted.

#### **Example 2:**

Some slots of the frame are QPSK modulated and some are switched OFF. If one or more slots of the frame are QPSK modulated and no slot is 16QAM modulated, 2 bits per symbol are transmitted. If no power is transmitted in a slot, 2 entries per symbol of value 7 are transmitted.

## <span id="page-261-0"></span>**Example 3:**

Some slots of a DPCH are suppressed because of compressed mode transmission. The bits of the suppressed slots are marked by the digit '6'. In this case, always 2 bits per symbol are transmitted.

### **TRACe<n>[:DATA]?** ATRace1

This command returns a list of absolute "Frequency Error vs Slot" values for all 16 slots (based on CPICH slots). In contrast to the TRACE1 parameter return value, absolute values are returned.

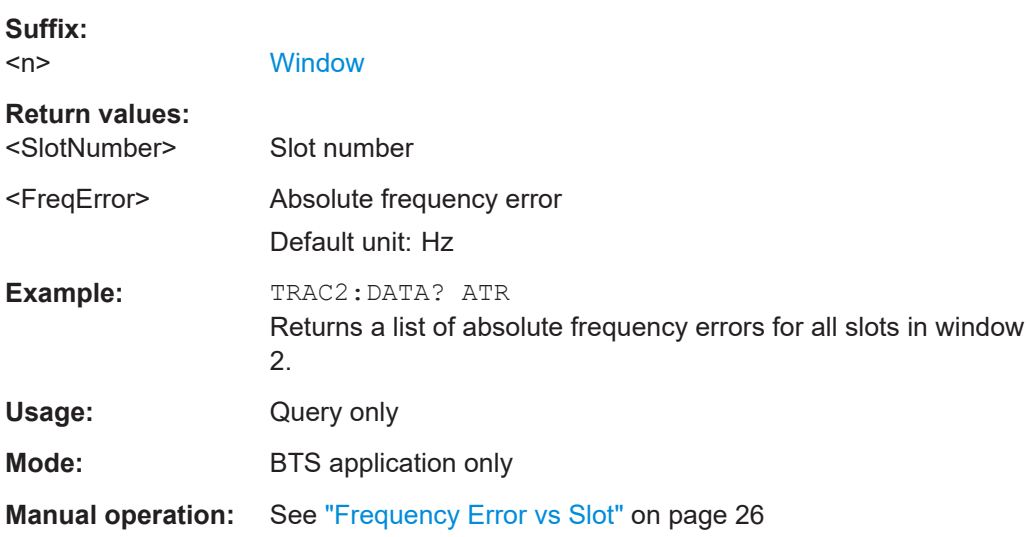

# **TRACe<n>[:DATA]?** CTABle

This command returns the pilot length and the channel state (active, inactive) in addition to the values returned for TRACE<t>.

This command is only available for "Code Domain Power" or "Channel Table" evaluations (see [Chapter 3.1.2, "Evaluation methods for code domain analysis", on page 19\)](#page-18-0).

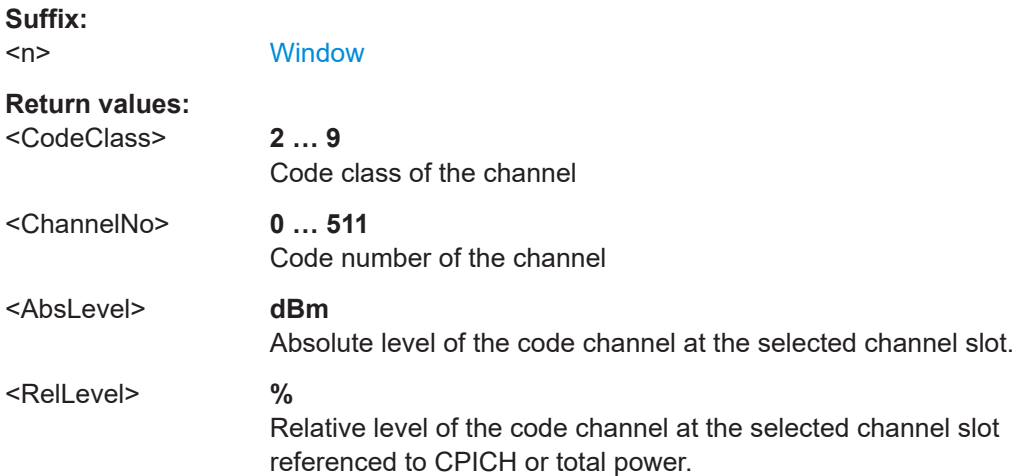

<span id="page-262-0"></span>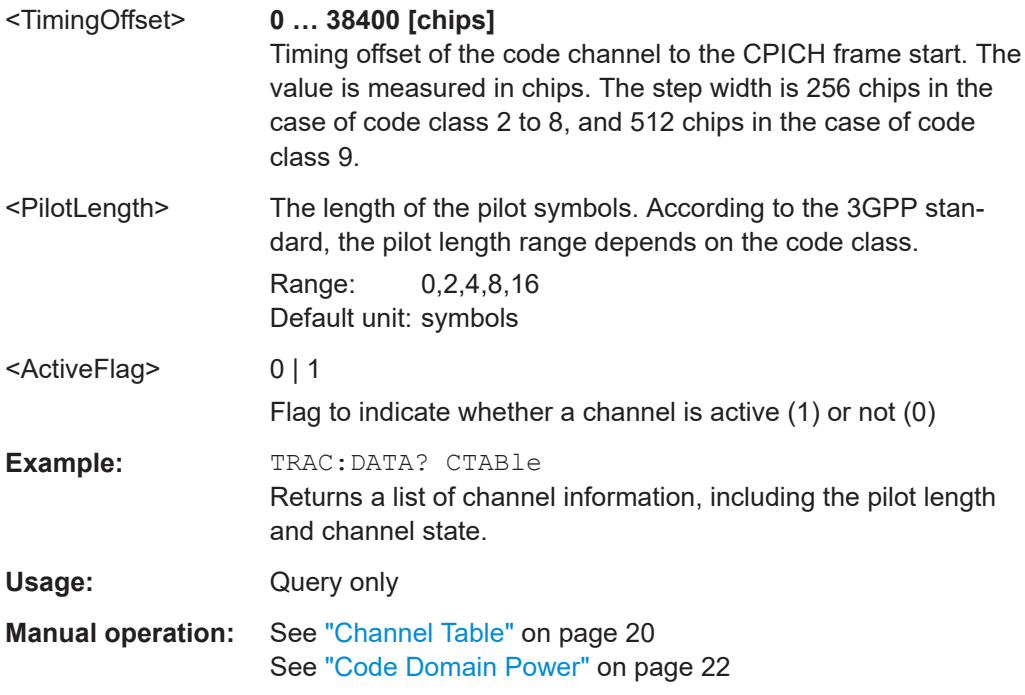

# **TRACe<n>[:DATA]?** CWCDp

This command returns additional results to the values returned for TRACE<t>.

The result is a comma-separated list with 10 values for each channel; the channels are output in ascending order sorted by code number, i.e. in the same sequence they are displayed on screen.

This command is only available for "Code Domain Power" or "Channel Table" evaluations (see [Chapter 3.1.2, "Evaluation methods for code domain analysis", on page 19\)](#page-18-0).

# **Suffix:**

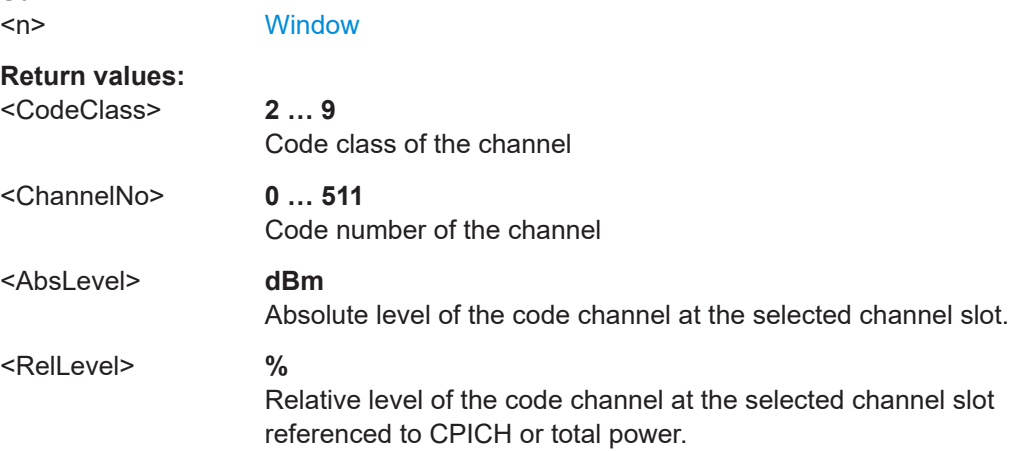

<span id="page-263-0"></span>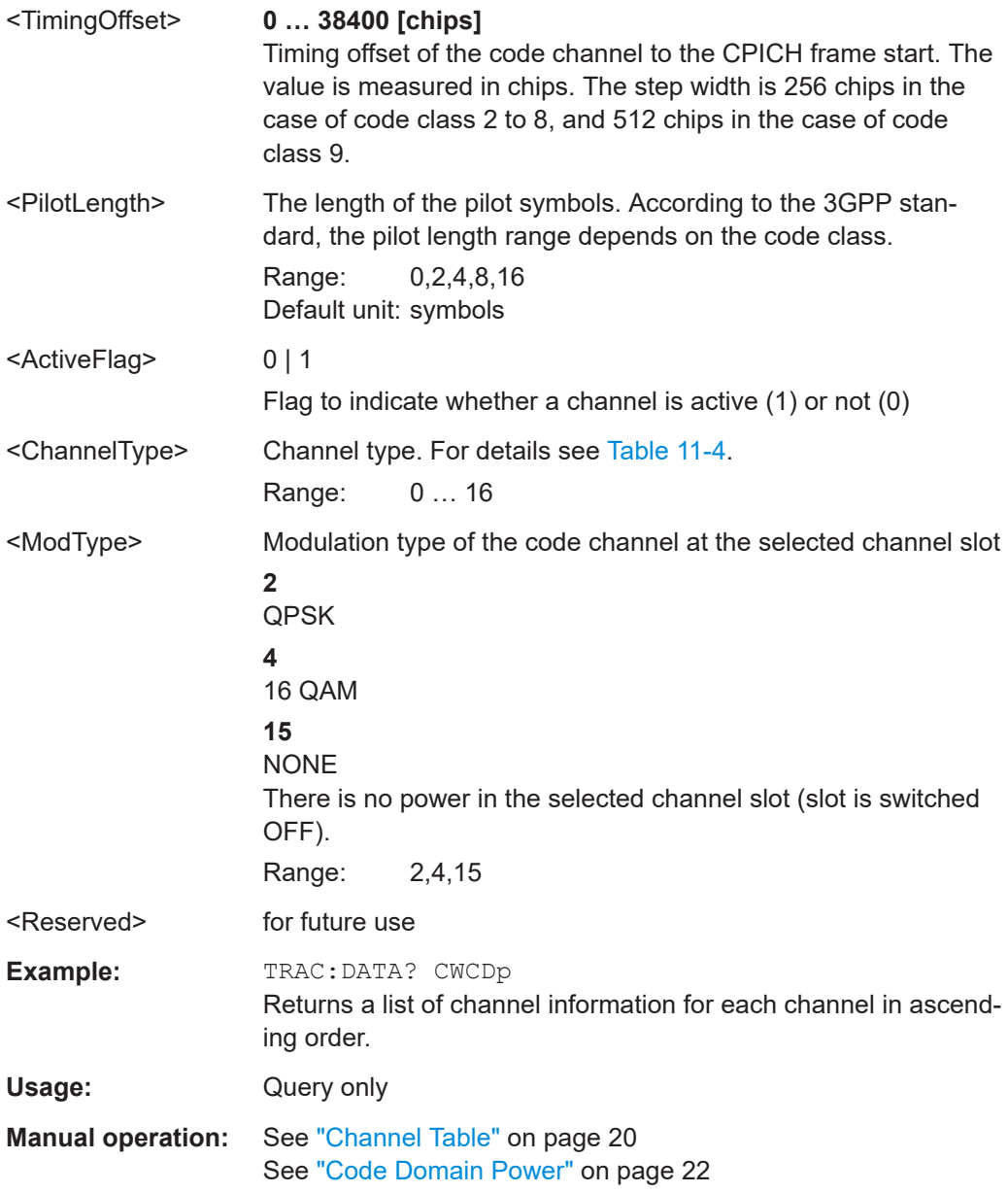

# **TRACe<n>[:DATA]?** FINal1

This command returns the peak list. For each peak the following results are given:

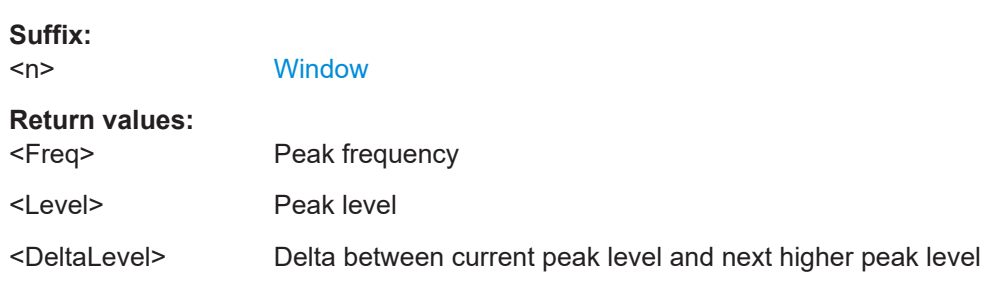

<span id="page-264-0"></span>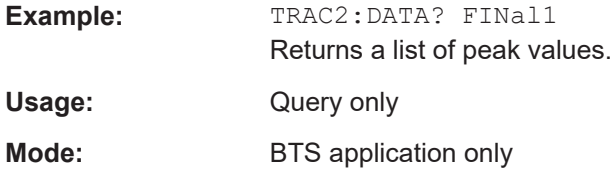

# **TRACe<n>[:DATA]?** LIST

This command returns the peak list of the spectrum emission mask measurement list evaluation.

An array of values is returned for each range of the limit line:

<array of range 1>, <array of range 2>, ….., <array of range n>,

where each array consists of the following values:

**[Window](#page-153-0)** 

<No>, <Start>, <Stop>, <RBW>, <Freq>, <Levelabs>, <Levelrel>, <Delta>, <Limitcheck>, <Unused1>, <Unused2>

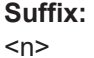

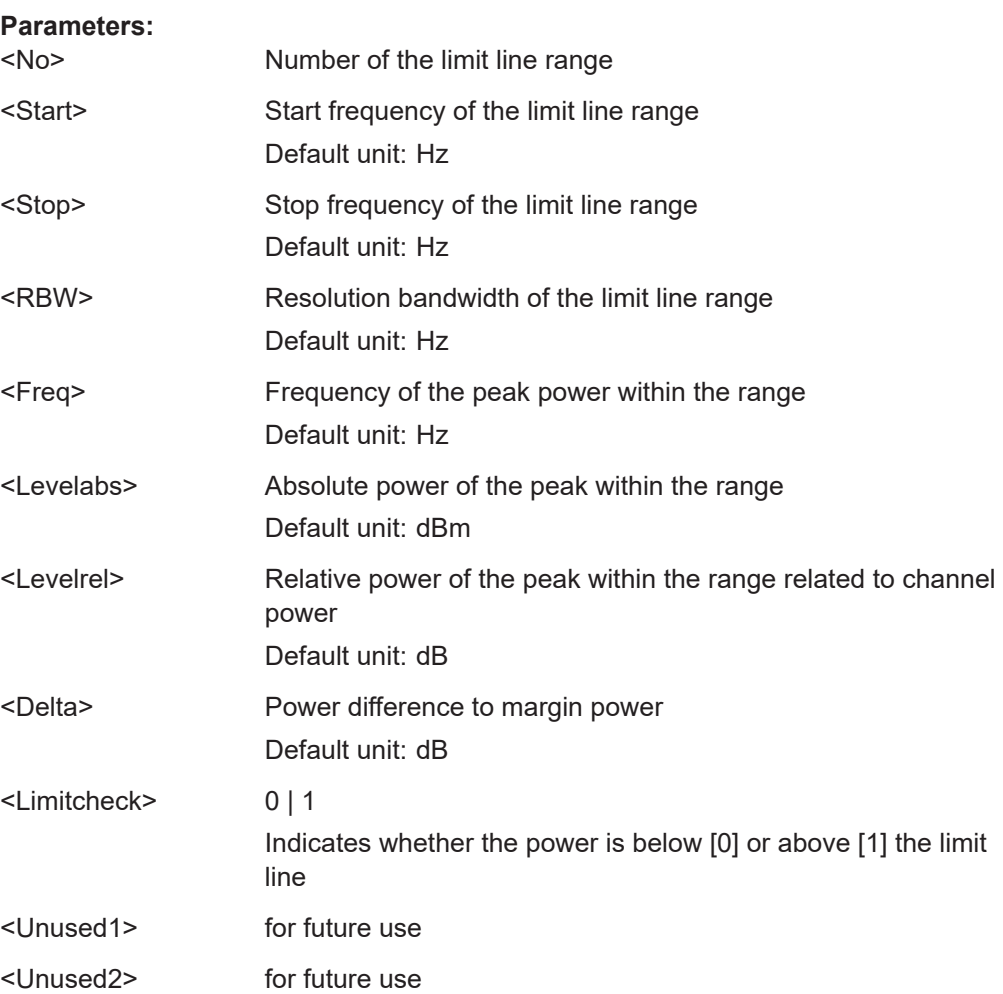

<span id="page-265-0"></span>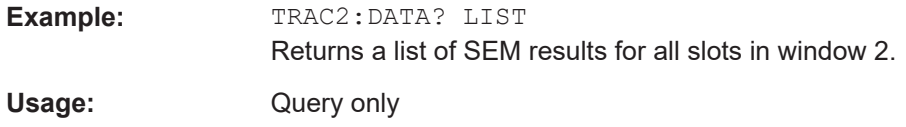

# **TRACe<n>[:DATA]?** PWCDp

This command returns the pilot length in addition to the values returned for "TRACE<t>".

This command is only available for "Code Domain Power" or "Channel Table" evaluations (see [Chapter 3.1.2, "Evaluation methods for code domain analysis", on page 19\)](#page-18-0).

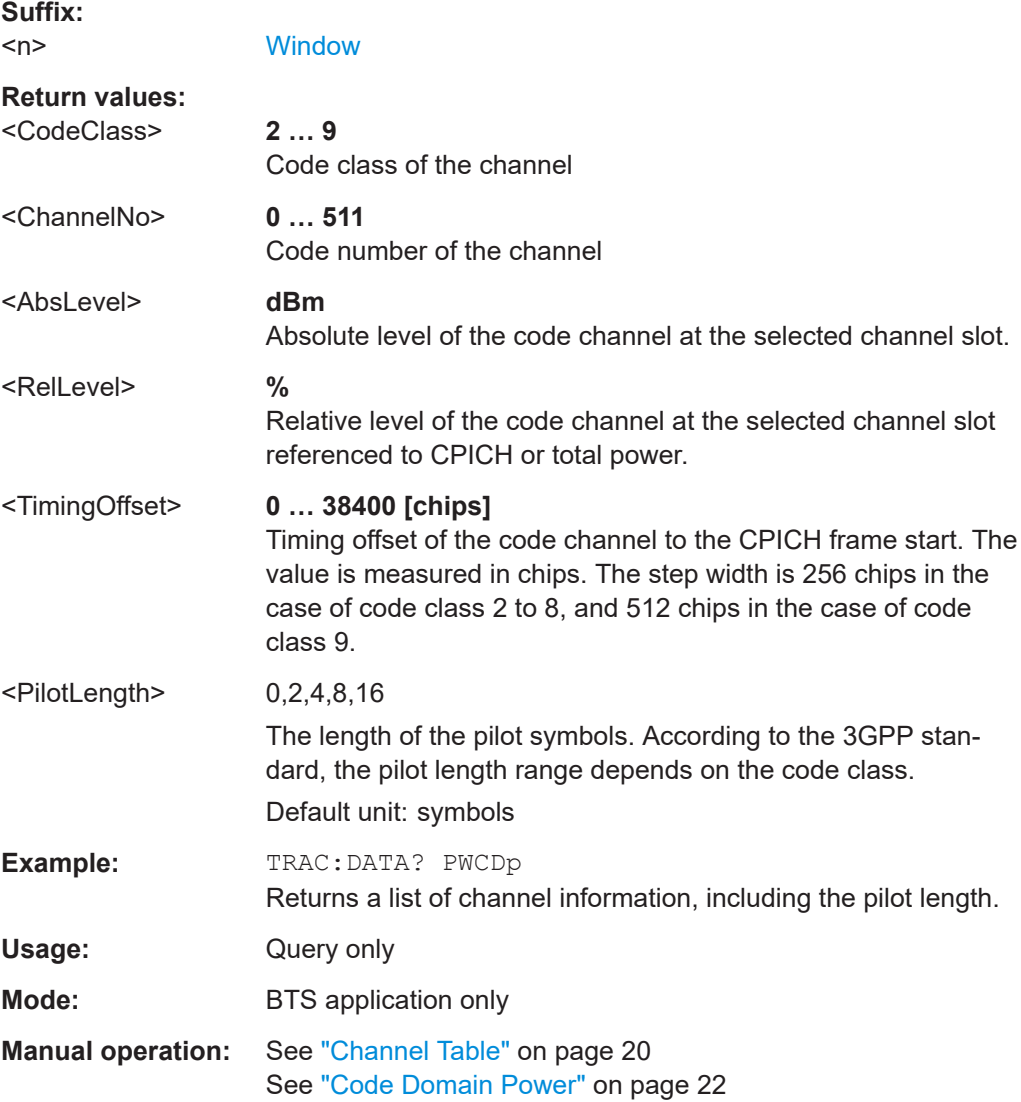

### <span id="page-266-0"></span>**TRACe<n>[:DATA]?** TPVSlot

This command returns a comma-separated list of absolute "Power vs Slot" results for all 16 slots. In contrast to the TRACE<t> parameter result, absolute values are returned.

### **Suffix:**   $<sub>n</sub>$ </sub>

**[Window](#page-153-0)** 

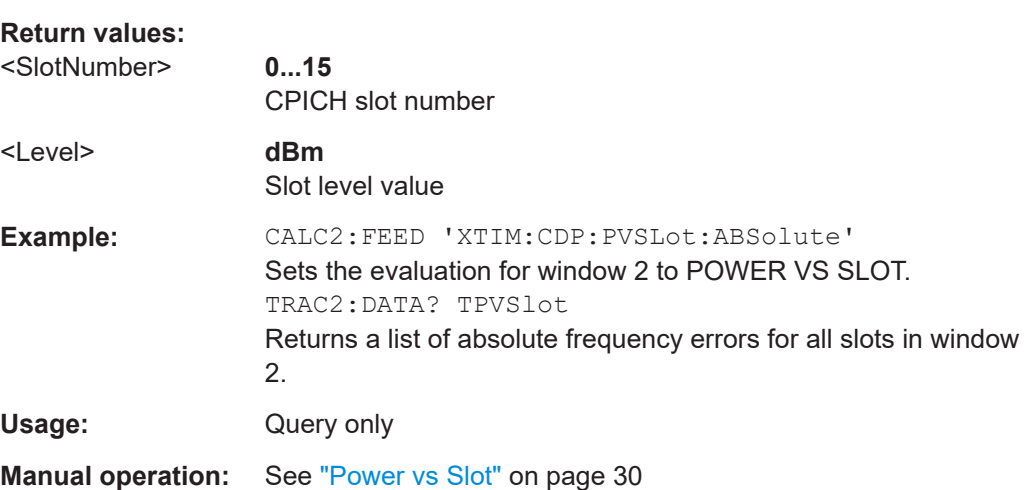

# **11.9.4 Exporting trace results**

RF measurement trace results can be exported to a file.

For more commands concerning data and results storage see the FSW User Manual.

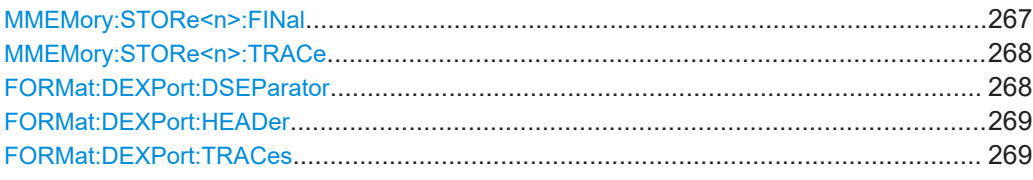

## **MMEMory:STORe<n>:FINal** <FileName>

Exports the marker peak list to a file.

The file format is \*.dat.

**Suffix:**   $<sub>n</sub>$ </sub>

1..n [Window](#page-153-0)

### **Parameters:**

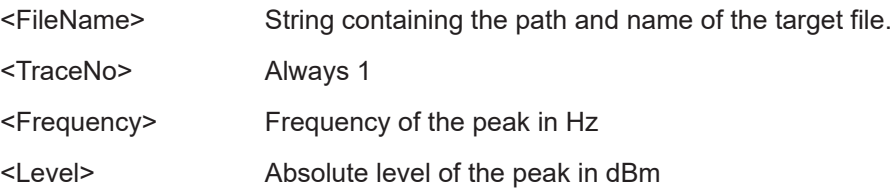

Retrieving results

<span id="page-267-0"></span>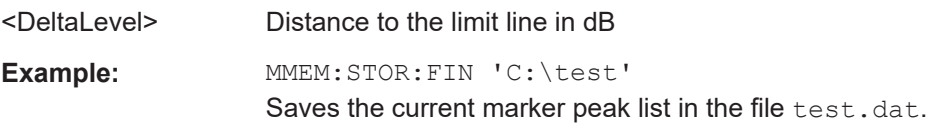

### **MMEMory:STORe<n>:TRACe** <Trace>, <FileName>

Exports trace data from the specified window to an ASCII file.

Trace export is only available for RF measurements.

For details on the file format, see "Reference: ASCII File Export Format" in the FSW base unit user manual.

### **Secure User Mode**

In secure user mode, settings that are stored on the instrument are stored to volatile memory, which is restricted to 256 MB. Thus, a "memory limit reached" error can occur although the hard disk indicates that storage space is still available.

To store data permanently, select an external storage location such as a USB memory device.

For details, see "Protecting Data Using the Secure User Mode" in the "Data Management" section of the FSW base unit user manual.

### **Suffix:**

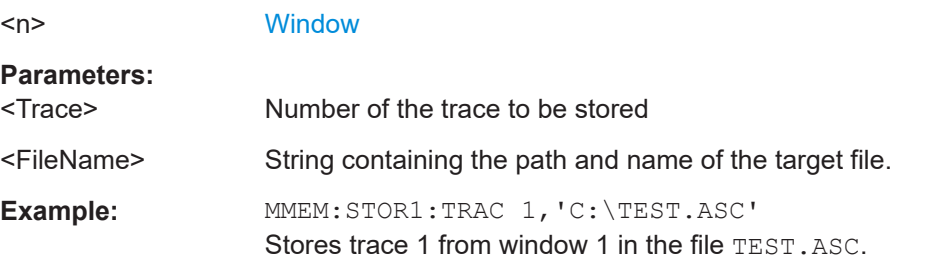

#### **FORMat:DEXPort:DSEParator** <Separator>

Selects the decimal separator for data exported in ASCII format.

### **Parameters:**

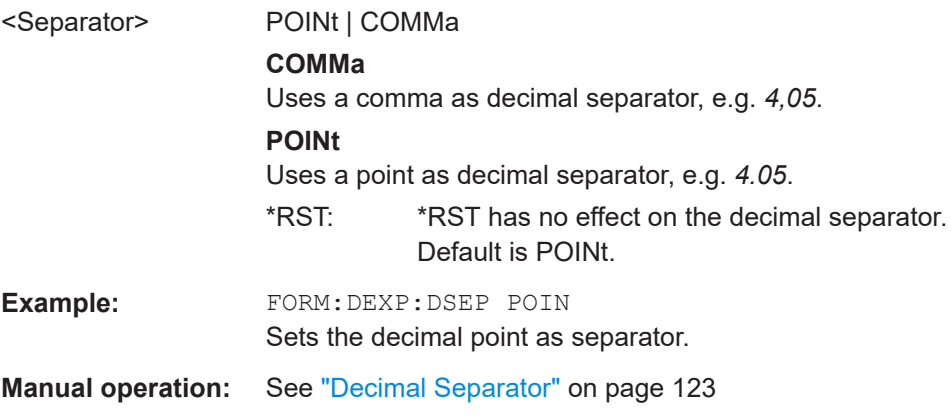

### <span id="page-268-0"></span>**FORMat:DEXPort:HEADer** <State>

If enabled, additional instrument and measurement settings are included in the header of the export file for result data. If disabled, only the pure result data from the selected traces and tables is exported.

# **Parameters:**

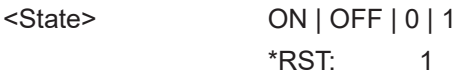

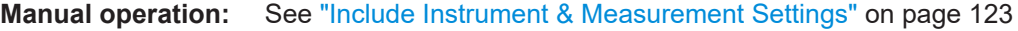

### **FORMat:DEXPort:TRACes** <Selection>

Selects the data to be included in a data export file (see MMEMOry: STORe $\leq n$ ): TRACe [on page 268](#page-267-0)).

# **Parameters:**

<Selection> SINGle | ALL

# **SINGle**

Only a single trace is selected for export, namely the one specified by the **MMEMory: STORe<n>: TRACe command.** 

#### **ALL**

Selects all active traces and result tables (e.g. "Result Summary", marker peak list etc.) in the current application for export to an ASCII file.

The <trace> parameter for the [MMEMory:STORe<n>:TRACe](#page-267-0) command is ignored.

\*RST: SINGle

**Manual operation:** See ["Export all Traces and all Table Results"](#page-122-0) on page 123

# **11.9.5 Retrieving RF results**

The following commands are required to retrieve the results of the 3GPP FDD RF measurements.

See also:

- MMEMory: STORe<n>: FINal on page 267
- [CALCulate<n>:MARKer<m>:Y?](#page-275-0) on page 276

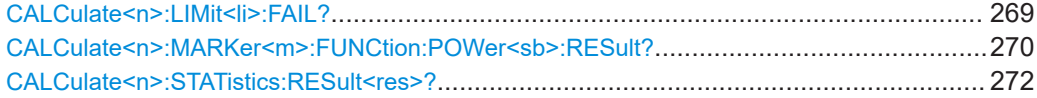

# **CALCulate<n>:LIMit<li>:FAIL?**

Queries the result of a limit check in the specified window.

<span id="page-269-0"></span>Note that for SEM measurements, the limit line suffix <li> is irrelevant, as only one specific SEM limit line is checked for the currently relevant power class.

To get a valid result, you have to perform a complete measurement with synchronization to the end of the measurement before reading out the result. This is only possible for single measurement mode.

See also [INITiate<n>:CONTinuous](#page-242-0) on page 243.

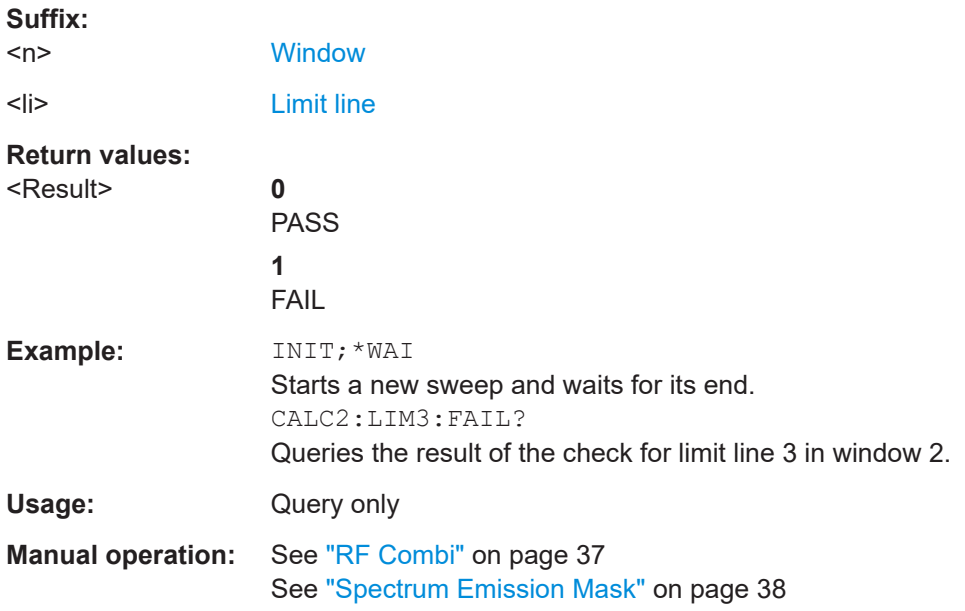

# **CALCulate<n>:MARKer<m>:FUNCtion:POWer<sb>:RESult?** <Measurement>

Queries the results of power measurements.

To get a valid result, you have to perform a complete measurement with synchronization to the end of the measurement before reading out the result. This is only possible for single measurement mode.

See also [INITiate<n>:CONTinuous](#page-242-0) on page 243.

#### **Suffix:**

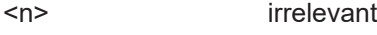

<m> irrelevant

<sb> Sub block in a Multi-standard radio measurement; MSR ACLR: 1 to 8 Multi-SEM: 1 to 8

for all other measurements: irrelevant

# **Parameters:**

# <Measurement> **ACPower | MCACpower**

ACLR measurements (also known as adjacent channel power or multicarrier adjacent channel measurements).

Returns the power for every active transmission and adjacent channel. The order is:

- power of the transmission channels
- power of adjacent channel (lower,upper)
- power of alternate channels (lower,upper)

### **MSR ACLR results:**

For MSR ACLR measurements, the order of the returned results is slightly different:

- power of the transmission channels
- total power of the transmission channels for each sub block
- power of adjacent channels (lower, upper)
- power of alternate channels (lower, upper)
- power of gap channels (lower1, upper1, lower2, upper2)

The unit of the return values depends on the scaling of the yaxis:

• logarithmic scaling returns the power in the current unit • linear scaling returns the power in W

## **GACLr**

For MSR ACLR measurements only: returns a list of ACLR values for each gap channel (lower1, upper1, lower2, upper2)

# **MACM**

For MSR ACLR measurements only: returns a list of CACLR values for each gap channel (lower1, upper1, lower2, upper2)

# **CN**

Carrier-to-noise measurements. Returns the C/N ratio in dB.

## **CN0**

Carrier-to-noise measurements.

Returns the C/N ratio referenced to a 1 Hz bandwidth in dBm/Hz.

# **CPOWer**

Channel power measurements.

Returns the channel power. The unit of the return values depends on the scaling of the y-axis:

• logarithmic scaling returns the power in the current unit

• linear scaling returns the power in W

For SEM measurements, the return value is the channel power of the reference range (in the specified sub block).

# **PPOWer**

<span id="page-271-0"></span>Peak power measurements. Returns the peak power. The unit of the return values depends on the scaling of the y-axis: • logarithmic scaling returns the power in the current unit • linear scaling returns the power in W For SEM measurements, the return value is the peak power of the reference range (in the specified sub block). **OBANdwidth | OBWidth** Occupied bandwidth. Returns the occupied bandwidth in Hz. **Manual operation:** See ["Channel Power ACLR"](#page-35-0) on page 36 See ["Occupied Bandwidth"](#page-35-0) on page 36 See "Power" [on page 36](#page-35-0) See ["RF Combi"](#page-36-0) on page 37 See ["Spectrum Emission Mask"](#page-37-0) on page 38 See "CCDF" [on page 39](#page-38-0)

# **CALCulate<n>:STATistics:RESult<res>?** <ResultType>

Queries the results of a measurement for a specific trace.

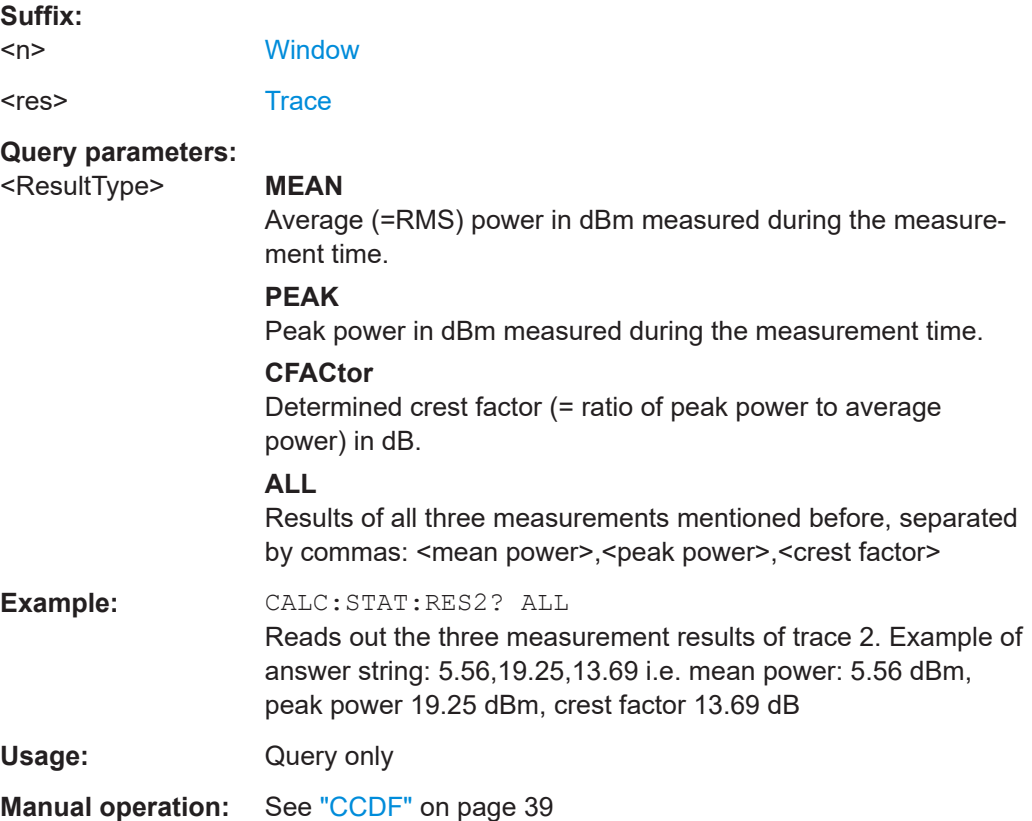

# **11.10 Analysis**

The following commands define general result analysis settings concerning the traces and markers.

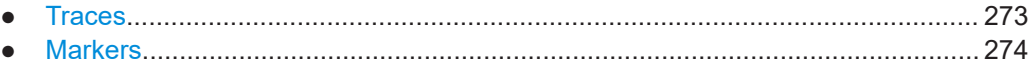

# **11.10.1 Traces**

The trace settings determine how the measured data is analyzed and displayed on the screen. In 3GPP FDD applications, only one trace per window can be configured for Code Domain Analysis.

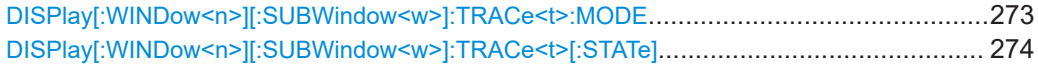

# **DISPlay[:WINDow<n>][:SUBWindow<w>]:TRACe<t>:MODE** <Mode>

Selects the trace mode. If necessary, the selected trace is also activated.

For max hold, min hold or average trace mode, you can set the number of single measurements with [SENSe: ] SWEep: COUNt. Note that synchronization to the end of the measurement is possible only in single sweep mode.

#### **Suffix:**

 $<sub>n</sub>$ </sub> **[Window](#page-153-0)** <w> subwindow Not supported by all applications <t> [Trace](#page-153-0) **Parameters:** <Mode> **WRITe** (default:) Overwrite mode: the trace is overwritten by each sweep. **AVERage** The average is formed over several sweeps. The "Sweep/Average Count" determines the number of averaging procedures. **MAXHold** The maximum value is determined over several sweeps and displayed. The FSW saves the sweep result in the trace memory only if the new value is greater than the previous one. **MINHold** The minimum value is determined from several measurements and displayed. The FSW saves the sweep result in the trace memory only if the new value is lower than the previous one. **VIEW** The current contents of the trace memory are frozen and dis-

played.

# **BLANk**

<span id="page-273-0"></span>Hides the selected trace. \*RST: Trace 1: WRITe, Trace 2-6: BLANk **Example:** INIT:CONT OFF Switching to single sweep mode. SWE:COUN 16 Sets the number of measurements to 16. DISP:TRAC3:MODE WRIT Selects clear/write mode for trace 3. INIT;\*WAI Starts the measurement and waits for the end of the measurement.

**Manual operation:** See ["Trace Mode"](#page-120-0) on page 121

# **DISPlay[:WINDow<n>][:SUBWindow<w>]:TRACe<t>[:STATe]** <State>

Turns a trace on and off.

The measurement continues in the background.

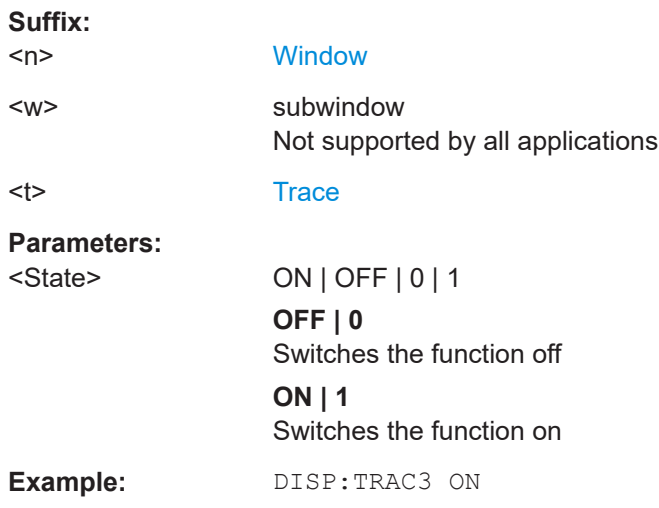

# **11.10.2 Markers**

Markers help you analyze your measurement results by determining particular values in the diagram. In 3GPP FDD applications, only 4 markers per window can be configured for Code Domain Analysis.

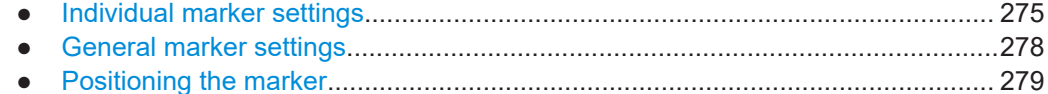

# <span id="page-274-0"></span>**11.10.2.1 Individual marker settings**

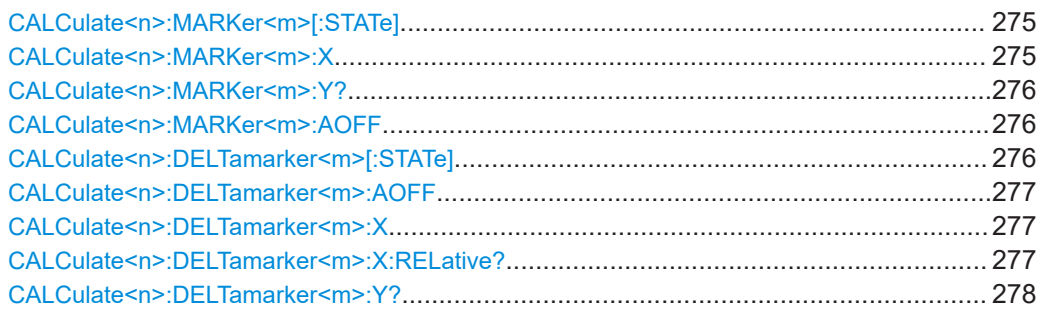

### **CALCulate<n>:MARKer<m>[:STATe]** <State>

Turns markers on and off. If the corresponding marker number is currently active as a delta marker, it is turned into a normal marker.

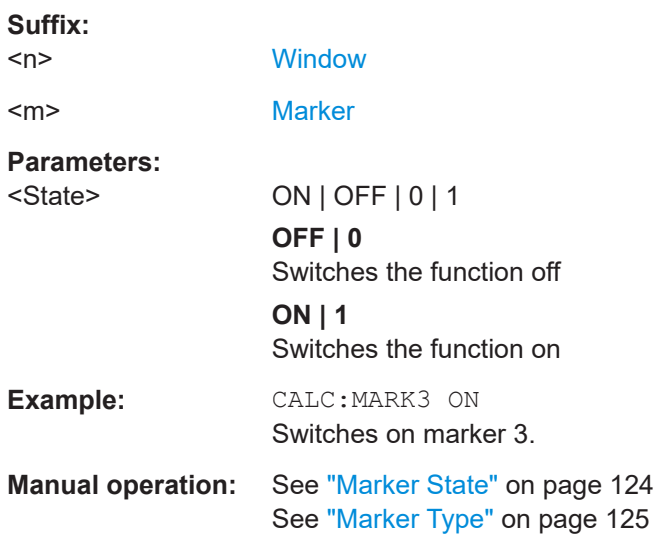

#### **CALCulate<n>:MARKer<m>:X** <Position>

Moves a marker to a specific coordinate on the x-axis.

If necessary, the command activates the marker.

If the marker has been used as a delta marker, the command turns it into a normal marker.

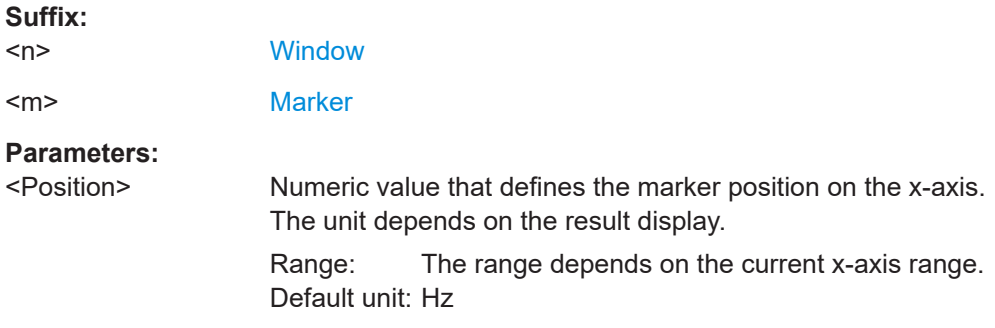

<span id="page-275-0"></span>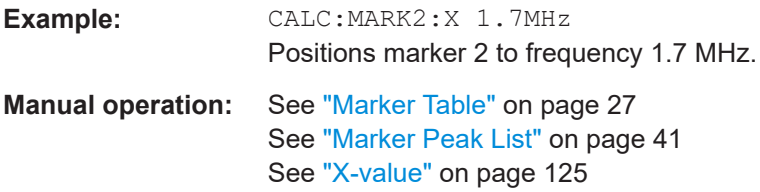

# **CALCulate<n>:MARKer<m>:Y?**

Queries the result at the position of the specified marker.

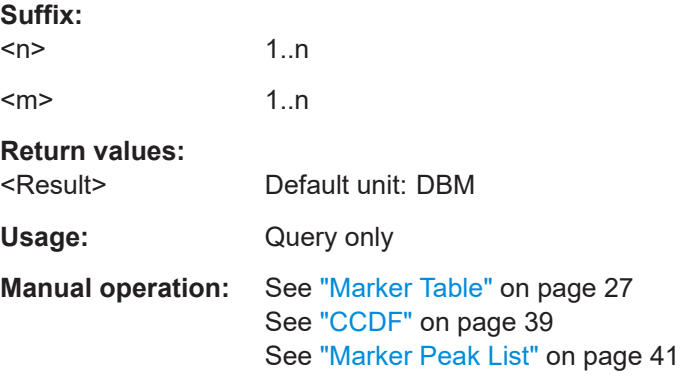

# **CALCulate<n>:MARKer<m>:AOFF**

Turns off all markers.

### **Suffix:**

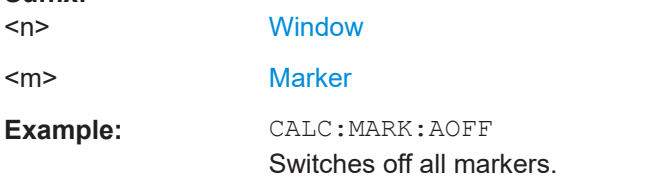

**Manual operation:** See ["All Markers Off"](#page-124-0) on page 125

# **CALCulate<n>:DELTamarker<m>[:STATe]** <State>

Turns delta markers on and off.

If necessary, the command activates the delta marker first.

No suffix at DELTamarker turns on delta marker 1.

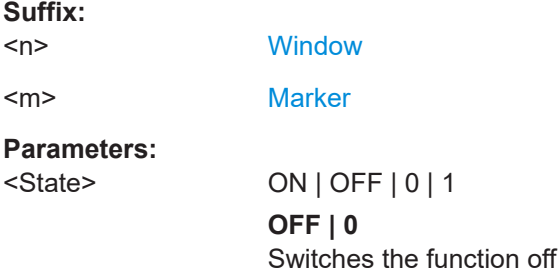

<span id="page-276-0"></span>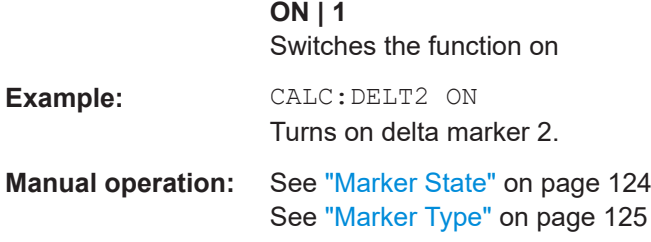

### **CALCulate<n>:DELTamarker<m>:AOFF**

Turns off *all* delta markers.

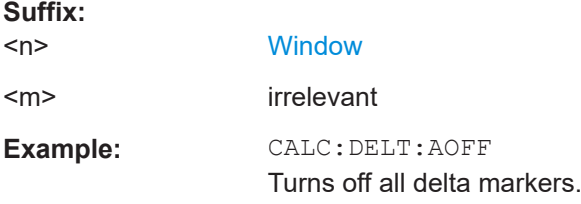

## **CALCulate<n>:DELTamarker<m>:X** <Position>

Moves a delta marker to a particular coordinate on the x-axis.

If necessary, the command activates the delta marker and positions a reference marker to the peak power.

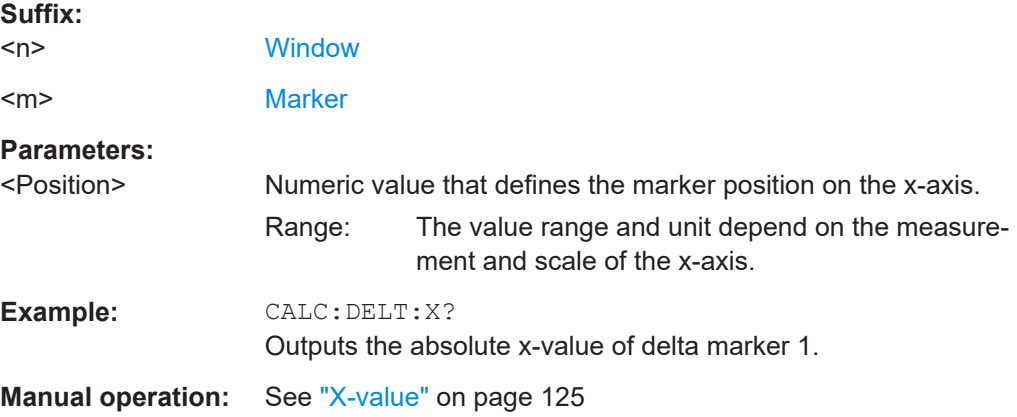

# **CALCulate<n>:DELTamarker<m>:X:RELative?**

Queries the relative position of a delta marker on the x-axis.

If necessary, the command activates the delta marker first.

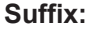

**[Window](#page-153-0)** 

<m> [Marker](#page-153-0)

 $<sub>n</sub>$ </sub>

# **Return values:**

<Position> Position of the delta marker in relation to the reference marker.

<span id="page-277-0"></span>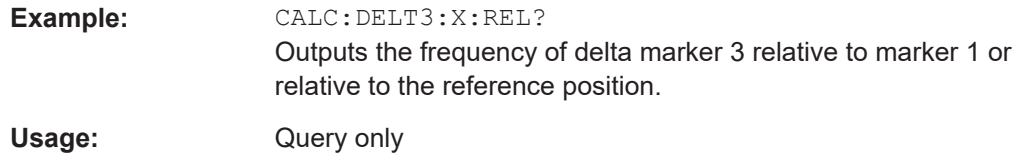

# **CALCulate<n>:DELTamarker<m>:Y?**

Queries the result at the position of the specified delta marker.

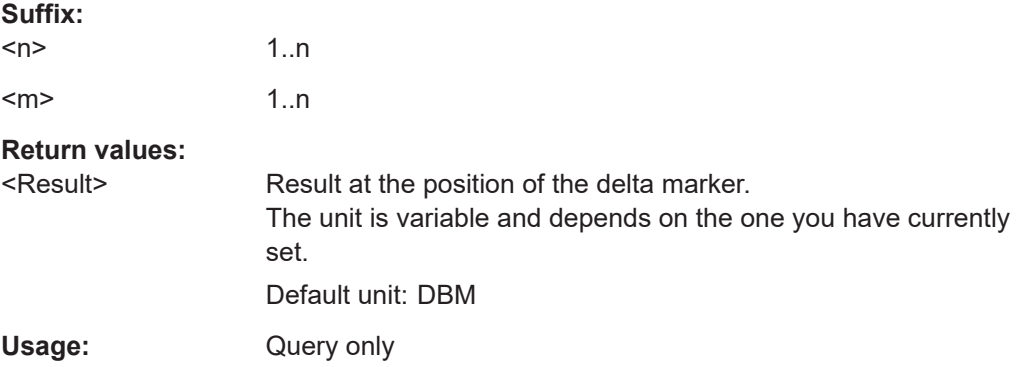

# **11.10.2.2 General marker settings**

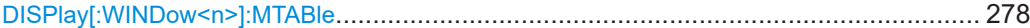

# **DISPlay[:WINDow<n>]:MTABle** <DisplayMode>

Turns the marker table on and off.

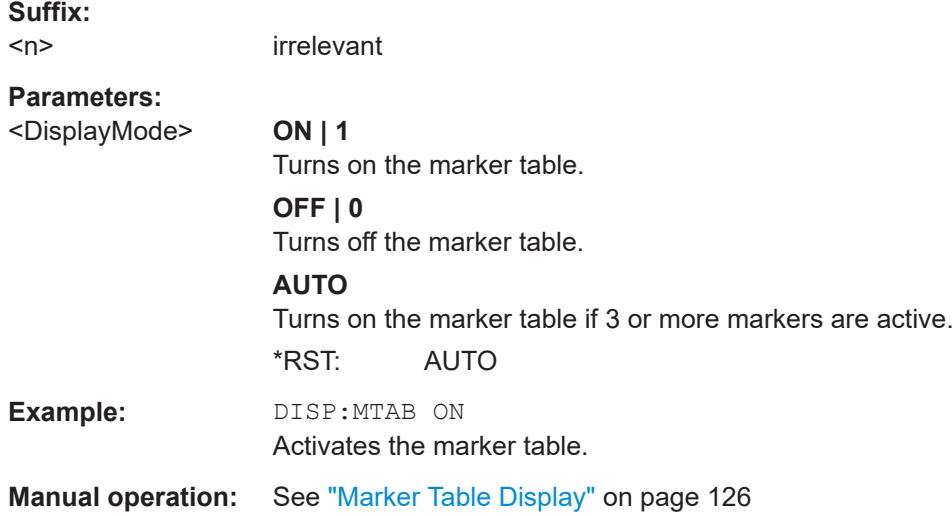

# <span id="page-278-0"></span>**11.10.2.3 Positioning the marker**

This chapter contains remote commands necessary to position the marker on a trace.

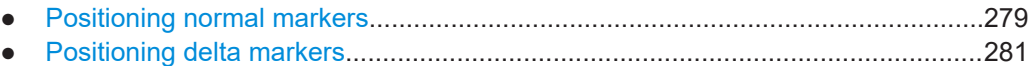

### **Positioning normal markers**

The following commands position markers on the trace.

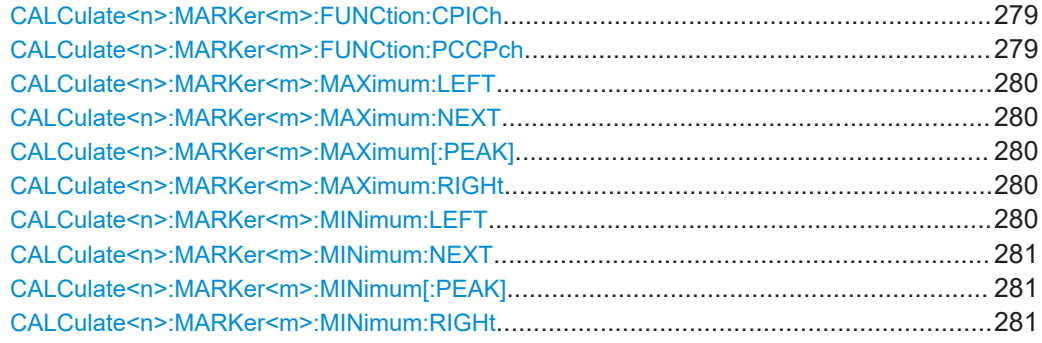

### **CALCulate<n>:MARKer<m>:FUNCtion:CPICh**

Sets the marker to channel 0.

Is only available in "Code Domain Power" and "Code Domain Error Power" evaluations.

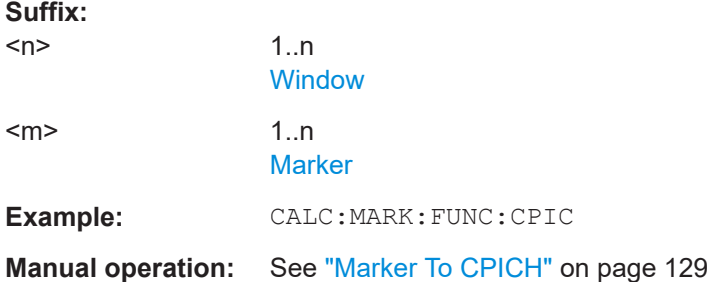

# **CALCulate<n>:MARKer<m>:FUNCtion:PCCPch**

Sets the marker to the position of the PCCPCH.

Is only available in code domain power and code domain error power evaluations.

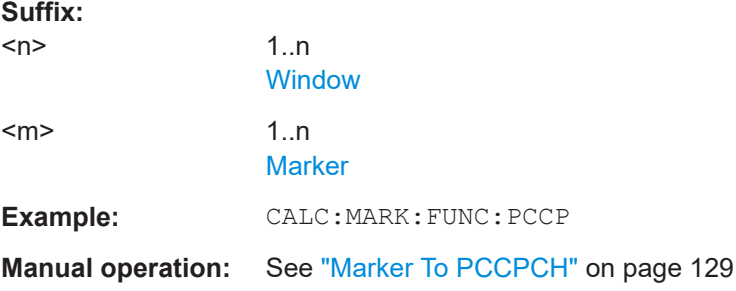

#### <span id="page-279-0"></span>**CALCulate<n>:MARKer<m>:MAXimum:LEFT**

Moves a marker to the next positive peak.

The search includes only measurement values to the left of the current marker position.

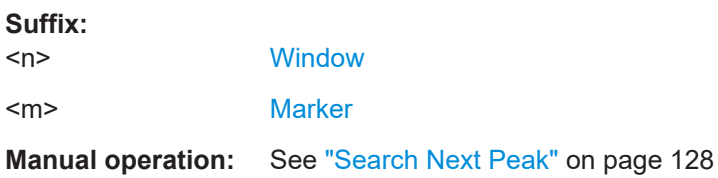

## **CALCulate<n>:MARKer<m>:MAXimum:NEXT**

Moves a marker to the next positive peak.

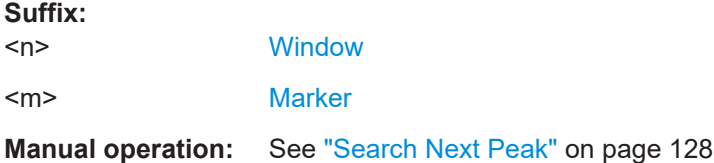

#### **CALCulate<n>:MARKer<m>:MAXimum[:PEAK]**

Moves a marker to the highest level.

If the marker is not yet active, the command first activates the marker.

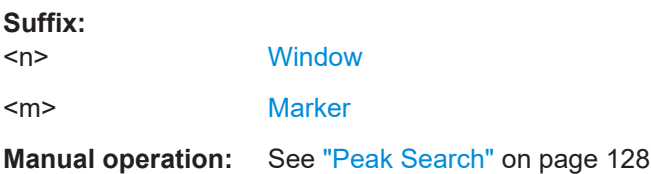

### **CALCulate<n>:MARKer<m>:MAXimum:RIGHt**

Moves a marker to the next positive peak.

The search includes only measurement values to the right of the current marker position.

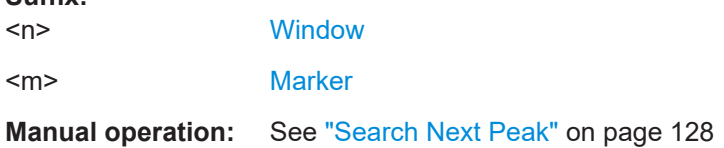

#### **CALCulate<n>:MARKer<m>:MINimum:LEFT**

Moves a marker to the next minimum peak value.

**Suffix:** 

<span id="page-280-0"></span>The search includes only measurement values to the right of the current marker posi-

# **Suffix:**

tion.

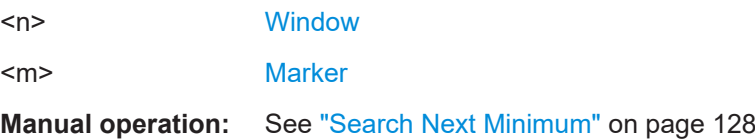

# **CALCulate<n>:MARKer<m>:MINimum:NEXT**

Moves a marker to the next minimum peak value.

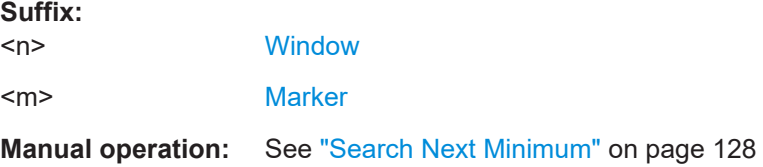

#### **CALCulate<n>:MARKer<m>:MINimum[:PEAK]**

Moves a marker to the minimum level.

If the marker is not yet active, the command first activates the marker.

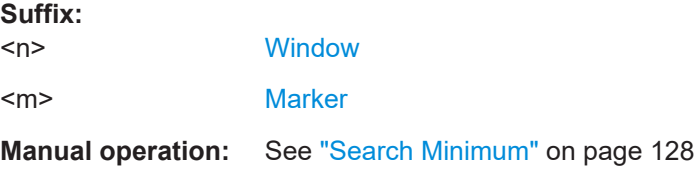

### **CALCulate<n>:MARKer<m>:MINimum:RIGHt**

Moves a marker to the next minimum peak value.

The search includes only measurement values to the right of the current marker position.

#### **Suffix:**

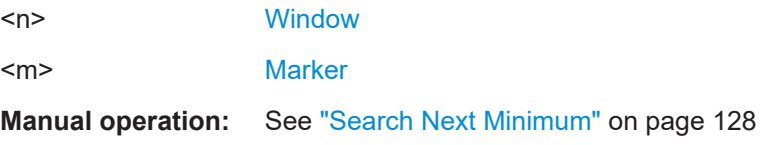

# **Positioning delta markers**

The following commands position delta markers on the trace.

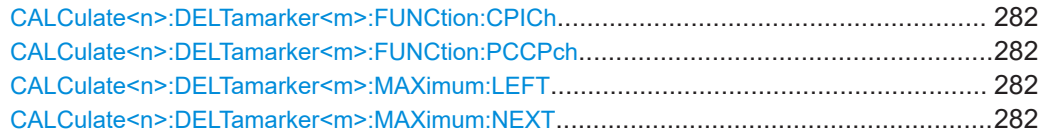

<span id="page-281-0"></span>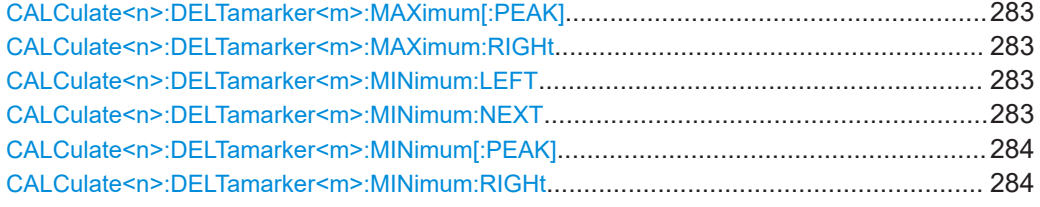

# **CALCulate<n>:DELTamarker<m>:FUNCtion:CPICh**

Sets the delta marker to channel 0.

Is only available in "Code Domain Power" and "Code Domain Error Power" evaluations.

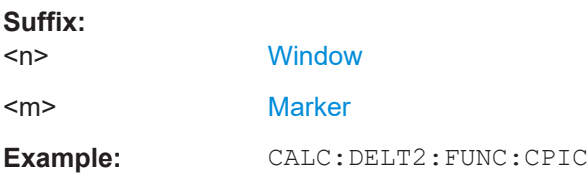

# **CALCulate<n>:DELTamarker<m>:FUNCtion:PCCPch**

Sets the delta marker to the position of the PCCPCH.

Is only available in code domain power and code domain error power evaluations.

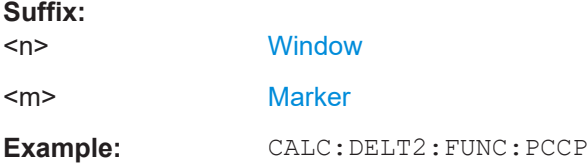

### **CALCulate<n>:DELTamarker<m>:MAXimum:LEFT**

Moves a delta marker to the next positive peak value.

The search includes only measurement values to the left of the current marker position.

### **Suffix:**

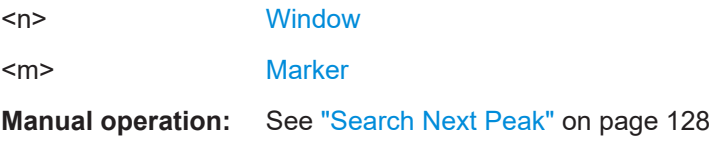

### **CALCulate<n>:DELTamarker<m>:MAXimum:NEXT**

Moves a marker to the next positive peak value.

**Suffix:**   $<sub>n</sub>$ </sub>

1..n [Window](#page-153-0) <span id="page-282-0"></span><m> 1..n

**Suffix:** 

**[Marker](#page-153-0)** 

**Manual operation:** See ["Search Next Peak"](#page-127-0) on page 128

# **CALCulate<n>:DELTamarker<m>:MAXimum[:PEAK]**

Moves a delta marker to the highest level.

If the marker is not yet active, the command first activates the marker.

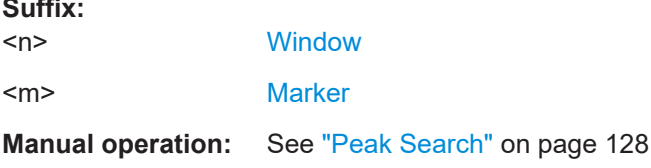

# **CALCulate<n>:DELTamarker<m>:MAXimum:RIGHt**

Moves a delta marker to the next positive peak value on the trace.

The search includes only measurement values to the right of the current marker position.

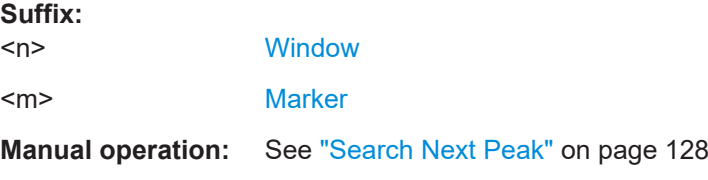

# **CALCulate<n>:DELTamarker<m>:MINimum:LEFT**

Moves a delta marker to the next minimum peak value.

The search includes only measurement values to the right of the current marker position.

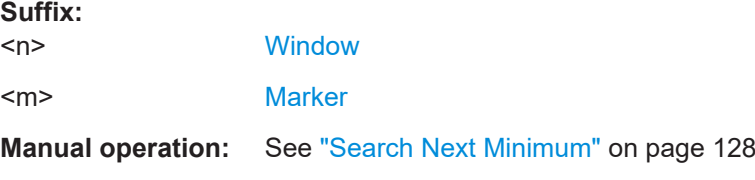

## **CALCulate<n>:DELTamarker<m>:MINimum:NEXT**

Moves a marker to the next minimum peak value.

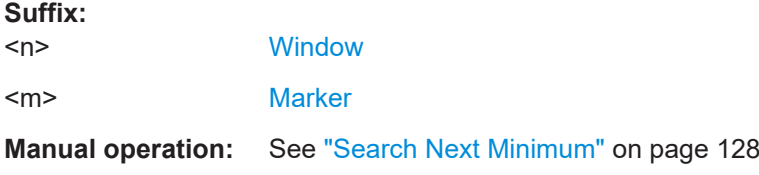

Importing and exporting I/Q data and results

### <span id="page-283-0"></span>**CALCulate<n>:DELTamarker<m>:MINimum[:PEAK]**

Moves a delta marker to the minimum level.

If the marker is not yet active, the command first activates the marker.

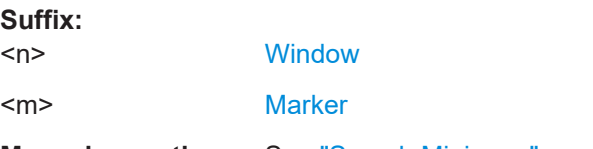

**Manual operation:** See ["Search Minimum"](#page-127-0) on page 128

# **CALCulate<n>:DELTamarker<m>:MINimum:RIGHt**

Moves a delta marker to the next minimum peak value.

The search includes only measurement values to the right of the current marker position.

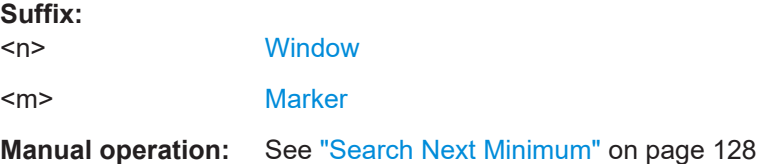

# **11.11 Importing and exporting I/Q data and results**

The I/Q data to be evaluated in the 3GPP FDD application can not only be measured by the 3GPP FDD application itself, it can also be imported to the application, provided it has the correct format. Furthermore, the evaluated I/Q data from the 3GPP FDD application can be exported for further analysis in external applications.

For details see [Chapter 4.9, "I/Q data import and export", on page 56](#page-55-0).

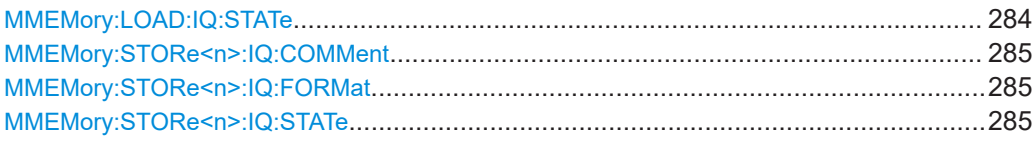

# **MMEMory:LOAD:IQ:STATe** 1, <FileName>

Restores I/Q data from a file.

### **Setting parameters:**

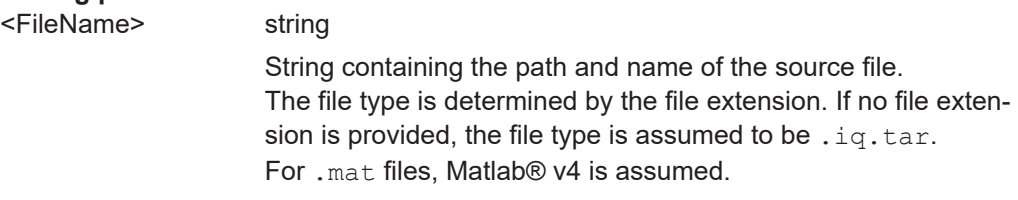

Importing and exporting I/Q data and results

<span id="page-284-0"></span>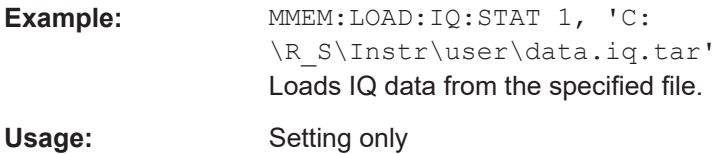

### **MMEMory:STORe<n>:IQ:COMMent** <Comment>

Adds a comment to a file that contains I/Q data.

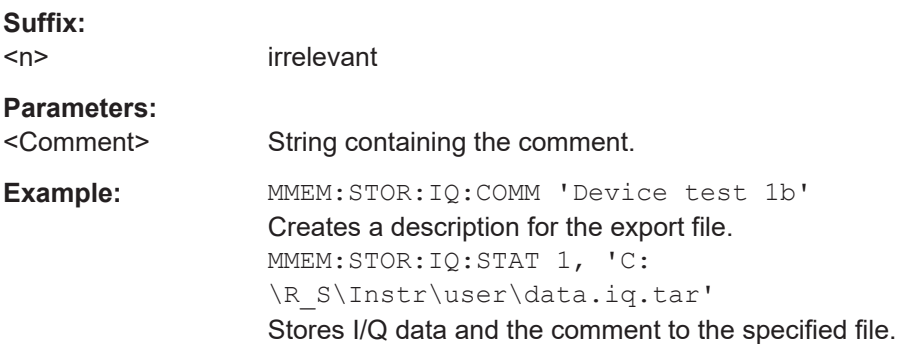

### **MMEMory:STORe<n>:IQ:FORMat** <Format>,<DataFormat>

Sets or queries the format of the I/Q data to be stored.

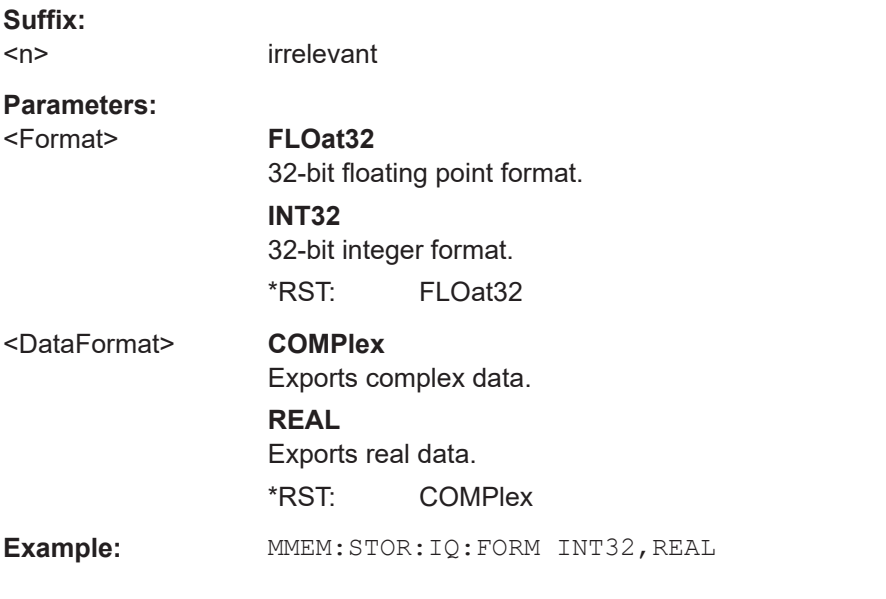

# **MMEMory:STORe<n>:IQ:STATe** <1>, <FileName>

Writes the captured I/Q data to a file.

By default, the contents of the file are in 32-bit floating point format.

**Suffix:**   $<sub>n</sub>$ </sub>

1..n

#### Configuring the secondary application data range (MSRA mode only)

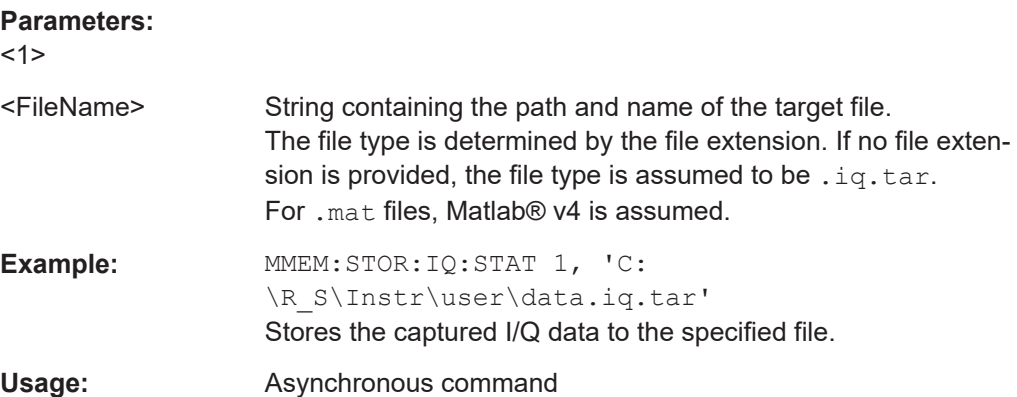

# **11.12 Configuring the secondary application data range (MSRA mode only)**

In MSRA operating mode, only the MSRA primary actually captures data; the MSRA secondary applications define an extract of the captured data for analysis, referred to as the **secondary application data**.

For the 3GPP FDD BTS secondary application, the secondary application data range is defined by the same commands used to define the signal capture in Signal and Spectrum Analyzer mode (see [\[SENSe:\]CDPower:IQLength](#page-203-0) on page 204). Be sure to select the correct measurement channel before executing this command.

In addition, a capture offset can be defined, i.e. an offset from the start of the captured data to the start of the secondary application data for the 3GPP FDD BTS measurement.

The **analysis interval** used by the individual result displays cannot be edited, but is determined automatically. However, you can query the currently used analysis interval for a specific window.

The **analysis line** is displayed by default but can be hidden or re-positioned.

### **Remote commands exclusive to MSRA secondary applications**

The following commands are only available for MSRA secondary application channels:

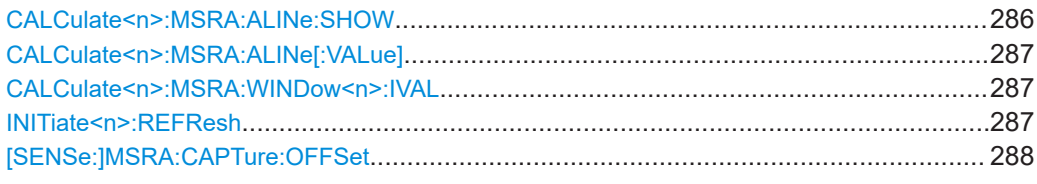

# **CALCulate<n>:MSRA:ALINe:SHOW**

Defines whether or not the analysis line is displayed in all time-based windows in all MSRA secondary applications and the MSRA primary application.

Configuring the secondary application data range (MSRA mode only)

<span id="page-286-0"></span>**Note**: even if the analysis line display is off, the indication whether or not the currently defined line position lies within the analysis interval of the active secondary application remains in the window title bars.

# **Suffix:**

 $<sub>n</sub>$ </sub>

irrelevant

**Parameters:**

<State> ON | OFF | 0 | 1 **OFF | 0** Switches the function off **ON | 1** Switches the function on

#### **CALCulate<n>:MSRA:ALINe[:VALue]** <Position>

Defines the position of the analysis line for all time-based windows in all MSRA secondary applications and the MSRA primary application.

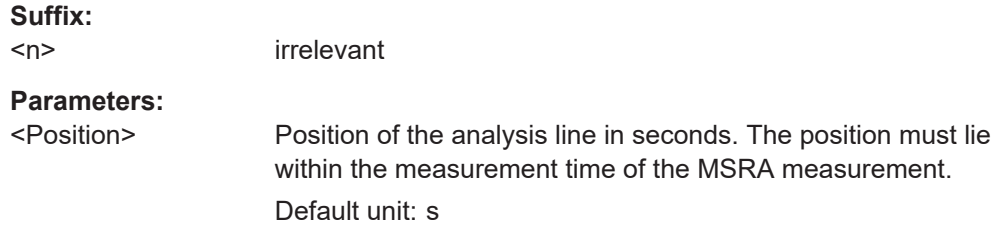

### **CALCulate<n>:MSRA:WINDow<n>:IVAL**

Returns the current analysis interval for applications in MSRA operating mode.

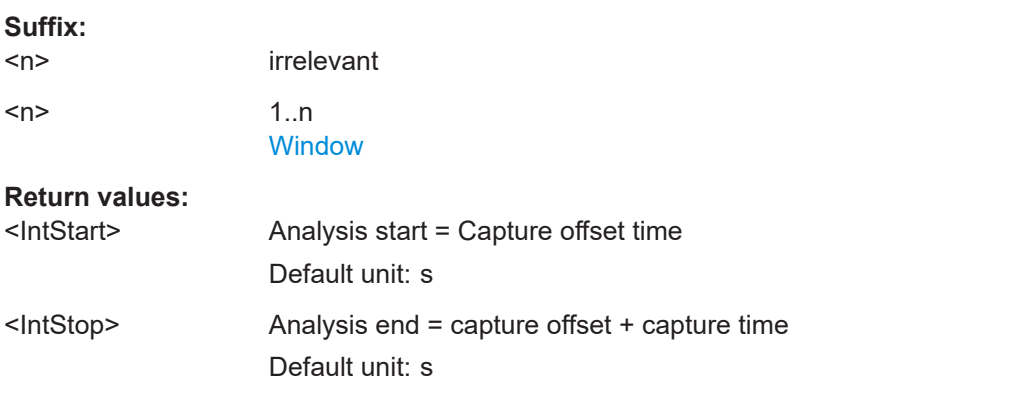

### **INITiate<n>:REFResh**

Updates the current measurement results to reflect the current measurement settings.

No new I/Q data is captured. Thus, measurement settings apply to the I/Q data currently in the capture buffer.

The command applies exclusively to I/Q measurements. It requires I/Q data.

<span id="page-287-0"></span>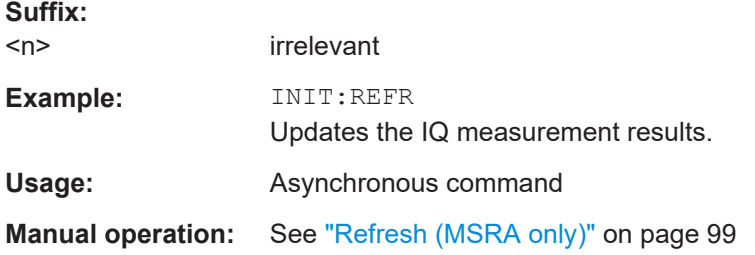

### **[SENSe:]MSRA:CAPTure:OFFSet** <Offset>

This setting is only available for secondary applications in MSRA mode, not for the MSRA primary application. It has a similar effect as the trigger offset in other measurements.

# **Parameters:**

<Offset> This parameter defines the time offset between the capture buffer start and the start of the extracted secondary application data. The offset must be a positive value, as the secondary application can only analyze data that is contained in the capture buffer.

```
Range: 0 to <Record length>
*RST: 0Default unit: S
```
**Manual operation:** See ["Capture Offset"](#page-83-0) on page 84

# **11.13 Querying the status registers**

The following commands are required for the status reporting system specific to the 3GPP FDD applications. In addition, the 3GPP FDD applications also use the standard status registers of the FSW (depending on the measurement type).

For details on the common FSW status registers refer to the description of remote control basics in the FSW User Manual.

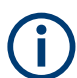

\*RST does not influence the status registers.

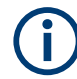

The STATus:QUEStionable:DIQ register is described in ["STATus:QUEStiona](#page-175-0)[ble:DIQ register"](#page-175-0) on page 176.

The STATus:QUEStionable:SYNC register contains application-specific information about synchronization errors or errors during pilot symbol detection.
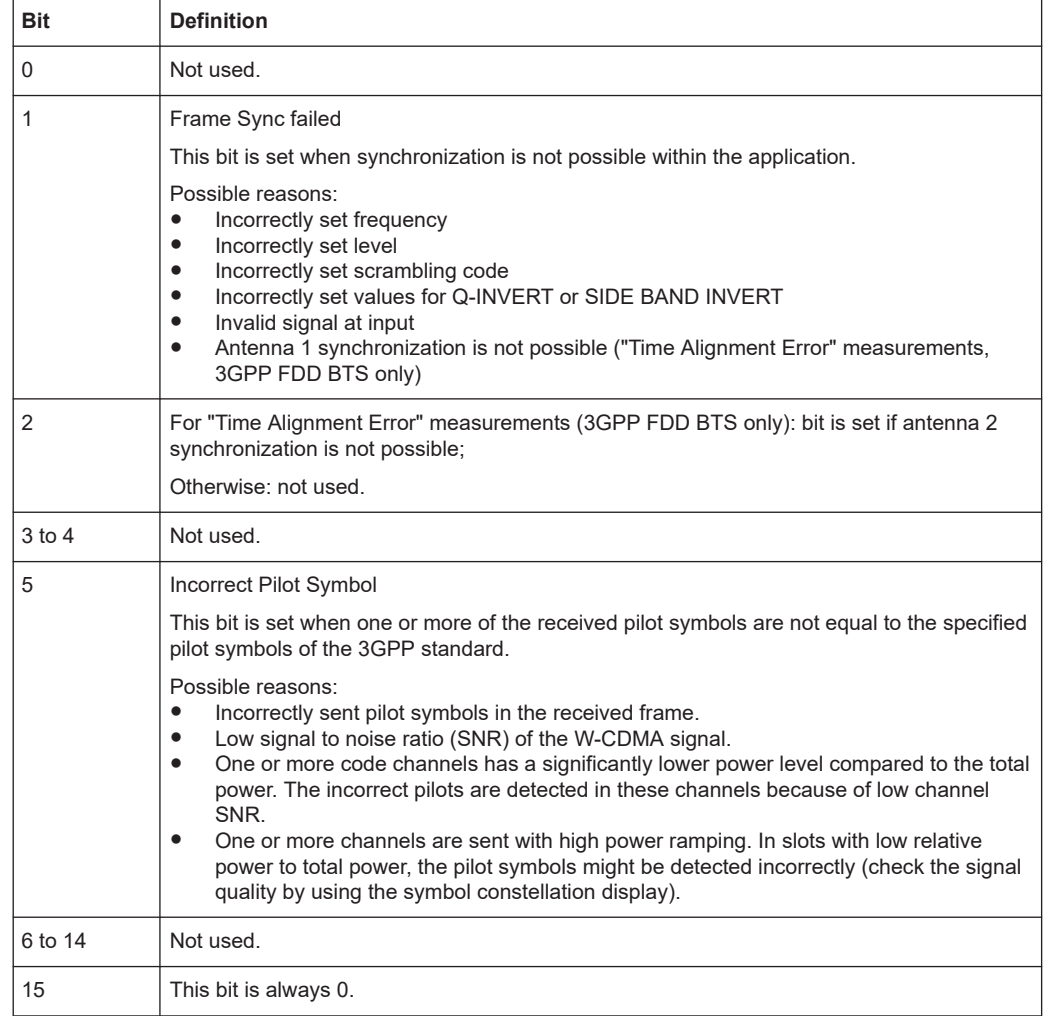

#### <span id="page-288-0"></span>*Table 11-10: Status error bits in STATus:QUEStionable:SYNC register for 3GPP FDD applications*

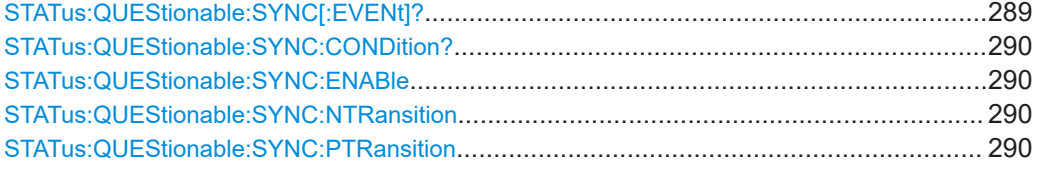

#### **STATus:QUEStionable:SYNC[:EVENt]?** <ChannelName>

Reads out the EVENt section of the status register.

The command also deletes the contents of the EVENt section.

#### **Query parameters:**

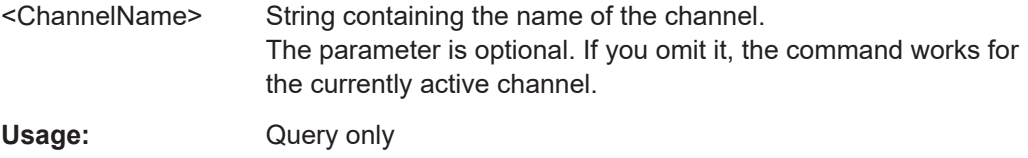

#### <span id="page-289-0"></span>**STATus:QUEStionable:SYNC:CONDition?** <ChannelName>

Reads out the CONDition section of the status register.

The command does not delete the contents of the EVENt section.

**Query parameters:** 

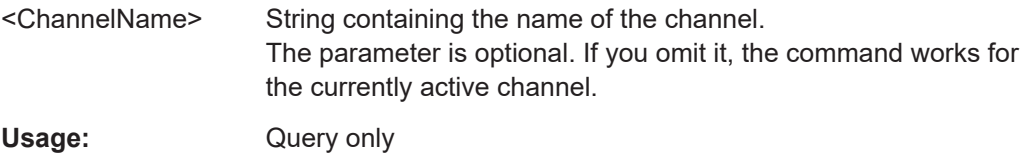

#### **STATus:QUEStionable:SYNC:ENABle** <BitDefinition>, <ChannelName>

Controls the ENABle part of a register.

The ENABle part allows true conditions in the EVENt part of the status register to be reported in the summary bit. If a bit is 1 in the enable register and its associated event bit transitions to true, a positive transition will occur in the summary bit reported to the next higher level.

#### **Parameters:**

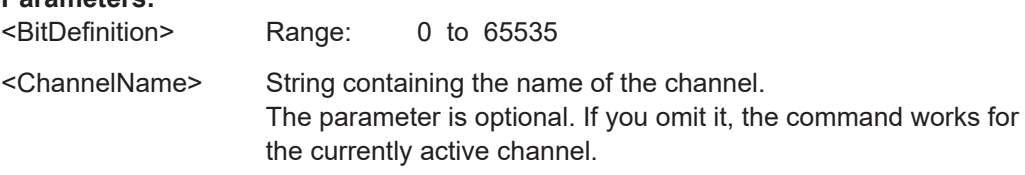

**STATus:QUEStionable:SYNC:NTRansition** <BitDefinition>[,<ChannelName>]

Controls the Negative TRansition part of a register.

Setting a bit causes a 1 to 0 transition in the corresponding bit of the associated register. The transition also writes a 1 into the associated bit of the corresponding EVENt register.

#### **Parameters:**

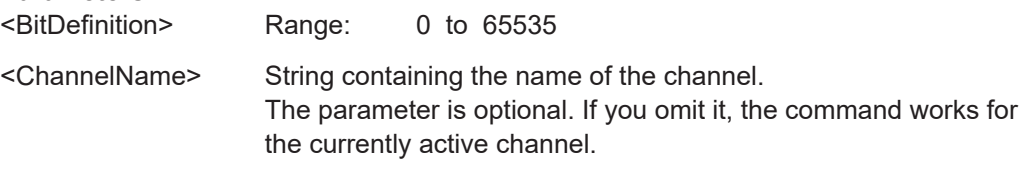

**STATus:QUEStionable:SYNC:PTRansition** <BitDefinition>[,<ChannelName>]

These commands control the Positive TRansition part of a register.

Setting a bit causes a 0 to 1 transition in the corresponding bit of the associated register. The transition also writes a 1 into the associated bit of the corresponding EVENt register.

#### **Parameters:**

<BitDefinition> Range: 0 to 65535

<span id="page-290-0"></span><ChannelName> String containing the name of the channel. The parameter is optional. If you omit it, the command works for the currently active channel.

# **11.14 Deprecated commands**

The following commands are provided for compatibility to other signal analyzers only. For new remote control programs use the specified alternative commands.

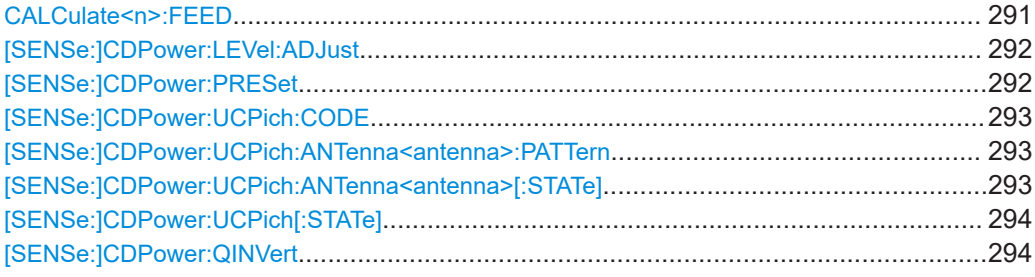

#### **CALCulate<n>:FEED** <Evaluation>

Selects the evaluation method of the measured data that is to be displayed in the specified window.

Note that this command is maintained for compatibility reasons only. Use the LAYout commands for new remote control programs (see [Chapter 11.7.2, "Working with win](#page-233-0)[dows in the display", on page 234\)](#page-233-0).

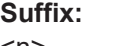

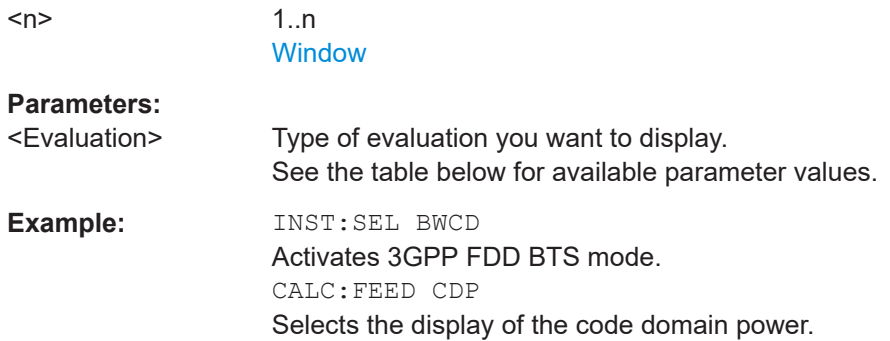

#### *Table 11-11: <Evaluation> parameter values for 3GPP FDD applications*

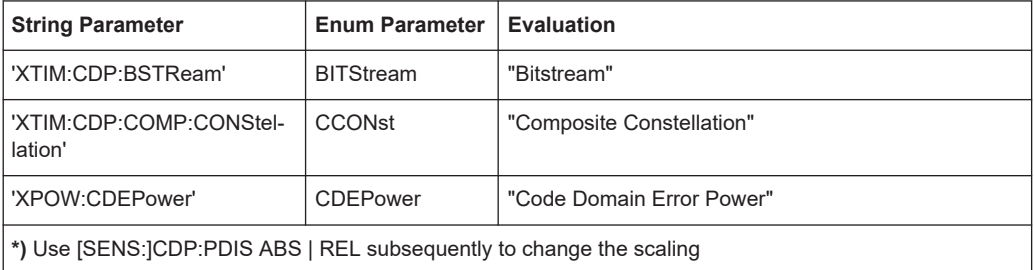

Deprecated commands

<span id="page-291-0"></span>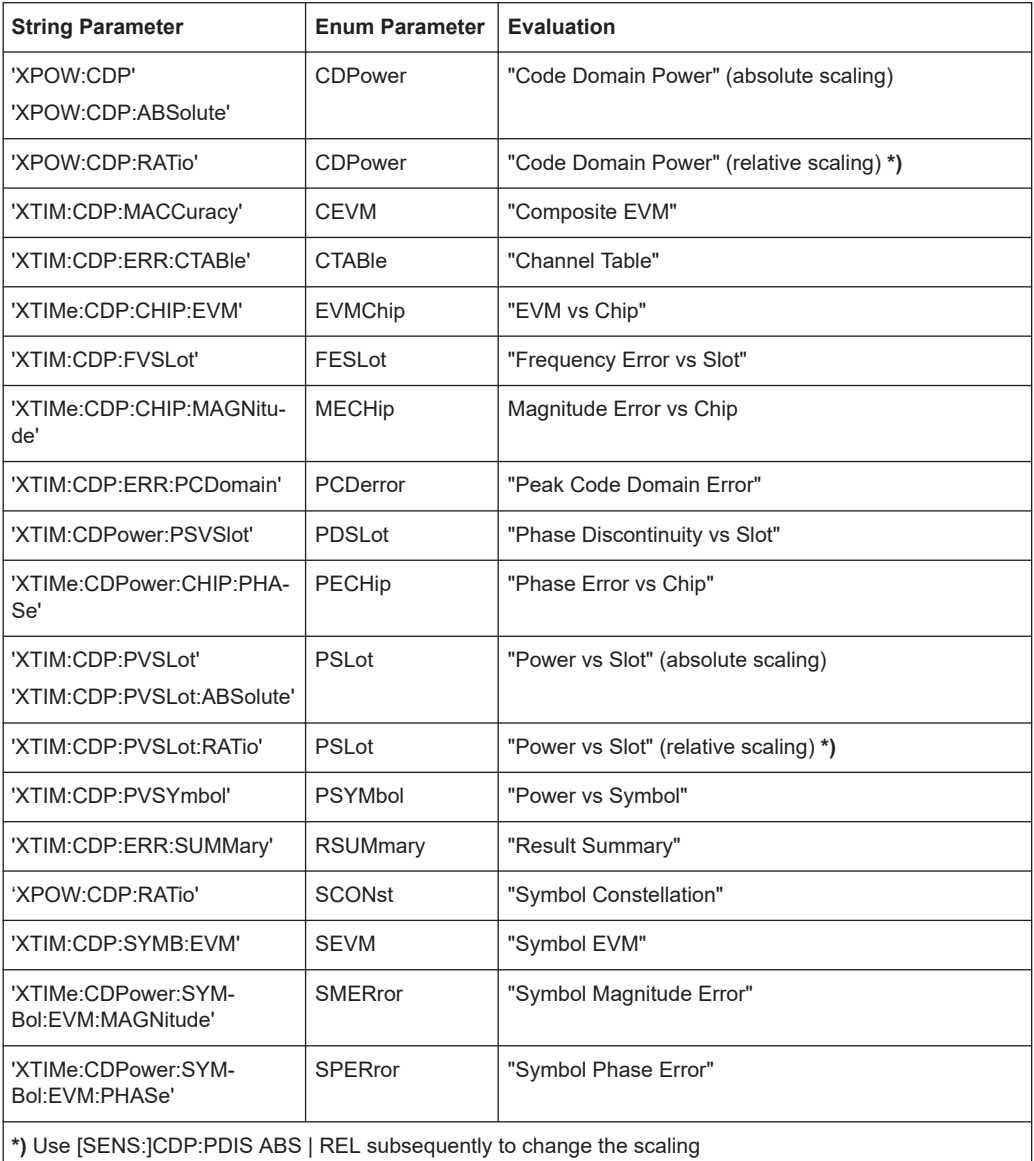

#### **[SENSe:]CDPower:LEVel:ADJust**

This command adjusts the reference level to the measured channel power. This ensures that the settings of the RF attenuation and the reference level are optimally adjusted to the signal level without overloading the FSW or limiting the dynamic range by an S/N ratio that is too small.

Note that this command is retained for compatibility reasons only. For new FSW programs use [\[SENSe:\]ADJust:LEVel](#page-221-0) on page 222.

#### **[SENSe:]CDPower:PRESet**

Resets the 3GPP FDD channel to its predefined settings. Any RF measurement is aborted and the measurement type is reset to Code Domain Analysis.

<span id="page-292-0"></span>Note that this command is retained for compatibility reasons only. For new FSW programs use [SYSTem:PRESet:CHANnel\[:EXEC\]](#page-158-0) on page 159.

#### **[SENSe:]CDPower:UCPich:CODE** <CodeNumber>

Sets the code number of the user defined CPICH used for signal analysis.

Only applies to antenna 1.

Note that this command is maintained for compatibility reasons only. Use [\[SENSe:](#page-204-0) [\]CDPower:UCPich:ANTenna<antenna>:CODE](#page-204-0) on page 205 for new remote control programs.

#### **Parameters:**

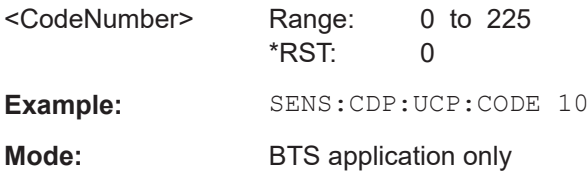

#### **[SENSe:]CDPower:UCPich:ANTenna<antenna>:PATTern** <arg0>

Defines which pattern is used for signal analysis for the user-defined CPICH (see [SENSe:]CDPower:UCPich:ANTenna<antenna>[:STATe] on page 293).

**Note:** this command is equivalent to the command [SENSe: ]CDPower: UCPich: ANTenna<antenna>: PATTern on page 293 for antenna 1.

#### **Suffix:**

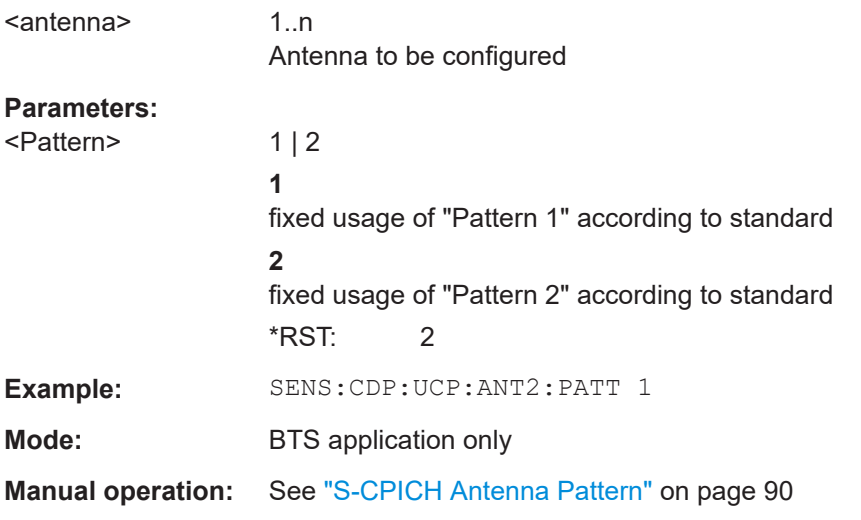

#### **[SENSe:]CDPower:UCPich:ANTenna<antenna>[:STATe]** <State>

Defines whether the common pilot channel (CPICH) is defined by a user-defined position instead of its default position.

Deprecated commands

<span id="page-293-0"></span>**Note**: this command is equivalent to the command [SENSe: ]CDPower: UCPich: [ANTenna<antenna>\[:STATe\]](#page-292-0) on page 293 for antenna 1.

#### **Suffix:**

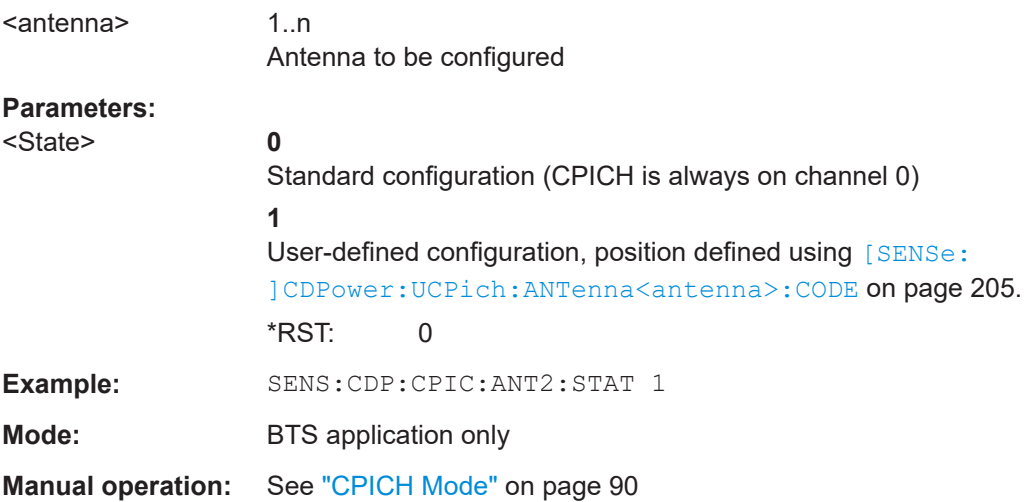

#### **[SENSe:]CDPower:UCPich[:STATe]** <State>

Defines whether the common pilot channel (CPICH) is defined by a user-defined position instead of its default position.

If enabled, the user-defined position must be defined using [SENSe: ]CDPower: [UCPich:CODE](#page-292-0) on page 293.

Only applies to antenna 1.

Note that this command is maintained for compatibility reasons only. Use [\[SENSe:](#page-204-0) [\]CDPower:UCPich:ANTenna<antenna>:CODE](#page-204-0) on page 205 for new remote control programs.

#### **Parameters:**

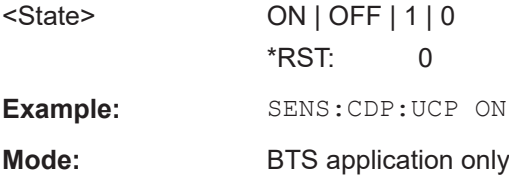

#### **[SENSe:]CDPower:QINVert** <State>

This command inverts the Q-branch of the signal.

Note that this command is maintained for compatibility reasons only. Use the [\[SENSe:](#page-204-0) ] SWAPiq command for new remote control programs.

**Parameters:** ON | OFF | 1 | 0 \*RST: 0

<span id="page-294-0"></span>The following programming examples are based on the measurement examples described in [Chapter 10, "Measurement examples", on page 136](#page-135-0) for manual operation.

The measurements are performed with an FSW equipped with option FSW-K72. Only the commands required to control the FSW-K72 application are provided, not the signal generator.

The measurements are performed using the following devices and accessories:

- The FSW with Application Firmware FSW-K72: 3GPP FDD BTS base station test
- The Vector Signal Generator R&S SMW100A with option R&S SMW-K42: digital standard 3GPP FDD (requires options R&S SMW-B10, R&S SMW-B13 and R&S SMW-B103)
- 1 coaxial cable, 50 $Ω$ , approx. 1 m, N connector
- 1 coaxial cable, 50 $Ω$ , approx. 1 m, BNC connector

#### **Test setup**

- 1. Connect the RF output of the R&S SMW200A to the input of the FSW.
- 2. Connect the reference input ([REF INPUT]) on the rear panel of the FSW to the reference input (REF OUT) on the rear panel of the R&S SMW200A (coaxial cable with BNC connectors).
- 3. Connect the external trigger input of the FSW ([TRIGGER INPUT]) to the external trigger output of the R&S SMW200A (TRIGOUT1 of PAR DATA).

#### **Settings on the R&S SMW200A**

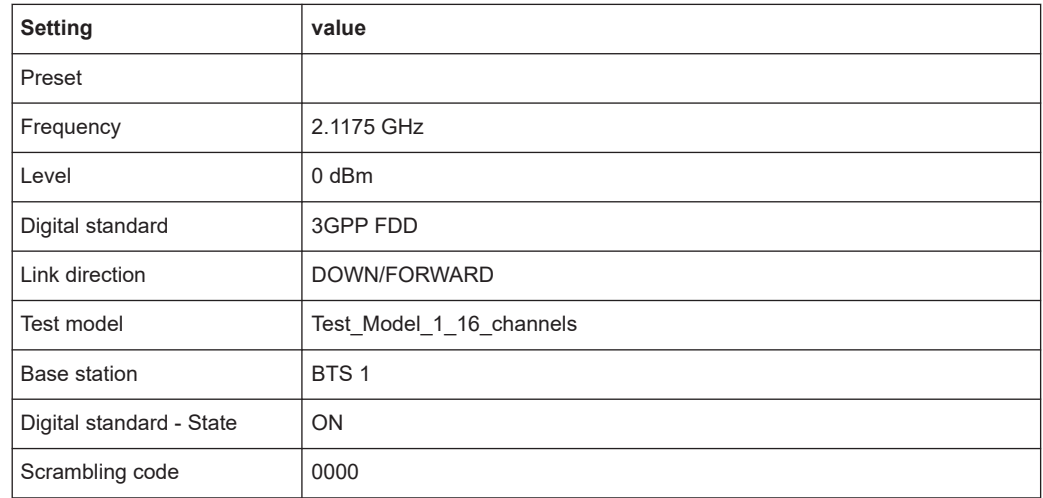

The following measurements are described:

- [Measurement 1: measuring the signal channel power......................................... 296](#page-295-0)
- [Measurement 2: determining the spectrum emission mask..................................296](#page-295-0)
- [Measurement 3: measuring the relative code domain power............................... 298](#page-297-0)

- <span id="page-295-0"></span>● [Measurement 4: triggered measurement of relative code domain power.............300](#page-299-0)
- [Measurement 5: measuring the composite EVM.................................................. 300](#page-299-0)
- [Measurement 6: determining the peak code domain error................................... 301](#page-300-0)

# **11.15.1 Measurement 1: measuring the signal channel power**

#### \*RST

//Reset the instrument INST:CRE:NEW BWCD,'BTSMeasurement' //Activate a 3GPP FDD BTS measurement channel named "BTSMeasurement" DISP:TRAC:Y:SCAL:RLEV 0 //Set the reference level to 0 dBm FREQ:CENT 2.1175 GHz //Set the center Frequency to 2.1175 GHz CONF:WCDP:BTS:MEAS POW //Select the power measurement DISP:TRAC:Y:SCAL:AUTO ONCE //Optimize the scaling of the y-axis for the current measurement INIT:CONT OFF //Stops continuous sweep SWE:COUN 100 //Sets the number of sweeps to be performed to 100 INIT;\*WAI //Start a new measurement with 100 sweeps and wait for the end CALC:MARK:FUNC:POW:RES? CPOW //Retrieves the calculated total power value of the signal channel //Result: -1.02 [dB] TRAC:DATA? TRACE1 //Retrieve the trace data of the power measurement //Result: -1.201362252,-1.173495054,-1.187217355,-1.186594367,-1.171583891, //-1.188250422,-1.204138160,-1.181404829,-1.186317205,-1.197872400, [...]

#### *Table 11-12: Trace results for power measurement*

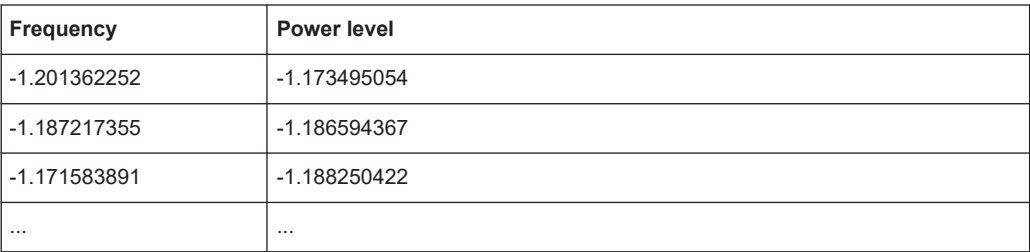

# **11.15.2 Measurement 2: determining the spectrum emission mask**

```
*RST
//Reset the instrument
INST:CRE:NEW BWCD,'BTSMeasurement'
//Activate a 3GPP FDD BTS measurement channel named "BTSMeasurement"
DISP:TRAC:Y:SCAL:RLEV 0
```
//Set the reference level to 0 dBm FREQ:CENT 2.1175 GHz //Set the center Frequency to 2.1175 GHz CONF:WCDP:BTS:MEAS ESP //Select the spectrum emission mask measurement DISP:TRAC:Y:SCAL:AUTO ONCE //Optimize the scaling of the y-axis for the current measurement INIT:CONT OFF //Stops continuous sweep SWE:COUN 100 //Sets the number of sweeps to be performed to 100 INIT;\*WAI //Start a new measurement with 100 sweeps and wait for the end CALC:MARK:FUNC:POW:RES? CPOW //Retrieves the calculated channel power value of the reference channel //Result: -36.013 [dBm] CALC:LIM:FAIL? //QBTSries the result of the limit check //Result: 0 [passed] TRAC:DATA? LIST //Retrieves the peak list of the spectrum emission mask measurement //Result: //+1.000000000,-1.275000000E+007,-8.500000000E+006,+1.000000000E+006,+2.108782336E+009, //-8.057177734E+001,-7.882799530E+001,-2.982799530E+001,+0.000000000,+0.000000000,+0.000000000, //+2.000000000,-8.500000000E+006,-7.500000000E+006,+1.000000000E+006,+2.109000064E+009, //-8.158547211E+001,-7.984169006E+001,-3.084169006E+001,+0.000000000,+0.000000000,+0.000000000,

//+3.000000000,-7.500000000E+006,-3.500000000E+006,+1.000000000E+006,+2.113987200E+009, //-4.202708435E+001,-4.028330231E+001,-5.270565033,+0.000000000,+0.000000000,+0.000000000,

[...]

| R<br>an<br>ge<br>N<br>О. | <b>Start</b><br>freq.<br>[Hz] | <b>Stop</b><br>freq.<br>[Hz]  | <b>RBW</b><br>[Hz]            | Freq.<br>peak<br>power<br>[Hz] | Abs.<br>peak<br>power<br>[dBm] | Rel.<br>peak<br>power<br>[%]  | Delta to<br>margin<br>[dB]    | Limit<br>check<br>result          | ٠                                                           |                                                                 |                                        |
|--------------------------|-------------------------------|-------------------------------|-------------------------------|--------------------------------|--------------------------------|-------------------------------|-------------------------------|-----------------------------------|-------------------------------------------------------------|-----------------------------------------------------------------|----------------------------------------|
| 1                        | $+1.00000$<br>0000            | $-1.27500$<br>0000E<br>$+007$ | $-8.50000$<br>0000E<br>$+006$ | $+1.00000$<br>0000E<br>$+006$  | $+2.10878$<br>2336E<br>$+009$  | $-8.05717$<br>7734E<br>$+001$ | $-7.88279$<br>9530E<br>$+001$ | $-2.982$<br>79953<br>0E<br>$+001$ | $\ddot{}$<br>$\Omega$ .<br>00<br>00<br>00<br>00<br>$\Omega$ | $\ddot{}$<br>$\mathbf{0}$ .<br>00<br>00<br>00<br>00<br>$\Omega$ | $+0$<br>0.<br>00<br>00<br>00<br>$00\,$ |
| 2                        | $+2.00000$<br>0000            | $-8.50000$<br>0000E<br>$+006$ | $-7.50000$<br>0000E<br>$+006$ | $+1.00000$<br>0000E<br>$+006$  | $+2.10900$<br>0064E<br>$+009$  | $-8.15854$<br>7211E<br>$+001$ | $-7.98416$<br>9006E<br>$+001$ | $-3.084$<br>16900<br>6E<br>$+001$ | $\ddot{}$<br>0.<br>00<br>00<br>00<br>00<br>$\Omega$         | $\ddot{}$<br>$\mathbf{0}$ .<br>00<br>00<br>00<br>00<br>$\Omega$ | $+0$<br>.0<br>00<br>00<br>00<br>00     |
| 3                        | $+3.00000$<br>0000            | $-7.50000$<br>0000E<br>$+006$ | $-3.50000$<br>0000E<br>$+006$ | $+1.00000$<br>0000E<br>$+006$  | $+2.11398$<br>7200E<br>$+009$  | $-4.20270$<br>8435E<br>$+001$ | $-4.02833$<br>0231E<br>$+001$ | $-5.270$<br>56503<br>3            | $\ddot{}$<br>$\Omega$ .<br>00<br>00<br>00<br>00<br>$\Omega$ | $\ddot{}$<br>0.<br>00<br>00<br>00<br>00<br>$\Omega$             | $+0$<br>.0<br>00<br>00<br>00<br>00     |
| $\cdots$                 | $\cdots$                      |                               |                               |                                |                                |                               |                               |                                   |                                                             |                                                                 |                                        |

<span id="page-297-0"></span>*Table 11-13: Trace results for SEM measurement*

# **11.15.3 Measurement 3: measuring the relative code domain power**

\*RST //Reset the instrument INST:CRE:NEW BWCD,'BTSMeasurement' //Activate a 3GPP FDD BTS measurement channel named "BTSMeasurement" DISP:TRAC:Y:SCAL:RLEV 10 //Set the reference level to 10 dBm FREQ:CENT 2.1175 GHz //Set the center Frequency to 2.1175 GHz DISP:TRAC:Y:SCAL:AUTO ONCE //Optimize the scaling of the y-axis for the current measurement INIT:CONT OFF //Stops continuous sweep SWE:COUN 100 //Set the number of sweeps to be performed to 100 INIT;\*WAI //Start a new measurement with 100 sweeps and wait for the end CALC:MARK:FUNC:WCDP:BTS:RES? CDPR //Retrieve the relative code domain power //Result: 0 [dB] TRAC:DATA? TRACE1

```
//Retrieve the trace data of the code domain power measurement
//Result: +8.000000000,+0.000000000,-4.319848537,-3.011176586,+0.000000000,
//+2.000000000,+1.000000000,-4.318360806,-3.009688854,+1.000000000,
//+8.000000000,+0.000000000,-7.348078156E+001,-7.217211151E+001,+1.000000000,
// [...]
----------Synchronizing the Reference Frequencies-------------------------
```
#### ROSC:SOUR EXT10 //Select the external Frequency from the REF INPUT 1..20 MHZ connector as a reference

CALC:MARK:FUNC:WCDP:BTS:RES? FERR //Query the carrier Frequency error //Result: 0.1 [Hz]

---------Behaviour with Incorrect Scrambling Code------------------------

#### CDP:LCOD:DVAL 0001

//Change the scrambling code on the analyzer to 0001 (default is 0000) TRAC:DATA? TRACE1

//Retrieve the trace data of the code domain power measurement

```
//Result: 1.000000000,+8.000000000,+7.700000000E+001,-2.991873932E+001,-2.861357307E+001,
//+0.000000000,+8.000000000,+7.800000000E+001,-2.892916107E+001,-2.762399483E+001,
//+1.000000000,+8.000000000,+7.800000000E+001,-2.856664085E+001,-2.726147461E+001,
// [...]
```
*Table 11-14: Trace results for Relative Code Domain Power measurement (correct scrambling code)*

| Code class     | Channel no.    | Abs. power level<br>[dBm] | Rel. power level<br>[%] | <b>Timing offset</b><br>[chips] |
|----------------|----------------|---------------------------|-------------------------|---------------------------------|
| +8.000000000   | $+0.000000000$ | -4.319848537              | $-3.011176586$          | $+0.000000000$                  |
| $+2.000000000$ | +1.000000000   | -4.318360806              | -3.009688854            | +1.000000000                    |
| $+8.000000000$ | $+0.000000000$ | -7.348078156E<br>$+001$   | -7.217211151E<br>$+001$ | $+1.000000000$                  |
| $\cdots$       | $\cdots$       |                           |                         |                                 |

*Table 11-15: Trace results for Relative Code Domain Power measurement (incorrect scrambling code)*

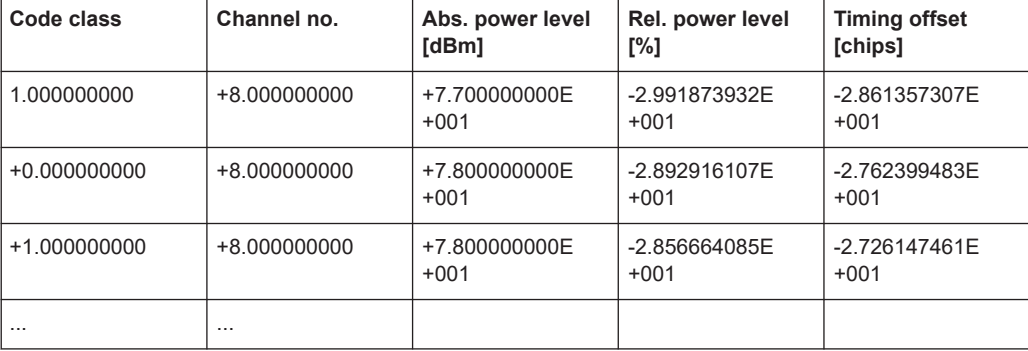

# <span id="page-299-0"></span>**11.15.4 Measurement 4: triggered measurement of relative code domain power**

```
*RST
//Reset the instrument
INST:CRE:NEW BWCD,'BTSMeasurement'
//Activate a 3GPP FDD BTS measurement channel named "BTSMeasurement"
DISP:TRAC:Y:SCAL:RLEV 10
//Set the reference level to 10 dBm
FREQ:CENT 2.1175 GHz
//Set the center Frequency to 2.1175 GHz
CDP:LCOD:DVAL 0000
//Change the scrambling code on the analyzer to 0000
TRIG:SOUR EXT
//Set the trigger source to the external trigger 
//(TRIGGER INPUT connector)
DISP:TRAC:Y:SCAL:AUTO ONCE
//Optimize the scaling of the y-axis for the current measurement
INIT:CONT OFF
//Stops continuous sweep
SWE:COUN 100
//Set the number of sweeps to be performed to 100
INIT;*WAI
//Start a new measurement with 100 sweeps and wait for the end
CALC:MARK:FUNC:WCDP:BTS:RES? TFR
//Retrieve the trigger to frame (the offset between trigger event and
// start of first captured frame)
//Result: 0.00599987013 [ms]
```
------- Compensating a delay of the trigger event to the first captured frame ------

TRIG:HOLD 100 us //Change the trigger offset to 100 us (=trigger to frame value) CALC:MARK:FUNC:WCDP:BTS:RES? TFR //Retrieve the trigger to frame value //Result: 0.00599987013 [ms]

#### **11.15.5 Measurement 5: measuring the composite EVM**

```
*RST
//Reset the instrument
INST:CRE:NEW BWCD,'BTSMeasurement'
//Activate a 3GPP FDD BTS measurement channel named "BTSMeasurement"
DISP:TRAC:Y:SCAL:RLEV 10
//Set the reference level to 10 dBm
FREQ:CENT 2.1175 GHz
//Set the center Frequency to 2.1175 GHz
TRIG:SOUR EXT
//Set the trigger source to the external trigger
```

```
//(TRIGGER INPUT connector)
LAY:REPL '2','XTIM:CDP:MACC' 
//Replace the second measurement window (Result Summary) by Composite EVM evaluation
DISP:WIND2:TRAC:Y:SCAL:AUTO ONCE
//Optimize the scaling of the y-axis for the Composite EVM measurement
INIT:CONT OFF
//Stops continuous sweep
SWE:COUN 100
//Set the number of sweeps to be performed to 100
INIT;*WAI
//Start a new measurement with 100 sweeps and wait for the end
TRAC2:DATA? TRACE1
//Retrieve the trace data of the composite EVM measurement
//Result: +0.000000000,+5.876136422E-001,
//+1.000000000,+5.916179419E-001,
//+2.000000000,+5.949081182E-001,
//[...]
```
*Table 11-16: Trace results for Composite EVM measurement*

| (CPICH) Slot number | <b>EVM</b>        |
|---------------------|-------------------|
| U                   | +5.876136422E-001 |
|                     | +5.916179419E-001 |
|                     | +5.949081182E-001 |
| $\cdots$            | $\cdots$          |

#### **11.15.6 Measurement 6: determining the peak code domain error**

```
*RST
//Reset the instrument
INST:CRE:NEW BWCD,'BTSMeasurement'
//Activate a 3GPP FDD BTS measurement channel named "BTSMeasurement"
DISP:TRAC:Y:SCAL:RLEV 10
//Set the reference level to 10 dBm
FREQ:CENT 2.1175 GHz
//Set the center Frequency to 2.1175 GHz
TRIG:SOUR EXT
//Set the trigger source to the external trigger 
//(TRIGGER INPUT connector)
LAY:REPL '2','XTIM:CDP:ERR:PCD' 
//Replace the second measurement window (Result Summary) by the 
//Peak Code Domain Error evaluation
DISP:WIND2:TRAC:Y:SCAL:AUTO ONCE
//Optimize the scaling of the y-axis for the Composite EVM measurement
INIT:CONT OFF
//Stops continuous sweep
SWE:COUN 100
//Set the number of sweeps to be performed to 100
```
#### INIT;\*WAI

```
//Start a new measurement with 100 sweeps and wait for the end
TRAC2:DATA? TRACE1
//Retrieve the trace data of the Peak Code Domain Error measurement
//Result: +0.000000000,-6.730751038E+001,
//+1.000000000,-6.687619019E+001,
//+2.000000000,-6.728615570E+001,
// [...]
```
#### *Table 11-17: Trace results for Peak Code Domain Error measurement*

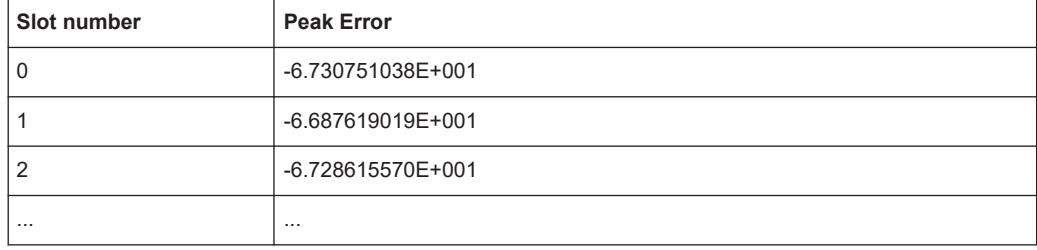

# List of Commands (3GPP FDD)

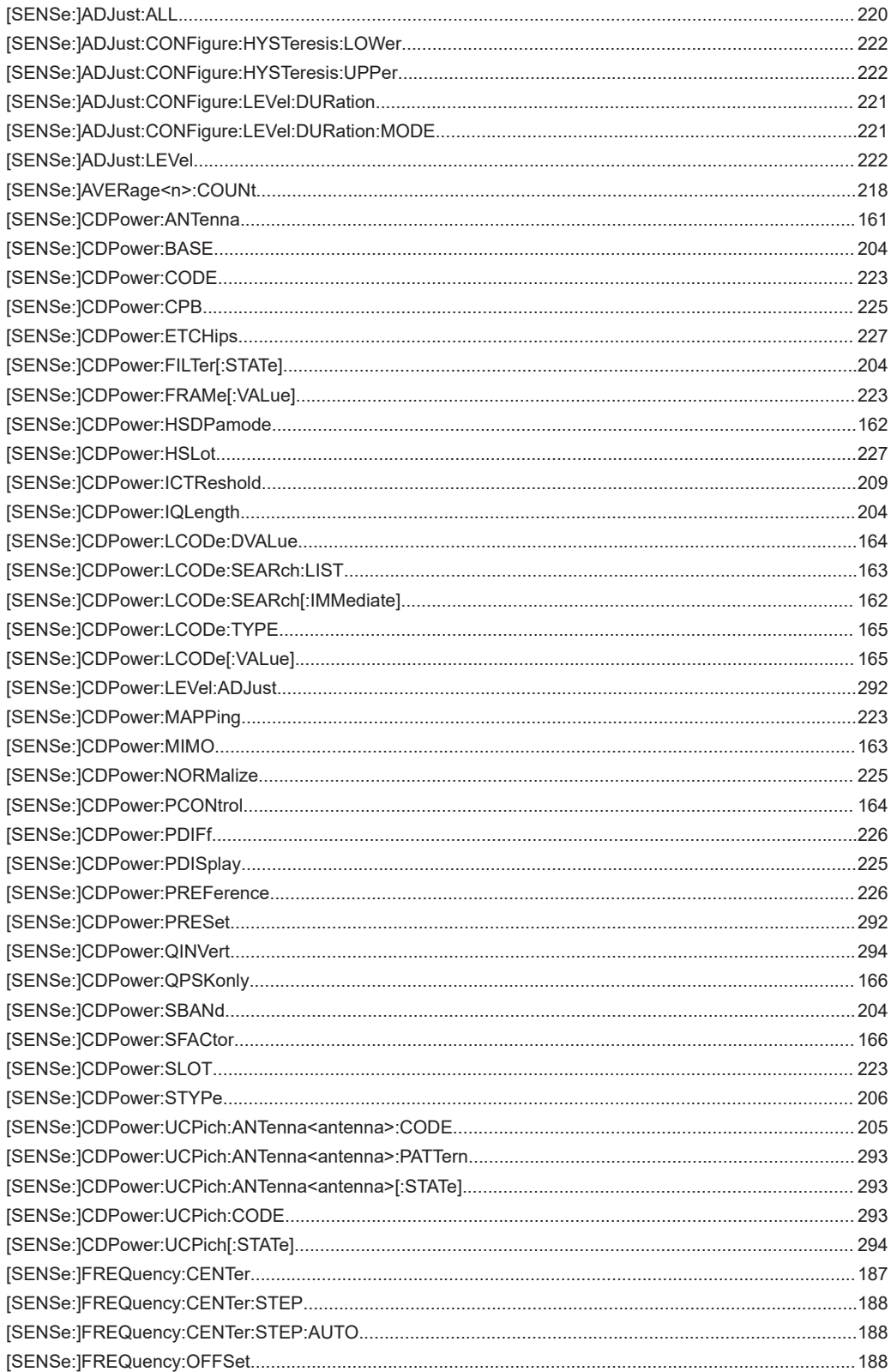

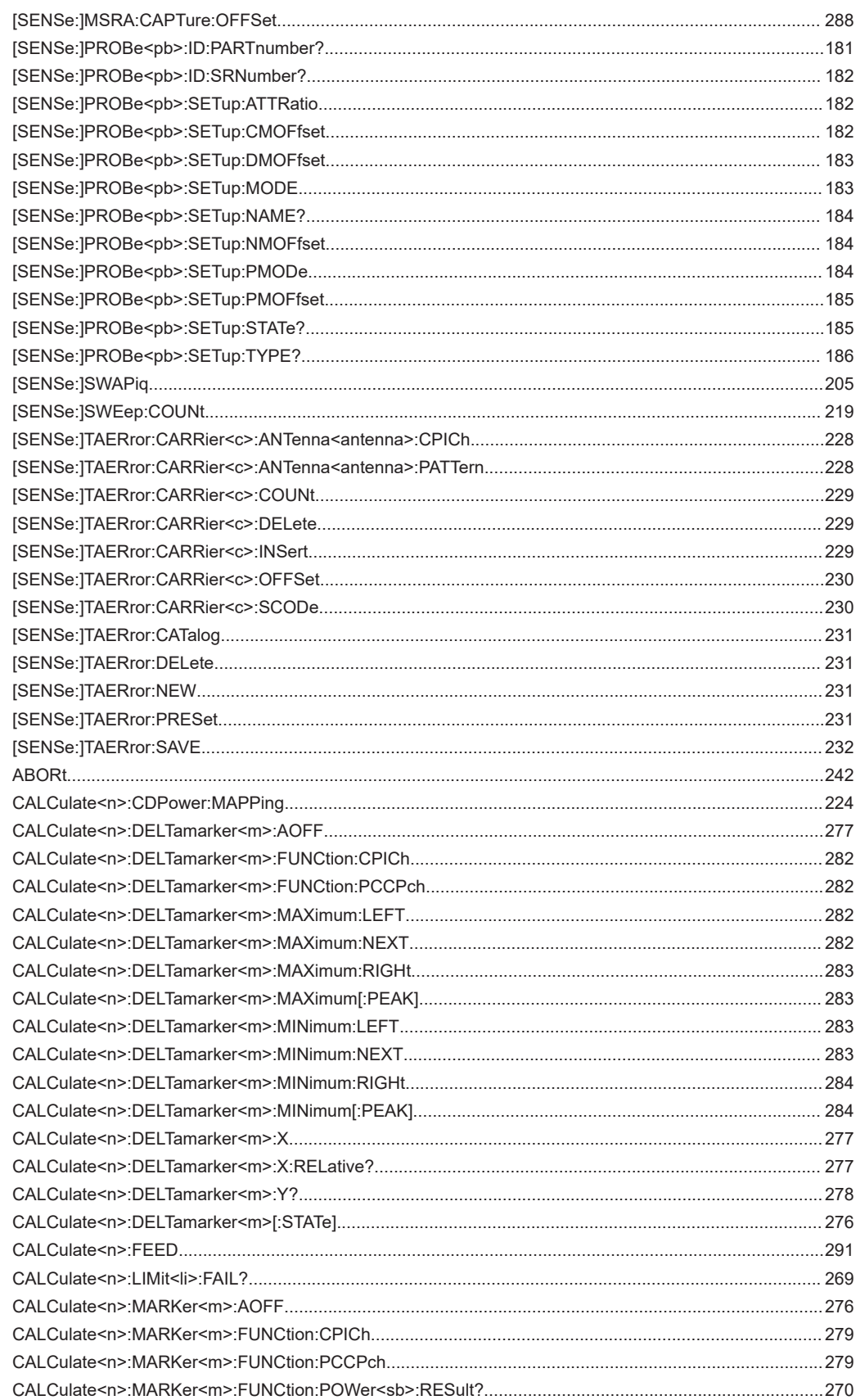

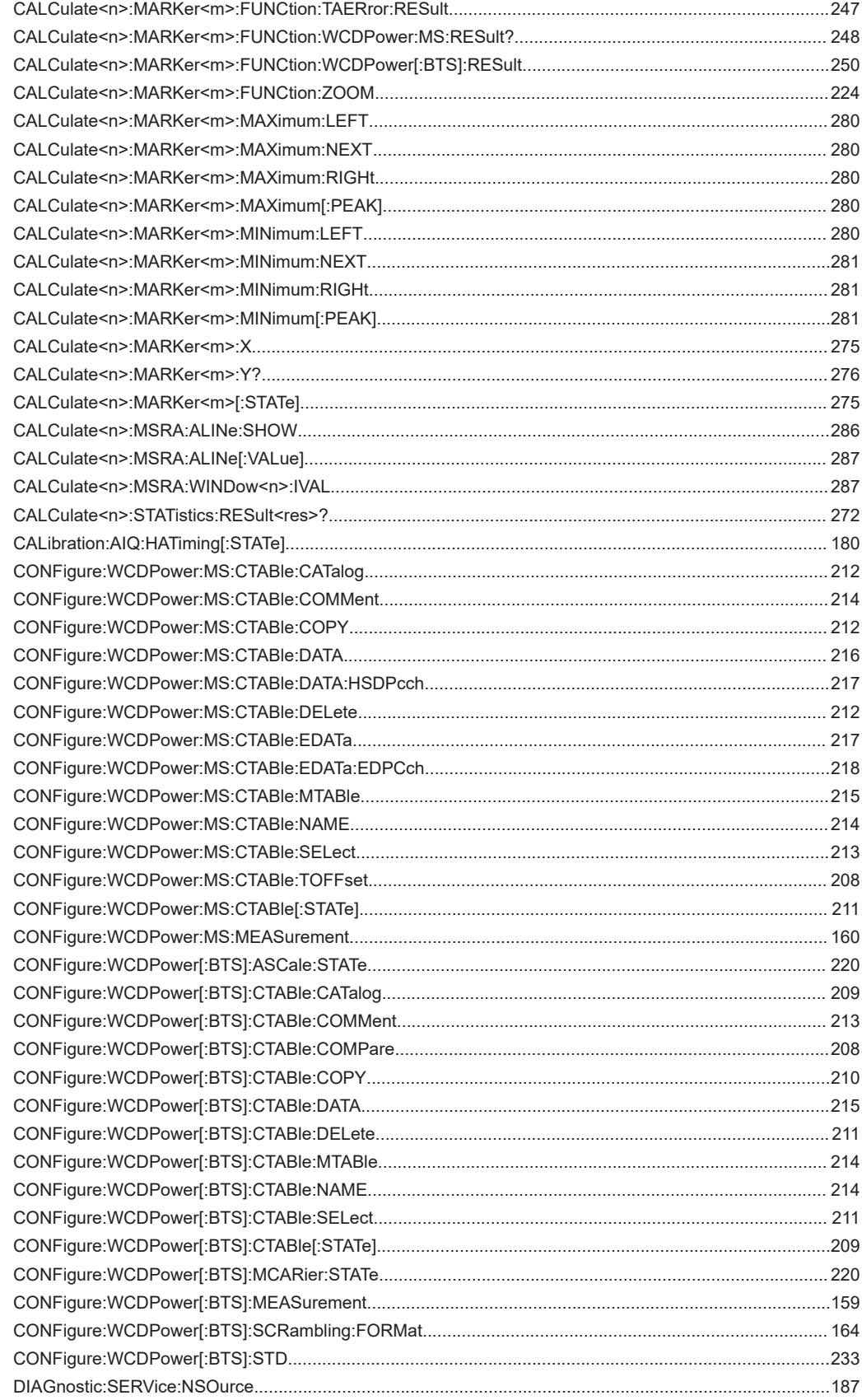

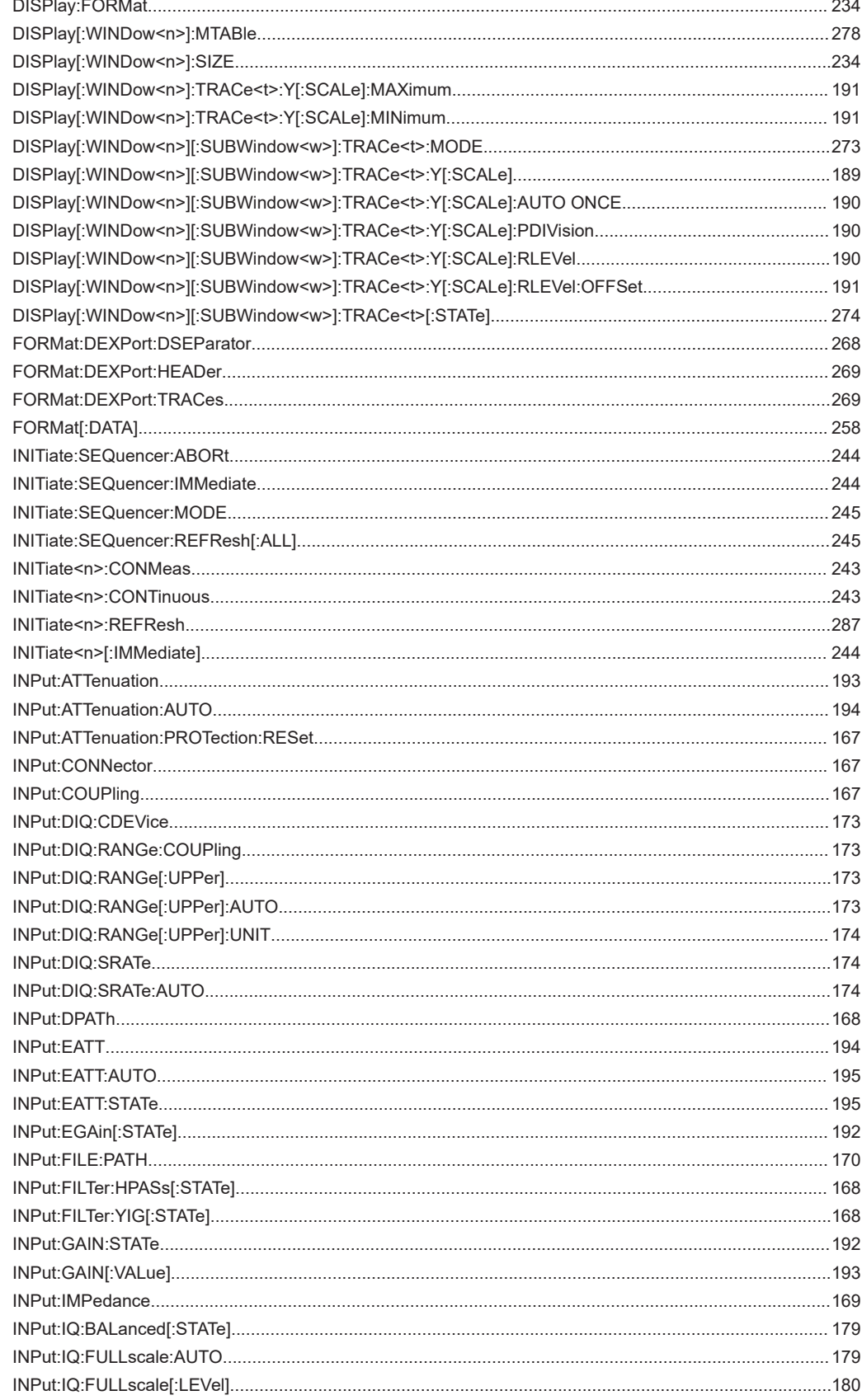

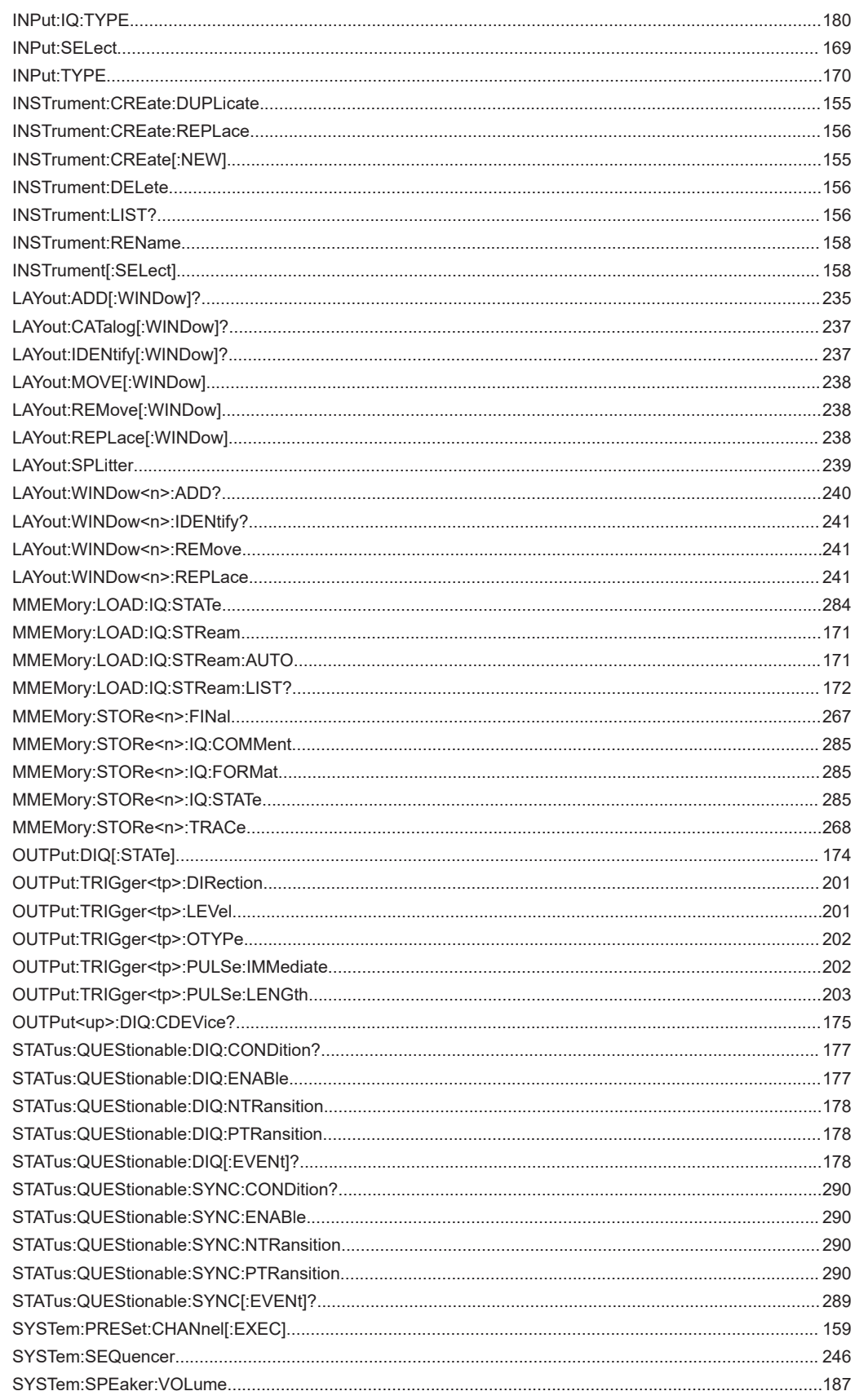

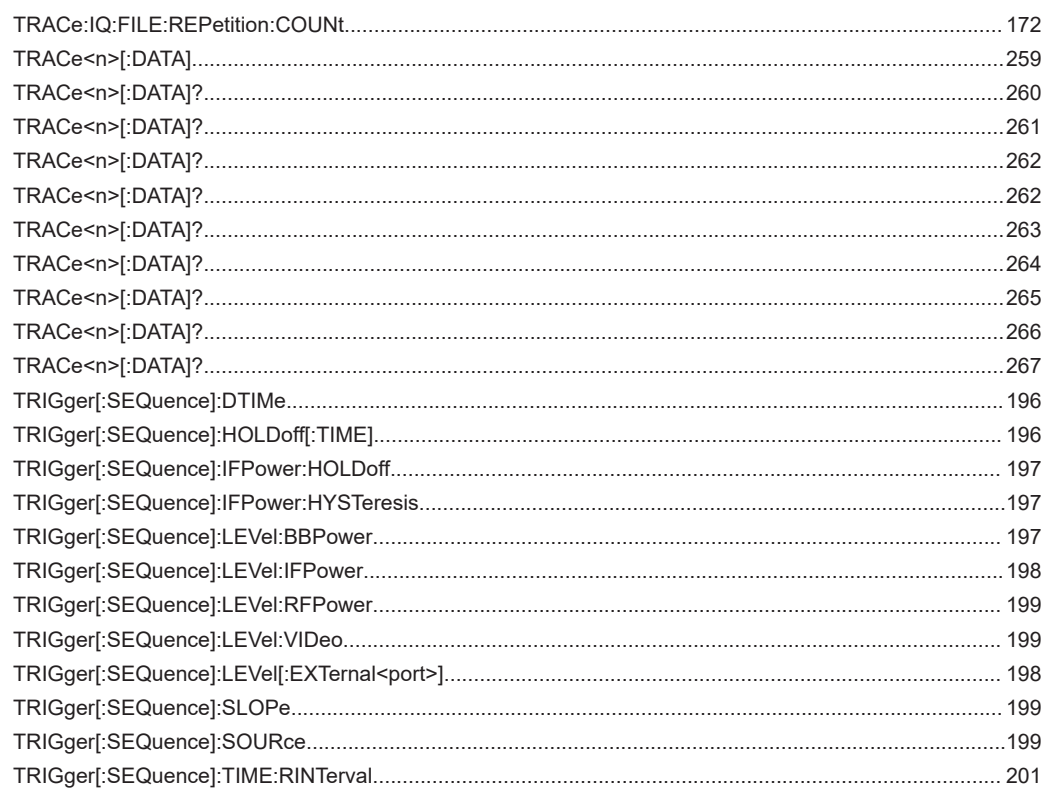

# Index

# **Symbols**

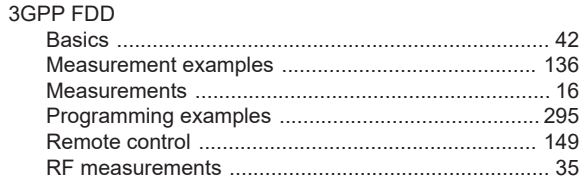

# $\boldsymbol{\mathsf{A}}$

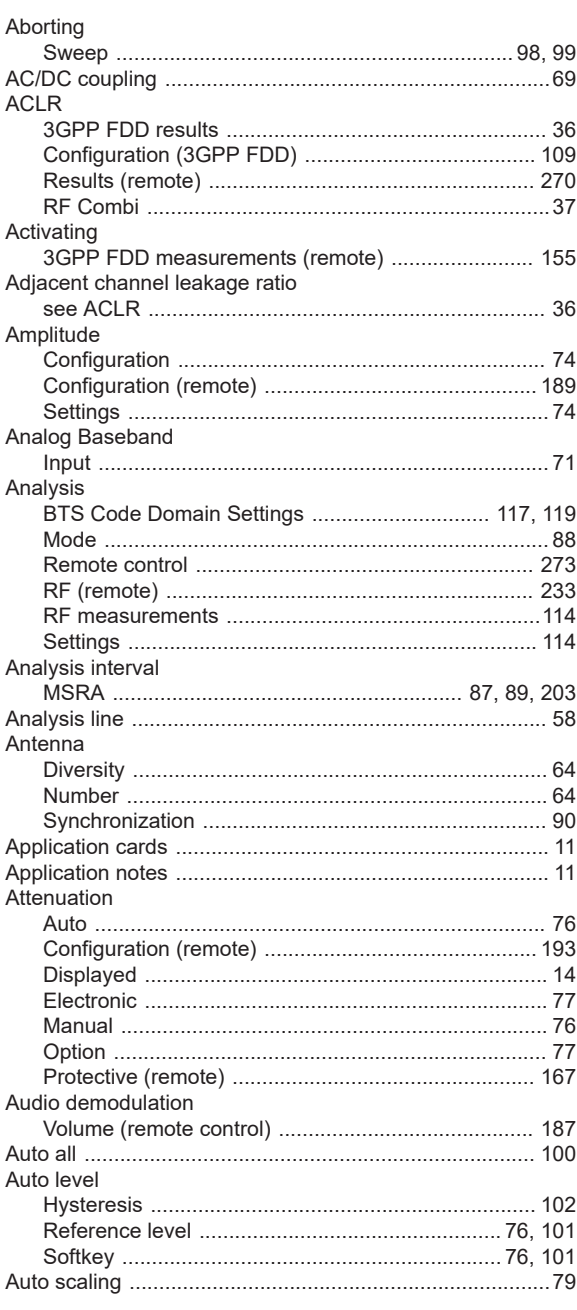

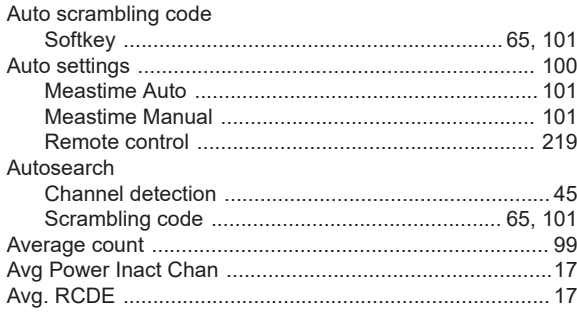

# $\overline{B}$

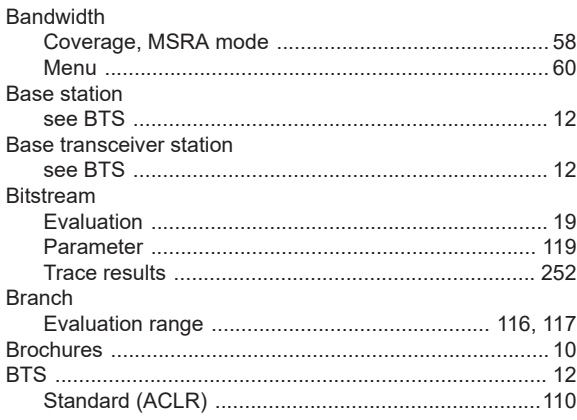

## $\mathbf C$

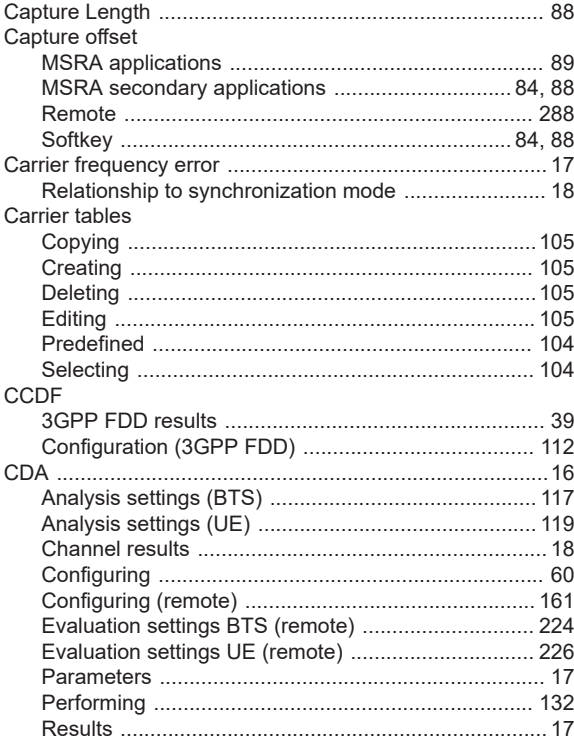

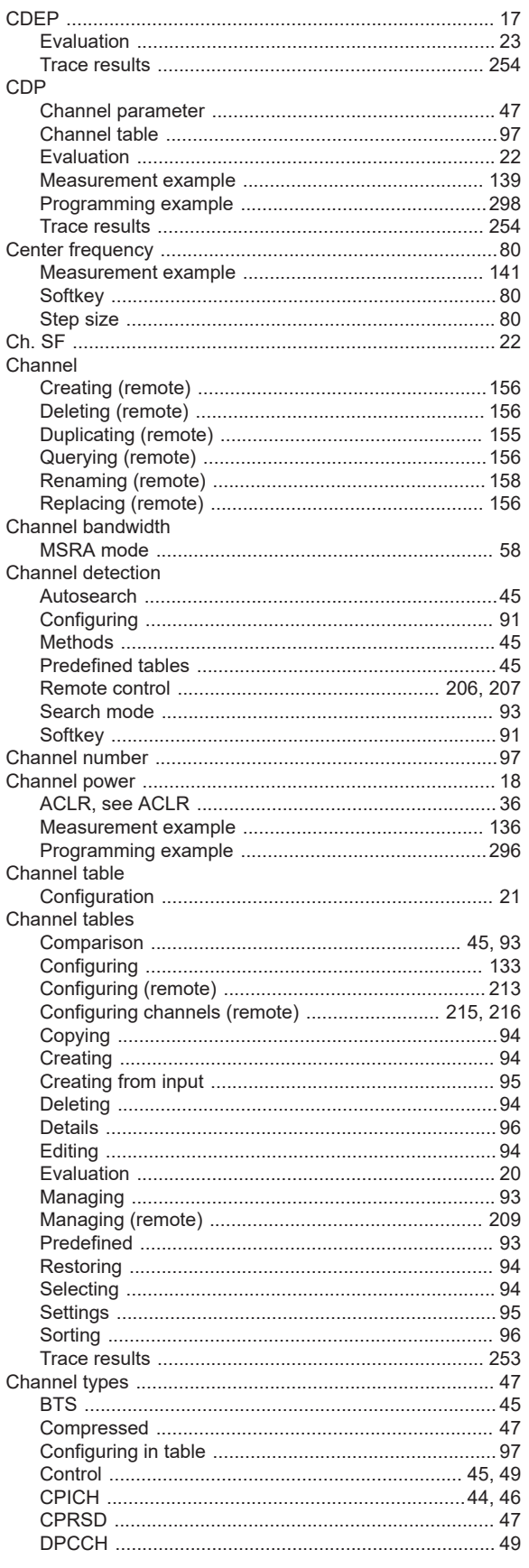

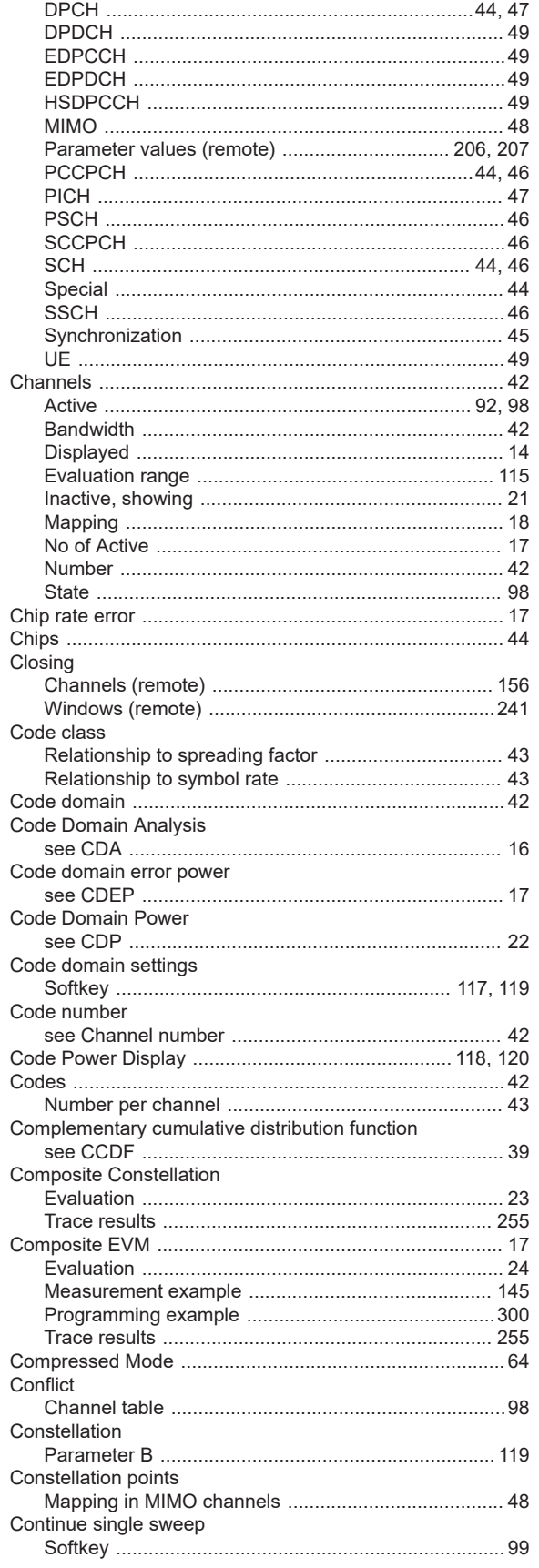

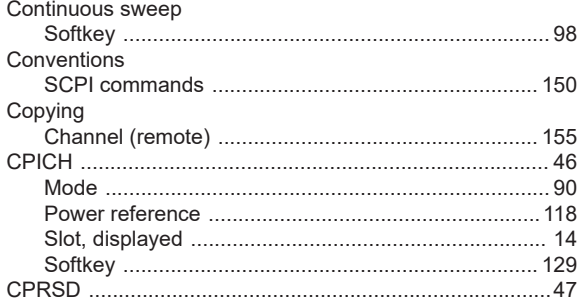

# D

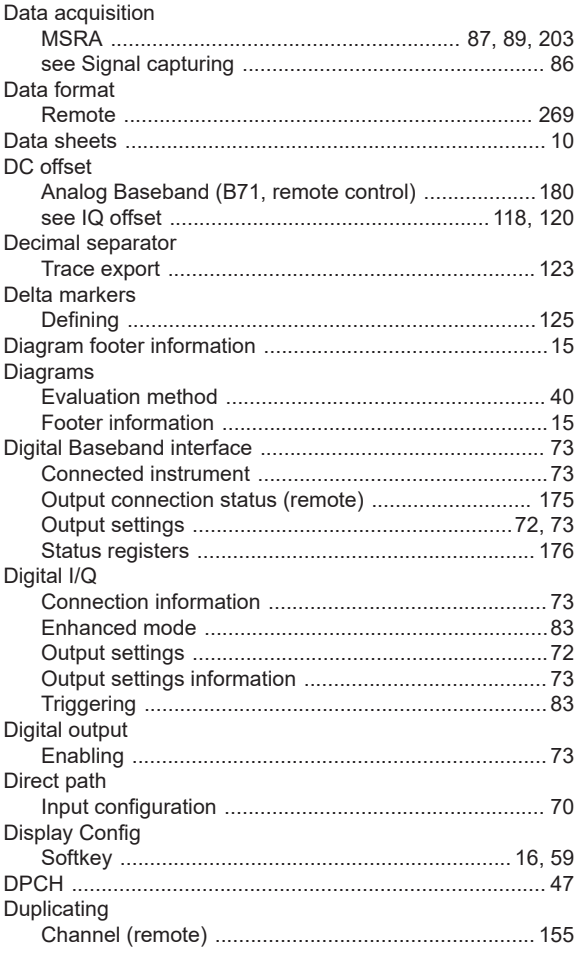

# $\mathsf{E}$

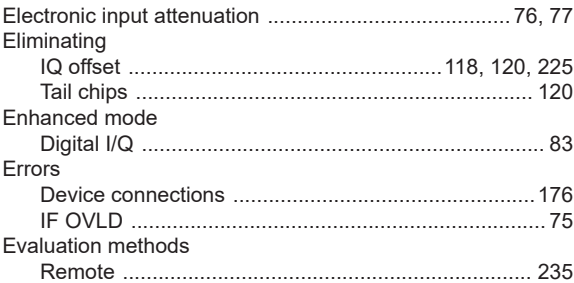

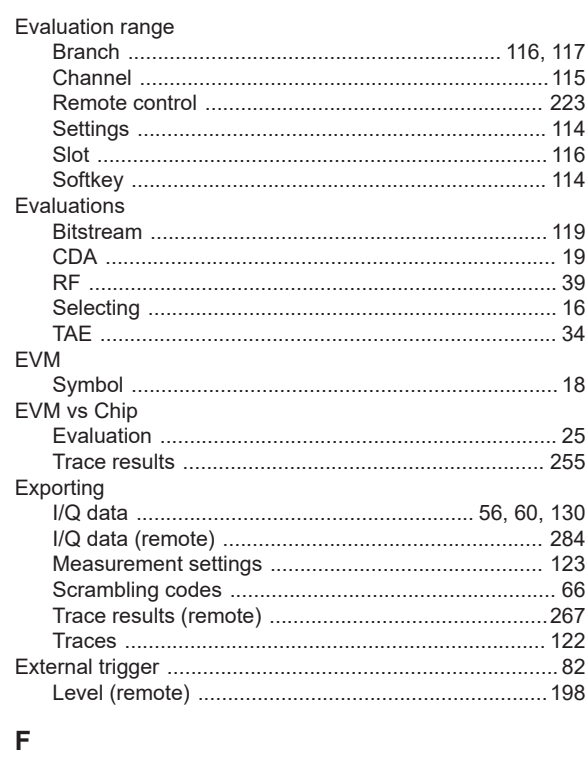

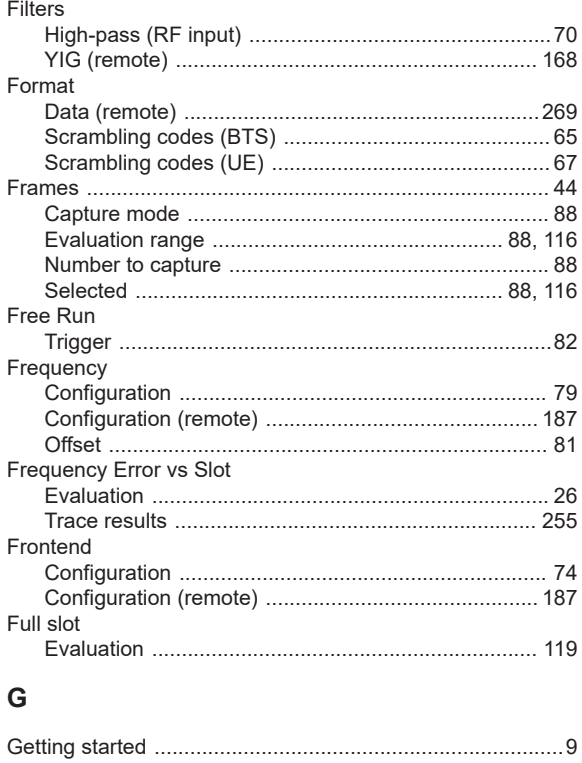

### $H$

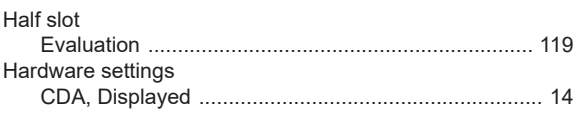

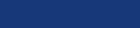

Index

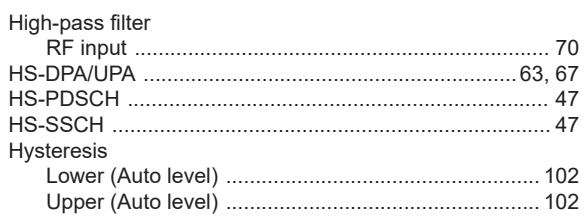

# $\mathbf I$

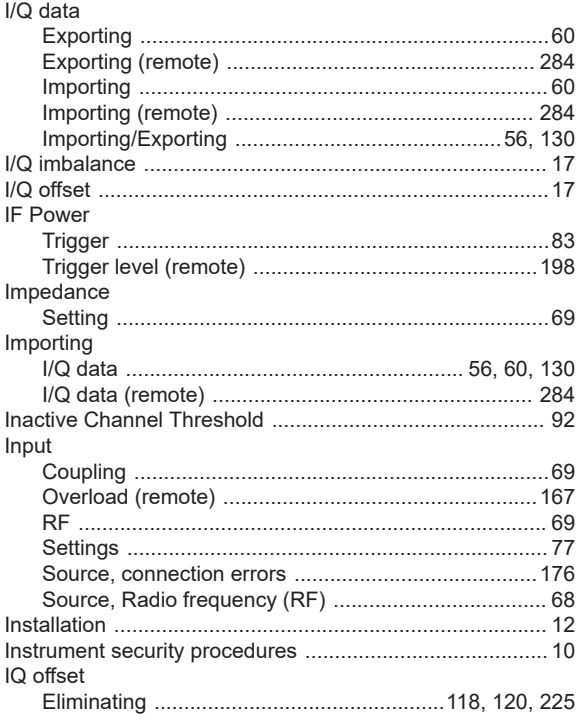

# $\mathsf{K}$

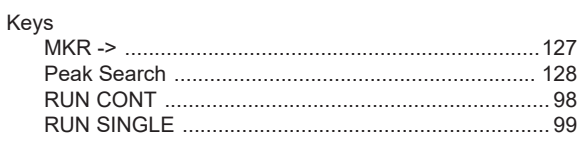

# $\mathsf{L}% _{0}\left( \mathsf{L}_{0}\right) ^{T}=\mathsf{L}_{0}\left( \mathsf{L}_{0}\right) ^{T}$

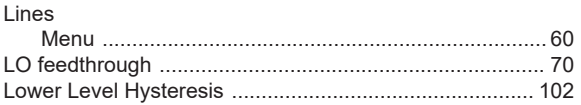

# M

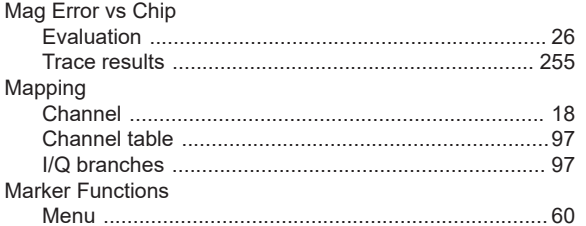

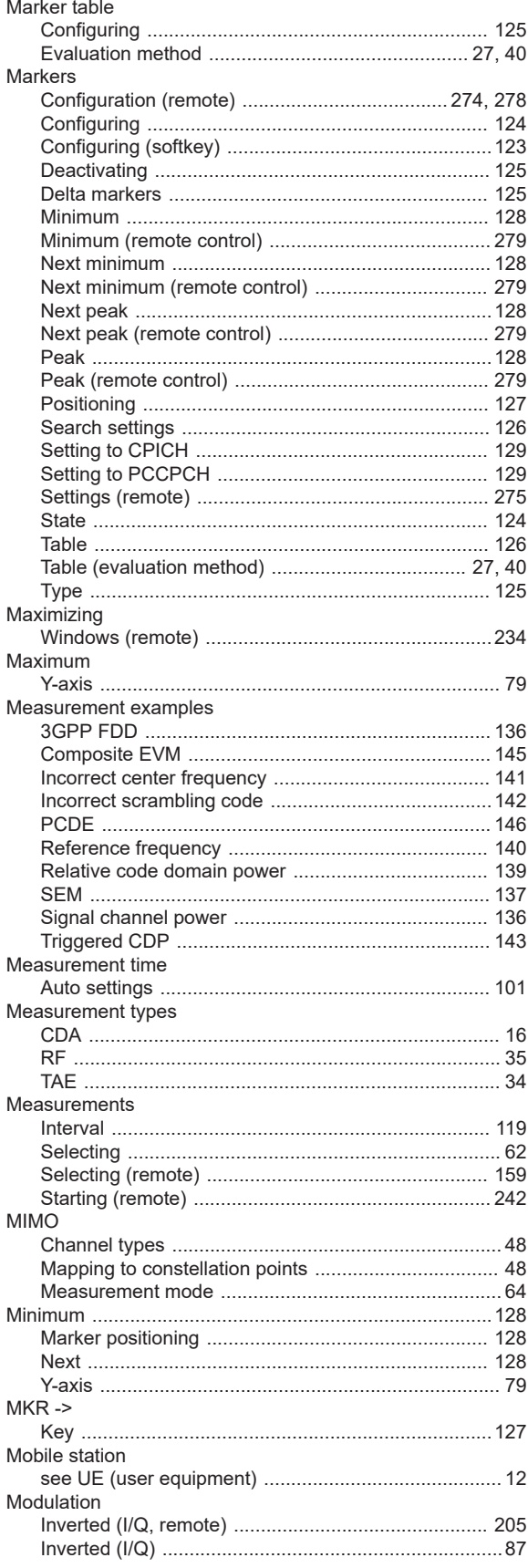

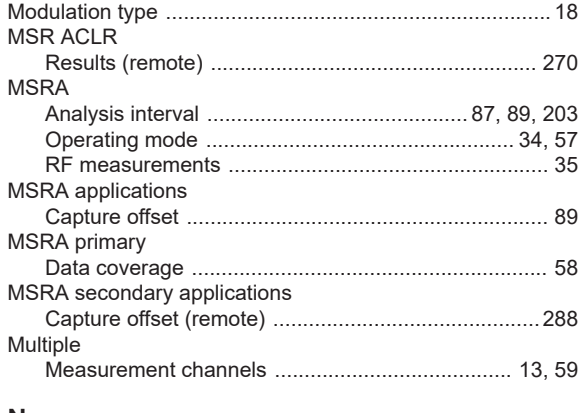

#### ${\bf N}$

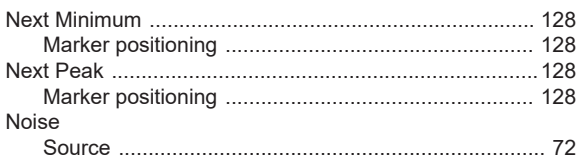

# $\mathbf{o}$

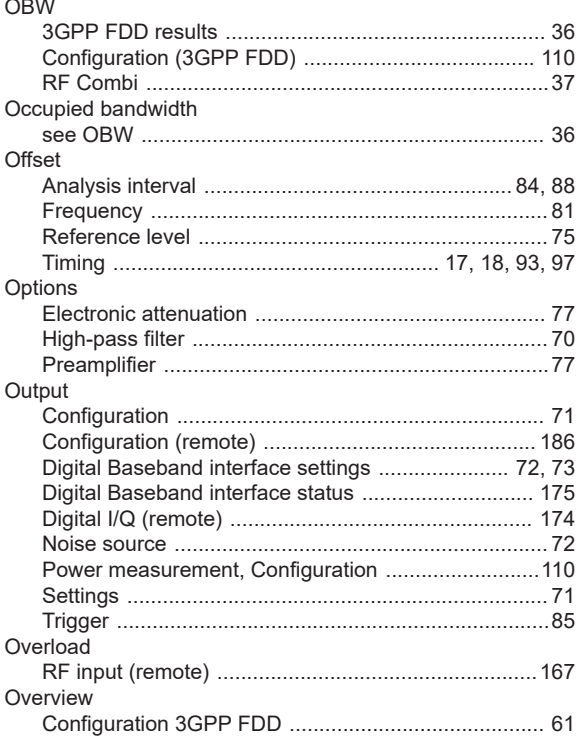

# $\overline{P}$

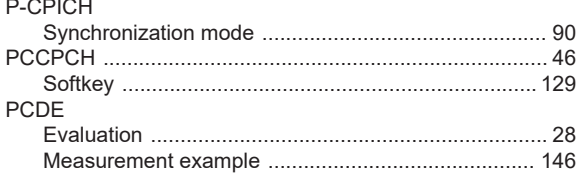

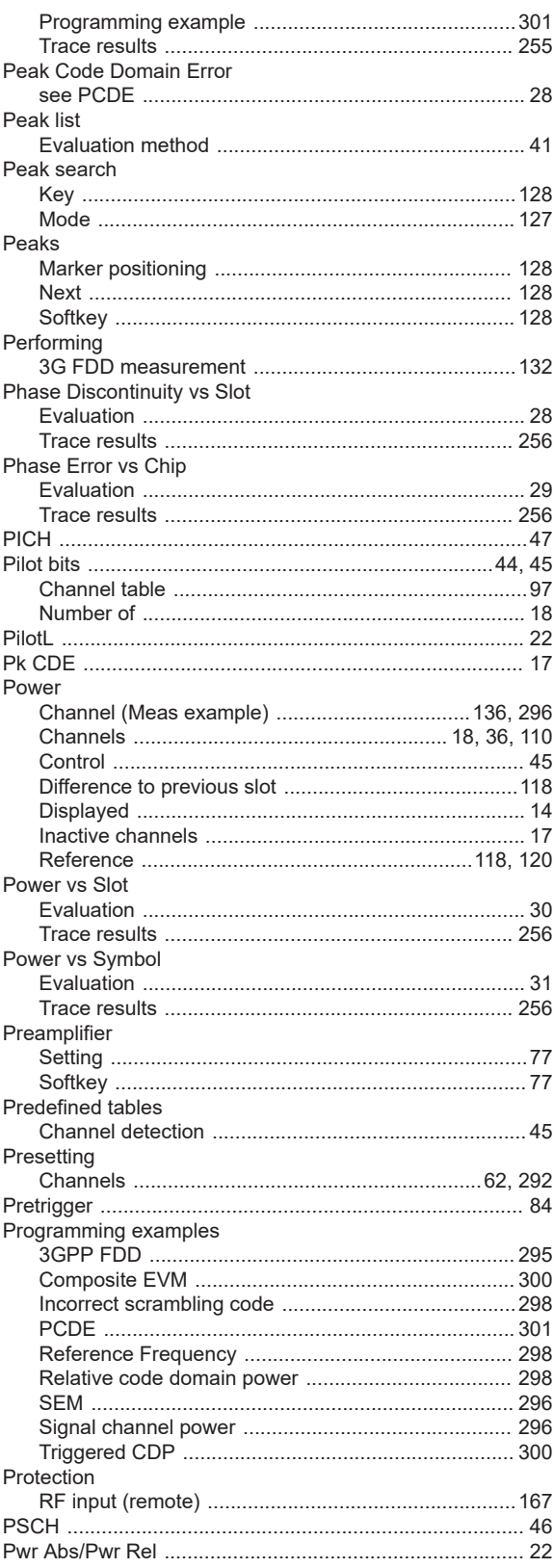

# $\mathsf{R}$

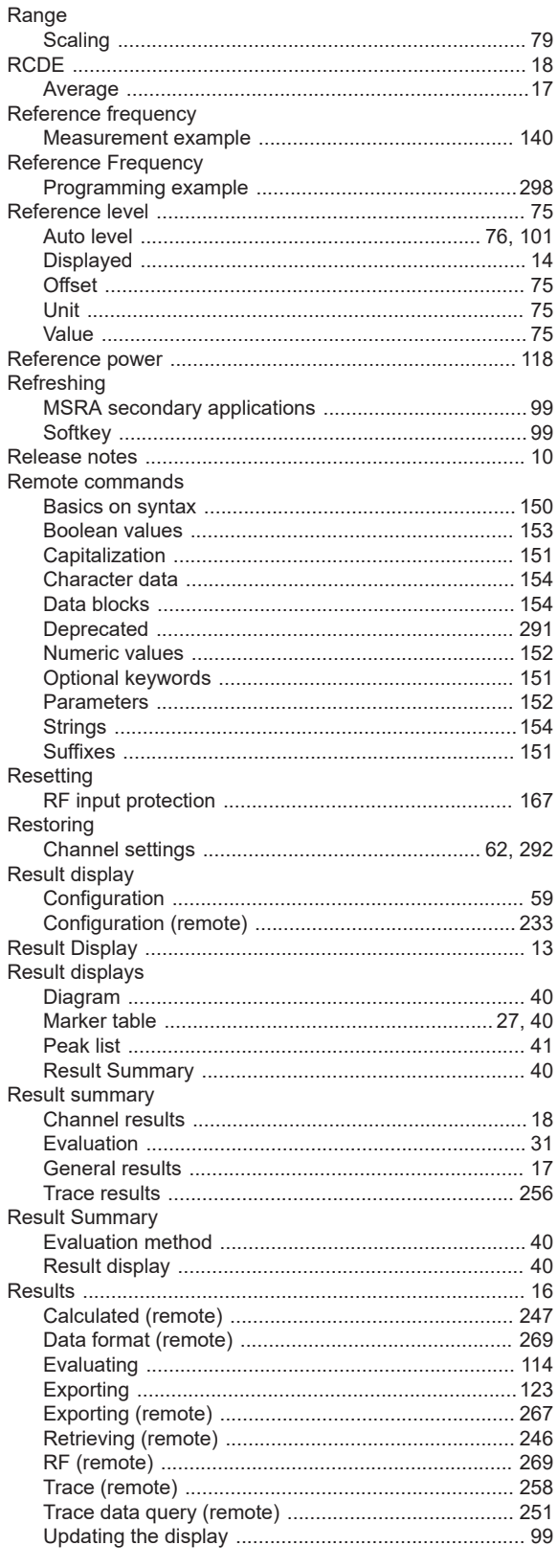

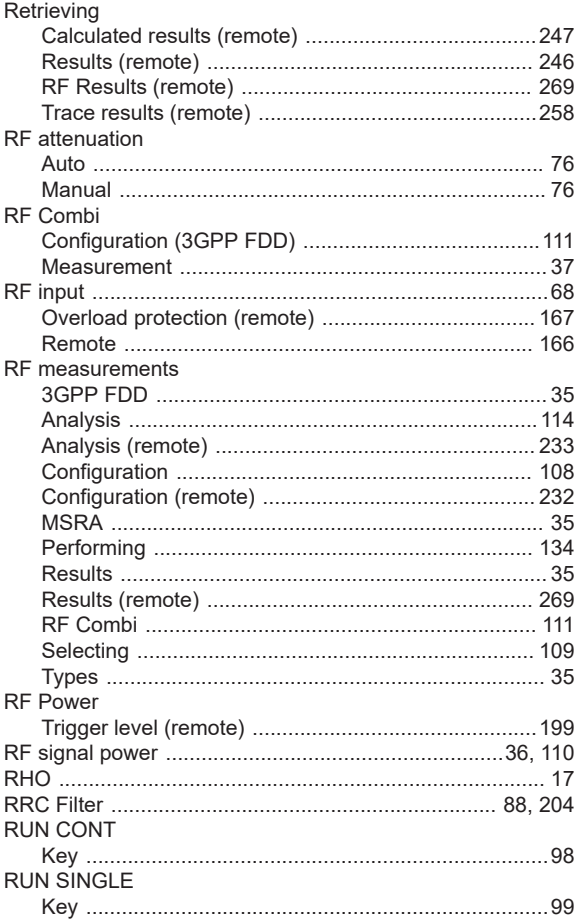

# $\mathbf{s}$

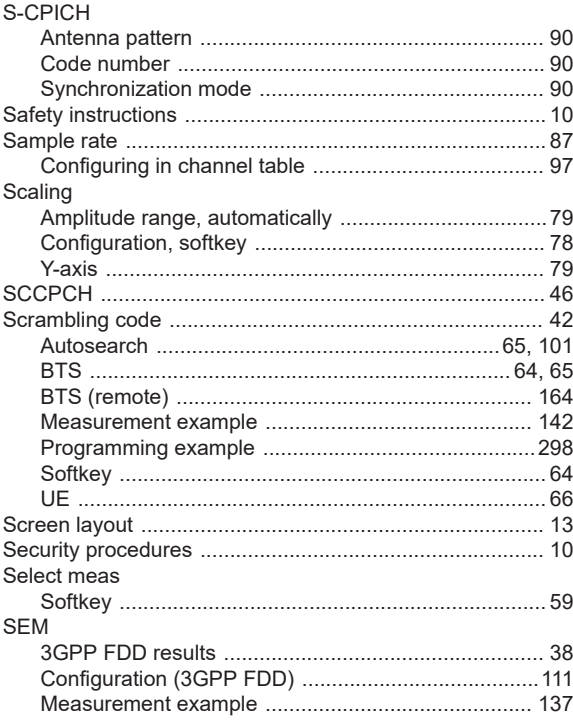

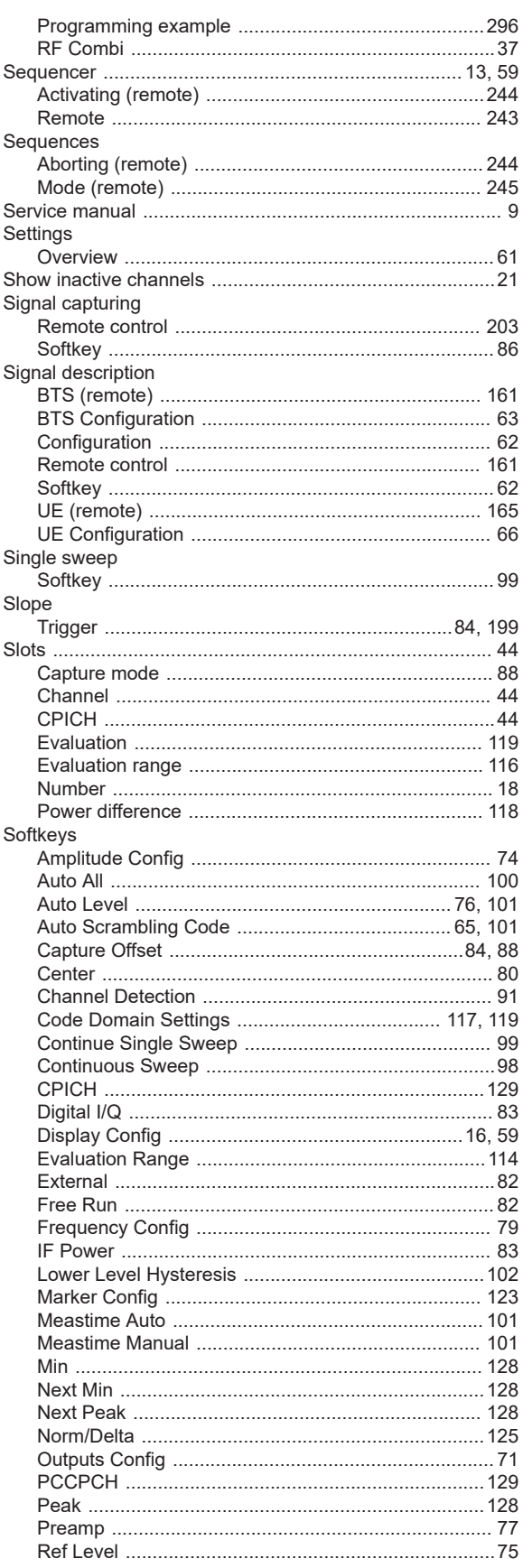

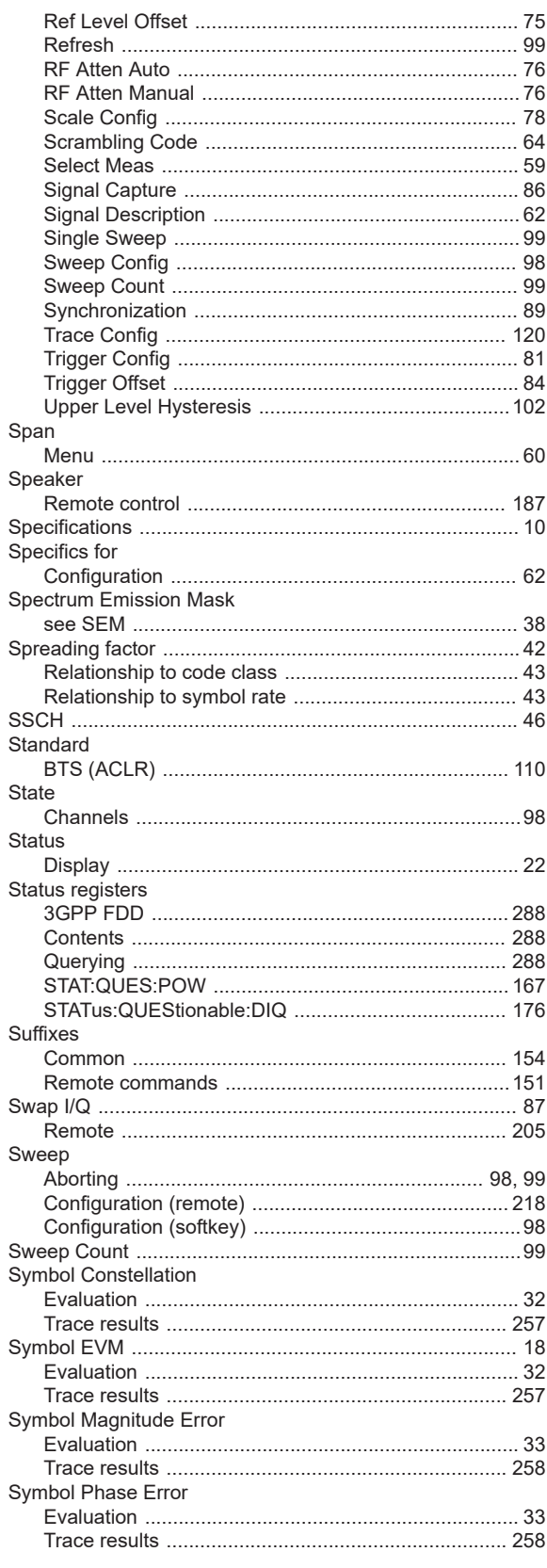

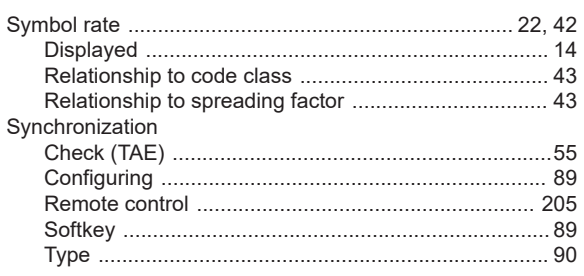

# $\bar{\mathsf{T}}$

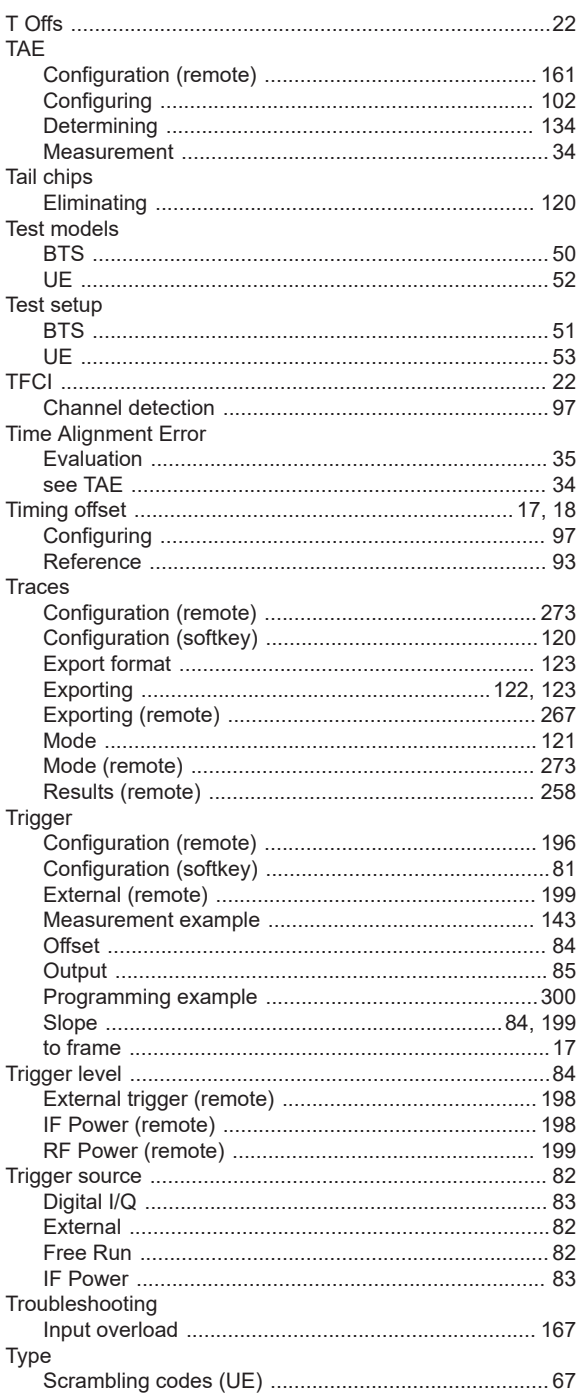

# Index

# $\mathsf{U}% _{0}\!\left( \mathsf{U}\right)$

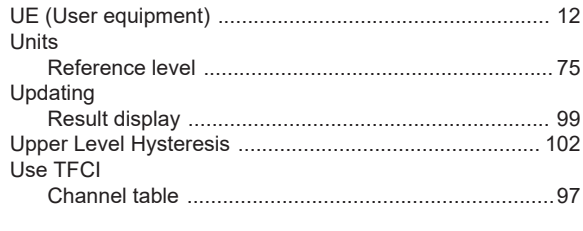

# $\mathsf{V}$

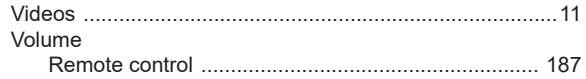

# W

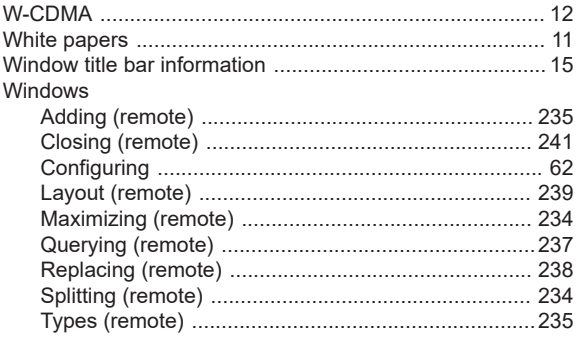

# $\mathbf{x}$

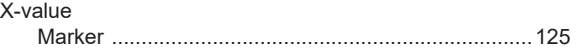

## $\mathsf Y$

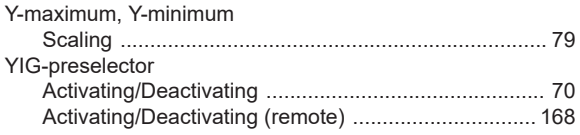